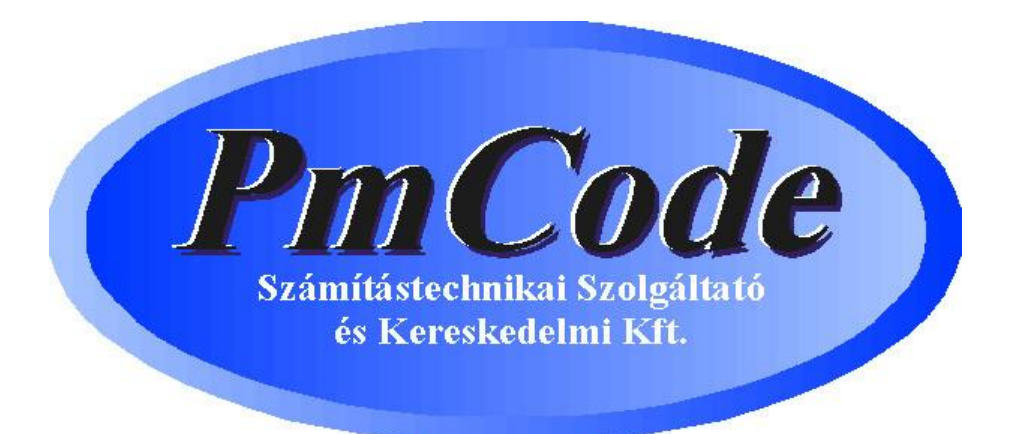

# **NextStep Kereskedelmi programcsomag**

# Felhasználói kézikönyv

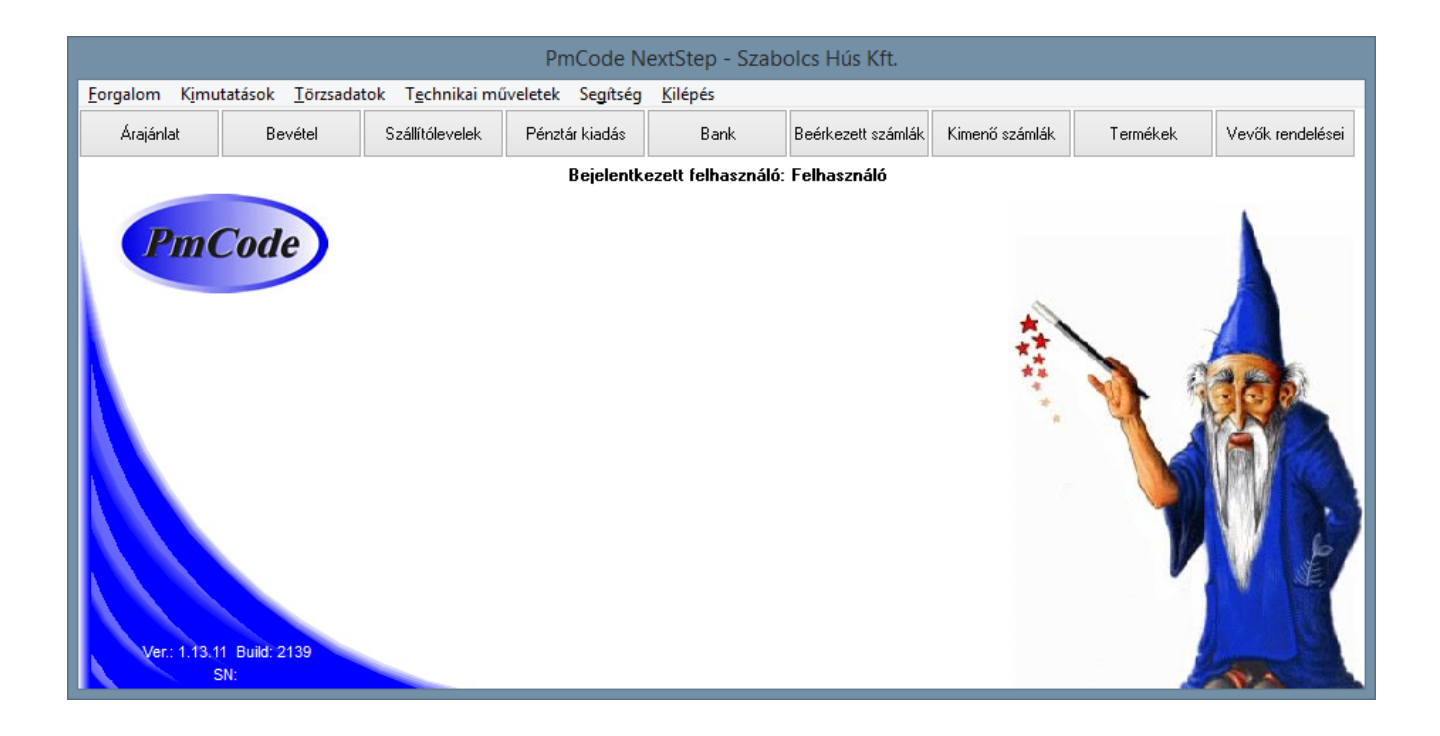

**———————————————————————————— © PmCode Kft. – NextStep Ügyviteli rendszer** 

# Tartalomjegyzék

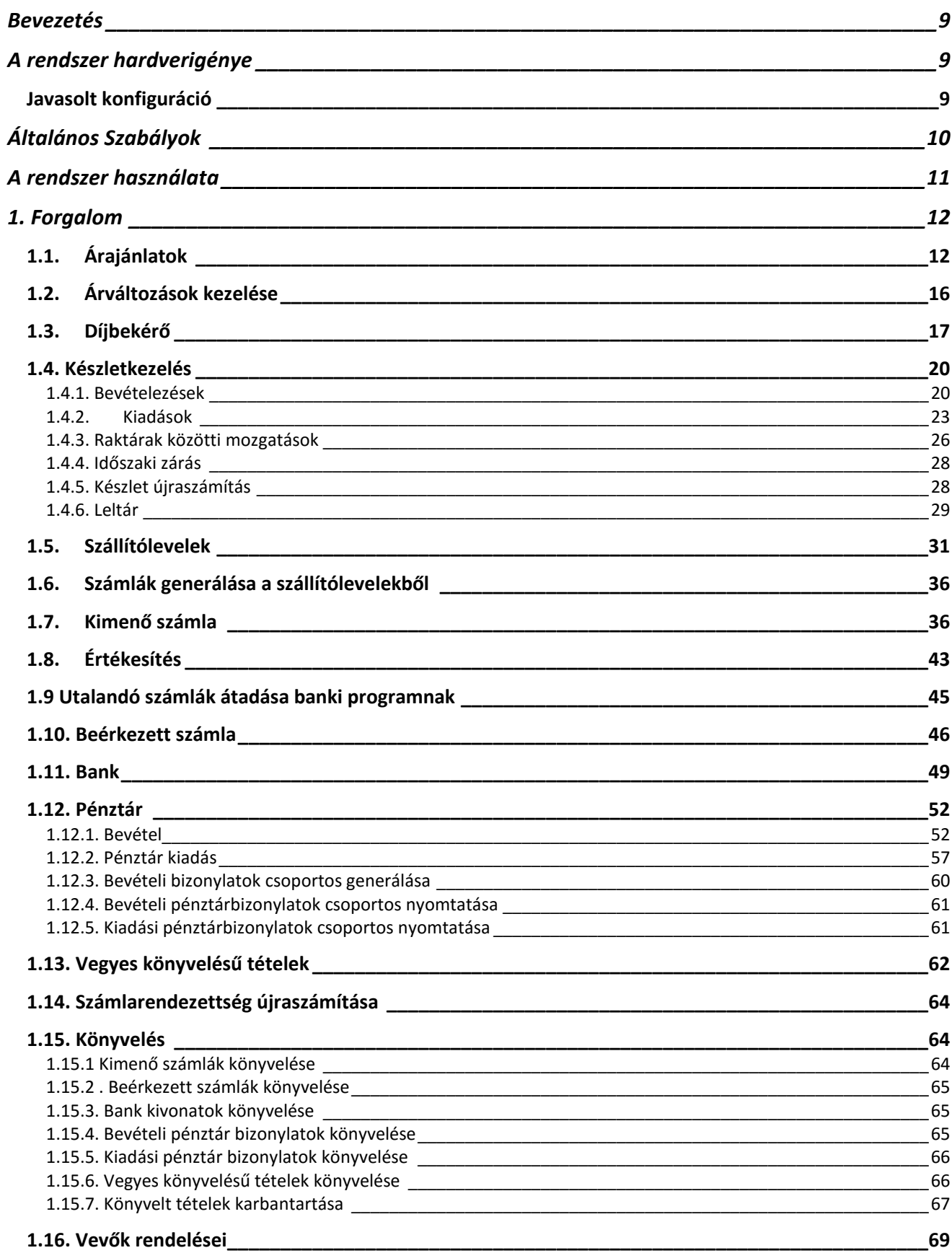

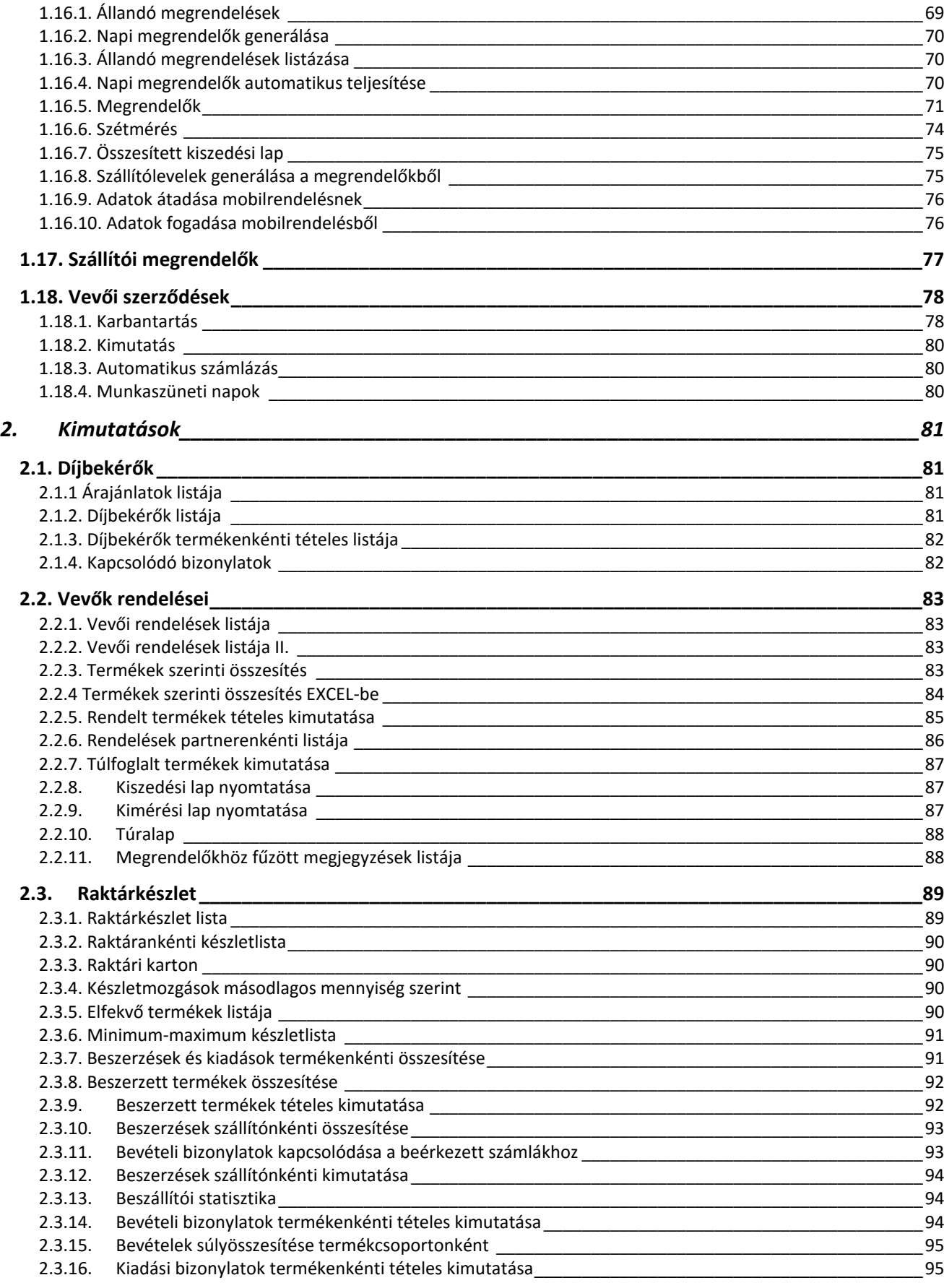

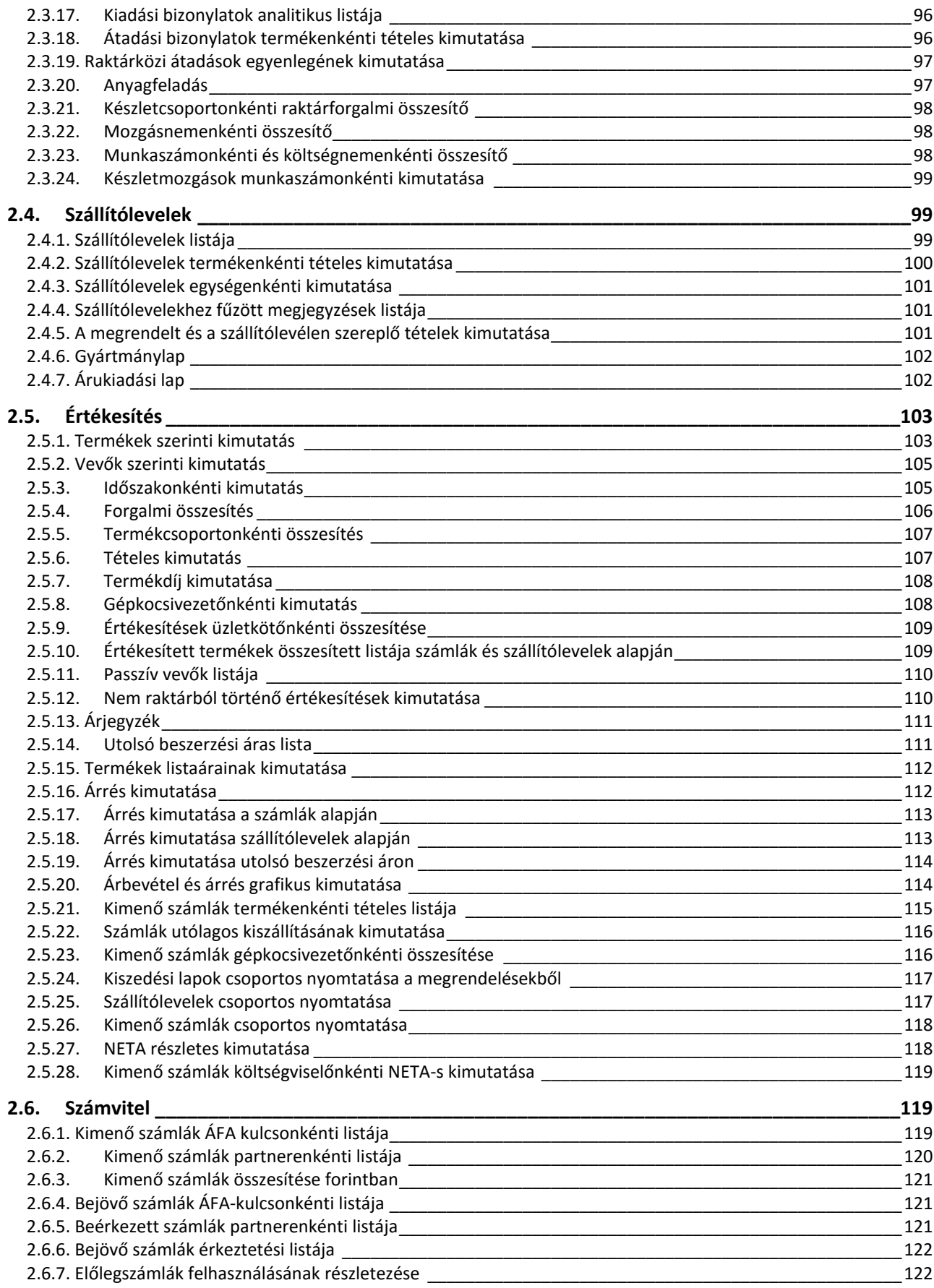

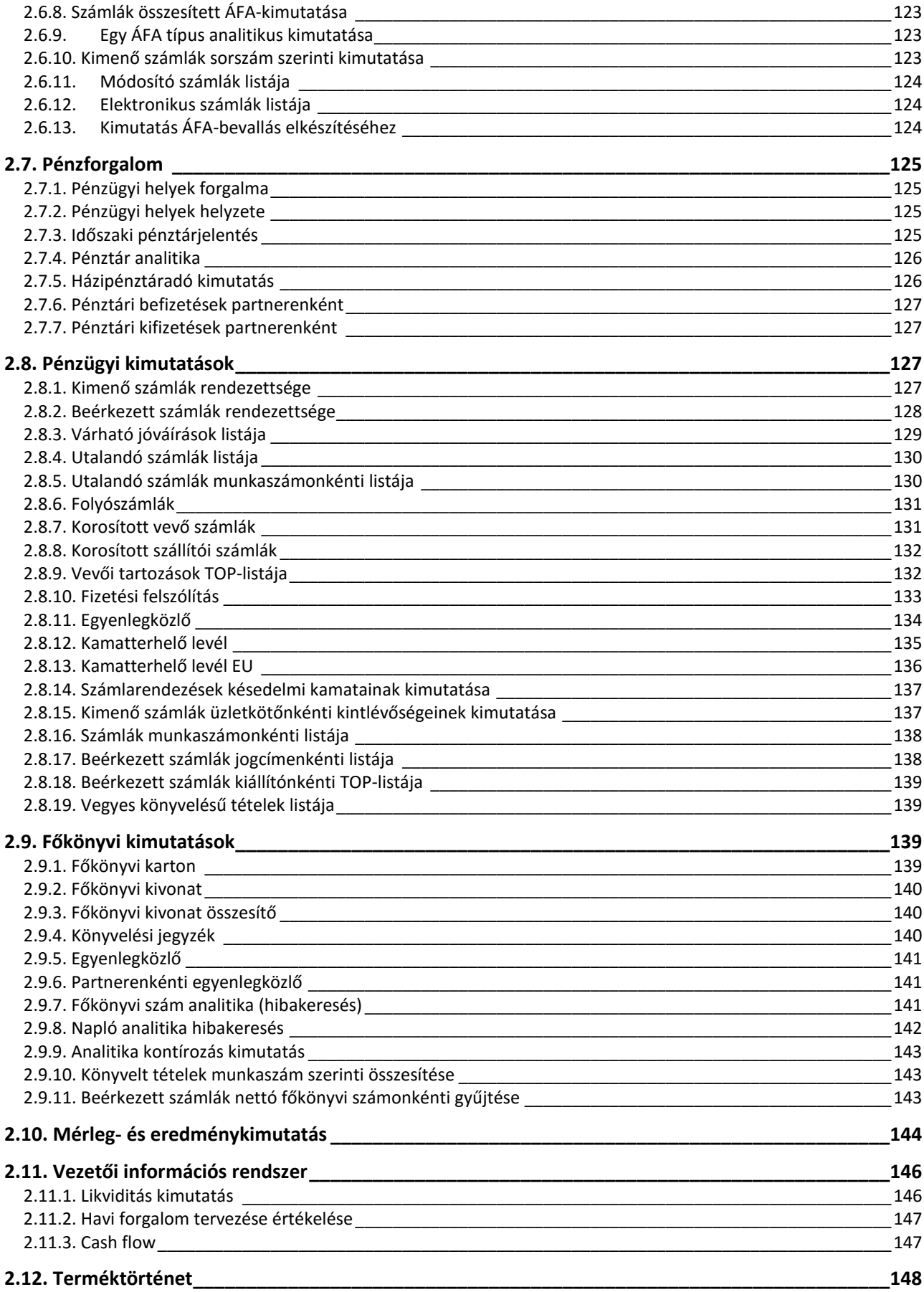

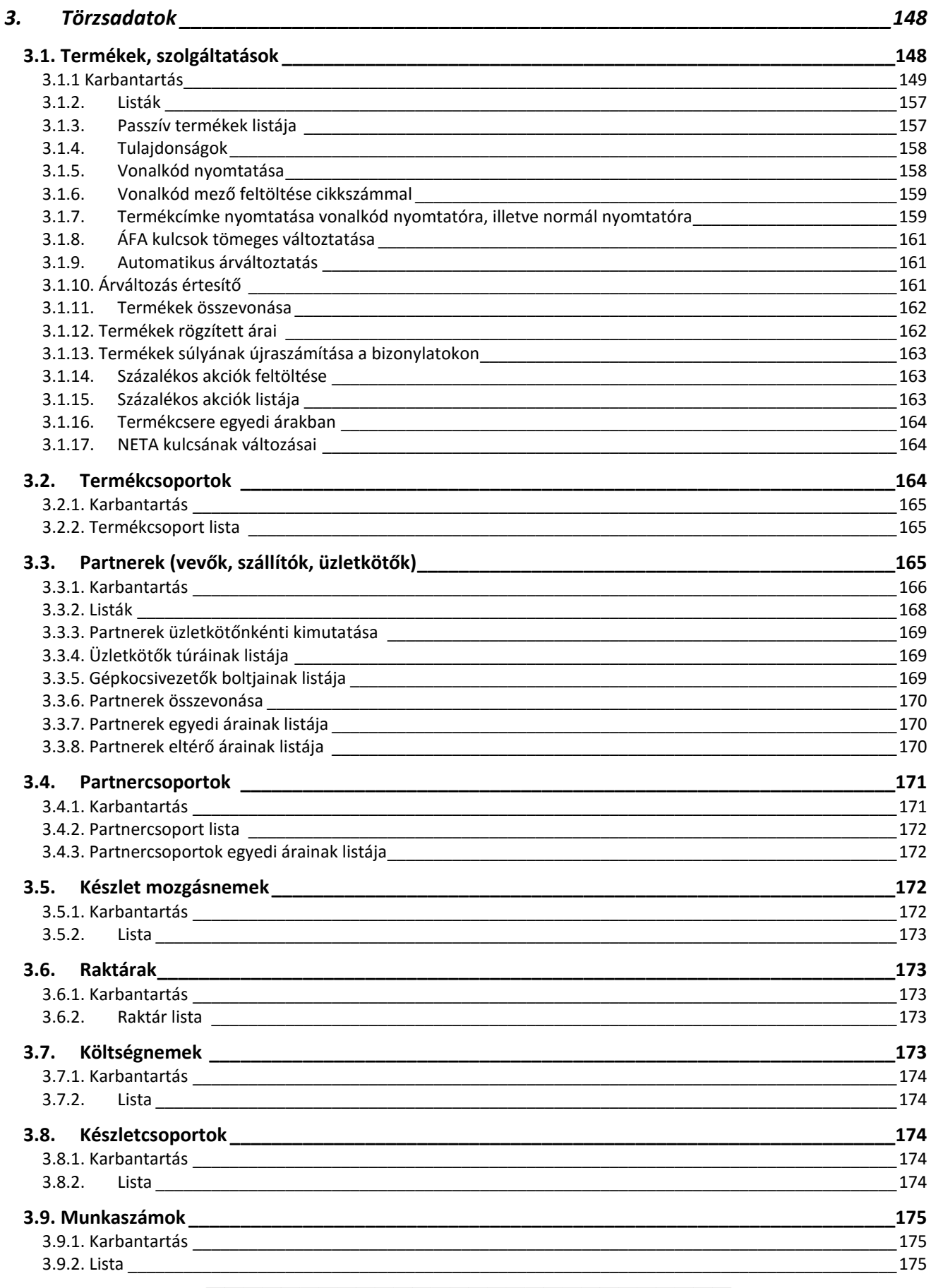

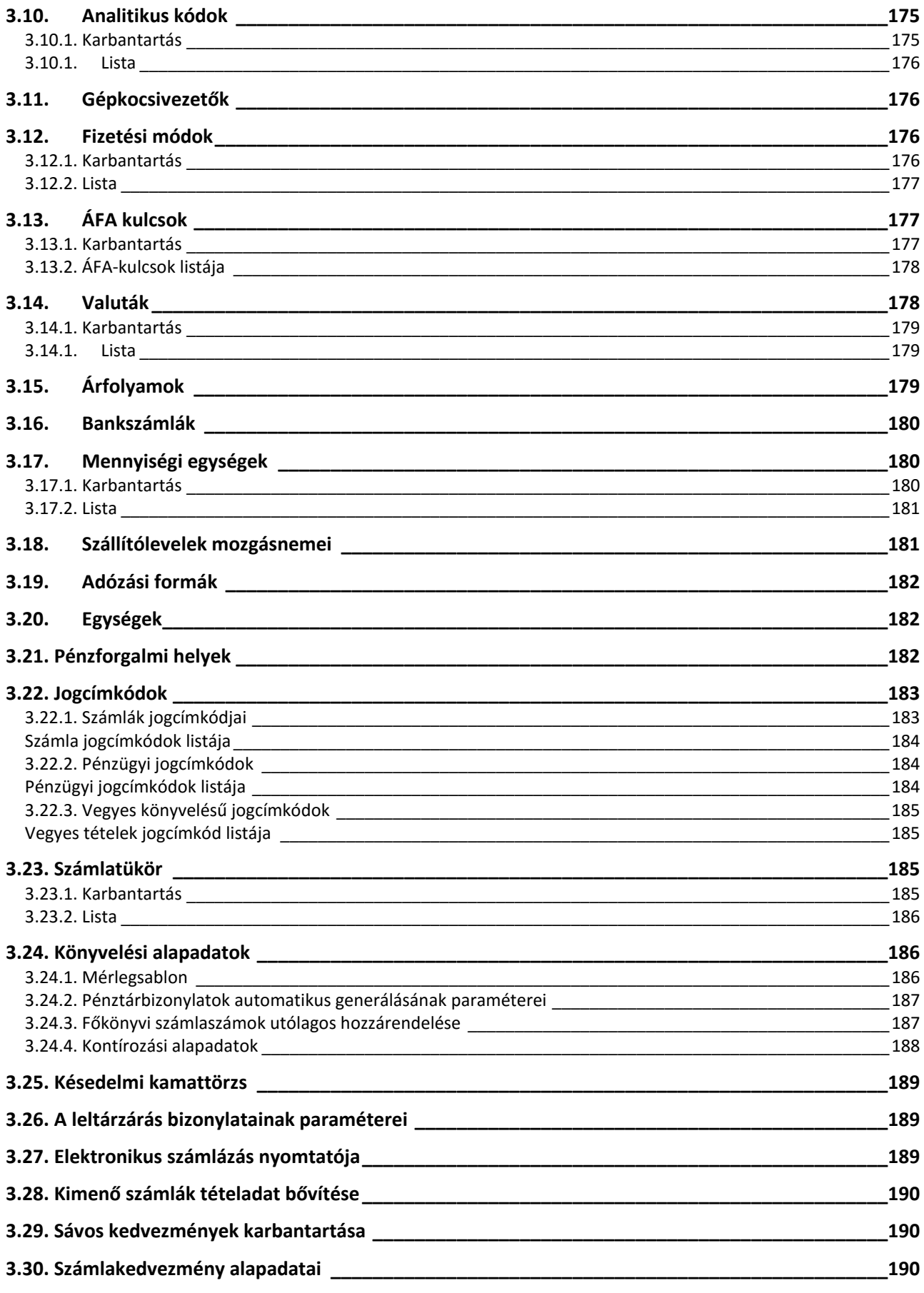

<span id="page-7-0"></span>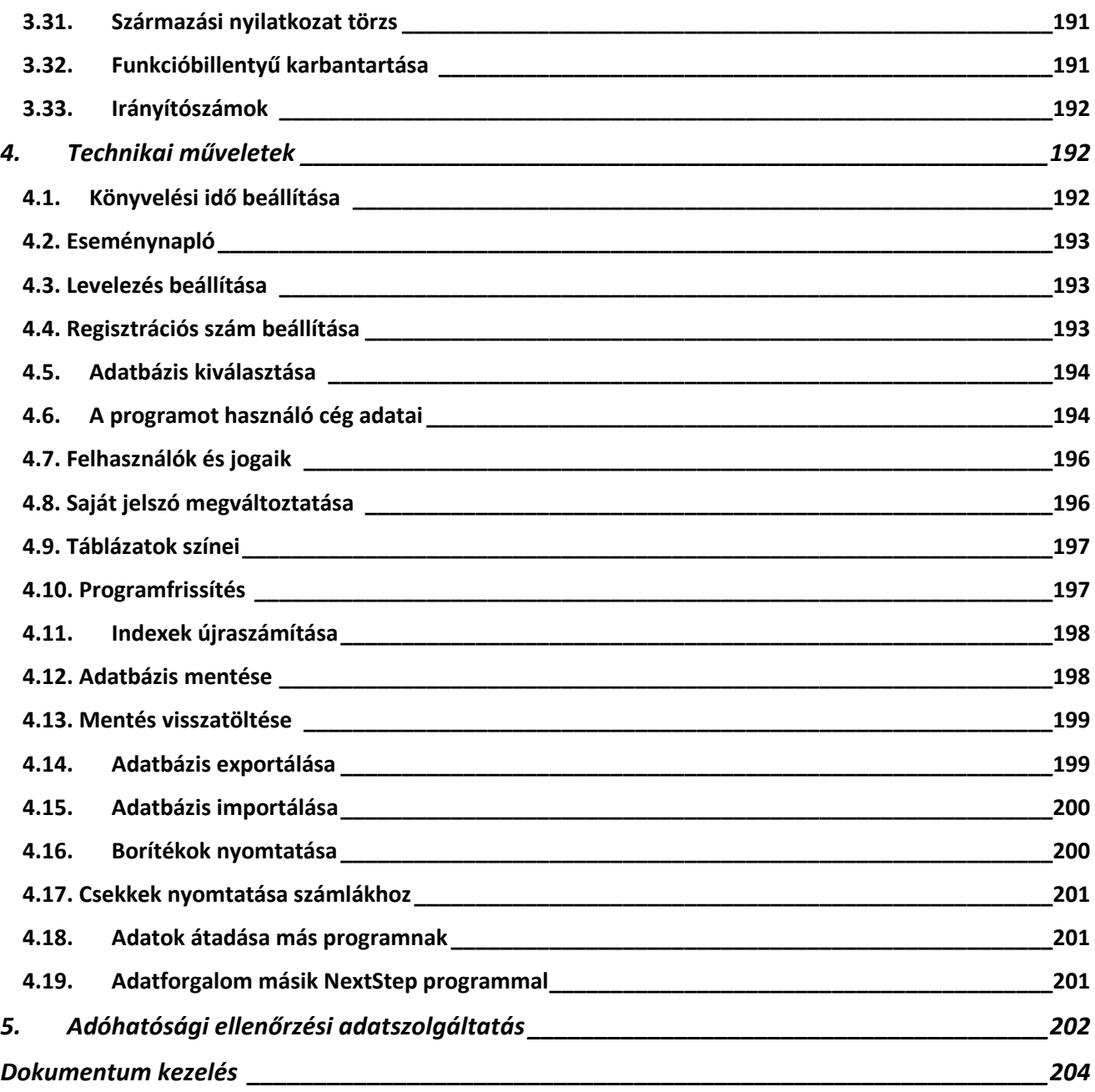

# *Bevezetés*

Üdvözöljük Önt a PmCode Kft. szoftvereit használók táborában. Ön most a NextStep Windows alapú kereskedelmi és ügyviteli rendszer felhasználói kézikönyvét tartja kezében. Reméljük, ennek segítségével megismeri programunk előnyeit, megnyeri tetszését és megelégedéssel használja majd.

#### **A program megfelel a számvitel jelenleg érvényben lévő jogszabályainak.**

A kor követelményeinek megfelelően Windows alapokra épülve készült ezen rendszer, mely moduláris felépítése folytán mindenki egyéni elvárásait igyekszik megvalósítani.

Igyekeztünk könnyen kezelhető, gyorsan átlátható programot készíteni, mely a vállalkozásával kapcsolatos teendőket pontosan vezeti. A teljes rendszer használata segíti Önt vállalkozásával kapcsolatos naprakészségében. A jelenlegi rendszer kilenc modulból tevődik össze: Árajánlat készítés, Megrendelés nyilvántartás, Raktárkészlet kezelés, Szállítólevél készítés, Számlázás, Pénztárak kezelése, Pénzügyi nyilvántartás, Kettős könyvvitel, Mérleg és eredmény kimutatás.

A raktárkészlet kezelő programmodul több raktár pontos készletének nyilvántartására alkalmas, a törzsadatok által folyamatosan nyomon követhetőek az árváltozások. A beszerzések pontos felvezetése után részletes információ kapható a beszállítókról, azok árairól és a beszerzett termékekről. A raktári bevételezések mellett lehetőség van kiadásokra és raktárak közötti készletmozgatásra is.

A szállítólevél programmodul alkalmas raktárkészletet kezelve szigorú sorszámmal ellátott bizonylat készítésére, mely az árumozgást dokumentálja. Elkülöníthetők a kiszámlázandó, illetve belső használatra elkészített szállítólevelek. A kiszállított áruk összesítése több szabadon megadható feltétel szerint lehetséges.

**A számlák** szigorú sorszámozás szerint készülnek. A program által szabályosan elkészített bizonylatok, számlák szigorú sorszámozással készülnek, **megfelelnek a 2/2015. (II. 3.) NGM rendelettel módosított 23/2014. (VI. 30.) NGM rendeletnek, valamint a 2007. évi CXXVII. ÁFA törvény 169.§. vonatkozó szabályainak.**

Kihasználva a Windows felület adta lehetőségeket, a programban több grafikus kimutatás is található, melyek tanulságos információkat hordoznak magukban. A különböző top-listák rendszeres segítői lehetnek a cégvezetésnek az üzleti tárgyalások során.

<span id="page-8-0"></span>A három programmodul közül bármelyik képes önálló működésre, értelemszerűen kiiktatásra kerülnek az összefüggések, a nem használható menüpontok eltűnnek a képernyőről.

<span id="page-8-1"></span>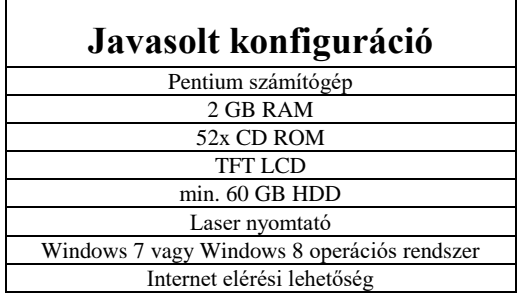

# *A rendszer hardverigénye*

Hálózati használat esetén Microsoft Network.

# *Általános Szabályok*

<span id="page-9-0"></span>A program egyes részeinek használatakor igyekeztünk azonos megjelenésű képernyőket alkotni. Ennek megfelelően a rendszer kezelőpultja a menüsoron található. Az almenükben a kezelőgombok a képernyő jobb oldalán helyezkednek el, itt választhatja ki az aktuális műveletnek megfelelő gombot.

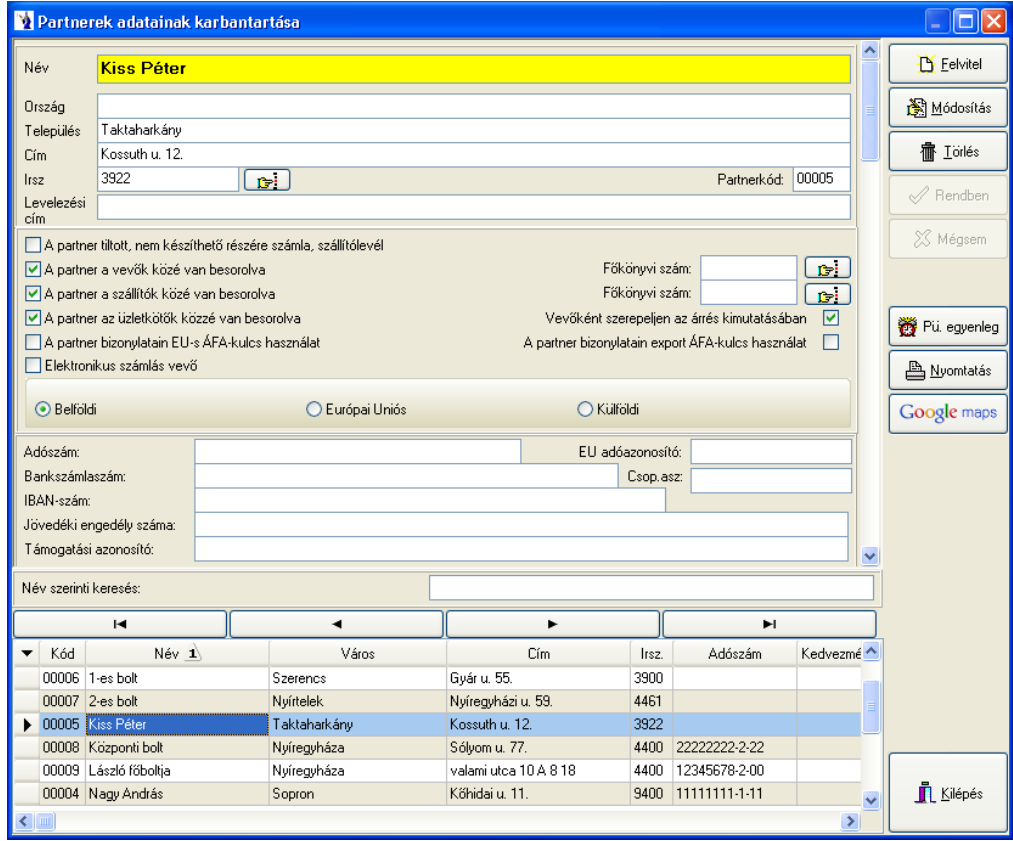

A programban sárga mezővel jelezzük a kötelezően kitöltendő részeket és a keresőben az érvényes rendezőelvet. Minden olyan kitöltendő mező mögött, melyhez törzsadat tartozik, egy lenyitható menügomb található, melynek megnyomásakor a mezőbe rögzíthető adatok sokasága jelenik meg, meggyorsítva ezzel az adatfelvitelt.

A képernyő zsúfoltságának elkerülése érdekében bizonyos részeknél jobboldali görgetősávok találhatók. Ezek mozgatásával további kapcsolódó adatok láthatók. A jobb oldali kezelőgombok közül az inaktívak szürkék. Helytelen művelet esetén a program figyelmezteti az elvégzendő feladatra.

A kimutatások során a listák szűrőfeltételei szintén megadhatók a kiválasztó gomb segítségével. Törzsadatok és listák esetében is láthatók a képernyőn olyan kis négyzetek, melyekbe  $\boxtimes$ -t helyezve aktívvá tehetjük a mögé leírt feltételt.

Gyakran használatos funkciók gombjai:

- Az aktuális mező törzsadatainak megnyitása történik.
- Az aktuális törzsadat gyorskeresője.
- Az adott termék általános információi (árak, raktári karton, terméktörténet, készlet).
- A nyomtatott bizonylaton utólagos kontírozás lehetőségét biztosítja.

Csoportos számlarendezés banki és pénztári adatok rögzítésénél.

# *A rendszer használata*

<span id="page-10-0"></span>A program indítása a Windows startmenüjében, vagy az asztalon található ikonra történő dupla kattintással történik.

Többfelhasználós programváltozat esetén a regisztrációs szám alapján a program lehetőséget ad több cég adatainak kezelésére is. Itt nyilvántarthatja a különböző vállalkozásokat, és egyszerűen léphet be a kívánt cég adatait tartalmazó adatbázisba. Ez esetben a megfelelő program elindításával kiválaszthatja azt a céget, mellyel dolgozni szeretne. "A cég kiválasztása, a NextStep program indítása" gombra kattintva elindul a program és Ön elkezdheti a munkát.

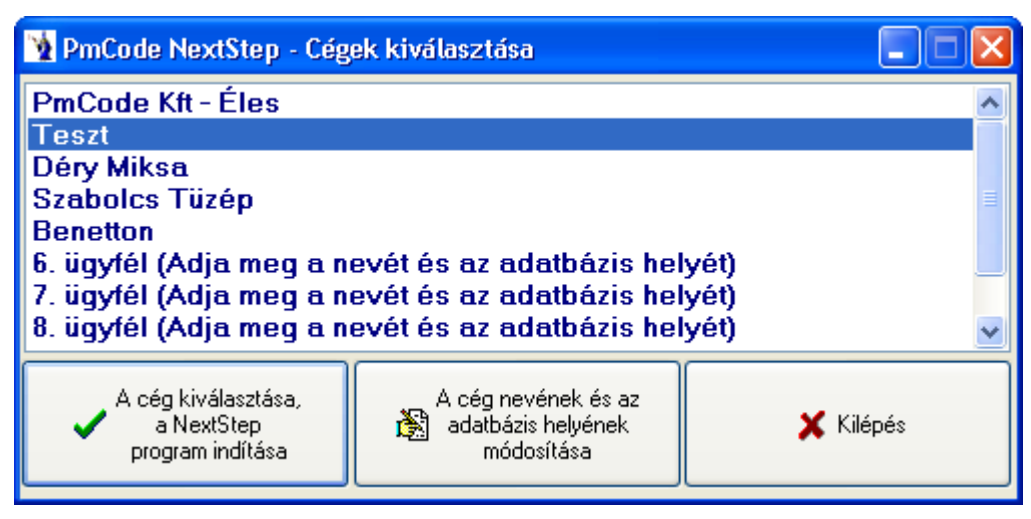

Ha új vállalkozás adatait szeretné ebben a programban tárolni, úgy "A cég nevének és az adatbázis helyének módosítása" gombot kell megnyomnia, majd a megjelenő mezőket kell feltöltenie a megfelelő adattal. Meg kell adnia a cég nevét, valamint az adatbázis elérési útvonalát. A rendben gomb megnyomásával kerül be az új cég a többcéges menürendszerbe. Maximum 99 cég szerepelhet ebben a menürendszerben. Az adatbázisok közös elérési útja részben célszerű meghatározni azt a könyvtárat, melyen belül helyezkednek el a különböző adatbázisok alkönyvtárai. Így gyakorlatilag minden újabb adatfelvételkor csak a cég adatbázisának alkönyvtárát kell megadnia.

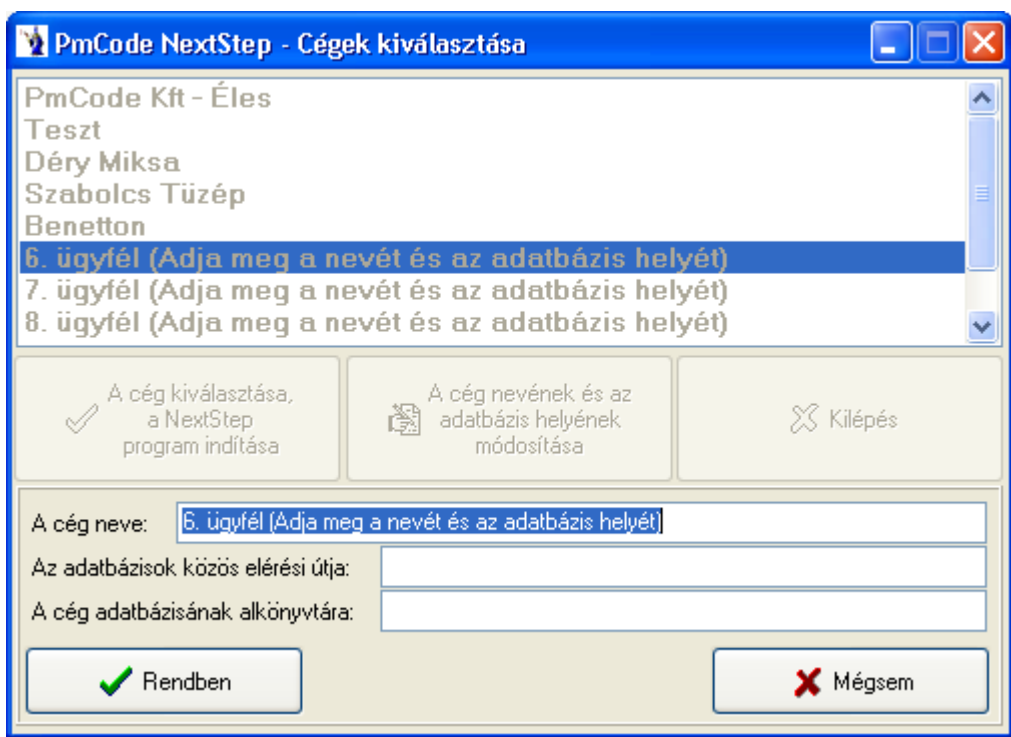

# *1. Forgalom*

<span id="page-11-0"></span>A programrendszerbe történő forgalmi adatok felvitelének teljes egésze ezen menüpontban található. A leggyakrabban alkalmazott forgalmi menüpontokat minden felhasználó önállóan állíthatja be a technikai műveletek, felhasználói jogok menüpontban, ahol a beállított jogosultságok mellett lehetősége van az úgynevezett gyorsgombok beállítására, ezek gyakorlatilag a menüsor alatt találhatók meg. Egy felhasználó a hat általa leggyakrabban használt menüpontot helyezheti el képernyőn gyorsgombként. (Pl.: készlet bevételek, bank, kimenő számlák, beérkezett számlák, termékek, vevők és szállítók)

# <span id="page-11-1"></span>**1.1. Árajánlatok**

A rendszerben a vevők részére készíthetők árajánlatok, melyeket a program ezen menüpontjában kell rögzíteni, itt van lehetőség a visszakeresésükre. Az árajánlat fejlécében a Felvitel gomb megnyomása után az árajánlat keltének a rendszer felkínálja az aktuális rendszerdátumot, érvényességnek pedig 30 nappal későbbi dátumot. Az árajánlat sorszámát program szigorú számadás szerint adja a rendszer alapadatoknál beállított betűjellel megjelölve. A vevő adatainak megadása legegyszerűbben a vevőkód mögött található törzskereső gomb segítségével lehetséges. A kinyíló törzsablakban ki kell keresni a vevőt, amennyiben nincs a törzsben a felvitel gombbal bővíthetjük a vevők törzsadatait. Javasolt minél több információt rögzíteni az adott partnerről, mert akkor lesz igazán hasznos és tartalmas az árajánlat. A partner kiválasztása után – visszatérve az árajánlat fejlécére – a fizetés módját és határidejét a program felkínálja a törzsadatokban rögzített paraméterek alapján. Megadható a teljesítés helye, valamint választható az árajánlati hivatkozás, azaz személyes megbeszélés alapján, telefonbeszélgetésre hivatkozva, vagy e-mail-ben történt megkeresés alapján készül az ajánlat. A megjegyzés mezőbe további információk

rögzíthetők. A **Rendben** gomb lenyomása után a program a sorszám mezőben is megjeleníti az általa generált árajánlat sorszámot. A

megjegyzés mező alatt látható az árajánlat státusza, ami alaphelyzetben induláskor egy érvényes várakozó ajánlat. Lehetőség van az árajánlat stornózására, mely esetben a szigorú sorszámok miatt a bizonylat nem törlődik, csak a bizonylaton szereplő tételek kerülnek törlésre. Ezen funkciót csak megfelelő jogosultsági szinttel rendelkező felhasználók végezhetik. A duplikálás funkció egyfajta könnyítés az azonos árajánlatok készítése esetében, ekkor a program a következő sorszámon újra generálja az eredeti ajánlatot, melyen partnernév módosítástól kezdve a tételek törlésén és korrekcióján át minden művelet elvégezhető.

A bizonylatszámra duplán kattintva előjön egy új ablak az adott *bizonylat árrésének* kimutatására. Üzletkötő kiválasztására nyílik lehetőség. Az árajánlat nyomtatásánál választható paraméter, hogy az üzletkötő szerepeljen-e az árajánlaton.

Lehetőség nyílik **csoportos árkorrekció** végrehajtására. Ez a funkció kitűnően használható olyan esetekben, amikor a bizonylaton szereplő eladási árak számítási módszerét akarjuk megváltoztatni. Pl.: A tételek "1-es árlista" szerinti árakon lettek felrögzítve, de most "Utolsó beszerzési ár"+5%-ért akarjuk értékesíteni. Ilyen és ehhez hasonló helyzetekben, valamit árajánlat készítéskor gyorsítja és könnyíti meg a munkát.

A gomb megnyomását követően új ablak nyílik meg, melyre automatikusan felvezetésre kerülnek az adott bizonylaton szereplő tételek *cikkszáma, megnevezése, mennyisége, mennyiségi egysége, nettó eladási ára, bruttó eladási ára*, illetve egy logikai jelző *(módosítandó),* melyre a későbbiekben még kitérünk.

Az ablakban lehetőség van kiválasztani az árkorrekció alapjául szolgáló **ártípust**, mely a bizonylaton szereplő *aktuális árat, beszerzési árat*, illetve a programot használó cég adataiban felvezetett *ártípusokat* kínálja fel automatikusan. Az aktuális bizonylaton szereplő partnerhez a törzsben beállított alapértelmezett ártípus kerül automatikus kiválasztásra alapértelmezett esetben, melyet tetszés szerint változtathat, kivéve a beszerzési árat, melyet csak az adott joggal rendelkező felhasználó választhatja.

Következő lépésben megadható a **korrekció típusa** (árcsökkentés, növelés), valamint a **korrekció %-os mértéke**.

Megadható ezen kívül a **korrigált árak kerekítésének módozata**. Forintos bizonylatok esetében alapértelmezettként a *"bruttó ár kerekítés"*, valutás bizonylatok esetében pedig a "nincs kerekítés" az alapértelmezett.

Ha ezeket az opciókat beállítottuk elérhetővé válik az **Új árak kiszámítása** gomb, melynek lenyomását követően azoknál a termékeknél, melyeknél a módosítandó jelzés ki van jelölve a táblázatban felvezetésre kerülnek a korrigált árak. Ezeket az árakat még ez után is tudjuk változtatni mind az ablakban lévő opciók segítségével, vagy a lenti táblázatban az új árak oszlopainak módosításaival.

*Fontos, hogy a kerekítés típusától függően tudja a táblázat oszlopait változtatni: Bruttó ár kerekítésénél csak az "Új nettó e.ár", nettó ár kerekítésénél pedig csak a "Új bruttó e.ár", illetve "Nincs kerekítés" opciónál mindkét oszlop árait tudja változtatni!*

Ha elégedett az így kapott árakkal, felvezetheti azokat az adott bizonylatra az **Árak felvezetése** gomb megnyomásával. Így a módosítandó jelzést kapott tételek árváltozásai kerülnek átvezetésre.

Az ablakban lehetőség van a partner **pénzügyi egyenlegét**, illetve a termékhez kapcsolódó főbb adatokat megtekinteni.

#### **Természetesen ezekben a menüpontokban a megfelelő jogosultságok birtokában, illetve a bizonylat státuszától (könyvelt, lezárt, nyomtatott, átadott, stb.) függően válik elérhetővé ez a funkció.**

Lehetőség van az árajánlat tételein alkalmazott *árak felvezetésére* a partner egyedi árai közé. Meg kell adni az érvénybelépés dátumát (mely az adott napnál nem lehet korábbi), majd a "Felvezet" gombra kattintva a program felvezeti az árajánlat tételein rögzített termékeket és azok árait a partner egyedi áraihoz. A felvezetést követően az árajánlat nem módosítható, lezárásra kerül.

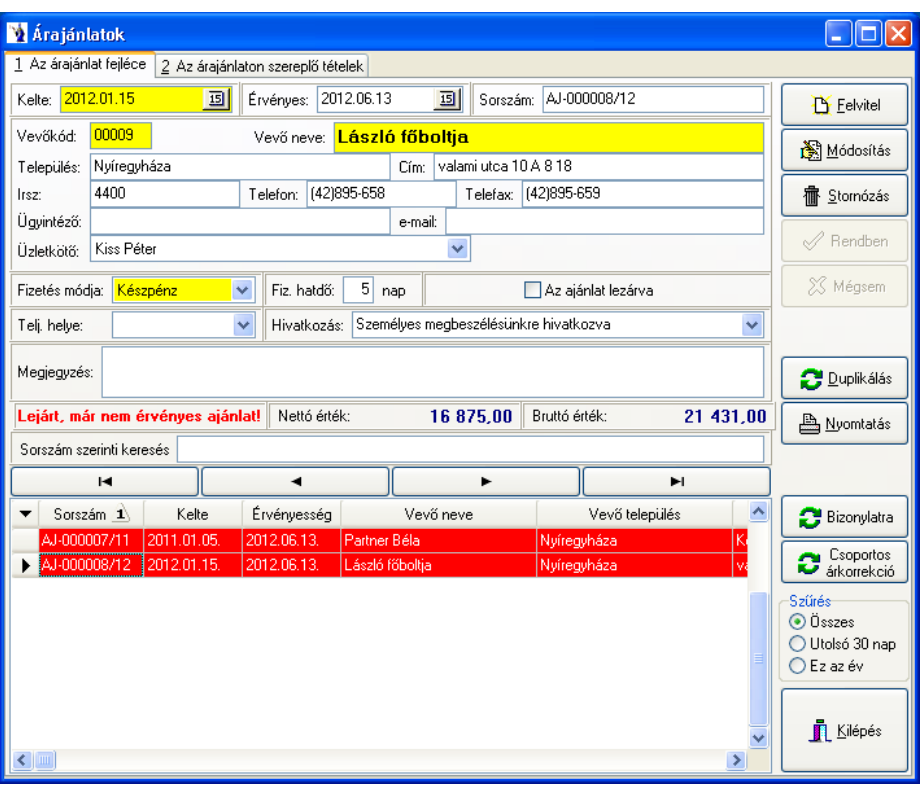

Az árajánlat tételsoraiban a Felvitel gomb lenyomása után van lehetőség rögzíteni az ajánlati tételeket. A cikkszám megadása kötelező, ezért

inkább javasolt a cikkszám mögött található keresőgomb használata, mely a terméktörzs adatait kínálja fel választásra, azokból való keresésre. Amennyiben a keresőmezőben nem találja az ajánlati terméket, a képernyő jobb felső részében található terméktörzs gombra kell kattintania, ekkor kinyílik a termékek adatainak karbantartására szolgáló ablak. Itt kell felvinnie az új terméket, annak paramétereit és utána a kiválaszt gombbal vissza kell térni a termékkeresőbe, ahol egy dupla kattintással, vagy újabb kiválaszt gombbal behozni azt az ajánlat tételsorához. A

törzsből automatikusan hozza a program az érvényes listaárat, Önnek meg kell adnia az ajánlati mennyiséget. A Rendben gomb lenyomása után lehetőség van újabb tétel rögzítésére.

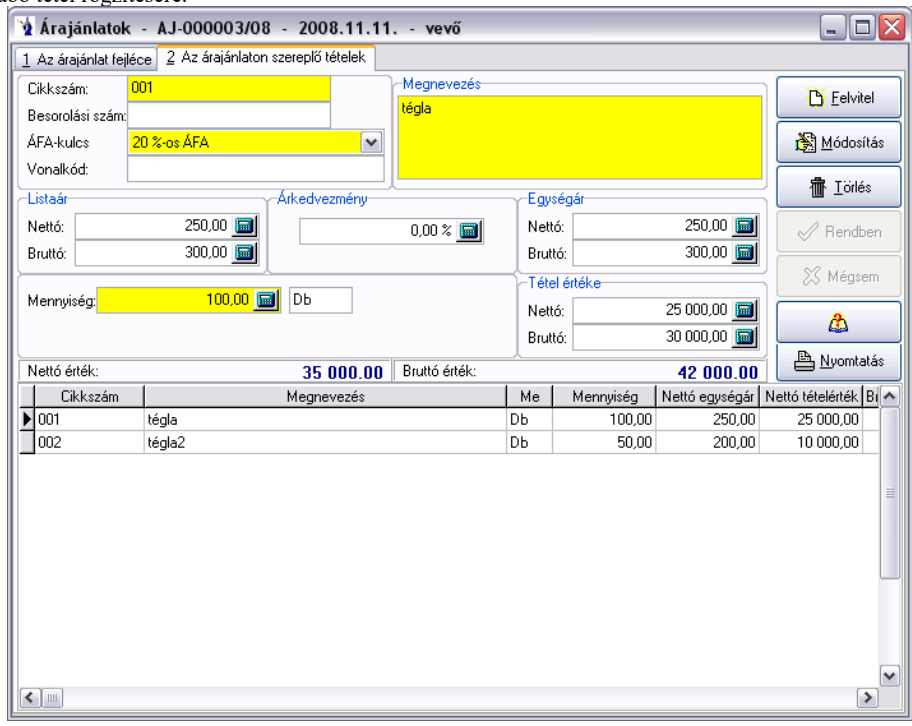

A képernyő jobb oldalán a mégsem gomb alatt található egy információs gomb (füzetlap kérdőjellel), melyet megnyomva azonnali információt kapunk az adott termék aktuális készletéről raktárankénti bontásban, oszlopdiagram formájában látható a havonta kiszámlázott mennyiségek eloszlása, valamint az eladási árak változása kronológiai sorrendben. A beszerzésekről pontos információk kaphatók, hogy mikor és kitől, milyen egységáron, milyen bizonylatszámon vételeztünk be utoljára. Az adott termék beszerzési árai, szerződéses beszerzési árai az összes bevételezési bizonylat, a központi raktár kartonja, valamint az adott partner bizonylatai is kimutatásra kerülnek. A *"Beállítások"* fülön lehetőség van a raktári karton színezésének megváltoztatására, illetve a *"Színezett sorok engedélyezésére"*. Az adott bizonylattípuson jobb klikk megnyomására megjelenő helyi menü segítségével módosíthatja a bizonylat háttérszínét, illetve betűszínét. A raktári karton időszak szűrésére is lehetőséget ad a program: megadható, hogy az adott rendszerdátumtól számítva hány nappal korábbi időszakot szeretne megjeleníteni. A raktári kartont tallózva az alsó táblázatos részen is a megfelelő sorra és bizonylattípusra áll a kurzormutató. Az aktuális eladási ár alatt található *"Beállítások"* gombot megnyomva megjelenik a *"Cikkrészletező beállításai"* nevű ablak, ahol engedélyezhetők a sorok színezései, beállítható a raktári karton időszak szűrése, megadható a termékek árainak láthatósága, a bizonylatok láthatósága, valamint a partnerhez tartozó bizonylatok megjeleníthetősége. Természetesen ezen paraméterek jogosultsághoz vannak kapcsolva, pl. amely felhasználónak nincs jogosultsága megtekinteni a beszerzési árakat, annak ezen panel ki-bekapcsolhatósága nem módosítható. A "Mentés/Kilépés" gomb megnyomásával a program eltárolja a beállított paramétereket.

Az árajánlat nyomtatása történhet a bizonylat tételeinél található gombbal, vagy a bizonylat fejlécén látható nyomtatás gombbal. A nyomtatás gomb hatására megjelenő ablakban megadhatja, hogy hány példányban kívánja kinyomtatni az árajánlatot, valamint jelölőnégyzetek segítségével eldöntheti, hogy szerepeljen-e az ajánlaton a nettó végösszeg, a bruttó végösszeg, valamint az ajánlatot készítő adatai. Az ajánlatot készítő adatai szintén itt adhatók meg.

**Árajánlatok** nyomtatásánál: *Ne szerepeljenek árak*. Ezen opció választásával a termékek ár nélkül szerepelnek az árajánlaton, csak a nettó és bruttó végösszeg jelenik meg az árajánlat végén.

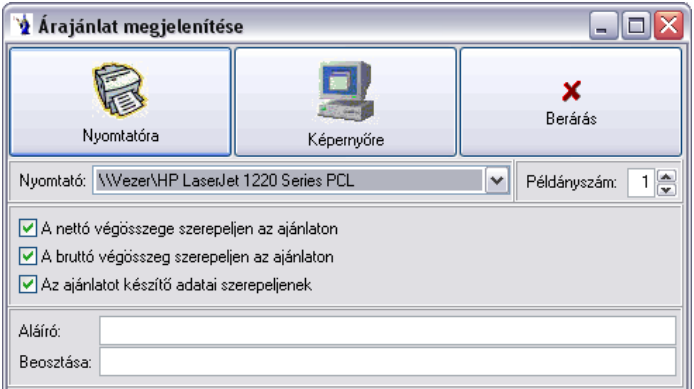

Árajánlatból készíthető további bizonylat: kimenő számla, szállítólevél vagy megrendelés. Nem kell mást tennie, csak az árajánlatok fejlécén jobboldali menüsávban található Bizonylatra gombot megnyomnia. A megjelenő ablakból ki kell választani a kívánt bizonylattípust.

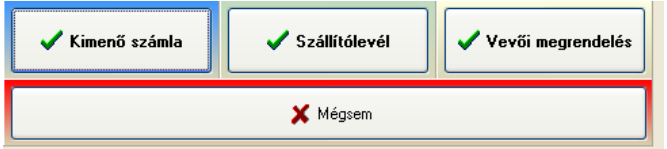

A bizonylatkészítés előtt a program egy újabb ablakban felkínálja az árajánlaton szereplő tételeket, ahol a felhasználónak kell feltöltenie az adott tételekhez tartozó mennyiségeket, melyek az új bizonylaton kell, hogy szerepeljenek. Ehhez hatható segítséget nyújt a program a képernyő alján látható két segédgombbal.

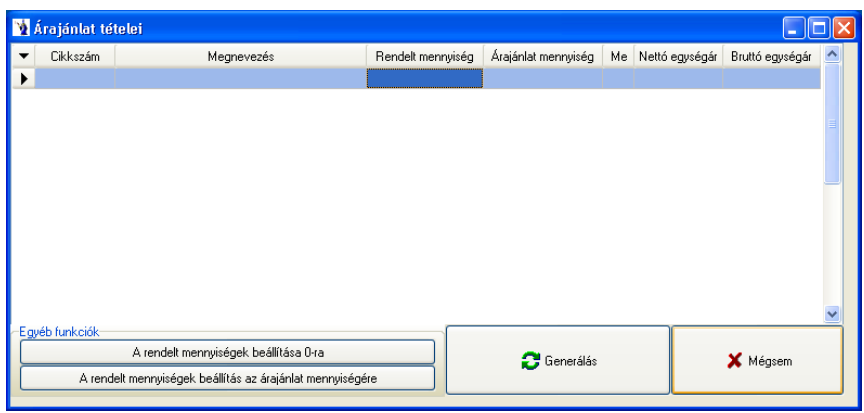

A bizonylatgenerálás után jelzi a bizonylat sorszámát, melyet a fentebb már tárgyalt státuszmezőben meg is jelenít. Ez automatikusan magával vonja az ajánlat lezártságát, melyet az ajánlat lezárva nevű jelölőnégyzet is jelez. Ezen természetesen megfelelő jogosultsággal rendelkező felhasználó még változtathat.

Lehetőség nyílik **csoportos árkorrekció** végrehajtására. Ez a funkció kitűnően használható olyan esetekben, amikor a bizonylaton szereplő eladási árak számítási módszerét akarjuk megváltoztatni. Pl.: A tételek "1-es árlista" szerinti árakon lettek felrögzítve, de most "Utolsó beszerzési ár"+5%-ért akarjuk értékesíteni. Ilyen és ehhez hasonló helyzetekben, valamit árajánlat készítéskor gyorsítja és könnyíti meg a munkát.

A gomb megnyomását követően új ablak nyílik meg, melyre automatikusan felvezetésre kerülnek az adott bizonylaton szereplő tételek *cikkszáma, megnevezése, mennyisége, mennyiségi egysége, nettó eladási ára, bruttó eladási ára*, illetve egy logikai jelző *(módosítandó),* melyre a későbbiekben még kitérünk.

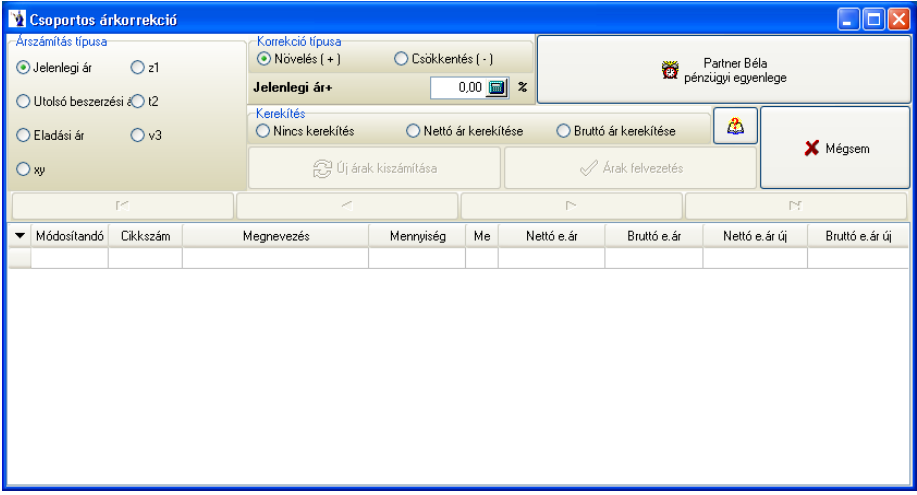

Az ablakban lehetőség van kiválasztani az árkorrekció alapjául szolgáló **ártípust**, mely a bizonylaton szereplő *aktuális árat, beszerzési árat*, illetve a programot használó cég adataiban felvezetett *ártípusokat* kínálja fel automatikusan. Az aktuális bizonylaton szereplő partnerhez a törzsben beállított alapértelmezett ártípus kerül automatikus kiválasztásra alapértelmezett esetben, melyet tetszés szerint változtathat, kivéve a beszerzési árat, melyet csak az adott joggal rendelkező felhasználó választhatja.

Következő lépésben megadható a **korrekció típusa** (árcsökkentés, növelés), valamint a **korrekció %-os mértéke**.

Megadható ezen kívül a **korrigált árak kerekítésének módozata**. Forintos bizonylatok esetében alapértelmezettként a *"bruttó ár kerekítés"*, valutás bizonylatok esetében pedig a "nincs kerekítés" az alapértelmezett.

Ha ezeket az opciókat beállítottuk elérhetővé válik az **Új árak kiszámítása** gomb, melynek lenyomását követően azoknál a termékeknél, melyeknél a módosítandó jelzés ki van jelölve a táblázatban felvezetésre kerülnek a korrigált árak. Ezeket az árakat még ez után is tudjuk változtatni mind az ablakban lévő opciók segítségével, vagy a lenti táblázatban az új árak oszlopainak módosításaival.

*Fontos, hogy a kerekítés típusától függően tudja a táblázat oszlopait változtatni: Bruttó ár kerekítésénél csak az "Új nettó e.ár", nettó ár kerekítésénél pedig csak a "Új bruttó e.ár", illetve "Nincs kerekítés" opciónál mindkét oszlop árait tudja változtatni!*

Ha elégedett az így kapott árakkal, felvezetheti azokat az adott bizonylatra az **Árak felvezetése** gomb megnyomásával. Így a módosítandó jelzést kapott tételek árváltozásai kerülnek átvezetésre.

Az ablakban lehetőség van a partner **pénzügyi egyenlegét**, illetve a termékhez kapcsolódó főbb adatokat megtekinteni.

**Természetesen ezekben a menüpontokban a megfelelő jogosultságok birtokában, illetve a bizonylat státuszától (könyvelt, lezárt, nyomtatott, átadott, stb.) függően válik elérhetővé ez a funkció.**

A képernyő jobb oldali részében a kezelőgombok alatt található egy szűrés nevű rész, ahol alapértelmezésként az utolsó 30 nap árajánlatai vannak beállítva. Ezt természetesen bárki bármikor megváltoztathatja és az adott felhasználói bejelentkező névhez a program tárolja is az utolsó beállítást. Nagy mennyiségű árajánlati halmaz megjelenítése nyilván nagyobb időt vesz igénybe, ezért praktikus az utolsó 30 nap árajánlatai megjelenítése, mert így a rendszer gyorsabb, de természetesen visszakeresésekkor átállítható bármikor.

# <span id="page-15-0"></span>**1.2. Árváltozások kezelése**

**Ezen menüpont csak azon ügyfeleinknél jelenik meg, akik az** *Árajánlat vagy a Készlet+ Szállítólevél***+***Számla* **programmodulokat használják, valamint ha a felhasználó jogosultságainál be van állítva az eladási árak karbantartása és a vevők egyedi árainak karbantartása jog!**

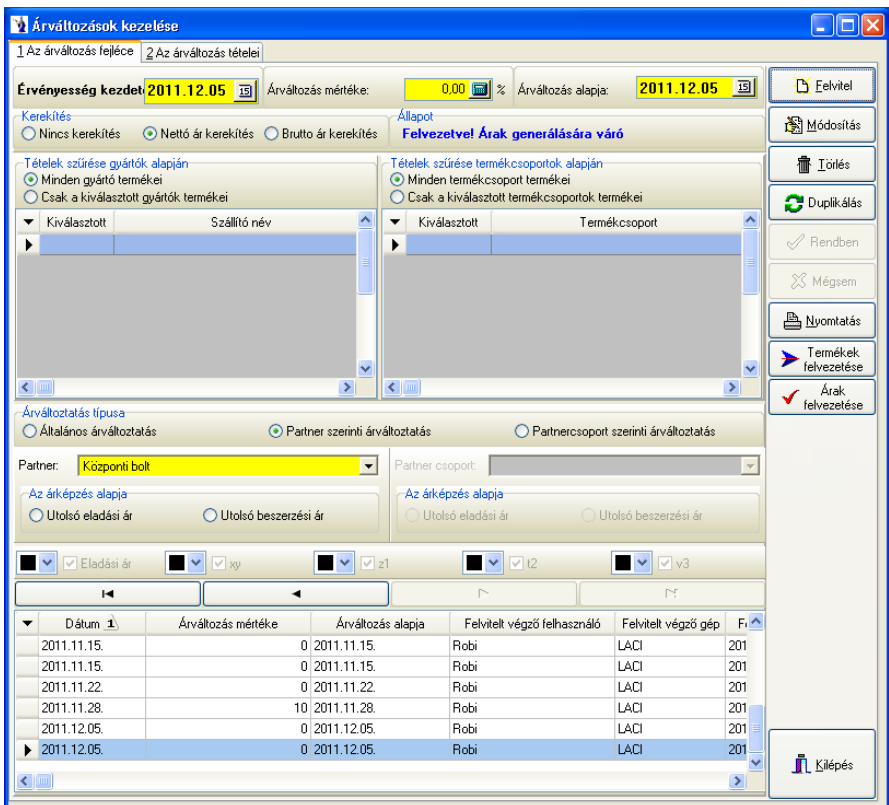

A felvitel gomb megnyomását követően megadható az árváltozás érvényességének kezdete, az árváltozás mértéke, valamint alapja. Kiválasztható a kerekítés típusa: nincs kerekítés, nettó ár kerekítése, bruttó ár kerekítése. A kerekítéssel egy sorban mindig látható az árváltoztatás állapota: *"Termékek felvezetésére váró"*, *"Felvezetve! Árak generálása várható"*, illetve *"Felvezetve! Lezárt*"! A tételek szűrhetők gyártók alapján jelölőnégyzet segítségével, megadható mely gyártók termékeinek árai változnak. Termékcsoport alapján történő szűrésre is van lehetőség: csak a kiválasztott termékcsoportra fogja a program az árváltoztatást végrehajtani. *Természetesen ezen szűrések előfeltétele, hogy a terméktörzsben a termékek be legyenek sorolva gyártókhoz, illetve termékcsoporthoz!*

Rádiógomb segítségével kiválasztható az árváltoztatás típusa:

- 1. *Általános árváltoztatás*: ebben az esetben a programban megadható 5 ártípus közül jelölőnégyzet segítségével megadhatja, melyekre vonatkozzon az árak változtatása. Minden ártípushoz egyedi szín állítható be az áttekinthetőség kedvéért.
- 2. *Partner szerinti árváltoztatás*: ekkor a kiválasztott partner egyedi árai kerülnek változtatásra (Törzsadatok/Termék- vagy Partnertörzsben megadott egy partnerhez tartozó árak).
- 3. *Partnercsoport szerinti árváltoztatás*: ezen esetben a megadott partnercsoport egyedi árai kerülnek változtatásra (Törzsadatok/Partnercsoportok/Partnercsoport egyedi árak).

Lehetőség van a *partner szerinti árváltoztatást, valamint a partnercsoport szerinti árváltoztatást* választva az *utolsó beszerzési árat* választani az árváltozás alapjának. Továbbá az árváltozás tételeinél az utolsó beszerzési ár és a százalék mező szerkeszthető.

Amennyiben partner szerinti árváltoztatást választ - lehetőség nyílik a termékek felvezetését követően árajánlatra átvezetni a tételeket az *"Árajánlatra átvezet"* gomb segítségével.

A termékek felvezetése gombra kattintva a program rákérdez, hogy "Biztosan felvezeti-e a tételeket?", "Szeretné-e felvezetés előtt törölni az *előzőleg esetlegesen felvezetett termékeket?"*, majd ezt követően: *"Csak a partnerhez tartozó egyedi áras termékeket kívánja felvezetni?"* Igenlő válasz esetén csak az egyedi áras termékeket vezeti fel a program, nemleges válasznál pedig az összes terméket felvezeti.

A paraméterezést követően a jobb oldali gombsorban található *"Termékek felvezetése"* nevű gomb segítségével vezetheti fel a szűrési feltételeknek megfelelő tételeket az "Árváltozás tételei" nevű fülre.

Az *"Árak felvezetése"* gombra kattintva az árak automatikusan felvezetésre kerülnek, ezzel együtt az árváltozás lezárásra kerül, további módosítás nem lehetséges. **Kérjük, ezt a programfunkciót körültekintően használja, árváltoztatás visszavonása nem lehetséges!**

Az árváltozás tételei fülön a szűrési feltételeknek megfelelően kerülnek megjelenítésre a termékek: cikkszám, megnevezés, utolsó beszerzési ár, régi nettó, bruttó árak, valamint az új nettó, bruttó árak. A lezárásig lehetősége van termékek törlésére a "-" jel használatával.

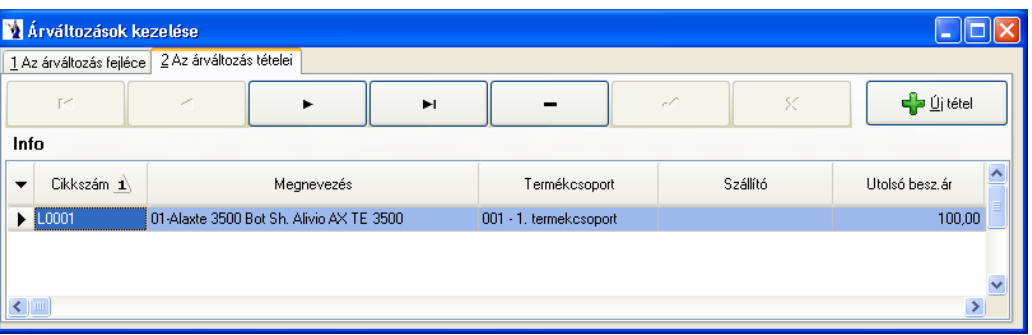

Az Új tétel gomb csak akkor elérhető, ha a bizonylat még nincs lezárva. Lenyomását követően megjelenik egy ablak, melynek legördülő menüjében csak azon termékek szerepelnek, melyek még nincsenek a bizonylat tételei között, illetve nem tiltottak. A *Felvezet* gomb használatával a program a kiválasztott terméket felvezeti a megfelelő árakkal.

Természetesen lehetősége van a lezárásig az árváltoztatás módosítására, illetve törlésére. Árváltozás kezelési lista nyomtatható: cikkszám, megnevezés, új nettó és bruttó eladási ár, valamint régi nettó és bruttó eladási ár kerül a listán megjelenítésre.

A fejlécen található a duplikálás gomb. A duplikálni kívánt árváltozáson a gomb megnyomását követően megjelenik egy ablak, melyben meg kell adnia az érvényesség kezdetét, az árváltozás mértékét, valamint az árváltozás alapját. Ezt követően a duplikálás gombra kattintva a program a megadott paraméterekkel létrehoz egy új árváltozást, melyen az eredeti árváltozás összes tétele szerepelni fog.

**A** *Meglévő árv. partner árai* gomb csak akkor válik elérthetővé, ha az árváltozás típusa partnerre vonatkozik, illetve ha az árváltozás még nincs lezárva. A gomb lenyomását követően megjelenő ablakban kiválasztható a partner, ahhoz kapcsolódóan melyik árváltoztatás tételeit szeretné felvezetni. Ha az adott árváltoztatáson már szerepel tétel, azt felvezetéskor figyelmen kívül hagyja.

### <span id="page-16-0"></span>**1.3. Díjbekérő**

A forgalom menü újabb menüponttal bővült: a díjbekérővel. A kimenő számlákhoz hasonlóan történik a díjbekérő rögzítése. A képernyő jobb felső részében található Felvitel gombot megnyomva megkezdheti a díjbekérő fejlécének kitöltését.

A felvitel gombra való kattintást helyettesíti az Alt+F billentyű együttes lenyomása. (Minden esetben, amikor egy adott funkciógomb egyik betűje alá van húzva, akkor az Alt billentyű + az adott betű helyettesíti a funkciógombra történő kattintást.) Hagyományos módon a sárga mezőket kötelező kitölteni. A díjbekérő kelte és a teljesítés időpontja mezőben automatikusan felkínálja a program az aktuális rendszerdátumot, amit a dátum mögött található kiválasztó gomb benyomása után megjelenő naptár segítségével bármikor módosíthat. A díjbekérő számát a gép automatikusan generálja. A díjbekérő sorszámának képzésekor a rendszer felhasználja a rendszer indításakor beállított számla betűjelét, azt követően egy szigorú sorszámot, mely mögött a per jel után az aktuális év azonosítója látható. A vevő azonosítását legegyszerűbben úgy teheti meg, ha a vevőkód mögötti kiválasztó gombot megnyomja. Ez esetben megjelenik a vevőtörzs, mely név szerinti rendezettségben található. A képernyő középső részében látható keresőmezőbe írva a program automatikusan rááll a keresett legközelebbi azonosított vevőre. Természetesen nemcsak a vevő név szerinti keresés lehetséges, képernyő alján látható kereső ablakban a kívánt rendezés szerinti mező nevére kell kattintani. Így lehetséges település, cím szerinti keresés is. Amennyiben megtalálta a keresett vevőt, a jobboldali sávban található Kiválaszt gombra kell kattintani, vagy a képernyő alsó részében a vevő sorában dupla kattintással ugyanezt elérhetjük.

Amennyiben új vevő adatait szeretné rögzíteni, akkor a Felvitel gombot kell megnyomnia. A felvitellel kapcsolatos további információk a 3.3.1. pontban találhatók. A partner gyorskereső megnyomása esetén csak a meglévő partnerek közül kereshet.

A képernyő felső részében látható ablak gördítő sávját kissé lejjebb mozdítva láthatóvá válik a díjbekérő fejlécének további adatsora, melyben kötelező megadni a fizetési módot, aminek alapértékét a program a vevő törzsadatában rögzített értéknek megfelelően hozza. A fizetési határidő szintén kötelező kitöltésű mező, mely a teljesítés időpontjának és a vevőtörzsben megadott fizetési napok számának figyelembe vételével alapértéket is felajánl. Természetesen ezt bármikor módosíthatja a dátum mező végében látható kiválasztó gomb segítségével, mely a naptárat tárja Ön elé. A teljesítés helye mező kitöltése nem kötelező, a mögötte lenyitható nyilacska felkínálja a vevő és a szállító címét, mint lehetséges teljesítés helye. Az eladó bankszámlaszáma mező abban az esetben nem üres, ha a bankszámlák törzsben egyetlen egy számlaszámot adott meg. Ha több bankszámlával rendelkezik, a sor végén található lenyitható gombbal kiválaszthatja a számlára éppen aktuálisan szerepeltetni kívánt számla számát. Minden kimenő számlához üzletkötő kapcsolható, melyet a legördülő sávból lehet kiválasztani.

#### A Rendben gomb megnyomása rögzíti a díjbekérőt, ekkor kapja meg a szigorú gépi sorszámot. Díjbekérőt soha nem lehet törölni, csak stornózni. Minden díjbekérő addig javítható és módosítható, amíg le nem lett zárva.

Lehetőség van **utólag számlaszám kapcsolásra**. A számlaszám mező végén található gombra kattintva lehetősége van kiválasztani a számlaszámot. Lehetőség van **módosítást** eszközölni (pl. üzletkötő beírása), ha már az nyomtatva van, vagy esetleg bizonylat kapcsolódik hozzá. A "Technikai műveletek/Felhasználók, jelszavak" menüben állítható be a hozzá tartozó jogosultság.

Lehetőség nyílik **csoportos árkorrekció** végrehajtására. Ez a funkció kitűnően használható olyan esetekben, amikor a bizonylaton szereplő eladási árak számítási módszerét akarjuk megváltoztatni. Pl.: A tételek "1-es árlista" szerinti árakon lettek felrögzítve, de most "Utolsó beszerzési ár"+5%-ért akarjuk értékesíteni. Ilyen és ehhez hasonló helyzetekben, valamit árajánlat készítéskor gyorsítja és könnyíti meg a munkát.

A gomb megnyomását követően új ablak nyílik meg, melyre automatikusan felvezetésre kerülnek az adott bizonylaton szereplő tételek *cikkszáma, megnevezése, mennyisége, mennyiségi egysége, nettó eladási ára, bruttó eladási ára*, illetve egy logikai jelző *(módosítandó),* melyre a későbbiekben még kitérünk.

Az ablakban lehetőség van kiválasztani az árkorrekció alapjául szolgáló **ártípust**, mely a bizonylaton szereplő *aktuális árat, beszerzési árat*, illetve a programot használó cég adataiban felvezetett *ártípusokat* kínálja fel automatikusan. Az aktuális bizonylaton szereplő partnerhez a törzsben beállított alapértelmezett ártípus kerül automatikus kiválasztásra alapértelmezett esetben, melyet tetszés szerint változtathat, kivéve a beszerzési árat, melyet csak az adott joggal rendelkező felhasználó választhatja.

Következő lépésben megadható a **korrekció típusa** (árcsökkentés, növelés), valamint a **korrekció %-os mértéke**.

Megadható ezen kívül a **korrigált árak kerekítésének módozata**. Forintos bizonylatok esetében alapértelmezettként a *"bruttó ár kerekítés"*, valutás bizonylatok esetében pedig a "nincs kerekítés" az alapértelmezett.

Ha ezeket az opciókat beállítottuk elérhetővé válik az **Új árak kiszámítása** gomb, melynek lenyomását követően azoknál a termékeknél, melyeknél a módosítandó jelzés ki van jelölve a táblázatban felvezetésre kerülnek a korrigált árak. Ezeket az árakat még ez után is tudjuk változtatni mind az ablakban lévő opciók segítségével, vagy a lenti táblázatban az új árak oszlopainak módosításaival.

*Fontos, hogy a kerekítés típusától függően tudja a táblázat oszlopait változtatni: Bruttó ár kerekítésénél csak az "Új nettó e.ár", nettó ár kerekítésénél pedig csak a "Új bruttó e.ár", illetve "Nincs kerekítés" opciónál mindkét oszlop árait tudja változtatni!*

Ha elégedett az így kapott árakkal, felvezetheti azokat az adott bizonylatra az **Árak felvezetése** gomb megnyomásával. Így a módosítandó jelzést kapott tételek árváltozásai kerülnek átvezetésre.

Az ablakban lehetőség van a partner **pénzügyi egyenlegét**, illetve a termékhez kapcsolódó főbb adatokat megtekinteni.

**Természetesen ezekben a menüpontokban a megfelelő jogosultságok birtokában, illetve a bizonylat státuszától (könyvelt, lezárt, nyomtatott, átadott, stb.) függően válik elérhetővé ez a funkció.**

"Kapcsolódó bizonylatok": A megjelenő ablakban az adott díjbekérőhöz kapcsolódó összes bizonylat (szállítólevél, vevői rendelés, kimenő számla, bevételezési bizonylat) megjelenítésre kerül.

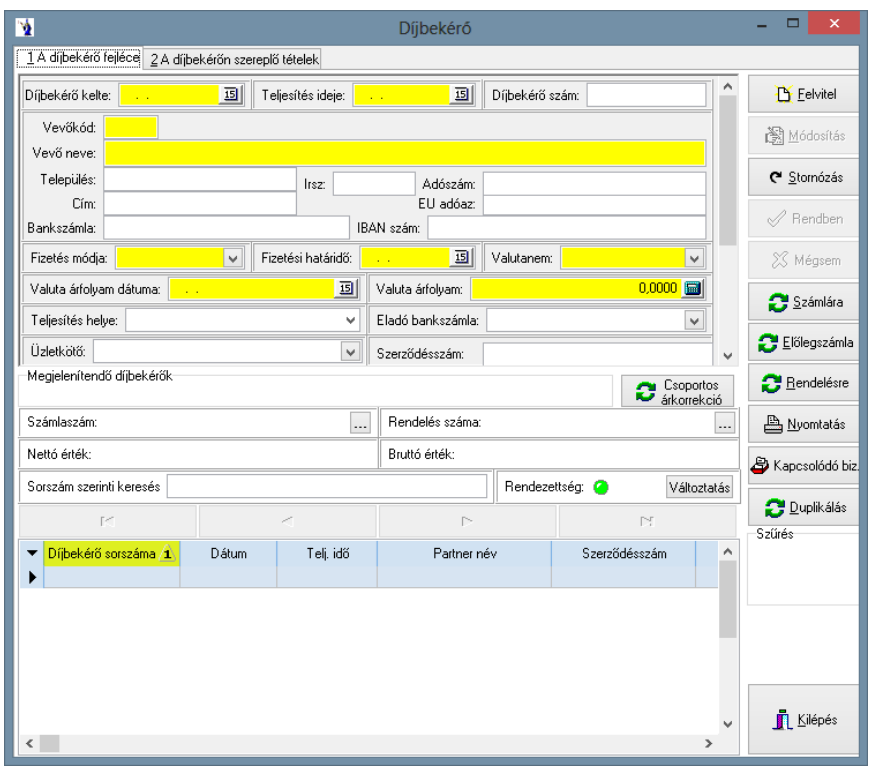

A vevő által megrendelt termék a programba a díjbekérő menürendszerbe kerül első lépésben, ahol tulajdonképpen a megrendelni kívánt tételek rögzítése után egy díjbekérő kerül kinyomtatásra, mely tartalmazza a megrendelt tételeket is, és ennek alapján írásos formában szigorú számadású bizonylaton nyomtatható a díjbekérő. A díjbekérő semmilyen készletfoglalást nem alkalmaz, gyakorlatilag csak a megrendelési igényt rögzíti. A díjbekérő fejlécén a pénzügyi rendezettség logikai kapcsolót a banki rendezést követően állítja át a felhasználó.

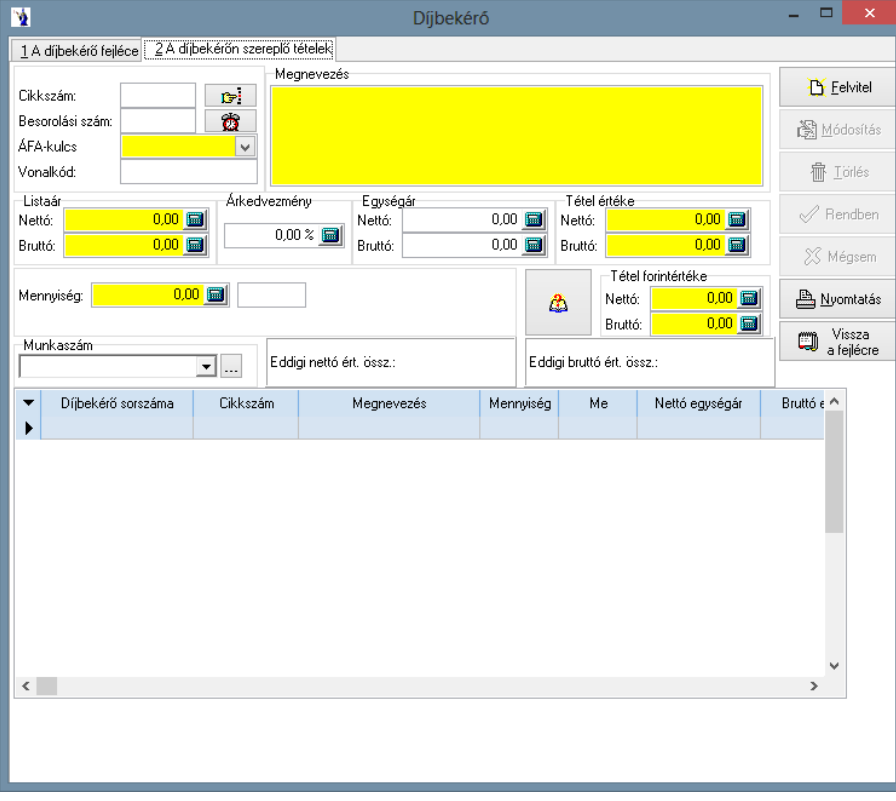

Belépéskor a kurzor automatikusan a vonalkód mezőben villog, amennyiben rendelkezik vonalkód olvasóval, akkor gyakorlatilag a termék vonalkódjának leolvasását kell elvégeznie, a program automatikusan kitölti a szükséges mezőket, azaz felrögzíti a terméket 1 mennyiséggel. Ha a mennyiség változtatására van szükség, akkor csak az "m" billentyű lenyomása után az adott mennyiséget kell beütnie és enterrel nyugtáznia azt. A Felvitel gombot megnyomva rögzíthető a díjbekérőn szerepeltetni kívánt szöveg, illetve mennyiség, egységár. Amennyiben valamilyen terméket kíván a díjbekérőre felvenni, akkor a cikkszám mellett látható kiválasztó gomb segítségével a terméktörzsben szereplő termékek és szolgáltatások közül választhat. Ez esetben a program a megnevezést, valamint a termék áfa kulcsát és egységárát automatikusan felkínálja Önnek. Ha a keresés során nem találja azt a terméket, amelyet tételként szerepeltetni szeretne, akkor a Felvitel gomb segítségével bővítheti törzsadattárát. Ennek részletes leírása a 3.1.1. pontban található. Abban az esetben, ha a törzsadatoknál a termék adataiban érvényes eladási ár szerepel, akkor azt a program automatikusan felkínálja Önnek. Mind a mennyiség, mind az árak mezők mögötti számológép jel segítséget ad esetleges műveletek elvégzésére, valamint a mező kitöltésére. Lehetősége van százalékos árkedvezményt megadni. A jobb oldalon szereplő egységár értelemszerűen ennek csökkenésével jelenik meg. Amennyiben az árkedvezmény mező alatt látható "raktárból lett kiadva" nevű négyzet ki van pipálva, akkor kötelező megadni raktárt. A képernyőn látható a felrögzített tételek nettó összértéke, valamint bruttó összértéke. A felrögzített tételek felsorolásszerűen a képernyő alsó részében láthatók, új felvitel esetén a felső mezők a Felvitel gomb hatására kiürülnek, várva az újabb információkat. Lehetősége van a már felrögzített adatok módosítására is. Először a képernyő alsó részében lévő felsorolás aktuális sorának elejére kell kattintania. Ekkor megjelenik a felső részben a módosítani kívánt tételsor. A Módosítás gombot lenyomva bármely mező tartalma szabadon változtatható. A törlés hasonló módon történik.

A képernyő jobb szélén, a raktárból lett kiadva checkbox mellett található egy információs gomb (füzetlap kérdőjellel), melyet megnyomva azonnali információt kapunk az adott termék aktuális készletéről raktárankénti bontásban, oszlopdiagram formájában látható a havonta kiszámlázott mennyiségek eloszlása, valamint az eladási árak változása kronológiai sorrendben. A beszerzésekről pontos információk kaphatók, hogy mikor és kitől, milyen egységáron, milyen bizonylatszámon vételeztünk be utoljára. Az adott termék beszerzési árai, szerződéses beszerzési árai az összes bevételezési bizonylat, a központi raktár kartonja, valamint az adott partner bizonylatai is kimutatásra kerülnek. A *"Beállítások"* fülön lehetőség van a raktári karton színezésének megváltoztatására, illetve a *"Színezett sorok engedélyezésére"*. Az adott bizonylattípuson jobb klikk megnyomására megjelenő helyi menü segítségével módosíthatja a bizonylat háttérszínét, illetve betűszínét. A raktári karton időszak szűrésére is lehetőséget ad a program: megadható, hogy az adott rendszerdátumtól számítva hány nappal korábbi időszakot szeretne megjeleníteni. A raktári kartont tallózva az alsó táblázatos részen is a megfelelő sorra és bizonylattípusra áll a kurzormutató. Az aktuális eladási ár alatt található "Beállítások" gombot megnyomva megjelenik a "Cikkrészletező beállításai" nevű ablak, ahol engedélyezhetők a sorok színezései, beállítható a raktári karton időszak szűrése, megadható a termékek árainak láthatósága, a bizonylatok láthatósága, valamint a partnerhez tartozó bizonylatok megjeleníthetősége. Természetesen ezen paraméterek jogosultsághoz vannak kapcsolva, pl. amely felhasználónak nincs jogosultsága megtekinteni a beszerzési árakat, annak ezen panel ki-bekapcsolhatósága nem módosítható. A "Mentés/Kilépés" gomb megnyomásával a program eltárolja a beállított paramétereket.

A felrögzített tételek után lehetősége van a díjbekérő kinyomtatására a bizonylat tételeinél. A bizonylat fejlécén szintén van nyomtatási lehetőség, továbbá lehetőség van a díjbekérő alapján újabb, kapcsolódó bizonylat generálására. Ilyen bizonylat lehet vevői megrendelés, előlegszámla vagy számla. Ha már elkészült bizonylat kapcsolódik a díjbekérőhöz, akkor is lehetőség van utólagosan hozzárendelni az adott bizonylat számát a megfelelő mező mögött található gomb segítségével. Csoportos árkorrekció végezhető a díjbekérőn is, mely a felrögzített tételekből tételsoronként ad kedvezményt. A kapcsolódó bizonylatok gomb az adott díjbekérővel összefüggésben lévő bizonylatokat sorolja fel a megjelenő ablakban, megkönnyítve ezzel az összefüggések keresését. A duplikálás gomb hatására az adott díjbekérő újragenerálódik egy új sorszámra, melynek paraméterei természetesen változtathatók, de sokkal gyorsabb, mintha újra fel kellene rögzíteni. A megjelenítendő díjbekérők szűrésére két lehetőség is van: az egyik szűrőfeltétel a díjbekérő állapotára vonatkozik (minden díjbekérő, rendezett, részben rendezett, nem rendezett), a másik ettől független szűrési lehetőség időszakra vonatkozik, mely alapján az utolsó 30 nap, az aktuális év vagy minden díjbekérő választható.

# <span id="page-19-0"></span>**1.4. Készletkezelés**

A készletkezeléssel kapcsolatos árumozgások többsége ezen részben kerül felvezetésre. A bevételezés gomb a már említett menüsor alatt külön kiemelten is megjeleníthető.

**LOT-szám kezelés:** Azon felhasználók, akik eddig lejárati (szavatossági) idő szerint is nyilvántartották a termékeket, ezentúl LOT-szám szerinti nyilvántartást is vezethetnek. Lehetővé válik a LOT-szám szerinti visszakereshetőség is. A bevételezéskor felrögzíthető a szavatossági idő mellett a LOT-szám is. Kiadási bizonylatok készítésénél (megrendelés teljesítése, szállítólevél, számla, kiadás, átadás) ezen adatok alapján (is) kerülnek kiadásra a termékek.

### <span id="page-19-1"></span>**1.4.1. Bevételezések**

A bevételezés felvezetése két részből áll, az első részben a fejléc kitöltése, a második részben a tételsorok felvitele lehetséges. Bevételezéskor a jobboldali menüsorban található Felvitel gomb lenyomása után kezdheti meg az adatok rögzítését. (Minden esetben, amikor egy adott

funkciógomb egyik betűje alá van húzva, akkor az Alt billentyű + az adott betű helyettesíti a funkciógombra történő kattintást.)

A felvitelkor a rendszerdátum automatikusan felajánlásra kerül, a dátum mögött található kis gomb segítségével előhívható a naptár, melyből szabadon választhat megfelelő dátumot, értelemszerűen az alapbizonylatnak megfelelően, az azon szereplő dátumot kell megadni.

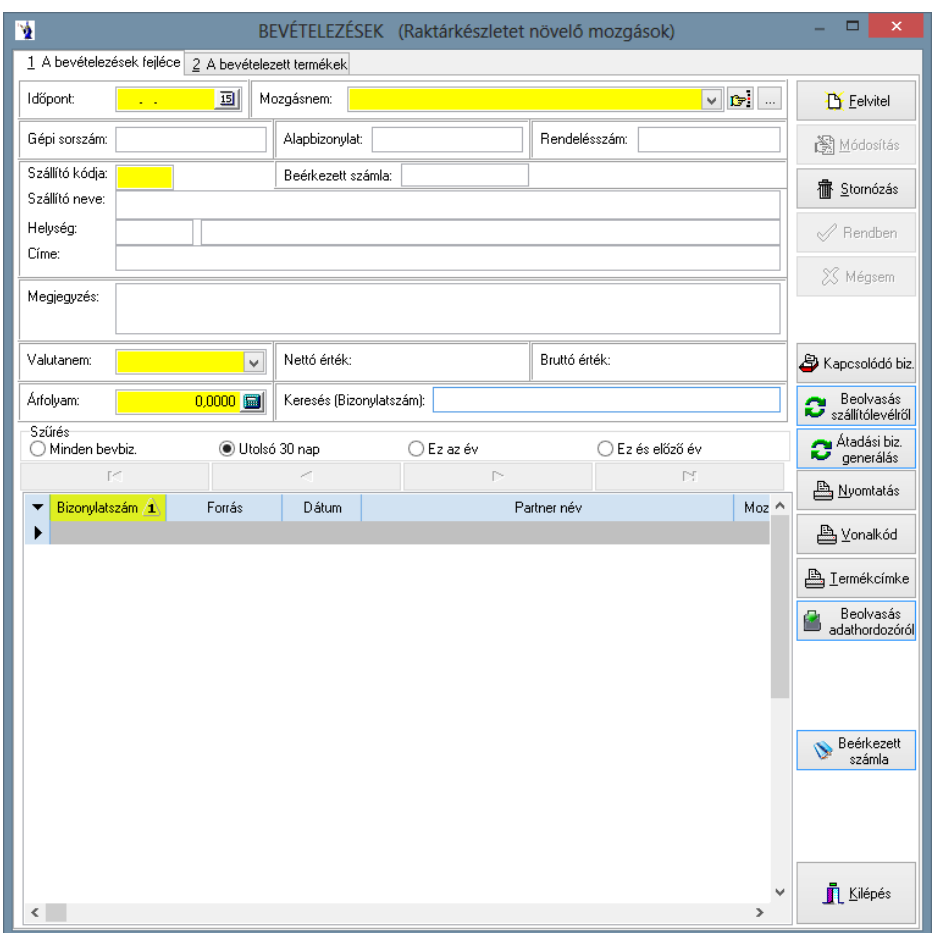

A mozgásnem megnevezése mögötti gördítő gomb a törzsben szereplő mozgásnemeket hozza elő, amennyiben a mellette található választógombot megnyomja, akkor a mozgásnem törzs ablaka kerül a képernyőre. A mozgásnem törzs részletes ismertetése a törzsadatok részben található. A következő sorban található gépi bizonylatszámot a program automatikusan adja a felvitel sorrendjében. A bizonylatszám felépítése a következőképpen alakul: az első két karakter a telepítés után a Karbantartás menürészben a programot használó cég adatinak beállításánál megadott betűjel, a kötőjel mögött egy hatjegyű szigorú sorszám található, melyet a /-jel mögé feltüntetett évszám azonosító zár. Az alapbizonylat mezőben a tényleges beérkeztetési okmány számát kell felvezetni, valamint lehetőség van a rendelésszám megjelölésére is.

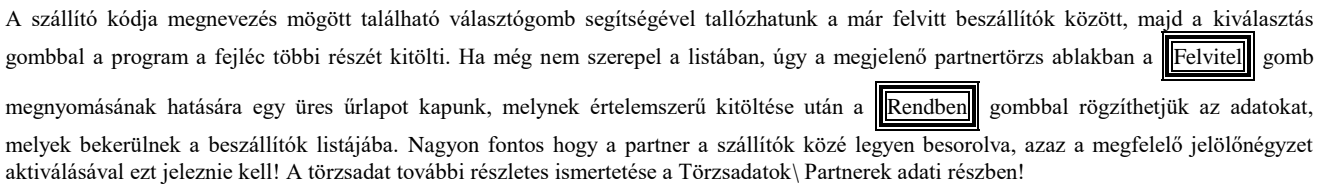

A szállító adatainak ezen ablakba kerülése után lehetőség van megjegyzést fűzni a bevételezési bizonylathoz. Minden bevételezési bizonylat alapértelmezésben forintban kerül rögzítésre, de természetesen lehetőség van a valutanem mezőben más valutanem használatára is, melyet törzsadatból lehet kiválasztani a sor végén legördülő gomb segítségével. Ilyen esetekben kötelező megadni az árfolyamot, mert a bizonylaton szereplő tételek értékeit a program ezen árfolyam alapján számítja át forintra. A bizonylat nettó és bruttó értéke mindig az adott valutanemben lesz látható.

"Átadási biz. generálás": Ezen gomb használatával a bevételezési bizonylatról közvetlenül készíthető átadási bizonylat. Megadható a dátum, ki kell választani az átvevő raktárat, valamint a bizonylat mozgásnemét, továbbá gépkocsivezető is válaszható. A "*Generálás"* gombra kattintva elkészül az új átadási bizonylat a megadott paraméterekkel. Amennyiben átvevő raktárnak olyan raktárat választ, amely a bevételezési bizonylaton szerepel, úgy a program figyelmeztető üzenetet küld és nem készíti el az átadási bizonylatot.

Lehetőség van keresőfunkció használatára is, ahol különböző szempontokat figyelembe véve végezhetünk keresést (gépi sorszám, alapbizonylat, dátum, szállító neve, stb.). A megfelelő mező fejlécére kattintva rendezést végzünk, majd a keresőmezőbe beírva a keresendő adatot, a rekordmutató rááll a találati mezőre.

"Kapcsolódó biz." gomb megnyomására felugró ablakban megjelenítésre kerül az adott bevételi bizonylathoz kapcsolódó bizonylatok listája. Ez a lista nyomtatható is.

A "bevételezett termékek" fülre kattintva egy üres űrlapot kapunk.

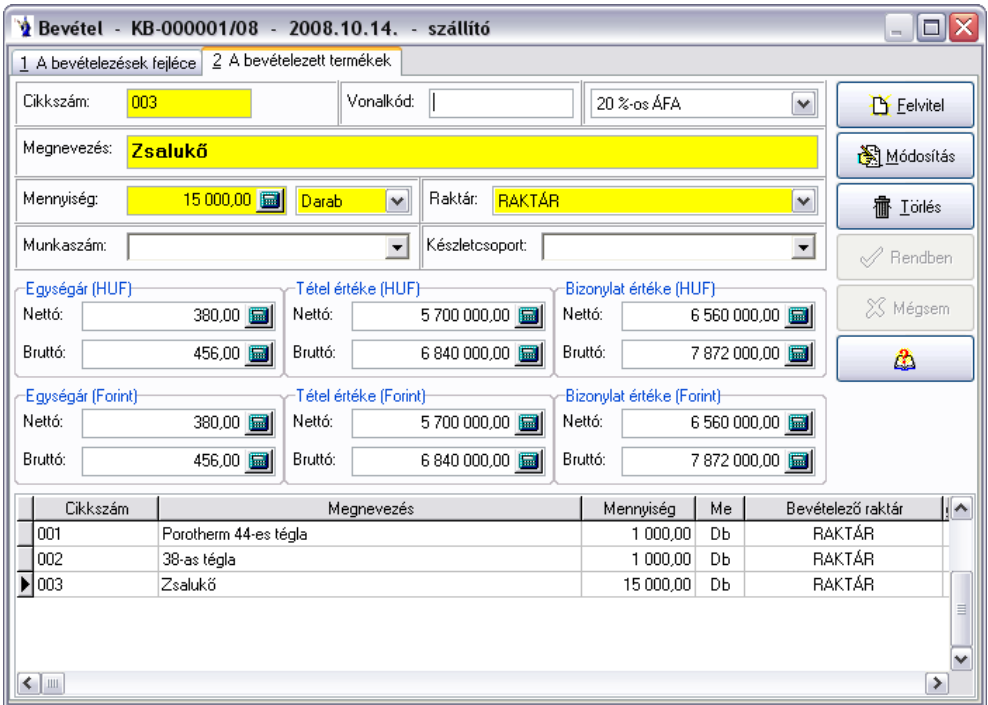

A "Cikkszám" mögött található választógomb segítségével kiválaszthatjuk a bevételezni kívánt terméket, vagy új terméket vehetünk fel. Az új termék felvitelére vonatkozó további információk a Törzsadatok\Termékek\Karbantartás menürészben találhatók. Amennyiben vonalkódokat is adott meg a termékek azonosításához, akkor a vonalkód mezőben (alaphelyzetben itt áll a kurzor) leolvastatva a vonalkódot a program a felismert termék jellemzőit felhozza. Alapértelmezésként a mennyiség mezőben az 1 érték szerepel. Az "m" billentyű lenyomása után könnyen és gyorsan javíthatja a bevételezni kívánt mennyiséget. Vonalkód olvasó hiányában ezen részben meg kell adni a terméket terhelő ÁFA-t, a mennyiséget, a raktárt, valamint az egységárat. Elég, ha csak pl. a nettó egységárat adjuk meg, mivel a program a megadott ÁFA-kulccsal kiszámolja a bruttó árat. Több tétel esetén a program a végeredményt is hozza mind a nettó, mind a bruttó árra nézve.

A vonalkód mezőben állva az F3 funkcióbillentyűt lenyomva megjelenik a termék gyorskereső ablak. Ha volt már az adott bizonylatra tétel rögzítve, akkor az utolsó rögzített tételen szereplő terméken áll a rekordmutató.

A képernyő középső részén látható egységár mezőből azért van kettő, mert az első, felhasználó által rögzítésre használt mező az adott valutanem egységárát tartalmazza, míg az alatta látható sáv minden esetben egységár, tételérték és bizonylatérték tekintetében is forintértékeket mutat. Így gyakorlatilag egy valutás bevételezés esetén azonnal látható az adott tétel bevételezési egységára forintban és a bevételezett valutában egyaránt.

Azon felhasználók, akik az egyedi készletnyilvántartást alkalmazzák, azaz minden tétel azonosított formában kerül rögzítésre, a mennyiségi mező alatt található sávban három egyedi azonosító közül bármelyiket megadhatja a bevételezett termék egyértelmű azonosításához. Ezen három mező közül kettő karakteres mező, ide lehet beírni a gyári számot, egyedi azonosítót, valamint ha a termék rendelkezik szavatossági idővel, akkor azt a lejárat nevű dátummezőbe lehet rögzíteni. A program ilyen esetekben minden készletcsökkentő eljárás során az itt berögzített azonosítók alapján részletezve kínálja kiadásra az egyes termékeket.

Lehetőség van munkaszám megadására amennyiben a törzsadatok között megadásra került, későbbiekben különböző gyűjtések készíthetők ezáltal. Hasonló célt szolgál a készletcsoport választható mező. Itt csak a törzsadatban feltöltött adatok közül lehet választani és hozzárendelni a tételhez. Mindkét csatolható azonosító a kimutatások további egyéb szempontok szerinti megközelítését teszi lehetővé.

A Rendben gombbal nyugtázhatjuk a felvitelt. Újabb tétel rögzítéséhez nyomja meg a Felvitel gombot, majd az előzőeknek megfelelően vezesse fel a következő terméket. A képernyőn mindig látható a bevételezés nettó és bruttó összértéke. A bevételezett termékek felsorolásszerűen a képernyő alsó részében láthatók, míg a felső részben a felsorolásban jelölt termék részletezése látható. A képernyő legalján

A termékek bevételezésénél jogosultságtól függően *tájékoztató mező jelenik meg az adott termék eladási egységáráról*. A tájékoztató mező végén található gomb megnyomását követően a megjelenő ablakban lehetősége van új eladási ár felvezetésére. A program az aktuális

látható görgetősávot jobbra mozdítva a tételeknél rögzített további adatok láthatók.

rendszerdátumot kínálja fel alapértelmezettként, amit természetesen megváltoztathat, majd az új eladási árat megadva a rendszer a terméktörzsben az "Eladási árak" fülön felvezeti az új eladási árat.

Az árváltozás gombot használva, amennyiben a terméknél található partner egyedi ár beállítva, a program figyelmeztetést küld: "Figyelem! A termékhez vevői egyedi árak vannak hozzárendelve. Kérem, ellenőrizze azokat!"

Azon termékeknél, ahol van beállítva érvényes szerződéses ár és ettől eltérő áron készül a bevételezési bizonylat, a program figyelmeztetést küld, hogy a szerződéses beszerzési ár nem egyezik a tényleges beszerzési árral, be kívánja-e állítani a szerződéses árat. Amennyiben a nem gombra kattint, úgy a felhasználó által megadott tényleges beszerzési árral számol a program.

Amennyiben lezárt jelzésű a bizonylat – lehetőség van a *beérkezett számla mező módosítására*. Az adatbeviteli mező mögött lévő gomb használatával megjelenő ablakban van lehetőség a módosítás elvégzésére.

Visszatérve a fejlécre új bevételezést kezdeményezhetünk. Ha hiba történt a felvitelnél, rendelkezésre áll a Módosítás , illetve a Stornózás

gomb. Ez utóbbi a bizonylat szigorú sorszámozása miatt csak a bizonylaton szereplő tételeket törli el egy gombnyomásra, a bizonylat fejléce nem kerül törlésre.

Minden bizonylat kinyomtatható a Nyomtatás gombbal, valamint lehetőség van vonalkódok használata esetén program általi Vonalkód nyomtatásra, mely a bevételezett termékek alapján kigyűjti és felkínálja a nyomtatandó címkék számát, amit természetesen lehet változtatni.

A Beolvasás szállítólevélről gomb megnyomását követően megjelenő ablakban kiválasztva a raktárat, valamint a szállítólevelet egy

gombnyomásra átkerülnek az adott szállítólevél tételei a bevételezés tételeire. Ezen funkció azon ügyfeleink munkáját segíti, akik több telephellyel rendelkeznek, az árut szállítólevelen adják ki az egyik raktárból és bevételezési bizonylaton veszik át a másik raktárba. Az adathordozóról történő beolvasás funkció egy másik NextStep adatbázisából kiexportált bizonylat tételeit képes beolvasni speciális beállítások esetén. A bevételezési bizonylat fejlécéről közvetlenül is elérhető a Törzsadatok/Termékek és szolgáltatások menüpontban található Termékcímke nyomtatása menüpont, mellyel felgyorsítható a "címkegyártás". Az adott bevételezési bizonylaton szereplő termékek bevételezett mennyiségének megfelelő címke darabszámot ajánlja fel a program, melyet természetesen lehetőség van módosítani.

A bevételezések menüt a Kilépés gombbal zárhatjuk be.

#### <span id="page-22-0"></span>**1.4.2. Kiadások**

A kiadások részben azokat a készletcsökkentő mozgásokat kell vezetni, melyek nem számlával, vagy szállítólevéllel bonyolítható mozgások. (Pl.: selejtezés, visszaáru szállítónak) Amennyiben csak a készletnyilvántartó programmodullal dolgozik, akkor értelemszerűen minden készletcsökkentő tétel itt kerül bevezetésre.

A kiadások felvezetése két részből áll, az első részben a fejléc kitöltése, a második részben a tételsorok felvitele lehetséges. Kiadáskor a jobboldali menüsorban található Felvitel gomb lenyomása után a következő menü jelenik meg (minden esetben, amikor egy adott funkciógomb egyik betűje alá van húzva, akkor az Alt billentyű + az adott betű helyettesíti a funkciógombra történő kattintást):

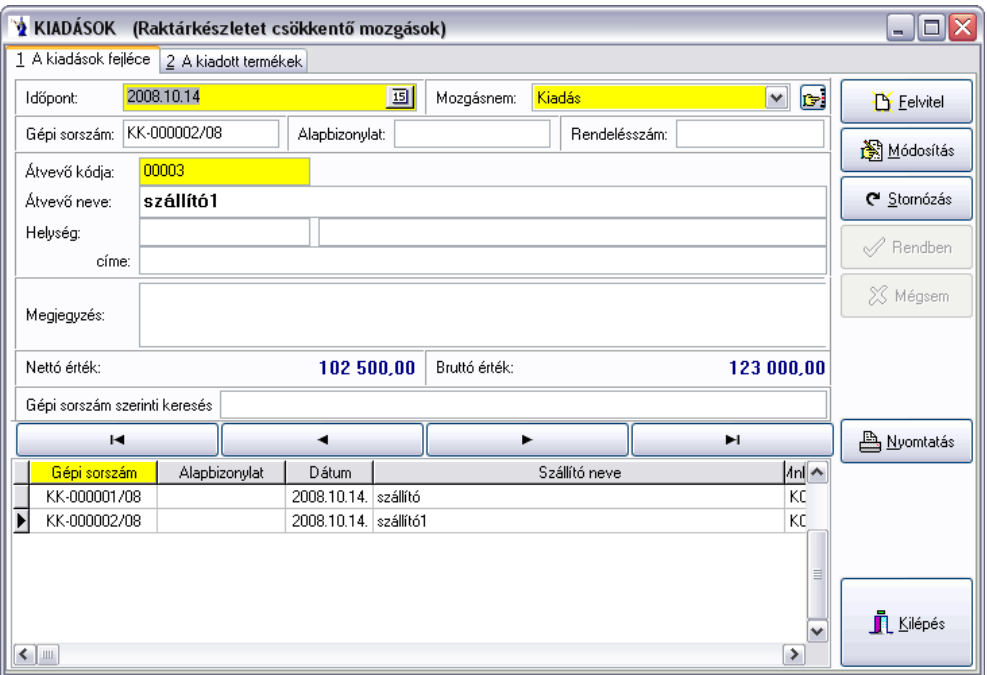

A felvitelkor a rendszerdátum automatikusan felajánlásra kerül itt is, a dátum mögött található kis gomb segítségével előhívható a naptár, melyből szabadon választhat megfelelő dátumot, értelemszerűen az alapbizonylatnak megfelelően, az azon szereplő dátumot kell megadni.

A mozgásnem megnevezése mögötti gördítő gomb a törzsben szereplő mozgásnemeket hozza elő, amennyiben a mellette található választógombot megnyomja, akkor a mozgásnem törzs ablaka kerül a képernyőre. A mozgásnem törzs részletes ismertetése a Törzsadatok\Mozgásnemek\Karbantartás pontban található. A következő sorban található gépi bizonylatszámot a program automatikusan adja a felvitel sorrendjében. A bizonylatszám felépítése a következőképpen alakul: az első két karakter a telepítés után a Karbantartás\programot használó cég adatai menürészben megadott betűjel, a kötőjel mögött egy hatjegyű szigorú sorszám található, melyet a /-jel mögé feltüntetett évszám azonosító zár. Az alapbizonylat mezőben a tényleges kiadási okmány számát (számla, szállítólevél) kell felvezetni, valamint lehetőség van a rendelésszám megjelölésére is. A átvevő kódja megnevezés mögött található választógomb segítségével tallózhatunk a már felvitt vevők

között, majd a kiválasztás gombbal a program a fejléc többi részét kitölti. Ha még nem szerepel a listában, úgy az Felvitel gomb

megnyomásának hatására egy üres űrlapot kapunk, melynek értelemszerű kitöltése után a Rendben gombbal rögzíthetjük az adatokat, melyek bekerülnek a vevők közé. Ennek részletes ismertetése a Törzsadatok\Partnerek\Karbantartás menüpontban.

Ez a funkció kitűnően használható olyan esetekben, amikor a bizonylaton szereplő eladási árak számítási módszerét akarjuk megváltoztatni. Pl.: A tételek "1-es árlista" szerinti árakon lettek felrögzítve, de most "Utolsó beszerzési ár"+5%-ért akarjuk értékesíteni. Ilyen és ehhez hasonló helyzetekben, valamit árajánlat készítéskor gyorsítja és könnyíti meg a munkát.

A gomb megnyomását követően új ablak nyílik meg, melyre automatikusan felvezetésre kerülnek az adott bizonylaton szereplő tételek *cikkszáma, megnevezése, mennyisége, mennyiségi egysége, nettó eladási ára, bruttó eladási ára*, illetve egy logikai jelző *(módosítandó),* melyre a későbbiekben még kitérünk.

Az ablakban lehetőség van kiválasztani az árkorrekció alapjául szolgáló **ártípust**, mely a bizonylaton szereplő *aktuális árat, beszerzési árat*, illetve a programot használó cég adataiban felvezetett *ártípusokat* kínálja fel automatikusan. Az aktuális bizonylaton szereplő partnerhez a törzsben beállított alapértelmezett ártípus kerül automatikus kiválasztásra alapértelmezett esetben, melyet tetszés szerint változtathat, kivéve a beszerzési árat, melyet csak az adott joggal rendelkező felhasználó választhatja.

Következő lépésben megadható a **korrekció típusa** (árcsökkentés, növelés), valamint a **korrekció %-os mértéke**.

Megadható ezen kívül a **korrigált árak kerekítésének módozata**. Forintos bizonylatok esetében alapértelmezettként a *"bruttó ár kerekítés"*, valutás bizonylatok esetében pedig a "nincs kerekítés" az alapértelmezett.

Ha ezeket az opciókat beállítottuk elérhetővé válik az **Új árak kiszámítása** gomb, melynek lenyomását követően azoknál a termékeknél, melyeknél a módosítandó jelzés ki van jelölve a táblázatban felvezetésre kerülnek a korrigált árak. Ezeket az árakat még ez után is tudjuk változtatni mind az ablakban lévő opciók segítségével, vagy a lenti táblázatban az új árak oszlopainak módosításaival.

*Fontos, hogy a kerekítés típusától függően tudja a táblázat oszlopait változtatni: Bruttó ár kerekítésénél csak az "Új nettó e.ár", nettó ár kerekítésénél pedig csak a "Új bruttó e.ár", illetve "Nincs kerekítés" opciónál mindkét oszlop árait tudja változtatni!*

Ha elégedett az így kapott árakkal, felvezetheti azokat az adott bizonylatra az **Árak felvezetése** gomb megnyomásával. Így a módosítandó jelzést kapott tételek árváltozásai kerülnek átvezetésre.

Az ablakban lehetőség van a partner **pénzügyi egyenlegét**, illetve a termékhez kapcsolódó főbb adatokat megtekinteni.

#### **Természetesen ezekben a menüpontokban a megfelelő jogosultságok birtokában, illetve a bizonylat státuszától (könyvelt, lezárt, nyomtatott, átadott, stb.) függően válik elérhetővé ez a funkció.**

Lehetőség van beérkezett számlaszám megadására. A számlaszám mezőre duplán kattintva megnyílik a beérkezett számlák ablaka, ahol a kurzor rááll a kiadási bizonylat fejlécén megadott számlaszámra.

Lehetőség van keresőfunkció használatára is, ahol különböző szempontokat figyelembe véve végezhetünk keresést (gépi sorszám, alapbizonylat, dátum, vevő neve, stb.). A megfelelő mező fejlécére kattintva rendezést végzünk, majd a keresőmezőbe beírva a keresendő adatot, a rekordmutató rááll a találati mezőre.

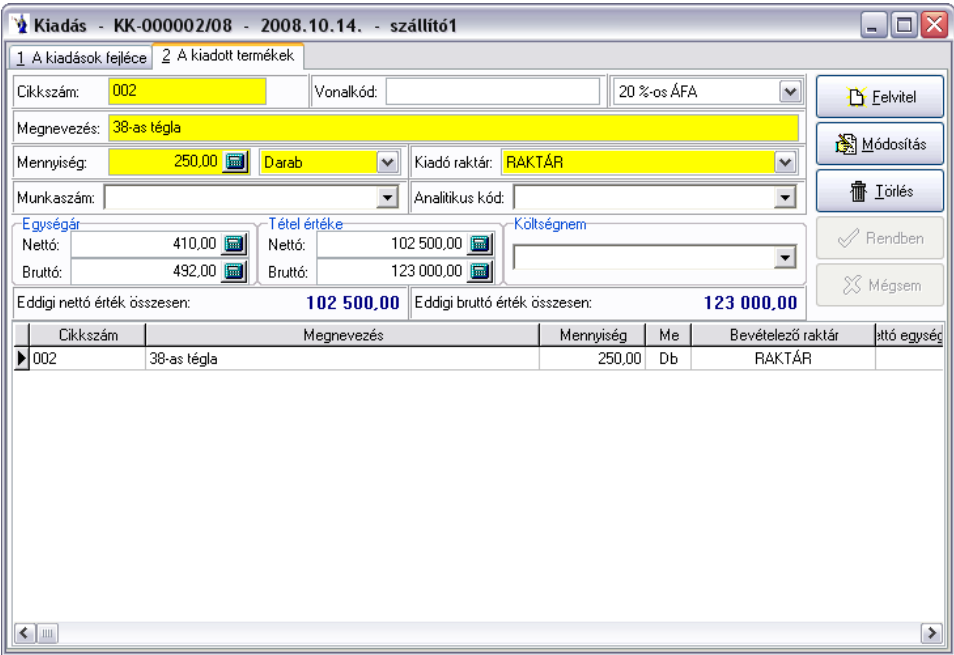

A "kiadott termékek" fülre kattintva egy üres űrlapot kapunk.

A "Cikkszám" mögött található választógomb segítségével kiválaszthatjuk a kiadni kívánt terméket, vagy új terméket vehetünk fel. A termék felvitelére vonatkozó további információk a Törzsadatok\Termékek és szolgáltatások\Karbantartás menüpontban találhatók. Amennyiben vonalkódokat is adott meg a termékek azonosításához, akkor a vonalkód mezőben leolvastatva a vonalkódot a program a felismert termék jellemzőit felhozza. Ezen részben meg kell adni a terméket terhelő ÁFA-t, a mennyiséget, a raktárt, valamint az egységárat. Elég, ha csak pl. a nettó egységárat adjuk meg, mivel a program a megadott ÁFA-kulccsal kiszámolja a bruttó árat. Több tétel esetén a program a végeredményt is hozza mind a nettó, mind a bruttó árra nézve.

A bevételhez hasonlóan megadható másodlagos mennyiség ("villanykörte" gomb).

A mennyiség mezőn dupla kattintással kinyitható egy olyan ablak, melyben az adott termék aktuális készlete található. Azonosított termékek esetén ezen ablak automatikusan kinyílik, mivel kötelező kiválasztani a készleten lévő mennyiségek közül a kiadni kívánt terméket pontos azonosító alapján. Programjogosultságtól függően az általános készletmodul negatív készletének engedélyezése változtatható.

Lehetőség van munkaszám megadására amennyiben a törzsadatok között megadásra került, későbbiekben különböző gyűjtések készíthetők ezáltal. Hasonló célt szolgál az analitikus kód, illetve a költségnem választható mező. Mindkét mezőben csak a törzsadatban feltöltött adatok közül lehet választani és hozzárendelni a tételhez. Mindkét csatolható azonosító a kimutatások további egyéb szempontok szerinti megközelítését teszi lehetővé.

Az alsó gridben (táblázatos részben) megjelenítésre kerül az utolsó beszerzési ár. Az utolsó beszerzési ár számolásának alapjai azon bevételezések, melyek dátuma az adott bizonylat dátuma vagy az az előtti és mozgásnemeként "beszerzés" van megjelölve. Új bizonylati tétel felvitelkor vagy cikkszám módosításakor fut le a számítás.

A Rendben gombbal nyugtázhatjuk a felvitelt. Újabb tétel rögzítéséhez nyomja meg a Felvitel gombot, majd az előzőeknek megfelelően

vezesse fel a következő terméket. A képernyőn mindig látható a kiadás nettó és bruttó összértéke. A kiadott termékek felsorolásszerűen a képernyő alsó részében láthatók, míg a felső részben a felsorolásban jelölt termék részletezése látható. A képernyő legalján látható görgetősávot jobbra mozdítva a tételeknél rögzített további adatok láthatók.

A képernyő jobb oldalán a mégsem gomb alatt található egy információs gomb (füzetlap kérdőjellel), melyet megnyomva azonnali információt kapunk az adott termék aktuális készletéről raktárankénti bontásban, oszlopdiagram formájában látható a havonta kiszámlázott mennyiségek eloszlása, valamint az eladási árak változása kronológiai sorrendben. A beszerzésekről pontos információk kaphatók, hogy mikor és kitől, milyen egységáron, milyen bizonylatszámon vételeztünk be utoljára. Az adott termék beszerzési árai, szerződéses beszerzési árai az összes bevételezési bizonylat, a központi raktár kartonja, valamint az adott partner bizonylatai is kimutatásra kerülnek. A *"Beállítások"* fülön lehetőség van a raktári karton színezésének megváltoztatására, illetve a *"Színezett sorok engedélyezésére"*. Az adott bizonylattípuson jobb klikk megnyomására megjelenő helyi menü segítségével módosíthatja a bizonylat háttérszínét, illetve betűszínét. A raktári karton időszak szűrésére is lehetőséget ad a program: megadható, hogy az adott rendszerdátumtól számítva hány nappal korábbi időszakot szeretne megjeleníteni. A raktári kartont tallózva az alsó táblázatos részen is a megfelelő sorra és bizonylattípusra áll a kurzormutató. Az aktuális eladási ár alatt található *"Beállítások"* gombot megnyomva megjelenik a *"Cikkrészletező beállításai"* nevű ablak, ahol engedélyezhetők a sorok színezései, beállítható a raktári karton időszak szűrése, megadható a termékek árainak láthatósága, a bizonylatok láthatósága, valamint a partnerhez tartozó bizonylatok megjeleníthetősége. Természetesen ezen paraméterek jogosultsághoz vannak kapcsolva, pl. amely felhasználónak nincs jogosultsága megtekinteni a beszerzési árakat, annak ezen panel ki-bekapcsolhatósága nem módosítható. A "Mentés/Kilépés" gomb megnyomásával a program eltárolja a beállított paramétereket.

Visszatérve a fejlécre új kiadást vezethetünk fel. Ha hiba történt a felvitelnél, rendelkezésre áll a Módosítás , illetve a Törlés gomb.

A Stornózás gomb a bizonylat szigorú sorszámozása miatt csak a bizonylaton szereplő tételeket törli el egy gombnyomásra, a bizonylat fejléce nem kerül törlésre.

A kiadások menüt a "Kilépés" gombbal zárhatjuk be.

#### <span id="page-25-0"></span>**1.4.3. Raktárak közötti mozgatások**

Az átadás részben azokat a készletmozgásokat kell vezetni, melyek a termékeket az egyik raktárból a másikba helyezik át.

Az átadások felvezetése két részből áll, az első részben a fejléc kitöltése, a második részben a tételsorok felvitele lehetséges. Átadáskor a jobboldali menüsorban található Felvitel gomb lenyomása után a következő menü jelenik meg:

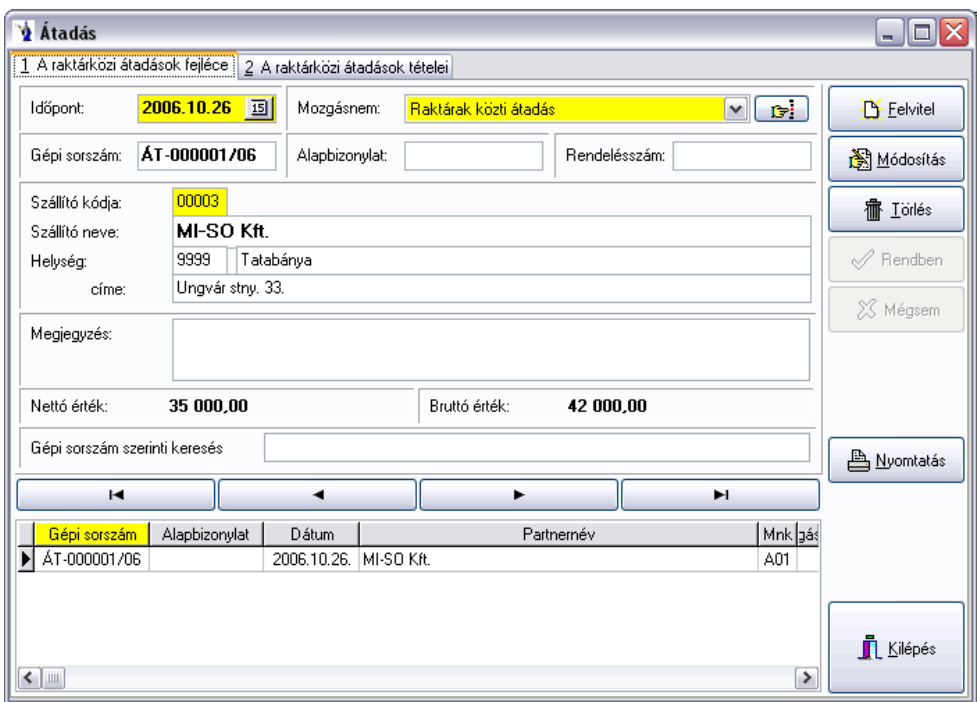

A felvitelkor a rendszerdátum automatikusan felajánlásra kerül itt is, a dátum mögött található kis gomb segítségével előhívható a naptár, melyből szabadon választhat megfelelő dátumot, értelemszerűen az alapbizonylatnak megfelelően, az azon szereplő dátumot kell megadni.

A mozgásnem megnevezése mögötti gördítő gomb a törzsben szereplő átadási mozgásnemeket hozza elő, amennyiben a mellette található választógombot megnyomja, akkor a mozgásnem törzs ablaka kerül a képernyőre. A mozgásnem törzs részletes ismertetése a Törzsadatok\mozgásnemek\Karbantartás részben található. A következő sorban található gépi bizonylatszámot a program automatikusan adja a felvitel sorrendjében. A bizonylatszám felépítése a következőképpen alakul: az első két karakter a telepítés után a Karbantartás menürészben a programot használó cég adatainak rögzítésénél megadott betűjel, a kötőjel mögött egy hatjegyű szigorú sorszám található, melyet a /-jel mögé feltüntetett évszám azonosító zár. Az alapbizonylat mezőben a tényleges kiadási okmány számát (számla, szállítólevél) kell felvezetni, valamint lehetőség van a rendelésszám megjelölésére is.

A szállító kódja megnevezés mögött található választógomb segítségével tallózhatunk a már felvitt szállítók között, majd a kiválasztás gombbal a program a fejléc többi részét kitölti. Ha még nem szerepel a listában, úgy az Felvitel gomb megnyomásának hatására egy üres űrlapot kapunk, melynek értelemszerű kitöltése után a Rendben gombbal rögzíthetjük az adatokat, melyek bekerülnek a szállítók közé.

Ennek részletes ismertetése a Törzsadatok\Partnerek\Karbantartás pontban.

Lehetőség van keresőfunkció használatára is, ahol különböző szempontokat figyelembe véve végezhetünk keresést (gépi sorszám, alapbizonylat, dátum, szállító neve, stb.). A megfelelő mező fejlécére kattintva rendezést végzünk, majd a keresőmezőbe beírva a keresendő adatot, a rekordmutató rááll a találati mezőre.

A "tételsorok" fülre kattintva egy üres űrlapot kapunk.

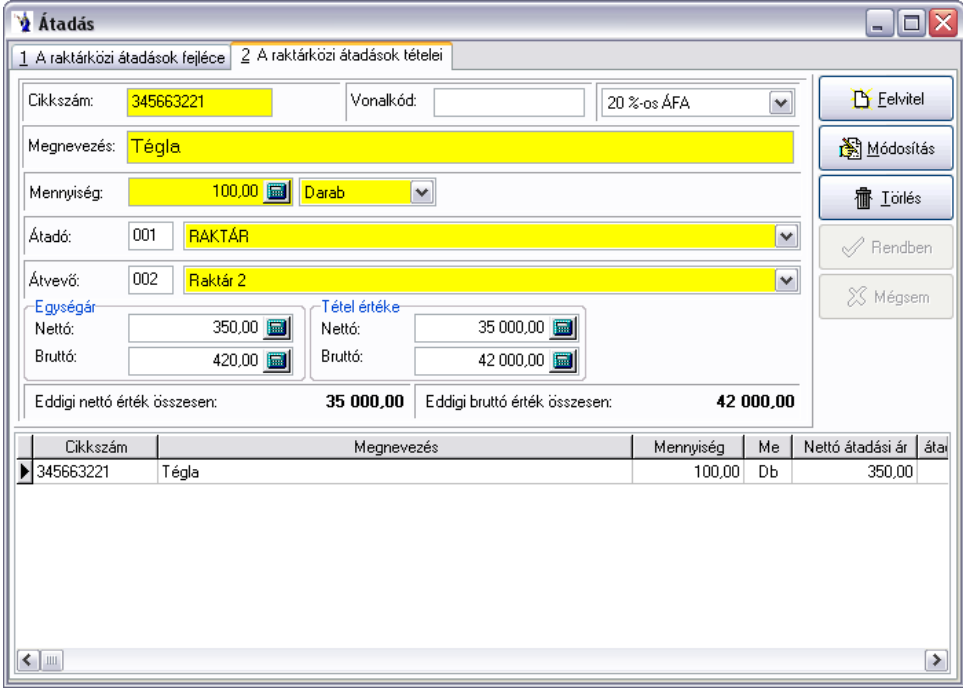

A "Cikkszám" mögött található választógomb segítségével kiválaszthatjuk az átadni kívánt terméket, vagy új terméket vehetünk fel. A termék felvitelére vonatkozó további információk a Törzsadatok\Termékek és szolgáltatások\Karbantartás pontban találhatók. Amennyiben vonalkódokat is adott meg a termékek azonosításához, akkor a vonalkód mezőben leolvastatva a vonalkódot a program a felismert termék jellemzőit felhozza. Ezen részben meg kell adni a terméket terhelő ÁFA-t, a mennyiséget, az átadó és átvevő raktárt, valamint az egységárat. Elég, ha csak pl. a nettó egységárat adjuk meg, mivel a program a megadott ÁFA-kulccsal kiszámolja a bruttó árat. Több tétel esetén a program a végeredményt is hozza mind a nettó, mind a bruttó árra nézve. Az átadó és az átvevő raktár értelemszerűen nem lehet ugyanaz, ezt a program nem fogadja el.

A mennyiség mezőn dupla kattintással kinyitható egy olyan ablak, melyben az adott termék aktuális készlete található. Azonosított termékek esetén ezen ablak automatikusan kinyílik, mivel kötelező kiválasztani a készleten lévő mennyiségek közül a kiadni kívánt terméket pontos azonosító alapján. Programjogosultságtól függően az általános készletmodul negatív készletének engedélyezése változtatható.

Az alsó gridben (táblázatos részben) megjelenítésre kerül az utolsó beszerzési ár. Az utolsó beszerzési ár számolásának alapjai azon bevételezések, melyek dátuma az adott bizonylat dátuma vagy az az előtti és mozgásnemeként "beszerzés" van megjelölve. Új bizonylati tétel felvitelkor vagy cikkszám módosításakor fut le a számítás.

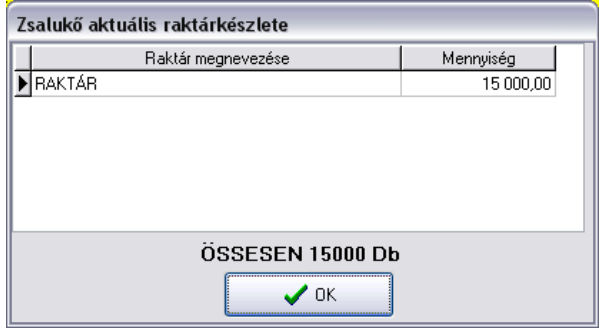

A Rendben gombbal nyugtázhatjuk a felvitelt. Újabb tétel rögzítéséhez nyomja meg a Felvitel gombot, majd az előzőeknek megfelelően

vezesse fel a következő terméket. A képernyőn mindig látható az átadás nettó és bruttó összértéke. Az átadott termékek felsorolásszerűen a képernyő alsó részében láthatók, míg a felső részben a felsorolásban jelölt termék részletezése látható. A képernyő legalján látható görgetősávot jobbra mozdítva a tételeknél rögzített további adatok láthatók.

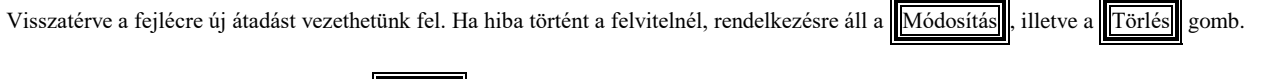

A raktárak közötti mozgatások menüt a Kilépés gombbal zárhatjuk be.

### <span id="page-27-0"></span>**1.4.4. Időszaki zárás**

Az általános programot használók esetében a program ezen részének futtatására azért van szükség, mert a súlyozott átlagár számítást a program ezen időszaki zárás hatására végzi.

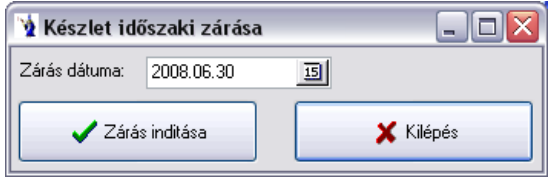

A zárás dátuma a számítás alapja, azaz az utolsó zárás óta eltelt időszak mennyiségi és értékbeni összegek hányadosának kiszámításával kerül megállapításra a súlyozott átlagár, figyelembe véve az előzőekben már lezárt időszak érvényes átlagárát is. Ez a későbbiekben az árrés számításakor, illetve különböző raktárforgalmi kimutatások esetében szükségeltetnek. Az időszaki zárás egyúttal letiltja a rendszert, hogy a zárás előtti időpont bizonylatai ne legyenek módosíthatók, ne kerülhessen fel újabb bizonylat a zárás előtti időponttal.

#### <span id="page-27-1"></span>**1.4.5. Készlet újraszámítás**

Megfelelő jogosultsággal rendelkező felhasználók számára lehetőség van ezen menüpontban a készlet program általi újraszámolásához. Egyedi azonosítót használók esetében a készlet újraszámolásnál négyfajta elvégzendő művelet állítható be: egyedi azonosítós jelző automatikus beállítása, egyedi azonosítós készlet mennyiségi újraszámítása, egyedi azonosítós egységárak átvezetése, készlet mennyiségi újraszámítása.

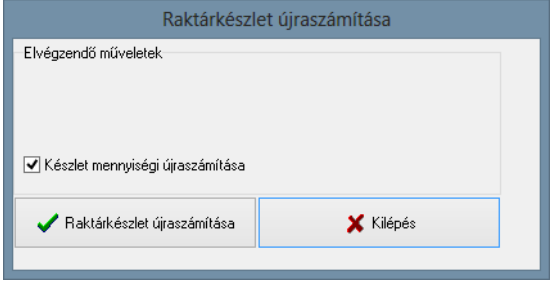

### <span id="page-28-0"></span>**1.4.6. Leltár**

#### **1.4.6.1. Leltár előkészítése**

A leltározás előkészítését végezhetjük ezen menüpontban. A megfelelő dátum megadása és a raktár kiválasztása után az "Előkészítés indítása" gombra kell kattintani. A leltár előkészítése a bizonylatok sorában is zárást jelent, azaz minden kiadási, bevételi, átadási készletbizonylat, valamint az adott időpontig az összes szállítólevél és számla lezárásra kerül, azaz további módosítások nem lehetségesek, és nincs lehetőség újabb a leltárelőkészítés időpontját megelőző dátumra történő bizonylat rögzítésre. A leltárelőkészítés gyakorlatilag az időszaki zárás menüponttal megegyezően a lezárt bizonylatok alapján súlyozott átlagár számítást végez, mely a leltárkiértékelés értékbeni kimutatásához szükségeltetik.

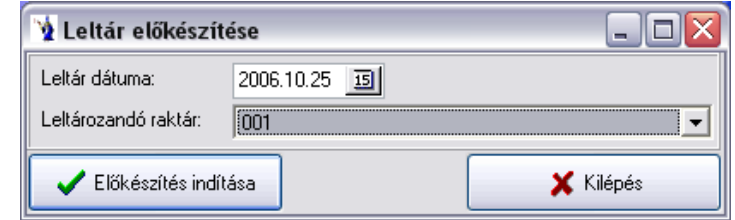

Egy ellenőrző kérdés jelenik meg, melyet elfogadva elindítja a leltár előkészítését, majd lefutás után értesítést küld a sikeres végrehajtásról.

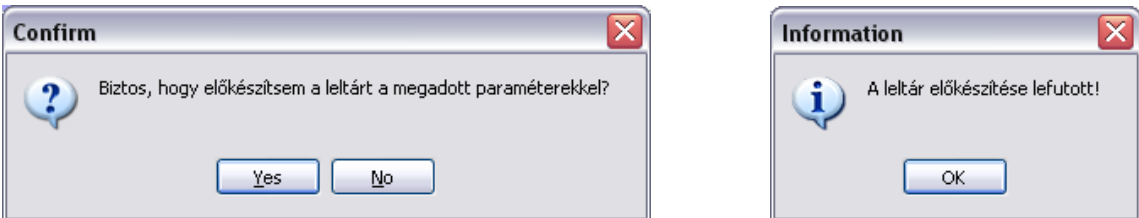

#### **1.4.6.2. Leltárfelvételi ív nyomtatása**

Miután lefutott a leltár előkészítés, megtekintheti a leltárívet. A megfelelő paraméterek megadását követően szűrést is végezhet a megjelenítendő adatokon: minden tétel szerepeljen a listán, vagy csak azok a tételek, melyeknél a gépi mennyiség nem nulla. A jelölőnégyzetbe kattintva kiválaszthatja, hogy a listán szerepeljen-e a gépi mennyiség. Ezután a listakészítés indítása gombra kattintva megtekintheti a leltárívet nyomtatásban vagy a képernyőn. Szerepelni fog a listán a leltár dátuma, a raktár megnevezése, a cikkszám, a vonalkód, a megnevezés, a mennyiség, valamint a leltározott mennyiség.

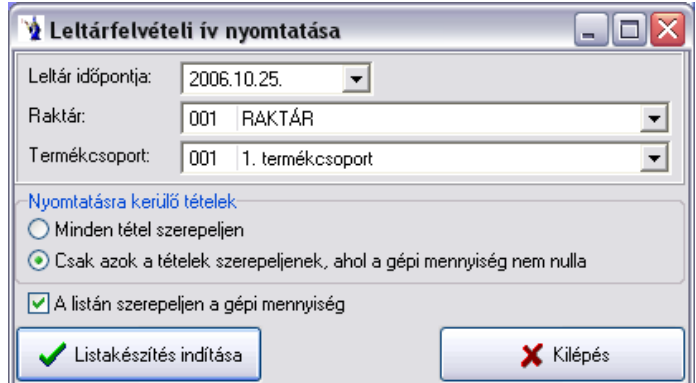

#### **1.4.6.3. Felleltározott mennyiségek bevitele**

A leltár időpontja kiválasztása után lehetősége van a leltárfelvitel egyszerűsítésére a raktár, valamint a termékcsoport kiválasztásával. A kiválasztások után meg kell nyomnia "A leltározott mennyiségek rögzítése" gombot. Ennek hatására megjelennek a kívánt adatok, ahova felrögzítheti az Ön által leltárba vett adatokat.

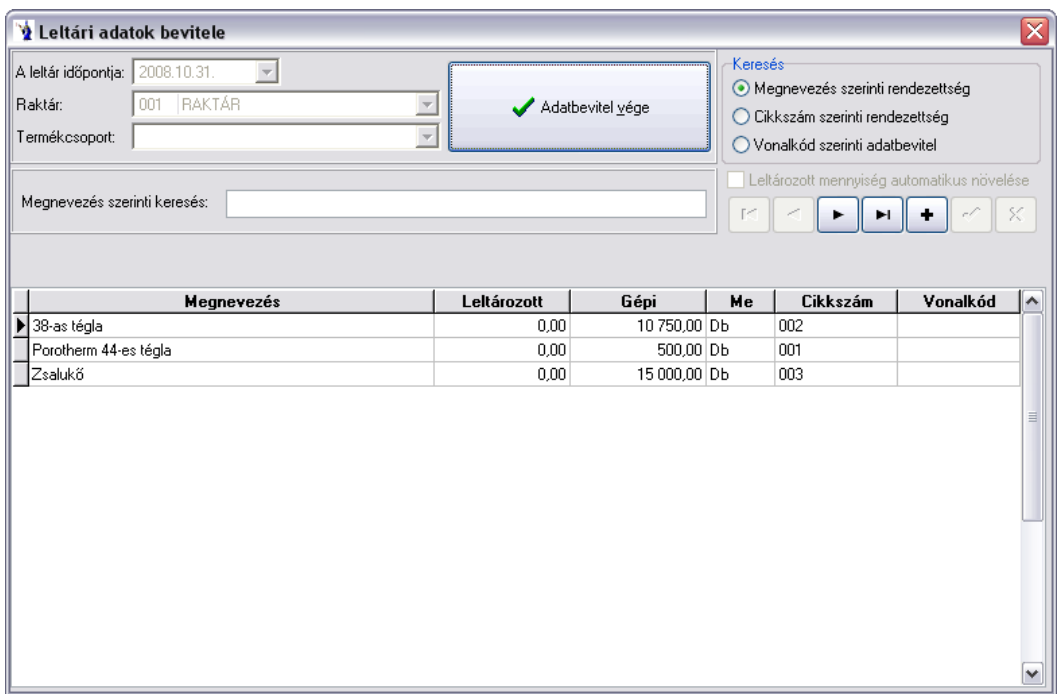

A képernyő jobb oldalán látható keresés rádiógomb segítségével 3 féle képpen rendezheti a leltári tételeket. Értelemszerűen a beállított rendezettség alapján bármikor a keresőablakban szó vagy szótöredék, vagy kód alapján kereshet. Ezen kiválasztó gomb alatt található a leltározott mennyiség automatikus növelése jelölőnégyzet, melyet akkor célszerű alkalmazni, ha vonalkód olvasóval leltároznak, vagy egy termék több helyen is megtalálható a leltározás során, azaz a már felleltározott mennyiséghez hozzá kell adni az újabb előtaláltakat. Ellenkező esetben a beírt felleltározott mennyiség automatikusan felülírja az előző találtakat. A megnevezés szerinti keresővel egy sorban található jelek

közül a **+** jel lehetőséget biztosít olyan tétel rögzítésére, ami gyakorlatban gépi készlettel nem rendelkező termék esetleges leltári rögzítését teszi lehetővé.

A leltárba felvett új termék rögzítésekor bevitelei ablak jelenik meg, ahol legördülő menü segítségével kiválasztható a termék, kötelezően megadandó a termék leltározott mennyisége, illetve egységára. A bevitel módosítását a keresés gyorsítása miatt változtattuk meg. Ezáltal gyorsabb a cikkszámra, megnevezésre vagy vonalkódra történő keresés.

#### **1.4.6.4. Leltári eltérések kimutatása**

A gépen szereplő érték, és az Ön által készített leltár közötti eltérésekről kimutatás készítését teszi lehetővé ezen menüpont. Megadandó a leltár időpontja, a raktár, valamint a termékcsoport (nem kötelező, ha nem választ ki termékcsoportot, akkor az összes adat szerepelni fog). A kimutatáson szereplő árak közül rádiógomb segítségével kiválasztható az Önnek megfelelő, valamint a listázandó tételek között is szűrést végezhet. A jelölőnégyzetbe kattintva kiválaszthatja, hogy a kimutatás a hiányt, többletet, vagy az egyezőséget hozza le. A "Listakészítés indítása" gombra kattintva elkészül a kimutatás, melyet nyomtatott állapotban, illetve a képernyőn is megtekinthet. A kimutatáson szerepelni fog leltár dátuma, a raktár megnevezése, az ártípus, mely alapján a kimutatás készült, illetve a listázandó tételek megnevezése. Megjelenítésre kerül: a cikkszám, a megnevezés, a mennyiség, az egységár, a gépi mennyiség, a leltározott mennyiség és a mennyiségi eltérés. A lista végén összesítést talál a kilistázott tételek értéke alapján a gépi mennyiségről, a felleltározott mennyiségről, valamint a leltártöbbletről, illetve hiányról.

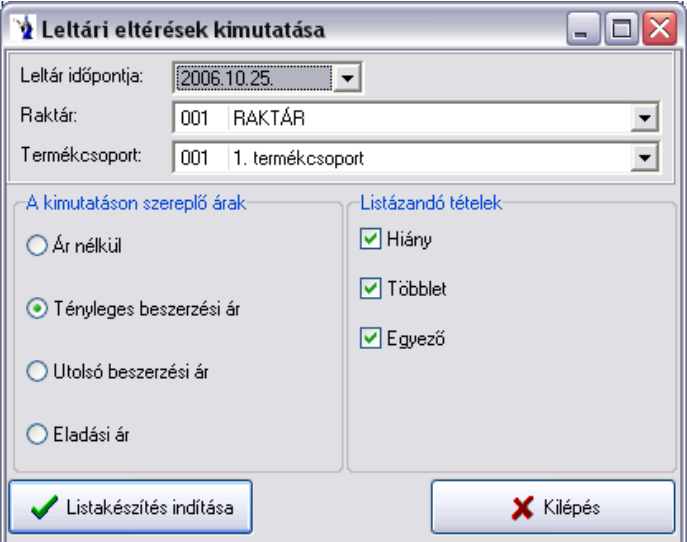

#### **1.3.6.5. Leltár zárása, készletkorrekció**

Ezen menüpontban adott időpontra vonatkozóan leltárzárást végezhet, melyet a program csak a készletzárást követően enged csak elvégezni. A megfelelő paraméterek megadása után a "Listakészítés indítása" gombbal végezheti el a leltár zárását.

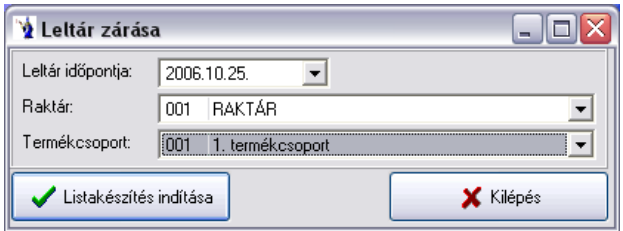

# <span id="page-30-0"></span>**1.5. Szállítólevelek**

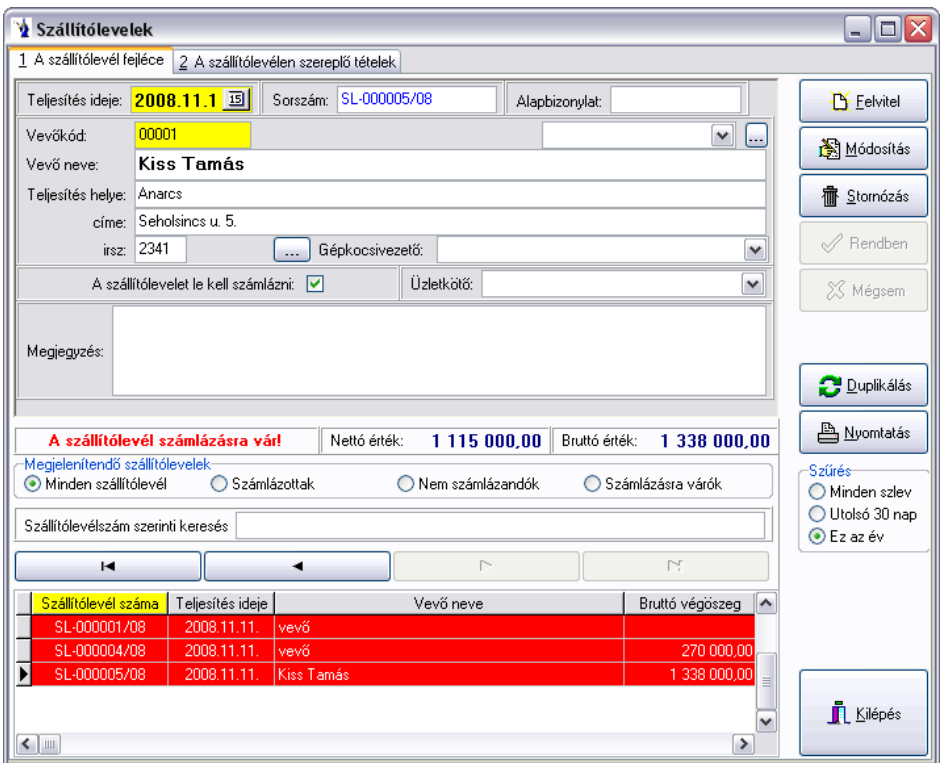

A készletkezeléshez hasonlóan a szállítólevelek felvezetése is két részből áll. Az első részben a szállítólevél fejlécét, míg a második részben a hozzá tartozó tételeket kell rögzíteni.

A képernyő jobb felső részében található Felvitel gombot megnyomva megkezdheti a szállítólevél fejlécének kitöltését. Hagyományos módon a sárga mezőket kötelező kitölteni. (Minden esetben, amikor egy adott funkciógomb egyik betűje alá van húzva, akkor az Alt billentyű + az adott betű helyettesíti a funkciógombra történő kattintást.) A dátum mezőben automatikusan felkínálja a program az aktuális rendszerdátumot, amit a dátum mögött található kiválasztó gomb benyomása után megjelenő naptár segítségével bármikor módosíthat.

A szállítólevél számát a gép automatikusan adja, felhasználva a rendszer indításakor beállított szállítólevél betűjelét, azt követően egy szigorú sorszámot, mely mögött a per jel után az aktuális év azonosítója látható. Külön megadható az alapbizonylat száma, olyan esetekben, amikor nem gépi szállítólevél készül a kiszállításhoz, de a rendszerbe rögzíteni kell a továbbszámlázás miatt. A vevő azonosítását legegyszerűbben úgy teheti meg, ha a vevőkód mögötti kiválasztó gombot megnyomja. Ez esetben megjelenik a vevőtörzs, mely név szerinti rendezettségben található.

Lehetőség van kiválasztani a gépkocsivezető mögötti mezőben a gépjárművet is.

A képernyő középső részében látható keresőmezőbe írva a program automatikusan rááll a keresett legközelebbi azonosított vevőre. Természetesen nemcsak a vevő név szerinti keresés lehetséges, képernyő alján látható kereső ablakban a kívánt rendezés szerinti mező nevére kell kattintani. Így lehetséges település szerinti keresés is. Amennyiben megtalálta a keresett vevőt, a jobboldali sávban található Kiválaszt gombra kell kattintani, vagy az adott soron dupla kattintással ugyanez elérhető.

Amennyiben új vevő adatait szeretné rögzíteni, akkor a Felvitel gombot kell megnyomnia. A felvitellel kapcsolatos további információk a

3.3.1. pontban találhatók. A vevőkóddal egy sorban található egy legördülő mező, melyben az adott partner részére a program által elkészített számlák sorszámai találhatók. Ezekből ki lehet választani egy számlát, melyhez kapcsolódik az adott szállítólevél. Erre akkor van szükség, amikor a számla hamarabb készül el, mint a tényleges kiszállítás, ezáltal utólagos ellenőrzésre kerül, hogy a kiszámlázott termékek valójában olyan értékben és mennyiségben kerülnek szállításra, mint ahogyan az a számlán szerepelt. Kinyomtatott és lezárt szállítólevél esetén csak megfelelő jogosultsággal rendelkező felhasználó tudja utólagosan hozzárendelni ezen számlaszámot. Ezt a számlaszám legördülő mező mögötti gombbal teheti meg. A szállítólevelekre szintén legördülő ablakban választható a gépkocsivezető törzsadatból. Üzletkötő megadására is van lehetőség. A vevő adatainak megadása után megjelölheti, hogy a szállítólevelet a későbbiekben nem kívánja számlázni (pld. Saját munkavégzéshez szállított anyagok szállítólevele). Ezt a feltett kérdés mögötti kis négyzetbe kattintva teheti meg. Ekkor eltűnik a kis  $\boxtimes$  az ablakból. Tetszőleges hosszúságú megjegyzés írható egyedileg a szállítólevélhez.

Szállítólevél fejlécére jelölőablakok kerültek: sleppes értékesítésre történő kiszállítás, sleppes értékesítés. Ezen bizonylati jelölések alapján fogja a program a járatelszámoltatásokat végezni. A program ezen elemét a nagykereskedelmi cégek (pl. húsipar) használják.

## A **Rendben** gomb megnyomásával nyugtázhatja a szállítólevél fejlécének elkészültét. A szállítólevél ekkor kapja meg a gép által

nyilvántartott szigorú sorszámot. A partner nevére dupla kattintással a pénzügyi egyenleg ablak nyílik ki. Duplikálásánál az új szállítólevelen a mennyiség három kitétel szerint adható meg:

- *legyen ugyanaz, mint az eredetin*
- *- legyen az eredeti, de fordított előjellel*
- *- legyen minden tételnél nulla*.

A bizonylatszámra duplán kattintva előjön egy új ablak az adott *bizonylat árrésének* kimutatására.

**Szállítólevél** fejlécén a számlaszámra kattintva megnyílik a kimenő számlák ablak, melyen a hivatkozott számla jelenik meg, mely módosítható, nyomtatható.

A képernyő jobb oldali részében a kezelőgombok alatt található egy szűrés nevű rész, ahol alapértelmezésként az utolsó 30 nap szállítólevelei vannak beállítva. Ezt természetesen bárki bármikor megváltoztathatja és az adott felhasználói bejelentkező névhez a program tárolja is az utolsó beállítást. Nagy mennyiségű szállítólevél halmaz megjelenítése nyilván nagyobb időt vesz igénybe, ezért praktikus az utolsó 30 nap szállítóleveleinek megjelenítése, mert így a rendszer gyorsabb, de természetesen visszakeresésekkor átállítható bármikor. A megjelenítendő szállítóleveket leválogatására is van lehetőség az alábbi szűrőfeltételek alapján: minden szállítólevél, számlázottak, nem számlázandók, számlázásra várók.

Minden szállítólevélhez megadható mozgásnem, melyet lenyíló menüből választhat ki. Az itt felsorolt mozgásnemeket a **Törzsadatok/Szállítólevelek** *mozgásnemei* menüpontban rögzítheti. Lehetőség nyílik a szállítólevelek fejlécén mozgásnemre történő szűrésre is.

**"Kiszedési lap":** A szállítólevélen kiadandó áru raktárral történő fizikai egyeztetésére, kiszedésére szolgál. A kiszedési lap nyomtatását követően feljegyezhetők a ténylegesen kiadott mennyiségek, ez alapján még *módosítható az alapbizonylat*. Csak még **ki nem nyomtatott**  bizonylat esetén aktív a funkció. Ezen funkció működése a "Felhasználók és jelszavak" menüben jogokkal korlátozható.

"Kapcsolódó bizonylatok": A megjelenő ablakban az adott szállítólevélhez kapcsolódó összes bizonylat (díjbekérő, vevői rendelés, kimenő számla, bevételezési bizonylat) megjelenítésre kerül.

*Szlev→Számla:* A gombot megnyomva a program rákérdez, hogy biztos, hogy kezdheti-e a szállítólevél számlázását, valamint hogy szeretné-e újraszámoltatni az árakat. Amennyiben a *"Kimenő számla generálása közvetlenül a szállítólevél fejlécéről"* joggal is rendelkezik a felhasználó, lehetősége van a számla azonnali nyomtatására, vagy képernyőn történő megtekintésére.

**A fejlécen összesítve megjelenik** a tételsorban felrögzített termékek bruttó súlya. A tételsorok bruttó súlyainak számítási módja: a cikktörzsben felvezetett termék súlya + csomagolási súly szorozva a szállítólevél tételein szereplő mennyiséggel.

Lehetőség nyílik **csoportos árkorrekció** végrehajtására. Ez a funkció kitűnően használható olyan esetekben, amikor a bizonylaton szereplő eladási árak számítási módszerét akarjuk megváltoztatni. Pl.: A tételek "1-es árlista" szerinti árakon lettek felrögzítve, de most "Utolsó beszerzési ár"+5%-ért akarjuk értékesíteni. Ilyen és ehhez hasonló helyzetekben, valamit árajánlat készítéskor gyorsítja és könnyíti meg a munkát.

A gomb megnyomását követően új ablak nyílik meg, melyre automatikusan felvezetésre kerülnek az adott bizonylaton szereplő tételek *cikkszáma, megnevezése, mennyisége, mennyiségi egysége, nettó eladási ára, bruttó eladási ára*, illetve egy logikai jelző *(módosítandó),* melyre a későbbiekben még kitérünk.

Az ablakban lehetőség van kiválasztani az árkorrekció alapjául szolgáló **ártípust**, mely a bizonylaton szereplő *aktuális árat, beszerzési árat*, illetve a programot használó cég adataiban felvezetett *ártípusokat* kínálja fel automatikusan. Az aktuális bizonylaton szereplő partnerhez a törzsben beállított alapértelmezett ártípus kerül automatikus kiválasztásra alapértelmezett esetben, melyet tetszés szerint változtathat, kivéve a beszerzési árat, melyet csak az adott joggal rendelkező felhasználó választhatja.

Következő lépésben megadható a **korrekció típusa** (árcsökkentés, növelés), valamint a **korrekció %-os mértéke**.

Megadható ezen kívül a **korrigált árak kerekítésének módozata**. Forintos bizonylatok esetében alapértelmezettként a *"bruttó ár kerekítés"*, valutás bizonylatok esetében pedig a "nincs kerekítés" az alapértelmezett.

Ha ezeket az opciókat beállítottuk elérhetővé válik az **Új árak kiszámítása** gomb, melynek lenyomását követően azoknál a termékeknél, melyeknél a módosítandó jelzés ki van jelölve a táblázatban felvezetésre kerülnek a korrigált árak. Ezeket az árakat még ez után is tudjuk változtatni mind az ablakban lévő opciók segítségével, vagy a lenti táblázatban az új árak oszlopainak módosításaival.

*Fontos, hogy a kerekítés típusától függően tudja a táblázat oszlopait változtatni: Bruttó ár kerekítésénél csak az "Új nettó e.ár", nettó ár kerekítésénél pedig csak a "Új bruttó e.ár", illetve "Nincs kerekítés" opciónál mindkét oszlop árait tudja változtatni!*

Ha elégedett az így kapott árakkal, felvezetheti azokat az adott bizonylatra az **Árak felvezetése** gomb megnyomásával. Így a módosítandó jelzést kapott tételek árváltozásai kerülnek átvezetésre.

Az ablakban lehetőség van a partner **pénzügyi egyenlegét**, illetve a termékhez kapcsolódó főbb adatokat megtekinteni.

**Természetesen ezekben a menüpontokban a megfelelő jogosultságok birtokában, illetve a bizonylat státuszától (könyvelt, lezárt, nyomtatott, átadott, stb.) függően válik elérhetővé ez a funkció.**

A képernyő bal felső részén található a szállítólevél a "szállítólevélen szereplő tételek" feliratra klikkelve lehetőség nyílik a tételsorok felvitelére.

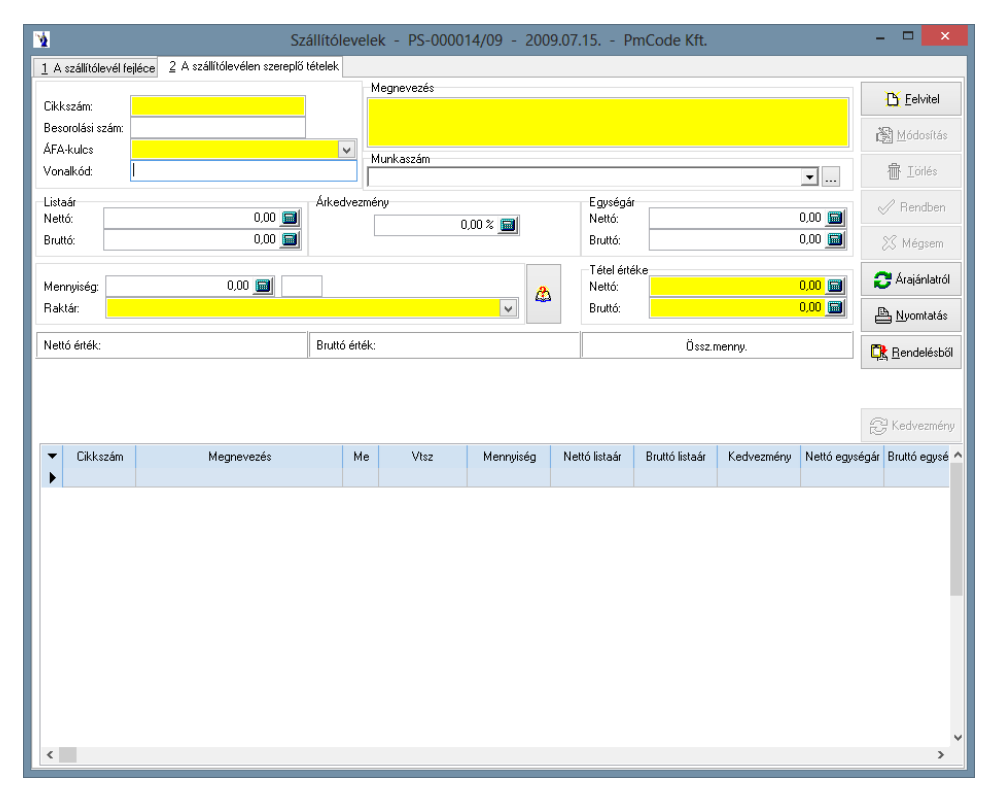

Belépéskor a kurzor automatikusan a vonalkód mezőben villog, amennyiben rendelkezik vonalkód olvasóval, akkor gyakorlatilag a termék vonalkódjának leolvasását kell elvégeznie, a program automatikusan kitölti a szükséges mezőket, azaz felrögzíti a terméket 1 mennyiséggel. Ha a mennyiség változtatására van szükség, akkor csak az "m" billentyű lenyomása után az adott mennyiséget kell beütnie és enterrel nyugtáznia azt. Vonalkód olvasó hiányában a Felvitel gombot kell először megnyomnia. A cikkszám kiválasztásának legegyszerűbb módja a cikkszám mögött található kiválasztó gomb segítségével lehetséges. Ez esetben a program felkínálja a cikktörzset, melyben tetszés szerint kereshet. A képernyő alján látható keresőablakban a kívánt rendezés szerinti mezőre kattintva könnyen megtalálhatja a kívánt terméket.

Amennyiben nincs a törzsben a rögzítendő tétel, akkor a Felvitel gombra kattintva megteheti a törzsadat feltöltést. Ezzel kapcsolatban

további információk a 3.1.1. pontban. A felrögzített termékhez meg kell adnia a kívánt mennyiséget, valamint az egységárat. Abban az esetben, ha a törzsadatoknál a termék adataiban érvényes eladási ár szerepel, akkor azt a program automatikusan felkínálja Önnek. Mind a mennyiség, mind az árak mezők mögötti számológép jel segítséget ad esetleges műveletek elvégzésére, valamint a mező kitöltésére. Lehetősége van százalékos árkedvezményt megadni. A jobb oldalon szereplő egységár értelemszerűen ennek csökkenésével jelenik meg. Felhasználói korlátozások esetén előfordul, hogy a termék listaárának javítására adott felhasználónak nincs lehetősége. Amennyiben az árkedvezmény mező alatt látható "raktárból lett kiadva" nevű négyzet ki van pipálva, akkor kötelező megadni raktárt.

A mennyiség mezőn dupla kattintással kinyitható egy olyan ablak, melyben az adott termék aktuális készlete található. Azonosított termékek esetén ezen ablak automatikusan kinyílik, mivel kötelező kiválasztani a készleten lévő mennyiségek közül a kiadni kívánt terméket pontos azonosító alapján. Programjogosultságtól függően az általános készletmodul negatív készletének engedélyezése változtatható.

A tételeknél a megfelelő jogosultság használatával - valamint amennyiben a számla devizaneme HUF - a listaár mezőbe duplán kattintva megjelenik egy Listaár változtatás ablak, ahol megadható az új listaár.

Az alsó gridben (táblázatos részben) megjelenítésre kerül az utolsó beszerzési ár. Az utolsó beszerzési ár számolásának alapjai azon bevételezések, melyek dátuma az adott bizonylat dátuma vagy az az előtti és mozgásnemeként "beszerzés" van megjelölve. Új bizonylati tétel felvitelkor vagy cikkszám módosításakor fut le a számítás.

A képernyő középső részén a tételértéktől balra található egy információs gomb (füzetlap kérdőjellel), melyet megnyomva azonnali információt kapunk az adott termék aktuális készletéről raktárankénti bontásban, oszlopdiagram formájában látható a havonta kiszámlázott mennyiségek eloszlása, valamint az eladási árak változása kronológiai sorrendben. A beszerzésekről pontos információk kaphatók, hogy mikor és kitől, milyen egységáron, milyen bizonylatszámon vételeztünk be utoljára. Az adott termék beszerzési árai, szerződéses beszerzési árai az összes bevételezési bizonylat, a központi raktár kartonja, valamint az adott partner bizonylatai is kimutatásra kerülnek. A *"Beállítások"* fülön lehetőség van a raktári karton színezésének megváltoztatására, illetve a *"Színezett sorok engedélyezésére"*. Az adott bizonylattípuson jobb klikk megnyomására megjelenő helyi menü segítségével módosíthatja a bizonylat háttérszínét, illetve betűszínét. A raktári karton időszak

szűrésére is lehetőséget ad a program: megadható, hogy az adott rendszerdátumtól számítva hány nappal korábbi időszakot szeretne megjeleníteni. A raktári kartont tallózva az alsó táblázatos részen is a megfelelő sorra és bizonylattípusra áll a kurzormutató. Az aktuális eladási ár alatt található *"Beállítások"* gombot megnyomva megjelenik a *"Cikkrészletező beállításai"* nevű ablak, ahol engedélyezhetők a sorok színezései, beállítható a raktári karton időszak szűrése, megadható a termékek árainak láthatósága, a bizonylatok láthatósága, valamint a partnerhez tartozó bizonylatok megjeleníthetősége. Természetesen ezen paraméterek jogosultsághoz vannak kapcsolva, pl. amely felhasználónak nincs jogosultsága megtekinteni a beszerzési árakat, annak ezen panel ki-bekapcsolhatósága nem módosítható. A "Mentés/Kilépés" gomb megnyomásával a program eltárolja a beállított paramétereket.

A képernyőn látható a felrögzített tételek nettó összértéke, valamint bruttó összértéke. Közvetlenül emellett látható a bizonylaton szereplő tételek összmennyisége mennyiségi egységenként. A felrögzített tételek felsorolásszerűen a képernyő alsó részében láthatók, új felvitel esetén a felső mezők a felvitel gomb hatására kiürülnek, várva az újabb információkat. Lehetősége van a már felrögzített adatok módosítására is. Először a képernyő alsó részében lévő felsorolás aktuális sorának elejére kell kattintania. Ekkor megjelenik a felső részben a módosítani kívánt

tételsor. A Módosítás gombot lenyomva bármely mező tartalma szabadon változtatható. A törlés hasonló módon történik.

**Nyomtatás** utáni *raktármódosítás*ra nyílik lehetőség a raktár mező mögötti gomb segítségével.

Az árajánlat készítő programmodul rögzített bizonylataiból átemelhetők a tételek az  $\|\hat{A}r\|$ rajánlatról $\|\$ gomb megnyomásával.

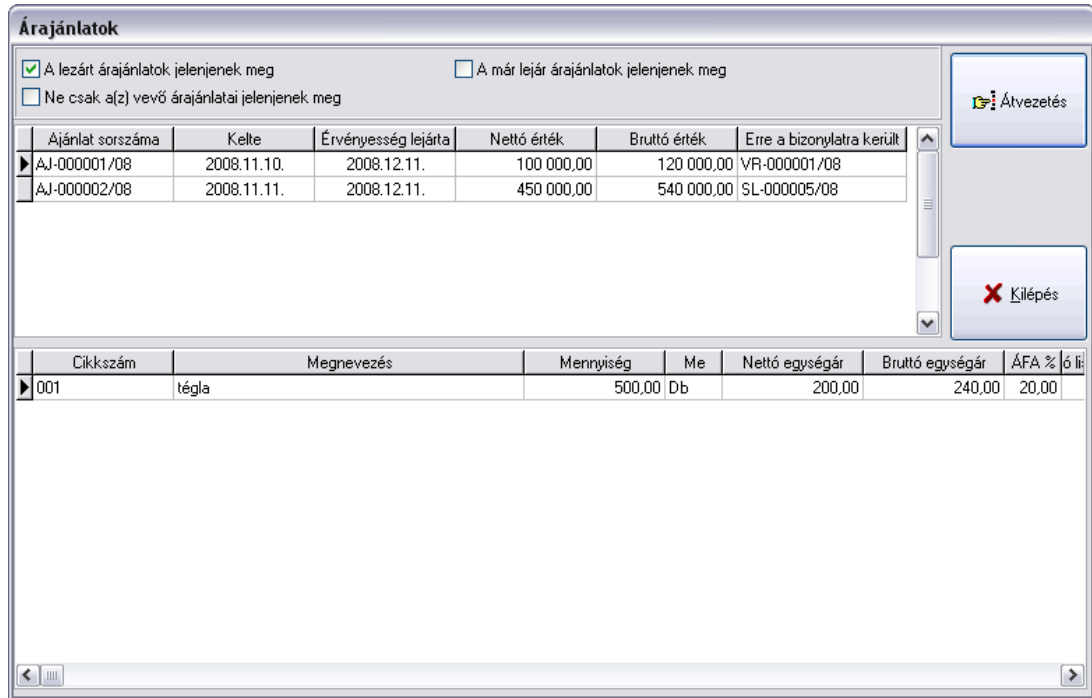

A jelölőablakok segítségével lehet szűkíteni, illetve bővíteni a megjelenő árajánlatok körét. A képernyő felső részében található árajánlat sorszám jelölő mezője alapján az alsó részben mindig láthatók az ajánlati tételek. Az átvezetés gomb megnyomása után minden, az ajánlaton szereplő tétel rögzítésre kerül a szállítólevélre. Raktározandó termékek esetén a termék törzsadatában szereplő alapértelmezett raktár kódjával és készletcsökkenésével rögzíti a szállítólevélre a program a tételt. Természetesen ezt bármikor lehet módosítani.

"Visszamérés": Az adott szállítólevél fejlécén szereplő teljesíti időt alapul véve listázza az adott hétre (a hét első napjától teljesítési idővel bezárólag), a fejlécen szereplő gépkocsivezetőre szűrve, annak sleppes értékesítéseinek még el nem számolt tételeit összevonva cikkszám és szavatossági idő alapján. Az alapértelmezettként program által megadott szűrési időintervallum kezdetét a felhasználó tetszőlegesen változtathatja. Ezen esetben a frissítés gomb megnyomását követően kerülnek megjelenítésre az új szűrési feltételnek megfelelő tételek. A "Most visszamért mennyiség" alapértelmezettként nulla, melyet a felhasználó változtathat meg annak függvényében, hogy az adott gépkocsivezető termékenként mennyi árut mérettet vissza. Ezek a tételek, melyek mennyisége nem nulla *(felhasználó megváltoztatta)*, és nem haladja meg a maximálisan visszavehető értéket *(a program figyelmeztet ezen érték túllépése esetén és beállítja a "Most visszamért mennyiséget" a maximálisan visszavehető értékre)* negatív előjellel kerülnek felvezetésre az elkészített szállítólevél tételeire a *"Visszamérés indítása"* gomb megnyomását követően.

A *Rendelés gomb* megnyomásával az aktuális partner teljesítetlen, vagy részben teljesített vevői rendelései közül felhozza azokat, amelyek cikkszáma megegyezik a szállítólevél tételein szereplő cikkszámmal. Ezután enter lenyomásával, vagy dupla kattintással teljesítetté teszi a szállítólevél tételén szereplő mennyiséggel, vagy a vevői megrendelésen teljesítetlenként szereplő mennyiséggel.

Amennyiben megfelelő jogosultsággal rendelkezik a felhasználó, valamint nem lezárt/számlázott a szállítólevél – megjelenik a harmadik lapfülön a "Gyors tételfelvitel" lehetősége. Használata hasonló a rendeléseknél található gyorsrendelés felviteléhez. A felhasználó által megadható, hogy mely mezők jelenjenek meg a keresőben. Az oszlopnevek előtti jelölőnégyzet megjelölésével választhatja ki a megjelenítendő mezőket. **FIGYELEM! A gyorsfelvitel nem kezeli a lejárati időt és a gyári/SARZS/LOT számot. Amennyiben a felhasználónak van beállítva alapértelmezett raktár, akkor minden egyes gyorsfelvitelen rögzített tételt az alapértelmezett raktárból ad ki a program!**

*A szállítólevél stornózása, illetve a szállítólevélről a termék törlése a vevői rendelés teljesítettségében a hivatkozást is törli.*

A szállítólevél fejlécére visszakattintva bármikor gyorskeresés lehetséges. A tetszőlegesen megjelölt mező szerinti rendezettségben láthatja a már elkészült szállítóleveleket és a keresettre kattintva a képernyő felső részében megjelenik annak fejléce. Lehetősége van a megjelenítendő szállítólevelek szűrésére a képernyőn felsorolt feltételek szerint, azaz az összes, számlázottak, nem számlázandók, számlázásra várók lehetőségei közül választhat.

A szállítólevél állapotát a vevő adatai alatt láthatja, állapottól függően különböző színekkel megjelenítve. A pirossal kiemelt szállítólevelek nyomtatásra várnak, a fehérrel megjelölt szállítólevelek már nyomtatva vannak. A stornózás abban az esetben működik, ha a szállítólevél még nem volt kinyomtatva (felhasználói tiltás esetén), vagy nincs lezárva. A gomb lenyomása után a szállítólevél tételei automatikusan törlődnek a bizonylatról. Lezárt szállítólevél esetén új szállítólevelet kell előállítani mínusz mennyiségekkel.

Nyomtatás gomb segítségével bármikor kinyomtatható a szállítólevél.

### <span id="page-35-0"></span>**1.6. Számlák generálása a szállítólevelekből**

A Forgalom menüpontban található a Számlák generálása szállítólevelekből. Az összevonás típusát a képernyő alsó részében kötelezően meg kell jelölni. A termékenkénti összesítés a program korábbi elveinek megfelelően működik, azaz az azonos egységáru és cikkszámú termékeket összevontan egy sorban kezeli. A szállítólevelenkénti összesítés választása esetén minden szállítólevél minden egyes tételét külön sorban hozza, kiemelve a szállítólevelek teljesítésének időpontját és sorszámát. A szállítólevél alapbizonylata szerinti összesítés az előző kettő összevonása alapbizonylat alapján, tehát az azonos alapbizonylatra hivatkozó szállítólevelek azonos cikkszámú és egységáru termékeit összevonja. A szállítólevelenként egy tételsorba összesítve változat pedig nevének megfelelően minden szállítólevet egy sorba rögzít. Minden szállítólevél külön számlára választás esetén szállítólevelenként egy-egy számla kerül generálásra. A teljesítési helyenként külön számlára lehetőség választásakor a szállítóleveleken megadott teljesítési hely alapján kerülnek összegzésre és számlára a rögzített tételek. A legutolsó lehetőség a teljesítési helyenként külön számlára részletező azt jelenti, hogy az azonos teljesítési helyre készülő szállítólevelek kerülnek a számlára szállítólevelenkénti részletezése. A számlázás indítása gombra kattintva elkészül a következő sorszámon (sorszámokon) az új számla.

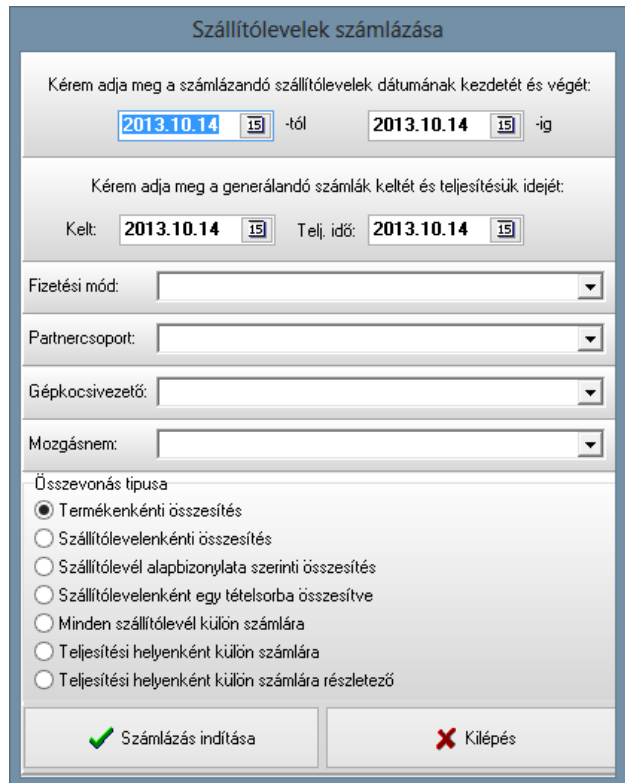

### <span id="page-35-1"></span>**1.7. Kimenő számla**

A számla rögzítése két részből áll. Az első részben a számla fejlécét, míg a második részben a hozzá tartozó tételeket kell rögzíteni.

A képernyő jobb felső részében található Felvitel gombot megnyomva megkezdheti a számla fejlécének kitöltését.
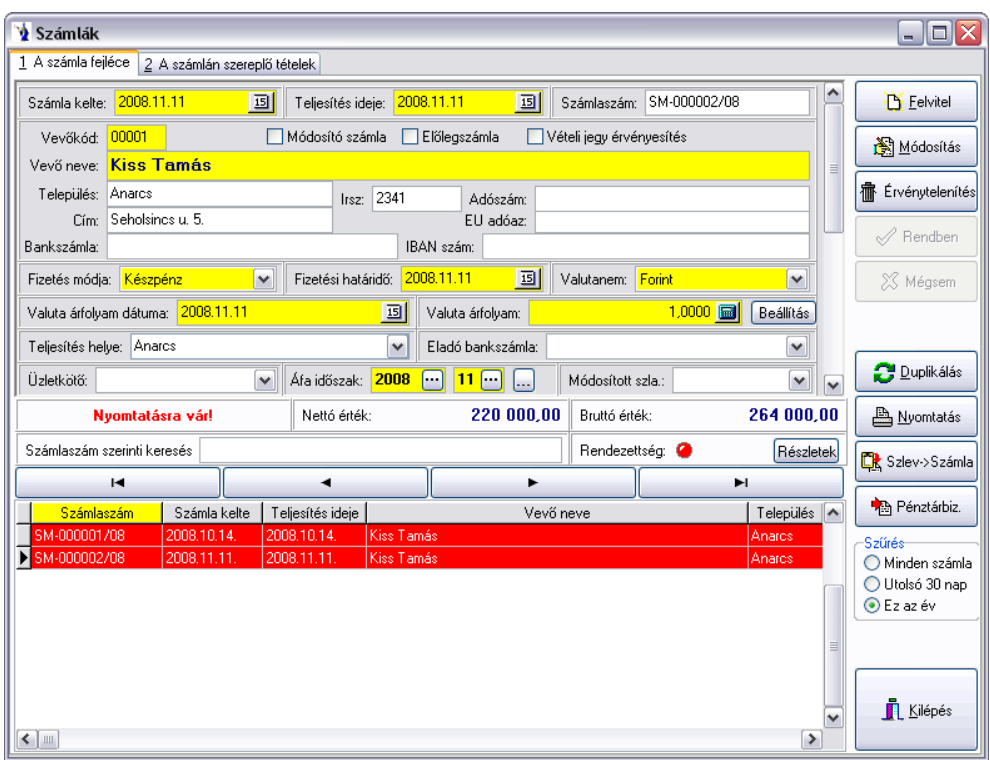

A felvitel gombra való kattintást helyettesíti az Alt+F billentyű együttes lenyomása. (Minden esetben, amikor egy adott funkciógomb egyik betűje alá van húzva, akkor az Alt billentyű + az adott betű helyettesíti a funkciógombra történő kattintást.) Hagyományos módon a sárga mezőket kötelező kitölteni. A számla kelte és a teljesítés időpontja mezőben automatikusan felkínálja a program az aktuális rendszerdátumot, amit a dátum mögött található kiválasztó gomb benyomása után megjelenő naptár segítségével bármikor módosíthat. A számla számát a gép automatikusan adja abban az esetben, ha a technikai műveletek menüpontban a programot használó cég adatainál az erre vonatkozó jelölőnégyzetet kipipálta. A számlaszám képzésekor a rendszer felhasználja a rendszer indításakor beállított számla betűjelét, azt követően egy szigorú sorszámot, mely mögött a per jel után az aktuális év azonosítója látható. A vevő azonosítását legegyszerűbben úgy teheti meg, ha a vevőkód mögötti kiválasztó gombot megnyomja. Ez esetben megjelenik a vevőtörzs, mely név szerinti rendezettségben található. A képernyő középső részében látható keresőmezőbe írva a program automatikusan rááll a keresett legközelebbi azonosított vevőre. Természetesen nemcsak a vevő név szerinti keresés lehetséges, képernyő alján látható kereső ablakban a kívánt rendezés szerinti mező nevére kell kattintani. Így

lehetséges település, cím szerinti keresés is. Amennyiben megtalálta a keresett vevőt, a jobboldali sávban található Kiválaszt gombra kell kattintani, vagy a képernyő alsó részében a vevő sorában dupla kattintással ugyanezt elérhetjük. Amennyiben új vevő adatait szeretné rögzíteni,

akkor a Felvitel gombot kell megnyomnia. A felvitellel kapcsolatos további információk a 3.3.1. pontban találhatók.

A vevő neve mezőbe történő karakter lenyomását követően megjelenik a partner gyorskereső ablak.

Ha nem gépi sorszámú számlát rögzít és a megadott számlaszámon már rögzített beérkezett számlát, akkor a program figyelmeztetést küld és nem rögzíti le a számlát, amíg nem ad meg másik számlaszámot.

A számlaszám mező alatt látható a valutanem, amit kötelező kitölteni, valamint meg kell adni a valuta árfolyamot is. A program csak a valutatörzsben rögzített valutanemek közül enged választani. Az új ÁFA törvény szerint az áthárított adót (fizetendő ÁFA) a külföldi pénznemben (belföldi devizaszámlák) kiállított számlák esetében forintban kifejezve is fel kell tüntetni a számlán a megfelelő, felhasználó által rögzített árfolyam (ÁFA tv. 80.§) alkalmazásával és annak feltüntetésével. (ÁFA tv. 172.§) Nagyon fontos tehát, hogy a kimenő számla fejlécén minden devizaszámla esetében az érvényes jogszabályoknak megfelelő árfolyam legyen rögzítve.

A képernyő felső részében látható ablak gördítő sávját kissé lejjebb mozdítva láthatóvá válik a számla fejlécének további adatsora, melyben kötelező megadni a fizetési módot, aminek alapértékét a program a vevő törzsadatában rögzített értéknek megfelelően hozza. A fizetési határidő szintén kötelező kitöltésű mező, mely a teljesítés időpontjának és a vevőtörzsben megadott fizetési napok számának figyelembe vételével alapértéket is felajánl. Természetesen ezt bármikor módosíthatja a dátum mező végében látható kiválasztó gomb segítségével, mely a naptárat tárja Ön elé. A teljesítés helye mező kitöltése nem kötelező, a mögötte lenyitható nyilacska felkínálja a vevő és a szállító címét, mint lehetséges teljesítés helye. Az eladó bankszámlaszáma mező abban az esetben nem üres, ha a bankszámlák törzsben egyetlen egy számlaszámot adott meg. Ha több bankszámlával rendelkezik, a sor végén található lenyitható gombbal kiválaszthatja a számlára éppen aktuálisan szerepeltetni kívánt számla számát. Minden kimenő számlához üzletkötő kapcsolható, melyet a legördülő sávból lehet kiválasztani. Az új ÁFA törvény a számlák ÁFA időszakának meghatározásánál jelentősen megváltozott, ezért a programba bekerült egy új mező, az ÁFA IDŐSZAK, mely 2 részből áll, az egyik az évet a másik a hónapot jelöli. Ennek kitöltése minden számla esetében kötelező, melybe a program

teljesítés időpontjának megfelelő évet és hónapot felkínálja a program. A kimenő számlák esetében a számla teljesítésének helye alatti sorban az üzletkötő mező mellett található az ÁFA időszak mező. (ÁFA tv.147.§)

Megjegyzés fűzhető a számlához tetszőleges hosszúságban. Amennyiben az első megjegyzés ablakot tölti fel adatokkal, akkor az a számlán a fizetési mód és időpontok után, a számlán szereplő tételek előtt lesz látható. A másik megjegyzés rész a számla végösszegének feltüntetése után kerül nyomtatásra. A Rendben gomb megnyomása rögzíti a számlát, ekkor kapja meg a szigorú gépi sorszámot. Számlát soha nem lehet törölni, csak érvényteleníteni. Minden számla addig javítható és módosítható, amíg ki nem lett nyomtatva. Kinyomtatott számlán a törvényi előírásoknak megfelelően semmilyen javítás nem eszközölhető. Az érvénytelenítő számla automatikusan készül, Önnek csak a biztonsági kérdésekre kell válaszolnia, hogy valóban érvényteleníteni kívánja-e a számlát, és meg kell adnia az elkészítendő érvénytelenítő számla keltét, teljesítési időpontját, valamint fizetési határidejét betartva az érvényben lévő jogszabályokat. A program által elkészített számla értelemszerűen mínusz értékkel jelenik meg hivatkozva az eredeti számlára.

A partner gyorskeresőben a vevőkód szürke jelzést kap, amennyiben költségviselőként van megjelölve a partnertörzsben. Amennyiben számlázáskor olyan partnert választ, amelyikhez van beállítva költségviselő, a program figyelmeztetést küld: "Ez a partner nem költségviselő. Biztos, hogy folytatja?"

Könyvelési dátum: Ezen mező kitöltése nem kötelező, a kitöltetlen könyvelési idejű bizonylatok a könyvelési eljárás során automatikusan megkapják a számla teljesítés idő mezőjének dátumát. A számla nyomtatás utáni módosítására a mező mögötti három "pötty" gombbal van lehetőség. Az ÁFA időszak eltérésének vizsgálata a jövőben a könyvelési dátumhoz lesz viszonyítva, tehát, ha a könyvelési dátum és az ÁFA időszak nem azonos hónapba tartozik, akkor érvénybe lép az ÁFA átvezetési számlára történő könyvelése, illetve az ÁFA hónapba történő visszavezetése. Könyvelési eljárás futtatásához ezentúl kötelező lesz kitölteni a Törzsadatok/Könyvelési alapadatok/Kontírozási alapadatok menüpontban az ÁFA átvezetési számok fület. Amennyiben a könyvelési időnek van beállítva dátum, akkor értelemszerűen az automatikus feltöltés nem változtatja azt.

A megfelelő jogosultsággal rendelkező felhasználók, ha a kimenő számlák fejlécén a számlaszám mezőre duplán kattintanak, új ablak jelenik meg az adott számla árrésének kimutatására. (Technikai műveletek/Felhasználók, jelszavak – Számlázás – Számlán az árrés megtekintése) A számlán szereplő tételek felsorolásra kerülnek az ablakban, alul összesítő sor található. A beszerzési ár számításának alapja lehet a nyilvántartási ár, valamint az utolsó beszerzési ár. Egyedi azonosítót használó partnereinknél súlyozott átlagárral számol a program, amihez szükséges, hogy a súlyozott átlagárszámítás le legyen futtatva a programban.

*Helyesbítő számla* készítése: A gomb használatakor megjelenik egy ablak, melyen kiválaszthatja az adott számla tételei közül melyek kerülnek helyesbítésre. Az érvénytelenítő számla készítéséhez hasonlóan felkínálásra kerülnek a dátumok. A számla keltének a program a rendszerdátumot kínálja fel, a teljesítési idő természetesen az eredeti számla teljesítési ideje. A fizetési határidő készpénzes számla esetén ugyancsak a rendszerdátum, átutalásos számla esetén amennyiben az eredeti számla fizetési határideje korábbi, mint a helyesbítő számla kelte, abban az esetben a rendszerdátum, ha későbbi, akkor a program az eredeti számla fizetési határidejét kínálja fel. Amennyiben már az érintett időszakra vonatkozóan megtörtént az ÁFA-zárás, úgy a program figyelmeztetést küld és nem készíti el a helyesbítő számlát.

Az érvénytelenítő számlán *megjelenő gomb*: *Rendezés*. A megjelenő ablakban látható az érvénytelenítő számla és az érvénytelenített számla sorszáma, az összege, valutaneme. Legördülő menüből kiválasztható az adott devizanemhez tartozó pénzforgalmi hely. A program automatikusan felkínálja az érvénytelenítő számla teljesítési idejét. Ha arra a napra az adott pénzforgalmi helyen már készült bizonylat, akkor felkínálja az adott bizonylatszámot, amennyiben még az adott napra nem készült bizonylat, megadható a bizonylatszám. Ugyancsak legördülő mező segítségével megadható a jóváírás, illetve terhelés jogcíme. A "Rendben" gombot megnyomva a program elkészíti a rendezési bizonylatokat.

Amennyiben a számlán nem szerepel tétel, az érvénytelenítés gombra kattintva a program figyelmeztető üzenetet küld: *Figyelem! Tétel nélküli számla nem érvényteleníthető!*

"Kiszedési lap": A számlán kiadandó áru raktárral történő fizikai egyeztetésére, kiszedésére szolgál. A kiszedési lap nyomtatását követően feljegyezhetők a ténylegesen kiadott mennyiségek, ez alapján még *módosítható az alapbizonylat*. Csak még **ki nem nyomtatott bizonylat** esetén aktív a funkció. Ezen funkció működése a "Felhasználók és jelszavak" menüben jogokkal korlátozható.

*Sleppes értékesítés*: Ezen bizonylati jelölés alapján fogja a program a járatelszámoltatásokat végezni. A program ezen elemét a nagykereskedelmi cégek (pl. húsipar) használják.

"*Kapcsolódó bizonylatok"*: A megjelenő ablakban az adott számlához kapcsolódó összes bizonylat (díjbekérő, vevői rendelés, szállítólevél, bevételezési bizonylat) megjelenítésre kerül.

Lehetőség nyílik **csoportos árkorrekció** végrehajtására. Ez a funkció kitűnően használható olyan esetekben, amikor a bizonylaton szereplő eladási árak számítási módszerét akarjuk megváltoztatni. Pl.: A tételek "1-es árlista" szerinti árakon lettek felrögzítve, de most "Utolsó beszerzési ár"+5%-ért akarjuk értékesíteni. Ilyen és ehhez hasonló helyzetekben, valamit árajánlat készítéskor gyorsítja és könnyíti meg a munkát.

A gomb megnyomását követően új ablak nyílik meg, melyre automatikusan felvezetésre kerülnek az adott bizonylaton szereplő tételek *cikkszáma, megnevezése, mennyisége, mennyiségi egysége, nettó eladási ára, bruttó eladási ára*, illetve egy logikai jelző *(módosítandó),* melyre a későbbiekben még kitérünk.

Az ablakban lehetőség van kiválasztani az árkorrekció alapjául szolgáló **ártípust**, mely a bizonylaton szereplő *aktuális árat, beszerzési árat*, illetve a programot használó cég adataiban felvezetett *ártípusokat* kínálja fel automatikusan. Az aktuális bizonylaton szereplő partnerhez a törzsben beállított alapértelmezett ártípus kerül automatikus kiválasztásra alapértelmezett esetben, melyet tetszés szerint változtathat, kivéve a beszerzési árat, melyet csak az adott joggal rendelkező felhasználó választhatja.

Következő lépésben megadható a **korrekció típusa** (árcsökkentés, növelés), valamint a **korrekció %-os mértéke**.

Megadható ezen kívül a **korrigált árak kerekítésének módozata**. Forintos bizonylatok esetében alapértelmezettként a *"bruttó ár kerekítés"*, valutás bizonylatok esetében pedig a "nincs kerekítés" az alapértelmezett.

Ha ezeket az opciókat beállítottuk elérhetővé válik az **Új árak kiszámítása** gomb, melynek lenyomását követően azoknál a termékeknél, melyeknél a módosítandó jelzés ki van jelölve a táblázatban felvezetésre kerülnek a korrigált árak. Ezeket az árakat még ez után is tudjuk változtatni mind az ablakban lévő opciók segítségével, vagy a lenti táblázatban az új árak oszlopainak módosításaival.

*Fontos, hogy a kerekítés típusától függően tudja a táblázat oszlopait változtatni: Bruttó ár kerekítésénél csak az "Új nettó e.ár", nettó ár kerekítésénél pedig csak a "Új bruttó e.ár", illetve "Nincs kerekítés" opciónál mindkét oszlop árait tudja változtatni!*

Ha elégedett az így kapott árakkal, felvezetheti azokat az adott bizonylatra az **Árak felvezetése** gomb megnyomásával. Így a módosítandó jelzést kapott tételek árváltozásai kerülnek átvezetésre.

Az ablakban lehetőség van a partner **pénzügyi egyenlegét**, illetve a termékhez kapcsolódó főbb adatokat megtekinteni.

**Természetesen ezekben a menüpontokban a megfelelő jogosultságok birtokában, illetve a bizonylat státuszától (könyvelt, lezárt, nyomtatott, átadott, stb.) függően válik elérhetővé ez a funkció.**

"*Szlev. levétel"*. A már leszámlázott szállítóleveleket lehet letörölni ezen gomb használatával. **FIGYELEM! Ezen eljárás a kimenő számla minden tételét törli, nem csak a szállítólevélről/szállítólevelekről áthozott tételeket.**

**Új elektronikus számla készítése:** Ez azon felhasználóknak készült, akik virtuális nyomtató segítségével készítik és továbbítják az elektronikus számlát a szolgáltatójuk felé (Pl. Számlaközpont, First Businesspost Kft).

Törzsadatoknál meg kell adni az elektronikus számlázás alapértelmezett (virtuális) nyomtatót (legördülő mezőből kiválasztható a gépre telepített nyomtatók közül). Ezt követően a partnertörzsben jelölőnégyzet segítségével megjelölhetők azon partnerek, amelyeknek elektronikus számla készíthető. A program kéri ilyenkor, hogy a számla példányszáma 1-re legyen állítva, valamint kötelezően megadandó a partner e-mail címe.

Ezen partnereknek készített számla nyomtatásánál a program az alapértelmezettként beállított virtuális nyomtatót kínálja fel, melyre a számla 1 példányban kerül nyomtatásra. A kinyomtatott számla elektronikus számla jelölést kap. Amennyiben a már egyszer kinyomtatott elektronikus számlát még egyszer nyomtatni szeretné, a program hibaüzenetet küld, hogy az elektronikus számla papírra nem nyomtatható.

Az új ÁFA törvény szerint a helyesbítő számla helyett a Módosító számla került bevezetésre, mely a kimenő számlák fejlécén a partnerkód mező mellett egy jelölőnégyzet alapján jelölhető, ilyen estben kötelező megadni a módosított számla számát, mely kiválasztása és jelölése kimenő számla fejlécén a bruttó érték kiírása fölött található mezőben. (pl. ÁFA tv. 78.§(3)/a.)

Előlegszámla készítésére is lehetősége van, ha az "Előlegszámla" szöveg előtti jelölőnégyzetbe kattint. Ekkor csak egyetlen tételt vehet fel a számlára. Ha számlát csinál az adott partnernek, a tételek fülön lévő "Előlegszámla" gomb megnyomásának hatására megjelenik egy panel, amelyen a partnerhez tartozó előlegszámlák találhatók. A megfelelőt kiválasztva a "Hozzáad" gombbal az előlegszámla negatív értékkel kerül felvételre a számla tételei közé.

A képernyő jobb oldali részében a kezelőgombok alatt található egy szűrés nevű rész, ahol alapértelmezésként az utolsó 30 nap számlái vannak beállítva. Ezt természetesen bárki bármikor megváltoztathatja és az adott felhasználói bejelentkező névhez a program tárolja is az utolsó beállítást. Nagy mennyiségű szállítólevél halmaz megjelenítése nyilván nagyobb időt vesz igénybe, ezért praktikus az utolsó 30 nap szállítóleveleinek megjelenítése, mert így a rendszer gyorsabb, de természetesen visszakeresésekkor átállítható bármikor.

A partner nevére dupla kattintással a pénzügyi egyenleg ablak nyílik ki. A bizonylatszámra duplán kattintva előjön egy új ablak az adott *bizonylat árrésének* kimutatására.

Amennyiben a számla szállítólevélből lett generálva és készletmodult is használ – a duplikálás gomb megnyomásakor a program hibaüzenetet küld: "*A számla szállítólevélről lett generálva, duplikálni TILOS!*"

A számlán szereplő tételek mezőre kattintva a következő kép jelenik meg:

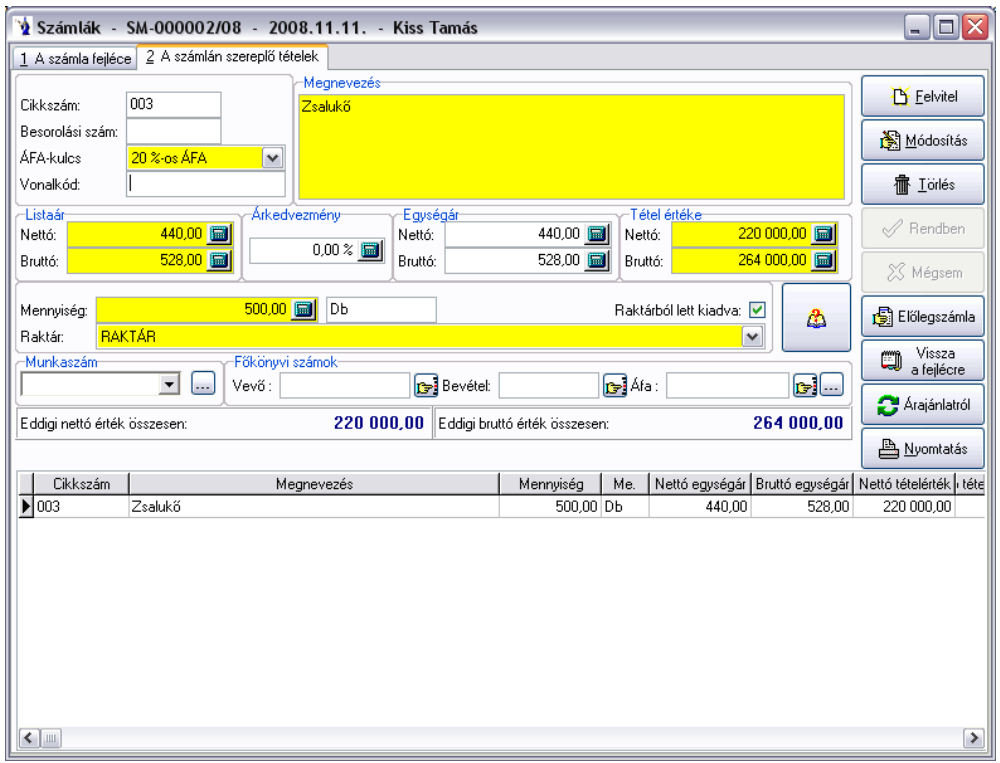

Belépéskor a kurzor automatikusan a vonalkód mezőben villog, amennyiben rendelkezik vonalkód olvasóval, akkor gyakorlatilag a termék vonalkódjának leolvasását kell elvégeznie, a program automatikusan kitölti a szükséges mezőket, azaz felrögzíti a terméket 1 mennyiséggel. Ha a mennyiség változtatására van szükség, akkor csak az "m" billentyű lenyomása után az adott mennyiséget kell beütnie és enterrel nyugtáznia azt. A Felvitel gombot megnyomva rögzíthető a számlán szerepeltetni kívánt szöveg, illetve mennyiség, egységár. Amennyiben valamilyen terméket kíván számlázni, akkor a cikkszám mellett látható kiválasztó gomb segítségével a terméktörzsben szereplő termékek és szolgáltatások közül választhat. Ez esetben a program a megnevezést, valamint a termék áfa kulcsát és egységárát automatikusan felkínálja Önnek. Ha a keresés során nem találja azt a terméket, amelyet számlázni szeretne, akkor a Felvitel gomb segítségével bővítheti törzsadattárát. Ennek részletes leírása a 3.1.1. pontban található. Abban az esetben, ha a törzsadatoknál a termék adataiban érvényes eladási ár szerepel, akkor azt a program automatikusan felkínálja Önnek. Mind a mennyiség, mind az árak mezők mögötti számológép jel segítséget ad esetleges műveletek elvégzésére, valamint a mező kitöltésére. Lehetősége van százalékos árkedvezményt megadni. A jobb oldalon szereplő egységár értelemszerűen ennek csökkenésével jelenik meg. Amennyiben az árkedvezmény mező alatt látható "raktárból lett kiadva" nevű négyzet ki van pipálva, akkor kötelező megadni raktárt. A képernyőn látható a felrögzített tételek nettó összértéke, valamint bruttó összértéke. A felrögzített tételek felsorolásszerűen a képernyő alsó részében láthatók, új felvitel esetén a felső mezők a Felvitel gomb hatására kiürülnek, várva az újabb információkat. Lehetősége van a már felrögzített adatok módosítására is. Először a képernyő alsó részében lévő felsorolás aktuális sorának elejére kell kattintania. Ekkor megjelenik a felső részben a módosítani kívánt tételsor. A Módosítás gombot

lenyomva bármely mező tartalma szabadon változtatható. A törlés hasonló módon történik.

Lehetőség van a fejlécben már említett elkészített előlegszámlák figyelembevételére végszámlák esetén. A felrögzített tételsorok után az előlegszámla gombot megnyomva az alábbi ablak jelenik meg.

A tételeknél a megfelelő jogosultság használatával - valamint amennyiben a számla devizaneme HUF - a listaár mezőbe duplán kattintva megjelenik egy Listaár változtatás ablak, ahol megadható az új listaár.

Az alsó gridben (táblázatos részben) megjelenítésre kerül az utolsó beszerzési ár. Az utolsó beszerzési ár számolásának alapjai azon bevételezések, melyek dátuma az adott bizonylat dátuma vagy az az előtti és mozgásnemeként "beszerzés" van megjelölve. Új bizonylati tétel felvitelkor vagy cikkszám módosításakor fut le a számítás.

Csak az adott partner részére kiállított és még fel nem használt előlegszámlák kerülnek megjelenítésre. A kívánt számlára ráállva a hozzáad gombot kell megnyomni, ekkor a program felvezeti a számla tételsorába negatív előjellel az előlegszámla értékét, a szöveg mezőben hivatkozva az eredeti előlegszámla sorszámára.

A *Rendelés gomb* megnyomásával az aktuális partner teljesítetlen, vagy részben teljesített vevői rendelései közül felhozza azokat, amelyek cikkszáma megegyezik a számla tételein szereplő cikkszámmal. Ezután enter lenyomásával, vagy dupla kattintással teljesítetté teszi a számla tételén szereplő mennyiséggel, vagy a vevői megrendelésen teljesítetlenként szereplő mennyiséggel.

*A kimenő számla stornózása, illetve a számláról a termék törlése a vevői rendelés teljesítettségében a hivatkozást is törli.*

*Bevételezésből:* A gomb használatát követően a program egy ablakban megjeleníti a programban található bevételi bizonylatokat (bizonylatszám, dátum, partnernév, nettó érték, bruttó érték), melyek közül választhat, majd a "Felvezet" gombbal a tételek rákerülnek a kimenő számla tételeire azonos mennyiséggel, de frissített árral.

A képernyő jobb szélén, a raktárból lett kiadva checkbox mellett található egy információs gomb (füzetlap kérdőjellel), melyet megnyomva azonnali információt kapunk az adott termék aktuális készletéről raktárankénti bontásban, oszlopdiagram formájában látható a havonta kiszámlázott mennyiségek eloszlása, valamint az eladási árak változása kronológiai sorrendben. A beszerzésekről pontos információk kaphatók, hogy mikor és kitől, milyen egységáron, milyen bizonylatszámon vételeztünk be utoljára. Az adott termék beszerzési árai, szerződéses beszerzési árai az összes bevételezési bizonylat, a központi raktár kartonja, valamint az adott partner bizonylatai is kimutatásra kerülnek. A *"Beállítások"* fülön lehetőség van a raktári karton színezésének megváltoztatására, illetve a *"Színezett sorok engedélyezésére"*. Az adott bizonylattípuson jobb klikk megnyomására megjelenő helyi menü segítségével módosíthatja a bizonylat háttérszínét, illetve betűszínét. A raktári karton időszak szűrésére is lehetőséget ad a program: megadható, hogy az adott rendszerdátumtól számítva hány nappal korábbi időszakot szeretne megjeleníteni. A raktári kartont tallózva az alsó táblázatos részen is a megfelelő sorra és bizonylattípusra áll a kurzormutató. Az aktuális eladási ár alatt található "Beállítások" gombot megnyomva megjelenik a "Cikkrészletező beállításai" nevű ablak, ahol engedélyezhetők a sorok színezései, beállítható a raktári karton időszak szűrése, megadható a termékek árainak láthatósága, a bizonylatok láthatósága, valamint a partnerhez tartozó bizonylatok megjeleníthetősége. Természetesen ezen paraméterek jogosultsághoz vannak kapcsolva, pl. amely felhasználónak nincs jogosultsága megtekinteni a beszerzési árakat, annak ezen panel ki-bekapcsolhatósága nem módosítható. A "Mentés/Kilépés" gomb megnyomásával a program eltárolja a beállított paramétereket

Az árajánlat készítő programmodul rögzített bizonylataiból átemelhetők a tételek az  $\|\hat{A}r\|$ fajánlatról $\|\$ gomb megnyomásával.

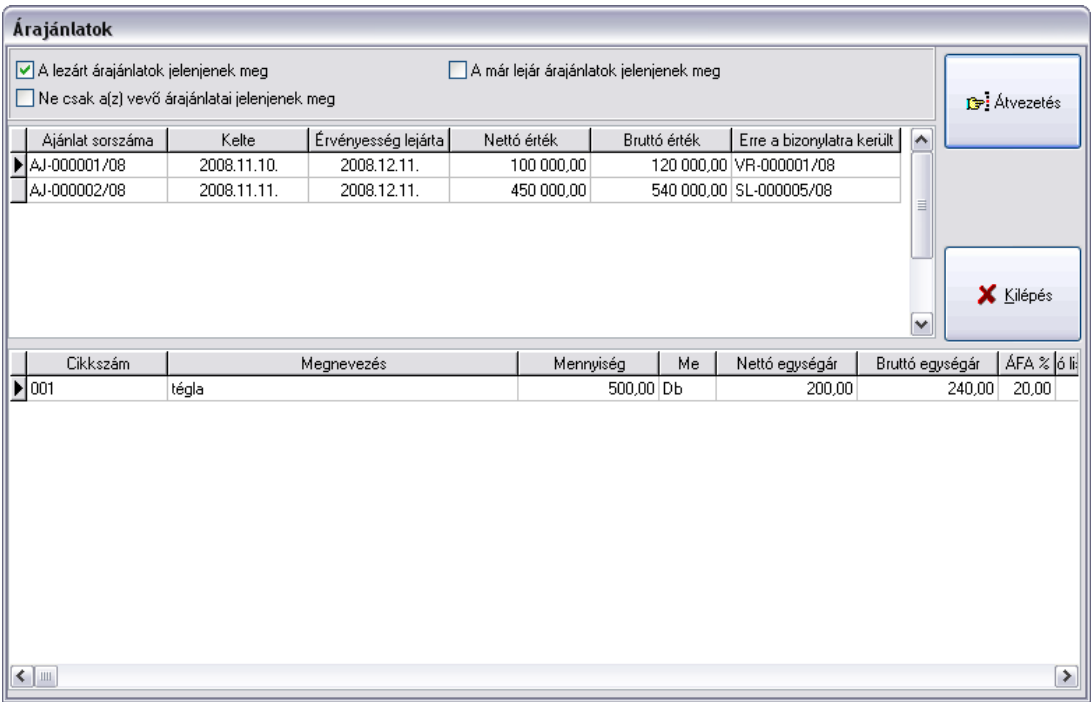

A jelölőablakok segítségével lehet szűkíteni, illetve bővíteni a megjelenő árajánlatok körét. A képernyő felső részében található árajánlat sorszám jelölő mezője alapján az alsó részben mindig láthatók az ajánlati tételek. Az átvezetés gomb megnyomása után minden, az ajánlaton szereplő tétel rögzítésre kerül a szállítólevélre. Raktározandó termékek esetén a termék törzsadatában szereplő alapértelmezett raktár kódjával és készletcsökkenésével rögzíti a szállítólevélre a program a tételt. Természetesen ezt bármikor lehet módosítani.

A "Vissza a fejlécre" gomb segítségével visszalép a program a számla fejlécére.

A számla fejlécére visszakattintva bármikor gyorskeresés lehetséges. A tetszőlegesen megjelölt mező szerinti rendezettségben láthatja a már elkészült számlákat és a keresettre kattintva a képernyő felső részében megjelenik annak fejléce.

Szállítólevélről történő számlázás:

A menüsor jobb oldalán található Szlev->Számla gomb akkor aktív, ha olyan számla fejlécén áll, mely még nem volt kinyomtatva. Ekkor van lehetősége a számla tételsoraiba átemelni a szállítólevelek tételeit.

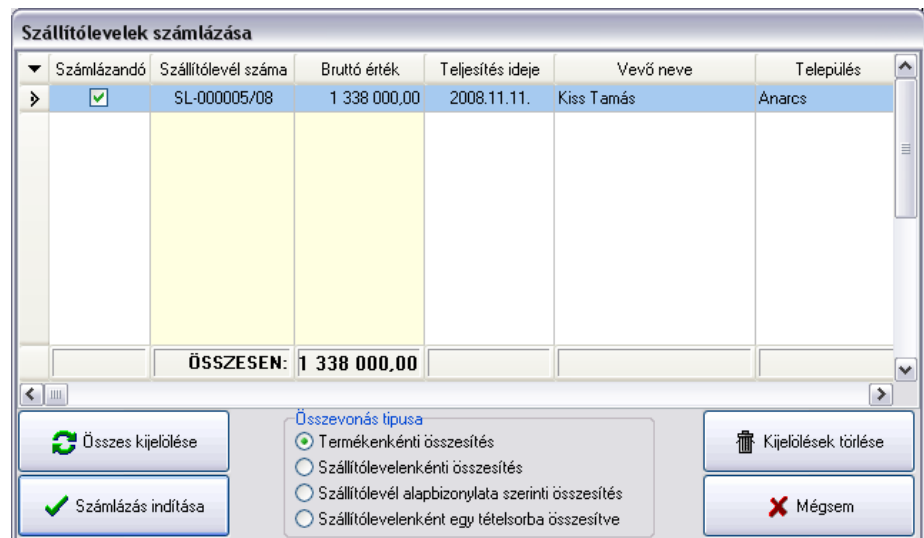

Minden olyan szállítólevél szerepel ezen a megjelenő képernyőn, mely még nem volt számlázva. Alapértelmezésben minden szállítólevél ki van jelölve. Azokat a szállítóleveleket, melyeket nem kíván leszámlázni, a szállítólevél szám előtti mezőre kattintva eltünteti belőle a pipát. Ekkor értelemszerűen csökken a képernyőn látható fizetendő összeg. A szállítólevél sorára duplán kattintva egy újabb ablak nyílik meg, melyen láthatja az adott szállítólevél tartalmát. Az összevonás típusát a képernyő alsó részében kötelezően meg kell jelölni. A termékenkénti összesítés a program korábbi elveinek megfelelően működik, azaz az azonos egységárú és cikkszámú termékeket összevontan egy sorban kezeli. A szállítólevelenkénti összesítés választása esetén minden szállítólevél minden egyes tételét külön sorban hozza, kiemelve a szállítólevelek teljesítésének időpontját és sorszámát. A szállítólevél alapbizonylata szerinti összesítés az előző kettő összevonása alapbizonylat alapján, tehát az azonos alapbizonylatra hivatkozó szállítólevelek azonos cikkszámú és egységárú termékeit összevonja. A szállítólevelenként egy tételsorba összesítve változat pedig nevének megfelelően minden szállítólevet egy sorba rögzít. A számlázás indítása gombra kattintva a program a szállítólevelekről automatikusan átemeli a tételeket a számlára. Az azonos cikkszámú, vámtarifa számú termékeket összevontan kezeli.

#### Számla duplikálása:

Igyekeztünk megkönnyíteni a dolgát azon felhasználóinknak, akiknél gyakran előfordul a folyamatos teljesítés miatt a többször visszatérő, teljesen azonos tartalmú számla. A duplikálni kívánt számlát kell először kikeresni, és amikor az a képernyőn láthatóvá válik, akkor a Duplikálás mezőre kell kattintani.

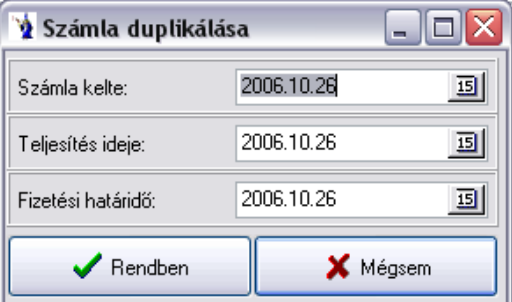

Nagyon fontos megadni a duplikált számla keltét, teljesítésének időpontját és fizetési határidejét. A program a gép által következő sorszámra elkészíti az eredeti számlának megfelelő tartalommal az új, duplikált számlát. Ezen művelet jóval gyorsabb, mint egy új számla elkészítése. A duplikálás ténye sehol nem lesz látható és visszakereshető.

Készpénzes számláihoz egy gombnyomással generálhat bevételi pénztárbizonylatot. A "Pénztárbizonylat" gomb megnyomására a következő ablak jelenik meg:

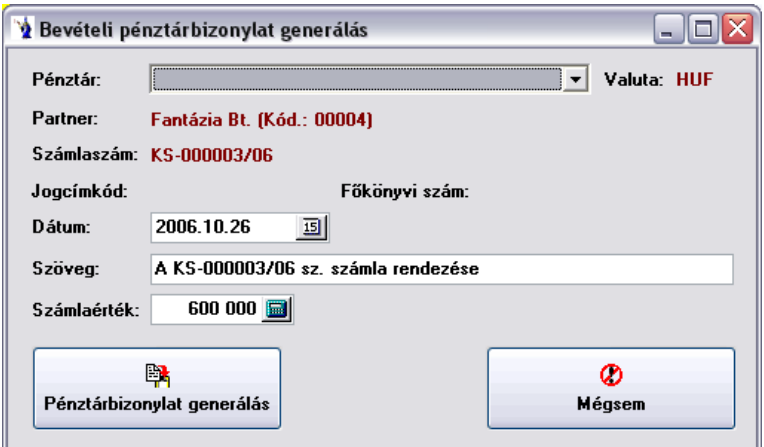

Ezen a panelen csak a pénztárt kell kiválasztania, a program a többi adatot automatikusan kitölti, melyet természetesen Ön felülbírálhat. A jogcímkód és a főkönyvi szám megadható a "Pénztárbizonylatok automatikus generálásának paraméterei" menüpontban. A "Pénztárbizonylat generálás" gombra kattintva elkészül a bizonylat, mely sorszámozásban természetszerűleg a soron következőt kapja.

Átutalás fizetési módú számlánál a pénztárbizonylat gombot megnyomva először figyelmeztet a program: *"A számla nem készpénzes! Biztos, hogy készítsek pénztárbizonylatot?"* Az *"Igen"* gombra kattintva a program a már ismert módon megjeleníti a pénztárbizonylat készítésénél szokványos panelt.

Nyomtatás:

A program alapbeállításainál (4.2.) kötelezően meg kell adni a számla nyomtatási példányszámát. A program ezt mint folyamatosan visszatérő tényt minden nyomtatáskor felkínálja. A Nyomtatás gombra kattintva megváltoztatható a törzsből előhozott nyomtatási példányszám, valamint változtatható a nyomtató típusa. Amennyiben nincs kijelölt alapnyomtató, akkor a Nyomtatóra gomb inaktív. Egy számlát eredetiben csak egyszer lehet kinyomtatni, minden további kinyomtatott példány másolat felirattal jelenik meg. A számla alján fel van tüntetve a nyomtatás pontos időpontja, valamint jelszóval rendelkező felhasználók esetén a számlakészítő neve.

**Kimenő számla** nyomtatásakor**,** amennyiben a vevő nem magánszemély és a teljesítés időpontjának megfelelő hónapban a készpénzes számlák bruttó végösszege nagyobb, mint 1.000.000 millió Ft: *"Tájékoztatás! A vevő aktuális havi készpénzes számláinak egyenlege:......Ft."* Ha ez az összeg meghaladja a 1.500.000 Ft-ot, akkor a figyelmeztető szöveg: *"Figyelem! A vevő aktuális havi készpénzes számláinak egyenlege:......Ft, mely meghaladja a készpénzfizetés korlátozásáról szóló 1.500.000 Ft-os határértéket (2003/XCII tv. )."*

**A kimenő számlán** nyomtatás utáni *raktármódosítás*ra nyílik lehetőség a raktár mező mögötti gomb segítségével.

# **1.8. Értékesítés**

A program ezen része egy gyors és egyszerű adatrögzítést kínál a felhasználó számára, mely elsősorban az egyszerűbb értékesítéseknél, megrendelés, kiadás vagy árajánlatok készítésénél lehet praktikus. A menübe lépve rögtön a vevő nevének adatait lehet megadni. Amennyiben nem található a megjelenő névsorban, akkor a kiválasztás gomb mellett található törzsadat gombbal lehetősége van a partnertörzsbe belépve a felvitel gombbal rögzíteni a kívánt partner adatait. A rögzítés befejése, vagy a partner megtalálása után a kiválaszt gomb hatásra bekerül az értékesítés ablak bal felső részébe a vevő adata, melyet az enterrel, vagy a rendben gombbal tudunk rögzíteni.

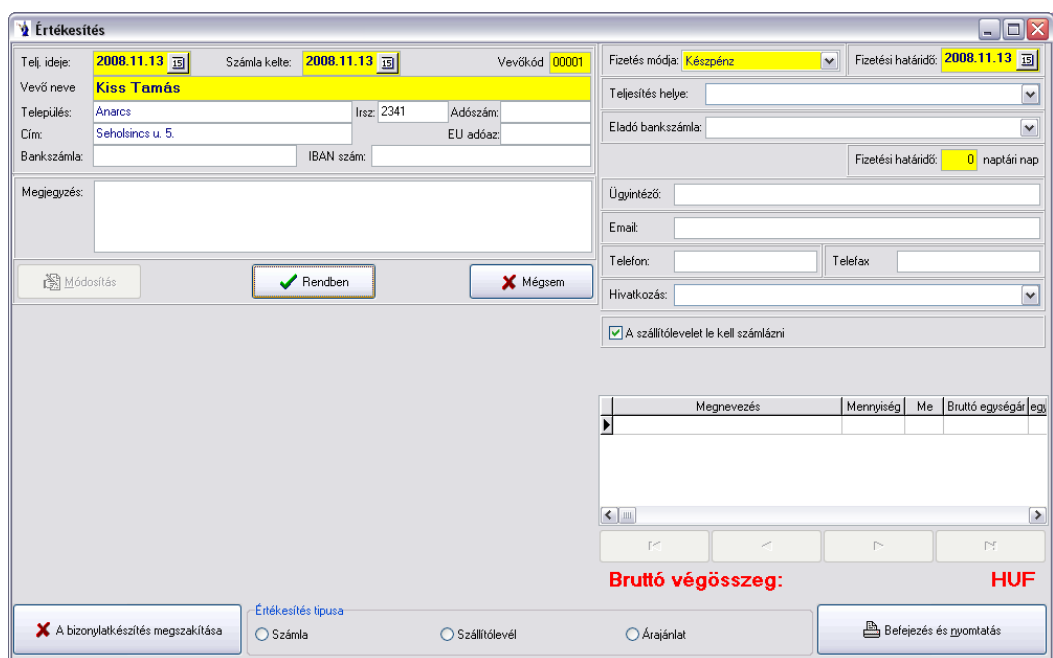

Ezt követően a képernyő bal alsó részében a megnevezés mezőben villogó kurzor segítségével a termék nevének kezdőbetűit leírva megjelenik a törzs, melyből kiválasztva minden törzsadatból ismert alapinformációt kitölt a program, csak a kívánt mennyiséget kell megadni. A tételek rögzítésénél elölőnégyzet található a mennyiséges vonalkódra vonatkozóan. Ha használja a jelölést, akkor a program a vonalkódból kiolvassa a termék megnevezését, valamint a mennyiséget.

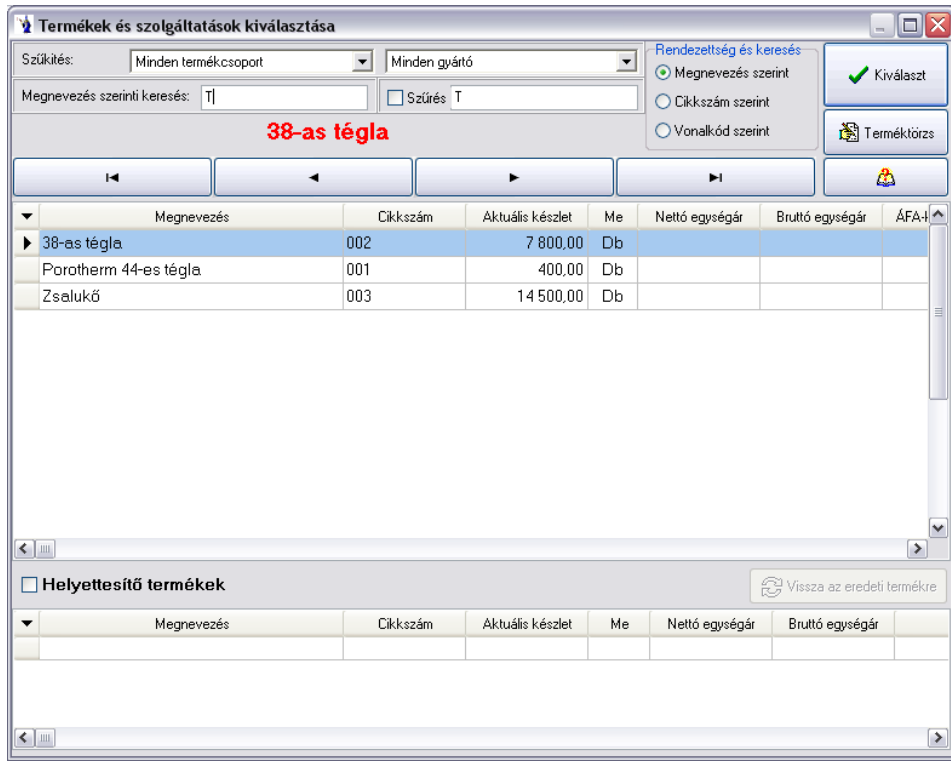

A képernyő jobb oldali része attól függően változik, hogy az alsó részben az értékesítés típusánál melyik van megjelölve. Számla esetén a jobb felső részben értelemszerűen a fizetési mód és fizetési határidő, a számla teljesítés ideje, valamint az eladó bankszámlamező található, melyeket legördülő ablak segítségével gyorsan kitölthet. Ezután láthatók a már felrögzített bizonylati tételek. A képernyő jobb oldali alsó részében látható a bruttó végösszeg. Minden felrögzített tétel után a program automatikusan új tétel felviteli mezőre áll, ezért az utolsó tétel után a mégsem gomb hatására léphet ki a tételek rögzítéséből és folytathatja a műveletsort, azaz megszakíthatja, vagy befejezheti a bizonylat készítést. A bizonylatzárás előtt még egy biztonsági kérdést tesz fel a program, ennek elfogadása után megjelenik a nyomtatás.

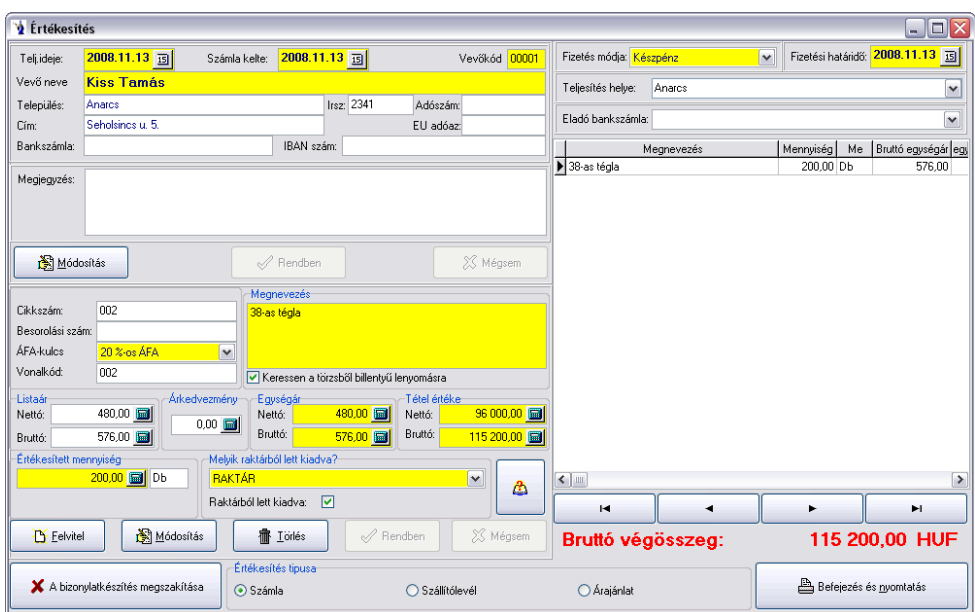

Ha az értékesítés típusa szállítólevél, a jobboldali ablakrészben felül csak azt kell megjelölnie, hogy a szállítólevelet a későbbiekben le kell-e számláznia. Minden más információ azonos az előbb számlaként jelölt bizonylattal.

Árajánlat típusú jelölés esetén a fizetési mód mellett naptári napokban kell meghatározni a fizetési határidőt. Megadhatja a teljesítés helyét, az ügyintéző nevét, e-mail címét, telefonszámát, fax számát, valamint választható az árajánlati hivatkozás, azaz személyes megbeszélés alapján, telefonbeszélgetésre hivatkozva, vagy e-mail-ben történt megkeresés alapján készült az ajánlat. A képernyő jobb oldalának további részén a felrögzített tételek sorakoznak.

A befejezés és nyomtatás folyamata zárja az adott bizonylatot, és a típustól függően teszi azt a számlák, szállítólevelek, vagy árajánlatok közé, ekkor kapja meg a program a megfelelő bizonylat szigorú sorszámát. *Számla nyomtatása* esetén lehetőség van azonnali *elektronikus számla készítésére*, melynek paramétereit a megjelenő ablakban lehet rögzíteni.

*Számla* készítése esetén lehetőség van a számla nyomtatását követően a pénztárbizonylat elkészítésére, amennyiben a felhasználó rendelkezik a megfelelő jogosultsággal. A már ismert módon működik a bizonylat elkészítése.

Készpénzes számla nyomtatásakor, amennyiben a vevő nem magánszemély és a teljesítés időpontjának megfelelő hónapban a készpénzes számlák bruttó végösszege nagyobb, mint 1.000.000 millió Ft: *"Tájékoztatás! A vevő aktuális havi készpénzes számláinak egyenlege:......Ft."* Ha ez az összeg meghaladja a 1.500.000 Ft-ot, akkor a figyelmeztető szöveg: *"Figyelem! A vevő aktuális havi készpénzes számláinak egyenlege:......Ft, mely meghaladja a készpénzfizetés korlátozásáról szóló 1.500.000 Ft-os határértéket (2003/XCII tv. )."*

Lehetőség van *kiadási bizonylat* generálására. A program figyelmeztetést küld és nem generálja le a bizonylatot, ha raktár nélküli tételek vannak rögzítve, illetve ha a kiadás negatív készletet eredményezne és a felhasználónak nincs jogosultsága a negatív készlethez.

*Csoportos kedvezmény* adása: Ezen gomb használatával lehetőség van kedvezmény érvényesítésére minden rögzített termékre vonatkozóan. Amennyiben már van beállítva kedvezmény, abban az esetben módosítható, ha nagyobb az adandó kedvezmény százalékos mértéke.

A megfelelő bizonylat kiválasztását követően (pl. számla, szállítólevél) jogosultságtól függően a program a bizonylatot automatikusan a nyomtatóra küldi. A nyomtatás elindulásával egyidejűleg megjelenik egy "Visszajáró összeg számolása" nevű ablak. Az ablakban megtalálható a bizonylatszám, a bizonylatérték a fizetendő összeg. Megadható a befizetett összeg, majd a program kiszámolja a visszajáró összeget. Tájékoztató soron megjelenik a bizonylat ÁFA kulcsonkénti bontása.

# **1.9 Utalandó számlák átadása banki programnak**

**Utalandó számlák átadása a banki programnak** menüpontban van lehetőség elkészíteni az utalandó számlákról az elektronikus átutalási fájlt. Szűrés végezhető a fizetési határidőre, beérkezés idejére, partnerre, fizetési módra. Kötelezően megadandó az utaló számlaszáma. Jelölőnégyzet segítségével Csak a rendezetlen számlák gyűjtése és az Utalt számlák elrejtése opció is állítható. Az utalandó számlák kiválasztása dupla klikk segítségével történik, melynek hatására a kiválasztott számla átkerül az utalásra kiválasztott számlákhoz. Az utalásra kiválasztott számlák listájából ugyancsak dupla klikkel lehet törölni a nem kívánt számlát. Az "Utalás feladása" gombra kattintva a program a pénzforgalmi helynél megadott útvonalra elkészíti a banki programba importálható fájlt. **Lehetőség nyílik az egy partner ugyanazon bankszámlájára történő összevont számlautalásra. Ez esetben a közlendő rovatba összevonja az egyes tételek megjegyzéseit, de a banki közleményrovat korlátozott karakterszáma miatt nem biztos, hogy minden megjelenik. Kérjük erre utaláskor figyeljenek!**

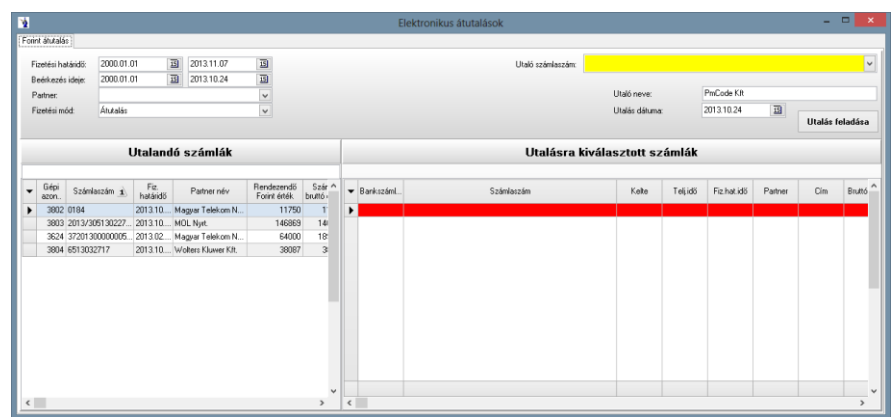

## **1.10. Beérkezett számla**

Beérkezett számláinak rögzítését végezheti el ebben a menüpontban. A számlafej fülön kerül rögzítésre a számlaszám, a számla kelte, teljesítési ideje, a fizetési határidő, a fizetés módja, valamint a szállító adatai. A felvitel gomb megnyomása után kezdheti meg az adatok rögzítését. A partner kiválasztása kétféle módon is történhet:

- a név mezőbe el kell kezdeni a szállító nevének kezdőbetűit, ekkor megjelenik egy keresőablak, melyben a névsorban szereplő szállítók közül a keresett karaktereknek megfelelően rááll a partnerre, amennyiben az szerepel a törzsben. Ekkor egy enter billentyű lenyomására a kiválasztás megtörténik és visszatérhetünk a beérkezett számla további felviteléhez.

- A "Név" mező mögötti kiválasztó gomb segítségével történik. Ekkor megjelenik a partnertörzs, amelyből kiválasztható a megfelelő szállító. Ehhez segítséget nyújt a keresőmező, melybe el kell kezdeni a szállító nevének begépelését, ekkor a kurzor az első találati mezőre áll. Ha a kívánt partner megtalálható a törzsben, akkor a kiválaszt gombra kattintva az adatokat betölti a számla fejlécébe, ha viszont még nem szerepel a törzsben, akkor a felvitel gombra kattintva felvehetőek az adatok.

A számla kelte mező módosításakor a program automatikusan a számla teljesítési idejét is átírja a megadott dátumra.

Fizetési határidő: A partner törzsadatainál megadott fizetési határidő figyelembevételével – hasonlóan a kimenő számlához – automatikusan számolódik.

*Számlaszám módosításakor* – amennyiben már pénzügyi rendezés történt – figyelmeztetést küld. A *módosítás felvezetésekor* a program a számlaszámot a *pénzforgalmi helyen is átírja*. Ha azonban a pénzügyi hely már könyvelt jelzést kapott, úgy a számlaszám mező inaktívvá válik, tehát módosíthatatlan mindaddig, míg könyvelés alól fel nem lesz oldva az adott bizonylat.

Rögzítéskor, amennyiben a fizetési határidő aznapi, vagy korábbi, mint a rendszerdátum, a program figyelmeztetést küld: *"A fizetési határidő már lejár(t)!"*

A "*Bevételi bizonylat"* gombra kattintva megjelenik a *"Bejövő számla kapcsolódása bevételi bizonylathoz"* ablak. Mostantól láthatóak a már hozzárendelt bevételi bizonylatok is érték szerint összesítve.

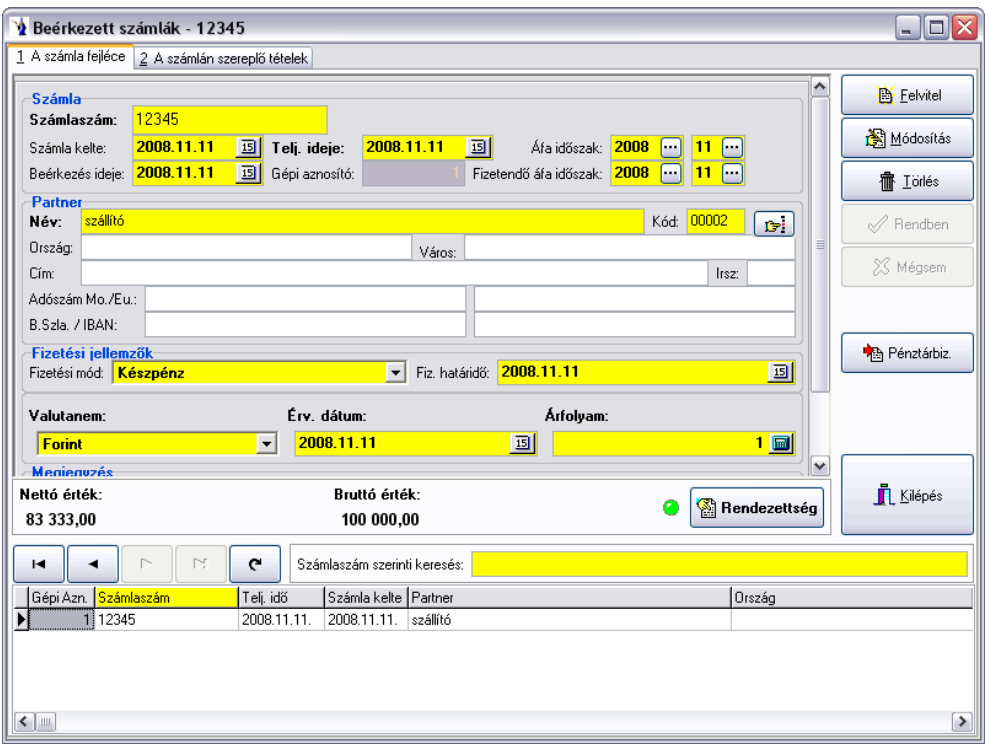

Az új ÁFA törvény a számlák ÁFA időszakának meghatározásánál jelentősen megváltozott, ezért a programba a beérkezett számlák részben bekerült egy új mező, az ÁFA IDŐSZAK, mely 2 részből áll, az egyik az évet a másik a hónapot jelöli. Ennek kitöltése minden számla esetében kötelező, melybe a program teljesítés időpontjának megfelelő évet és hónapot felkínálja a program. A bejövő számlák esetében a számla teljesítésének időpontja mellett található a képernyő felső részében az ÁFA időszak mező. (ÁFA tv. 60.§) (ÁFA tv.134.§)

Az új ÁFA törvény a számlák ÁFA időszakának meghatározásánál jelentősen megváltozott, ezért a programba a beérkezett számlák részben a fordított adózással kapcsolatos ÁFA-nyílvántartással összefüggésben bekerült egy új mező, a FIZ. ÁFA IDŐSZAK, mely 2 részből áll, az egyik az évet a másik a hónapot jelöli. Ennek kitöltése minden számla esetében kötelező, melybe a program teljesítés időpontjának megfelelő évet és hónapot felkínálja a program. A bejövő számlák esetében a számla teljesítésének időpontja mellett található a képernyő felső részében az ÁFA IDŐSZAK mező, közvetlenül ez alatt a FIZETENDŐ ÁFA IDŐSZAK. Ezen mezőt csak a Fordított adózási rendszerűnek megjelölt ÁFA típusok esetében kötelező alkalmazni. Amennyiben nincs kitöltve ezen mező, nem lehet a beérkezett számla tételeihez fordított adózású tételt rögzíteni. A lerögzített fordított adózású tételek esetében az ÁFA nyilvántartásban kötelezően figyelembe vett ÁFA értéke tájékoztató adatként megjelenik az ÁFA típus megnevezése sorában. (ÁFA tv. 60.§)

A számla fejlécén megadható még továbbá a számla valutaneme, az átszámítási árfolyam, valamint az érvényesség dátuma.

Lehetőség nyílik az *elektronikus számlák* jelölésére. Az alsó gridben – hasonlóan a kimenő számláknál megszokott jelöléshez – zöld színnel jelenik meg az E-számlaként megjelölt számla sora.

Könyvelési dátum: Ezen mező kitöltése nem kötelező, a kitöltetlen könyvelési idejű bizonylatok a könyvelési eljárás során automatikusan megkapják a számla teljesítés idő mezőjének dátumát. Az ÁFA időszak eltérésének vizsgálata a jövőben a könyvelési dátumhoz lesz viszonyítva, tehát, ha a könyvelési dátum és az ÁFA időszak nem azonos hónapba tartozik, akkor érvénybe lép az ÁFA átvezetési számlára történő könyvelése, illetve az ÁFA hónapba történő visszavezetése. Könyvelési eljárás futtatásához ezentúl kötelező lesz kitölteni a Törzsadatok/Könyvelési alapadatok/Kontírozási alapadatok menüpontban az ÁFA átvezetési számok fület. Amennyiben a könyvelési időnek van beállítva dátum, akkor értelemszerűen az automatikus feltöltés nem változtatja azt. A fordított ÁFA-t érintő bizonylatok esetében változatlanul az ÁFA időszak első napján kerül könyvelésre az ÁFA az átvezetési számlaszámok használatával.

A számla fejlécének rögzítését a rendben gomb megnyomásával vagy az enter lenyomásával fejezheti be. A képernyőn a számla teljesítési ideje alatt látható egy gépi azonosító, melyet a program automatikusan ad. Minden beérkezett számlába rögzítésre kerülő számla kap egy gépi azonosítót, mely egy numerikus sorszám. Természetesen ez a pénztárkiadási bizonylatokon keresztül bekerülő beérkezett számlákra is érvényes. Bizonylatok törlése esetén a már kiosztott sorszám még egyszer nem kerül felhasználásra, így előfordulhat, hogy a sorszámozás nem hiánytalan. Ez természetesen nem hiba. A felvitt számlán módosítást is eszközölhet, vagy törölheti azt mindaddig, míg a számla átadásra nem kerül a könyvelés számára. (A már lekönyvelt tételek gépi azonosítója mezője sötétszürke jelölést kap.)

Talál még a számla fejlécén egy rendezettség nevű gombot, mely segítségével ellenőrizheti, hogy az adott számla pénzügyileg rendezett-e. Az "Újraszámol" gombot akkor használhatja, ha a számlán valamilyen módosítást eszközölt. Ekkor a program "felfrissíti" az ezen programrésznél használt adatokat. A részletezés gombra kattintva a mellékelt ábrának megfelelően láthatja, hogy az adott bizonylatra mely pénzforgalmi

helyen keresztül, melyik időpontban érkezett részrendezés vagy rendezés, és ez hogyan változtatta a számla pénzügyi egyenlegét. A mentés gomb azt a célt szolgálja, hogy az itt részletezett állapotot egy szövegfájlba elmentheti az Ön által megjelölt helyre és formába.

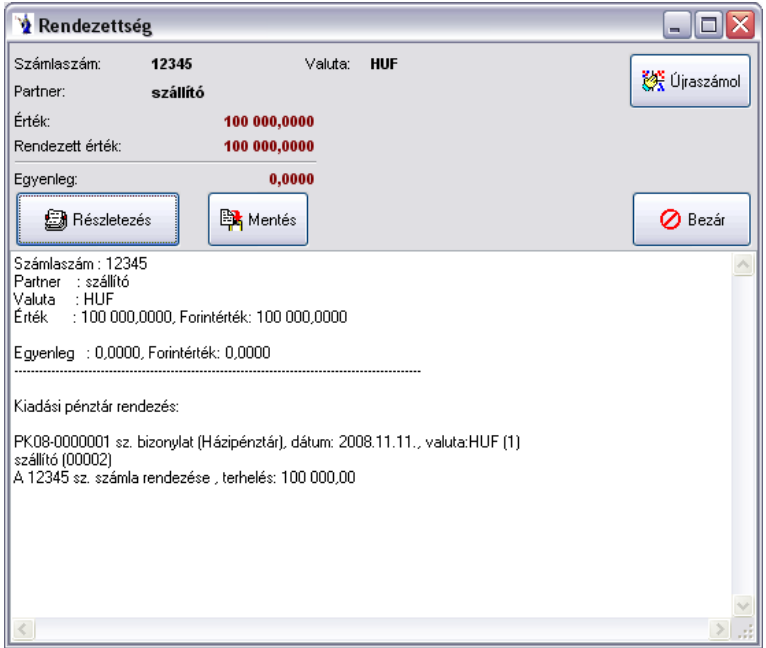

Készpénzes beérkezett számláihoz egy gombnyomással generálhat kiadási pénztárbizonylatot. A "Pénztárbizonylat" gomb megnyomására a következő ablak jelenik meg:

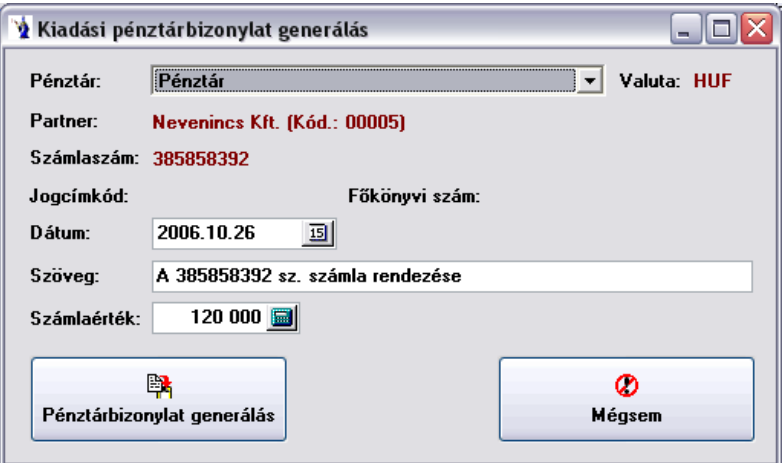

Ezen a panelen csak a pénztárt kell kiválasztania, a program a többi adatot automatikusan kitölti, melyet természetesen Ön felülbírálhat. A jogcímkód és a főkönyvi szám megadható a "Pénztárbizonylatok automatikus generálásának paraméterei" menüpontban. A "Pénztárbizonylat generálás" gombra kattintva elkészül a bizonylat, mely sorszámozásban természetszerűleg a soron következőt kapja. Nyilván ezen gomb használata a számla tételeinek felvitele után célszerű, mivel akkor már a számla értéke is megegyezik az eredeti bizonylatéval. Természetesen 0 értékű számlához nem enged pénztárbizonylatot generálni a program. Ha egy pénztárbizonylatra több számlát is szeretne rögzíteni, akkor javasoljuk a pénztár kiadások menüpontjában (6.2.) részletezett "Kp. számla" nevű funkciót használni.

*Bevételi bizonylat gomb*: A gomb használatával megjelenő listában lehet kiválasztani az adott szállító még számlához nem kapcsolt bevételi bizonylatait. A kiválasztott bevételi bizonylatra fog felkerülni a hivatkozott beérkezett számla száma.

A "Tételek" fülre kattintva a számla tételeinek rögzítését kezdheti meg a "Felvitel" gomb segítségével. A jogcímkódot a legördülő mező segítségével választhatja ki, amennyiben az a jogcímkód listába fel lett véve. A megnevezés mezőt a program automatikusan kitölti. Az ÁFA és a munkaszám kiválasztásának ugyancsak előfeltétele, hogy a törzsadatokban a kívánt ÁFA-típus vagy munkaszám szerepeljen. Ezután kerül rögzítésre a tétel értéke. Megadható a tétel nettó vagy bruttó értéke, ekkor a program automatikusan kiszámolja az ÁFA-t és a hiányzó értéket. A megadott érték mellett a program automatikusan számolja a forintértéket, mely természetesen csak devizaszámláknál különbözik a felhasználó által beírt értéktől. A számla fejlécében megadott árfolyammal szorozza a program a rögzített értéket, ez kerül a forintérték mezőbe. A könyveléshez elengedhetetlen, hogy a főkönyvi számok helyesen legyenek megadva (szállító, kiadás, ÁFA). A kiválasztó gomb segítségével megadhatóak a megjelenő ÁFA törzsből.

A számla tételeinek rögzítését a rendben gomb megnyomásával fejezheti be. A felvitt számlán módosítást is eszközölhet, vagy törölheti azt mindaddig, míg a számla átadásra nem kerül a könyvelés számára.

Az ablak jobb oldalán található kerekít gomb használata mind tétel rögzítése alatt, mind tétel rögzítése után is használható. A tétel nettó és bruttó értékét egész értékre kerekíti. Amennyiben Önnek szükséges, az értékek lekerekítése egyszerűen megteheti a kerekít gomb lenyomásával, de manuálisan átírva is módosíthatja a tétel értékeit.

A számla fejlécére visszakattintva, bármikor gyorskeresés lehetséges. A tetszőlegesen megjelölt mező (a mező fejlécére kattintva a sárga színnel kiemelt) szerinti rendezettségben láthatja a már elkészült számlákat. A keresés mezőben az aktuálisan kiválasztott mező szerinti adattípusban kereshetünk és a keresett számlára kattintva a fejlécben megjelenik annak fejléce.

A "Vissza a fejlécre" gomb segítségével visszalép a program a számla fejlécére.

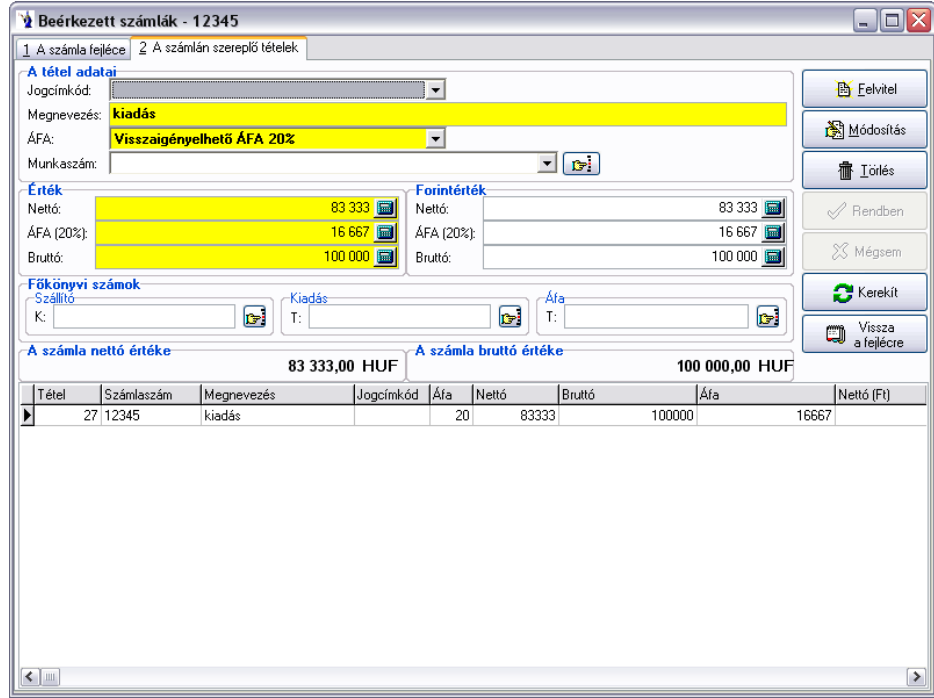

## **1.11. Bank**

A Pénzügy menü Bank menüpontjára kattintva a következő Bank előválasztó ablak jelenik meg:

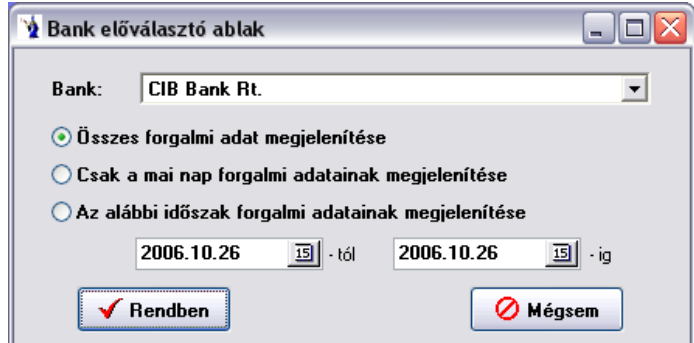

Itt kiválaszthatja azt a Bankot, melyben dolgozni kíván és megadhatja, hogy a bankban milyen időszak banki értesítői kerüljenek megjelenítésre. Alapértelmezésként az összes forgalmi adat megjelenítése van bejelölve, így az időszaki dátum intervallum ekkor érvényét veszti. Több bankszámla esetén a névsorban első bankot kínálja fel a program. Ha a főbankja név szerint nem az első, javasoljuk numerikus számsorrendet alkalmazni a bank neve előtt, amit a törzsadatok/pénzforgalmi helyek menüpontban tehet meg.

Ha végzett a kiválasztással az OK gombra kattintva megjelenik a kiválasztott Bank ablaka:

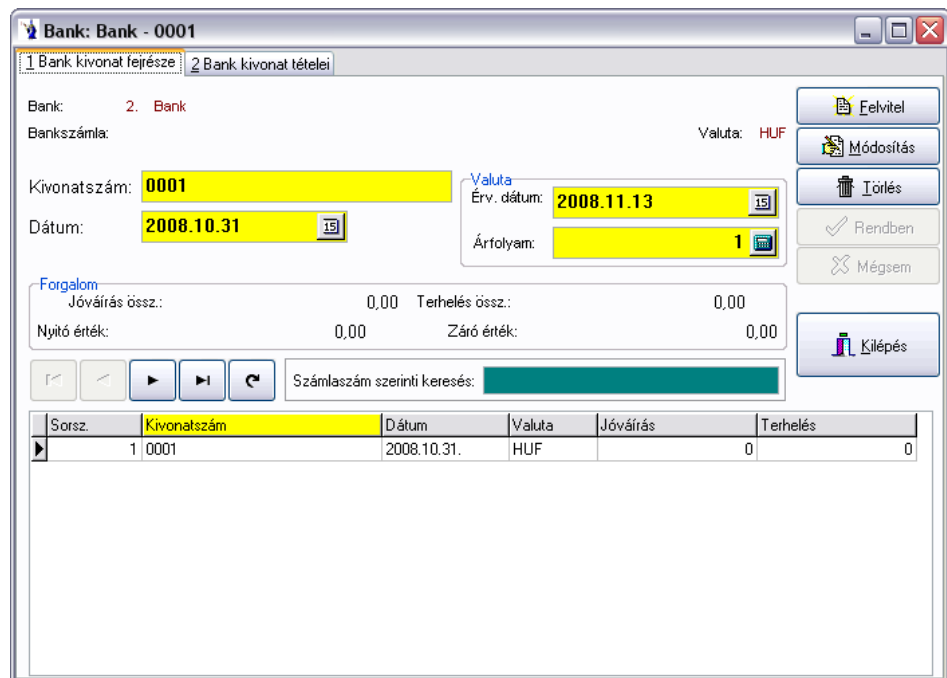

A banki értesítők rögzítése két részből áll:

Első lépésben a banki értesítő a fej adatait rögzítheti, majd az értesítő tételadatait veheti fel a tételek lapon. Az ablak jobb felső részén található felvitel gomb megnyomásával kezdheti a fejlécadatok rögzítését. A kivonatszám mezőbe írja be a banki értesítő egyedi azonosítóját. Ügyeljen arra, hogy ez az azonosító az összes bank azonosítói között is egyedi legyen, mert a program nem enged két egyforma kivonatszámot felvenni. Egy jó módszer lehet az egyedi azonosító rögzítéséhez, hogy az értesítőn szereplő kivonatszám elé vagy mögé a rögzített bank rövidített megnevezését vagy betűjelét odaírja.

A következő lépésben a banki értesítő dátumát kell megadnia, melyben segítségére van a dátum mező végén található kiválasztó gomb, mely segítségével egy naptárból választhatja ki a kívánt dátumot. Figyelem! Ugyanazon a bankszámlához adott napra csak egy kivonat rögzíthető! Ha a bankszámla valutaneme nem forint, akkor árfolyamot és annak dátumát manuálisan kell megadnia. (Ha az árfolyamok törzsadat tartalmaz az adott napra vonatkozó érvényes árfolyamot, azt a program automatikusan felkínálja.) Az adott banki kivonatra vonatkozó forgalmi adatok láthatók a képernyőn, a nyitóérték kivonaton szereplő jóváírások összesenje, a terhelések összes értéke, és természetesen a záró érték.

A keresés mezőben az aktuálisan kiválasztott mező szerinti adattípusban kereshetünk és a keresett kivonatra kattintva megjelenik annak fejléce.

A tételek fülre kattintva a következő kép jelenik meg:

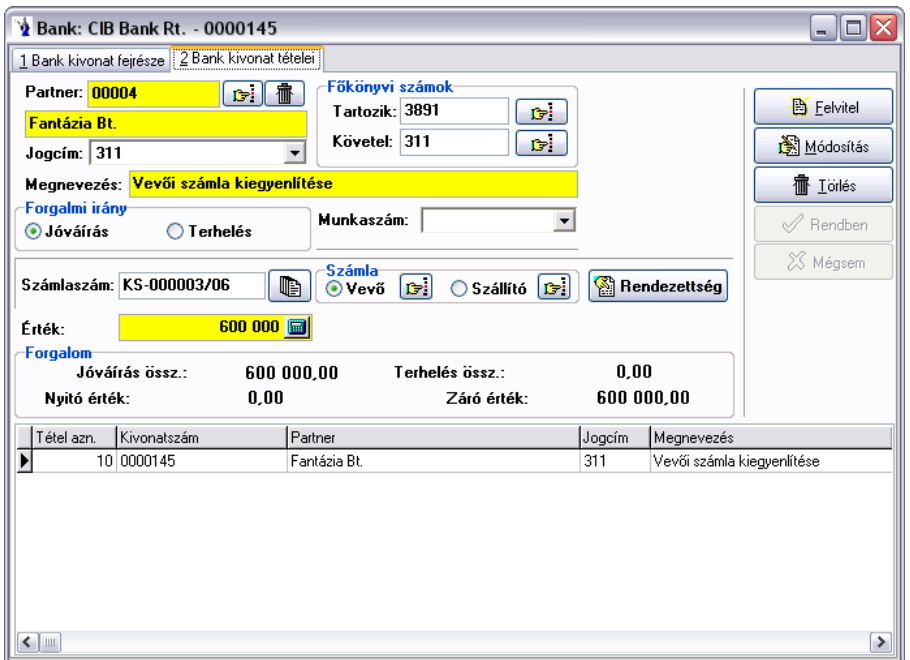

Az ablak jobb felső sarkában lévő felvitel gombot megnyomva kezdhetjük a tételek rögzítését. Első lépésben a partner kiválasztása történik, amely lehetséges partnerkód melletti kiválasztó gomb megnyomásával a partnertörzsből, vagy a partnernév mezőben történő partnernév beírásának elkezdése hatására megjelenő törzsből történik. Lehetőségünk van a tételhez pénzügyi jogcímkód kiválasztására, amely kitöltése nem kötelező, de segítségével az adatrögzítés ideje jelentősen lecsökkenthető. A megnevezés mezőbe kerül rögzítendő tétel rövid szöveges leírása. A megnevezés kötelező kitöltésű mező.

Következő lépésként a főkönyvi számok megadása történik. Főkönyvi számot választhat a mező melletti kiválasztó gomb megnyomásának hatására megjelenő számlatükör törzsből. Főkönyvi számnak csak a számlatükörben szereplő főkönyvi számot veheti fel. Ha jogcímkódot használ, a főkönyvi adatok automatikusan kitöltésre kerülnek. A pénzforgalmi helyek törzsben a bank adatainál megadott bankhoz tartozó főkönyvi szám kerül automatikusan a tétel megfelelő főkönyvi szám mezőjébe. Amennyiben a program nem tölti automatikusan a bank főkönyvi számát, a pénzforgalmi helyek törzsben kell pótolnia.

**Valutás banki kivonat** rögzítésénél lehetőség van **a tételeknél is árfolyamot megadni**. Amennyiben nem ad meg árfolyamot, úgy a fejlécen rögzített árfolyamot kínálja fel a program. A fejlécen történő árfolyam módosítását követően a jóváírások árfolyama újraszámolódik a tételeknél, erről a program figyelmeztetést is küld.

**Banki kivonat tételei**nél lehetőség van az érvénytelenített számlák elrejtésére jelölőnégyzet segítségével (alapértelmezésként a jelölés be van kapcsolva).

**Vevő és szállító számlák kiegyenlítésénél** a program figyelmeztetést küld, ha a számlán szereplő főkönyvi szám és a *banki* bizonylaton szereplő főkönyvi szám eltér.

Ha nem használ jogcímkódot, akkor következő lépésként a rögzítendő tétel forgalmi irányát kell megadnia (jóváírás, terhelés). A rögzítés folytatásakor két lehetőség közül választhat:

a.) Számla rendezés

Ebben az esetben a kiválasztott partner számláit rendezhetjük. Ha a számlaszám mezőbe elkezdi begépelni a számla számát, akkor a program felhozza az adott partnerhez tartozó számlákat, melyek közül kiválaszthatja a rendezni kívántat.

Amennyiben olyan számlaszámot kíván rendezni, amely még nem szerepel a számlák között, ebben az esetben a számlaszám mezőbe egy "\*" karaktert (idézőjelek nélkül) rögzítsen. Adja meg, hogy vevő-, vagy szállítószámláról van szó és a feljövő ellenőrző ablakban (figyelmeztetés, hogy még nincs ilyen, akarjuk-e rögzíteni) válassza az igen gombot. Javasoljuk, hogy a tétel megnevezésébe írja be a rendezendő (a bankkivonaton feltüntetett) számlaszámot a könnyebb azonosítás végett. A fenti műveletsor eredményeképpen a folyószámla kimutatás fogja tartalmazni a még számlák között nem rögzített tételeket is.

A rendben gomb megnyomásával a kiválasztott számlák számának megfelelő tételsor kerül rögzítésre.

b.) Számla hivatkozás nélküli tételrögzítés

Ebben az esetben már csak a rögzítendő tételérték megadása van hátra. A rendben gomb megnyomásával az adatok rögzítésre kerülnek.

c.) Eltérő devizanemben készült számla kiegyenlítése:

A helyes működés alapfeltétel, hogy a törzsadatok, pénzforgalmi helyek között legyen egy olyan pénzforgalmi hely, mely bank megjelöléssel, kiállított számlának megfelelő valutanemmel rendelkezik. Ez egy olyan technikai számla, melyet könyvelésre egyáltalán nem használunk, de a pénzügyi analitika pontossága érdekében szükség van rá. Euro valuta esetén javasolt a megnevezésnek a következő: EUR számla HUF kiegyenlítése.

A forint bankszámlára rögzíteni kell a ténylegesen beérkezett, vagy elutalt forintösszeget, melyet a kivonatról úgy kell rögzíteni az adott partnerre hivatkozással, hogy a számlaszám mezőt üresen kell hagyni. Nem szabad számlaszám hivatkozást beírni! Ezt követően a már lerögzített tételsoron állva a képernyő jobb oldali sávjában található valutás szla. rendezés nevű gombot kell megnyomni. A kinyíló ablakban automatikusan látható az adott partner neve, a legördülő sáv segítségével ki kell választani a megfelelő valutát (amiben a számla készült), valamint az előbb már említett pénzforgalmi helyet. A bizonylatszám mezőbe kötelező megadni egy olyan pénzforgalmi bizonylatszámot, mely még nem szerepel a rendszerben. Javasolt az eredeti bizonylatszám a devizanemnek megfelelő betűt tenni. A leválogat gomb segítségével kigyűjti a program ezen partner ki nem egyenlített devizaszámláit. A kiválasztott számlára kattintva a képernyő alsó részén meg kell nyomni a rendben gombot. Ezután a program tárolja az adott számla "devizában történő kiegyenlítését".

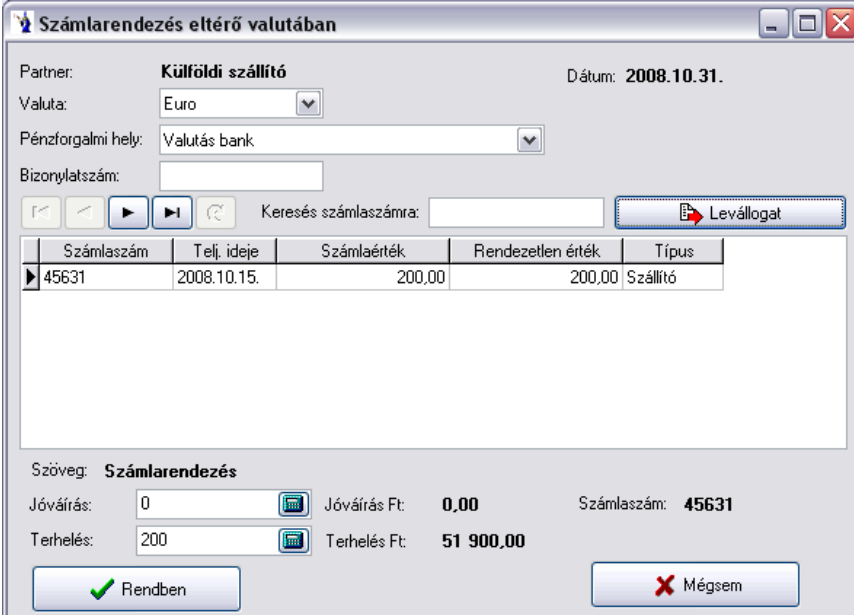

Az elvégzett művelet által a pénzügyi kimutatásaink a "virtuális" számla figyelembevételével dolgoznak, míg a könyvelésben a tényleges forintszámlán megjelenő összeg kerül nyilvántartásba.

Lehetőség van a felrögzített nyitó számlák csoportos rendezésére. A művelet elvégzéséhez csinálnunk kell a rendezés időpontjára egy kivonat fejlécet. Majd a kivonat tételeinél a "Nyitó időszak rend." feliratú gomb megnyomására feljövő ablakban teljesítési időszak szerint lekért, a technikai bankszámlának megfelelő valutájú rendezetlen számlákat a "Rendezés" gomb lenyomásával rendezetté teheti. Rendezés előtt lehetősége van jogcím megadására, amennyiben nem ad meg jogcímet "számlarendezés" megnevezéssel kerülnek rendezésre a számlák.

*Csoportos számlarendezés* gomb használatakor a *"Kimenő számlák listája"* oldalról a *"Rendezendő számlák listája"* oldalra kerülnek a kiválasztott számlák.

**Banki tételeknél gomb a valuta mezőben:** rákattintva a kinyíló ablakban az adott kivonat napjának megfelelő pénzkészlet részletezése található meg deviza értékben, valamint a devizakészlet részletezése látható a jóváírások árfolyamának tükrében. Az ablak felső részében súlyozott átlag árfolyamérték is található. A devizaterhelések rögzítéséhez ezek nyújtanak segítséget a súlyozott átlagáron vagy tényleges jóváírási áron történő nyilvántartáshoz.

# **1.12. Pénztár**

## **1.12.1. Bevétel**

A pénzügy menü pénztár/bevétel menüpont kiválasztása után a pénztár előválasztó ablak jelenik meg.

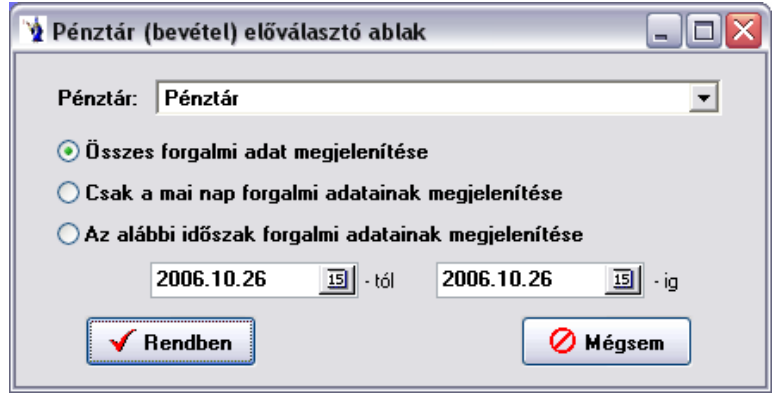

A megfelelő pénztár kiválasztása legördülő mező segítségével történik. Választhat az adatok megjelenítésénél, hogy az összes forgalmi adatot, a mai forgalmi adatokat, valamint a következő időszak forgalmi adatait szeretné e látni. Alapértelmezésként az összes forgalmi adat megjelenítése van bejelölve, így az időszaki dátum intervallum ekkor érvényét veszti. Ha a főpénztára név szerint nem az első, javasoljuk numerikus számsorrendet alkalmazni a pénztár neve előtt, amit a törzsadatok/pénzforgalmi helyek menüpontban tehet meg. Természetesen megadható kiválasztott időszak is a dátummező végén található naptár segítségével. A feltételek megadása után nyomja meg az Rendben gombot.

A következő ablak jelenik meg:

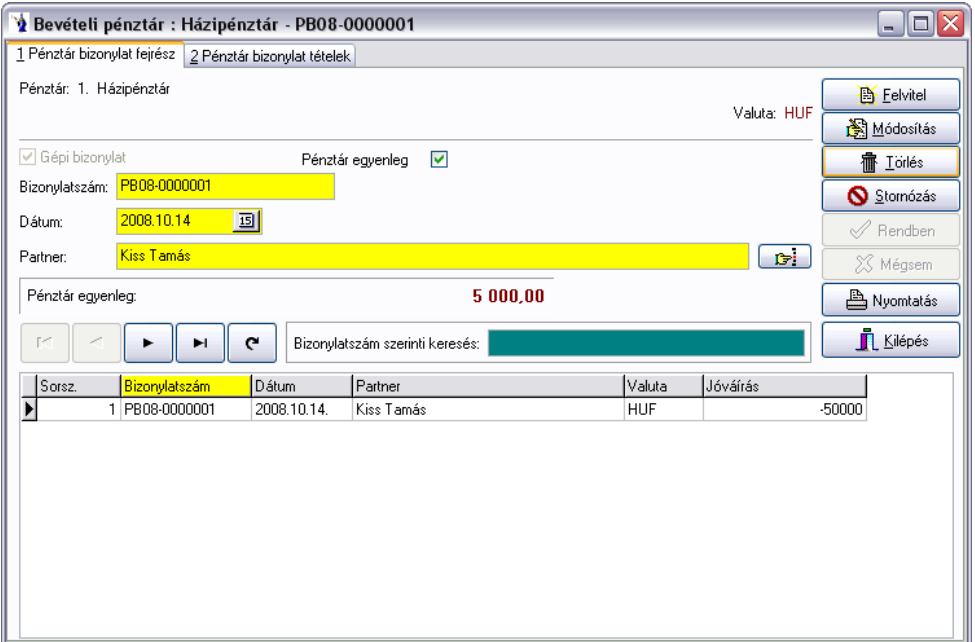

A pénztárbizonylatok rögzítése is két lépésben történik. Először a bizonylat fejlécét, majd a tételeit rögzítheti. Az ablak közepén kiemelt betűkkel az aktuális pénztáregyenleg van megjelenítve, a pénzforgalmi hely törzsben az adott pénztár nyitó értékét és az adott pénztár forgalmának egyenlegét mutatja. Sok esetben kellemetlen a felhasználók számára, ha mások is látják az aktuális pénztáregyenleget, ezért a bizonylatszám felett lévő jelölőnégyzetbe lévő  $\Box$  ki kell venni, így nem látható a pénztáregyenleg.

Pénztárbizonylat rögzítését az ablak jobb felső sarkában található felvitel gomb megnyomásával kezdhetjük el. Lehetősége van kézi (külső forrásból származó pénztárbizonylat) rögzítésére is. Ebben az esetben a gépi bizonylat feliratú jelölőnégyzetből a  $\blacksquare$  eltávolításával a bizonylatszám mező aktívvá válik és a mezőbe beviheti az egyedi bizonylatszámot. Ha gépi bizonylatot rögzít, a bizonylatszám automatikusan kerül generálásra, ami a pénztár pénzforgalmi hely törzsben megadott betűjeléből és az évszám, valamint egyedi sorazonosítóból áll össze.

Következő lépésben a pénztárbizonylat dátumát kell megadni, ami alapértelmezetten a rendszeridőt jeleníti meg. A dátum mező mögötti kiválasztó gomb után megjelenő naptár segítségével azt bármikor módosíthatja.

Meg kell adnia annak a partnernek a megnevezését, amelyet a pénztárbizonylat nyomtatásakor a pénztárbizonylat szöveg részében kerüljön feltüntetésre. Ennek a partnernévnek nem kötelező a partnertörzsben szerepelnie. Ennek előnye, hogy a bizonylat tételein szereplő különböző partnereket összefoglaló néven szerepeltetheti a bizonylat szöveg részében.

A fejléc keresés mezőjében mindig az aktuálisan kiválasztott adattípus szerint rendezhetünk és kereshetünk a bizonylatok között.

Devizás **pénztárbizonylatok fejlécén** az egérmutatót a *pénztáregyenleg* felé húzva megjelenik az egyenleg *forintban* is (az utolsó ismert árfolyamon).

A tételek fülre kattintva a következő ablak jelenik meg:

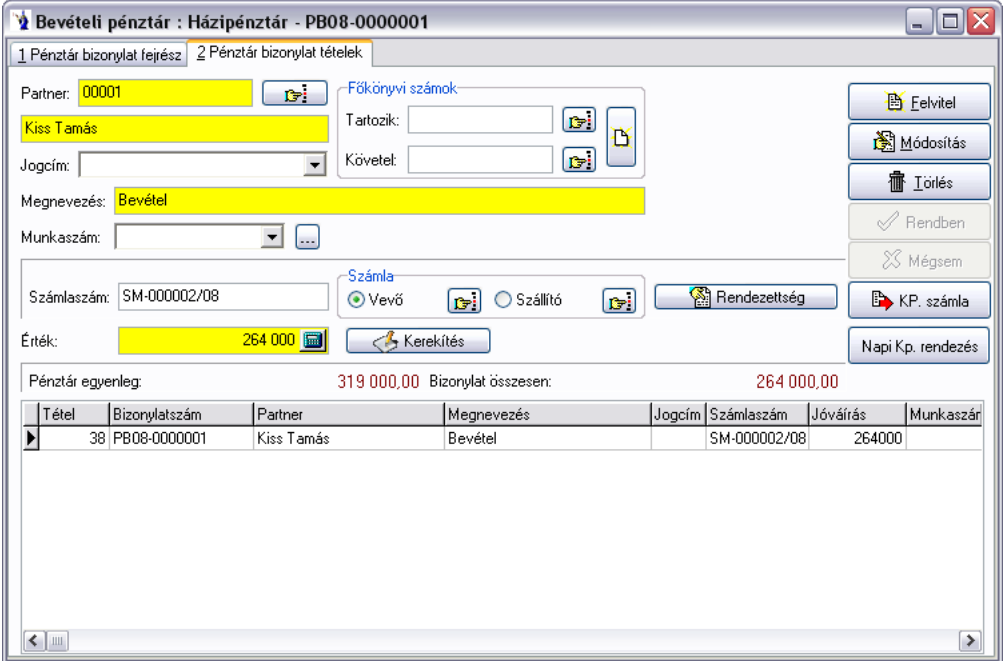

A jobb felső sarokban található felvitel gomb lenyomásával új tétel rögzítését kezdheti meg az adott bizonylaton. Első lépésben a tételhez tartozó partner kiválasztása történik. Erre több lehetősége van. A partnerkód mező mögötti kiválasztó gombbal a partnertörzset nyitja meg és ott kikeresheti a keresett partnert, majd a kiválaszt gombbal az adatait betöltheti a bizonylatra. A partnernév mezőben a keresett partner kezdőbetűit begépelve megjelenik a partnertörzs, amelyből kiválaszthatja a kívánt vevőt. Természetesen lehetősége van a kereső listában az egér, illetve a navigáló billentyűk segítségével kikeresni a partnert, majd dupla klikk segítségével a bizonylatba tölteni.

Az adatrögzítés gyorsítása érdekében a pénztárbizonylaton is lehetősége van jogcímkódok alkalmazására, mely a jogcímkód lista legördülő menü segítségével a pénzügyi jogcímkódok törzsben feltöltött jogcímkódok közül enged választani. A jogcímkódok használatával a pénztárbizonylat tételének megnevezését, valamint a főkönyvi számok kitöltését gyorsíthatja, illetve végezheti el egy lépésben.

Lehetősége van munkaszám hozzárendelésére a tételben. A munkaszámok törzsben rögzített munkaszámok közül választhatja ki az Önnek megfelelőt.

A *kp. számla rendezés* szűrési feltételei: *értékesítés típusa* (sleppes, nem sleppes, minden számla), valamint *gépkocsivezető*.

Lehetőség nyílik *munkaszám rögzítésére*, továbbá kp-s számla felvitelénél is.

Amennyiben a pénztárbizonylaton kimenő, illetve beérkezett számlát kíván rendezni, akkor ha számlaszám mezőbe elkezdi begépelni a számla számát, automatikusan megjelennek a partnerhez tartozó számlák, amelyek közül a navigációs billentyűkkel ki tudja választani a rendezni kívántat, majd az enter billentyű megnyomása után a számla még rendezetlen értéke és számlaszáma a bizonylatra kerül. Amennyiben olyan számlát kíván a bizonylatra rögzíteni, amely még nem került be a programba, akkor a Vevő v. Szállító felirat mögötti kiválasztó gombra kattintva megjelenik a Számla ablak, ahol elvégezheti a rögzítést, majd a kiválasztás után rendezheti is az előbbiekben leírtak szerint.

Amennyiben olyan számlaszámot kíván rendezni, amely még nem szerepel a számlák között, ebben az esetben a számlaszám mezőbe egy "\*" karaktert (idézőjelek nélkül) rögzítsen. Adja meg, hogy vevő-, vagy szállítószámláról van szó és a feljövő ellenőrző ablakban (figyelmeztetés, hogy még nincs ilyen, akarjuk-e rögzíteni) válassza az igen gombot. Javasoljuk, hogy a tétel megnevezésébe írja be a rendezendő (a bizonylaton feltüntetett) számlaszámot a könnyebb azonosítás végett. A fenti műveletsor eredményeképpen a folyószámla kimutatás fogja tartalmazni a még számlák között nem rögzített tételeket is.

Az olyan tételsorok rögzítése esetén, amikor nem számlával kapcsolatos pénzmozgásról van szó, a számlaszám mezőt nem kell kitölteni. Ez esetben is (például: csekkek) a rajta szereplő összeget kell pontosan rögzíteni. Ha a berögzített összeg nem felel meg a kerekítés szabályainak, lehetősége van már nyomtatás előtt a kerekítés gomb megnyomásával a bizonylatra rögzíteni program által a kerekítés szabályainak megfelelő összeget.

**Vevő és szállító számlák kiegyenlítésénél** a program figyelmeztetést küld, ha a számlán szereplő főkönyvi szám és a *pénztári* bizonylaton szereplő főkönyvi szám eltér.

Lehetőség nyílik devizapénztárak esetén az év végi átértékelés program által történő elvégzésére. A valuta mezőben található *"Átértékelés"* gombra kattintva megjelenő ablakban megjelenik a pénztáregyenleg deviza és forintértékben, megadható az átértékelés árfolyama, a program automatikusan kiszámolja az egyenleget, valamint az értékelési különbözetet. Ki kell választani a partnert, valamint a jogcímet, majd a "Rendben" gombra kattintva a program felvezeti az átértékelést.

Utolsó lépésként főkönyvi számok megadását kell elvégeznie, mely adatok kitöltése nem kötelező, de a program zavartalan működéséhez mindenképpen ajánlott. Ha a törzsadatokat megfelelően feltöltötte, és igénybe veszi a jogcímkódok használata által nyújtott előnyöket, a főkönyvi számok automatikusan feltöltődnek.

Az *Adózás rendjéről szóló 2003. évi XCII. törvénynek* megfelelően a pénztár programmodullal rendelkező ügyfeleinknél a 2013-ban készült pénztárbizonylatok rögzítésekor - amennyiben a partnertörzsben az adott vevő nem magánszemélyként van megjelölve – 1,5 millió Ft feletti készpénzes számla kerül rendezésre, a pénztárbizonylat tételének mentésekor a program figyelmeztetést küld: *"Figyelem! A számla értéke meghaladja a készpénzfizetés korlátozása értelmében meghatározott összeget!"*

A **bevételi pénztárbizonylat**ra történő tétel felrögzítésekor, ha a partner nem magánszemély és az adott hónapban a partner tételsorainak összege eléri az 1.000.000 Ft-ot, üzenet: *"Tájékoztatás! A partner aktuális havi befizetése:......Ft."*

Ha ez az összeg meghaladja a 1.500.000 Ft-ot, akkor a figyelmeztető szöveg: *"Figyelem! A partner aktuális havi befizetéseinek egyenlege:......Ft, mely meghaladja a készpénzfizetés korlátozásáról szóló 1.500.000 Ft-os határértéket (2003/XCII tv. )."*

Lehetősége van készpénzes számla rögzítésére is. A pénztárbizonylat fejlécének kitöltése után a tételek fülön a felvitel gomb helyett a "KP számla" gombot kell megnyomnia, ezután jelenik meg egy egyszerűsített készpénzes számla ablak.

Készpénzes számla rögzítésekor a program az ÁFA törzsben alapértelmezettként megjelölt ÁFA-t ajánlja fel, amennyiben nem a cikktörzsből választ terméket.

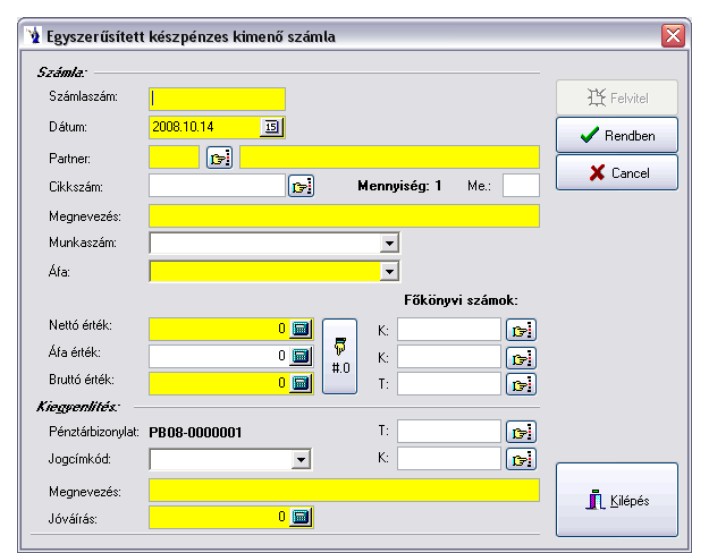

A rögzítési képernyő két részből áll, egyrészt a számlára vonatkozó adatok megadása, másrészt a kiegyenlítés. A számlaszám kötelező megadása után a program által felkínált dátum mellett kötelező megadni a partnert, amit a partnerkód mögött található törzsadat gomb segítségével kiválaszthat, vagy rögzíthet a már korábbiakban részletezett módon. Cikkszám használata nem kötelező, ez csak abban az esetben praktikus, ha a cikkszámhoz tartozó kontírozási adatok is be vannak állítva. A megnevezés mezőt cikkszámválasztás esetén kitölti a program, ellenkező esetben kötelező megadnia. Munkaszám rendelhető az adott számlához és kötelező megadni a legördülő mező használatával a számlán szereplő ÁFA-kulcsot. Amennyiben több ÁFA kulcs is szerepel a számlán, akkor azt a számlát ne ilyen módon rögzítse, hanem a kimenő számlák között. Az adatok megadása után a rendben gomb megnyomásával elkészül a pénztárbizonylat is. A nettó vagy bruttó érték megadása után a program kiszámolja a többi értéket, melyet lehetősége van a kerekítő gombbal egész számmá alakítani. A főkönyvi számok az ismert összefüggések alapján felkínálásra kerülnek, illetve lehetőség van itt rögzíteni. A kiegyenlítés részben a pénztárbizonylat sorszáma már program által jelölve van, lehetősége van a pénzügyi jogcímkódok közül választani, ennek hiánya esetén a megnevezés mezőt kötelező kitölteni. A jóváírás összegét a program értelemszerűen a számla bruttó értékének megfelelően felkínálja. Ha megfelelő paramétereket használtunk, akkor a kiegyenlítéssel kapcsolatos főkönyvi kontírszámok is megjelennek. A rendben gomb lenyomása után a számla rögzített rész bekerül a kimenő számlák menüpontba, a kiegyenlítés pedig értelemszerűen megjelenik a pénztárbizonylat tételsoraiban.

Gyakran előfordul, hogy nem minden készpénzes számlához készül azonnal pénztárbizonylat, ráadásul vannak olyan bevételek, melyek pénztárgépbe kerülnek rögzítésre. A házipénztár kezeléséhez nélkülözhetetlen ezen tételek megfelelő kezelése.

Csak készpénzes számlák bevételének szétbontása:

Ilyen esetekben a pénztárbizonylat tételsorába számlaszám hivatkozás nélkül fel kell rögzíteni a bevételezett összeget. Ezután kell elindítani ezt az ablakot, itt pedig meg lehet adni, hogy figyelembevételre kerüljenek-e a helyesbítő számlák, azaz a bevételezett összeg már a helyesbítő

vagy érvénytelenítő számlák összegével csökkentve van-e, illetve meg lehet jelölni, hogy csak a gépi számlák kerüljenek figyelembevételre. A helyesbítő számla rendezésének jogcíme a legördülő ablakból választható a pénzügyi jogcímkódok közül. A program automatikusan mutatja a tárgynapi készpénzfizetési módú számlák összegét, valamint az adott pénztárbizonylat értékét. Amennyiben a pénztárbizonylat értéke nem kisebb a számlák értékénél, a rendben gomb hatására a program az előzetesen már beírt bevételezett összeget szétbontja a feltüntetett számlákra vonatkozóan. Ezáltal minden számla rendezése külön tételsoron jelenik meg a pénztárbizonylaton. Az esetleges többletbevétel nem fog rákerülni egyik számlára sem, külön tételsoron szerepel.

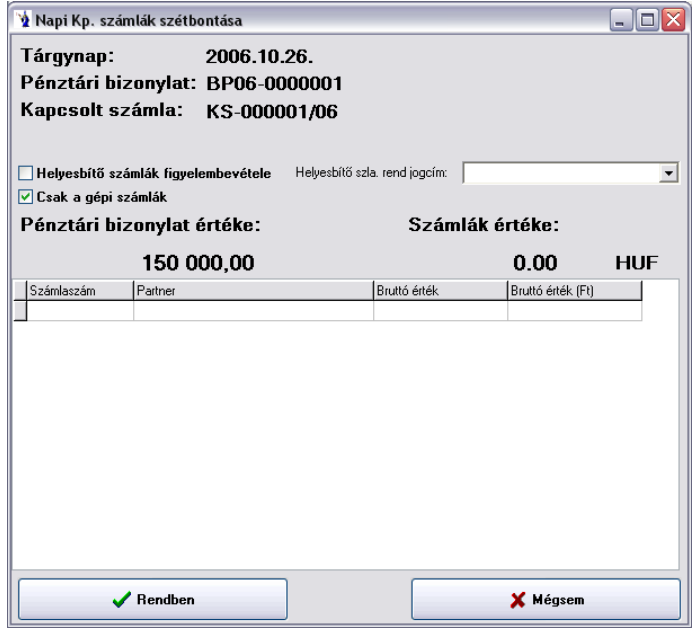

Nyugtás forgalom rendezése:

Pénztárgéppel rendelkezők esetében a javasolt folyamat a következő: rögzíteni kell a kimenő számlák közé a napi záró pénztárgépszalagot (nem gépi sorszámmal, hanem a felhasználó által megadott, pl.: Z1012 sorszámmal). A tételsorokba természetesen ÁFA kulcsonként egy sorban rögzíteni kell a forgalmi összeget. Ez az összeg tartalmazza az olyan tételeket is, melyekhez akár gépi sorszámú számla lett készítve. Ha csak egyféle ÁFA kulcs található a napi forgalomban, akkor a fentebb már említett kp-s számla rögzítő gombbal is fel lehet vinni a zárószalag értékét. Ha a kimenő számlák közé került rögzítésre a napi forgalom, akkor a bevételi pénztárbizonylat tételsorában számlaszám hivatkozással legyen teljes összegben kiegyenlítve, és ezt követően kell megnyomni a napi kp rendezés gombot. Ekkor a program felkínálja a kapcsolt számla mezőben a zárószalag sorszámát, megmutatja a pénztárbizonylat értékét, valamint az adott napi készpénzfizetési módú számlák értékét. Be lehet jelölni, hogy a helyesbítő vagy érvénytelenítő számlák figyelembevételre kerüljenek-e, azaz azok összegét is tartalmazza a zárószalag értéke. Jelölni lehet, hogy csak a gépi vagy egyéb kézi rögzítésű programba már rögzített számlák figyelembevételre kerüljenek-e. Helyesbítőszámla figyelembevétele esetén kötelező megadni egy kapcsolódó pénzügyi rendezési jogcímkódot. A rendben gomb megnyomása után csak akkor végzi el a program a műveletsort, ha a pénztárbizonylat értéke nem kisebb a számlák értékénél. Minden olyan esetben nagyobb a pénztárbizonylat értéke, ha létezik olyan tétel, amelyről csak nyugta készült és nem számla. Ezért a program a művelet elvégzés után a zárószalag számlaszámon azt az összeget hagyja, mely gyakorlatilag a napi számlák nélküli nyugtás forgalom értéke. A pénztárbizonylaton minden számlaszám soronként lesz pénzügyileg rendezve, és természetesen a zárószalag számlák összértékével csökkentett összege is egy tételsoron lesz pénzügyileg teljesítve. Ez a művelet a felhasználó számára már 10 számla esetén is nagy odafigyelést igényel, ezért ajánlott használni ezen menüpontot.

#### **Eltérő devizanemben készült számla kiegyenlítése**:

A helyes működés alapfeltétel, hogy a törzsadatok, pénzforgalmi helyek között legyen egy olyan pénzforgalmi hely, mely bank megjelöléssel, kiállított számlának megfelelő valutanemmel rendelkezik. Ez egy olyan technikai számla, melyet könyvelésre egyáltalán nem használunk, de a pénzügyi analitika pontossága érdekében szükség van rá. Euro valuta esetén javasolt a megnevezésnek a következő: EUR számla HUF kiegyenlítése.

A forint pénztárban rögzíteni kell a ténylegesen beérkezett, vagy elutalt forintösszeget, melyet a kivonatról úgy kell rögzíteni az adott partnerre hivatkozással, hogy a számlaszám mezőt üresen kell hagyni. Nem szabad számlaszám hivatkozást beírni! Ezt követően a már lerögzített tételsoron állva a képernyő jobb oldali sávjában található valutás szla. rendezés nevű gombot kell megnyomni. A kinyíló ablakban automatikusan látható az adott partner neve, a legördülő sáv segítségével ki kell választani a megfelelő valutát (amiben a számla készült), valamint az előbb már említett pénzforgalmi helyet. A bizonylatszám mezőbe kötelező megadni egy olyan pénzforgalmi bizonylatszámot, mely még nem szerepel a rendszerben. Javasolt az eredeti bizonylatszám a devizanemnek megfelelő betűt tenni. A leválogat gomb segítségével kigyűjti a program ezen partner ki nem egyenlített devizaszámláit. A kiválasztott számlára kattintva a képernyő alsó részén meg kell nyomni a rendben gombot. Ezután a program tárolja az adott számla "devizában történő kiegyenlítését".

Az elvégzett művelet által a pénzügyi kimutatásaink a "virtuális" számla figyelembevételével dolgoznak, míg a könyvelésben a tényleges forintszámlán megjelenő összeg kerül nyilvántartásba.

A pénztárbizonylat módosítására és törlésére addig van lehetősége, míg a bizonylat nyomtatásra nem kerül. Természetesen nyomtatás után stornózhatja is a pénztárbizonylatot. A stornózott pénztárbizonylat a bizonylatok fejlécében pirosan kiemelt sorral jelenik meg. A bizonylaton szereplő tételek nem törlődnek, de értelemszerűen a rajta szereplő összeg nem szerepel a pénztár egyenlegének számításában, és semmilyen kimutatáson. Az ilyen bizonylatot mindig újra kell nyomtatni, mert ugyanazon sorszámon stornózva felirattal jelenik meg a pénztárbizonylat. Az elkészült pénztárbizonylatot megtekintheti a képernyőn, vagy kinyomtathatja megadott példányszámban. Lehetősége van a kinyomtatott pénztárbizonylaton a kapcsolódó számlák kontírozásának feltüntetésére is, ez nagyban megkönnyíti a könyvelés feladatát, mert természetesen az ÁFA bontás is ezáltal rákerül a bizonylatra, mint kapcsolódó adat.

A pénztárbizonylat nyomtatásakor a program ellenőrzi, hogy a kerekítés szabályainak megfelelő-e a bizonylat végösszege. Amennyiben nem, kérdés jelenik meg ennek automatikus elvégzésére vonatkozóan. A program igenlő válasz esetén automatikusan rögzíti tételsoronként a megfelelő jogcímkóddal a kerekítés különbözetét, nemleges válasz esetén a pénztárbizonylat végösszegére vonatkozóan egy sorban végzi a program a kerekítést.

**Pénztárbizonylatok** *könyvelését követő pénztárbizonylat nyomtatásakor*, amennyiben még nem történt kerekítés a pénztárbizonylatra, a program figyelmeztetést küld: "Figyelem! A bizonylat nincs kerekítve! Amennyiben kerekítve szeretné kinyomtatni, vegye ki a könyvelésből és azután nyomtassa! Ha kerekítés nélkül folytatja a nyomtatást, kattintson a "Yes" gombra!"

## **1.12.2. Pénztár kiadás**

A pénzügy menü pénztár/bevétel menüpont kiválasztása után a pénztár előválasztó ablak jelenik meg.

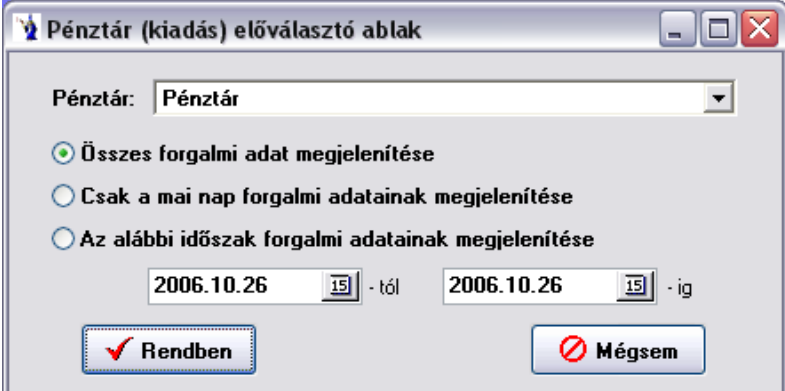

A megfelelő pénztár kiválasztása legördülő mező segítségével történik. Választhat az adatok megjelenítésénél, hogy az összes forgalmi adatot, a mai forgalmi adatokat, valamint a következő időszak forgalmi adatait szeretné e látni. Alapértelmezésként az összes forgalmi adat megjelenítése van bejelölve, így az időszaki dátum intervallum ekkor érvényét veszti. Ha a főpénztára név szerint nem az első, javasoljuk numerikus számsorrendet alkalmazni a pénztár neve előtt, amit a törzsadatok/pénzforgalmi helyek menüpontban tehet meg. Természetesen megadható kiválasztott időszak is a dátummező végén található naptár segítségével. A feltételek megadása után nyomja meg az Rendben gombot.

A következő ablak jelenik meg:

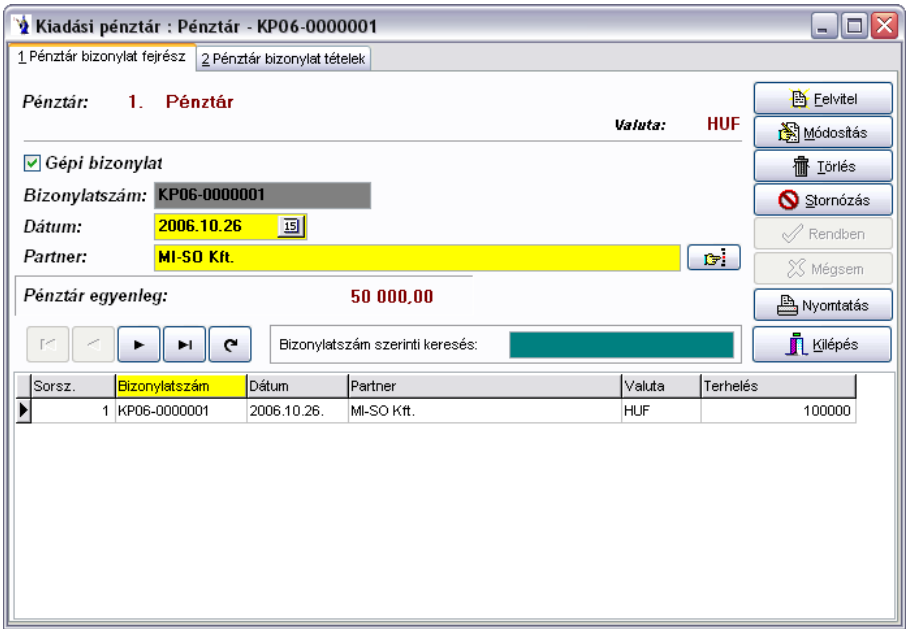

A pénztárbizonylatok rögzítése is két lépésben történik. Először a bizonylat fejlécét, majd a tételeit rögzítheti. Az ablak közepén kiemelt betűkkel az aktuális pénztáregyenleg van megjelenítve, a pénzforgalmi hely törzsben az adott pénztár nyitó értékét és az adott pénztár forgalmának egyenlegét mutatja.

Pénztárbizonylat rögzítését az ablak jobb felső sarkában található felvitel gomb megnyomásával kezdhetjük el. Lehetősége van kézi (külső forrásból származó pénztárbizonylat) rögzítésére is. Ebben az esetben a gépi bizonylat feliratú jelölőnégyzetből a pipa eltávolításával a bizonylatszám mező aktívvá válik és a mezőbe beviheti az egyedi bizonylatszámot. Ha gépi bizonylatot rögzít, a bizonylatszám automatikusan kerül generálásra, ami a pénztár pénzforgalmi hely törzsben megadott betűjeléből és az évszám, valamint egyedi sorazonosítóból áll össze.

Következő lépésben a pénztárbizonylat dátumát kell megadni, ami alapértelmezetten a rendszeridőt jeleníti meg. A dátum mező mögötti kiválasztó gomb után megjelenő naptár segítségével azt bármikor módosíthatja.

Meg kell adnia annak a partnernek a megnevezését, amelyet a pénztárbizonylat nyomtatásakor a pénztárbizonylat szöveg részében kerüljön feltüntetésre. Ennek a partnernévnek nem kötelező a partnertörzsben szerepelnie. Ennek előnye, hogy a bizonylat tételein szereplő különböző partnereket összefoglaló néven szerepeltetheti a bizonylat szöveg részében.

A fejléc keresés mezőjében mindig az aktuálisan kiválasztott adattípus szerint rendezhetünk és kereshetünk a bizonylatok között.

Devizás **pénztárbizonylatok fejlécén** az egérmutatót a *pénztáregyenleg* felé húzva megjelenik az egyenleg *forintban* is (az utolsó ismert árfolyamon).

A tételek fülre kattintva a következő ablak jelenik meg:

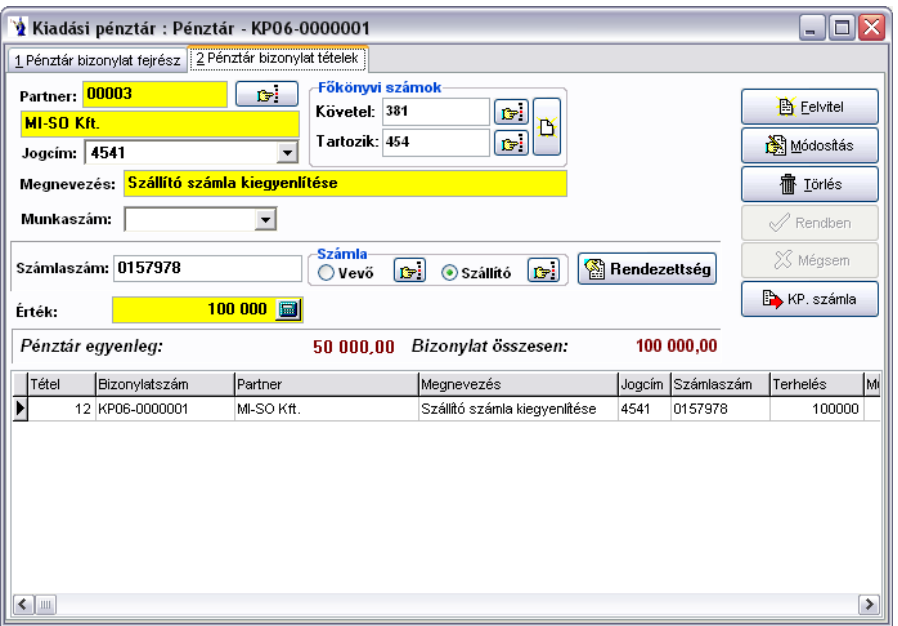

A jobb felső sarokban található felvitel gomb lenyomásával új tétel rögzítését kezdheti meg az adott bizonylaton. Első lépésben a tételhez tartozó partner kiválasztása történik. Erre több lehetősége van. A partnerkód mező mögötti kiválasztó gombbal a partnertörzset nyitja meg és ott kikeresheti a keresett partnert, majd a kiválaszt gombbal az adatait betöltheti a bizonylatra. A partnernév mezőben a keresett partner kezdőbetűit begépelve megjelenik a partnertörzs, amelyből kiválaszthatja a kívánt vevőt. Természetesen lehetősége van a kereső listában az egér, illetve a navigáló billentyűk segítségével kikeresni a partnert, majd dupla klikk segítségével a bizonylatba tölteni.

Az adatrögzítés gyorsítása érdekében a pénztárbizonylaton is lehetősége van jogcímkódok alkalmazására, mely a jogcímkód lista legördülő menü segítségével a pénzügyi jogcímkódok törzsben feltöltött jogcímkódok közül enged választani. A jogcímkódok használatával a pénztárbizonylat tételének megnevezését, valamint a főkönyvi számok kitöltését gyorsíthatja, illetve végezheti el egy lépésben.

Lehetősége van munkaszám hozzárendelésére a tételben. A munkaszámok törzsben rögzített munkaszámok közül választhatja ki az Önnek megfelelőt.

Lehetőség nyílik *munkaszám rögzítésére*, továbbá kp-s számla felvitelénél is.

**A valuta mezőbe** kattintva a kinyíló ablakban az adott bizonylat napjának megfelelő pénzkészlet részletezése található meg deviza értékben, valamint a devizakészlet részletezése látható a jóváírások árfolyamának tükrében. Az ablak felső részében súlyozott átlag árfolyamérték is található. A devizaterhelések rögzítéséhez ezek nyújtanak segítséget a súlyozott átlagáron vagy tényleges jóváírási áron történő nyilvántartáshoz.

Amennyiben a pénztárbizonylaton kimenő, illetve beérkezett számlát kíván rendezni, akkor ha számlaszám mezőbe elkezdi begépelni a számla számát, automatikusan megjelennek a partnerhez tartozó számlák, amelyek közül a navigációs billentyűkkel ki tudja választani a rendezni kívántat, majd az enter billentyű megnyomása után a számla még rendezetlen értéke és számlaszáma a bizonylatra kerül. Amennyiben olyan számlát kíván a bizonylatra rögzíteni, amely még nem került be a programba, akkor a Vevő v. Szállító felirat mögötti kiválasztó gombra kattintva megjelenik a Számla ablak, ahol elvégezheti a rögzítést, majd a kiválasztás után rendezheti is az előbbiekben leírtak szerint.

Amennyiben olyan számlaszámot kíván rendezni, amely még nem szerepel a számlák között, ebben az esetben a számlaszám mezőbe egy "\*" karaktert (idézőjelek nélkül) rögzítsen. Adja meg, hogy vevő-, vagy szállítószámláról van szó és a feljövő ellenőrző ablakban (figyelmeztetés, hogy még nincs ilyen, akarjuk-e rögzíteni) válassza az igen gombot. Javasoljuk, hogy a tétel megnevezésébe írja be a rendezendő (a bizonylaton feltüntetett) számlaszámot a könnyebb azonosítás végett. A fenti műveletsor eredményeképpen a folyószámla kimutatás fogja tartalmazni a még számlák között nem rögzített tételeket is.

**Vevő és szállító számlák kiegyenlítésénél** a program figyelmeztetést küld, ha a számlán szereplő főkönyvi szám és a *pénztári* bizonylaton szereplő főkönyvi szám eltér.

**Kiadási pénztárbizonylat**ra történő tétel felrögzítésekor, ha a partner nem magánszemély, és az adott hónapban a partner tételsorainak összege eléri az 1.000.000 Ft-ot, üzenet: *"Tájékoztatás! A partner részére történő aktuális havi kifizetés:......Ft."*

Ha ez az összeg meghaladja a 1.500.000 Ft-ot, akkor a figyelmeztető szöveg: *"Figyelem! A partner aktuális havi kifizetéseinek egyenlege:......Ft, mely meghaladja a készpénzfizetés korlátozásáról szóló 1.500.000 Ft-os határértéket (2003/XCII tv. )."*

Az olyan tételsorok rögzítése esetén, amikor nem számlával kapcsolatos pénzmozgásról van szó, a számlaszám mezőt nem kell kitölteni. Ez esetben is (például: csekkek) a rajta szereplő összeget kell pontosan rögzíteni. Ha a berögzített összeg nem felel meg a kerekítés szabályainak, lehetősége van már nyomtatás előtt a kerekítés gomb megnyomásával a bizonylatra rögzíteni program által a kerekítés szabályainak megfelelő összeget.

Lehetősége van készpénzes számla rögzítésére is. A pénztárbizonylat fejlécének kitöltése után a tételek fülön a felvitel gomb helyett a "KP számla" gombot kell megnyomnia, ezután jelenik meg egy egyszerűsített készpénzes számla ablak.

A rögzítési képernyő két részből áll, egyrészt a számlára vonatkozó adatok megadása, másrészt a kiegyenlítés. A számlaszám kötelező megadása után a program által felkínált dátum mellett kötelező megadni a partnert, amit a partnerkód mögött található törzsadat gomb segítségével kiválaszthat, vagy rögzíthet a már korábbiakban részletezett módon. Cikkszám használata nem kötelező, ez csak abban az esetben praktikus, ha a cikkszámhoz tartozó kontírozási adatok is be vannak állítva. A megnevezés mezőt cikkszámválasztás esetén kitölti a program, ellenkező esetben kötelező megadnia. Munkaszám rendelhető az adott számlához és kötelező megadni a legördülő mező használatával a számlán szereplő ÁFA-kulcsot. Amennyiben több ÁFA kulcs is szerepel a számlán, akkor azt a számlát ne ilyen módon rögzítse, hanem a kimenő számlák között. Az adatok megadása után a rendben gomb megnyomásával elkészül a pénztárbizonylat is. A nettó vagy bruttó érték megadása után a program kiszámolja a többi értéket, melyet lehetősége van a kerekítő gombbal egész számmá alakítani. A főkönyvi számok az ismert összefüggések alapján felkínálásra kerülnek, illetve lehetőség van itt rögzíteni. A kiegyenlítés részben a pénztárbizonylat sorszáma már program által jelölve van, lehetősége van a pénzügyi jogcímkódok közül választani, ennek hiánya esetén a megnevezés mezőt kötelező kitölteni. A jóváírás összegét a program értelemszerűen a számla bruttó értékének megfelelően felkínálja. Ha megfelelő paramétereket használtunk, akkor a kiegyenlítéssel kapcsolatos főkönyvi kontírszámok is megjelennek. A rendben gomb lenyomása után a számla rögzített rész bekerül a kimenő számlák menüpontba, a kiegyenlítés pedig értelemszerűen megjelenik a pénztárbizonylat tételsoraiban.

Utolsó lépésként főkönyvi számok megadását kell elvégeznie, mely adatok kitöltése nem kötelező, de a program zavartalan működéséhez mindenképpen ajánlott. Ha a törzsadatokat megfelelően feltöltötte, és igénybe veszi a jogcímkódok használata által nyújtott előnyöket, a főkönyvi számok automatikusan feltöltődnek.

#### **Eltérő devizanemben készült számla kiegyenlítése**:

A helyes működés alapfeltétel, hogy a törzsadatok, pénzforgalmi helyek között legyen egy olyan pénzforgalmi hely, mely bank megjelöléssel, kiállított számlának megfelelő valutanemmel rendelkezik. Ez egy olyan technikai számla, melyet könyvelésre egyáltalán nem használunk, de a pénzügyi analitika pontossága érdekében szükség van rá. Euro valuta esetén javasolt a megnevezésnek a következő: EUR számla HUF kiegyenlítése.

A forint pénztárban rögzíteni kell a ténylegesen beérkezett, vagy elutalt forintösszeget, melyet a kivonatról úgy kell rögzíteni az adott partnerre hivatkozással, hogy a számlaszám mezőt üresen kell hagyni. Nem szabad számlaszám hivatkozást beírni! Ezt követően a már lerögzített tételsoron állva a képernyő jobb oldali sávjában található valutás szla. rendezés nevű gombot kell megnyomni. A kinyíló ablakban automatikusan látható az adott partner neve, a legördülő sáv segítségével ki kell választani a megfelelő valutát (amiben a számla készült), valamint az előbb már említett pénzforgalmi helyet. A bizonylatszám mezőbe kötelező megadni egy olyan pénzforgalmi bizonylatszámot, mely még nem szerepel a rendszerben. Javasolt az eredeti bizonylatszám a devizanemnek megfelelő betűt tenni. A leválogat gomb segítségével kigyűjti a program ezen partner ki nem egyenlített devizaszámláit. A kiválasztott számlára kattintva a képernyő alsó részén meg kell nyomni a rendben gombot. Ezután a program tárolja az adott számla "devizában történő kiegyenlítését".

Az elvégzett művelet által a pénzügyi kimutatásaink a "virtuális" számla figyelembevételével dolgoznak, míg a könyvelésben a tényleges forintszámlán megjelenő összeg kerül nyilvántartásba.

A pénztárbizonylat módosítására és törlésére addig van lehetősége, míg a bizonylat nyomtatásra nem kerül. Természetesen nyomtatás után stornózhatja is a pénztárbizonylatot. A stornózott pénztárbizonylat a bizonylatok fejlécében pirosan kiemelt sorral jelenik meg. A bizonylaton szereplő tételek nem törlődnek, de értelemszerűen a rajta szereplő összeg nem szerepel a pénztár egyenlegének számításában, és semmilyen kimutatáson. Az ilyen bizonylatot mindig újra kell nyomtatni, mert ugyanazon sorszámon stornózva felirattal jelenik meg a pénztárbizonylat. Az elkészült pénztárbizonylatot megtekintheti a képernyőn, vagy kinyomtathatja megadott példányszámban. Lehetősége van a kinyomtatott pénztárbizonylaton a kapcsolódó számlák kontírozásának feltüntetésére is, ez nagyban megkönnyíti a könyvelés feladatát, mert természetesen az ÁFA bontás is ezáltal rákerül a bizonylatra, mint kapcsolódó adat.

A pénztárbizonylat nyomtatásakor a program ellenőrzi, hogy a kerekítés szabályainak megfelelő-e a bizonylat végösszege. Amennyiben nem, kérdés jelenik meg ennek automatikus elvégzésére vonatkozóan. A program igenlő válasz esetén automatikusan rögzíti tételsoronként a megfelelő jogcímkóddal a kerekítés különbözetét, nemleges válasz esetén a pénztárbizonylat végösszegére vonatkozóan egy sorban végzi a program a kerekítést.

**Pénztárbizonylatok** *könyvelését követő pénztárbizonylat nyomtatásakor*, amennyiben még nem történt kerekítés a pénztárbizonylatra, a program figyelmeztetést küld: "Figyelem! A bizonylat nincs kerekítve! Amennyiben kerekítve szeretné kinyomtatni, vegye ki a könyvelésből és azután nyomtassa! Ha kerekítés nélkül folytatja a nyomtatást, kattintson a "Yes" gombra!"

#### **1.12.3. Bevételi bizonylatok csoportos generálása**

A csoportos bevételi bizonylatok készpénzes vevőszámlákhoz generálhatók. Elsődleges feladat a legyűjtési feltételek megadása, ahol kötelező megadni a számla keltének időintervallumát, lehetőség van egy konkrét vevő kiválasztására. A rendezendő számlák keresése gomb megnyomása után a képernyő felső részében a táblázatban megjelennek azok a számlák, melyek rendezetlen pénzügyi állapotot mutatnak és megfelelnek a feltételeknek. Automatikusan jelölőnégyzet kerül a sorok elején a generálni mezőbe, melyet tetszés szerint lehet változtatni, ezáltal inaktívvá tenni a bizonylatgenerálást az adott számlához.

Kötelező kiválasztani azt a pénztárat, melyben generálásra kerülnek a bizonylatok. Ezt követően lehet indítani a bevételi pénztárbizonylatok

generálását.

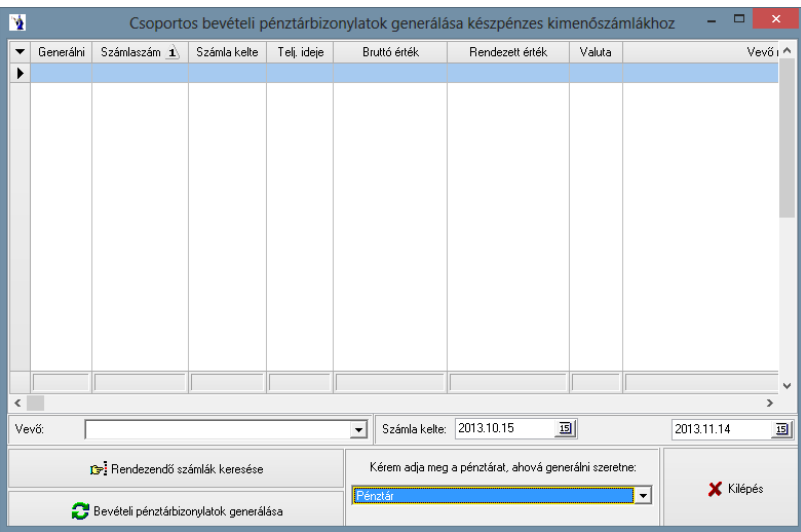

#### **1.12.4. Bevételi pénztárbizonylatok csoportos nyomtatása**

A csoportos nyomtatás megkezdése előtt kötelező megadni a bizonylatok időintervallumát és a pénztárat. Az időintervallum helyettesíthető bizonylati intervallummal is. Ez esetben a kezdő és a záró sorszámot kell megadni. A nyomtatandó pénztárbizonylatok keresése gomb lenyomása után felsorolásra kerül a táblázatban azon bizonylatok mindegyike, mely megfelel a feltételeknek. Automatikusan a nyomtatni jelölőnégyzet aktív, melyet természetesen egyesével lehet inaktívvá kapcsolni. A kijelölt bizonylatok nyomtatása gomb megnyomása előtt mindenképpen meg kell adni a nyomtatandó példányszámot és a nyomtatás helyét. Korábbi használat esetén automatikusan felajánlja a program az előző beállításokat.

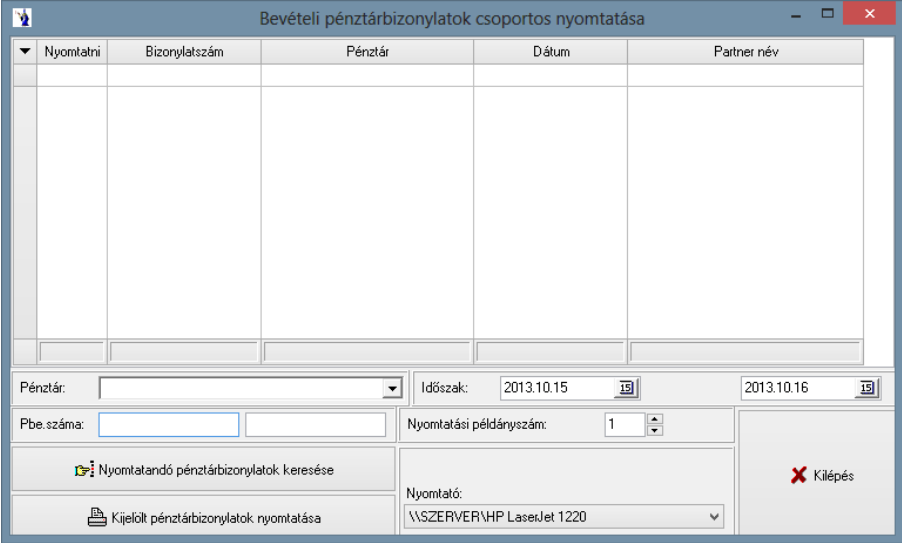

#### **1.12.5. Kiadási pénztárbizonylatok csoportos nyomtatása**

A csoportos nyomtatás megkezdése előtt kötelező megadni a bizonylatok időintervallumát és a pénztárat. Az időintervallum helyettesíthető bizonylati intervallummal is. Ez esetben a kezdő és a záró sorszámot kell megadni. A nyomtatandó pénztárbizonylatok keresése gomb lenyomása után felsorolásra kerül a táblázatban azon bizonylatok mindegyike, mely megfelel a feltételeknek. Automatikusan a nyomtatni jelölőnégyzet aktív, melyet természetesen egyesével lehet inaktívvá kapcsolni. A kijelölt bizonylatok nyomtatása gomb megnyomása előtt mindenképpen meg kell adni a nyomtatandó példányszámot és a nyomtatás helyét. Korábbi használat esetén automatikusan felajánlja a program az előző beállításokat.

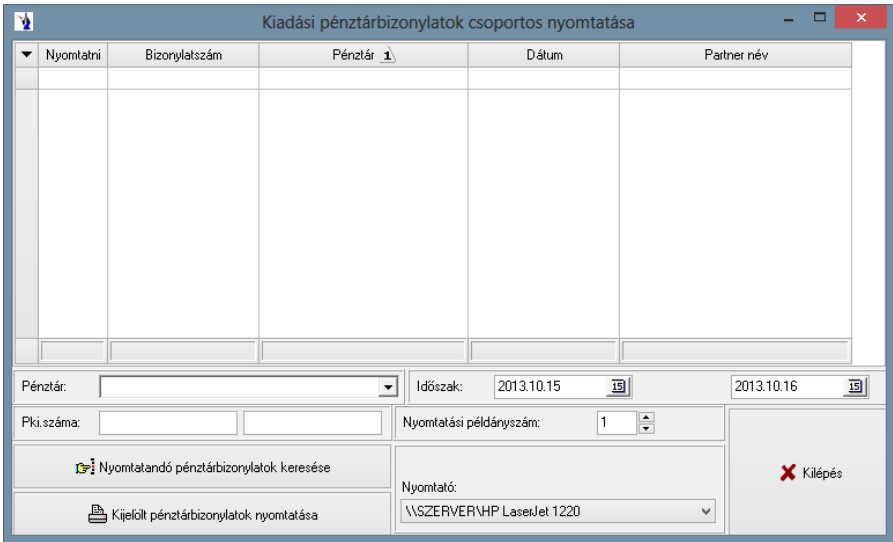

## **1.13. Vegyes könyvelésű tételek**

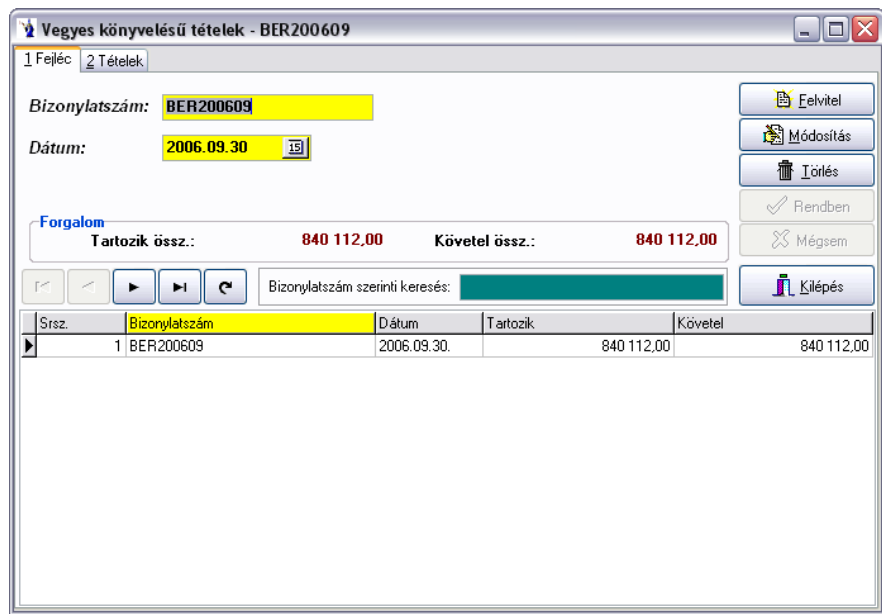

A vegyes könyvelésű tételek rögzítése is két lépésben történik. Első lépésben a tétel fejlécét kell rögzíteni. Ezt a felvitel gomb segítségével teheti meg: meg kell adnia a bizonylatszámot, valamint a dátumot (ebben segítségére lehet a mező végén található naptár). A dátum mező alatt az adott bizonylaton szereplő első tétel megnevezése látható. A rendben gomb megnyomásával rögzítheti a fejléc adatait. Lehetősége van a tétel módosítására és törlésére mindaddig, míg meg nem kapja a könyvelt jelzést.

**Lehetőség van a PmCode Kft. Tárgyi Eszköz programjából történő adatimportálásra.** A Tárgyi Eszköz program által elkészített főkönyvi feladás szöveges állományát olvassa be a program a vegyes könyvelésű tételekhez.

Lehetőség nyílik a *duplikálás*ra, amennyiben a *Technikai műveletek/A programot használó cég adat*ai menüpontban a *Vegyes könyvelésű bizonylatok*nál van megadva betűjel. A *Duplikálás* gombra kattintva a program megkérdezi, hogy biztos, hogy kezdheti-e az új bizonylat generálását, majd ezt követően elkészíti a következő gépi sorszámú bizonylatot az adott nap rendszerdátumával és az eredeti bizonylat tételeivel. Természetesen mind a sorszámot, mind pedig a dátumot szabadon módosíthatja.

A tétel fülre kattintva a következő ablak jelenik meg:

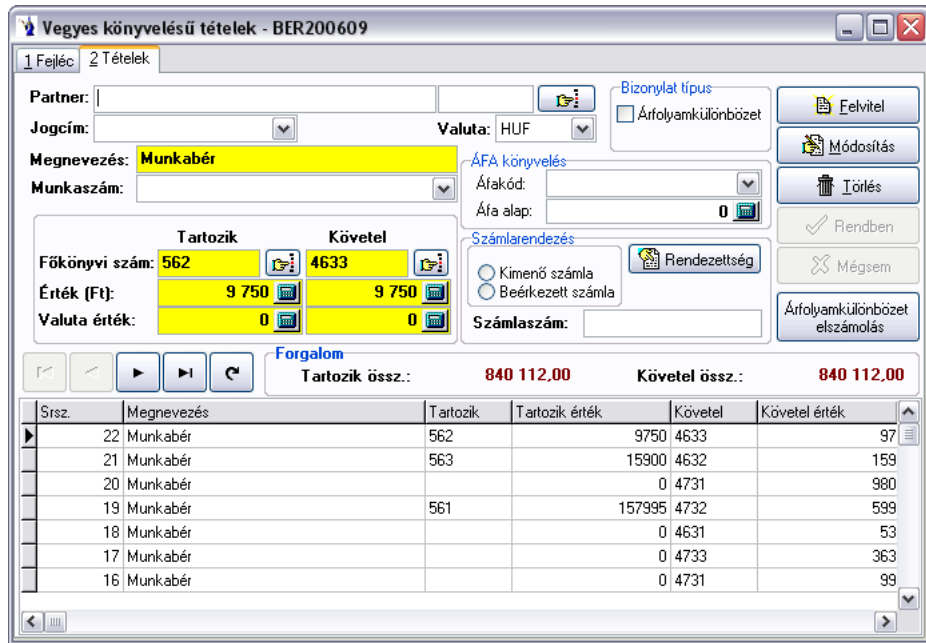

A felvitel gomb megnyomása után elkezdheti a tétel rögzítését. Lehetősége van partnerenkénti könyvelésre, valamint jogcímet is választhat a vegyes könyvelésű jogcímkódok listából, ha azt a törzsadatok ezen részében feltöltötte. Ekkor a megnevezés automatikusan kitöltődik. Munkaszámot is megadhat, melynek szintén feltétele, hogy a munkaszám törzs fel legyen töltve.

A tartozik és követel lábat feltöltheti egyszerre, vagy külön-külön is. A főkönyvi számok kiválasztására a mező végén lévő kiválasztó gomb lehet segítségére, de azt manuálisan is feltöltheti. Az értéket megadhatja forintban, vagy más valutában is. Ha más valutában adja meg a tétel értékét, akkor megjelenik egy valutaérték mező (mely alapesetben nem látható).

Amennyiben olyan számlaszámot kíván rendezni, amely még nem szerepel a számlák között, ebben az esetben a számlaszám mezőbe egy "\*" karaktert (idézőjelek nélkül) rögzítsen. Adja meg, hogy vevő-, vagy szállítószámláról van szó és a feljövő ellenőrző ablakban (figyelmeztetés, hogy még nincs ilyen, akarjuk-e rögzíteni) válassza az igen gombot. Javasoljuk, hogy a tétel megnevezésébe írja be a rendezendő (a bizonylaton feltüntetett) számlaszámot a könnyebb azonosítás végett. A fenti műveletsor eredményeképpen a folyószámla kimutatás fogja tartalmazni a még számlák között nem rögzített tételeket is.

Megadhatja továbbá a bizonylat típusát is: árfolyamkülönbözetként szeretné a tételt könyvelni. Itt a feliratok előtt látható négyzetekbe kattintva választhatja ki az önnek megfelelő bizonylat típust.

#### ÁFA könyvelés:

Számlarendezéskor is elsődleges szempont, hogy a vevő főkönyvi száma mindig követel, a szállító főkönyvi szám mindig tartozik oldalon szerepeljen. A számlatípusnál be legyen jelölve a megfelelő irány, a számlaszám mezőben szerepeljen a hivatkozni kívánt számla száma. A mínuszos vevőszámla rendezés esetén a számlaértéket is mínusszal kell rögzíteni, szállítószámla esetén ugyanígy. A főkönyvbe feladáskor a program mínuszos érték esetén automatikusan megfordítja a főkönyvi számokat.

Az ÁFA-t érintő tételek (amennyiben meg van adva az ÁFA-kód) a *Kimutatások/Számvitel/Kimenő számlák ÁFA-kulcsonkénti listája* kimutatásban tételenként feltüntetésre kerülnek. Ezen esetben a bizonylatszám a vegyes könyvelésű tétel száma + a tételek fülben található tételazonosító.

*Átértékelés*: A lekérdezési paraméterek megadását követően a *"Legyűjtés"* gombra kattintva megjelennek azon számlák, melyek megfelelnek a szűrésnek. Ezt követően "Átértékelés felvezetése" gomb hatására a program rögzíti a tételeket. Ezen funkció elvégezhető mind a kimenő, mint a bejövő számlákra vonatkoztatottan.

Árfolyamkülönbözet elszámolása:

A képernyő jobb oldali részében az árfolyamkülönbözet elszámolás gombra kattintva az alábbi ablak jelenik meg.

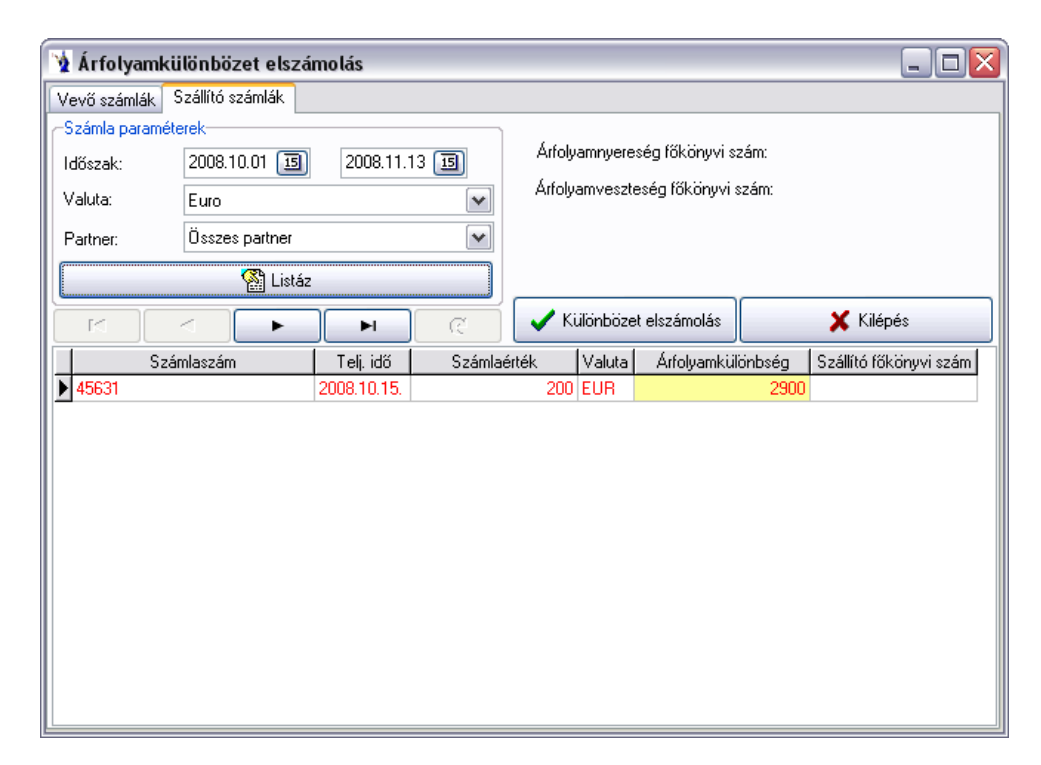

Az első fülön a vevőszámlák, a második fülön a szállítószámlák találhatók. A döntés után meg kell adni a számlateljesítés időintervallumát, ki kell választani a valutanemet. Lehetőség van egy partner rendezett számláinak árfolyamkülönbözet elszámolására, de lehetősége van az összes partner devizában már teljesült számlái árfolyamkülönbözetének elszámolására. A feltételek megadása után a listáz gomb végzi a legyűjtést, az adott pillanatban már elszámolható árfolyamkülönbözetek számlái megjelennek a képernyőn. Zöld színnel jelölve vannak az árfolyamnyereségek, míg a piros sorok az árfolyamveszteséget jelölik. A különbözet elszámolás csak akkor indítható, ha az árfolyamnyereség és az árfolyamveszteség főkönyvi száma a törzsadatok/könyvelési alapadatok/kontírozási alapadatok menüpontban az árfolyamkülönbözet fülön meg van adva. Teljesülő feltételek esetén az adott vegyes bizonylatra rögzíti a program a számlára hivatkozással a forintösszeget, ezáltal teljesen rendezetté válik a számla.

# **1.14. Számlarendezettség újraszámítása**

A rendszer használata során ritkán előfordulhat, hogy rendellenes programleállás (számítógép lefagyása, stb.) esetén a számlák rendezettsége nem megfelelő állapotot mutat lévén, hogy a program a műveletsorát hibásan zárta le. Ennek kiküszöbölésére készült ezen menüpont, mely külön futtatható a kimenő számlákra és külön a beérkezett számlákra. A rendezettség újraszámítása a választásnak megfelelően az adott számlákat egyesével végiglépve megkeresi a hozzájuk tartozó pénzügyi műveleteket, ezáltal a számlák menüpontban helyére kerül a rendezettségi állapot, illetve minden kimutatáson valós képet kaphatunk a rendezettségről.

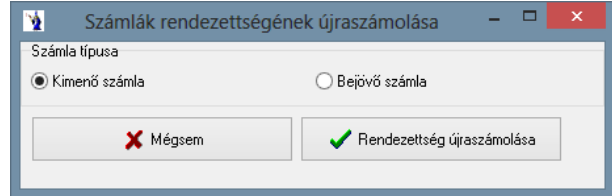

# **1.15. Könyvelés**

## **1.15.1 Kimenő számlák könyvelése**

A záró dátum megadása után az aktuális naplóállományba könyveli a feltételeknek megfelelő kimenő számlákat. Egy jelölőnégyzet segítségével kiválaszthatja, hogy a könyvelés főkönyvi szám szerinti összesítéssel készüljön-e el. A panelen található gomb segítségével közvetlenül beléphet a naplótörzsbe. Amennyiben nem megfelelő könyvelési időszakban van, lehetősége van a naplótörzsben aktívvá tenni az Ön által használni kívánt könyvelési időt. A naplóba kerülés feltétele, hogy az adott számla teljesítési dátuma megfeleljen a szűrőfeltételnek, és a számla tételeinek összes főkönyvi szám mezője kitöltött legyen. A lekönyvelt számlákban módosítást végezni már nem lehet, a könyvelés meglétét a kimenő számlák fejlécén a számlalista első oszlopának szürke színe jelzi.

*"Ki nem nyomtatott gépi számlák könyvelése":* Alapértelmezettként nincs kijelölve a szűrés, a kinyomtatatlan gépi számlák nem kerülnek könyvelésre. Amennyiben be van jelölve, úgy a ki nem nyomtatott gépi számlák is könyvelésre kerülnek.

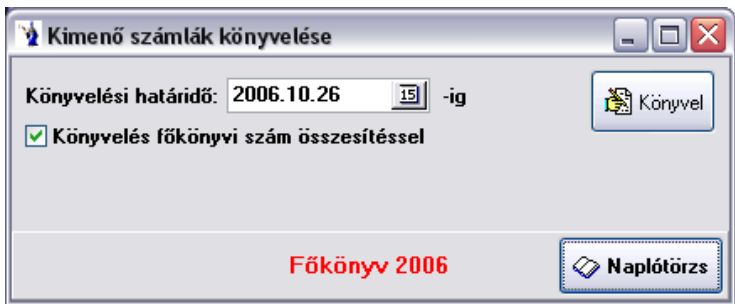

## **1.15.2 . Beérkezett számlák könyvelése**

A záró dátum megadása után az aktuális naplóállományba könyveli a feltételeknek megfelelő beérkezett számlákat. A panelen található gomb segítségével közvetlenül beléphet a naplótörzsbe. Amennyiben nem megfelelő könyvelési időszakban van, lehetősége van a naplótörzsben aktívvá tenni az Ön által használni kívánt könyvelési időt. A naplóba kerülés feltétele, hogy az adott számla teljesítési dátuma megfeleljen a szűrőfeltételnek, és a számla tételeinek összes főkönyvi szám mezője kitöltött legyen. A lekönyvelt számlákban módosítást végezni már nem lehet, a könyvelés meglétét a beérkezett számlák fejlécén a számlalista első oszlopának szürke színe jelzi.

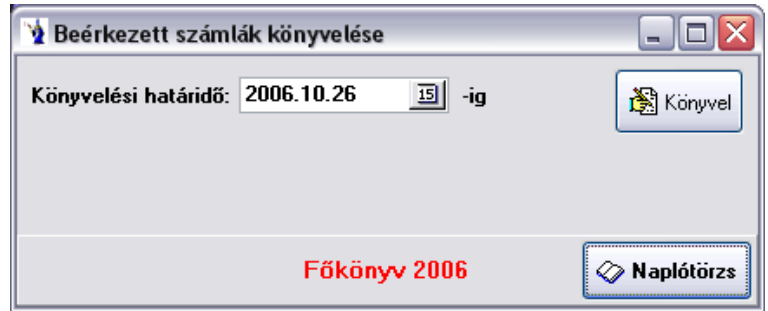

## **1.15.3. Bank kivonatok könyvelése**

A záró dátum és a megfelelő pénzforgalmi hely megadása után az aktuális naplóállományba könyveli a feltételeknek megfelelő banki kivonatokat. Kiválasztható itt is a könyvelni kívánt tételekhez tartozó bank. A panelen található gomb segítségével közvetlenül beléphet a naplótörzsbe. Amennyiben nem megfelelő könyvelési időszakban van, lehetősége van a naplótörzsben aktívvá tenni az Ön által használni kívánt könyvelési időt. A naplóba kerülés feltétele, hogy az adott kivonat teljesítési dátuma megfeleljen a szűrőfeltételnek, és a kivonat tételeinek összes főkönyvi szám mezője kitöltött legyen. A lekönyvelt kivonatokban módosítást végezni már nem lehet, a könyvelés meglétét a kivonatok fejlécén a számlalista első oszlopának szürke színe jelzi.

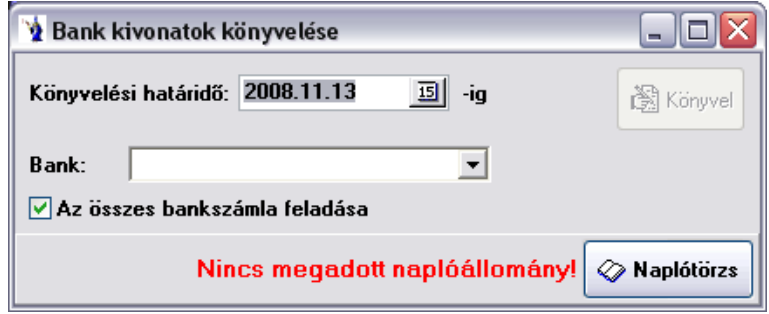

A program automatikusan jelöli, hogy az összes bankszámla könyvelésre kerüljön egyszerre, ezt természetesen a pipa kivételével visszavonhatja, így csak a kiválasztott bank kerül lekönyvelésre az adott könyvelési határidőig.

## **1.15.4. Bevételi pénztár bizonylatok könyvelése**

A záró dátum és a megfelelő pénzforgalmi hely megadása után az aktuális naplóállományba könyveli a feltételeknek megfelelő pénztári bizonylatokat. Legördülő mező segítségével kiválaszthatja a könyvelni kívánt pénztár bizonylatokhoz tartozó pénztárat. A panelen található gomb segítségével közvetlenül beléphet a naplótörzsbe. Amennyiben nem megfelelő könyvelési időszakban van, lehetősége van a naplótörzsben aktívvá tenni az Ön által használni kívánt könyvelési időt. A naplóba kerülés feltétele, hogy az adott bizonylat teljesítési dátuma megfeleljen a szűrőfeltételnek, és a bizonylat tételeinek összes főkönyvi szám mezője kitöltött legyen. A lekönyvelt bizonylatokban módosítást végezni már nem lehet, a könyvelés meglétét a bizonylatok fejlécén a számlalista első oszlopának szürke színe jelzi. A könyvelés befejezése után megjelenik a könyvelt tételek karbantartása ablak, az aktuálisan könyvelt tételek listájával, mely ablak részletezése a 3.8. pontban található.

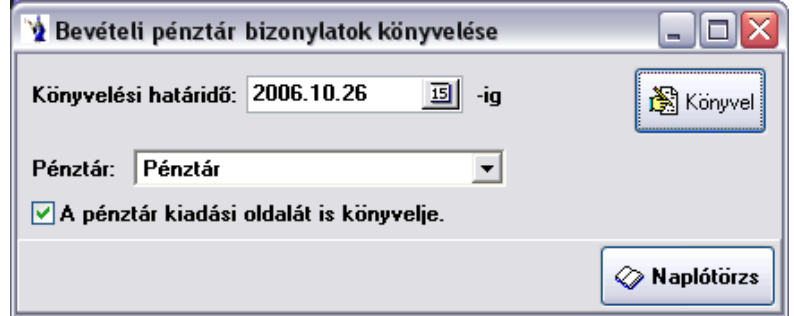

## **1.15.5. Kiadási pénztár bizonylatok könyvelése**

A záró dátum és a megfelelő pénzforgalmi hely megadása után az aktuális naplóállományba könyveli a feltételeknek megfelelő pénztári bizonylatokat. A panelen található gomb segítségével közvetlenül beléphet a naplótörzsbe. Legördülő mező segítségével kiválaszthatja a könyvelni kívánt pénztár bizonylatokhoz tartozó pénztárat. Amennyiben nem megfelelő könyvelési időszakban van, lehetősége van a naplótörzsben aktívvá tenni az Ön által használni kívánt könyvelési időt. A naplóba kerülés feltétele, hogy az adott bizonylat teljesítési dátuma megfeleljen a szűrőfeltételnek, és a bizonylat tételeinek összes főkönyvi szám mezője kitöltött legyen. A lekönyvelt bizonylatokban módosítást végezni már nem lehet, a könyvelés meglétét a bizonylatok fejlécén a számlalista első oszlopának szürke színe jelzi. A könyvelés befejezése után megjelenik a könyvelt tételek karbantartása ablak, az aktuálisan könyvelt tételek listájával, mely ablak részletezése a 3.8. pontban található.

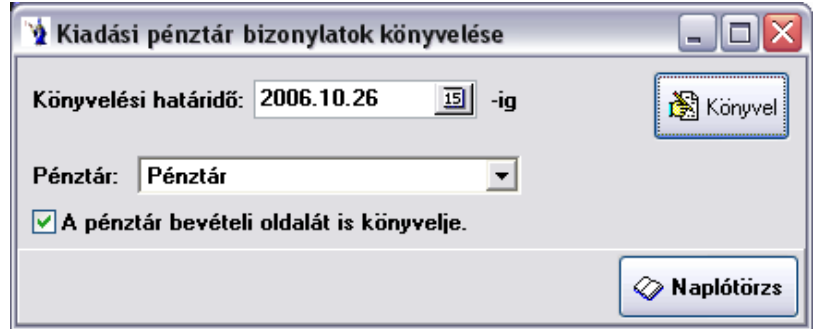

#### **1.15.6. Vegyes könyvelésű tételek könyvelése**

A záró dátum megadása után az aktuális naplóállományba könyveli a feltételeknek megfelelő vegyes könyvelési bizonylatokat. A panelen található gomb segítségével közvetlenül beléphet a naplótörzsbe. Amennyiben nem megfelelő könyvelési időszakban van, lehetősége van a naplótörzsben aktívvá tenni az Ön által használni kívánt könyvelési időt. A naplóba kerülés feltétele, hogy az adott bizonylat teljesítési dátuma megfeleljen a szűrőfeltételnek, és a bizonylat tételeinek összes főkönyvi szám mezője kitöltött legyen. Csak olyan vegyes könyvelésű bizonylatok kerülnek lekönyvelésre, melyeknek a tartozik és követel összértéke egyező. Ellenkező esetben a rögzítésben marad könyveletlen állapotban. A lekönyvelt bizonylatokban módosítást végezni már nem lehet, a könyvelés meglétét a bizonylatok fejlécén a számlalista első oszlopának szürke színe jelzi. A könyvelés befejezése után megjelenik a könyvelt tételek karbantartása ablak, az aktuálisan könyvelt tételek listájával, mely ablak részletezése a 3.8. pontban található. A kompenzálás tényéről kompenzációs levél nyomtatható.

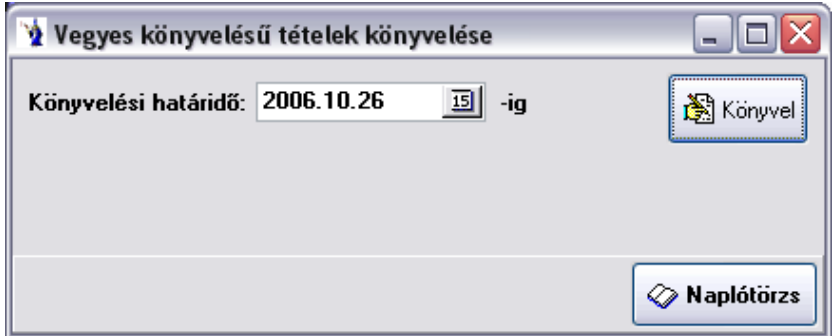

#### **1.15.7. Könyvelt tételek karbantartása**

A könyvelt tételek karbantartása menüpont alatt végezheti el a naplóállományon szükséges műveleteket. Az ablak négy részre bontható:

1. Aktuálisan könyvelt tételek

- 2. Nem könyvelt tételek
- 3. Összes könyvelt tétel
- 4. Könyvelési időszakok

1. Aktuálisan könyvelt tételek

Ennek a fülnek a könyvelés befejezésekor van szerepe. Itt tekintheti meg az aktuálisan lekönyvelt tételeket és ki is nyomtathatja azok listáját. A program minden könyvelőeljárás lefuttatása után automatikusan az alábbi képernyőt jeleníti meg.

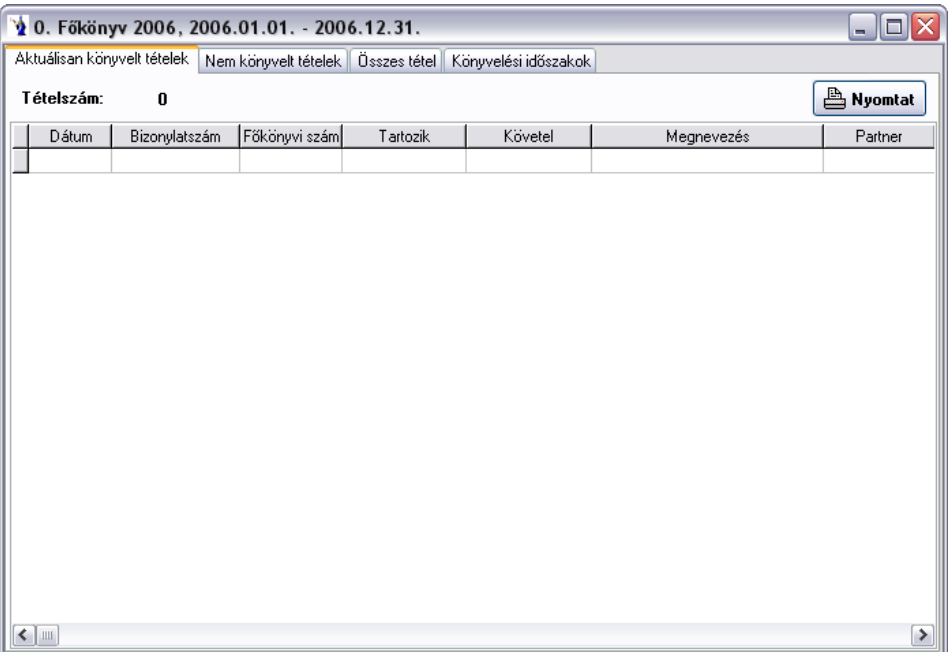

2. Nem könyvelt tételek

Ezen a fülön kérheti le a feltételek megadása után a még nem könyvelt tételek listáját. A könyvelési határidő és a könyvelési hely megadását követően a listáz gombot megnyomva kapja meg a nem könyvelt tételek listáját az adott könyvelési naplóra vonatkozóan. A listát a nyomtatás gomb megnyomásával képernyőre, vagy nyomtatóra küldheti.

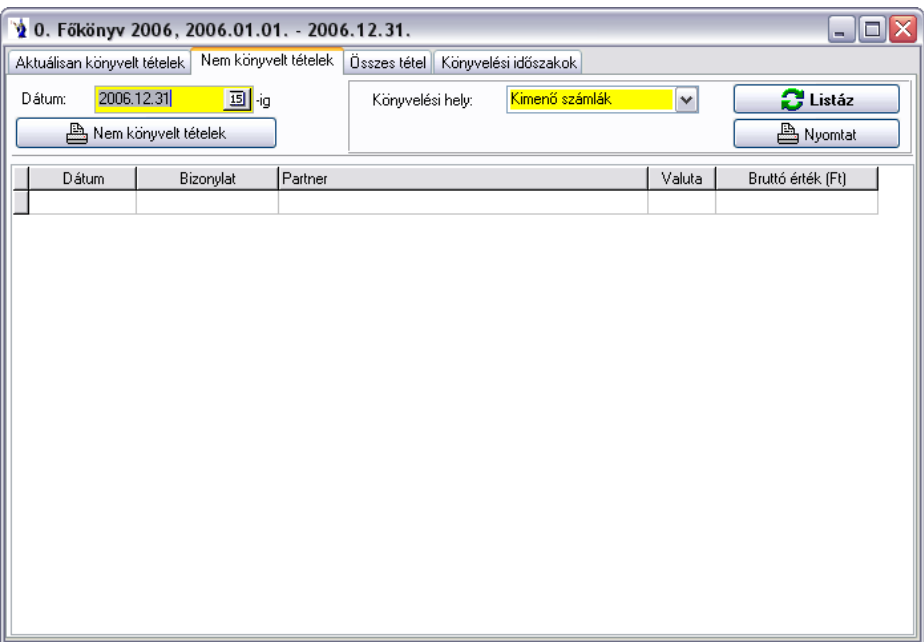

#### 3. Összes könyvelt tétel

Ezen a lapon ellenőrizheti a naplóállomány tartalmát és szükség esetén fel is oldhatja azt.

Az időintervallum megadása után legördülő mező segítségével választhatja ki a könyvelési helyet, mintegy szűrőfeltételként használva azt.

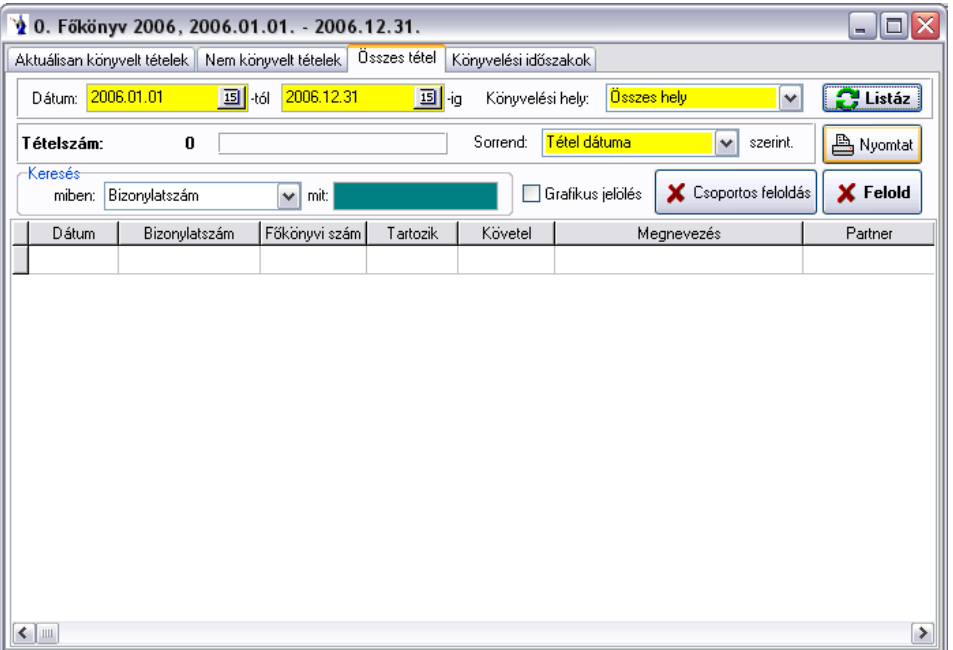

A csoportos feloldás gomb minden, a képernyőn megjelenő, az előzetes feltételeknek megfelelően beállított tételek halmazát nem könyveltté változtatja, azaz az analitikában megfelelő keretek között lehetőség van azok javítására. (Pl. egy adott időintervallum összes banki kivonatát fel akarja oldani a könyvelés alól, akkor a dátumintervallum megadása után a könyvelési helyben a bankot választva kell a listáz gombot indítani. Az így megjelenő összes banki tétel a csoportos feloldás hatására törlődik a könyvelési naplóból.

4. Könyvelési időszakok

Ezen a fülön a könyvelési időszakok karbantartását végezhetjük el. Új főkönyvi állományt nyithat, ahol megadhatja a napló nevét, a kezdő és záró időszakot. A számlatükör nyitás funkcióval újra lehet számoltatni a programmal a nyitó egyenleget. Amennyiben kézzel rögzített nyitó értékeket, vigyáznia kell, mert a számlatükör nyitás az előző időszak naplójából automatikusan felülírja azokat. Zöld sáv jelzi az aktív időszakot. Ha időszakot szeretne váltani, rááll a kurzorral a kiválasztott naplóra, majd az "Aktív időszaknak jelöl" gombbal megnyitja az adatállományt.

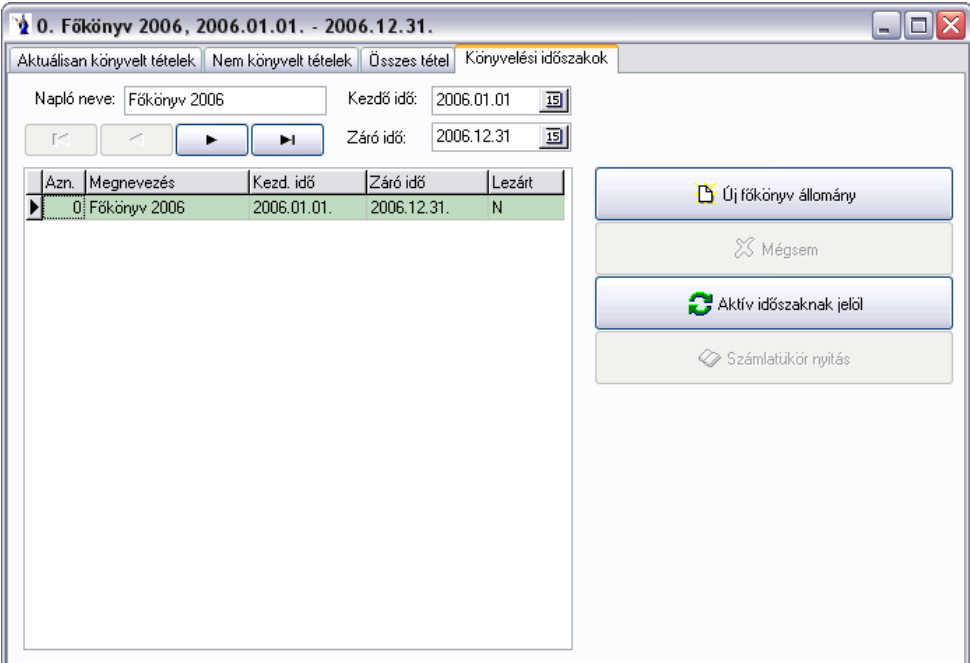

# **1.16. Vevők rendelései**

## **1.16.1. Állandó megrendelések**

A felvitel gomb megnyomását követően feljön a partnertörzs, melyből kiválaszthatjuk a megrendelőre kerülő partnert. A partner kiválasztása után a gépkocsivezetők törzs jelenik meg, melyből értelemszerűen ugyancsak ki tudjuk választani az adott gépkocsivezetőt. A rendben gomb megnyomásának hatására elkészül az állandó megrendelések fejléce. Ezután kezdhetjük meg a megrendelésen szereplő tételek rögzítését a képernyő alsó részében. Az itt található felvitel gomb hatására a termékek és szolgáltatások adatainak karbantartása, melyből a már ismert módon kiválasztható az adott tétel. A hét napjaira lebontva megadható a rendelt termék darabszáma. A rendben gomb lenyomásának hatására kerül rögzítésre a tétel, újabb tételek felviteléhez meg kell ismételni az előbbi eljárást.

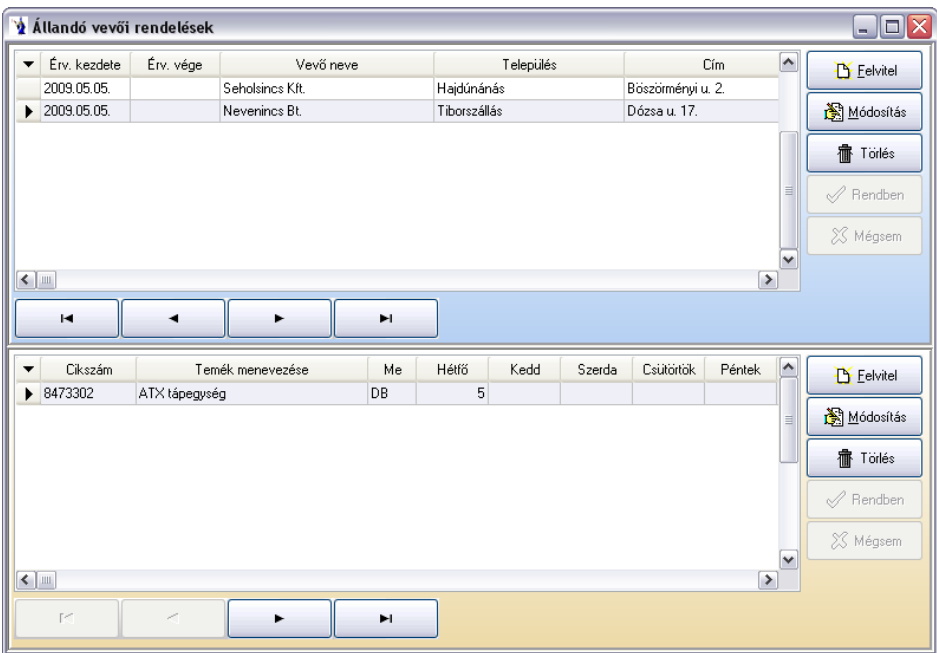

#### **1.16.2. Napi megrendelők generálása**

Ezen menürész használatával a megadott időpontig generálja le a program automatikusan a megrendeléseket.

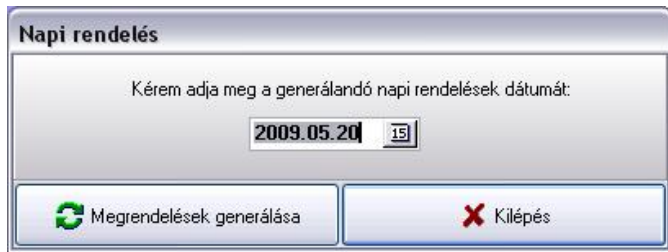

## **1.16.3. Állandó megrendelések listázása**

Az állandó megrendelésekből készíthet itt partnerenkénti listát. A dátum megadása után ki kell választani a törzsből egy megrendelőt, illetve gépkocsivezetőt. Ez utóbbi kiválasztása nem kötelező. Az elkészült listán szerepelni fog a termék cikkszáma, megnevezése, mennyiségi egysége, illetve a megrendelt mennyiségek a hét napjaira lebontva.

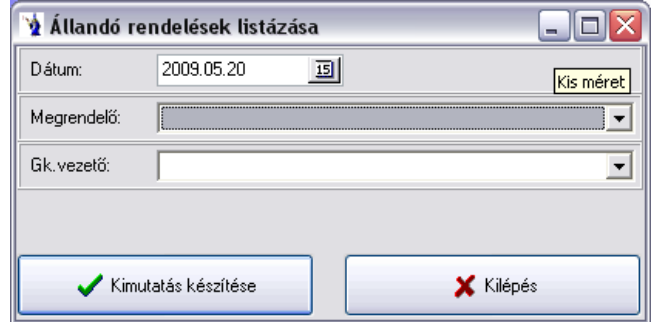

#### **1.16.4. Napi megrendelők automatikus teljesítése**

Az automatikus teljesítés időintervallumának megadását követően a listakészítés gombra kattintva a program teljesítetté teszi a feltételeknek megfelelő megrendeléseket.

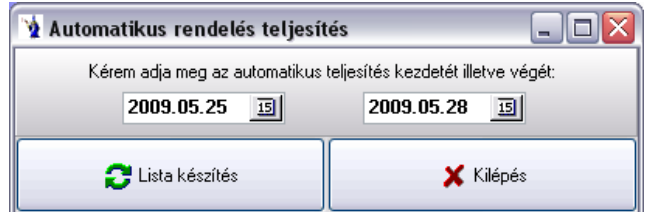

## **1.16.5. Megrendelők**

A vevői rendelések nyilvántartására azok teljesülésének nyomon követésére szolgál ez a menürész. Szigorú gépi sorszámozással készülnek a bizonylatok. A menüpontba belépve az alábbi ablak jelenik meg:

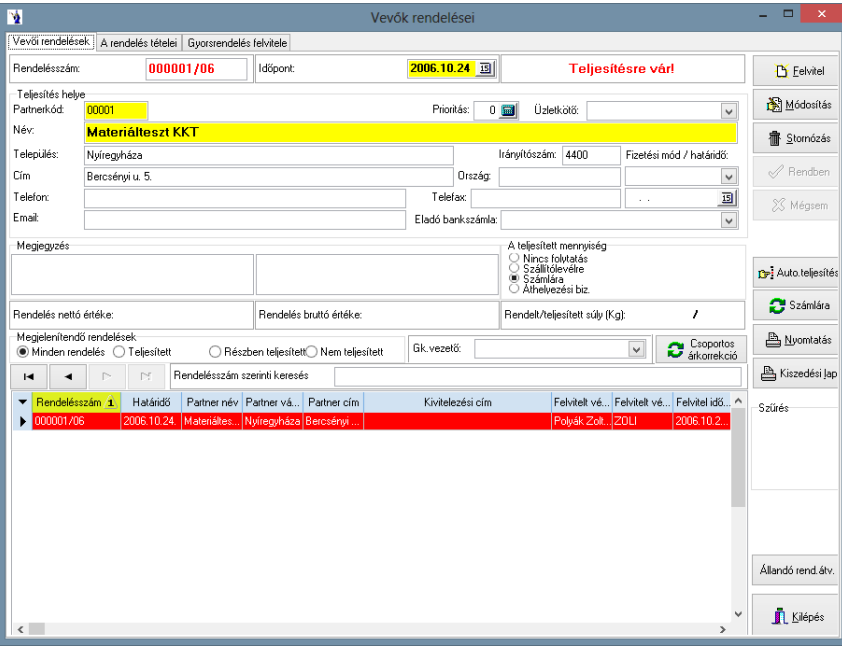

A vevői rendelésszám a rendszer alapparamétereiben beállított betűjelnek megfelelően generálódik szigorú sorszámozással. A felvitel gomb megnyomása után a rendelés időpontját lehet megadni, melyet a program automatikusan aktuális dátummal felkínál. A partnerkód mező mögött található törzsadatgomb segítségével kiválasztható a partnertörzsből a vevő. Amennyiben nem találjuk a partnertörzsben, akkor a kinyíló ablakban lehetősége van a felvitel gomb lenyomása után rögzíteni annak adatait. Majd a rögzítés befejezését követően a kiválaszt gombbal aktualizálni a megrendelő fejlécére. A kivitelezési cím és a két színkód mezőt elsősorban építőipari szolgáltatással foglalkozók részére alakítottuk ki, de természetesen lehetőség van más egyéb olyan azonosításra használni, mely a későbbiek folyamán hasznos lehet a programot használó számára. Megadható az esedékesség időpontja, ami gyakorlatilag a megrendelés várható teljesülésének időpontja. A rendben gomb lenyomásával lehet tárolni a programba a megrendelés fejlécét.

Az állandó vevői megrendelések rögzítési ablakába gépkocsivezető törzsből történő választás lehetősége került.

Amennyiben árajánlatról vagy díjbekérőről készít vevői rendelést, onnan átkerül az üzletkötő is a rendelésre.

Üzletkötő kiválasztására nyílik lehetőség. A megrendelés nyomtatásánál választható paraméter, hogy az üzletkötő szerepeljen-e a megrendelésen.

Új megrendelés rögzítésénél, amennyiben adott vevőnek aznapra már rögzített megrendelést, amely még nem került lezárásra, úgy a program jelzi ezt: *"Ennek a partnernek már készült ezzel a dátummal vevői rendelés! Száma: xxxxxxxx Szeretné törölni a most felvitt fejlécet és folytatni a már meglévő rendelésen a tételek felvitelét?"* Igenlő válasz esetén a program rááll a jelzett megrendelés tételeire.

Szállítólevél generálásakor megjelenik egy ablak, melyen beállítható a szállítólevél dátuma.

Lehetőség van kimenő számla készítésére a megrendelésekből. A "Vevői rendelések" fülön a teljesített mennyiség panelen a "Számlára" jelölőgombot kell megjelölnie. A "Számlára" gombot megnyomva a program megkérdezi, hogy szeretné-e újraszámoltatni az árakat. Igenlő válasz esetén a program leellenőrzi, hogy a megrendelőn megadott ár megegyezik-e a cikktörzsben megadott árral, továbbá hogy a partnerhez vagy annak költségviselőjéhez lett-e egyedi ár beállítva, illetve kedvezmény adva. Ennek megfelelően vezeti át a számla tételeire az értékeket.

**Vevői rendelés**ről történő számlageneráláskor a program a számla teljesítési helyénél nem csak a *vevő városát*, hanem a *címét* is feltünteti.

A rendelés tételei fülre kattintva szintén a felvitel gomb segítségével rögzíthetők a rendelés tételei. A cikkszám kiválasztása legegyszerűbben a cikktörzs kereső gomb segítségével lehetséges. Csak olyan terméket lehet rendelésben felvenni, mely a terméktörzsben szerepel. Ellenkező esetben rögzíteni kell a törzsbe az adott terméket. A rendelt termék megnevezése mezőbe a törzsadatban szereplő megnevezés mögé bármikor további bővített szöveg rögzíthető. A termék vámtarifaszámát és ÁFA kulcsát a program automatikusan felkínálja a törzszsel egyező módon. A rendelt mennyiség mezőt ki kell tölteni, valamint alapértelmezésben kínálja a program a törzsadatban szereplő raktárkódot, melyre a rendelés teljesítésekor lesz majd szükség. A terméklista ára az általános szabályoknak megfelelően a terméktörzsből ered, figyelembevéve az esetleges vevőre vonatkoztatott kedvezményeket. További kedvezmény itt is adható, de a listaár is megváltoztatható. A rendelés nettó, valamint bruttó értéke, illetve a rendelt tételt összértéke is látható a képernyőn. A képernyő alsó részében a grid két részből áll, a nagyobbik bal oldali részen található a rögzített megrendelt tételek sokasága, a jobb oldalon pedig az adott tétel teljesítésére vonatkozó információk. Ezen részbe lehet rögzíteni a részteljesítéseket, vagy egyes tételek teljesítését a gridsor felett található + gomb megnyomásával. Látható egy harmadik fül is, mely gyorsrendelések rögzítésére alkalmas. Ezt olyanoknak ajánljuk, akiknél a terméktörzsben megjelölhető jó néhány olyan termék, amely állandóan visszatér a rendelések során (pl. pékségek, alföldi kenyér, stb.). A törzsadatoknál ezen termékek körében a gyorsrendelésben nevű jelölőnégyzet mindenképpen legyen megjelölve. Ezután a harmadik fülben automatikusan megjelennek a megjelölt termékek, csak a rendelt mennyiség mezőt kell kitölteni, majd a rögzítés gombot le kell nyomni. Ekkor a program a rendelés tételeibe tárolja a mennyiséggel megjelölt tételeket.

*"Helyettesíthető"*: Ha a jelölőnégyzetet megjelöli, úgy a kiszedési lapon az adott termékhez beállított helyettesítő termékek is fel lesznek sorolva.

Lehetőség van a rendelt termék megnevezése mögötti üres mezőbe *megjegyzés* írására. Ezen megjegyzés a "*Kiszedési lapon"*, valamint a "*Kimutatások/Vevők rendelései/Rendelt termékek tételes kimutatásán"* jelenik meg.

A teljesített mennyiséget az alsó gridbe rögzítve a program ellenőrzi, hogy a rendelt mennyiséghez viszonyítva belül van-e a +- 25%-os tűréshatáron, amennyiben ezen tűréshatáron túl van, úgy a program figyelmeztetést küld: *"Kérem, ellenőrizze a rögzített teljesített mennyiséget!"*

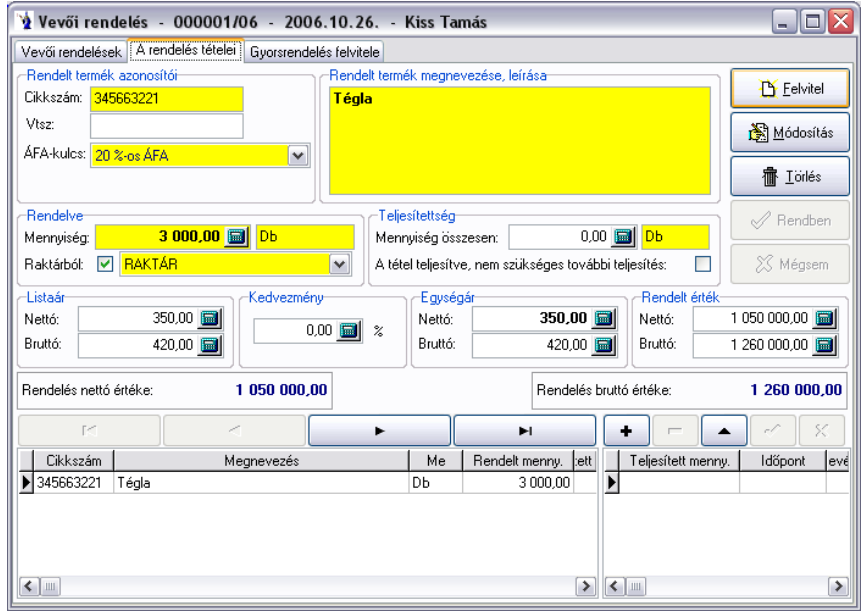
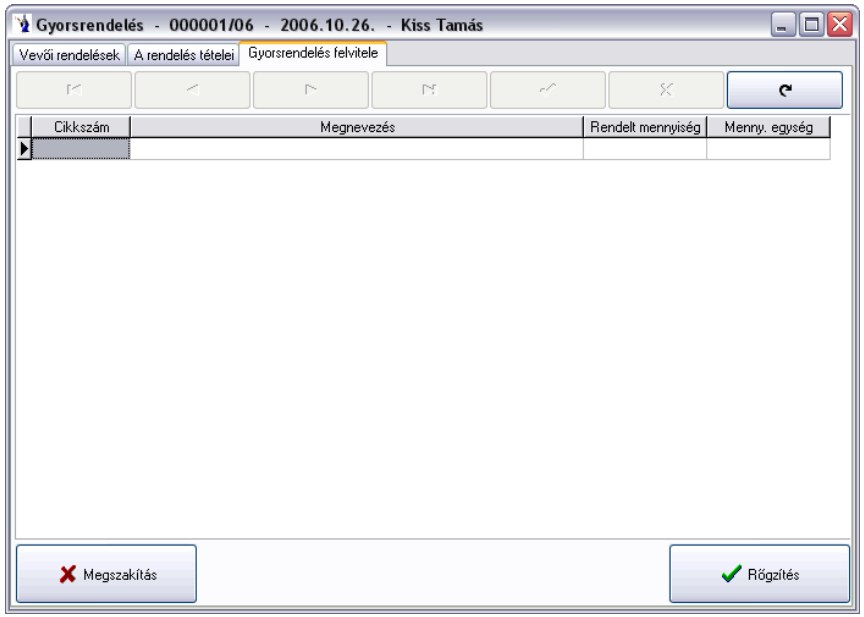

*Gyorsrendelés rögzítésénél* a felhasználó által megadható, hogy mely mezők jelenjenek meg a keresőben. Az oszlopnevek előtti jelölőnégyzet megjelölésével választhatja ki a megjelenítendő mezőket.

A termék nevére jobb klikk: megjelenik a *"Helyettesítő termék"* ablak, melyből kiválasztható a helyettesítő termék. A *"Felvezet"* gombra kattintva az eredeti termék helyett megjelenik a kiválasztott helyettesítő termék. A rendelt mennyiség megadását követően a *"Rögzítés"* gombra kattintva átkerül a kiválasztott helyettesítő termék a *"Rendelés tételei"* lapfülre az eredeti termék árával.

Azon tételek, ahol az eladási ár kisebb, mint a beszerzési ár vagy a szerződéses beszerzési ár, sárga színnel jelölve jelennek meg. Ha ezen tételen rögzít rendelést, abban az esetben a program figyelmeztetést küld. Felhasználók és jogaik menüpontban ezen funkció kikapcsolható.

#### Rendelések teljesítése:

Abban az esetben, ha egy vevői megrendelés összes tétele egyszerre teljesül, akkor lehetőség van a vevőrendelések fejlécében található auto. teljesítés gombbal minden tételt mennyiségileg teljesítetté tenni. Ez még nem jelenti a raktárkészletből való leemelést, csak az adott vevőmegrendelés teljesülését. Készletkezeléshez mindenképpen szükség van a szállítólevélre nevű gomb megnyomására, mely szintén a vevőrendelés fejlécén található a jobboldali menüsávban. Ez a műveletsor generál egy szállítólevelet, és arra átvezetésre kerülnek a teljesített tételek az ott megjelölt raktárak készletének csökkentésével.

Részteljesítések esetén a rendelés tételei menüpontban a képernyő alsó részén található jobboldali gridbe kell rögzíteni a teljesíteni kívánt mennyiséget a + gomb lenyomása után. Ezen művelet szintén csak a megrendelés teljesítettségére vonatkozó változást jelenti, készletet nem csökkent. Készletcsökkenéshez a bizonylat fejlécén található szállítólevélre nevű gomb megnyomására van szükség, ekkor az itt felrögzített részteljesítéseket teszi rá a szállítólevélre a program csökkentve ezáltal a raktárkészletet.

A rendelés tételeiben termékenként egyesével látható a teljesítettség a rendelt mennyiség mellett. Lehetőség van ott lezárni az adott tétel teljesítését, azaz ha a rendelt mennyiség több mint a teljesített, de már nincs szükség további teljesítésre, a teljesítettség mező alatt látható, a tétel teljesítve, nem szükséges további teljesítés jelölőnégyzetbe kell kattintani.

A rendelés tételeinél, ha az alsó táblázatos részben a még teljesítetlen terméken állva szóköz billentyűt nyom, ennek hatására megjelenik *"A rendelés teljesítettségének rögzítése"* ablak, ahol megjelenik az adott termék különböző szavatossági idővel nyilvántartott készlete. Az alsó gombsor közepén a program kiírja az automatikusan kiadandó mennyiséget, amelyet természetesen kijavíthat. Amennyiben a program által felkínált mennyiséget elfogadja, úgy az enter billentyű leütésével, vagy pedig a "Kiadás" gomb megnyomásával a program automatikusan kiadásba helyezi az adott mennyiséget úgy, hogy először a legközelebbi szavatossági idejű mennyiségből végzi el a kiadást. Ha a kiadandó mennyiség nagyobb, mint a legközelebbi szavatossági idejű készlet, úgy a következő szavatossági idejű készletet csökkenti a fennmaradó mennyiséggel. A program felkínál továbbá egy szavatossági idő és készlet nélküli sort is, amelyen az esetlegesen még fennmaradó mennyiséget kiadásba tudja helyezni. A rögzítés gombot megnyomva a program felvezeti a teljesített mennyiségeket.

A teljesített "**Megrendelés"** tételeinél az alsó gridben lévő szállítólevél számra duplán kattintva megnyílik a szállítólevél ablak.

Ha egy termék rendelésénél *helyettesítő termék* lett megadva - szállítólevélre fordításnál az *eredeti termék megnevezése* fog az elkészült új bizonylatra kerülni.

Lehetőség nyílik **csoportos árkorrekció** végrehajtására. Ez a funkció kitűnően használható olyan esetekben, amikor a bizonylaton szereplő eladási árak számítási módszerét akarjuk megváltoztatni. Pl.: A tételek "1-es árlista" szerinti árakon lettek felrögzítve, de most "Utolsó beszerzési ár"+5%-ért akarjuk értékesíteni. Ilyen és ehhez hasonló helyzetekben, valamit árajánlat készítéskor gyorsítja és könnyíti meg a munkát.

A gomb megnyomását követően új ablak nyílik meg, melyre automatikusan felvezetésre kerülnek az adott bizonylaton szereplő tételek *cikkszáma, megnevezése, mennyisége, mennyiségi egysége, nettó eladási ára, bruttó eladási ára*, illetve egy logikai jelző *(módosítandó),* melyre a későbbiekben még kitérünk.

Az ablakban lehetőség van kiválasztani az árkorrekció alapjául szolgáló **ártípust**, mely a bizonylaton szereplő *aktuális árat, beszerzési árat*, illetve a programot használó cég adataiban felvezetett *ártípusokat* kínálja fel automatikusan. Az aktuális bizonylaton szereplő partnerhez a törzsben beállított alapértelmezett ártípus kerül automatikus kiválasztásra alapértelmezett esetben, melyet tetszés szerint változtathat, kivéve a beszerzési árat, melyet csak az adott joggal rendelkező felhasználó választhatja.

Következő lépésben megadható a **korrekció típusa** (árcsökkentés, növelés), valamint a **korrekció %-os mértéke**.

Megadható ezen kívül a **korrigált árak kerekítésének módozata**. Forintos bizonylatok esetében alapértelmezettként a *"bruttó ár kerekítés"*, valutás bizonylatok esetében pedig a "nincs kerekítés" az alapértelmezett.

Ha ezeket az opciókat beállítottuk elérhetővé válik az **Új árak kiszámítása** gomb, melynek lenyomását követően azoknál a termékeknél, melyeknél a módosítandó jelzés ki van jelölve a táblázatban felvezetésre kerülnek a korrigált árak. Ezeket az árakat még ez után is tudjuk változtatni mind az ablakban lévő opciók segítségével, vagy a lenti táblázatban az új árak oszlopainak módosításaival.

*Fontos, hogy a kerekítés típusától függően tudja a táblázat oszlopait változtatni: Bruttó ár kerekítésénél csak az "Új nettó e.ár", nettó ár kerekítésénél pedig csak a "Új bruttó e.ár", illetve "Nincs kerekítés" opciónál mindkét oszlop árait tudja változtatni!*

Ha elégedett az így kapott árakkal, felvezetheti azokat az adott bizonylatra az **Árak felvezetése** gomb megnyomásával. Így a módosítandó jelzést kapott tételek árváltozásai kerülnek átvezetésre.

Az ablakban lehetőség van a partner **pénzügyi egyenlegét**, illetve a termékhez kapcsolódó főbb adatokat megtekinteni.

#### **Természetesen ezekben a menüpontokban a megfelelő jogosultságok birtokában, illetve a bizonylat státuszától (könyvelt, lezárt, nyomtatott, átadott, stb.) függően válik elérhetővé ez a funkció.**

A kiszedési lapok nyomtatásánál azon termékeknél, ahol a terméktörzsben van beállítva csomagolási gyűjtő, ott a program a megadott mennyiségek alapján kiszámolja a kiadandó mennyiséget.

**Gyorsrendelés** felvitelénél *új mezők* kerültek a programba: *foglalt, rendelt gyűjtő, gyűjtő*. Azon termékeknél, amelyeknél a terméktörzsben van beállítva csomagolási egység és osztó, ott a program - ha a *rendelt gyűjtő* mezőbe megadja a mennyiséget – automatikusan kiszámítja a *rendelt* mennyiséget. *Foglalt* mennyiség: a program adott termékre összesíti azon megrendeléseket (amelyeknek a teljesítési ideje mai, vagy későbbi dátum) és amelyek még nem kerültek szállítólevélre.

**Kimérési lap nyomtatása** menüpont alatt *új kimutatás* készíthető a programból. Az időszak megadását, a bizonylat típusok kiválasztását követően gépkocsivezetőre, partnerre végezhető szűrés, továbbá az összes termék vagy csak a kimérős termékek kerüljenek a listára. A *"Nyomtatandó bizonylatok keresése"* gomb megnyomása után a program a felső táblázatos részben felsorolja a szűrésnek megfelelő bizonylatokat. Alapértelmezés szerint mindegyik előtt a "Nyomtatni" jelölőnégyzet be van jelölve, értelemszerűen ezekből a jelölést eltávolítva ezen bizonylatok nem kerülnek a kimutatásra. Az *"Összesített kimérési lap nyomtatása"* gombra kattintva az elkészült kimutatáson gépkocsivezetőnkénti, azon belül pedig partnerenkénti csoportosítással megjelenítésre kerülnek a cikkszámok, a megnevezések, a mennyiségek, a mennyiségi egységek, valamint a lemért mennyiség rögzítésére használatos rubrika.

Lehetőség van arra is, hogy a vevői megrendelést csak teljesen önállóan, készletkezelés nélkül használjuk. Ez esetben a vevői rendelés fejlécén a teljesített mennyiség részben a rádiógombot a nincs folytatásra kell állítani. A vevők rendelései fejlécén a jobboldali menüsávban a kilépés felett látható egy szűrés lehetőség, mely alapértelmezésben az utolsó 30 nap vevői rendeléseit jeleníti meg az alsó gridben. Választható az aktuális év, illetve az összes vevői rendelés is.

#### **1.16.6. Szétmérés**

Lehetőséget biztosít arra, hogy egy adott termék teljesítetlen megrendelőire gyorsan felrögzítsük a kimért mennyiségeket. A megjelenő ablakban lehetőség van a vevői rendelés dátumának megadására (alapértelmezetten a program az aktuális rendszerdátumot kínálja fel), kötelező kiválasztani a terméket. Szűrés végezhető raktárra, gépkocsivezetőre, valamint megadható a lejárat és a LOT szám. A "Teljesítésre váró tételek" gombra kattintva a program a megadott paraméterek alapján leválogatja a megrendeléseket. Alsó táblázatos részen adható meg a megrendelésenként kiadott mennyiség. Ezt követően a *"Szétmérés felvezetése"* gombra kattintva a program a megrendelések tételeinél felvezeti a kiadott mennyiségeket a lejárat és a LOT-szám mezőben megadott paraméterekkel.

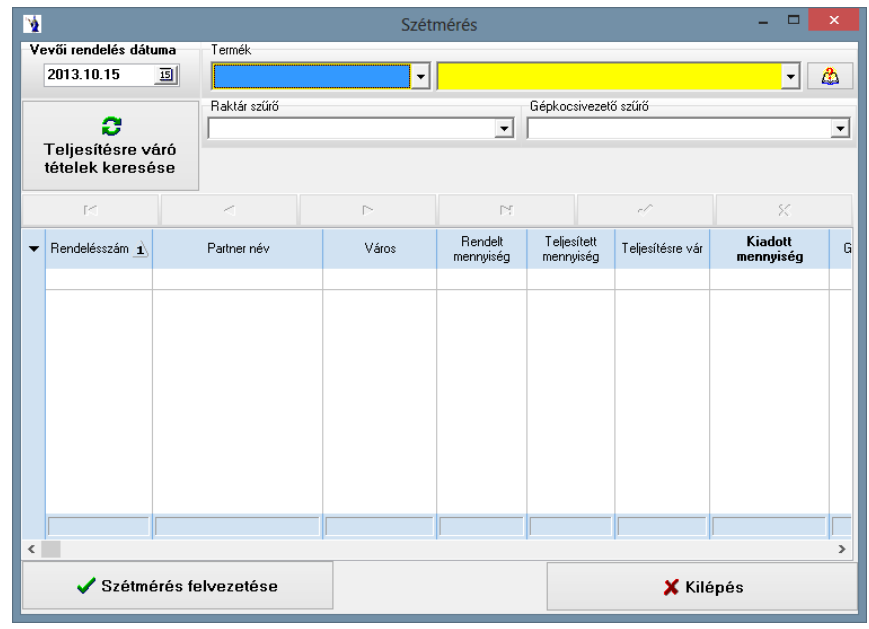

# **1.16.7. Összesített kiszedési lap**

Az összesített kiszedési lap a felhasználó által meghatározott időintervallumban a jelölőnégyzetekkel megjelölt bizonylatok közül (kimenő számlák, szállítólevelek, vevői rendelések) termékenkénti összesített formában elkészíti a kiszedési lapot, melyet lehet akár egy gépkocsivezetőre is szűkíteni. A nyomtatási formában 3 lehetséges változat közül kell választani. A normál lista mellett lehetőség van gyűjtőre történt rendelés szerinti lista, vagy partnerenkénti csoportosítási formátumot választani.

*"Gyűjtőre történt rendelés szerinti lista"*: A jelölés használatával az összesített kiszedési lap termékenkénti összesítést készít azon megrendelőkön szereplő mennyiségekről, melyek megfelelnek a megadott feltételeknek és nem voltak még kinyomtatva, valamint gépi sorszámmal rendelkeznek. Ezen jelölés használatával csak vevői rendelésekből készülhet a lista! Ha gyűjtőre történt a rendelés felvitele, abban az esetben nem vonja össze a kimutatáson azokkal a termékekkel, amelyeket az elsődleges mennyiségi egységgel rögzítettek. Szűrési feltételként meg kell adni időintervallumot, valamint kötelező gépkocsivezetőt választani.

*"Partnerenkénti csoportosítással"*. A jelölés használatával az összesített kiszedési lap partnerenként kilistázza és összesítést készít azon megrendelőkön szereplő mennyiségekről, melyek megfelelnek a megadott feltételeknek és nem voltak még kinyomtatva, valamint gépi sorszámmal rendelkeznek. A lista végén mindösszesen sor található. Ezen jelölés használatával csak vevői rendelésekből készülhet a lista! Szűrési feltételként meg kell adni időintervallumot, valamint kötelező gépkocsivezetőt választani.

Szerepel a kimutatáson a termék *idegen megnevezése* (amennyiben a programban rögzítésre került).

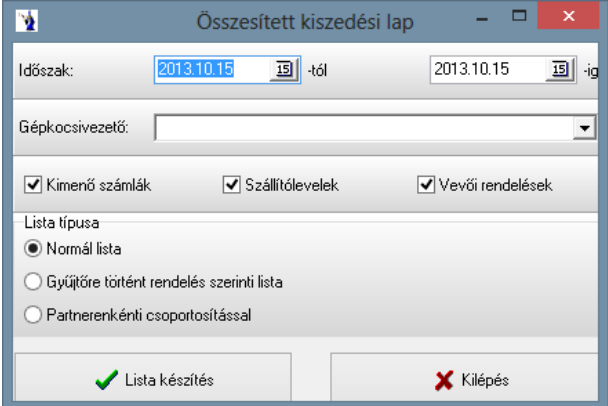

#### **1.16.8. Szállítólevelek generálása a megrendelőkből**

Ezen menüpontban egy adott időpontig teljesítésre megjelölt megrendelőkből készíthet szállítóleveleket. Meg kell adni a dátumot, majd a "Generálás megkezdése" gomb megnyomásával készítheti el a szállítóleveleket. Természetesen minden megrendeléshez külön szállítólevél készül a megrendelésen megjelölt teljesítendő mennyiségek erejéig.

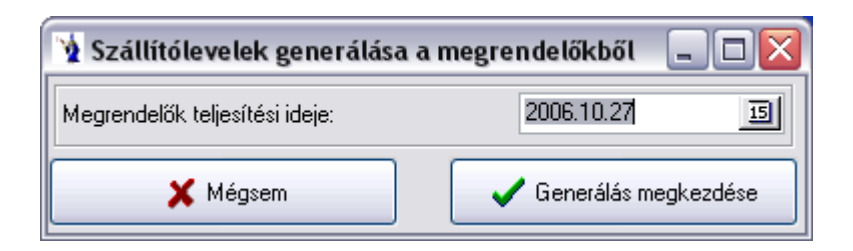

#### **1.16.9. Adatok átadása mobilrendelésnek**

A rendszer alkalmas adatot szolgáltatni a hozzá kifejlesztett mobilrendelés programnak, mely önálló modulként üzletkötők számítógépén hivatott funkcionálisan megkönnyíteni a rendelésfelvételt. Az adatexportálás elsősorban a törzsadatok naprakész küldését hivatott elvégezni. Ezen menüpontban lehet végrehajtani az exportálást a mentés helyének és az exportálás módjának meghatározása után.

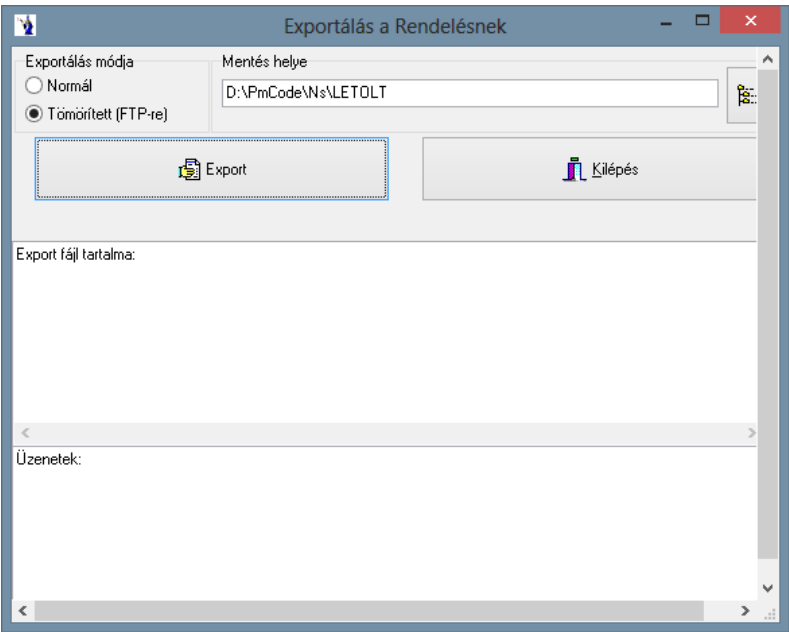

# **1.16.10. Adatok fogadása mobilrendelésből**

Az előzőekben említett mobilrendelés programmodul által elkészített rendelési fájl ezen menüpontban olvasható be. Az elérési út megadása után a kiválasztott fájl tartalmát a program beilleszti saját adatstruktúrájába a megfelelő helyre.

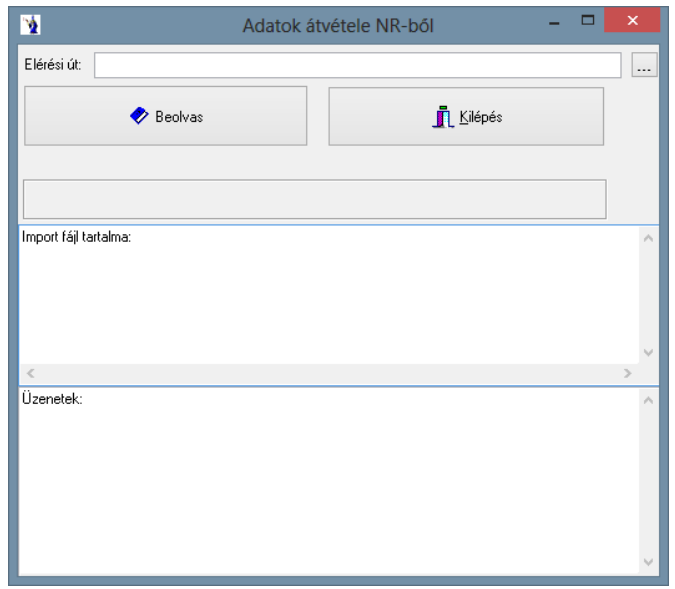

# **1.17. Szállítói megrendelők**

Lehetőség nyílik *szállítói megrendelések* rögzítésére, nyilvántartására. Rögzítési elve megegyezik a szállítólevelével. Az első fülön a fejléc készül el, a másodikon a tételek rögzíthetők. A szállítói rendelés fejlécén megadható a rendelés kelte, a teljesítési idő, törzsből kiválasztható a partner, megjegyzés fűzhető a rendeléshez. Lehetőség van jogosultság függvényében a megrendelés módosítására, nyomtatás utáni stornózására. Szűrések állíthatók be a rendelésekre: minden rendelés, lezárt, nem lezárt, valamint összes, utolsó 10 nap, utolsó 30 nap, ez az év, csak a holnapi, továbbá megadható konkrét időszak.

A tételek rögzítésénél törzsből kiválasztható a termék, megadható a mennyiség, jogosultság függvényében módosítható a raktár, listaár, kedvezmény.

A szállítói megrendelők nem módosítják a raktárkészletet.

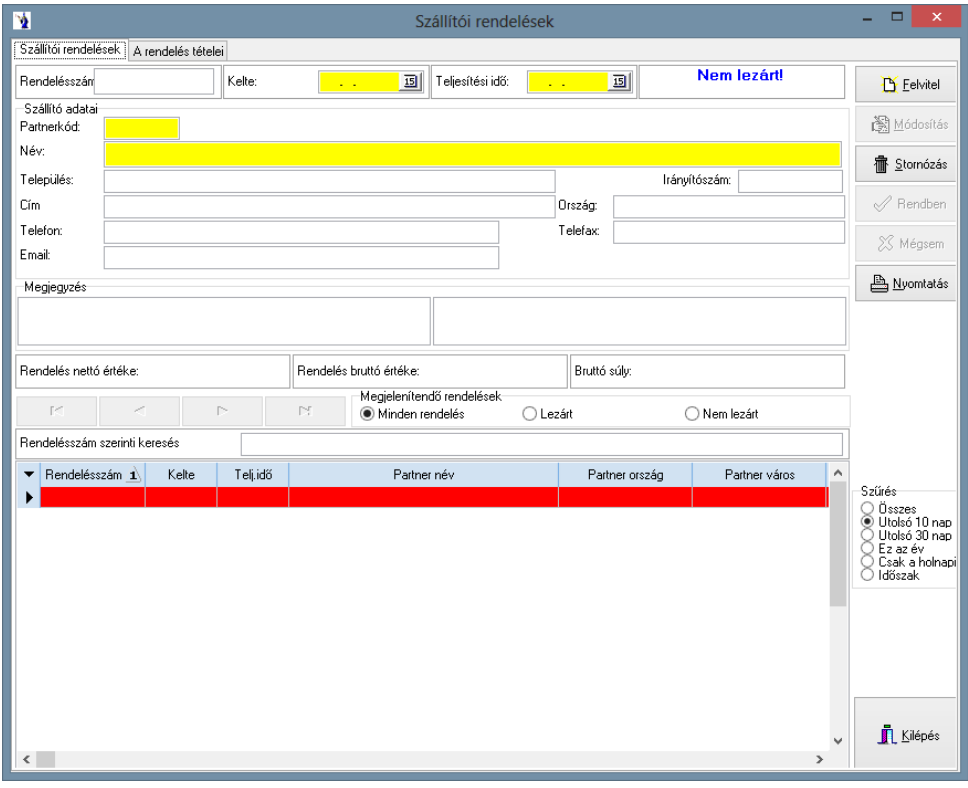

**———————————————————————————— © PmCode Kft. – NextStep Ügyviteli rendszer** 

# **1.18. Vevői szerződések**

# **1.18.1. Karbantartás**

A folyamatos teljesítésű vevői szerződések rögzítésére van lehetősége ezen menüponton belül. A kimenő számlák készítéséhez hasonlóan itt is két részből áll a rögzítés: első lépésként a szerződések fejléce, másodikként a szerződések tételei készülnek el.

A felvitel gomb megnyomásával kezdheti el a fejléc rögzítését. A kötelezően kitöltendő mezők a következők: szerződés száma, kelte, a vevő neve, valamint a teljesítés napja. A vevőt a vevőkód mező mögötti kiválasztó gomb megnyomására megjelenő partnertörzsből (hasonlóan a számlázásnál leírt eljárással) választhatja ki. A törzsből betöltődnek a kiválasztott partner adatai. A szerződés tárgya nevű mező szabadon kitölthető. Késedelmi kamattörzsből megadható a PTK szerinti kamat, illetve a rádiógomb segítségével fix kamat is megadható. A számlázás gyakorisága ugyancsak rádiógombbal állítható: havi, negyedéves, féléves, éves gyakoriság állítható be. A számlázás napja mezőbe a teljesítés napját kell rögzíteni. A rendben gomb megnyomásával rögzítheti az elkészített szerződés nyilvántartás fejlécét. Lehetősége van az elkészült szerződés módosítására, illetve stornózásra. A számla hozzárendelés nevű gomb segítségével az előzményként elkészült számlákat lehet hozzárendelni a szerződéshez. Fontos, hogy a program a legutolsó elkészült számla dátumát veszi alapul a következő számla elkészítésénél!

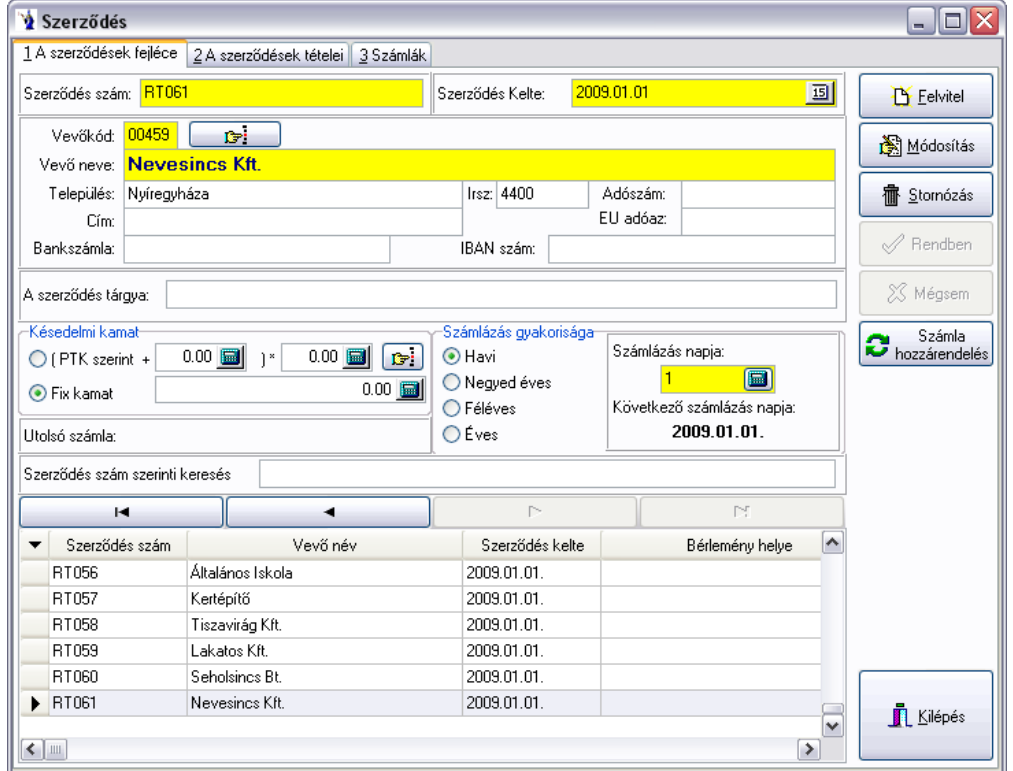

A szerződés tételei fülön ugyancsak a kimenő számláknál ismertetett módon kell elvégezni a termék felvitelét. A mennyiség megadását követően meg kell adnia az egységárat, valamint a valuta típusát. Szintén kötelezően kitöltendő az érvényesség kezdete. Az érvényesség lejárata nevű mező értelemszerűen a szerződés lezártát jelenti. A tételek rögzítését könnyíti meg az előző tétel alapján nevű gomb, mely az előzőekben felvitt tétel adataival tölti fel a rekordot, melyet természetesen módosíthat.

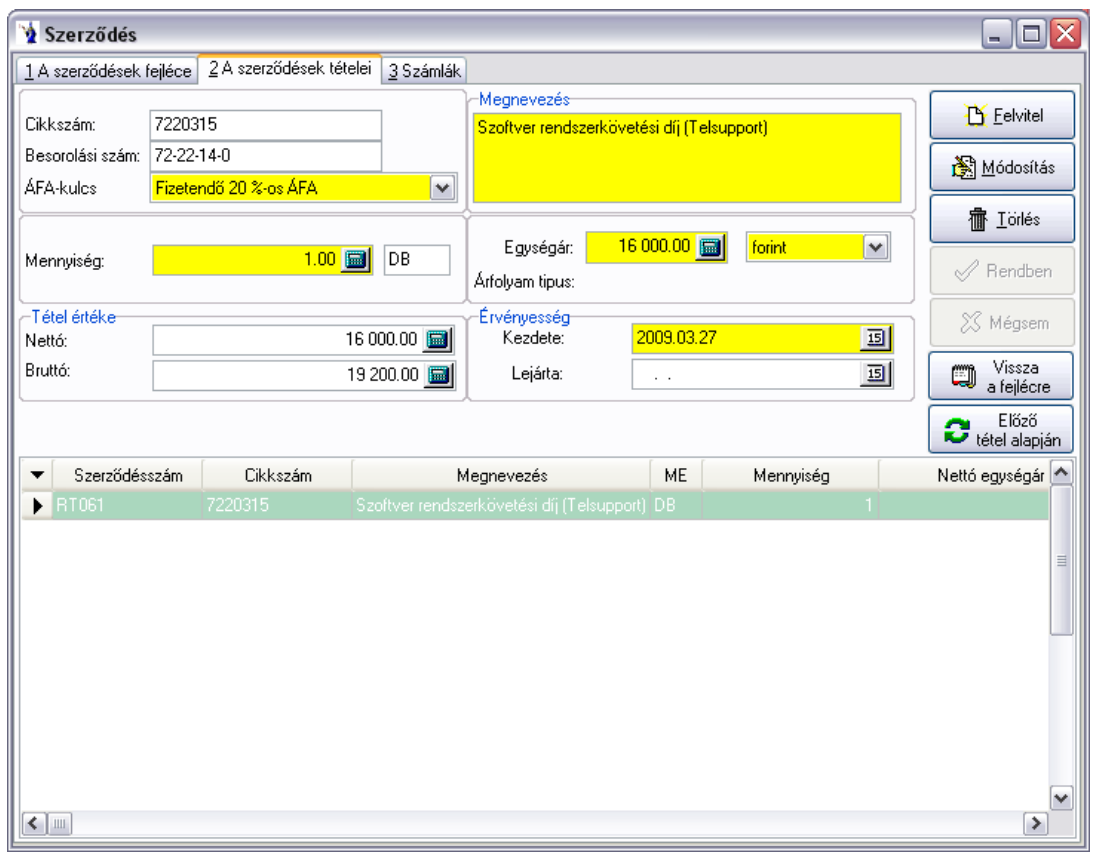

A hármas fülön az elkészült számlákat rögzíti a program, valamint a fentiekben leírtaknak megfelelően a számla hozzárendelés gomb használatával kiválasztott számlákat.

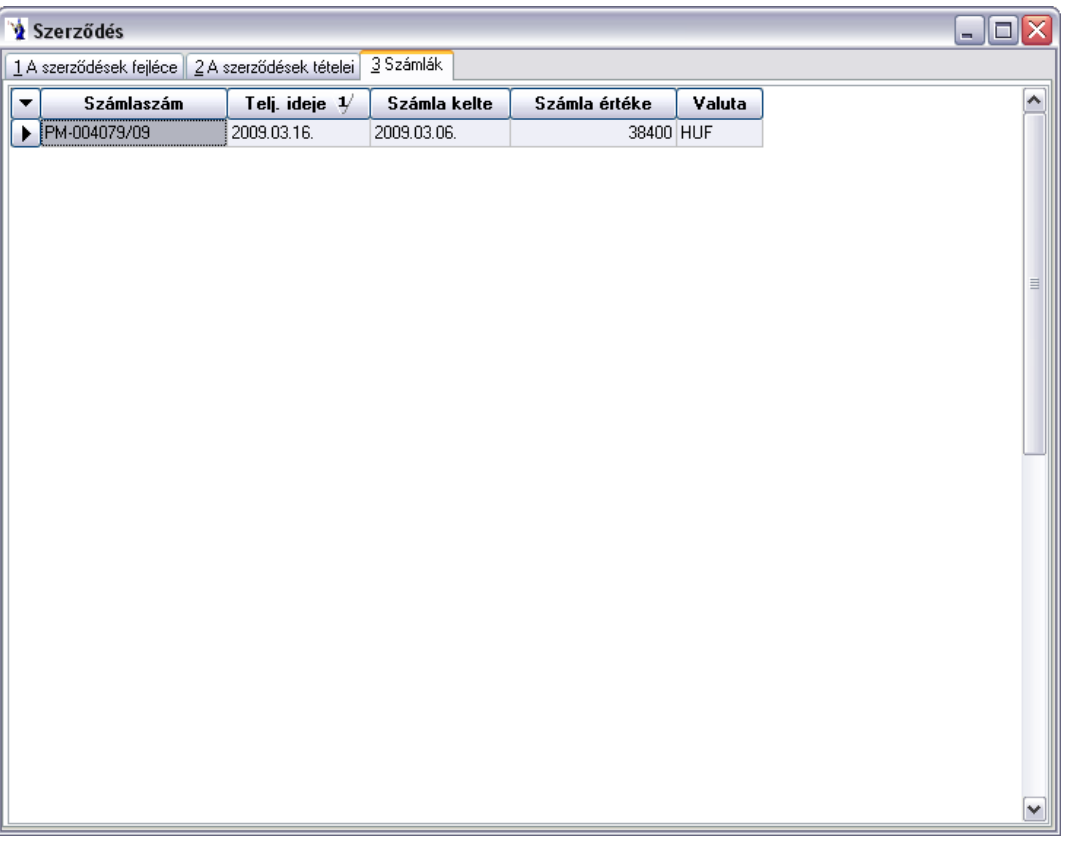

# **1.18.2. Kimutatás**

Az érvényességi időintervallum megadását követően lehetőség van partner, illetve termék kiválasztására is. Az elkészült kimutatás tartalmazza: a szerződés számát, tárgyát, a partner nevét, a számlázás gyakoriságát, a kamattípust, a kamat mértékét, a fizetési szorzót, a cikkszámot, a megnevezést, a mennyiséget, a mennyiségi egységet, a kezdeti és lejárati dátumot, az árfolyam típust, az árfolyamot, a nettó egységárat, a valutát, illetve a nettó tételértéket.

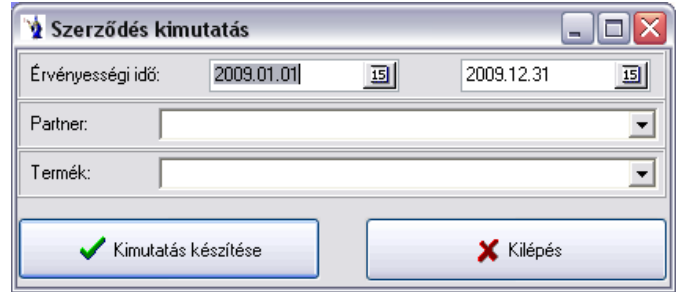

#### **1.18.3. Automatikus számlázás**

A számlázási időszak megadását követően a számlázandó szerződések keresése gombra kattintva megjelennek a feltételnek megfelelő szerződések. A jelölőnégyzet segítségével lehet megadni a ténylegesen számlázásra kerülő szerződéseket. Alapesetben minden szerződés számlázandó jelelést kap. A számlák generálása gombra kattintva a program automatikusan elkészíti a következő sorszámtól kezdődően a számlákat.

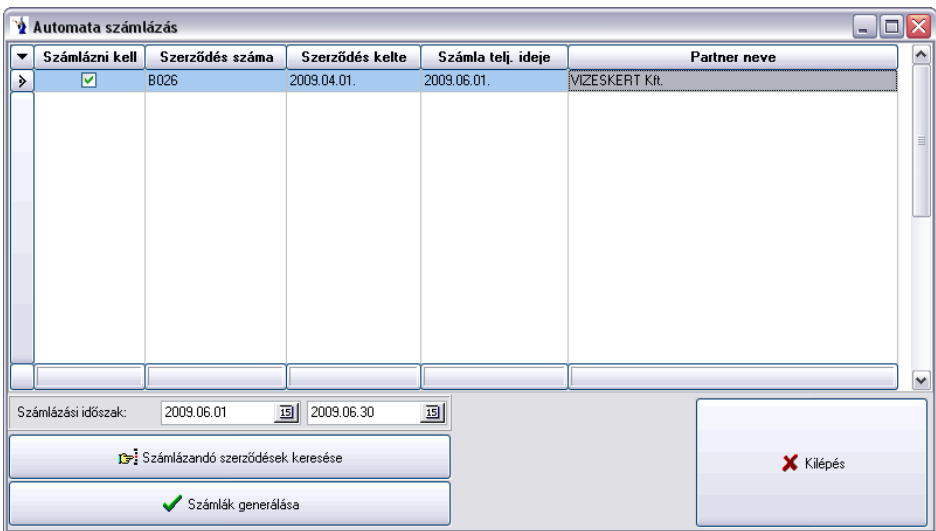

#### **1.18.4. Munkaszüneti napok**

A munkaszüneti napok listája menüpontban rögzítheti azokat a napokat, amelyekre nem készülhet számla. A szombatok és vasárnapok importálását a program automatikusan elvégzi.

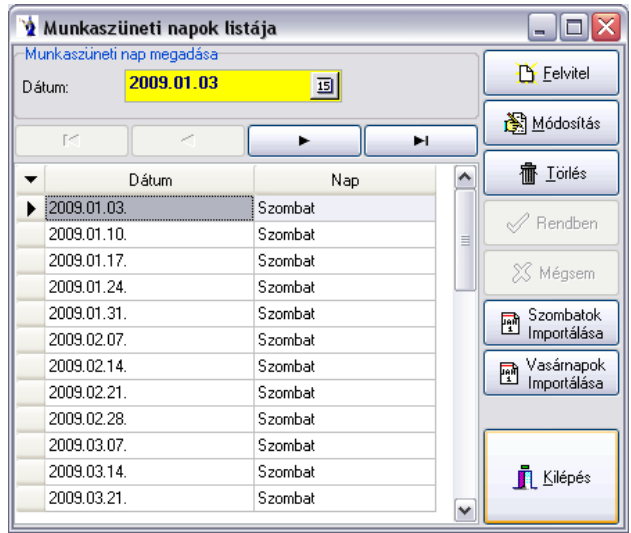

# *2. Kimutatások*

A rendszerben rögzített adatok sokaságából különféle információk nyerhetők és szükségesek. Az alapbizonylatok és törzslisták nyomtatása kivételével minden információ ezen programrészben kérhető le. A listák hovatartozásuk szerint különböző bontásban találhatók.

# **2.1. Díjbekérők**

### **2.1.1 Árajánlatok listája**

Lekérdezhetők az árajánlatok az elkészítésének időintervalluma szerint, vagy az érvényesség időintervalluma szerinti szűréssel. Kérhető konkrétan kiválasztott vevőre vonatkozóan. Minden esetben szükség van meghatározni az ajánlati állapotot, mely lehet az összes ajánlaton kívül szűkített formában csak a szállítólevélre már átvezetett ajánlatok, vagy a kimenő számlára átvezetett ajánlatok, vagy a vevőrendelésre átvezetett ajánlatok halmaza.

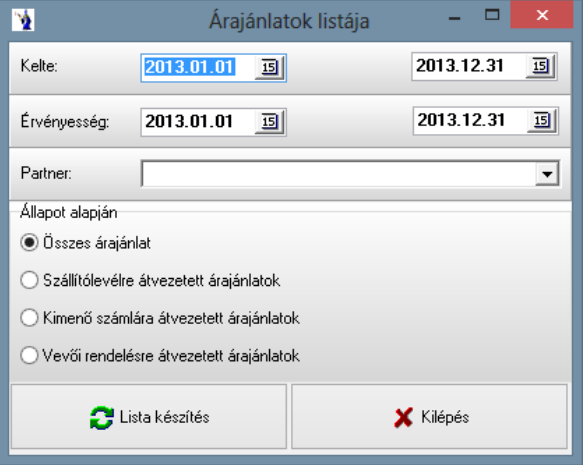

#### **2.1.2. Díjbekérők listája**

A díjbekérő keltének, illetve fizetési határidejének időintervallumának megadását követően lehetősége partner szerinti szűrésre. Különböző rendezettség alapján kérheti le a listát: összes díjbekérő, nem rendezett díjbekérők, részben rendezett díjbekérők, rendezett díjbekérők. Az elkészült listán a díjbekérő sorszáma, a vevő neve, a díjbekérő kelte, a fizetési határidő, a nettó és bruttó érték, valamint a valutanem szerepel.

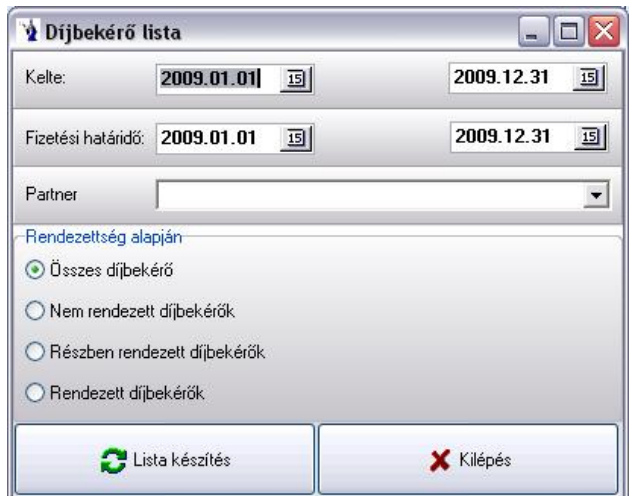

# **2.1.3. Díjbekérők termékenkénti tételes listája**

A lekérdezés számtalan csoportosítási lehetőség szerint végezhető. A bizonylat dátumainak, a bizonylaton szereplő tételek jellemzőinek, a bizonylaton található vevő, vagy vevőcsoport adatainak feltételrendszere megadható. További lehetőség a kimutatás szűkítésére a gyártó, a bizonylat készítőjének vagy meghatározott fizetési módnak a megadása, továbbá egyszerűsíthető a kimutatás meghatározott raktárra, üzletkötőre, vagy munkaszámra. Kötelező választás a rendezettségi állapot, melynek meghatározását a képen látható rádiógomb jelöléssel kell megadni a lista elkészülte előtt.

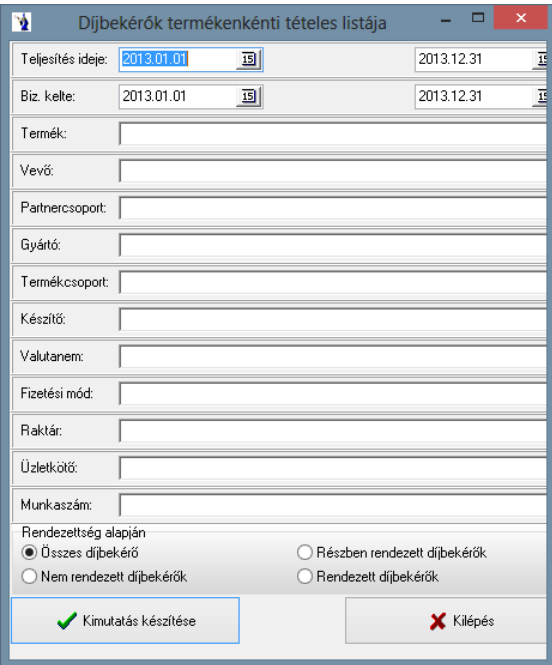

# **2.1.4. Kapcsolódó bizonylatok**

Lehetősége van a díjbekérőhöz kapcsolódó bizonylatok legyűjtésére meghatározott időintervallumban akár egy partnerre vonatkoztatottan. Az elkészülő kimutatás soronként tartalmazza a díjbekérőhöz kapcsolódó egyéb bizonylatok sorszámát, ezek lehetnek: előlegszámla, vevői rendelés, szállítólevél, számla, bevételi készletbizonylat, beérkezett számla.

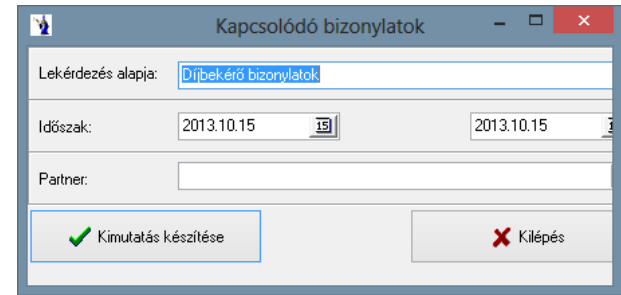

# **2.2. Vevők rendelései**

# **2.2.1. Vevői rendelések listája**

A kimutatás lekérhető egy meghatározott időintervallumban. Konkrét vevő vagy gépkocsivezető rendelései is külön gyűjthetők. A nyomtatás megkezdése előtt kötelező választani a megrendelések állapotára vonatkoztatott kérdések közül. Lehet a csak nyomtatott megrendelők, vagy a nem nyomtatott megrendelők és az összes megrendelő közül választani. A rendelés nettó értékének szűrése opciós lehetőség. Az aktív mezőbe kattintva lehet megadni az értékhatár tól-ig intervallumát.

**A programot használó cég adatai** menüpontba *új mező*: *Rendelések minimum összege*. Itt megadhatja a vevői rendelések minimum összegét. Ha be van állítva a rendelések minimum összege, akkor a Vevők rendelései/Megrendelők menüpontban kék színnel jelöli a program azokat a megrendeléseket, amelyeknek összege nem éri el a minimumot.

*"Rendelés nettó értékének szűrése": A fentiekben leírtaknak megfelelően be kell legyen állítva a rendelések minimum összege!* Itt megadhat egy érték intervallumot, mely alapján a program a megadott feltételeknek megfelelően listázza ki a rendeléseket.

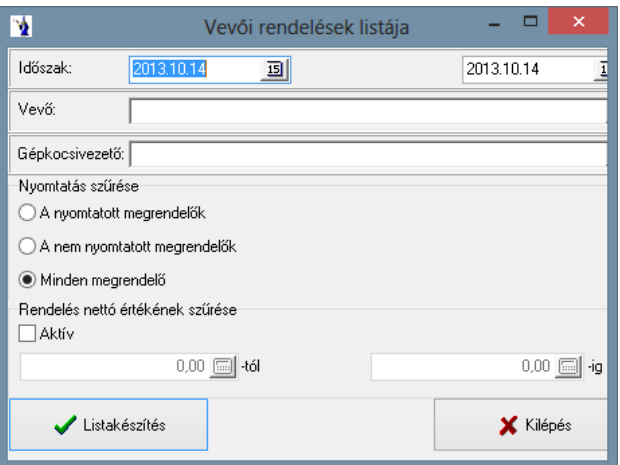

#### **2.2.2. Vevői rendelések listája II.**

A kimutatás lekérdezési felülete teljes mértékben megegyezik az előzőekben részletezettekkel. Az eltérés csupán a megjelenítési forma között van.

# **2.2.3. Termékek szerinti összesítés**

A megrendelt termékekről készíthet kimutatást ezen menüpont segítségével. Meg kell adnia a kívánt időintervallumot, ezután készíthet szűrést termékre, megrendelőre, partnercsoportra, gyártóra, termékcsoportra, készítőre, raktárra, gépkocsivezetőre, egységre. Kötelező kiválasztani a kimutatás típusát, mely lehet normál, termékcsoport szerinti összesítés, gyűjtő szerinti összesítés, 7 napos kimutatás, vagy excel exportálás. A "Kimutatás készítése" gomb segítségével megtekintheti az elkészített listát képernyőn, illetve nyomtatott formában is. A kimutatáson szerepelni fog a cikkszám, a megrendelt termék megnevezése, a mennyiségi egység, a mennyiség, a nettó átlagár, a nettó érték, bruttó érték. Gyűjtő szerinti összesítéssel is kérhető a lista jelölőnégyzet segítségével. Az elkészült kimutatáson megjelenítésre kerül a cikkszám, a rendelt termék megnevezése, a rendelt mennyiség a rendelt súly, valamint a gyűjtő szerinti bontása.

A *"Tulajdonságok"* gombra kattintva megjelenik a *"Tulajdonság szűrés szerkesztő"* ablak, melyben a nevéhez hűen szűrések végezhetők a termékekre. Megjelölhető tulajdonságcsoport, ahhoz tartozó tulajdonság, majd a *"Rendben"* gomb lenyomásával befejezhető a szűrés beállítása. Minden tulajdonságcsoport csak egyszer állítható be az adott termékhez. Az elkészült kimutatáson a korábban beállított szűrések alapján listázódnak a termékek. Amennyiben több tulajdonságcsoportot és tulajdonságot jelölt meg a szűrés beállításánál, úgy a program azokat a termékeket fogja kilistázni, amelynél minden beállított tulajdonság megtalálható.

*Termékcsoport szerinti összesítés*: Az elkészült listán szerepel termékcsoportonkénti részletezéssel: a cikkszám, a rendelt termék megnevezése, a mennyiségi egység, a bruttó átlagár, a gyűjtő, a kartonérték, a rendelt mennyiség és a bruttó érték.

*7 napos kimutatás*: A teljesítés idejétől számított 7 nap rendelt termékeit napi bontásban listázza a program összesítéssel.

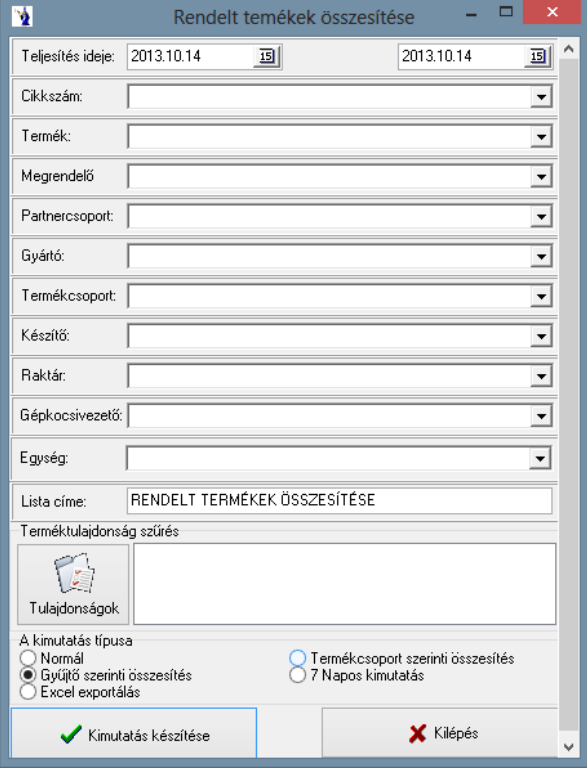

#### **2.2.4 Termékek szerinti összesítés EXCEL-be**

Az előző kimutatás feltételrendszerének megfelelően kérhető itt is az összesítés. Meg kell adni a mentés helyét, valamint az elkészítendő kimutatás nevét és formátumát, továbbá választható az excel fejléc formázása rádiógombbal. A program abban az esetben készíti el a kimutatást, ha a gépen található Microsoft Office Excel program.

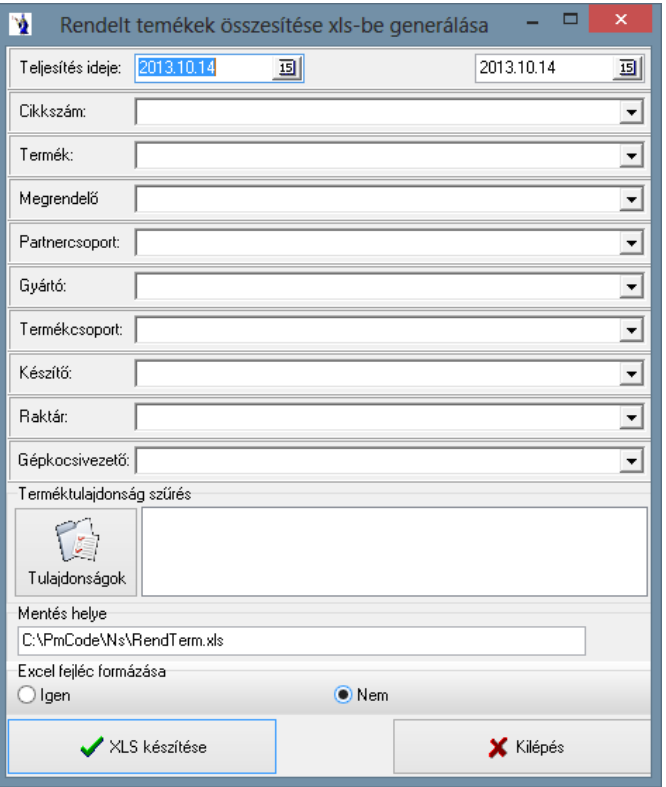

# **2.2.5. Rendelt termékek tételes kimutatása**

Az elkészült megrendelésekről egyénileg választható feltételek alapján készíthető kimutatás, melyben a legfontosabb, hogy eldöntsük, csak a teljesített, csak a nem teljesített, vagy minden megrendelés szerepeljen, illetve vevőnkénti összesítésre szükség van-e a kimutatásban. Mindezek mellett megadható a rendelések időintervalluma, valamint a képen látható szűkítési feltételek. A nyomtatott forma rendelésszámonként külön tételsoronként hozza a rendelt termékeket, valamint azzal kapcsolatos teljesítettséget és nem teljesített mennyiségeket.

A *"Tulajdonságok"* gombra kattintva megjelenik a *"Tulajdonság szűrés szerkesztő"* ablak, melyben a nevéhez hűen szűrések végezhetők a termékekre. Megjelölhető tulajdonságcsoport, ahhoz tartozó tulajdonság, majd a *"Rendben"* gomb lenyomásával befejezhető a szűrés beállítása. Minden tulajdonságcsoport csak egyszer állítható be az adott termékhez. Az elkészült kimutatáson a korábban beállított szűrések alapján listázódnak a termékek. Amennyiben több tulajdonságcsoportot és tulajdonságot jelölt meg a szűrés beállításánál, úgy a program azokat a termékeket fogja kilistázni, amelynél minden beállított tulajdonság megtalálható.

*"Csak az egyáltalán nem teljesítettek"*: Ezen kimutatástípus használatával a program kilistázza azon termékeket, amelyekre egyáltalán nem történt teljesítés az adott időintervallumban.

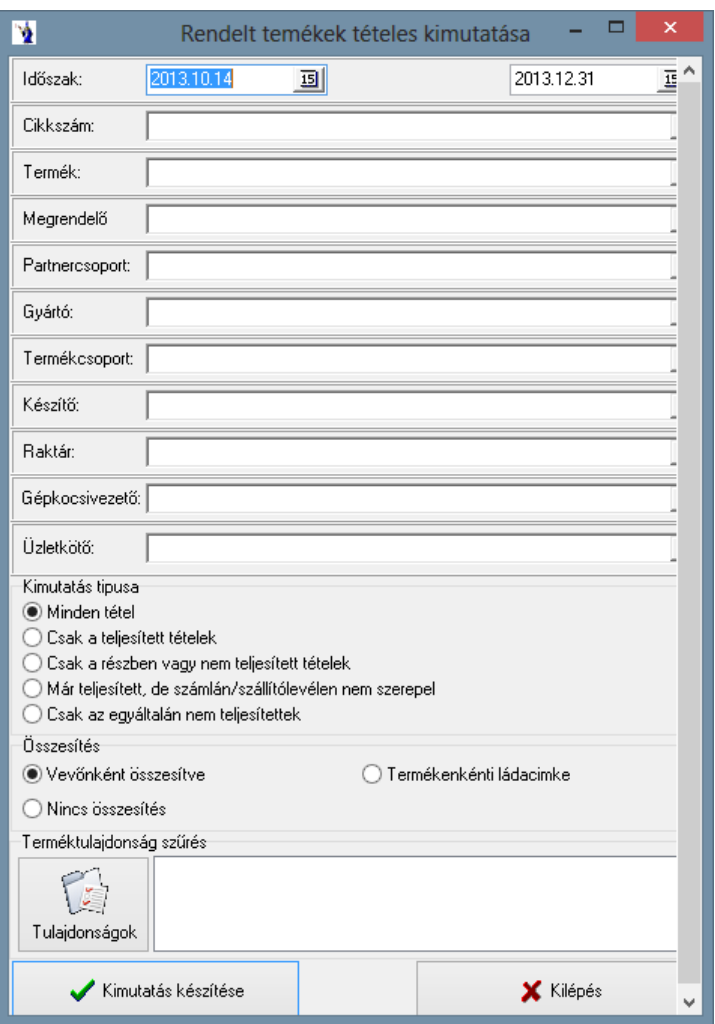

# **2.2.6. Rendelések partnerenkénti listája**

Az időintervallum kötelező megadásán túl lehetőség van ezen kimutatásban is különböző szűkítő feltételek megadására az alábbi módon.

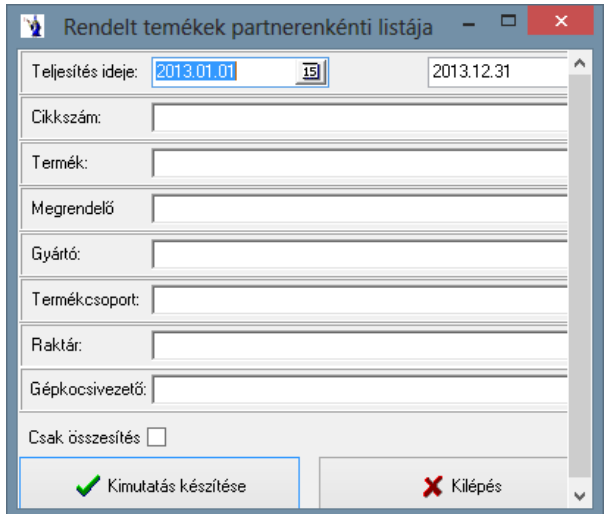

Az elkészült lista partnerenként, megrendelés számonként kiemelve tételesen mutatja a megrendelt termékeket. A csak összesítés jelölőnégyzet aktiválása esetén partnerenként csak összesítő sorok jelennek meg.

#### **2.2.7. Túlfoglalt termékek kimutatása**

A lekérdezés meghatározott időpontjában fennálló túlfoglalások jelennek meg a kimutatásban, mely azt jelenti, csak azok a termékek kerülnek kigyűjtésre, melyek aktuális készlete kevesebb, mint a foglalt mennyiség. Ez a lekérdezés szűkíthető termékcsoportokra is.

Az elkészült kimutatáson megjelenítésre kerül a cikkszám, a megnevezés, a rendelésszám, a partner neve, címe, az aktuális, szabad és foglalt készlet, valamint a rendelt mennyiség. Termékek szerinti csoportosítással készült a kimutatás.

A *"Tulajdonságok"* gombra kattintva megjelenik a *"Tulajdonság szűrés szerkesztő"* ablak, melyben a nevéhez hűen szűrések végezhetők a termékekre. Megjelölhető tulajdonságcsoport, ahhoz tartozó tulajdonság, majd a *"Rendben"* gomb lenyomásával befejezhető a szűrés beállítása. Minden tulajdonságcsoport csak egyszer állítható be az adott termékhez. Az elkészült kimutatáson a korábban beállított szűrések alapján listázódnak a termékek. Amennyiben több tulajdonságcsoportot és tulajdonságot jelölt meg a szűrés beállításánál, úgy a program azokat a termékeket fogja kilistázni, amelynél minden beállított tulajdonság megtalálható.

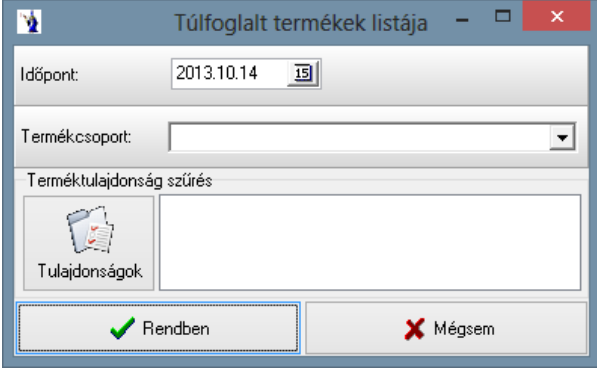

# **2.2.8. Kiszedési lap nyomtatása**

A megrendelt termékek fizikai kigyűjtéséhez lehetőség van kiszedési lap nyomtatására, melynek feltételrendszerét az alábbi formában teheti meg.

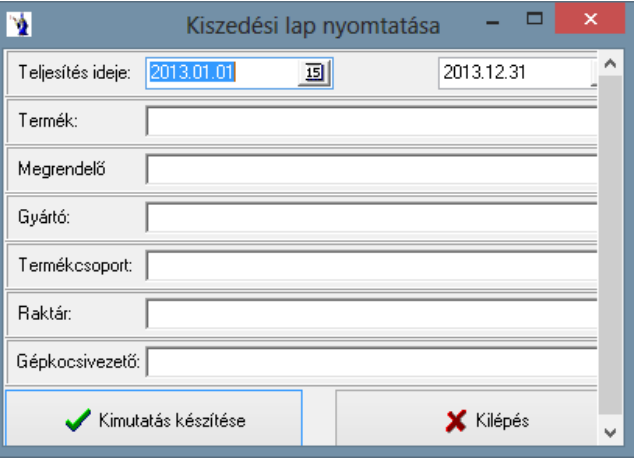

A feltételrendszernek megfelelően elkészül a kiszedési lap.

#### **2.2.9. Kimérési lap nyomtatása**

#### A lekérdezés két részből áll:

Először az időintervallumot kell meghatározni és a gyűjtéshez szükséges bizonylati típusokat (számla, szállítólevél, vevői rendelés). Szűrőfeltétel továbbá a gépkocsivezető és a partner. A feltételek megadása után a nyomtatandó bizonylatok keresése gomb megnyomása szükséges, ekkor a képernyő felső részében megjelennek bizonylatonként a feltételnek megfelelő adatok. Lehetőség van megjelölni a feltételrendszerben szereplő adatok közül külön csak azokat, melyeket nyomtatni kívánunk. Az aktívvá váló összesített kimérési lap nyomtatási gombra kattintva készül el a kívánt lista.

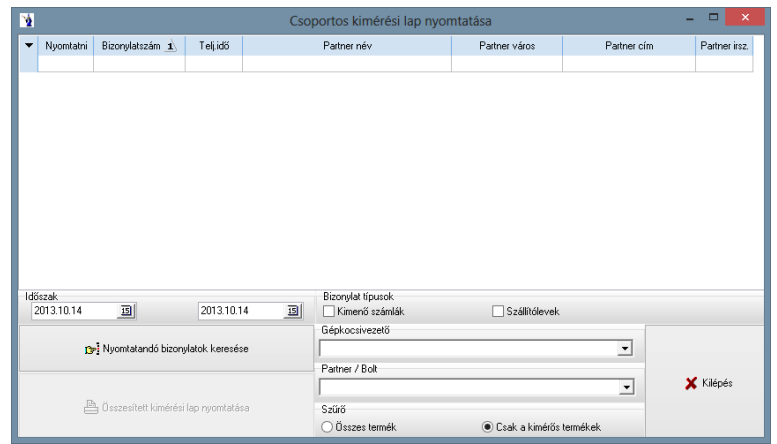

#### **2.2.10. Túralap**

Az időintervallum megadását követően kötelező megadni a gépkocsivezetőt, illetve választható partner/bolt, termék, termékcsoport. További szűrési feltételként kiválasztható, hogy minden termék, csak a kimérős termékek, vagy csak a NEM kimérős termékek kerüljenek a kimutatásra. Tételes kimutatás és összesítés is kérhető, vagy mindkettő kombinációja. Az elkészült kimutatáson szerepel a cikkszám, a megnevezés, a csomagolás, a mennyiség, a mennyiségi egység termékenkénti bontásban, kimérős és nem kimérős termékek szerinti csoportosításban, valamint összesítéssel.

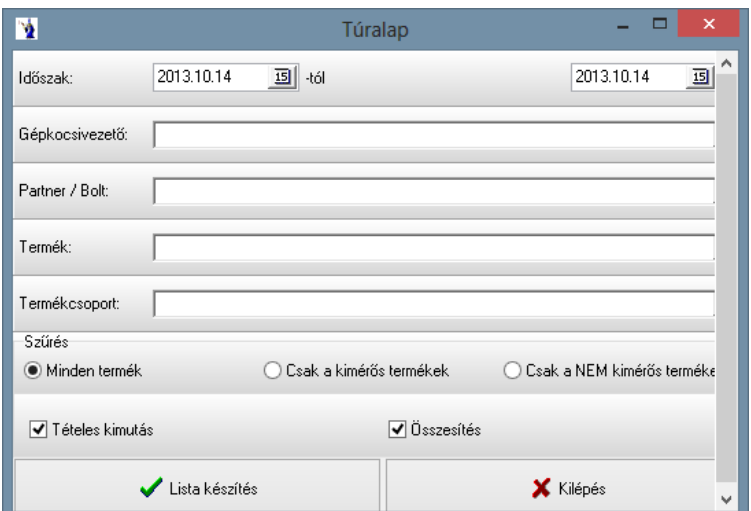

#### **2.2.11. Megrendelőkhöz fűzött megjegyzések listája**

A kiszállításokhoz a gépkocsivezetők részére termékhez nem köthető fontos információkat is tárolhatnak a megrendelők egyéb megjegyzés rovatában. Ezek összesített kinyomtatására van itt lehetőség. Gépkocsivezetőnként lekérhető a lista, mely bizonylatonként felsorolja a megjegyzés rovatok tartalmát.

Az időszak megadását követően kiválasztható a gépkocsivezető. Az elkészült kimutatáson szerepel a rendelésszám, dátum, partnernév, a partner címe, valamint a megjegyzés2 rovat tartalma.

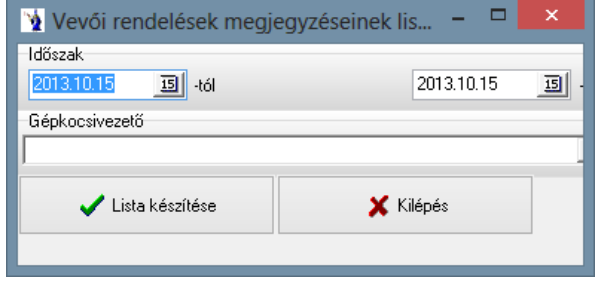

# **2.3. Raktárkészlet**

A raktári mozgások nyomon követése elsősorban a kigyűjtések és listák alapján lehetséges. Minden lista több szűrőfeltétel megadásával változtatható és igény szerint állítható.

# **2.3.1. Raktárkészlet lista**

A kimutatás elkészítése több feltétel együttes variációjából fakadóan sokrétű lehet. Az első és legfontosabb kérdés a raktárkészlet időpontjának a meghatározása, melyet a kimutatás típusa felirat alatt látható "Aktuális készletlista" vagy "Időponti készletlista" megjelölésével választhat. Amennyiben a jelölést ez utóbbi elé teszi, akkor lehetősége van megadni egy időpontot (lehetősége van a naptárat segítségül hívni). Szűrőfeltételként alkalmazhatja egyetlen raktár kiválasztását, szűkíthető egyes termékcsoportokra és szállítókra. Amelyik szűkítő feltételt alkalmazni kívánja, annál a kiválasztó gomb segítségével megteheti mindezt. Értelemszerűen szűkítő feltételek nélkül teljes listát kap a raktárkészletről. Lehetőség van továbbá arra is, hogy meghatározzuk a készletérték számításának alapját is, mely lehet a súlyozott átlagár, az utolsó beszerzési ár, valamint a program alapparamétereiben beállított és használt 5 féle eladási ártípus. A súlyozott átlagár számítási elvet csak azon időpontban tudja a rendszer, amelyre már a készletkezelésnél részletesen leírt időszaki zárás eljárás lefutott. Állíthat a lista részletezettségén is: tételes kimutatás termékcsoportonkénti összesítéssel, tételes kimutatás termékcsoportonkénti összesítés nélkül, csak termékcsoportonkénti összesítés.

Lehetősége van csak a negatív mennyiséggel rendelkező raktári tételek kiszűrésére a megfelelő jelölőnégyzet aktiválása esetén.

A kimutatás elkészítéséhez figyelembe vehető a foglalt készlet, ez esetben a megrendeléseken, de még nem teljesített mennyiségek, mint készletcsökkentő tétel szerepelnek a termékek tételsoraiban. A szavatossági idős készletnyilvántartással rendelkezők lejárati időintervallumra vonatkoztatott készletet is kérhetnek itt naprakészen tartva friss árukészletüket.

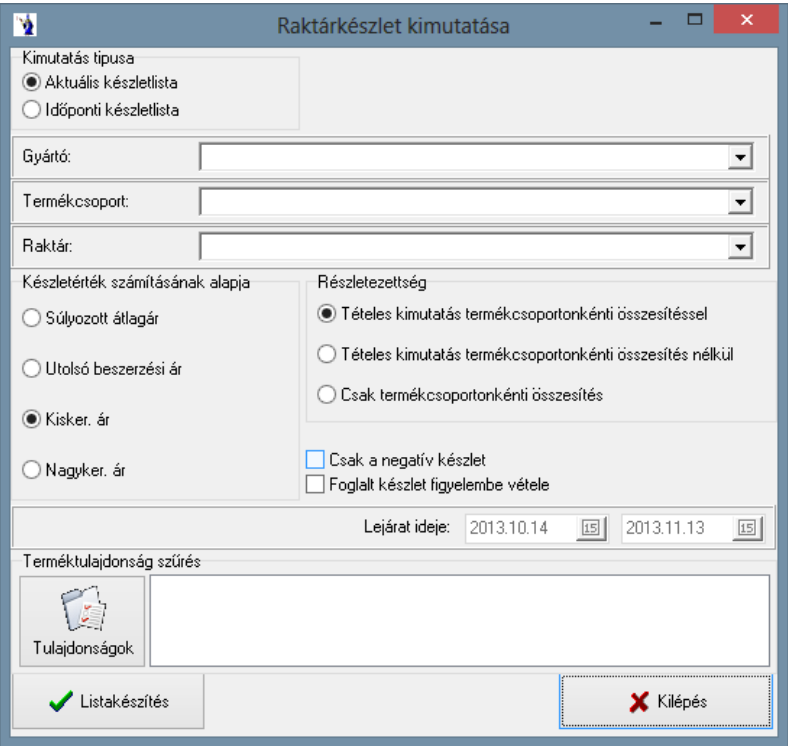

A *"Tulajdonságok"* gombra kattintva megjelenik a *"Tulajdonság szűrés szerkesztő"* ablak, melyben a nevéhez hűen szűrések végezhetők a termékekre. Megjelölhető tulajdonságcsoport, ahhoz tartozó tulajdonság, majd a "Rendben" gomb lenyomásával befejezhető a szűrés beállítása. Minden tulajdonságcsoport csak egyszer állítható be az adott termékhez. Az elkészült kimutatáson a korábban beállított szűrések alapján listázódnak a termékek. Amennyiben több tulajdonságcsoportot és tulajdonságot jelölt meg a szűrés beállításánál, úgy a program azokat a termékeket fogja kilistázni, amelynél minden beállított tulajdonság megtalálható.

Lehetősége van csak a negatív készletet lekérni, ekkor a jelölőnégyzetbe tegyen egy pipát. Időponti raktárkészlet lekérdezése esetén megadhatja, hogy a 0 mennyiségű tételek is listázásra kerüljenek, azaz az adott időpontban esetlegesen készleten nem lévő termékek azonosítója, és jellemzői is rajta legyenek a listán. Egyedi azonosítós készletkezelést alkalmazók esetében a lejárati időszak ellenőrzése is szűrőfeltétel lehet ezen kimutatáson, megadhat egy lejárati időintervallumot is. Ezen feltétel használatakor a kimutatás nagyban segítséget nyújt a rövid időn belül szavatosságát vesztő termékek kigyűjtésében.

# **2.3.2. Raktárankénti készletlista**

A kimutatás elkészítéséhez mindenképpen szükséges megadnia azon dátumot, mely állapotra kíváncsi. Szűrőfeltétel lehet a kimutatásban egy adott gyártó, vagy egy adott termékcsoport. A készletérték számításának alapja lehet a súlyozott átlagár, az utolsó beszerzési ár, valamint a program alapparamétereiben beállított és használt 5 féle eladási ártípus. A súlyozott átlagár számítási elvet csak azon időpontban tudja a rendszer, amelyre már a készletkezelésnél részletesen leírt időszaki zárás eljárás lefutott.

# **2.3.3. Raktári karton**

A raktárakban mozgatott termékek tételes mozgásának kimutatása, melyből bármikor visszakereshető minden mozgás, amely az adott raktárban lévő keresett cikket érintette.

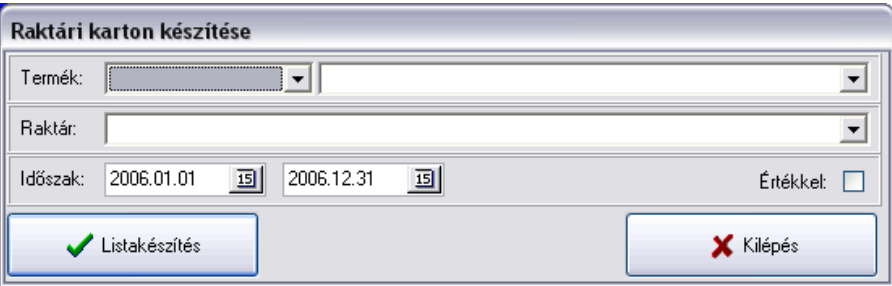

A lista elkészítéséhez kötelező megadnia a termék cikkszámát, aminek kiválasztásában segít a mögötte lévő választó gomb, felsorolva a termékeket. A raktár kódjának megadása az előzőekhez hasonlóan kiválasztással is történhet. A karton elkészítésének idő intervalluma megadható segítségül hívva a naptárat. A listakészítés képernyőre vagy nyomtatóra történhet. Nyomtató típusának a program a Windows az alapértelmezett nyomtatót használja.

A raktári kartonon szerepel a termék nyitókészlete és időrendi sorrendben a készletmozgások. A dátumok feltüntetése mellett a gépi bizonylatszám, a forrás bizonylatszám, a mozgás nem kódja és megnevezése, a partner kódja és megnevezése, valamint értelemszerűen a bevétel vagy a kiadás mennyisége és a mennyiségi egyenleg. A bevételek és a kiadások összesítve vannak a lista végén, valamint látható a záró egyenleg. A karton fejlécén található a termék megnevezése és cikkszáma, a lekérdezés idő intervalluma, valamint a kiválasztott raktár kódja.

#### **2.3.4. Készletmozgások másodlagos mennyiség szerint**

A kimutatás lekérésénél meg kell adni a termék nevét, a raktárat, valamint az időszakot, majd az elkészült listán megjelenik a másodlagos mennyiség, valamint a másodlagos mennyiségi egység.

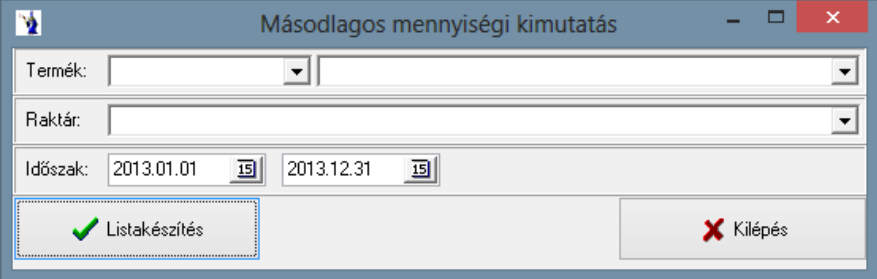

#### **2.3.5. Elfekvő termékek listája**

A kimutatás célja a meghatározott időponttól nem mozgott készletek listája. A fordulónap jelenti a készletmozgás vizsgálatának utolsó napját, azaz a két dátum között vizsgált időpontban nem mozgatott termékek kerülnek kimutatásra. A legyűjtés a lentebb látható feltételek szerint szűkíthető és fontos meghatározni az elfekvő készlet értékének számítási alapját.

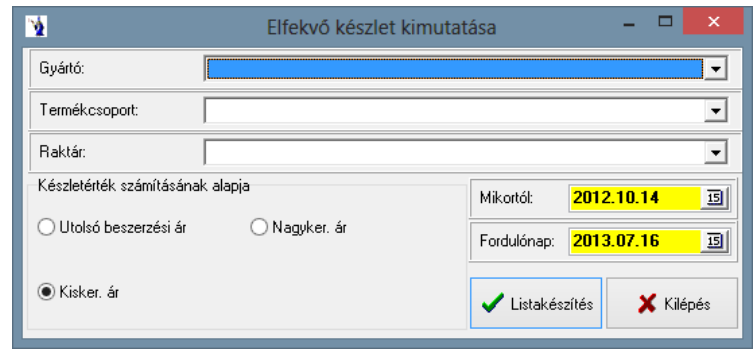

#### **2.3.6. Minimum-maximum készletlista**

A rendszerben a termékek alapadatainál lehetőség van megadni minimum és maximum készletet minden egyes termékhez. Ez a kimutatás csak olyan termékek figyelésével foglalkozik, melyeknél az adott paraméter nem 0. Alapvetően két kimutatástípus létezik: vagy a minimum készlet alatti termékek, vagy a maximum készlet fölötti termékek listája készíthető el. Szűrőfeltételnek az előzőekben már ismert gyártó, termékcsoport és raktár adható meg.

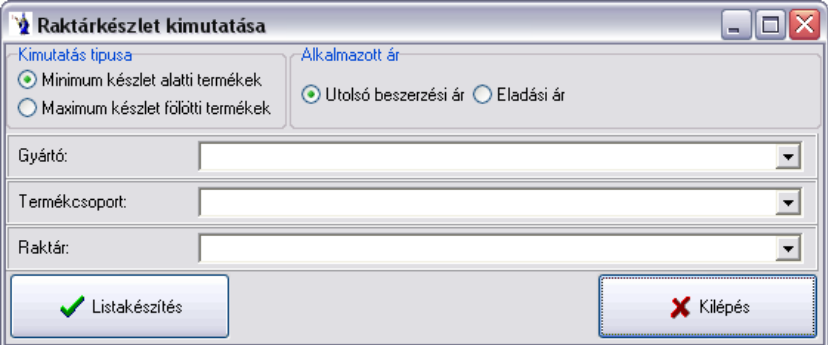

Az alkalmazott ár típus lehet utolsó beszerzési ár, vagy a programban használt 5 féle eladási ártípus bármelyike. A megjelenő listán a mennyiségi a mennyiségi eltérés oszlopában a maximum készlethez igazított készleteltérést mutatja a program kiszámítva ennek az értékét. A minimum készlet alatti termékek lekérdezése esetén ezen kimutatás nagyban segíti a tervezett megrendelés előkészítését.

#### **2.3.7. Beszerzések és kiadások termékenkénti összesítése**

Ezen kimutatás kétféle szempont szerint lehetséges:

a.) Beszerzések és kiadások termékenkénti összesítése mennyiségben és értékben.

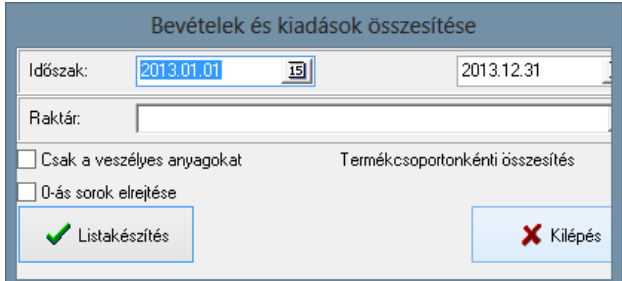

A lista elkészítéséhez meg kell adnia egy idő intervallumot, melyet a dátumok mögött látható naptár kiválasztó gomb segítségével változtathat. Az elkészülő raktárforgalmi kimutatás a súlyozott átlagár számítás figyelembevételével működik, így csak lezárt időszakra kérhető le. Lehetőség van a terméktörzsben veszélyes anyagnak megjelölt termékek külön lekérésére a vonatkozó jelölőnégyzet megjelölésével. Szintén beállítható, hogy termékcsoportonkénti összesítősor legyen-e a kimutatáson. Lehetőség van a nullás sorok elrejtésére, tehát ahol minden egység nulla, ott a program – ha a jelölőnégyzetben be lett pipálva – ezeket a sorokat nem jeleníti meg.

b.) Beszerzések és kiadások raktárankénti összesítése csak mennyiségben

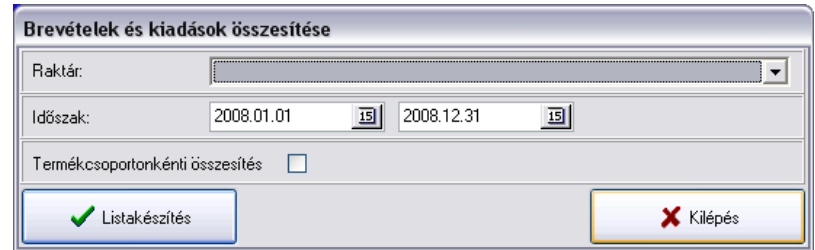

Az előző listához képest annyi a változás a feltételrendszerben, hogy kötelező megadni a raktár kódját, vagy a kiválasztó gomb segítségével megjelölni a törzsadatokból. Az idő intervallumok megadása itt is kötelező. Lehetőség van termékcsoportonkénti összesítés kérésére is. Mivel a kimutatáson érték nem található, így gyakorlatilag független a súlyozott átlagár számítási időszaki zárástól.

A listákon szerepel a megnevezés mellett a termék cikkszáma, a mennyiségi egysége, a nyitó készlet (a listakészítés idő intervallumának kezdő időpontjában aktuális készlet mennyiség), az idő intervallumon belül történt bevételezés és kiadás, valamint ezek egyenlegeként a zárókészlet mennyiség.

#### **2.3.8. Beszerzett termékek összesítése**

A program ezen részében a beszerzésekről gyűjthető információ sokféle megközelítésben lehetőség van szállítónkénti, termékenkénti és tételes kimutatásra is.

Ezen kimutatás csak szállítónként kérdezhető le.

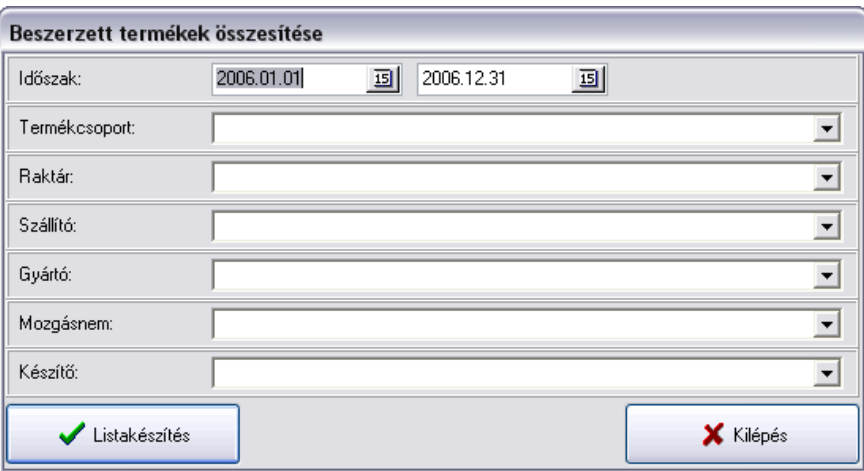

A lista feltételénél kötelező kiválasztania a szállítót. Ehhez a már megszokott segítség adott. Az idő intervallumának megadása is kötelező, segítségül hívható a naptár, kiválasztható a termékcsoport, a raktár, a szállító, a gyártó, a mozgásnem, valamint a készítő. Az elkészített lista a termék megnevezése mellett a cikkszámot, a mennyiséget és a mennyiségi egységet is mutatja, valamint azt az átlagárat, mely alapján az adott értékű beszerzés megtörtént a feltételben megjelölt idő intervallumban. A lista alján látható a beszerzett termékek összértéke.

#### **2.3.9. Beszerzett termékek tételes kimutatása**

Ennél a listánál ugyancsak megadható az időintervallum, melynél segítség lehet a naptár. Szűkíthető is a lista a keresési feltételek megadásával (pl.: szállító, gyártó, termékcsoport, termék, raktár, mozgásnem, munkaszám, készletcsoport, készítő). A sor végén található "-val törölheti a megadott szűrőfeltételt. Négyféle kimutatás típus között lehet választani, mely a lista neve előtt szereplő rádiógombok segítségével tehetők meg. Ezek: Termékek szerinti tételes kimutatás, Szállítók szerinti tételes kimutatás, Beszerzett termékek TOP-listája, szállítók TOP-listája.

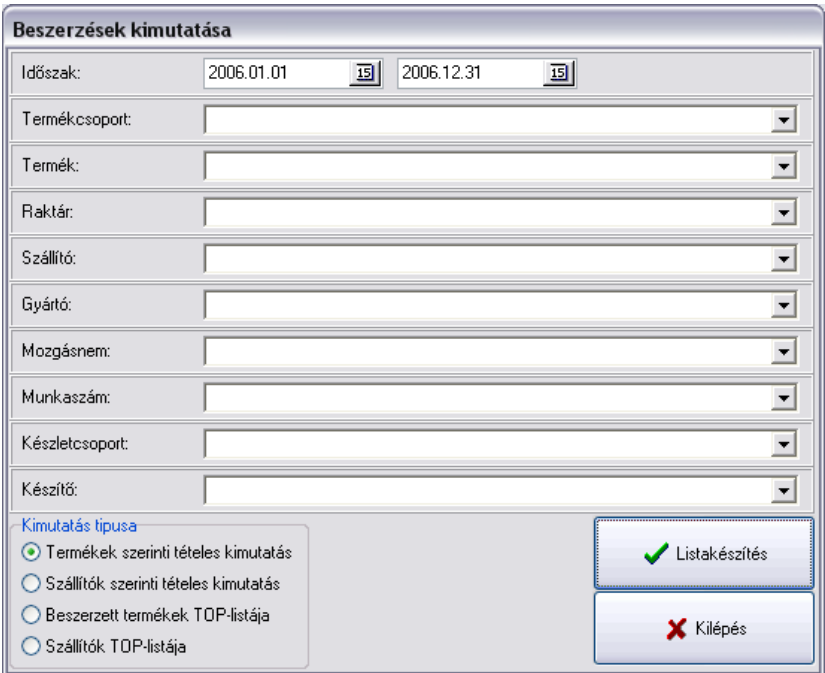

#### **2.3.10. Beszerzések szállítónkénti összesítése**

A bevételezési bizonylatok közül lekérdezhető akár egy mozgásnemre vonatkoztatottan egy adott időintervallum bevételeinek adathalmaza. A kimutatás feltételeként megadható egy szállító, vagy minden szállító esetében szállítónkénti összesítés is kérhető.

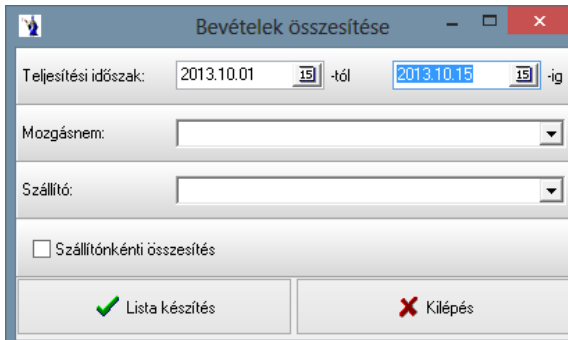

# **2.3.11. Bevételi bizonylatok kapcsolódása a beérkezett számlákhoz**

A raktárkészlet és pénzügyi nyilvántartási modullal rendelkező felhasználók részére ellenőrző kimutatás készíthető az árubeérkeztetéshez kapcsolódó számlák figyelembevételével. A bevételezési időszak a tényleges árubeérkeztetés időszakát jelenti, melynek meghatározása után lehetőség van konkrét bevételi jogcím választására. Szűkíthető a kimutatás konkrét partnerre. Az elkészülő bizonylaton lehetőség van elrejteni az értékben egyező bizonylatokat. Az elkészülő lista tartalmazza a bevételezési bizonylat sorszámát és dátumát, a bizonylat értékét, a bizonylaton megjelölt hozzá kapcsolódó beérkezett számlát, annak értékét és amennyiben nem egyezik, a két érték különbözetét. Ez a gyakorlatban nagy segítséget nyújt a téves bevételezések kiszűrésére, továbbá a nem megfelelő ár felhasználásával készült szállítói számlák kiszűrésére.

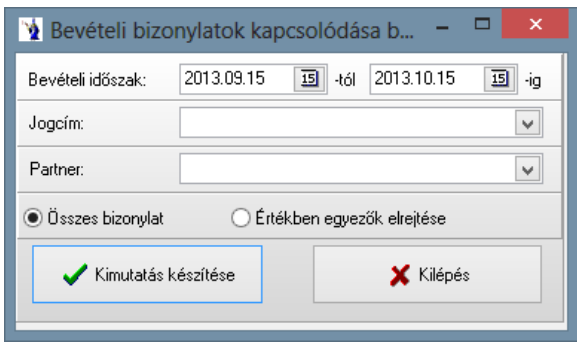

### **2.3.12. Beszerzések szállítónkénti kimutatása**

A teljesítési időszak megadását követően kiválasztható a mozgásnem, a szállító, illetve szállítónkénti összesítéssel is lekérhető a lista. Az elkészült kimutatáson szerepel a bizonylatszám, dátum, a forrásbizonylat, a szállító, a nettó érték, illetve a bruttó érték a lista végén összesítéssel.

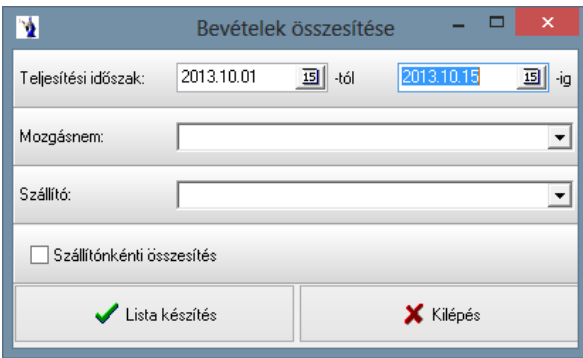

# **2.3.13. Beszállítói statisztika**

Az időszak megadását követően kötelező a raktár és a szállító kitöltése. Amennyiben a partnertörzsben az adott vevő magánszemélyként került megjelölésre, úgy a kimutatás szűrési feltételénél található *"Magánszemély anonimitás"* jelölőnégyzet használatával a kimutatásban az adott partner neve helyett *a "Magánszemély vásárlás"* felirat jelenik meg.

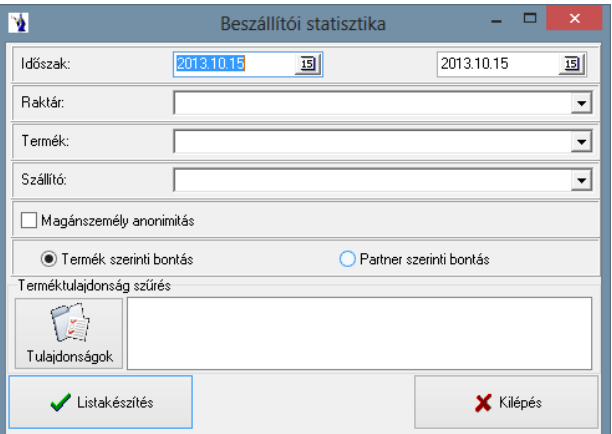

# **2.3.14. Bevételi bizonylatok termékenkénti tételes kimutatása**

Megadható az időintervallum, szűrések végezhetők mozgásnemre, termékre, partnerre, partnercsoportra, gyártóra, termékcsoportra, munkaszámra, raktárra, készítőre, valamint kérhető a lista bizonylatonkénti összesítéssel, továbbá termékdíjas kimutatás is készíthető.

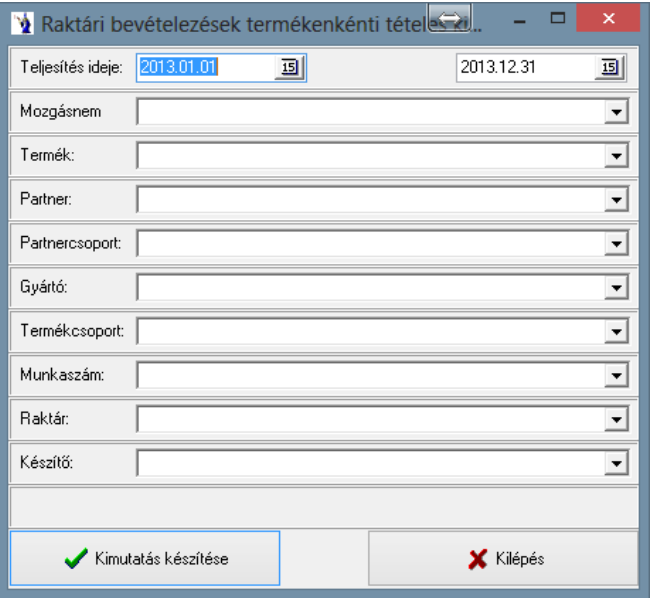

#### **2.3.15. Bevételek súlyösszesítése termékcsoportonként**

Az időintervallum megadását követően szűrés végezhető gyártóra, szállítóra, termékcsoportra. Az elkészült kimutatáson megjelenik a cikkszám, a megnevezés, a mennyiségi egység, a mennyiség, a nettó egységár, nettó érték, egység súly, bruttó tételsúly. Összesítés készül termékcsoportonként, valamint termékcsoportok mindösszesen.

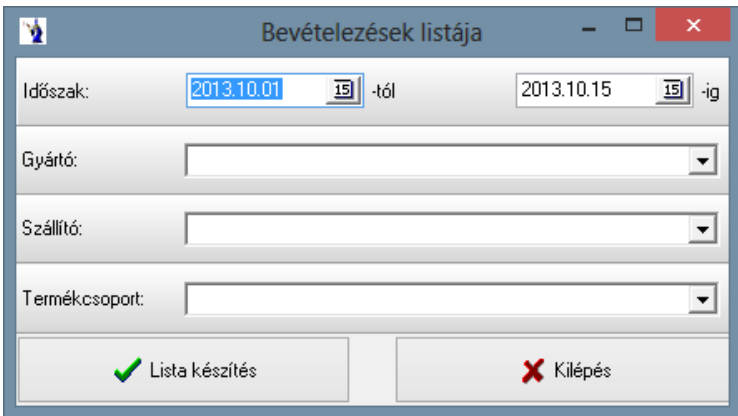

#### **2.3.16.Kiadási bizonylatok termékenkénti tételes kimutatása**

A raktárkészletet csökkentő mozgásokról készíthet kimutatást ezen menüpontban. Meg kell adnia az időintervallumot, valamint szűrést végezhet a következőkre: mozgásnem, termék, partner, partnercsoport, gyártó, termékcsoport, analitikus kód, munkaszám, raktár, készítő. Továbbá lehetősége van bizonylatonkénti összesítést is végezni. Az elkészült listán szerepelni fog: a bizonylatszám, a dátum, a partner, a cikkszám, a termék megnevezése, a mennyiség, a mennyiségi egység, a nettó eladási ár, a bruttó eladási ár, a nettó érték és a bruttó érték. Kérhető NETA-s lista is. A fentiekben említett NETA-s egységár és érték is rákerül az elkészített kimutatásra.

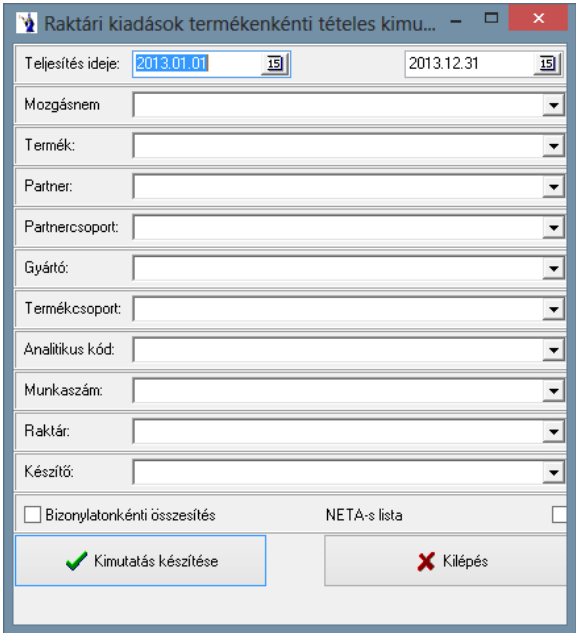

# **2.3.17.Kiadási bizonylatok analitikus listája**

A kimutatás azok számára készült, akik az analitikus kódokat és a költségnemet, mint törzsadatot feltöltötték és használják, azaz a könyveléssel szoros összefüggésben analitikus alátámasztásokat készítenek.

A teljesítés időintervallumának meghatározásán túl lehetőség van tételes kimutatás készítésére. Amennyiben ezt nem jelöli, akkor csak az összesítősorok kerülnek nyomtatásra. A kinyomtatott listán termékenkénti, költségnemenkénti és analitikus kódonkénti összesítés található.

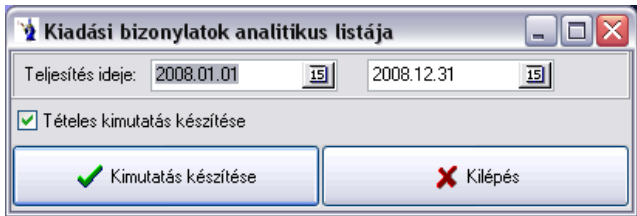

### **2.3.18. Átadási bizonylatok termékenkénti tételes kimutatása**

A teljesítés időintervallumának megadását követően szűrhető a lista mozgásnemre, termékre, partnerre, partnercsoportra, gyártóra, termékcsoportra, átadó, átvevő raktárra, készítőre, valamint bizonylatonkénti összesítés is kérhető. Az elkészült listán szerepelni fog a bizonylatszám, dátum, partner neve, cikkszám, megnevezés, átadó, átvevő raktár, mennyiség, mennyiségi egység, nettó eladási ár, nettó érték. A kimutatás alján található összesen sor, valamint egy mennyiségi összesítés is.

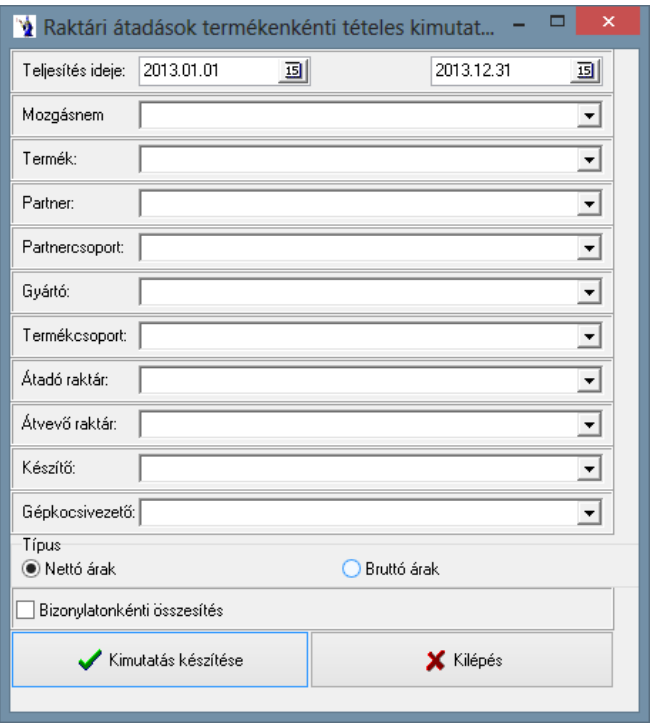

#### **2.3.19. Raktárközi átadások egyenlegének kimutatása**

A kimutatás feltételrendszerében kötelező az időintervallum és a két raktár megadása. A főraktár jelenti a legyűjtés alapját, azaz a kimutatás a fő raktárnak megadott raktár szempontjából készül el. Rengeteg szűkítőfeltétel adható meg, mellyel megkönnyíthető a keresés egy esetleges eltérés esetén.

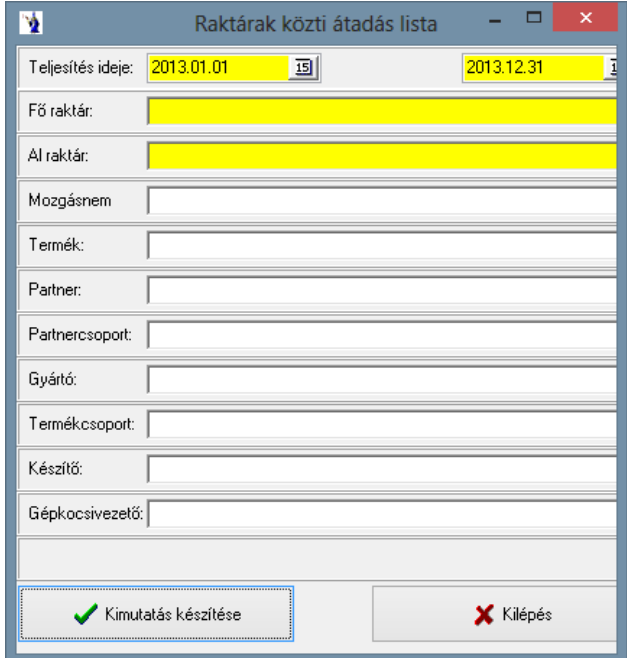

#### **2.3.20.Anyagfeladás**

A főkönyvi feladás elkészítéséhez lehetőség van egy olyan kimutatás készítésére, mely munkaszámonként, költségnem bontásban készletcsoportonként és analitikus kódonkénti összesítéssel értékbeni kimutatást készít. A lista feltételeként mindenképpen meg kell adni a feladás időintervallumát.

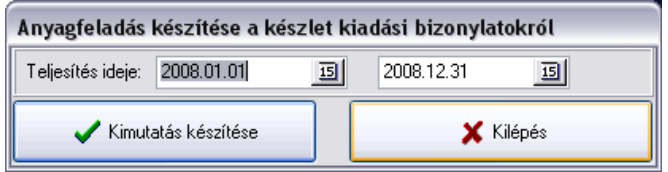

# **2.3.21.Készletcsoportonkénti raktárforgalmi összesítő**

A kimutatás nagymértékben hasonlít a beszerzések és kiadások termékenkénti összesítésére, de ezen kimutatás rendezőszempontja elsődlegesen a készletcsoport, melyet az időszak intervallumának megadása mellett külön is megadhat. Amennyiben nem adja meg, természetesen minden készletcsoport külön kerül gyűjtésre.

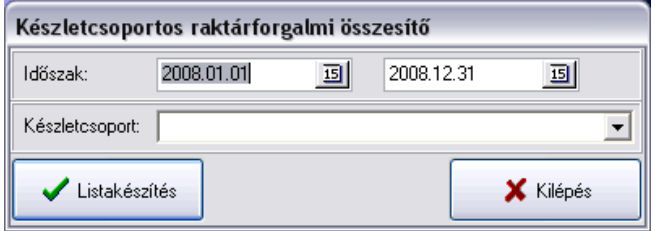

Az elkészült kimutatás termékenként hozza a raktárforgalmi összesítést forgalmi irány részletezettséggel. Kiemelten szerepel a készletcsoport nyitó, bevételi, kiadási és záróértéke.

### **2.3.22.Mozgásnemenkénti összesítő**

A mozgások időintervallumának kötelező megadása mellett lehetőség van választani, hogy termékcsoportonként külön összesítve kéri-e vagy sem. Ezt egy jelölőnégyzet megadásával teheti meg, valamint lehetősége van termékcsoport és raktárszűrésre a kimutatásoknál már jól ismert módon. Az elkészült kimutatás értékben mutatja a törzsadatban szereplő mozgástípus kóddal és megnevezéssel együtt az adott mozgás összértékét termékcsoportra vetítve.

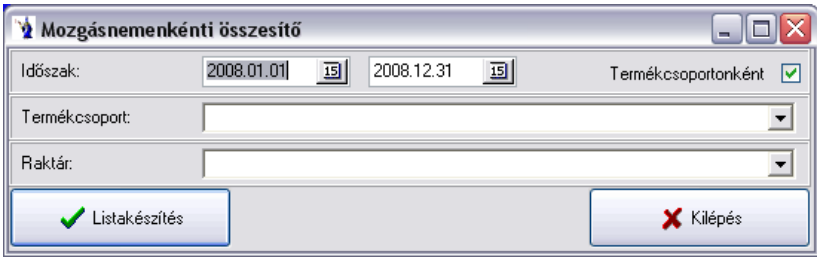

#### **2.3.23.Munkaszámonkénti és költségnemenkénti összesítő**

A raktári kiadásokról olyan munkaszámonkénti kimutatás is készíthető, mely költségnemenkénti csoportosításban. A lista termékcsoportonkénti összesítésben adja meg a legyűjtött értékeket.

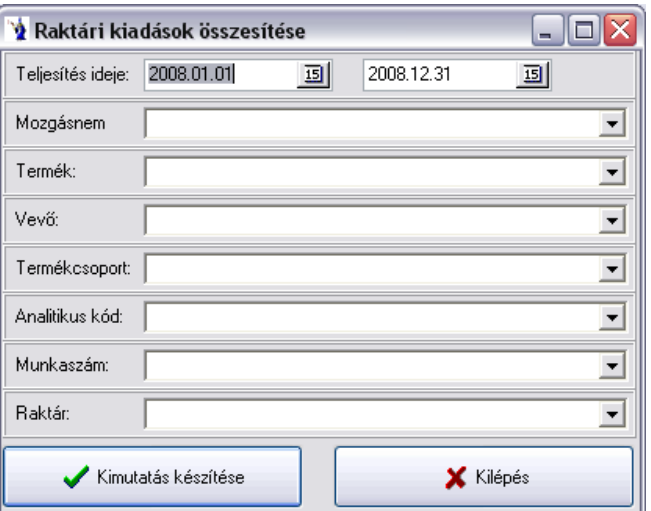

#### **2.3.24. Készletmozgások munkaszámonkénti kimutatása**

Az elkészíthető lista feltételként szűrhető munkaszámra vagy konkrét termékre. Mindkét esetben kód és megnevezés szerinti legördülő ablakból választható a szűkítő feltétel. Az időszak megadása kötelező, melyet alapértelmezésként egész évre ajánl. Természetesen lehetősége van az időszak megváltoztatására manuális módon, vagy a dátum mögött szereplő naptár segítségével.

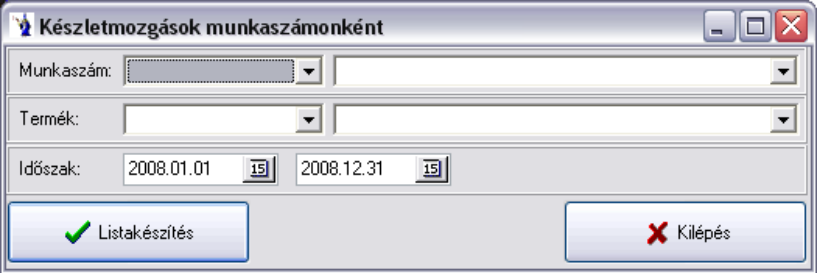

Az elkészített kimutatás termékenként, időrendi sorrendben tételesen mutatja a készlet mozgásnem kódjával és nevével megjelölve az adott termék mozgásának mennyiségét, egységárát és értékét. Termékenkénti összesítés található a kimutatáson értékben és mennyiségben.

# **2.4. Szállítólevelek**

# **2.4.1. Szállítólevelek listája**

Ennél a listatípusnál is megadható az időintervallum, valamint a vevő a legördülő keresősáv segítségével. Megadható két külön egyedi formátum is a listának, az egyik esetben partnerenkénti csoportosításban kerül elkészítésre a lista, a másik kimutatásnak pedig az a lényege, hogy a szállítólevél értéke, és a kerekítési különbözet értéke is fel van tüntetve külön kiemelten a listán. Ez utóbbi azoknak lehet hasznos, akik a szállítólevelet a nyugtás értékesítések mellé, mint készletcsökkentő bizonylat használják, ezáltal a napi nem számlázandó szállítólevelek listája tulajdonképpen minden esetben egy készpénzbevételt jelent, ami a kerekítési szabályok figyelembevételével érték szerint más lehet, mint a ténylegesen kifizetett összeg. A szállítólevelek típusát ugyancsak ki lehet választani a  $\boxtimes$ -tel. Megjeleníthetők a számlázásra váró szállítólevelek, a számlázott szállítólevelek, vagy a nem számlázandó szállítólevelek. A nyomtatási szűrés lehet a nyomtatott, vagy a nem nyomtatott szállítólevelekre is. Természetesen megjelölhető több feltétel is. Az elkészült kimutatás tartalmazza a szállítólevél számát, a teljesítés idejét, a vevő kódját, nevét, címét, a nettó, valamint bruttó értéket és a számlaszámot. Sleppes szűrési lehetőség: "Minden bizonylat, kivéve a sleppes kiszállítás". A listán megjelenítésre került minden bizonylat, kivéve a szállítólevél fejlécén sleppes kiszállításra megjelölt szállítólevelek.

*Fizetési mód szűrés:* A partnertörzsben beállított fizetési mód alapján végzi a program a szűrést, amennyiben a partnernek van beállítva költségviselő, akkor a program a költségviselőnél beállított fizetési módot figyeli.

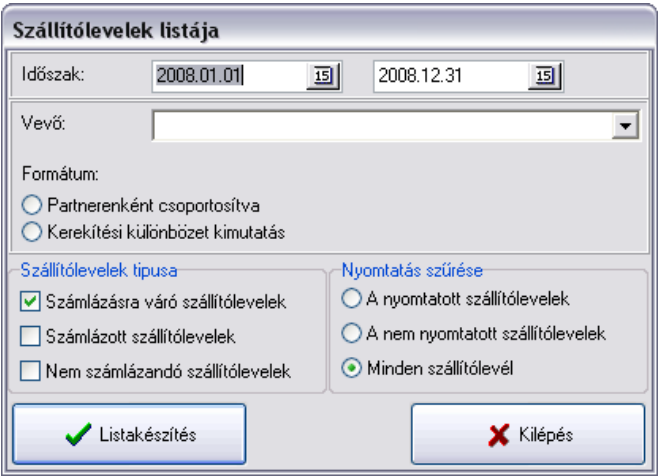

Általános és partnerenkénti összesítési formátumban elkészített kimutatás esetén a szállítólevél száma, a teljesítés ideje, a vevő kódja, neve és címe mellett a szállítólevél nettó és bruttó értéke található egy sorban, valamint számlakapcsolódás esetén a hivatkozott számla száma. Kerekítési különbözet kimutatása esetén a nettó érték mező cserélődik kerekítési eltérés mezőre minden szállítólevél esetében.

### **2.4.2. Szállítólevelek termékenkénti tételes kimutatása**

A szállítóleveleken található tételekről készíthet kimutatást ezen menüpontban. Meg kell adnia az időintervallumot, valamint szűrést végezhet a következőkre: termék, vevő, partnercsoport, gyártó, termékcsoport, készítő, raktár. Továbbá lehetősége van szállítólevelenkénti összesítést is végezni. Az elkészült listán szerepelni fog: a szállítólevél száma, a teljesítési idő, a vevő, a cikkszám, a termék megnevezése, a mennyiség, a mennyiségi egység, a nettó eladási ár, a bruttó eladási ár, a nettó érték és a bruttó érték. A kimutatás két formában készíthető el: a jelölőgombbal el kell dönteni, hogy a szállítólevelek termékenkénti összesített kimutatása, vagy a szállítólevelek termékenkénti tételes kimutatása.

*Szállítólevelek bruttó súlyának kimutatása":* a szűrőfeltételek megadása után a program szállítólevelenként kiszámolja a termékek súlyát (kg). A termékek súlyát és a csomagolási súlyukat megszorozva a mennyiségükkel megkapjuk a tételsor bruttó súlyát, melyeket összesítve láthatunk szállítólevelenként a kimutatásban.

*Szállítólevelek bruttó súlyának termékcsoportonkénti részletezése":* annyiban tér el a fent említett kimutatástól, hogy itt a szállítóleveleket részletezi termékcsoportonként és mennyiségi egységenként, összesítve az egy szállítólevélen ugyanazon termékcsoportba, ill. ugyanolyan mennyiségi egységgel szereplő tételeket.

*Szállítólevélen szereplő tételek partnerenkénti összesített kimutatása*: a partner neve mellett a címe is feltüntetésre került, valamint az összesítés a cikkszámmal egy sorba került.

Sleppes szűrési lehetőség: "Minden bizonylat, kivéve a sleppes kiszállítás". A listán megjelenítésre került minden bizonylat, kivéve a szállítólevél fejlécén sleppes kiszállításra megjelölt szállítólevelek.

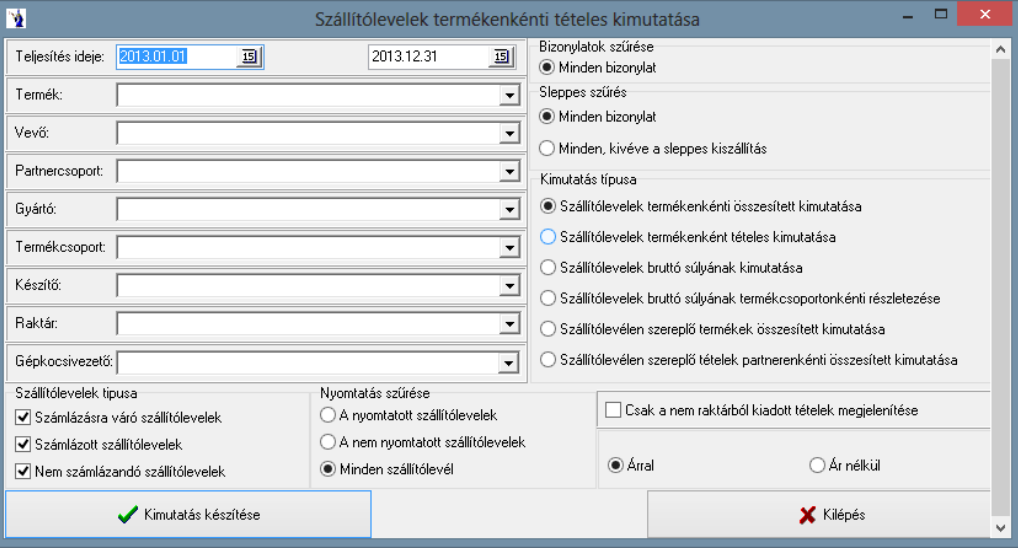

#### **2.4.3. Szállítólevelek egységenkénti kimutatása**

A teljesítési időszak megadását követően kiválasztható a kívánt egység. Amennyiben nem választ egységet, úgy az adott időszakon belül elkészített összes szállítólevelet kilistázza a program. Az elkészült kimutatáson a bizonylatszám, a teljesítési idő, a partner, a nettó érték, az ÁFA, valamint a bruttó érték kerül feltüntetésre a lista végén összesítéssel.

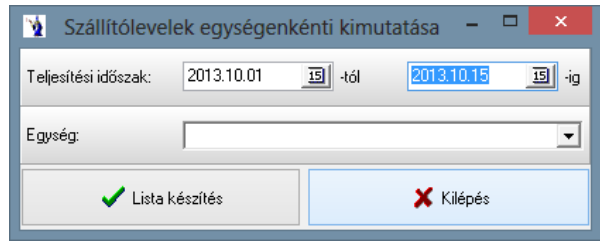

#### **2.4.4. Szállítólevelekhez fűzött megjegyzések listája**

Az időszak megadását követően kiválasztható a gépkocsivezető. Az elkészült kimutatáson szerepel a rendelésszám, dátum, partnernév, a partner címe, valamint a megjegyzés2 rovat tartalma.

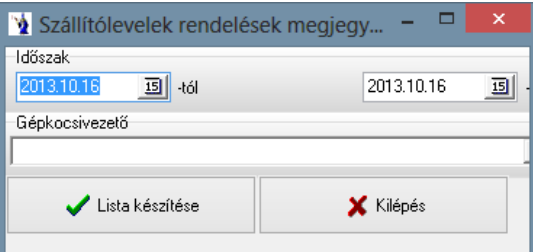

#### **2.4.5. A megrendelt és a szállítólevélen szereplő tételek kimutatása**

A teljesítési időszak megadását követően szűrés végezhető költségviselőre, partnercsoportra, gyártóra, termékcsoportra, termékre, szállítólevél mozgásnemére, terméktulajdonságra, valamint hogy minden bizonylat, gépi bizonylatok, vagy csak a nem gépi bizonylatok szerepeljenek a kimutatáson. Az elkészült kimutatáson termékcsoportonkénti összesítéssel szerepel a cikkszám, megnevezés, mennyiség egység, átlagár, a rendelt mennyiség súlya, értéke, illetve a normál mennyiség súlya, értéke.

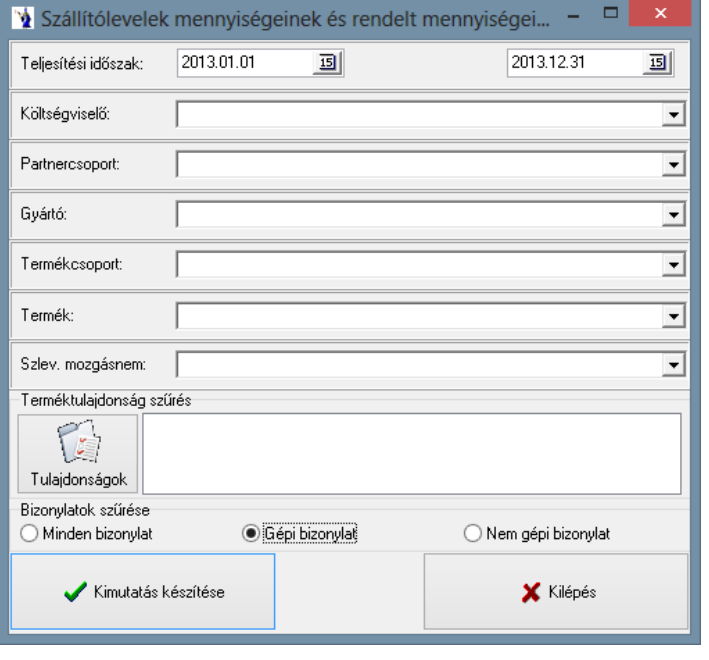

**———————————————————————————— © PmCode Kft. – NextStep Ügyviteli rendszer** 

# **2.4.6. Gyártmánylap**

Ezen kimutatás rendeltetett segíteni azon partnereink munkáját, ahol több gépjármű indításakor a raktárban elő kell készíteni a gépjárműre rakandó termékeket. Az időszak megadását követően szűrés végezhető: termékre, termékcsoportra, gyártóra, partnercsoportra, partnerre, gépkocsivezetőre, üzletkötőre, raktárra, valamint megadható a bizonylat típusa (minden bizonylat, gépi bizonylat, nem gépi bizonylat), bizonylatok szűrése (minden szállítólevél, a nyomtatott szállítólevelek, a nem nyomtatott szállítólevelek), továbbá minden bizonylat, minden, kivéve a sleppes kiszállítás, sleppes kiszállítás, sleppes értékesítés.

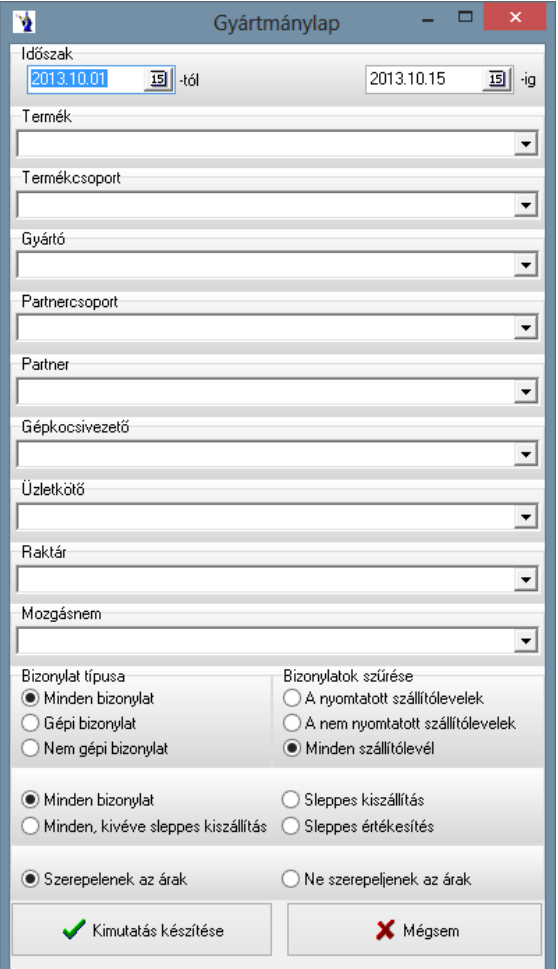

# **2.4.7. Árukiadási lap**

A raktárból történő kiadás megkönnyítésére szolgál a készítendő lista. Az időszak megadását követően szűrés végezhető: termékre, termékcsoportra, gyártóra, partnercsoportra, partnerre, gépkocsivezetőre, üzletkötőre, raktárra, valamint megadható a bizonylat típusa (minden bizonylat, gépi bizonylat, nem gépi bizonylat), bizonylatok szűrése (minden szállítólevél, a nyomtatott szállítólevelek, a nem nyomtatott szállítólevelek), továbbá minden bizonylat, minden, kivéve a sleppes kiszállítás, sleppes kiszállítás, sleppes értékesítés.

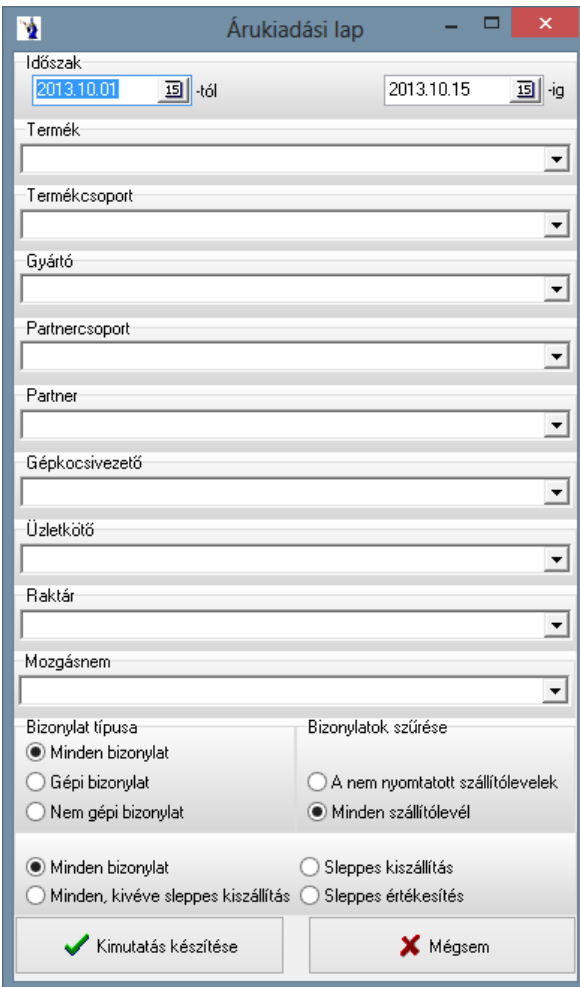

# **2.5. Értékesítés**

Forgalom elemzését hivatott kiszolgálni ezen programrész. Az elkészített kimutatások grafikonokat is tartalmaznak, segítve ezzel a cégvezetést, információkat adva a múltról.

# **2.5.1. Termékek szerinti kimutatás**

A listához a már megszokott idő intervallumok megadása mellett lehetősége van szűkíteni a feltételeket vevőre, partnercsoportra, termékcsoportra.

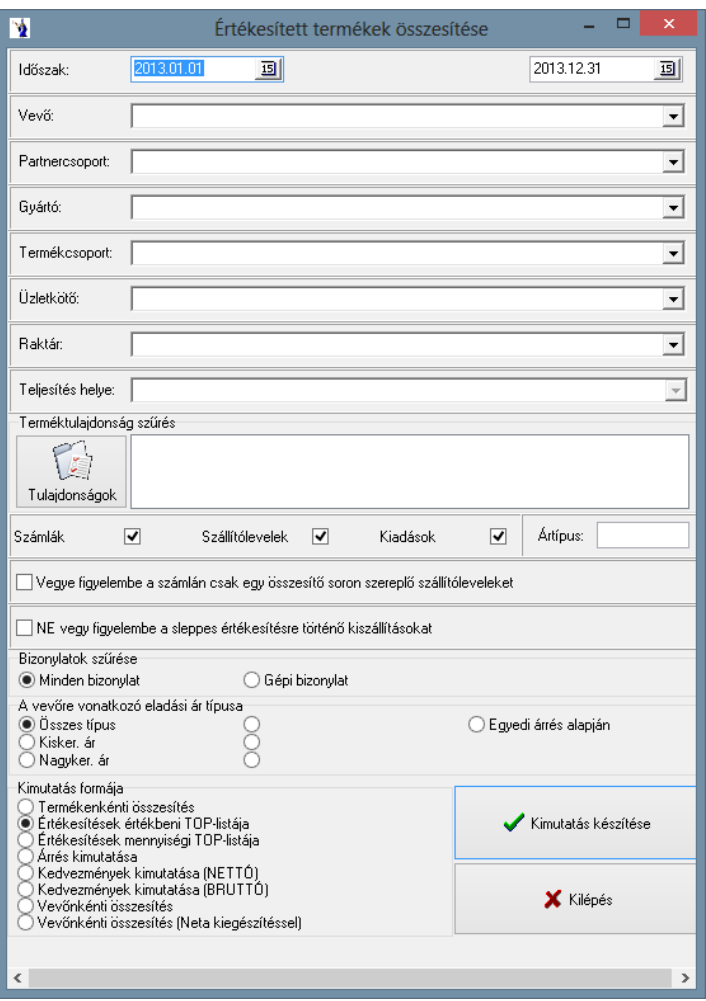

Meg lehet jelölni, hogy a kimutatáson szerepeljenek-e a számlákon, szállítóleveleket, kiadási bizonylatokon történt értékesítések.

Tegyen  $\boxtimes$ -t abba a négyzetbe, melyet szeretne viszontlátni a kimutatáson. Felhívjuk figyelmét arra, hogy ha a számlák és szállítólevelek is jelölésre kerülnek, akkor a program értelemszerűen minden szállítólevélről készült számla esetén az adott tételeket duplán veszi figyelembe. (A szállítólevélről számlára történő átemelés után bármikor mennyiségi növeléssel, vagy értéknöveléssel változtatható az átemelt tétel értéke és mennyisége, ezáltal nincs szigorú összefüggés aközött, hogy) A kimutatás formája is lehet többféle: termékenkénti összesítés, vagy értékesítések értékbeni top listája, értékesítések mennyiségi top listája, árrés kimutatása, kedvezmények kimutatása (NETTÓ), kedvezmények kimutatása (BRUTTÓ).

*"Vegye figyelembe a számlán csak egy összesítő soron szereplő szállítóleveleket"*. Ezen jelölés csak azon felhasználók számára használandó, akik a szállítólevelek számlázánál a "Szállítólevelenként egy tételsorba összesítve" összevonás típust választották

Ha a termékenkénti összesítést választja a kimutatás formájának, akkor egy egyszerű lista tárul Ön elé, melyen a cikkszám és megnevezés mellett az értékesített mennyiségi egység, nettó érték és bruttó érték szerepel.

**Vevőnkénti összesítés**: A lista partnerenkénti bontásban, termékenkénti összesítéssel hozza az megadott paramétereknek megfelelően a cikkszámot, a termék megnevezését, a mennyiséget, a mennyiségi egységet, a nettó, illetve a bruttó értéket mennyiségi és értékbeli összesítéssel.

Lehetőség van a terméktörzsben beállított tulajdonságokra történő szűrés alkalmazására. A *"Tulajdonságok"* gombra kattintva megjelenik a *"Tulajdonság szűrés szerkesztő"* ablak, melyben a nevéhez hűen szűrések végezhetők a termékekre. Megjelölhető tulajdonságcsoport, ahhoz tartozó tulajdonság, majd a "Rendben" gomb lenyomásával befejezhető a szűrés beállítása. Minden tulajdonságcsoport csak egyszer állítható be az adott termékhez. Az elkészült kimutatáson a korábban beállított szűrések alapján listázódnak a termékek. Amennyiben több tulajdonságcsoportot és tulajdonságot jelölt meg a szűrés beállításánál, úgy a program azokat a termékeket fogja kilistázni, amelynél minden beállított tulajdonság megtalálható.

A nettó és bruttó érték összesített értéke látható a lista alján. Az értékesítések értékbeni top listája választás kissé színesebb információt tár elénk, mivel egy színes oszlopdiagramon látható az első 19 top termék, valamint 20-ként egy egyéb oszlop.

Közvetlenül a diagram alatt látható a tételes felsorolás, melyben a termék megnevezése mellett a mennyiségi, mennyiségi egysége, az értékesítés átlagára, az értékesített nettó összérték, valamint a bruttó összérték található. Az egyéb kategóriában szereplő termékek a felsorolásban tételesen látszanak.

### **2.5.2. Vevők szerinti kimutatás**

A listához a szokásos idő intervallumok megadása mellett lehetősége van szűkíteni partnercsoportra, termékcsoportra, termékre.

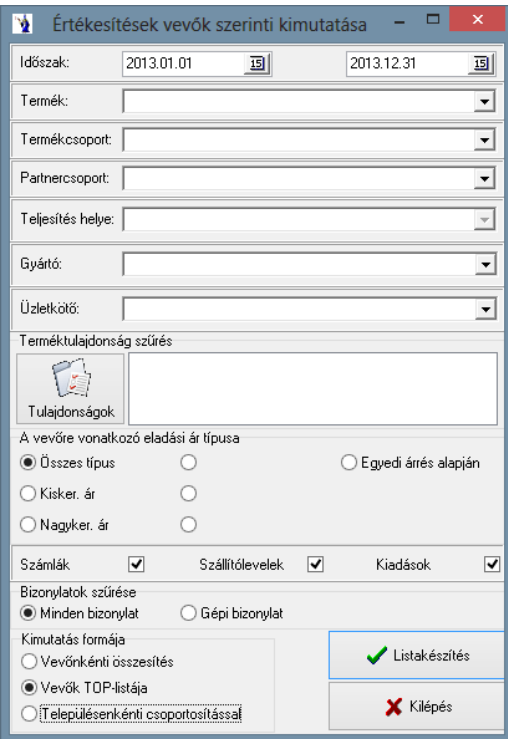

Meg lehet jelölni, hogy a kimutatáson szerepeljenek-e a számlákon, szállítóleveleket, kiadási bizonylatokon történt értékesítések. Tegyen  $\boxtimes$ -t abba a négyzetbe, melyet szeretne viszontlátni a kimutatáson. A kimutatás formája is lehet kétféle: vevőnkénti összesítés, vagy vevők top listája.

Ha a vevőnkénti összesítést választja a kimutatás formájának, akkor egy egyszerű lista tárul Ön elé, melyen a vevő neve és címe, a nettó és a bruttó érték szerepel. A nettó és bruttó érték összesített értéke látható a lista alján. A vevők top listája választás kissé színesebb információt tár elénk, mivel egy színes oszlopdiagramon látható az első 19 legjobb vevő, valamint 20-ként egy egyéb oszlop.

*Üzletkötő szűrés:* Amennyiben be van jelölve jelölőnégyzettel a Kiadások, a program figyelmeztetést küld, hogy vegye ki a pipát a Kiadási bizonylatok mögül. Lehetősége van lekérni ezen listát *településenkénti csoportosítással*: ezen listán településenkénti csoportosítással megjelenik a vevő neve, címe, a nettó és bruttó érték a lista végén összesítéssel.

Lehetőség van a terméktörzsben beállított tulajdonságokra történő szűrés alkalmazására. A *"Tulajdonságok"* gombra kattintva megjelenik a *"Tulajdonság szűrés szerkesztő"* ablak, melyben a nevéhez hűen szűrések végezhetők a termékekre. Megjelölhető tulajdonságcsoport, ahhoz tartozó tulajdonság, majd a "Rendben" gomb lenyomásával befejezhető a szűrés beállítása. Minden tulajdonságcsoport csak egyszer állítható be az adott termékhez. Az elkészült kimutatáson a korábban beállított szűrések alapján listázódnak a termékek. Amennyiben több tulajdonságcsoportot és tulajdonságot jelölt meg a szűrés beállításánál, úgy a program azokat a termékeket fogja kilistázni, amelynél minden beállított tulajdonság megtalálható.

Közvetlenül a diagram alatt látható a tételes felsorolás, melyben a vevő megnevezése és címe mellett az értékesített nettó összérték, valamint a bruttó összérték található.

Az egyéb kategóriában szereplő vevők a felsorolásban tételesen látszanak.

# **2.5.3. Időszakonkénti kimutatás**

A listához az előbbiekhez hasonlóan idő intervallumok megadása mellett lehetősége van szűkíteni vevőre, partnercsoportra, termékcsoportra, termékre.

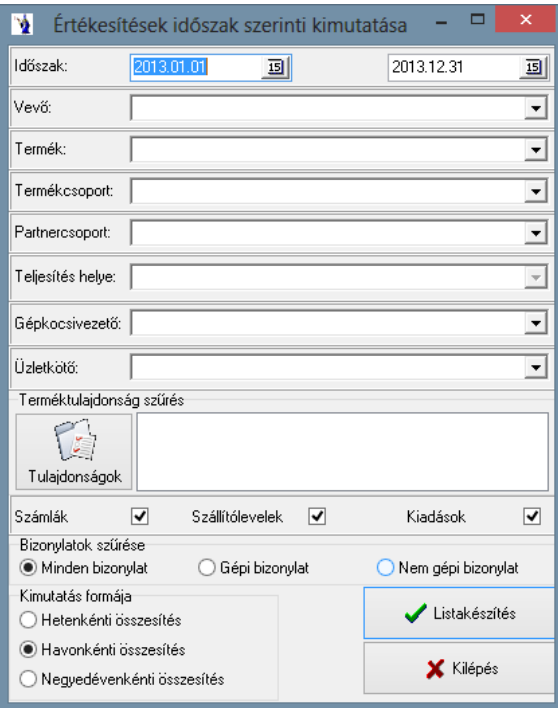

Meg lehet jelölni, hogy a kimutatáson szerepeljenek-e a számlákon, szállítóleveleket, kiadási bizonylatokon történt értékesítések. Tegyen  $\boxtimes$ -t abba a négyzetbe, melyet szeretne viszontlátni a kimutatáson.

Lehetőség van a terméktörzsben beállított tulajdonságokra történő szűrés alkalmazására. A *"Tulajdonságok"* gombra kattintva megjelenik a *"Tulajdonság szűrés szerkesztő"* ablak, melyben a nevéhez hűen szűrések végezhetők a termékekre. Megjelölhető tulajdonságcsoport, ahhoz tartozó tulajdonság, majd a "Rendben" gomb lenyomásával befejezhető a szűrés beállítása. Minden tulajdonságcsoport csak egyszer állítható be az adott termékhez. Az elkészült kimutatáson a korábban beállított szűrések alapján listázódnak a termékek. Amennyiben több tulajdonságcsoportot és tulajdonságot jelölt meg a szűrés beállításánál, úgy a program azokat a termékeket fogja kilistázni, amelynél minden beállított tulajdonság megtalálható.

A kimutatás formája is lehet háromféle: hetenkénti összesítés, havonkénti összesítés, vagy negyedévenkénti összesítés. Ha a hetenkénti összesítést választja a kimutatás formájának, akkor egy diagram és egy egyszerű lista tárul Ön elé, melyen dátum mellett a nettó és bruttó érték szerepel, melynek összesített értéke látható a lista alján. Ugyanez vonatkozik a havonkénti és negyedéves bontásban kért listákra is. Tételes kimutatás készítésénél a lista tartalmazni fogja a bizonylatszámot, a dátumot, a vevőt, a cikkszámot, a termék megnevezését, a mennyiséget, a nettó eladási árat, a bruttó eladási árat, a nettó értéket, valamint a bruttó értéket.

#### **2.5.4. Forgalmi összesítés**

Forgalmi összesítő kimutatás készítésénél csak a figyelembe veendő időszakot kell megadni, majd a Listakészítés gombbal elkészíthető a lista, melyen hatféle szempont szerint találhatunk összesítést nettó és bruttó értékek megjelenítésével. Ezek: raktári kiadáson történt értékesítés, számlázásra váró szállítólevél, számlázott szállítólevél, nem számlázott szállítólevél, kimenő számlák értéke, fizetés módja: Átutalás, kimenő számlák értéke, fizetés módja: Készpénz.

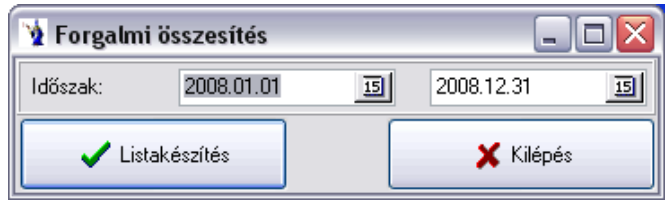

### **2.5.5. Termékcsoportonkénti összesítés**

Értékesítéseiről készíthet kimutatást termékcsoportonkénti bontásban. Ki kell választania az időszakot. Szűrést végezhet vevőre, partnercsoportra és gyártóra. Jelölőnégyzet segítségével megadhatja, hogy a program honnan szedje az adatokat: számláról, szállítólevélről, illetve kiadási bizonylatról. A rendezés sorrendje egy jelölőgomb segítségével lehetséges, az elkészült kimutatás rendezhető érték vagy megnevezés szerint.

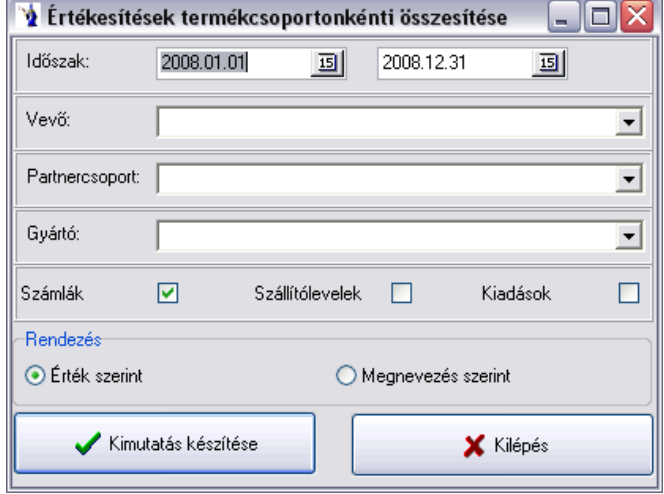

Az elkészült kimutatáson szerepel a termékcsoport kódja, megnevezése, az értékesítés %-os aránya, mennyisége, nettó értéke, bruttó értéke. Ezen kimutatáson talál még egy oszlopdiagramot is, ami szemléletesebben mutatja az értékesítést.

#### **2.5.6. Tételes kimutatás**

Az értékesített termékekről tételes kimutatás kérhető meghatározott időintervallumra. A kimutatás szűkíthető a lentebb látható szűrőfeltételek alapján. Kérhető a kimutatásra a számlák, szállítólevelek és a kiadási bizonylatok kategóriájának mindegyike, vagy csak a megjelölt típusa. A vevőre vonatkoztatott eladási ártípus egyben szűrő is arra vonatkozóan, hogy csak az adott ártípusba tartozó vevők adatai szerepelnek a kimutatáson. A bizonylatok típusára vonatkozó szűrés is kérhető. Ezen feltételek megadása után a kimutatás bizonylatonként rögzített tételsoronként tételesen gyűjti a kimutatásra az adatokat. Az országonkénti és termékcsoportonkénti összesítés egy olyan listaforma, ahol termékenként összesített formában és termékcsoportonkénti összesítéssel kerül országonkénti csoportosításra az adott időszak értékesítése.

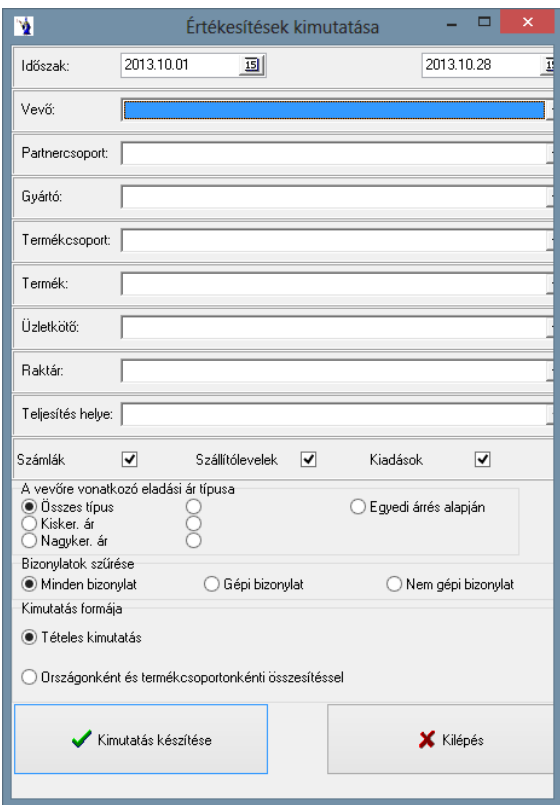

### **2.5.7. Termékdíj kimutatása**

A környezetvédelmi termékdíj megfizetésére kötelezettek speciális kimutatása készíthető el ezen menüpontban. A terméktörzsben meghatározott terméksúlyok és az egységekre vonatkoztatott termékdíj figyelembevételével készül a kimutatás.

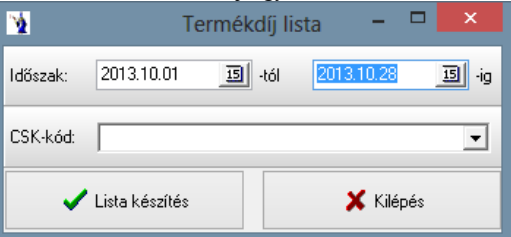

Lekérdezhető egy konkrét CSK kódra, de lehetőség van a feltétel üresen hagyása esetén CSK kódonként termékenkénti felsorolásra a megadott időintervallumban.

#### **2.5.8. Gépkocsivezetőnkénti kimutatás**

A gépkocsivezetők elszámoltatásához ad hathatós segítséget a kimutatás, melyen megadható egy időintervallum és további számos feltétel. A gépkocsivezető szűrőfeltétel megadása nélkül is gépkocsivezetőnként csoportosítva kerül kimutatásra az értékesített termékek összessége. Termékenként összesített formában az értékesített mennyiség mellett az értékesített termék súlyának feltüntetésével készül el a lista. Természetesen a nettó értékesítési átlagár és az értékesített termék nettó értéke szerepel a kimutatáson.
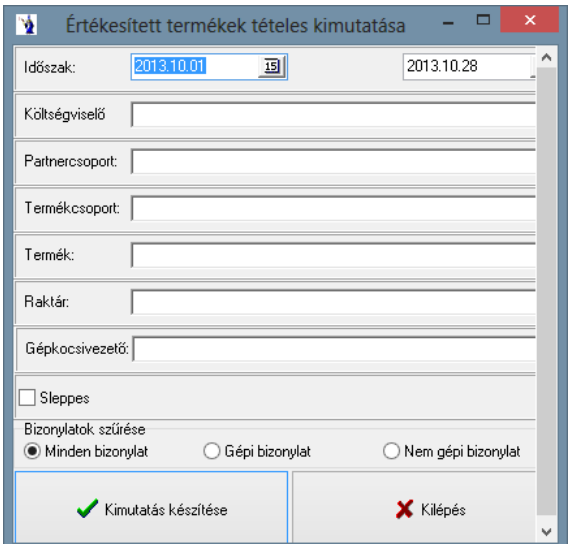

## **2.5.9. Értékesítések üzletkötőnkénti összesítése**

Az időintervallum megadását követően szűrés végezhető termékre, termékcsoportra, partnerre, partnercsoportra. Az elkészült kimutatáson grafikonon is ábrázolva megtalálhatók az adott időszakra vonatkozó értékesítések üzletkötői, nettó, bruttó érték, a súly, valamint egy összesítő sor.

A *Fizetési módonként* listánál megadásra kerül az időintervallum, valamint szűrés végezhető üzletkötőre, partnerre, partnercsoportra. A megjelenített listán szerepel a bizonylatszám, a teljesítési idő, a vevő neve, a nettó érték, a bruttó érték, valamint a bruttó súly üzletkötőnkénti bontásban és összesítéssel, azon belül fizetési módonként a szállítólevelek és számlák.

A *Termékcsoportonként* listán megadható az időintervallum, az üzletkötő, partner, partnercsoport, a termék, a termékcsoport, a raktár, valamint rádiógombbal kiválasztható, hogy *Termékcsoportonkénti összesített listát*, illetve *Részletes listát* kér. *Termékcsoportonkénti összesített listán* szerepel üzletkötőnkénti bontásban termékcsoportonkénti összesítéssel a termék cikkszáma, megnevezése, mennyisége, illetve mennyiségi egysége. A *Részletes listán* üzletkötőnkénti bontásban szerepel a termék cikkszáma, megnevezése, a mennyiség, a mennyiségi egység, a súly, a nettó átlagár, a nettó átlag árrés.

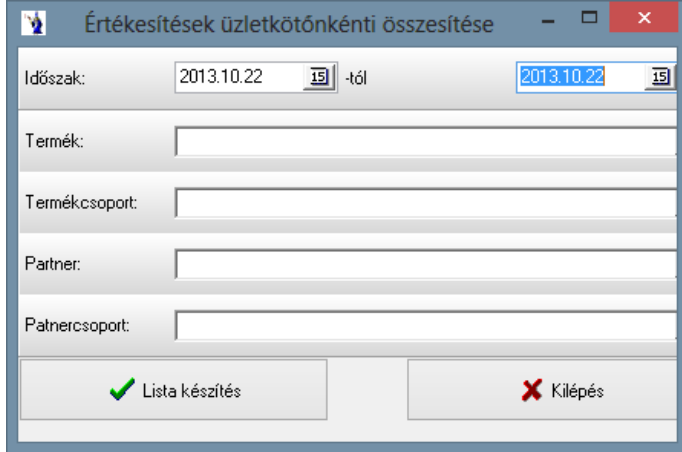

### **2.5.10. Értékesített termékek összesített listája számlák és szállítólevelek alapján**

A teljesítési időszak megadását követően szűrés végezhető költségviselőre, partnercsoportra, gyártóra, termékcsoportra, szállítólevél mozgásnemre, tulajdonságokra, valamint minden bizonylat, gépi bizonylat, nem gépi bizonylat kerüljön listázásra. Az elkészült kimutatás termékcsoportonkénti összesítést tartalmaz a megadott szűrési feltételeknek megfelelően.

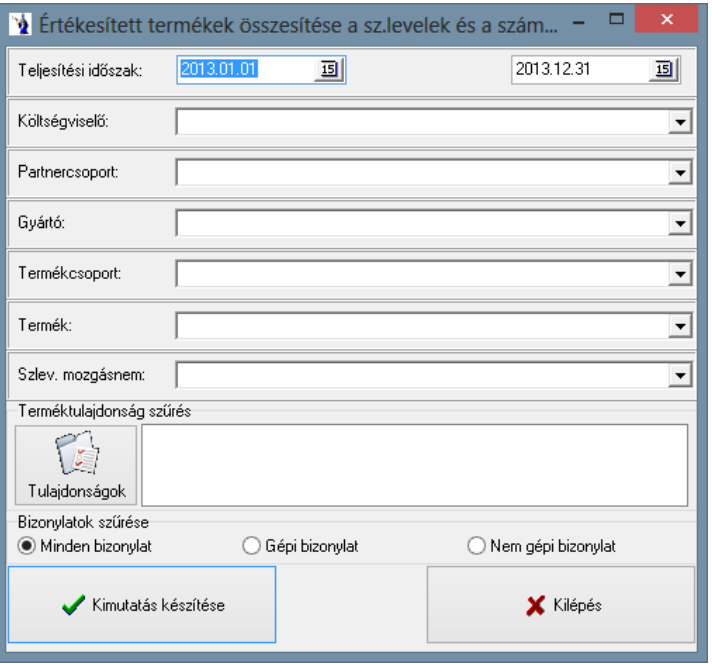

### **2.5.11. Passzív vevők listája**

Azt az időpontot kell megadnia, amely dátumtól számítva szeretné a *nem vásárolt vevőket* kilistáztatni. Szűrésként üzletkötő is megadható. Az elkészült kimutatáson a partner neve és címe szerepel.

Szűrés végezhető bizonylattípusokra (kimenő számla, szállítólevél, vevői rendelés), valamint választható, hogy a tiltott partnerek és a nem aktív partnerek szerepeljenek-e az elkészült kimutatáson.

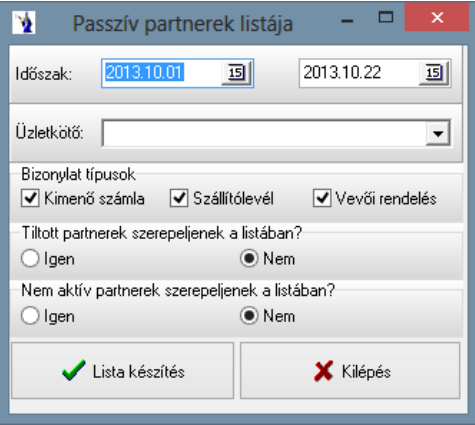

### **2.5.12. Nem raktárból történő értékesítések kimutatása**

Az időintervallum megadását követően választható partner, partnercsoport, gépkocsivezető, üzletkötő. Bizonylatokra is történhet szűrés: számlák, szállítólevelek. Az elkészült kimutatáson szerepel: a bizonylatszám, a teljesítési idő, a partner neve, város, címe, a cikkszám, a megnevezés, a mennyiség, valamint a mennyiségi egység.

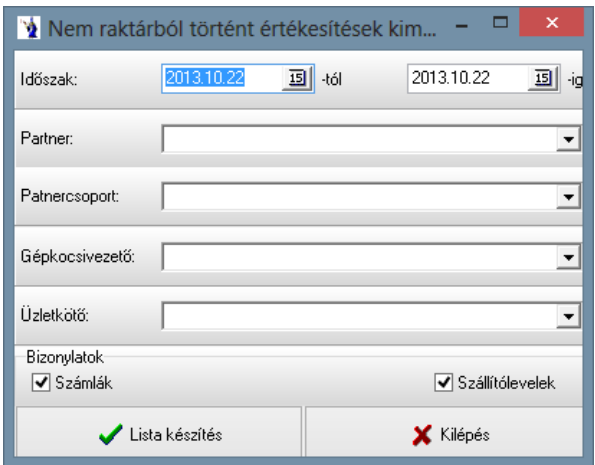

# **2.5.13. Árjegyzék**

Termékeiről általános árjegyzéket készíthet ezen menüpontban., illetve megjelölhet egy vevőt is, aki számára szeretne árjegyzéket adni. Abban az esetben, ha egy vevőt jelölt meg, aktívvá válik a legördülő mező, ahol a törzsben vevőként megjelölt partnerek közül választhat. Megadhatja továbbá az alapadatokban megadott ötféle ártípus valamelyikét. Naptár segítségével kiválaszthatja az érvényességi időt, valamint megadhatja

az árkorrekció %-os mértékét. Jelölőnégyzetbe tett  $\boxtimes$  segítségével megadhatja az árjegyzék készítéséhez szükséges további paramétereket: nettó árak kerekítése, szerepeljenek a listán az ár nélküli termékek is, vagy csak a készleten lévő termékek legyenek rajta a listán. Szűréseket is végezhet a listán: szállítók szerint, illetve termékcsoportok szerint. Alapesetben minden látható, ekkor a panel inaktív. Rádiógombbal teheti aktívvá, ha a "Csak a kiválasztott szállítók termékei" vagy a "Csak a kiválasztott termékcsoportok" feliratok előtti gombra kattintva. Ekkor jelölőnégyzet segítségével megjelölheti a kívánt szállítókat, illetve termékcsoportokat. Megadhatja még az árjegyzéken szereplő feliratot is, az ártípusnál a megjelölt felirat fog feltűnni.

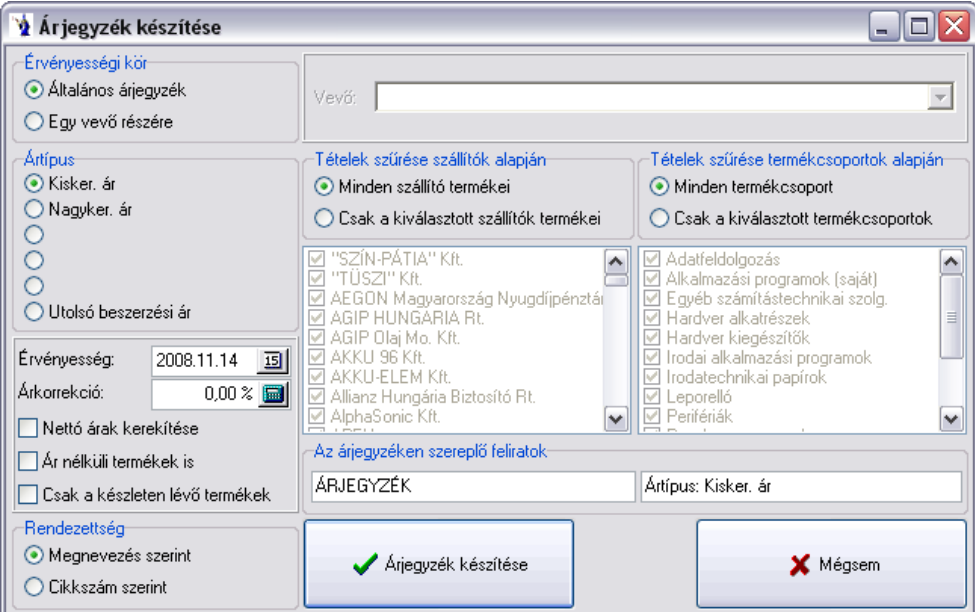

Az árjegyzéken szereplő felirat program által felkínált változatát bármikor tetszőlegesen átírhatja, illetve a kép bal alsó részében látható rendezettséget igény szerint változtathatja. Az elkészült lista vevők számára jól értelmezhetően nettó és bruttó ár feltüntetésével sorolja fel a termékeket feltüntetve a cikkszámot is.

### **2.5.14. Utolsó beszerzési áras lista**

A rendszerdátumot kínálja fel a program a lista készítéséhez, ami természetesen tetszőlegesen változtatható. Rendezhető megnevezés, illetve cikkszám szerint. Tételek szűrhetők szállítók és termékcsoport szerint. Az elkészült kimutatáson cikkszám, megnevezés, mennyiség, utolsó beszerzési ár, eladási ár, illetve a partnertáblában felvezetett harmadik ártípus megnevezése.

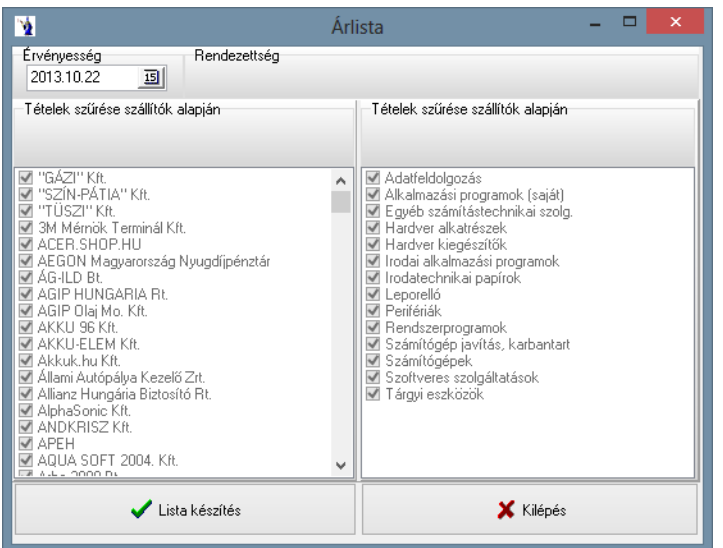

## **2.5.15. Termékek listaárainak kimutatása**

Egy adott időpont listaárainak kimutatását, illetve összehasonlítását végezheti el ezen listán. Leszűkíthető a lista gyártóra vagy termékcsoportra. Az elkészülő kimutatás a rendszer alapadatainál beállított ötféle eladási ártípust hasonlítja össze az adott időpontban érvényes átlag beszerzési árral. Ennek eredményeképpen mutatja, hogy az adott termék pillanatnyi árrése különböző ártípusoknál milyen százalékokat eredményez.

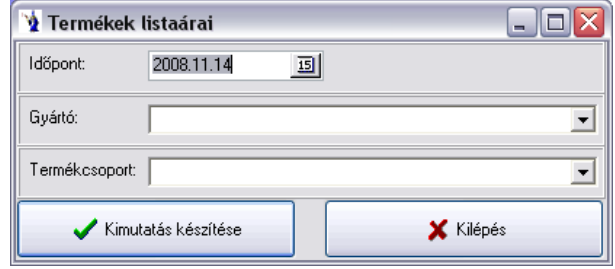

### **2.5.16. Árrés kimutatása**

*Termékcsoportonkénti összesítés*: Az elkészült kimutatáson termékcsoportonként listázódik a nettó érték, árrés %, illetve az árrés tömeg, a kimutatás végén összesítéssel.

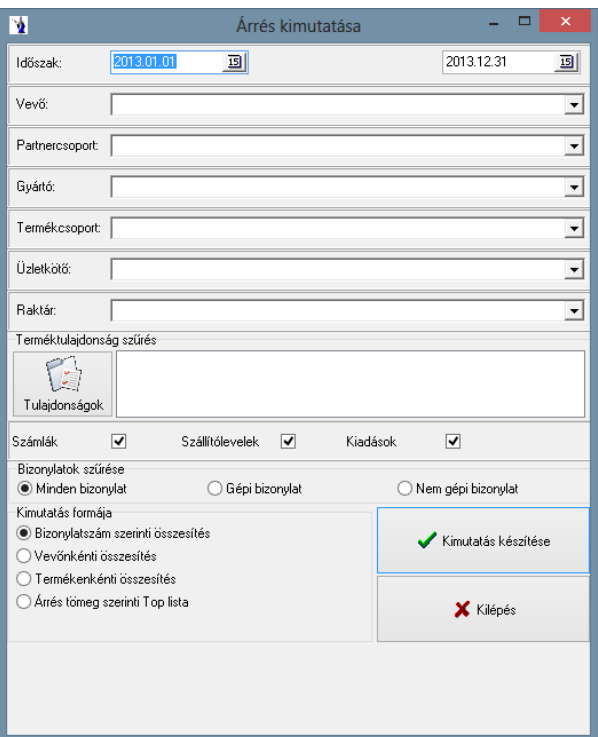

# **2.5.17.Árrés kimutatása a számlák alapján**

Ezen menüpontban a beszerzések és eladások közötti árrésről készíthet kimutatást. Meg kell adni az értékesítés és beszerzés időszakát, ezután szűrést végezhet vevőre, partnercsoportra, gyártóra, termékcsoportra, bevételező raktárra, valamint a számla készítőjére. A listán szerepelni fog: a cikkszám, a termék megnevezése, az eladott mennyiség, a mennyiségi egység, a beszerzési átlagár, az eladási átlagár, a beszerzési érték, az eladási érték, az árrés %-os értéke és az árrés tömeg. A lista végén összesítést talál a beszerzési értékre, eladási értékre, az árrésre és az árrés tömegére.

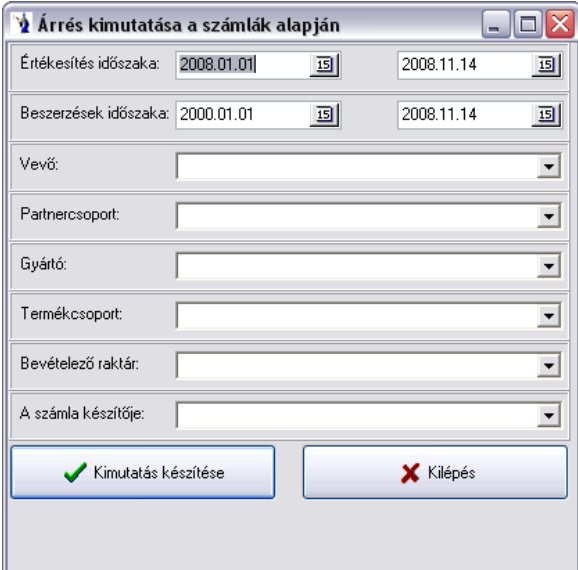

## **2.5.18. Árrés kimutatása szállítólevelek alapján**

A beszerzések és értékesítések időintervallumának megadását követően további szűrési feltételek adhatók meg (vevő (bolt), vevő (központ), partnercsoport, kivéve (bolt), gépkocsivezető, üzletkötő, bevételező raktár, gyártó, termékcsoport, a szállítólevél készítője). Ugyancsak szűrhető gépi, illetve nem gépi bizonylatra, valamint sleppes szűréssel is kérhető a kimutatás. Amennyiben a megadott időintervallumban nem történt a termékre bevételezés, úgy az utolsó beszerzési árat jeleníti meg a program.

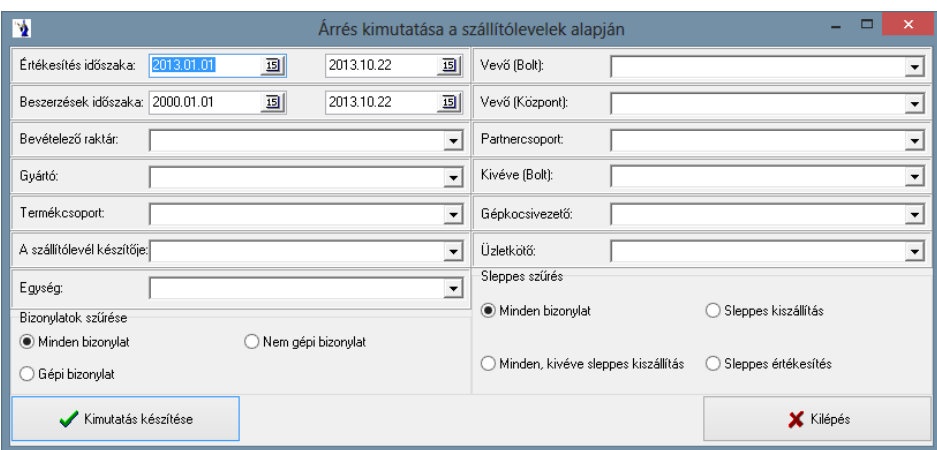

## **2.5.19.Árrés kimutatása utolsó beszerzési áron**

Ezen kimutatás mind a szállítólevelek, mind a számlák tételeit felsorolja. Értelemszerűen azon számlák tételsorai nem kerülnek kimutatásra, melyek szállítólevelek alapján készültek. Az olyan tételek, melyek nem szállítólevélről kerültek a számlára, természetesen szerepelnek a listán. Az időszak intervalluma a szállítólevelek dátumát, illetve a kimenő számlák teljesítésének időpontját vizsgálja. Szűkíthető a kimutatás vevőkre, partnercsoportra, gyártóra, termékcsoportra, konkrét raktárra, vagy a bizonylat készítőjére vonatkozóan. Minden feltételnél a legördülő sávval kereshet a törzsadatok között.

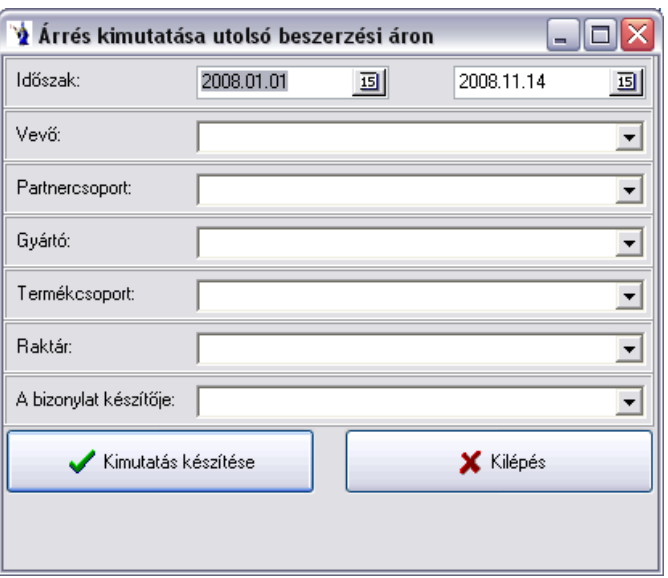

## **2.5.20. Árbevétel és árrés grafikus kimutatása**

Árbevétel és árrés grafikus kimutatása menüpontban adott időszakra kérhető grafikus kimutatás a nettó értékesítésről és árrésről. Az időintervallum megadását követően lehetőség van további szűrési feltételek megadására: vevőre, gyártóra, termékcsoportra. A "Grafikon készítése" gombra kattintva elkészül a kimutatás.

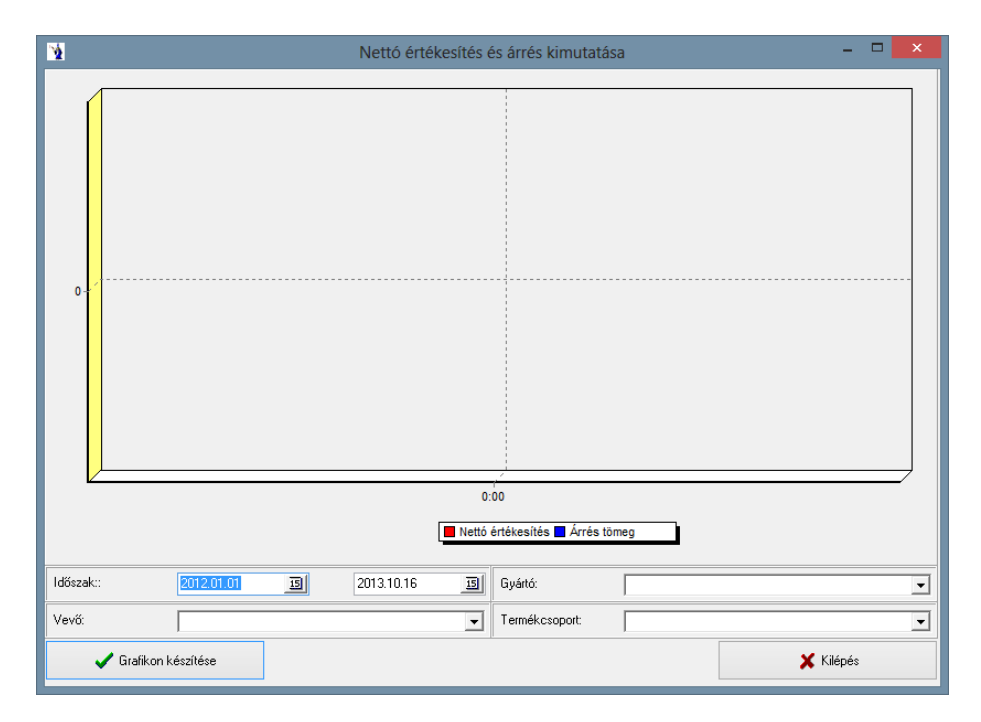

## **2.5.21.Kimenő számlák termékenkénti tételes listája**

A kimenő számlák tételeinek listáját készítheti el ezen kimutatással. Meg kell adnia a teljesítés idejét, a számla keltét, továbbá szűrést alkalmazhat: termékre, vevőre, partnercsoportra, gyártóra, termékcsoportra, készítőre, valutanemre, fizetési módra, raktárra, üzletkötőre. Jelölőnégyzet segítségével számlánkénti összesítést is kérhet, valamint megjelölheti, hogy partnerenkénti munkaszámos lista készüljön. Az előlegszámlák szűrését be lehet jelölni. "Csak a nem raktárból kiadott tételek megjelenítése". Ezen szűrési feltétel megjeleníti a kimenő számlák tételei közül azokat, melyek nem raktárból lettek kiadva, kivéve azokat a tételsorokat, melyek szállítólevélről lettek átemelve, ugyanakkor nem raktárból kiadott tételek.

*NETA-s termékenkénti összesített lista* típus is választható. Az elkészült kimutatáson termékenkénti összesítéssel jelennek meg a NETA-s lista adatai.

*NETA-s partnerenkénti összesítés:* Az elkészült kimutatáson szerepel a partner neve, címe, adószáma, a nettó érték, neta érték, valamint a neta érték nélküli nettó érték. A lista végén összesítés található.

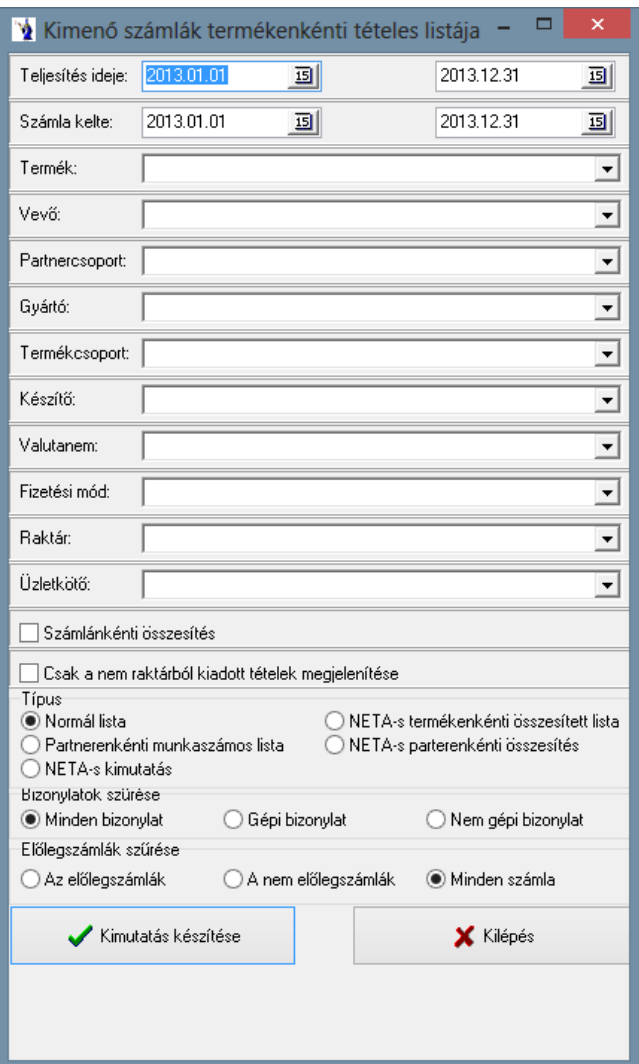

Az elkészült listán szerepelni fog: a számlaszám, a teljesítés ideje, a vevő neve, a cikkszám, a termék megnevezése, a mennyiség, a mennyiségi egység, a nettó eladási ár, a bruttó eladási ár, a nettó érték és a bruttó érték.

## **2.5.22.Számlák utólagos kiszállításának kimutatása**

A kimutatás olyan felhasználók munkáját hivatott segíteni, akik először készítenek számlát, majd azt követően utólagosan kerül kiszállításra (szállítólevélre) a tétel. Az időszak intervallumának megadása után választhat külön vevőt, valamint megjelölheti, hogy termékenkénti részletes kimutatást kér-e.

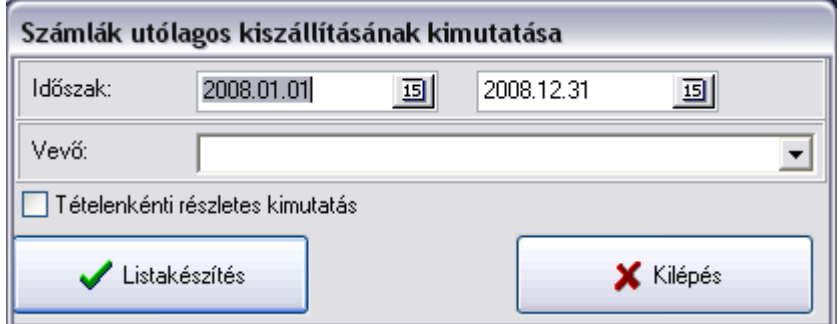

**2.5.23.Kimenő számlák gépkocsivezetőnkénti összesítése**

Az időszak megadását követően lehetőség van vevőre, termékre, termékcsoportra és partnercsoportra történő szűrésre, valamint választható az összesítés típusa: gépkocsivezetőnkénti vagy üzletkötőnkénti. Az elkészült kimutatáson az összesítés típusának megfelelően %-os arányban listázza ki a program a nettó és bruttó értéket, a lista végén összesítéssel, valamint diagramm formátumban is látható a kimutatás.

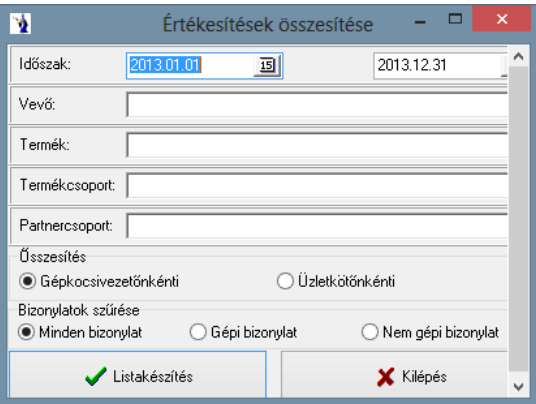

### **2.5.24. Kiszedési lapok csoportos nyomtatása a megrendelésekből**

Megadhatók szűrési feltételek: időintervallum, megrendelő, gépkocsivezető, rendelés száma.

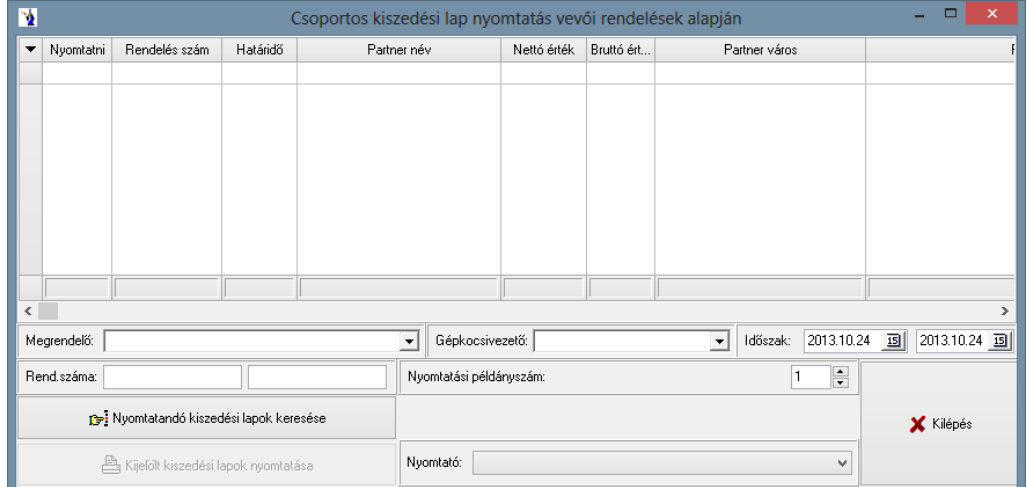

### **2.5.25.Szállítólevelek csoportos nyomtatása**

A szállítólevelek csoportos nyomtatásánál többféle szűrési feltétel közül választhat: vevőre, időszakra, szállítólevélszám intervallumra van lehetősége szűrni. A nyomtatandó szállítólevelek keresése gombra kattintva a feltételeknek eleget tevő szállítólevelek kerülnek a képernyőre kilistázásra, a jelölőnégyzet segítségével meg lehet jelölni, hogy melyek kerüljenek ténylegesen nyomtatásra. A nyomtató kiválasztása, illetve a példányszám megadása után kerülhetnek nyomtatásra a szállítólevelek. Lehetőség van szállítólevél mozgásnemenkénti szűrésre is.

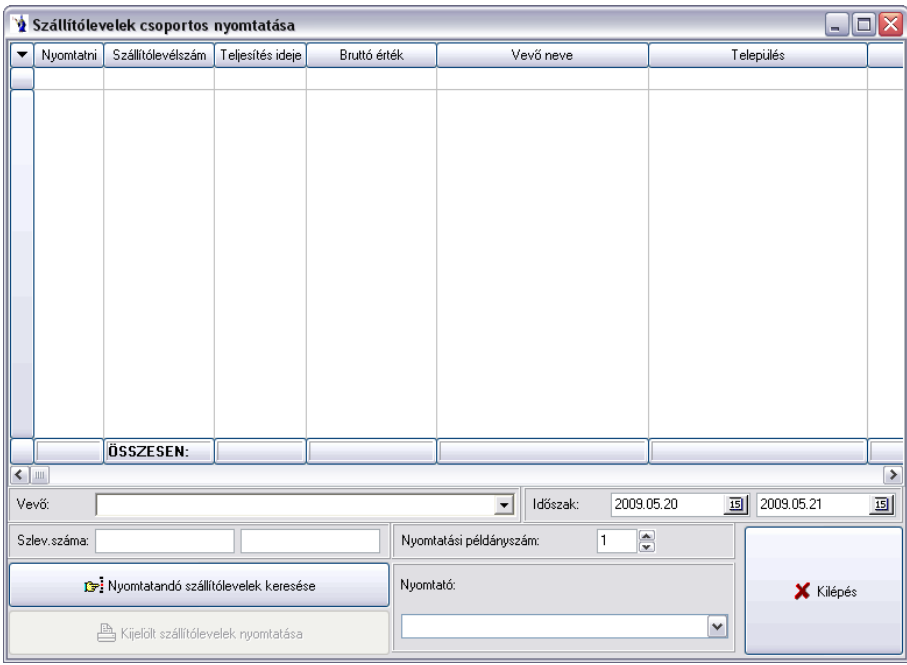

## **2.5.26.Kimenő számlák csoportos nyomtatása**

A számlák csoportos nyomtatásánál többféle szűrési feltétel közül választhat: vevőre, időszakra, számlaszám intervallumra van lehetősége szűrni. A nyomtatandó számlák keresése gombra kattintva a feltételeknek eleget tevő számlák kerülnek a képernyőre kilistázásra, a jelölőnégyzet segítségével meg lehet jelölni, hogy melyek kerüljenek ténylegesen nyomtatásra. A nyomtató kiválasztása, illetve a példányszám megadása után kerülhetnek nyomtatásra a számlák.

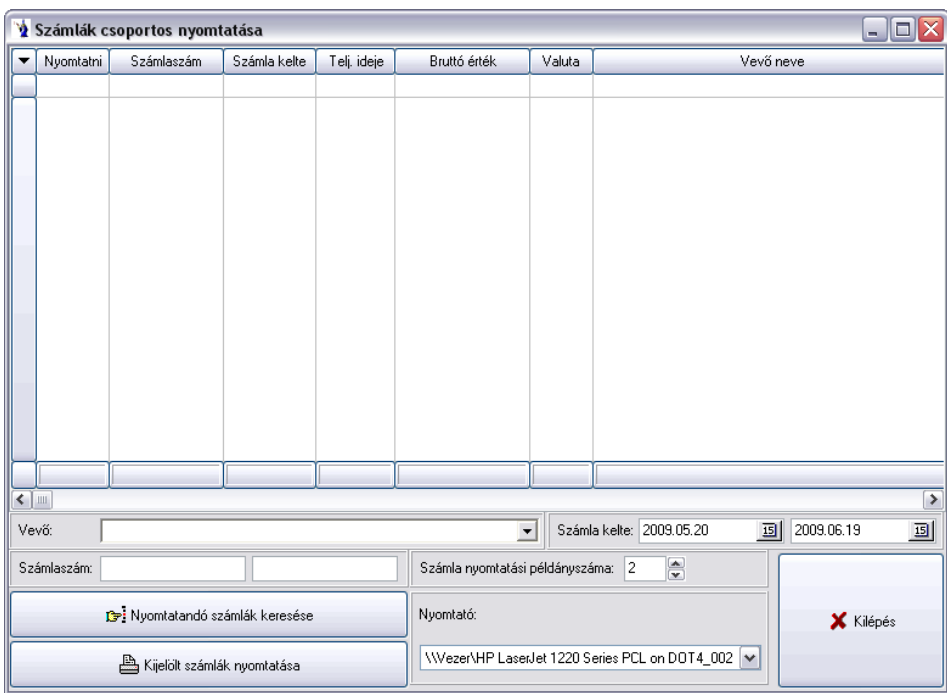

### **2.5.27. NETA részletes kimutatása**

Amennyiben a *(nyitó + bevételek) - kiadások* nem egyeznek meg a záró mennyiséggel, úgy a záró mennyiség és az eltérés piros betűvel jelennek meg. A kimutatáson a súly négy tizedesjeggyel jelenik meg.

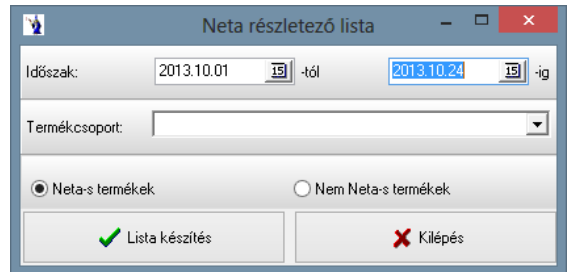

### **2.5.28. Kimenő számlák költségviselőnkénti NETA-s kimutatása**

Ezen kimutatáson költségviselőnkénti összesítéssel mutatható ki a népegészségügyi termékadó.

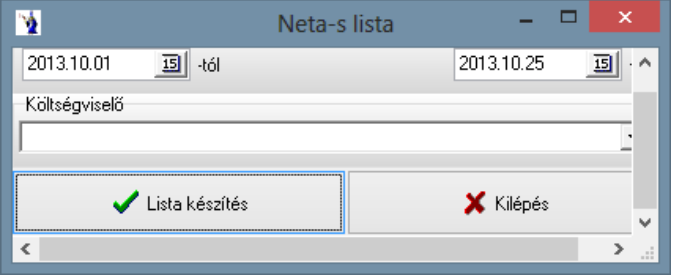

## **2.6. Számvitel**

A kimutatás ezen részében a számvitellel kapcsolatos információk gyűjthetők ki. A számlákról ÁFA kulcsonkénti kimutatás, valamint partnerenkénti összesítés kérhető.

# **2.6.1. Kimenő számlák ÁFA kulcsonkénti listája**

A listakészítés egyetlen feltétele, hogy először megjelölje a gyűjtés alapját, azaz az elsősorban a számlákon ÁFA időszak megnevezéssel szereplő évet és hónapot adhatja meg tól-ig intervallumban. A második jelölősáv a kimenő számlák teljesítésének időpontja alapján készíthető időintervallumot kéri. Mind a kezdeti, mind a záró intervallum megadásakor segítségül választhatja a kiválasztó gombot, mely a naptárat tartalmazza.

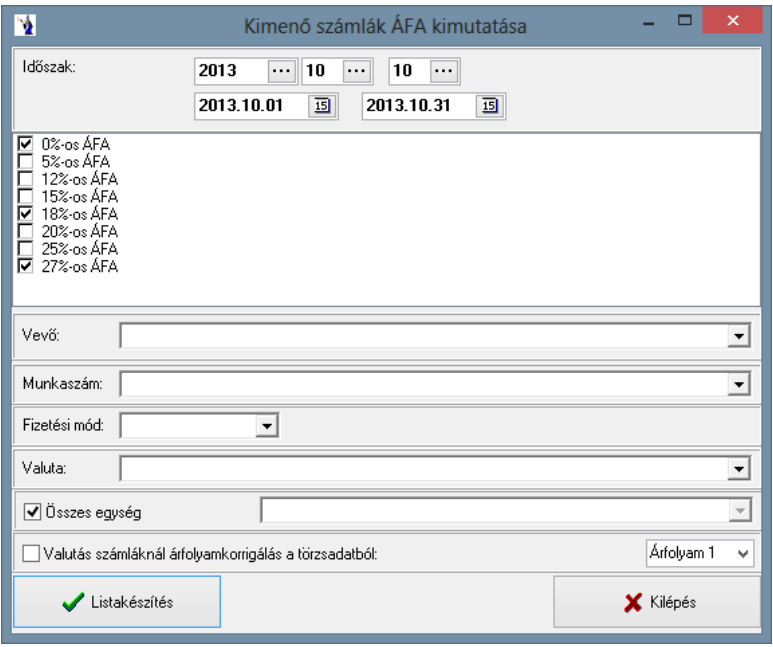

Kiválasztható továbbá a kívánt ÁFA-kulcs, mely az előtte elhelyezkedő jelölőnégyzet Ø segítségével választható ki. Természetesen egyszerre több ÁFA-kulcs is kijelölhető, ha egy listában szeretnénk szerepeltetni. Munkaszám szerinti szűrést is végezhet a legördülő menü segítségével, valamint megadhatja a fizetési módot is. Az elkészítendő kimutatás a számlák teljesítési időpontjának megfelelő sorrendben listázza a tételeket. Amennyiben a rendezés számlaszám szerint jelölőnégyzetet beállítja, akkor a rendezés ezen elven történik. Szintén jelölőnégyzet segítségével lehet változtatni a valutás számláknál a törzsadatból történő árfolyamkorrigálást. Azaz a kiválasztott árfolyamtípus határozza meg az adott devizaszámla ÁFA értékét és nem a számlán szereplő árfolyam. Valuta választható azon partnereinknek, akik más valutanemben is készítenek számlát. Lehetőség van valutanemenként elkészíteni a kimutatást. Minden tételsorban látható a számla sorszáma, a teljesítés ideje, a számla kelte, a vevő neve és címe, valamint a számla részletezése ÁFA alaponként és ÁFA kulcsonként. Minden oszlop összesített értéket tartalmaz a kimutatás végén. Az ÁFA összesítést a programban használható ÁFA kódok alapján is elkészíti a program.

## **2.6.2. Kimenő számlák partnerenkénti listája**

A listakészítés feltételei között megadhatja a fizetési módot (legördülő menü), az adott partner nevét (segítségként választható a partnertörzsből), valamint a gyűjtés idő intervallumát (naptár választható segítségül), és az üzletkötőt, továbbá a számlák teljesítés időpontjában intervalluma, továbbá számlaszám intervallum és készítő. Ez a kimutatás azoknak a partnereinknek nagyon hasznos, akik folyamatos teljesítésű szolgáltatást végeznek, vagy következő időszakra áthúzódó teljesítésű számlát állítanak ki. Lehetőség van számlaszám, illetve teljesítés helye szerinti összegzés választására. Ezen rendezési sorrend elsősorban az iparűzési adó bevallásához szükséges egyes cégek esetében. Gyakorlatilag itt lekérhető egy olyan számlaintervallum, melyben a számla keltét és teljesítés időpontját eltérő időintervallumban határoztuk meg. Amennyiben a vevő szűrőfeltételét nem kívánja alkalmazni, akkor ne válasszon konkrét vevőt. Az előlegszámlákra vonatkozó, a nyomtatásra, valamint a stornószámlákra vonatkozó szűrések mindegyikében kötelező megjelölni egy lehetőséget. Külön jelölőnégyzet alkalmazásával feltüntethető a kerekítési eltérés is a listán.

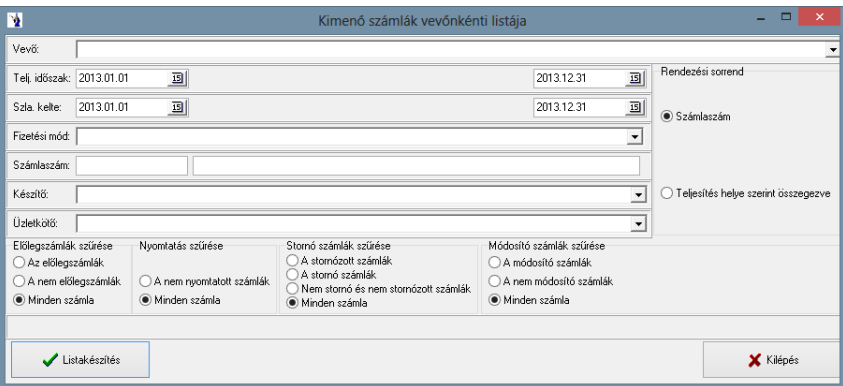

A nyomtatható lista tartalmazza az idő intervallumban található (esetleg adott vevő) számlákat, melyekről feltüntetésre kerül a számlaszám, számla kelte, a teljesítés időpontja, a fizetés módja, a fizetési határidő, valamint a számla nettó összértéke és bruttó összértéke. A lista végén a nettó és a bruttó összérték is megtalálható.

### **2.6.3. Kimenő számlák összesítése forintban**

A teljesítés időintervallumának megadását követően szűrőfeltételként megadható az egység, valamint a fizetési mód. Választható továbbá a nyomtató típusa: normál (lézer-, illetve tintasugaras nyomtató) vagy mátrix. Az elkészült kimutatáson szerepel a számlaszám, a teljesítési idő, a partner, a fizetési mód, nettó érték, ÁFA, bruttó érték, valamint a lista végén az összesítés.

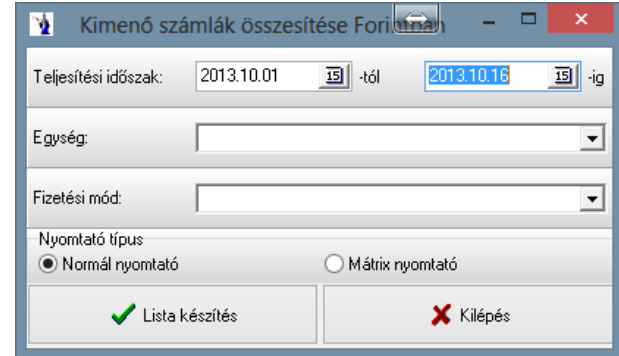

## **2.6.4. Bejövő számlák ÁFA-kulcsonkénti listája**

A listakészítés egyetlen feltétele, hogy először megjelölje a gyűjtés alapját, azaz az elsősorban a számlákon ÁFA időszak megnevezéssel szereplő évet és hónapot adhatja meg tól-ig intervallumban. A második jelölősáv a beérkezett számlák teljesítésének időpontja alapján készíthető időintervallumot kéri. Mind a kezdeti, mind a záró intervallum megadásakor segítségül választhatja a kiválasztó gombot, mely a naptárat tartalmazza.

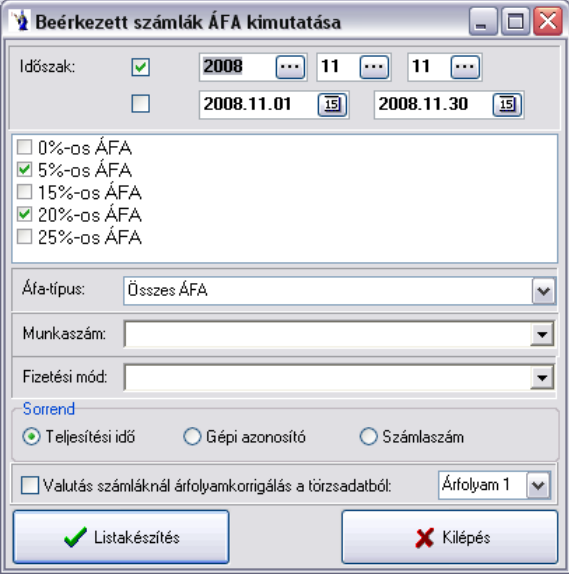

Kiválasztható továbbá a kívánt ÁFA-kulcs, mely az előtte elhelyezkedő jelölőnégyzet ⊠ segítségével választható ki. Természetesen egyszerre több ÁFA-kulcs is kijelölhető, ha egy listában szeretnénk szerepeltetni. Munkaszám és fizetési mód szerinti szűrésre is lehetősége van a legördülő menü segítségével, valamint a listán szereplő adatok sorrendjét is meghatározhatja: teljesítési idő, gépi azonosító, illetve számlaszám szerint. Szintén jelölőnégyzet segítségével lehet változtatni a valutás számláknál a törzsadatból történő árfolyamkorrigálást. Azaz a kiválasztott árfolyamtípus határozza meg az adott devizaszámla ÁFA értékét és nem a számlán szereplő árfolyam. A pénzforgalmi ÁFA szemléletűnek jelölt beérkezett számlák a kiegyenlítés mértékéig kerülnek az ÁFA analitikába, a pénzügyi teljesítés időpontjától függően az érintett ÁFA időszakba. Ezen ÁFA sorok \* jelöléssel kerülnek a listára. Az elkészült kimutatás a számlák teljesítési időpontjának megfelelő sorrendben listázza a tételeket. Minden tételsorban látható a számla sorszáma, a teljesítés ideje, a számla kelte, a vevő neve és címe, valamint a számla részletezése ÁFA alaponként és ÁFA kulcsonként. Minden oszlop összesített értéket tartalmaz a kimutatás végén.

## **2.6.5. Beérkezett számlák partnerenkénti listája**

A listakészítés feltételei között megadhatja a fizetési módot (legördülő mező), az adott partner nevét (segítségként választható a partnertörzsből), valamint a gyűjtés idő intervallumát (naptár választható segítségül), továbbá a számlák teljesítés időpontjában intervalluma, valamint számlaszám intervallumot és készítőt. Amennyiben a vevő szűrőfeltételét nem kívánja alkalmazni, akkor ne válasszon konkrét vevőt. A listán szereplő adatok sorrendjét is meghatározhatja: számlaszám, gépi azonosító, illetve teljesítési idő szerint. Ez a kimutatás azoknak a partnereinknek nagyon hasznos, akik folyamatos teljesítésű szolgáltatást végeznek, vagy következő időszakra áthúzódó teljesítésű számlát állítanak ki. Gyakorlatilag itt lekérhető egy olyan számlaintervallum, melyben a számla keltét és teljesítés időpontját eltérő időintervallumban határoztuk meg.

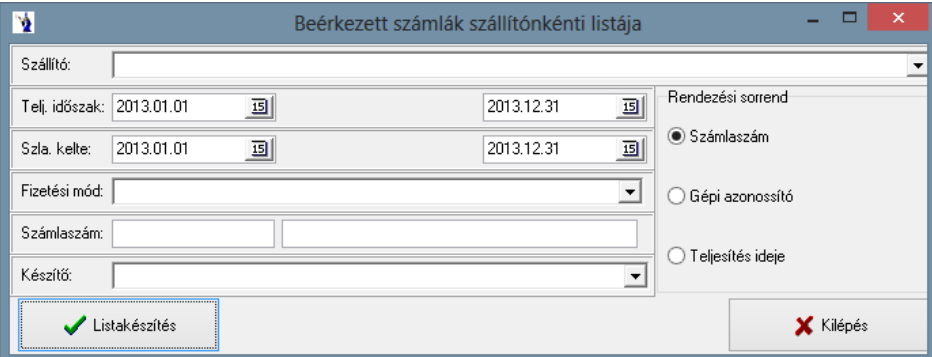

A nyomtatható lista tartalmazza az idő intervallumban található (esetleg adott vevő) számlákat, melyekről feltüntetésre kerül a számlaszám, számla kelte, a teljesítés időpontja, a fizetés módja, a fizetési határidő, valamint a számla nettó összértéke és bruttó összértéke. A lista végén a nettó és a bruttó összérték is megtalálható.

## **2.6.6. Bejövő számlák érkeztetési listája**

Adott időszakon belül beérkezett számláiról készíthet kimutatást ebben a menüpontban. Meg kell még adnia a fizetési módot, ha nem jelöl meg egyet sem, akkor természetszerűleg minden fizetési mód szerepelni fog a listában. A kimutatáson megjelenítésre kerül a gépi sorszám, a számlaszám, a számla kelte, teljesítési ideje, a partner neve, a nettó érték, az ÁFA értéke, valamint a bruttó érték.

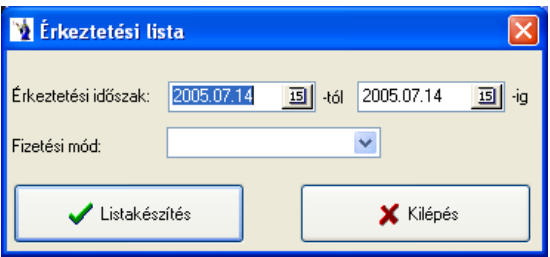

### **2.6.7. Előlegszámlák felhasználásának részletezése**

A program által kezelt előlegszámlák, azok figyelembevételével készült végszámlák kimutatására szolgál ezen adatgyűjtés. A feltételeknél az előlegszámlák teljesítésének időintervallumát kell megadni, valamint a felhasználási időszak időintervallumát. Lehetőség van legördülő menü segítségével választani valutát, illetve konkrét vevőt. Egymástól függetlenül 3 jelölőnégyzet található a listakészítés paneljén. Az első a felhasználás részletező azt jelenti, hogy megjelölése esetén teljes részletességgel kigyűjti a program számlánként a felhasználásokat. A második jelölőnégyzet a teljesített előlegszámlák elrejtésére vonatkozik, ami a gyakorlatban azt jelenti, hogy a már teljes összegben figyelembe vett előlegszámlák és hozzájuk kapcsolódó végszámlák nem kerülnek gyűjtésre. A harmadik jelölőnégyzet pedig a stornó és stornózott számlákra vonatkozik, ennek jelölése esetén sem a stornó sem a stornózott számla nem kerül figyelembevételre a kimutatáson.

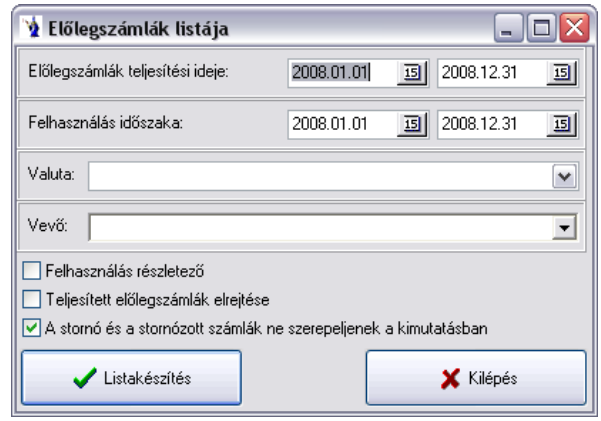

**———————————————————————————— © PmCode Kft. – NextStep Ügyviteli rendszer** 

## **2.6.8. Számlák összesített ÁFA-kimutatása**

Az ÁFA-bevallás elkészítéséhez nyújt segítséget ezen kimutatás. Az időszak megadása, illetve az ÁFA-kulcsok kiválasztását követően készíthető a lista. A listán szerepel az ÁFA-kód, megnevezés, ÁFA alap, ÁFA érték, összesen ÁFA típus összesítéssel, a kimutatás végén fizetendő egyenleggel.

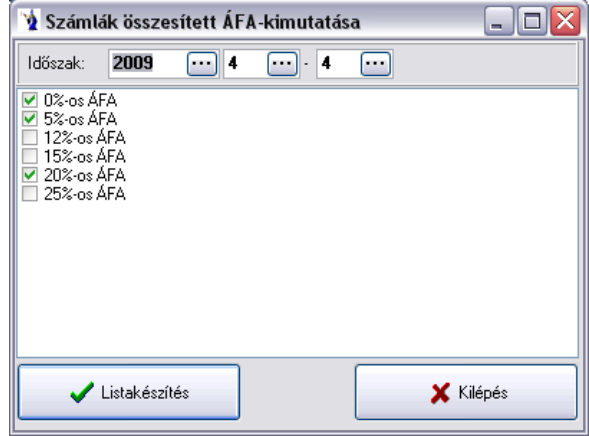

## **2.6.9. Egy ÁFA típus analitikus kimutatása**

Az időszak kétféleképpen megadható: hónapra, illetve napra. Ki kell választani az ÁFA típust, majd megadható jelölőnégyzet segítségével, hogy kimenő számlákból, illetve beérkezett számlákból gyűjtsön-e a program, valamint a csoportosítás módja is kiválasztható rádiógombbal: partnerek szerinti csoportosítás, vagy teljesítési idő szerinti listázás. A listán szerepelni fog a partner neve, címe, a bizonylatszám, a gépi azonosító, a teljesítés ideje, a tétel megnevezése, a nettó érték, ÁFA érték, bruttó érték. A kimutatás végén összesítés található. Megadható, hogy csak az *EU adószámmal rendelkező partnerek* kerüljenek listázásra.

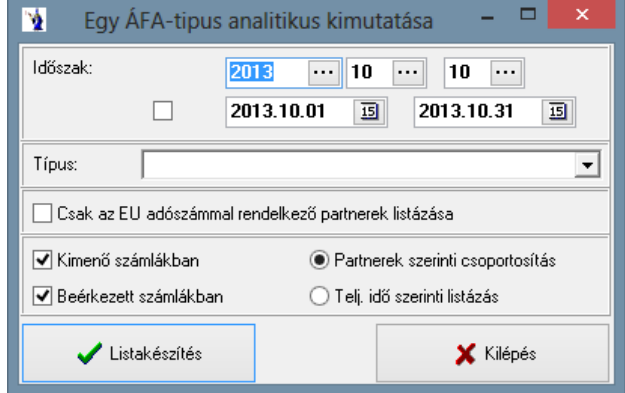

### **2.6.10. Kimenő számlák sorszám szerinti kimutatása**

A számlák sorszámintervallumának megadását követően az elkészült listán szerepel a számlaszám; a dátum; a teljesítési idő; a vevő kódja, neve, címe; a nettó és bruttó érték a kimutatás végén összesítéssel.

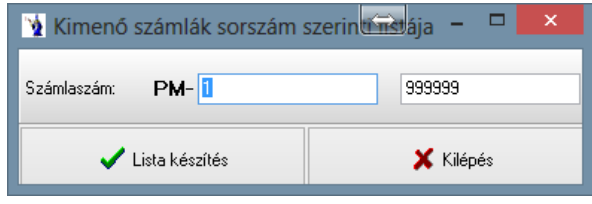

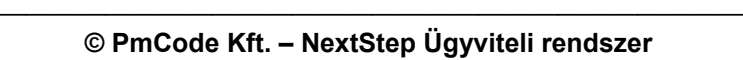

### **2.6.11. Módosító számlák listája**

A lista partnerenként csoportosítva tartalmazza a számlaszámot, a számla keltét, teljesítési idejét, nettó és bruttó értékét valutában és forintban, valamint a módosított számla sorszámát. Megadható szűrési feltételek: vevő, időszak, valuta, fizetési mód.

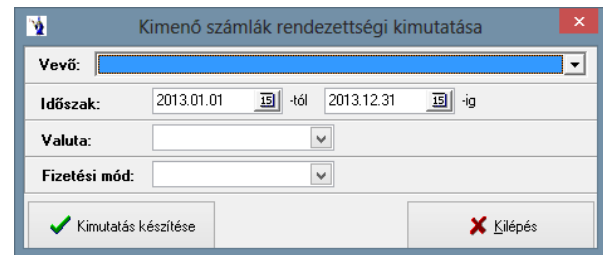

## **2.6.12. Elektronikus számlák listája**

Az időintervallum megadását követően kiválasztható a partner.

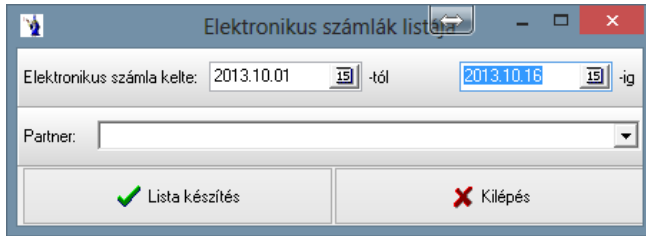

### **2.6.13. Kimutatás ÁFA-bevallás elkészítéséhez**

Az új törvényi szabályozásnak megfelelően további információk is kigyűjtésre kerültek.

A lista első része a kimenő számlák adott ÁFA időszakban használt ÁFA kulcsainak gyűjtését tartalmazza, illetve a közösségen belüli beszerzésre vonatkozó fizetendő ÁFA részt. A beérkező számlák gyűjtésénél az előző pontban már említett pénzforgalmi szemléletű számlák figyelembevételével kigyűjti az ÁFA időszakban használt összes ÁFA típust és ezeknek összesített adóalapját és ÁFA mértékét meghatározza a lista. A fizetendő és visszaigényelhető ÁFA-k alapján egyenleg található. A bevallási sor adata a törzsadatokban a felhasználó által meghatározott sort jelöli.

A 1365M nyomtatványhoz a program által ismert és azonosítható adatokból a következők kerülnek kigyűjtésre: az adott ÁFA időszakban partnerenként, adószámonként feltüntetésre kerül az adott partner számláinak össz adóalapja és össz ÁFA értéke abban az esetben, ha a beérkezett számlák ÁFA mértéke adott időszakban eléri vagy meghaladja a 2 millió Ft-ot. Tájékoztató adatként a sorokban szerepel az adott ÁFA összegből mennyi az értékhatár alatti számlák ÁFA tartalma.

A 1365M-01 nyomtatványhoz szükséges azon kimenő számlák kerülnek kigyűjtésre partnerenként, adószámonként, de számlaszámonkénti részletezettséggel, mely számlák ÁFA tartalma eléri vagy meghaladja a 2 millió Ft-ot.

A 1365M-01K nyomtatványhoz legyűjtésre kerül azon számlák listája partnerenként, adószámonként, melyek érvénytelenítő számlaként készültek és ÁFA tartalmuk az eredeti számla alapján elérte vagy meghaladta a 2 millió Ft-ot.

Módosító számlák esetében abban az esetben kerülnek kigyűjtésre a számlák, ha az eredeti és a módosító számlák összesített ÁFA értéke valamikor is elérte vagy meghaladta a 2 millió Ft-ot és bármely módosító számla érintett az ÁFA időszaki bevallásban.

A 1365M-02 nyomtatványhoz szükséges azon beérkezett számlák kerülnek kigyűjtésre partnerenként, adószámonként, de számlaszámonkénti részletezettséggel, mely számlák ÁFA tartalma eléri vagy meghaladja a 2 millió Ft-ot.

A 1365M-02K: A program szerkezeti felépítése jelenleg nem teszi lehetővé a kívánt számlaadatok kigyűjtését.

**FIGYELEM! Az adatgyűjtés a képernyőre vagy nyomtatóra gomb lenyomása után történik. Adatbázis mérettől függően akár több percet is igénybe vehet. A képernyőre megjelenítéskor előfordulhat egy-két percig, hogy fehér kitöltetlen ablakot lát, kérjük, legyen türelemmel. Nyomtatás esetén előfordulhat, hogy egy-két perc elteltével indul a nyomtatás.**

**———————————————————————————— © PmCode Kft. – NextStep Ügyviteli rendszer** 

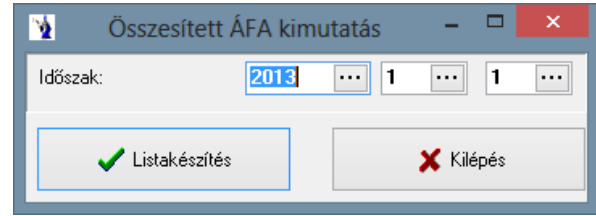

# **2.7. Pénzforgalom**

## **2.7.1. Pénzügyi helyek forgalma**

Az időszaki pénztárjelentéshez nagyon hasonlít ez a kimutatás. A vizsgálni kívánt pénzügyi hely kiválasztása után meg kell adnia azon időszakot tól-ig intervallumban, amelyet szeretne összesíteni. Lehetősége van egy partnerre történő adatgyűjtés elvégzésére, további lehetőség egy konkrét jogcímkód legyűjtésére, valamint szintén legördülő sáv segítségével választható egy konkrét munkaszámra vonatkozó pénzforgalmi legyűjtés. A jogcímkód mellett található egy jelölőnégyzet, melyet aktiválva csak a jogcím nélküli tételek kerülnek kigyűjtésre. Hasonló módon a bizonylatonkénti összesítés is jelölőnégyzettel választható. Ennek aktív állapota esetén az adott pénztárbizonylat, függetlenül a pénztárbizonylaton szereplő tételek számától, csak egy sorban kerül megjelenítésre. A listán a tételsorokban a dátum, bizonylatszám, jogcímkód és szöveg mellett külön oszlopban láthatók a bevételek és a kiadások. A lista végén a bevételek és a kiadások összesítésre kerülnek. Az időszak eleji kezdő, valamint a vizsgált időszak végén aktuális záró egyenleg is szerepel a listán. A melléklet részben láthatja, mennyi bevételi és mennyi kiadási tétel szerepel a listán.

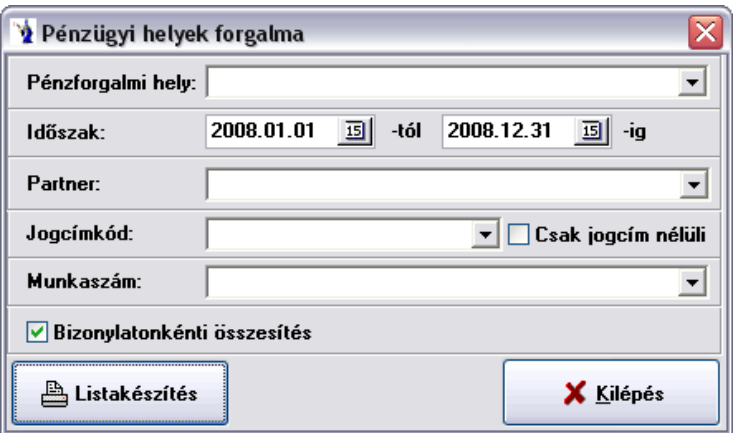

## **2.7.2. Pénzügyi helyek helyzete**

A programba felvett összes pénzforgalmi hely (bank, pénztár) adott időintervallumra vonatkozó nyitó- és záróegyenlege kerül kilistázásra, valamint ezek Ft értéke.

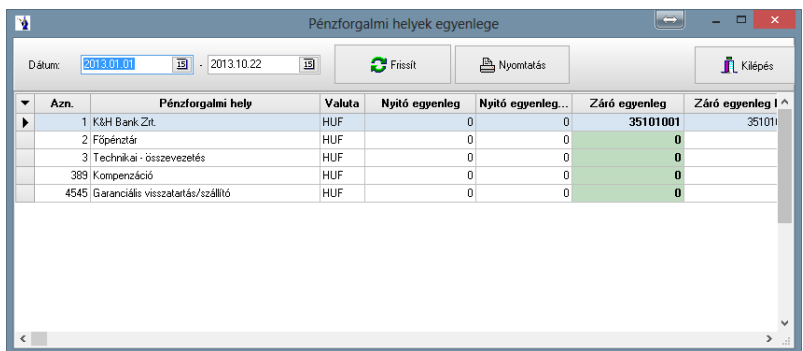

## **2.7.3. Időszaki pénztárjelentés**

Az időszaki pénztárjelentés a kiadási és bevételi pénztárbizonylatokhoz hasonlóan szigorú sorszámozású. Az újabb időszaki jelentést készítheti el ezen programrész segítségével. Pénztárjelentés mindig az előző időszak utolsó napját követő naptól az Ön által megadott napig elkészíti az új időszak pénztárjelentését. Bizonylatonkénti összesítés is jelölőnégyzettel választható. Ennek aktív állapota esetén az adott pénztárbizonylat, függetlenül a pénztárbizonylaton szereplő tételek számától, csak egy sorban kerül megjelenítésre. A lezárt időszak bizonylataiban már nem lehet módosítani. Az időszaki pénztárjelentésen a kiadási és a bevételi pénztárbizonylatok időrendi sorrendben szerepelnek. Amennyiben már elkészített pénztárjelentést kíván kinyomtatni, a pénzforgalmi hely melletti listák gomb megnyomása után megjelenő listából kiválasztva megteheti azt. Lehetősége van a pénztárjelentést feloldani, de mindig csak a legutolsó jelentést oldhatja fel.

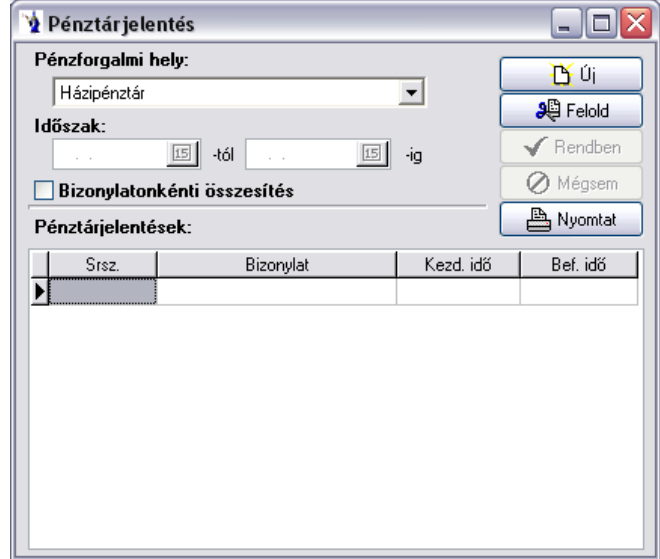

## **2.7.4. Pénztár analitika**

A pénzforgalmi hely és az időintervallum meghatározása után egy olyan kimutatás készül el, mely a pénzmozgás irányától megfelelően negatív, illetve pozitív előjellel, idősorrendben nyomon követi a pénzmozgást. Nagyon hasznos lehet azon esetekben, amikor egy-egy nap pénztáregyenlegének állapotát nem napi, hanem nagyobb intervallumot átölelő kimutatásban szeretnénk látni. Megadható az előző időszak árbevétele, ebből a program kiszámolja a törvény által maximált átlagos pénzkészletet, valamint a tényleges átlagos napi pénzkészletet lekérdezési időszakra.

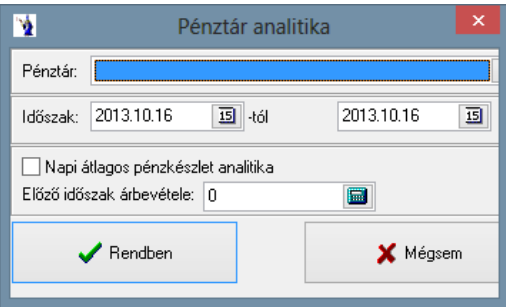

#### **2.7.5. Házipénztáradó kimutatás**

A kimutatáson szűrési feltétel: minden pénztár vagy csak a kiválasztott pénztárak. Az időintervallum megadását követően megadható az összes bevétel összege, valamint hogy naptári napok szerinti elszámolással kéri-e a listát.

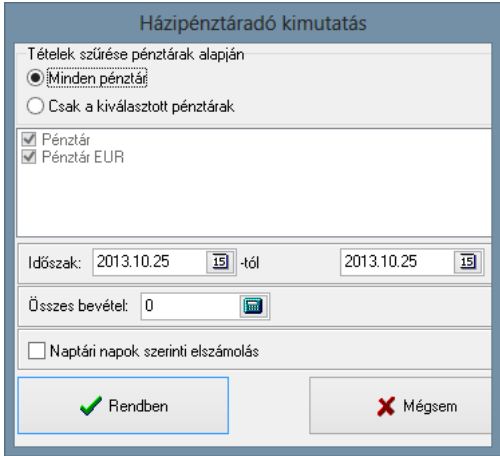

### **2.7.6. Pénztári befizetések partnerenként**

A pénzforgalom ellenőrizhetőségét hivatott segíteni a program, mely szükséges a pénzmosásról szóló törvény előírásainak betartásához. Az időszak kiválasztását követően megadható az értékhatár (a program felkínál 1.500.000 Ft-ot). Az elkészült kimutatáson megjelenik a befizető neve és partnerkódja, valamint a befizetés forintértéke. A kimutatás végén összesítő sor található.

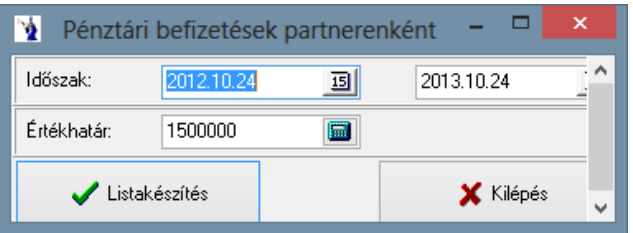

### **2.7.7. Pénztári kifizetések partnerenként**

A pénzforgalom ellenőrizhetőségét hivatott segíteni a program, mely szükséges a pénzmosásról szóló törvény előírásainak betartásához. Az időszak kiválasztását követően megadható az értékhatár (a program felkínál 1.500.000 Ft-ot). Az elkészült kimutatáson megjelenik a kifizető neve és partnerkódja, valamint a kifizetés forintértéke. A kimutatás végén összesítő sor található.

# **2.8. Pénzügyi kimutatások**

### **2.8.1. Kimenő számlák rendezettsége**

A kimenő számlák rendezettségi listáján alaphelyzetben az adott időintervallumon belül készített minden számla rendezettsége látható. Ön további szűrőfeltételeket adhat meg, mellyel csak a kívánt adatokat tekintheti meg.

A számla teljesítési dátuma, pénzügyi kelte, és a fizetési határidő a listán megjeleníteni kívánt időintervallumra kell, hogy hivatkozzon. Itt is kiválasztható a valuta, valamint Fizetési módot és üzletkötőt is választhat, valamint szűrési feltételként megadhatja, hogy az összes számla, csak a rendezett számlák, illetve csak a rendezetlen számlák jelenjenek meg a listán. Továbbá kérhet még partnerenkénti összesítést is, ha a szöveg előtti jelölőnégyzetbe kattint. Nem rögzített számlák pénzügyi rendezésének listázása jelölőnégyzet arra szolgál, hogy aktív állapota esetén a kimutatás tartalmazza az olyan pénzmozgásokat is, melyek nem létező számlákra történő hivatkozásokat tartalmaznak. Az időszakon kívüli számlarendezés listázása jelölőnégyzet azt jelenti, hogy azon pénzmozgások is bekerülnek a gyűjtésbe, melyek az időintervallum feltételének megfelelnek, de a kapcsolódó számla, mely rögzítve van a rendszerben kívül esik a feltételrendszeren.

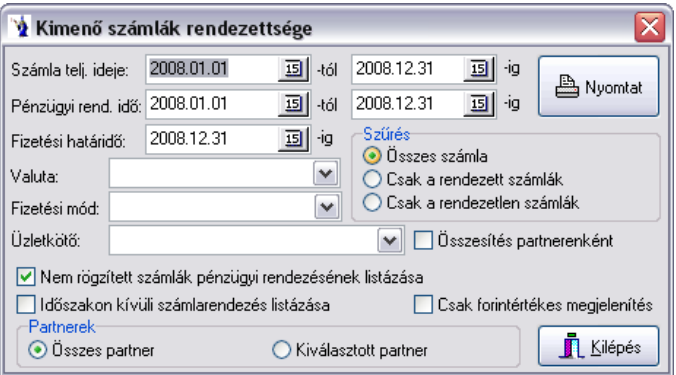

Szintén megjelölhető a csak forintértékes megjelenítés, ez esetben minden devizaszámla forint értékben jelenik meg mind rendezés, mind számlaérték szempontjából. A partnerek kiválasztása esetén a kiválasztott partner rádiógombra kell kattintani, ekkor kinyílik az alábbi kiegészítő ablak.

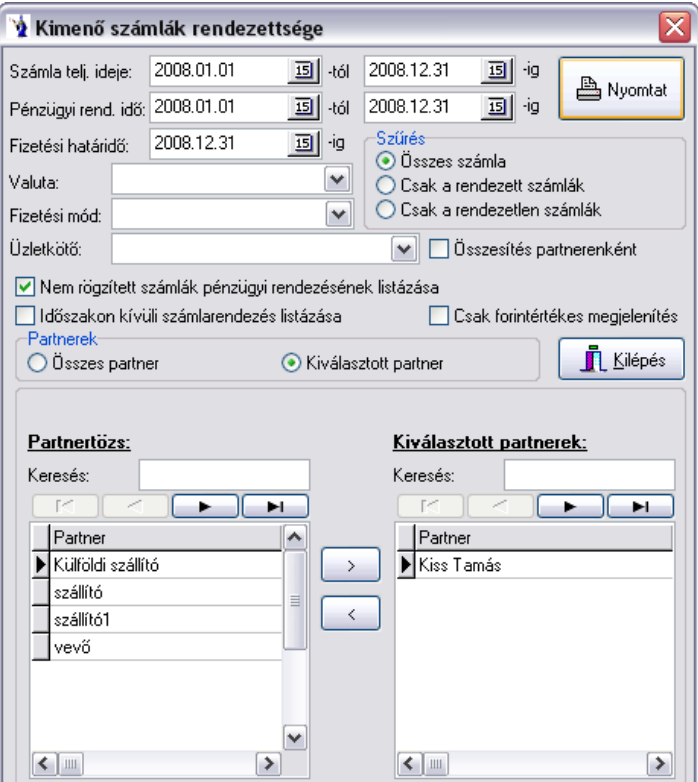

A képernyő bal oldali ablakban fel van sorolva a partnertörzs összes vevőnek megjelölt eleme, melyben a keresés feliratnál lehet a leggyorsabban megkeresni a kívánt partnert, és rákattintva a két ablak között található jobbra irányuló nyíllal át lehet tenni a kiválasztott partnerek közé. Egyszerre többet is lehet kikeresni és áttenni, valamint hasonló elven a visszairányuló nyíllal a kiválasztott partnerek közül vissza lehet tenni azokat.

A listán szerepelni fog partnerenkénti bontásban a számlaszám, a számla kelte, a teljesítési idő, a fizetési határidő, a nettó érték, ÁFA, bruttó érték, a rendezett érték, az utolsó rendezés ideje és a rendezetlen érték.

## **2.8.2. Beérkezett számlák rendezettsége**

A beérkezett számlák rendezettségi listáján alaphelyzetben az adott időintervallumon belül készített minden számla rendezettsége látható. Ön további szűrőfeltételeket adhat meg, mellyel csak a kívánt adatokat tekintheti meg.

A számla teljesítési dátuma, pénzügyi kelte, és a fizetési határidő a listán megjeleníteni kívánt időintervallumra kell, hogy hivatkozzon. Itt is kiválasztható a valuta, valamint Fizetési módot és partnert is választhat, valamint szűrési feltételként megadhatja, hogy az összes számla, csak a rendezett számlák, illetve csak a rendezetlen számlák jelenjenek meg a listán. Továbbá kérhet még partnerenkénti összesítést is, ha a szöveg előtti jelölőnégyzetbe kattint. Nem rögzített számlák pénzügyi rendezésének listázása jelölőnégyzet arra szolgál, hogy aktív állapota esetén a kimutatás tartalmazza az olyan pénzmozgásokat is, melyek nem létező számlákra történő hivatkozásokat tartalmaznak. Az időszakon kívüli számlarendezés listázása jelölőnégyzet azt jelenti, hogy azon pénzmozgások is bekerülnek a gyűjtésbe, melyek az időintervallum feltételének megfelelnek, de a kapcsolódó számla, mely rögzítve van a rendszerben kívül esik a feltételrendszeren.

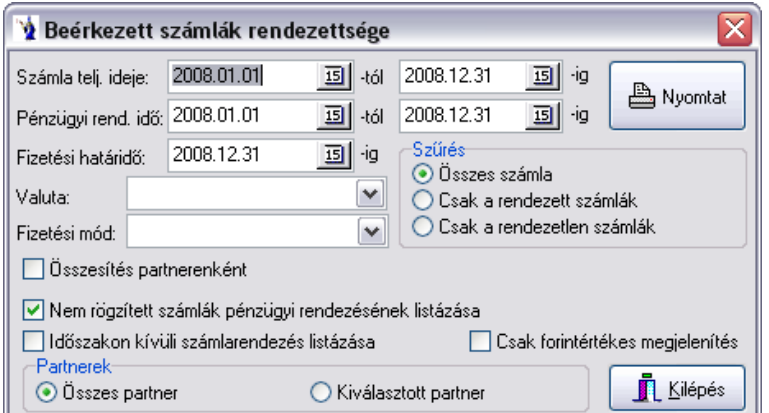

A listán szerepelni fog partnerenkénti bontásban a számlaszám, a számla kelte, a teljesítési idő, a fizetési határidő, a nettó érték, ÁFA, bruttó érték, a rendezett érték, az utolsó rendezés ideje és a rendezetlen érték.

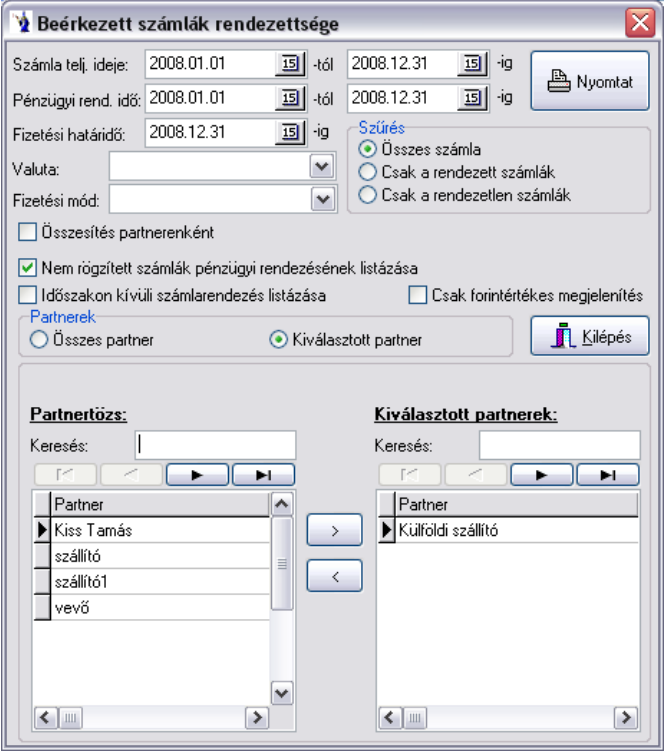

A képernyő bal oldali ablakban fel van sorolva a partnertörzs összes vevőnek megjelölt eleme, melyben a keresés feliratnál lehet a leggyorsabban megkeresni a kívánt partnert, és rákattintva a két ablak között található jobbra irányuló nyíllal át lehet tenni a kiválasztott partnerek közé. Egyszerre többet is lehet kikeresni és áttenni, valamint hasonló elven a visszairányuló nyíllal a kiválasztott partnerek közül vissza lehet tenni azokat.

### **2.8.3. Várható jóváírások listája**

A várható jóváírások listájában az adott időszakra vonatkozó kimenő, de még nem rendezett számlák találhatók.

Az időintervallum megadása után megjelölheti, hogy mely szempont szerint legyenek leválogatva az adatok: összesítés partnerenként, rendezetlen számlák gyűjtése, rendezett számlák gyűjtése, stornózott számlák gyűjtése, stornószámlák gyűjtése. Kiválasztható gördülő mezőből a valutanem és a fizetési mód. Ha nem jelöl meg egyet sem, a program automatikusan figyelembe veszi az összes valutát és fizetési módot.

A lekért listán partnerenkénti bontásban szerepelni fog partnerenkénti bontásban a számlaszám, a számla kelte, a teljesítés ideje, a fizetési határidő, a számlaérték, valamint a rendezetlen érték valutánként nettó és bruttó érték szerinti bontásban.

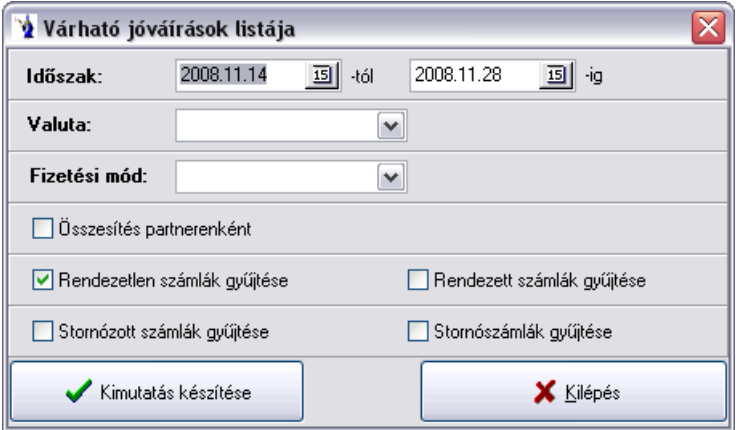

### **2.8.4. Utalandó számlák listája**

A kimutatásban a beérkezett, az adott időszakon belüli teljesítési idejű számlákat láthatja.

Meg kell adnia a kívánt időszakot, továbbá valuta és fizetési mód megjelölésére is lehetősége van. Szűrési feltételként megadhatja, hogy partnerenként gyűjtse le a számlákat, csak a rendezetlen, illetve csak a rendezett számlák kerüljenek a listára.

A listán a számlaszámot, a gépi azonosítót, a számla keltét, a teljesítés idejét, a fizetési határidőt, a számlaértéket, valamint valutánként a rendezetlen érték nettó és bruttó bontását láthatja, a lista végén pedig ezen értékek összesítését láthatja.

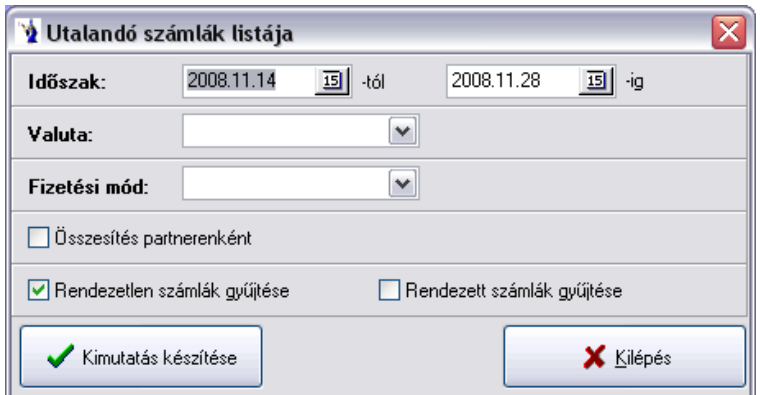

## **2.8.5. Utalandó számlák munkaszámonkénti listája**

A fizetési időintervallum megadását követően választható valuta, munkaszám, fizetési mód. Kérhető a kimutatás partnerre történő összesítéssel, illetve rendezetlen vagy rendezett számlák is legyűjthetőek.

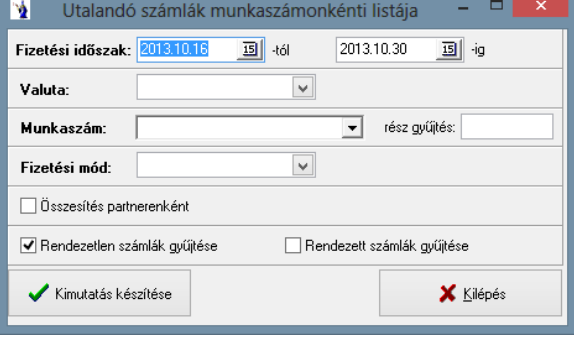

### **2.8.6. Folyószámlák**

A folyószámlák listánál nyomon követheti a vevővel szemben fennálló követeléseket, vagy a szállítókkal szembeni tartozásokat.

A típus kiválasztásánál rádiógomb segítségével jelölheti meg, hogy vevő vagy szállító folyószámlát szeretne e a listán látni. Ugyancsak választhat a csak rendezett számlák, a csak rendezetlen számlák közül, vagy az összes számlát szeretné a listán szerepeltetni. A dátummezők értelemszerű kitöltése után valutát is megjelölhet, továbbá egy jelölőnégyzet segítségével megtekintheti a valuták forint nélküli összegét, továbbá lehetősége van főkönyvi szám intervallum megadására is.

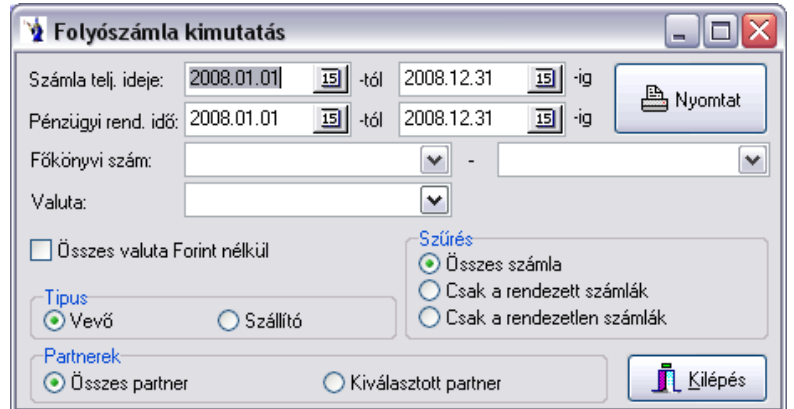

Partnerek közül is lehetősége van választani: a "kiválasztott partnerek" felirat előtti rádiógomb megnyomását követően megjelenik a partnertörzs, melyből kereséssel kiválaszthatja a kívánt partnert, majd az átadó gombbal áthelyezheti a kiválasztott partnerek listájába. Ebből a listából el is távolíthatja a nem kívánt partnert a "visszahelyező" gombbal. Megjegyzendő, hogy a program eltárolja az utolsó kiválasztott partnereket, és a következő alkalommal azt kínálja fel. Természetesen Ön ezt bármikor módosíthatja.

Beállíthatja, hogy a kiválasztott partnerek szerepeljenek, vagy ne szerepeljenek a kimutatásban. További szűrőfeltétel az adott időszak kezdőnapján fennálló nyitó érték gyűjtése a listára.

Az elkészült listán partnerenkénti bontásban találhatók az alábbi tételek: bizonylatszám, megnevezés, teljesítési idő, kelte, bruttó érték, ÁFA alap, kiegyenlítés, összeg, bizonylat egyenlege. Partnerenkénti összesítő és valuta összesítő is látható a kimutatáson.

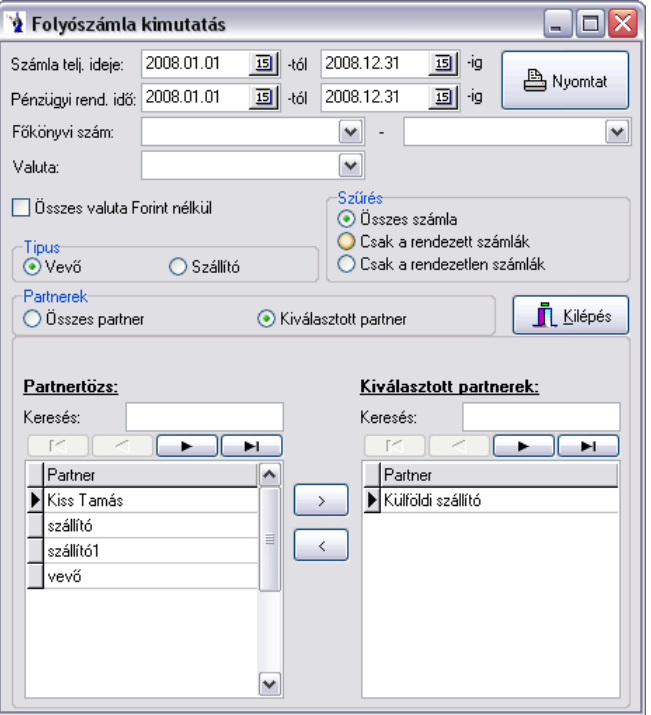

## **2.8.7. Korosított vevő számlák**

Több listaformátumban készíthető ezen kimutatás. Szükséges megadni a számla teljesítésének időintervallumát, valamint a pénzügyi rendezés időintervallumát. A fizetési határidő, valamint a fordulónap szintén kötelező listázási feltétel. Természetesen a program minden időmezőt automatikusan felkínál. Választható külön valuta, illetve megjelölhető egy jelölőnégyzet segítségével minden esetben forintban jelenjen-e meg. Két listaformátum közül kell választania: Az egyik a 15, 30, 45, 60, 90 napos tartozások, a másik 30, 60, 90, 180, 360 napos tartozások. 5, 30, 60, 90 napos típus is választható a lekérhető listák közül, valamint partnerenkénti összesítéssel is kérhető a lista egy jelölőnégyzet segítségével. A program a határidőn belüli tartozásokat is kilistázza.

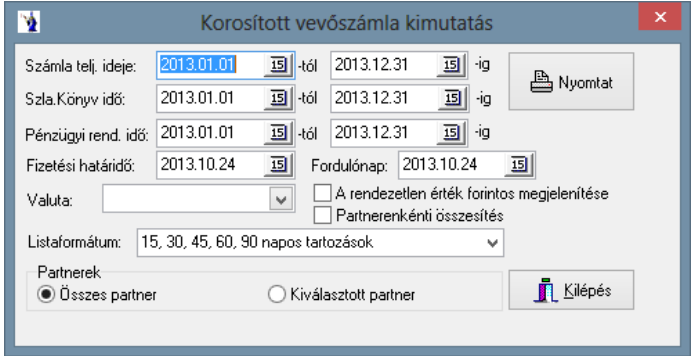

A kimutatás lekérhető összes partnerre, és az előbbi menüpontban már részletezett módon kiválasztott partnerekre is. Lehetőség van partnerszűrő gombok használatára (EU, belföldi, külföldi).

Az elkészült lista partnerenként, számlánként hozza a számlák teljesítési idejét, fizetési határidejét, valamint a számlaértéket, és a rendezetlen értéket. A tartozás nevű táblázatrészben a feltételeknek megfelelően a program besorolja a fent már említett 5 feltétel egyikébe, vagy ha azon kívül esik, akkor egy 6. oszlopba.

## **2.8.8. Korosított szállítói számlák**

Több listaformátumban készíthető ezen kimutatás. Szükséges megadni a számla teljesítésének időintervallumát, valamint a pénzügyi rendezés időintervallumát. A fizetési határidő, valamint a fordulónap szintén kötelező listázási feltétel. Természetesen a program minden időmezőt automatikusan felkínál. Választható külön valuta, illetve megjelölhető egy jelölőnégyzet segítségével minden esetben forintban jelenjen-e meg. Két listaformátum közül kell választania: Az egyik a 15, 30, 45, 60, 90 napos tartozások, a másik 30, 60, 90, 180, 360 napos tartozások. 5, 30, 60, 90 napos típus is választható a lekérhető listák közül, valamint partnerenkénti összesítéssel is kérhető a lista egy jelölőnégyzet segítségével. A program a határidőn belüli tartozásokat is kilistázza.

A kimutatás lekérhető összes partnerre, és az előbbi menüpontban már részletezett módon kiválasztott partnerekre is. Lehetőség van partnerszűrő gombok használatára (EU, belföldi, külföldi).

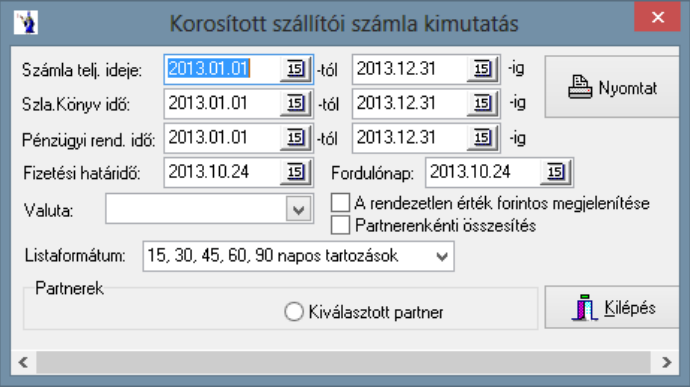

Az elkészült lista partnerenként, számlánként hozza a számlák teljesítési idejét, fizetési határidejét, valamint a számlaértéket, és a rendezetlen értéket. A tartozás nevű táblázatrészben a feltételeknek megfelelően a program besorolja a fent már említett 5 feltétel egyikébe, vagy ha azon kívül esik, akkor egy 6. oszlopba.

### **2.8.9. Vevői tartozások TOP-listája**

A fordulónap megadását követően kérhető a lista a tartozás napja szerinti, illetve a tartozás értéke szerinti rendezéssel, illetve csak a lejárt tartozások listázása is megadható szűrési feltételként.

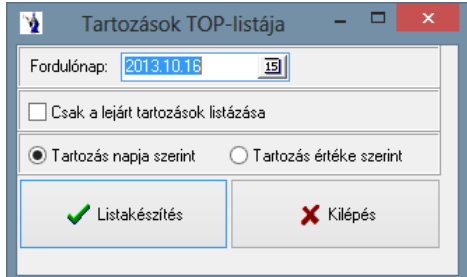

### **2.8.10. Fizetési felszólítás**

A késedelmesen fizető partnereknek fizetési felszólítást készíthet a program ezen részében.

Meg kell adnia a teljesítés dátumát, valamint a fizetési határidőként azt a dátumot, ameddig a számlát a partnernek ki kellett volna egyenlítenie.

Ezután az adminisztratív adatok megadására nyílik lehetősége: a fizetési felszólítás kelte, ügyintéző, telefonszám, aláírók, beosztásuk.

A levél keltezési helyét, idejét, az ügyintéző nevét, valamint a telefonszámot a program automatikusan kitölti a törzsadatokból, illetve a rendszerdátumból. Lehetőség van peresítés előtti fizetési felszólítás készítésére. A szokásos paraméterek megadását követően választható a nyomtatási formátum: standard, illetve peresítés előtti formátum.

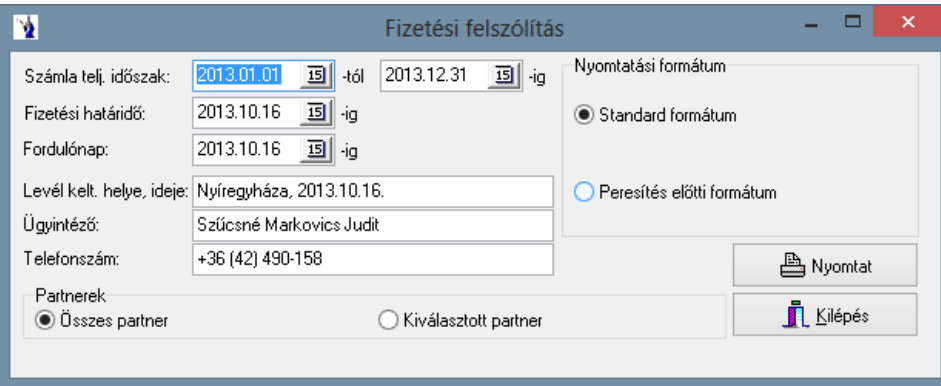

Természetesen itt is lehetősége van partnereket megjelölni, akiknek szeretne fizetési felszólítást készíteni.

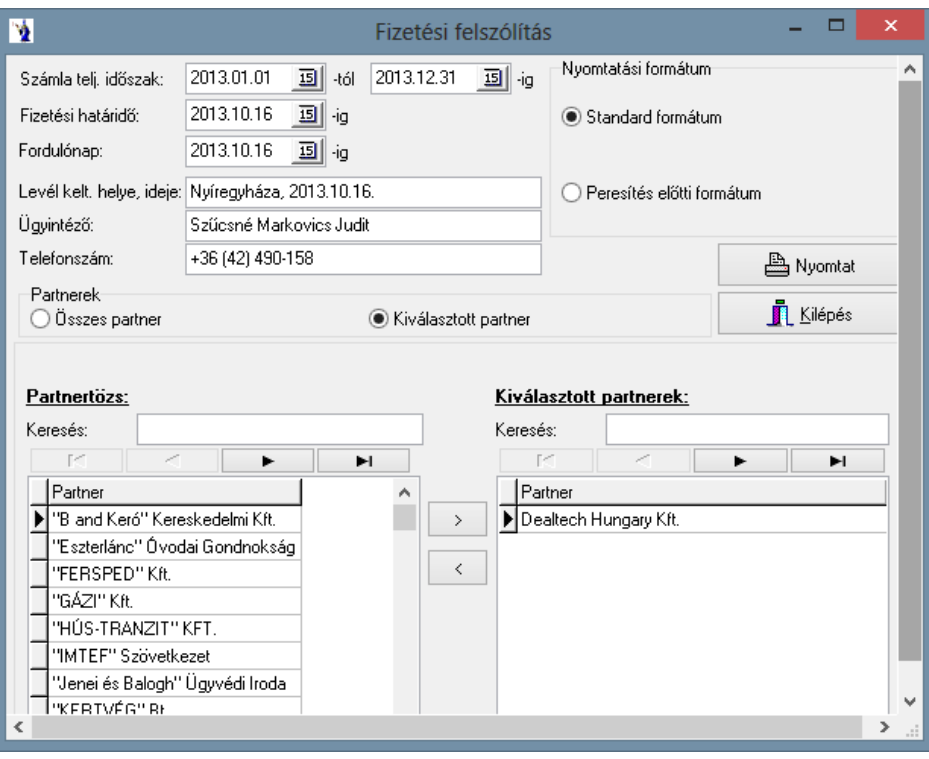

## **2.8.11. Egyenlegközlő**

Amennyiben Ön szeretné partnerével egyeztetni a vevőnyilvántartásában lévő folyószámlája egyenlegét, úgy egyenlegközlőt készíthet ezen menüponttal. A feltételek megadása hasonló a fizetési felszólításéhoz annyi különbséggel, hogy a fizetési határidő helyett itt a pénzügyi rendezés dátumát kell megadnia. Adminisztratív adatokkal kiegészíthető a levélkeltezés helye, az ügyintéző neve, telefonszáma, postacím tetszőlegesen megadható a felhasználó által, vagy módosítható a program által felkínálthoz képest. A partnernév szinkronizálás nevű jelölőnégyzet azért van, mert elképzelhető, hogy adott intervallumban egy ugyanazon partnerkódon szereplő partner esetleges címváltozása esetén más címre kapott számlát. Ilyen eset összevonását a jelölőnégyzet bekapcsolásával tudja eszközölni. A listán a jelenleg törzsadatban lévő érvényes adatokkal gyűjti a program.

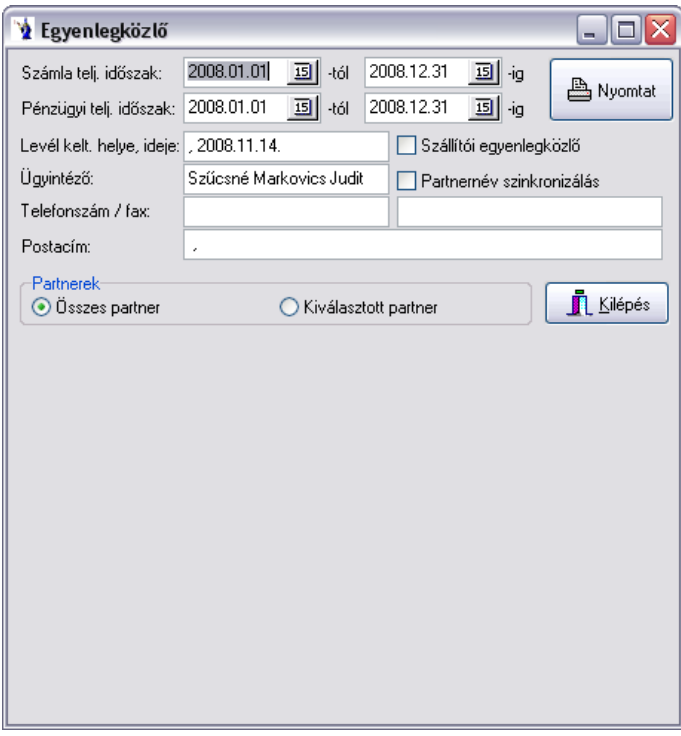

A vevői egyenlegközlőhöz hasonlóan szállítói egyenlegközlő is készíthető. Ezt a jelölőnégyzet aktiválásával teheti meg. A kiválasztott partnerre vonatkozó esetleges szűrési lehetőség a számlarendezettség menüben részletesen bemutatott módon történhet.

### **2.8.12. Kamatterhelő levél**

Késedelmesen fizető partnereinek kamatterhelési értesítőt készíthet.

A számla teljesítési időintervallumának, valamint a fordulónap megadása után adhat türelmi időt, mely azt jelenti, hogy a fizetési határidőhöz képest ennyi nappal kitolódik a fizetési határidő, azaz ennyivel csökken a késedelmes napok száma.

A kamat százalékszámításnak két módja van: az első és bonyolultabb amikor a törzsadatból kikeresett késedelmi kamathoz bizonyos százalék hozzáadásával növelt érték valahány szorosát kívánjuk érvényesíteni. A második egyszerűbb esett, amikor fix kamat számítására kerül sor. Az adminisztratív rész a programból adatok legyűjtésével történik. Természetesen ezt bármikor módosítani lehet, illetve kiegészíteni. Fizetési mód választására is van lehetőség, továbbá a rendezetlen számlák adott időpontig történő rendezéssel figyelembe vehetők. A rendezett számlák kamatterhelési értékhatára megadható, tehát az itt megadott összeg alatti kamattartozások nem kerülnek listázásra. A listázás készíthető egy partnerre, vagy a korábban már említett kiválasztós módszerrel több partnerre is.

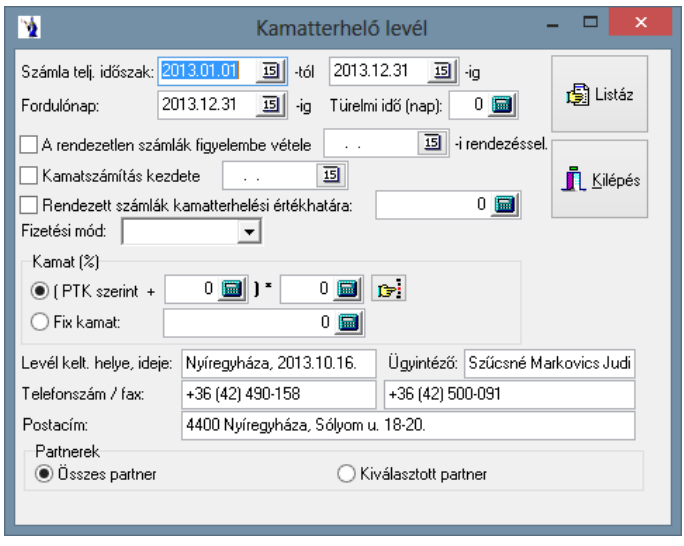

**———————————————————————————— © PmCode Kft. – NextStep Ügyviteli rendszer** 

Miután kiválasztotta a partnereket a listáz gombot megnyomva a következő panel jelenik meg:

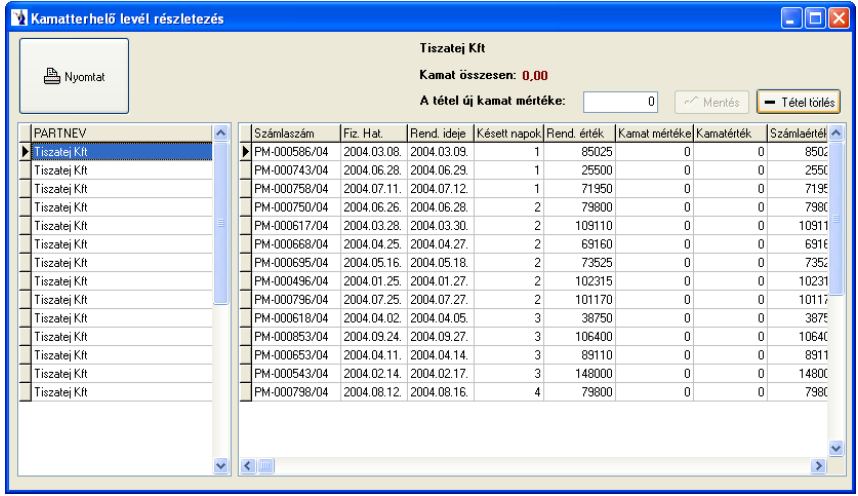

Ezen panelen láthatja a késedelmesen fizető partnerek. Egy-egy partnerre kattintva a jobboldali részben láthatóvá válnak a partner késedelmesen rendezett számlái, a késedelmes napok száma, a kamat mértéke, a kamat értéke, a számlaérték, valamint a rendezési bizonylat száma, melyen a tétel rendezésre került. Itt rendezheti is a kamatterhelőre kerülő tételeket: új kamatértéket adhat meg, illetve törölhet is tételsort. Ha új kamatot akar megadni, rá kell állnia az adott sorra, majd belekattintva "A tétel új kamat mértéke" mezőbe beírhatja az új kamatmértéket, végül a mentés gombra kattintva rögzítheti azt. Az elkészült kamatterhelő levelet megtekintheti a képernyőn, vagy kinyomtatott formában.

Csak pénzügyileg teljesült számlára készíthető a program által késedelmi kamatszámítás!

#### **2.8.13. Kamatterhelő levél EU**

Késedelmesen fizető partnereinek kamatterhelési értesítőt készíthet.

A számla teljesítési időintervallumának, valamint a fordulónap megadása után adhat türelmi időt, mely azt jelenti, hogy a fizetési határidőhöz képest ennyi nappal kitolódik a fizetési határidő, azaz ennyivel csökken a késedelmes napok száma.

Az adminisztratív rész a programból adatok legyűjtésével történik. Természetesen ezt bármikor módosítani lehet, illetve kiegészíteni. Fizetési mód választására is van lehetőség, továbbá a rendezetlen számlák adott időpontig történő rendezéssel figyelembe vehetők. A listázás készíthető egy partnerre, vagy a korábban már említett kiválasztós módszerrel több partnerre is.

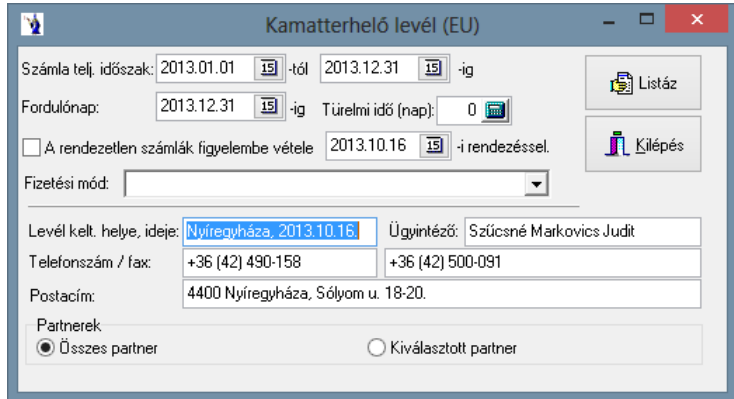

Miután kiválasztotta a partnereket a listáz gombot megnyomva a következő panel jelenik meg:

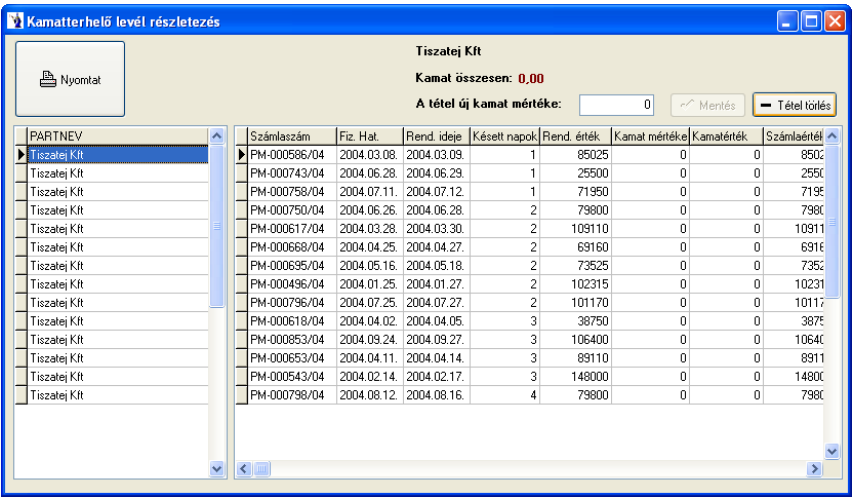

Ezen panelen láthatja a késedelmesen fizető partnereket. Egy-egy partnerre kattintva a jobboldali részben láthatóvá válnak a partner késedelmesen rendezett számlái, a késedelmes napok száma, a kamat mértéke, a kamat értéke, a számlaérték, valamint a rendezési bizonylat száma, melyen a tétel rendezésre került. Itt rendezheti is a kamatterhelőre kerülő tételeket: új kamatértéket adhat meg, illetve törölhet is tételsort. Ha új kamatot akar megadni, rá kell állnia az adott sorra, majd belekattintva "A tétel új kamat mértéke" mezőbe beírhatja az új kamatmértéket, végül a mentés gombra kattintva rögzítheti azt. Az elkészült kamatterhelő levelet megtekintheti a képernyőn, vagy kinyomtatott formában. A késedelmi kamatszámítás elve ezen esetben a következő: A késedelmi kamat mértéke az esedékesség napján az esedékességet megelőző félév utolsó napján érvényes jegybanki alapkamat + 7%-kal növelt mértéke.

Csak pénzügyileg teljesült számlára készíthető a program által késedelmi kamatszámítás!

#### **2.8.14. Számlarendezések késedelmi kamatainak kimutatása**

A pénzügyi teljesítési időintervallum megadását követően kiválasztható a kamatszámítás módja (ptk szerint vagy fix kamat), a forgalmi irány, illetve választható partner.

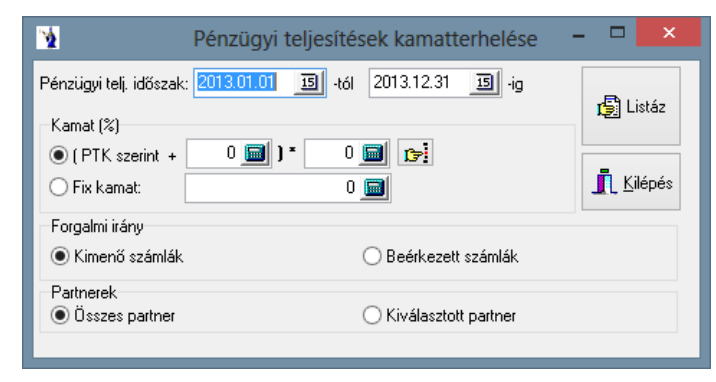

#### **2.8.15. Kimenő számlák üzletkötőnkénti kintlévőségeinek kimutatása**

A számla kelte időintervallum megadását követően kiválasztható a kimutatás típusa: heti, havi, negyedéves, féléves, éves, valamint szűrés végezhető üzletkötőkre. Az elkészült kimutatáson szerepel, az üzletkötő neve, az időszak, bruttó érték, a kedvezmény összesen, a kedvezmény %-os mértéke, a kintlévőség.

"Árak felvezetése a számla tételeiről": Alapértelmezetten be van jelölve, ekkor a kimutatásban szereplő árakat és kedvezményeket a rögzített számla tételeiről veszi a program. Ha nincs bejelölve, akkor a számla teljesítését és a terméket alapul véve újraszámolja a tétel árait és abból számolja ki az adott kedvezményt, ill. százalékot.

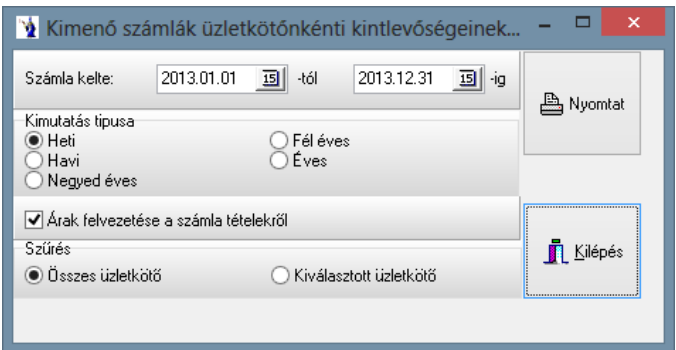

### **2.8.16. Számlák munkaszámonkénti listája**

Mindenekelőtt meg kell jelölni a számla irányát. Kimenő számla esetében az alábbi ablak jelenik meg.

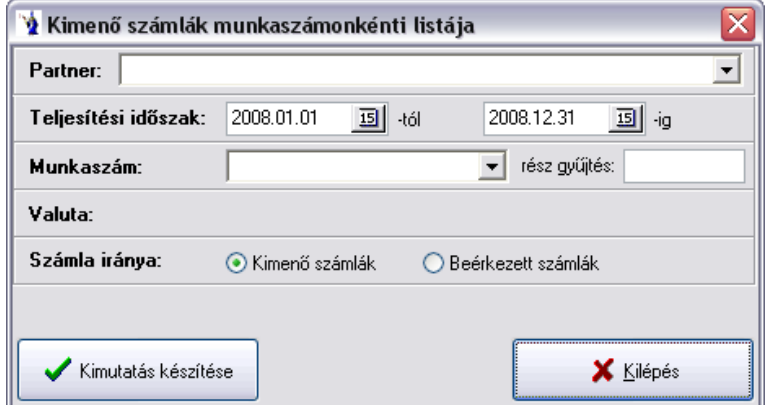

Lehetőség van szűrőfeltételként egy partnerre leválogatni az adatokat. Kötelező teljesítési időintervallumot megadni. Szintén szűkítési feltétel lehet egy konkrét munkaszám, valamint a részgyűjtés mezőbe karakteresen beírható olyan adatsor, mely figyelembevételével több munkaszám kódjának azonosítására alkalmas a gyűjtés.

Beérkezett számla esetén az előzőekhez képest csak annyi a változás, hogy választható a kimutatott tételek sorrendje számlaszám, teljesítés ideje, gépi azonosító, vagy partnerenkénti összesítésben.

Lekérhető beérkezett számlák tekintetében terhelési összeg megjelenítéssel is. Amennyiben a beérkezett számla tételsorán a terhelési összeg mező ki lett töltve, úgy az elkészült kimutatáson ez listázásra kerül.

### **2.8.17. Beérkezett számlák jogcímenkénti listája**

Lehetősége van a beérkezett számla tételeinél rögzített jogcímek szerinti adatgyűjtésre. Választható egy partner a legördülő sáv segítségével. Kötelező megadni a számla teljesítési intervallumát. Lehetősége van jogcímkód tartományt választani a legördülő ablak segítségével a számlák jogcímkódjai törzsből, illetve a jelölőnégyzet aktiválásával munkaszám szerinti csoportosítás is kérhető.

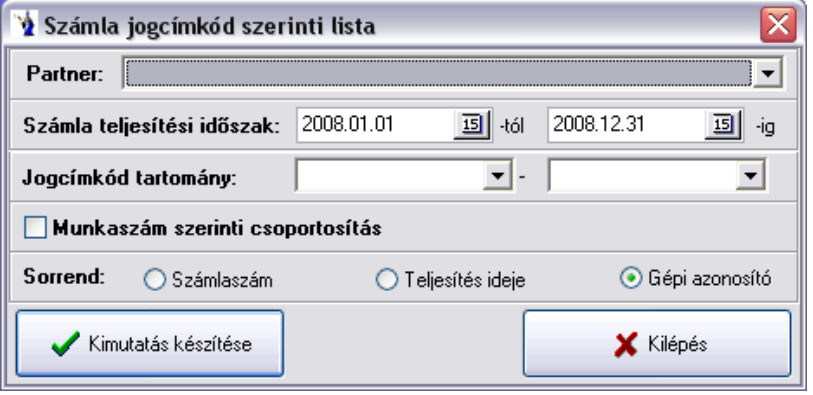

#### **———————————————————————————— © PmCode Kft. – NextStep Ügyviteli rendszer**

A lista sorrendjének meghatározását a számlaszám, teljesítés ideje, vagy gépi azonosító lehetőségek közül kell választania. Az elkészült kimutatás első helyen hozza a jogcím nélküli tételeket.

### **2.8.18. Beérkezett számlák kiállítónkénti TOP-listája**

Az időintervallum megadását követően szűrés végezhető jogcímkódra. Az elkészített listán a szállító neve, valamint a nettó és bruttó érték szerepel.

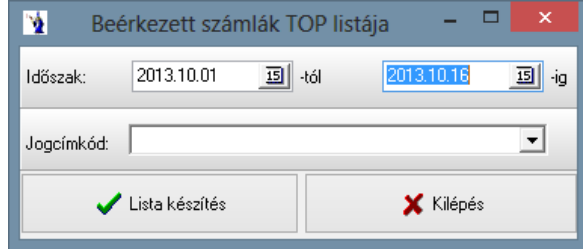

### **2.8.19. Vegyes könyvelésű tételek listája**

A programban a vegyes könyvelésű rögzített tételekről időszaki lista készíthető. Az aktuális időszak kezdő és záró időpontját ajánlja fel a program időintervallumnak. A kinyomtatott lista bizonylatonként, összesített formában, tételesen mutatja a lerögzített sorokat. Munkaszám és jogcímkód használat esetén azokat is feltünteti a megfelelő tételsorokhoz. Bizonylatonkénti összesítés mindig látható a kinyomtatott listán.

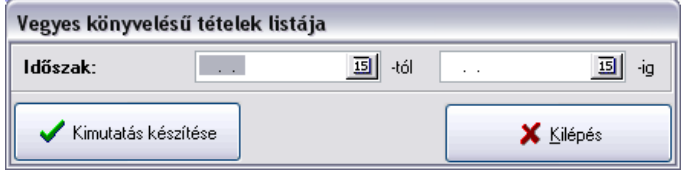

# **2.9. Főkönyvi kimutatások**

### **2.9.1. Főkönyvi karton**

Ezen menüpontban főkönyvi kartonok kimutatását többféleképpen végezheti. Minden esetben meg kell adni a kívánt időintervallumot. Megadhatja pontosan a főkönyvi számlaszámot, ekkor csak a megadott karton szerepel a listán, természetesen tételes könyvelési sorokkal. Ha több főkönyvi számlaszámot kíván lekérni, akkor a kezdő és végértéket adja meg, ebben az esetben a feltételnek megfelelő számlák mindegyike tételesen szerepel a listán. A listát lekérheti munkaszám megadásával is, ez esetben a lekért főkönyvi számok forgalma csak a megadott munkaszámhoz kapcsolódó forgalmat mutatja. Továbbá bizonylatonkénti összesítésre is lehetősége van, ha belekattint a szöveg előtt álló jelölőnégyzetbe. Lehetőség van *fekvő elrendezésben* lekérni a kimutatást jelölőnégyzet segítségével, ekkor megjelenik a listán a *devizaérték* is.

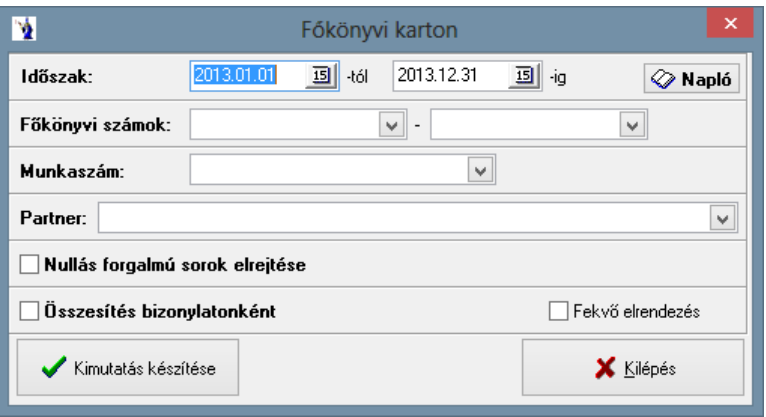

### **2.9.2. Főkönyvi kivonat**

Az összesítések egyik legismertebb formája. A számlatükörben szereplő összes főkönyvi számla számát, megnevezését és tartozik, illetve követel egyenlegét kihozza. Tetszés szerint bármikor készíthet kivonatot. A feltételek első kritériumaként megadhatja az időintervallumot, majd a lekérni kívánt főkönyvi szám kezdő és végső értékét. Lehetősége van egy munkaszám megadására is ebben az esetben a gyűjtőszámlák kivételével (azok a teljes forgalmat mutatják), csak az adott munkaszámra könyvelt forgalom jelenik meg, illetve a 0-as forgalmú sorokat el is rejtheti, ha belekattint a szöveg előtt álló jelölőnégyzetbe. Lehetőség nyílik nyitó érték nélküli kimutatás elkészítéséhez.

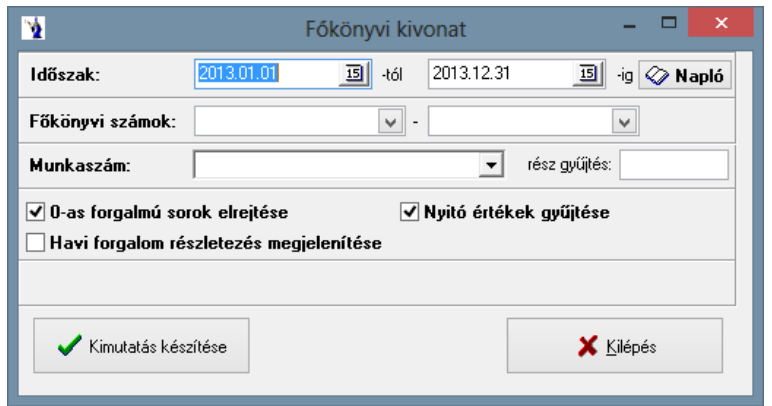

### **2.9.3. Főkönyvi kivonat összesítő**

A főkönyvi kivonat összesítő a főkönyvi kivonathoz hasonlóan meghatározott időszakra kérhető le. Ezen a listán csak a számlaosztályok összesítő sora szerepel. Az 1-4. és az 5-9. számlaosztályok összesítő sora is fel van tüntetve a listán. Láthatja azonnal vállalkozása eredményét.

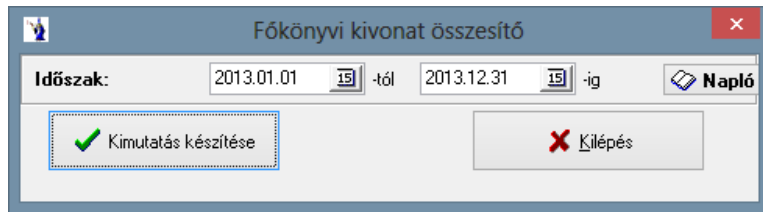

## **2.9.4. Könyvelési jegyzék**

A számviteli törvény előírásait figyelembe véve, minden bizonylathoz mellékelhető, a bizonylatról készült olyan dokumentum, amely tartalmazza a bizonylat számát, tételeit, a naplóba kerülő tartozik és követel lábat, a dátumot és aláírás helyet. A listából bizonylatonként a jelölés mentén szétdarabolható és a megfelelő bizonylathoz hozzátűzhető. A lista lekéréséhez meg kell adnia a tételazonosító kezdő és végértékét. A tételazonosítót a pénzügy menü megfelelő menüpontja kiválasztása után rögzített bizonylatok tételeiből olvashatja ki. Szűrési feltételként megadhatja a rögzítés helyét, valamint összesítést is végezhet főkönyvi számonként munkaszám szerinti bontásban.

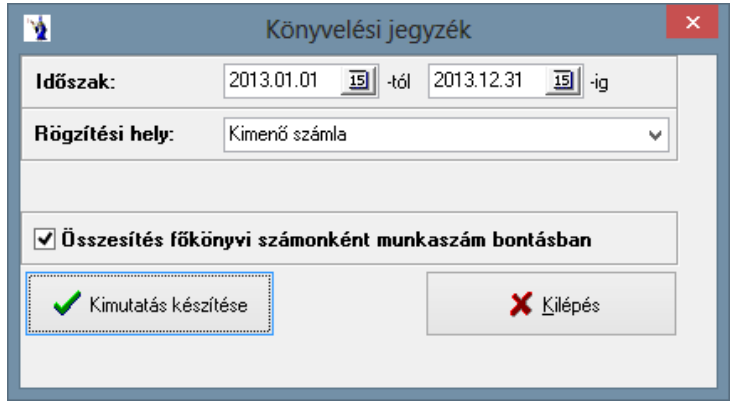

#### **———————————————————————————— © PmCode Kft. – NextStep Ügyviteli rendszer**

## **2.9.5. Egyenlegközlő**

Ebben a menüpontban gyors lekérdezésre van lehetősége könyvelése figyelemmel kísérésére. Meg kell adnia az időintervallumot, valamint a főkönyvi számot. A listáz gombra kattintva megjelennek a kért adatok.

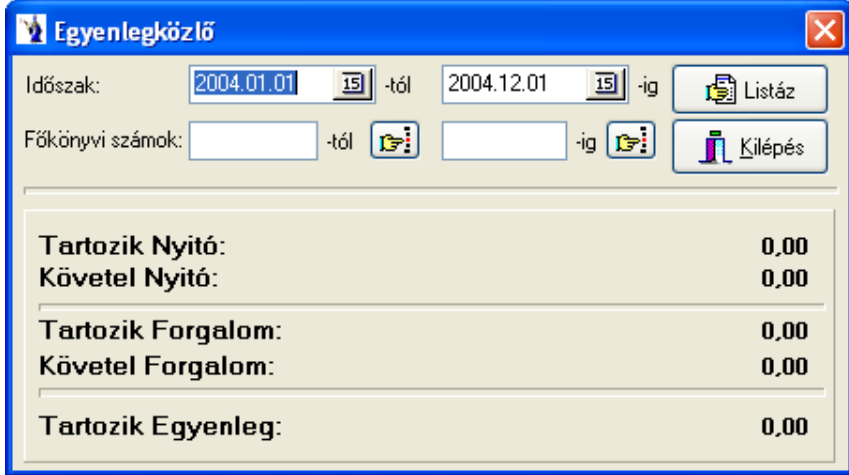

## **2.9.6. Partnerenkénti egyenlegközlő**

Az időszak és a főkönyvi szám tartomány megadása után a listáz gombra kattintva az ablakon lévő táblázat feltöltődik a paramétereknek megfelelően partnerenkénti csoportosításban. Az adatok a már a főkönyvnek feladott tételekből dolgozik és az eredményből láthatjuk a partnerek tartozik és követel forgalmi adatait és egyenlegét főkönyvi számonként.

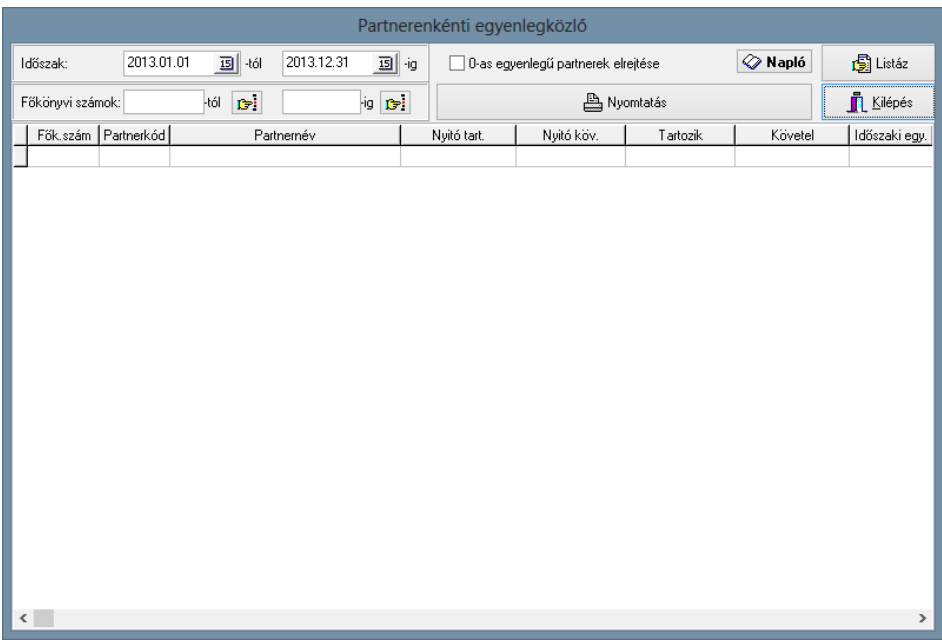

## **2.9.7. Főkönyvi szám analitika (hibakeresés)**

Ez a kimutatás a könyvelés és az analitika egyeztetés folyamatának megkönnyítésére szolgál. A kimutatás az analitika adatok összes táblájából adatokat gyűjt, mely adatok minden lehetséges szempont szerint szűrhetőek és a lista főkönyvi szám és a partnerek szerinti csoportosításban kérhető le.

Teljesítési időszak: az időszak a kimenő, illetve beérkezett számlák esetében a teljesítési időszakot jelenti. A bank, pénztár, illetve a vegyes könyvelésű tételek esetén a tétel kelte.

Partner: A mező üresen hagyása esetén az összes partner leválogatásra kerül, illetve lehetőségünk van egy adott partner analitika adatainak listására.

Főkönyvi számok:

Kimenő számlák: a számla tételnél a bevételi (nettó érték) főkönyvi szám, amely a termékcsoportoknál kerül a törzsben megadásra. Beérkezett számlák: a számla tételénél a költség (nettó érték) főkönyvi szám, amely a számla jogcímkód törzsben kerül megadásra. Bank és pénztár: a tételeknél a jogcím (pénzügyi jogcím) főkönyvi szám, amely a pénzügyi jogcímkód törzsben kerül megadásra. Vegyes könyvelésű tételek: mind a tartozik, mind a követel főkönyvi számokra vonatkozik.

A beérkezett számlák jogcím szerinti szűrése értelemszerűen csak a beérkezett számlák adatainak szűrésére szolgál.

A pénzügyi jogcímek szűrése a bank és pénztár tételadatok szűrésére használható.

Lehetőségünk van még az összes, vagy csak egy adott pénzforgalmi hely szűrésére is.

A listát szűkíthetjük pénzügyi helyenként is attól függően, hogy milyen adatokat szeretnénk viszontlátni.

A megjelenő listán látjuk a könyvelési helyet, dátumot, bizonylatszámot, a tétel megnevezését, számla esetén a számlaértéket (nettó, bruttó) Ftban, főkönyvi számot, ellen főkönyvi számot, pénzügyi helyek esetén az adott pénzügyi hely megnevezését, ha számlarendezés, akkor a rendezett számlaszámot, illetve a tétel értékét (jóváírás/terhelés).

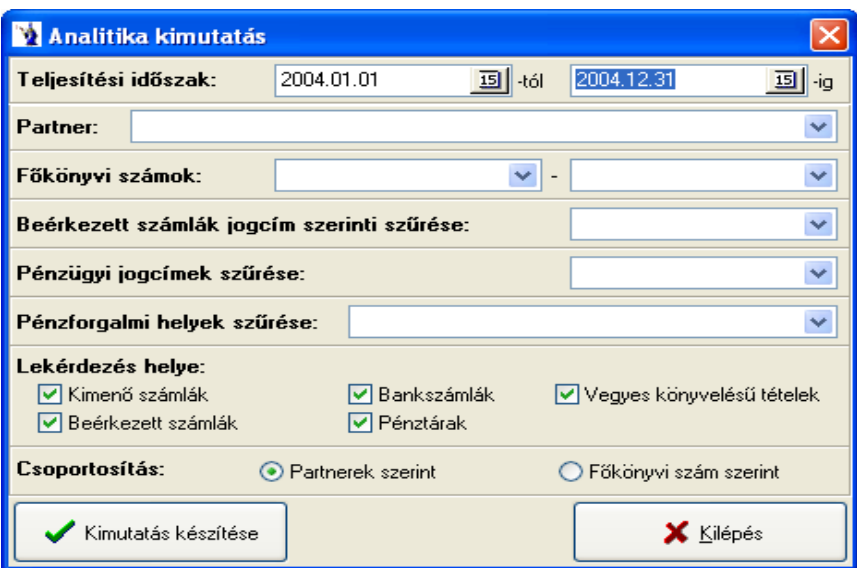

#### **2.9.8. Napló analitika hibakeresés**

A főkönyvi naplóból a lekönyvelt tételekből indítható a keresés. Szűkíthető a lekérdezés egy konkrét partnerre, természetesen megadható a főkönyvi szám. A lekérdezés helye azt jelenti ezen kimutatás esetében is, hogy az analitikában az adott tétel melyik területen található. Egyszerre több hely is megadható, ahol a kérdéses lekönyvelt tételt kell keresni. A szűrés feltételében lehetőség van csak a kapcsolódó számlaszám nélküli tételek megjelenítésére. Ezen szűrés elsősorban a pénzforgalmi mozgásokra vonatkozik, azaz pénztárak, bankszámlák, esetlegesen a vegyes könyvelési tételek kategóriájában keresendő. A munkaszámot használó felhasználók gyakran itt tudják kiszűrni azokat a

tételeket, melyek úgy kerültek lekönyvelésre, hogy nem használtak munkaszámot. Ekkor célszerű bekapcsolni a második szűrőt, így gyorsan kigyűjthető a munkaszám hivatkozás nélküli tételek adata.

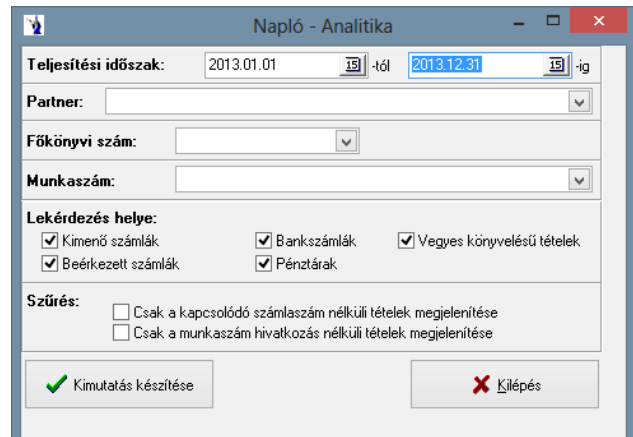

### **2.9.9. Analitika kontírozás kimutatás**

A főkönyvi könyvelésbe lekönyvelt adatok közül a meghatározott főkönyvi szám intervallumba tartozó tételek közül azok kerülnek főkönyvi számonkénti összesítésben tételes kimutatásra, melyek a felhasználó által meghatározott rögzítési helyről kerültek a kartonra. Ez a kigyűjtés ellenőrzésre és hibakeresésre egyaránt alkalmas, hiszen lehetőség van "eltévedt" könyvelési tételek gyors megtalálására. (Pl. beérkezett számla rögzítési helyről 9-es számlaosztályba történő hibás könyvelés.)

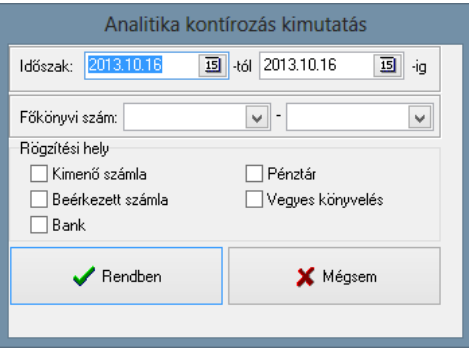

### **2.9.10. Könyvelt tételek munkaszám szerinti összesítése**

Az időszak megadását követően megadható a munkaszám tartomány, illetve a főkönyvi szám tartomány, valamint további két szűrési feltétel alkalmazható: "*Csak a munkaszám nélküli tételek listázása*" és a "*Csak a főértékek szerepelnek munkaszámonként összesítve*".

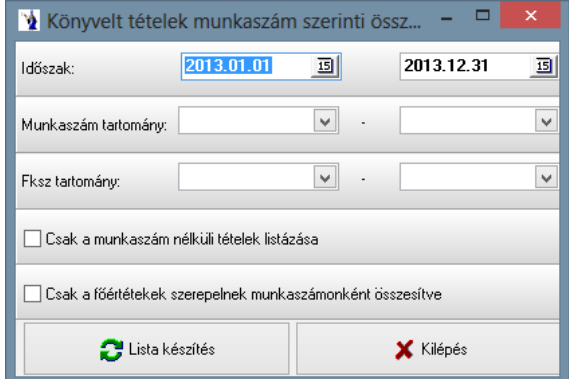

# **2.9.11. Beérkezett számlák nettó főkönyvi számonkénti gyűjtése**

A kimutatás az analitikába rögzített összes beérkezett számla alapján készül. A megadható teljesítési időintervallum mellett természetesen főkönyvi szám intervallum is beállítható. A tételes jelölőnégyzet használata esetén számlánként rögzített tételsorok kerülnek megjelenítésre. Ellenkező esetben csak az összesítő sor az adott főkönyvi számra rögzített tételek összértékét tartalmazza. Szűrési feltételként alkalmazható partner konkrét megjelölése.

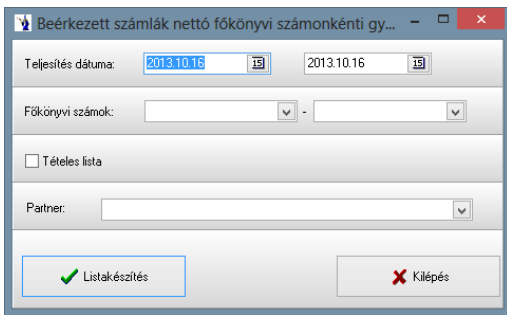

# **2.10. Mérleg- és eredménykimutatás**

A programmal az "A" típusú mérleg és eredménykimutatás teljes és egyszerűsített változatát készíthetjük el. Ezen belül még a Ft-os és az ezer Ft-ra kerekített változatokat. Az időszaknál mindig az aktuális könyvelési év kezdődátuma van megadva, de a záró dátumot az adott időszakon belül szabadon beállíthatja. A mérlegkészítés gombra kattintva a program elvégez egy ellenőrzést, hogy minden főkönyvi számhoz van-e rendelve mérlegsor. Abban az esetben, ha hiányos a hozzárendelés, a program egy figyelmeztető üzenetet küld, hogy mely főkönyvi számokhoz nincs még hozzárendelés. Ha nem talál hozzárendelési hiányosságot, akkor elvégzi az időszaki leválogatást, és az ablak alsó részében lévő táblázat feltöltődik adatokkal.

A vonatkozott lekérdezéshez tartozó analitika fülre kattintva (mérleg/eredménykimutatás) megnézhetjük főkönyvi szám bontásban az összesített nyitó- és forgalmi értékeket és a főkönyvi számhoz rendelt mérleg/eredménykimutatás sor számát is.

A mérleg/eredménykimutatás füleken lehetőségünk van kerekítési, számolási különbözetek korrigálására az ezer Ft-ra kerekített adatok esetében. A módosítani kívánt sorra álljunk rá, és az oszlop felett lévő beviteli mezőben adjuk meg a helyes értéket. A korrekciós mező melletti -val mentsük el a módosított adatokat.

A nyomtatás előtt megadhatjuk, hogy mérleget vagy eredménykimutatást, egyszerűsített vagy teljes típust, illetve Ft-os vagy ezer Ft-os kimutatást akarunk készíteni.

A mérleg/eredménykimutatás kelte alapesetben a rendszerdátum, de természetesen nyomtatás előtt módosítható.

A nyomtatványon szereplők statisztikai számjel és cégjegyzékszám a technikai műveletek/a programot használó cég adatai menüpontban szereplő vonatkozott mezőkben adandó meg.
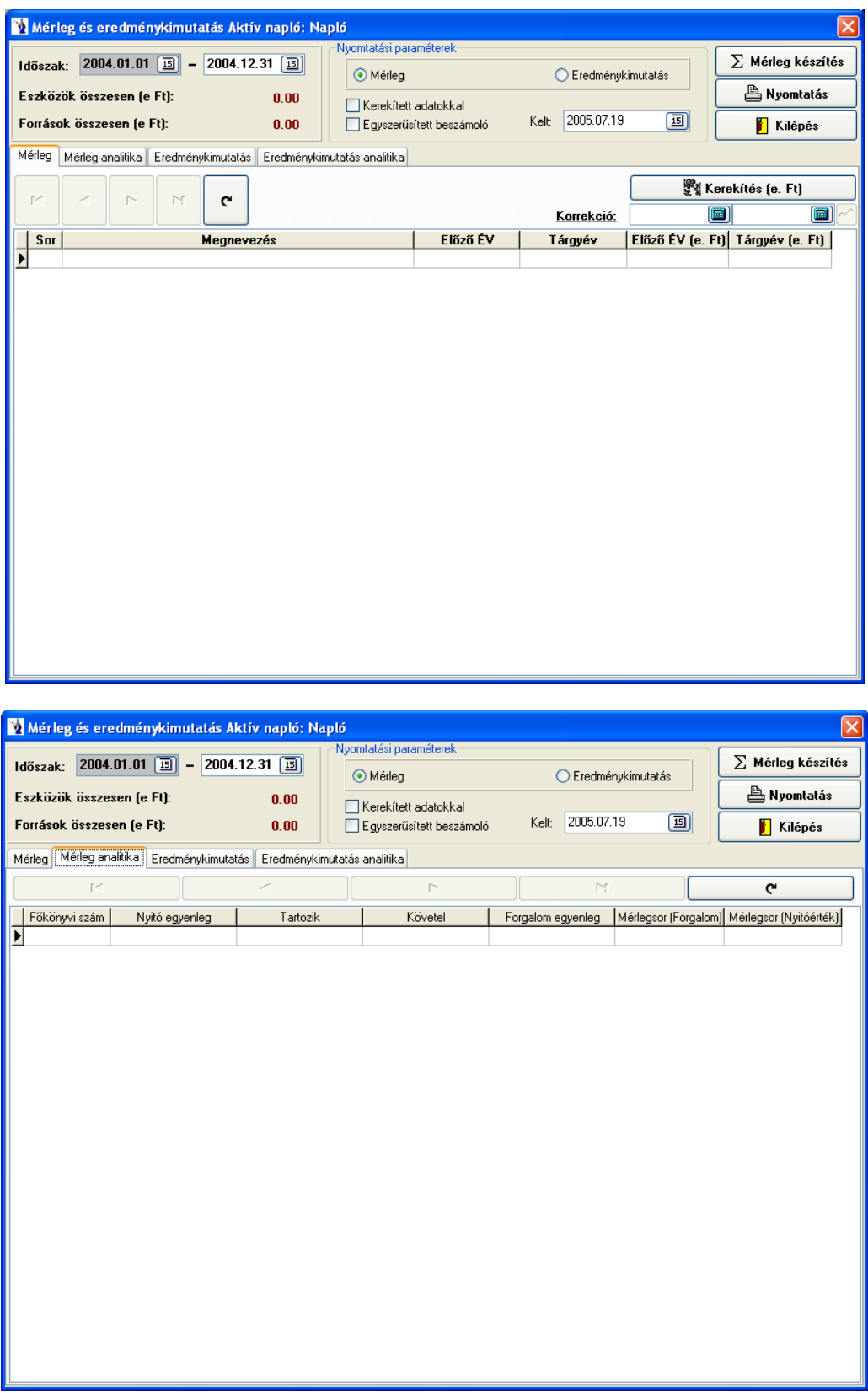

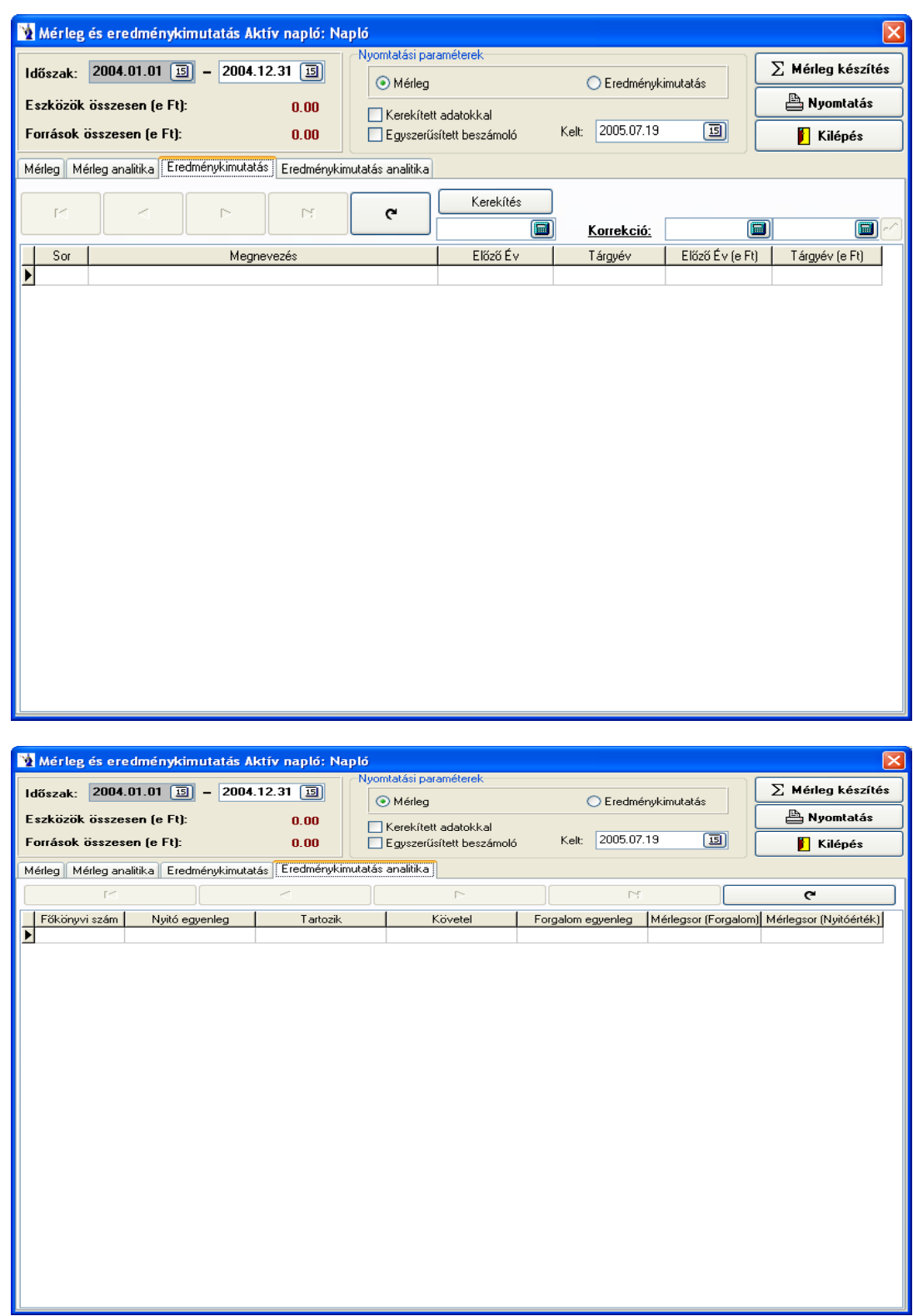

# **2.11. Vezetői információs rendszer**

# **2.11.1. Likviditás kimutatás**

A likviditás kimutatása a pénzforgalmi szemlélet alapján készül. A meghatározott időintervallumban a felhasználó által beállított lépésközzel kiszámított napok lesznek a diagram görbéjének pontjai. Konkrét partnerre is kérhető a kimutatás és meghatározható, hogy mely egyenlegek legyenek a likviditás alapjai. Mindhárom jelölése esetén a vevőszámla egyenlegének a szállítói számlával csökkentett értékéhez hozzáadva a pénzügyi helyek egyenlegét határozza meg a likviditási görbét. A megjelölt egyenlegek a lépésköz napjaival növekvően minden egyes esedékes nap egyenlegét tartalmazzák. A csak grafikonos megjelenítés értelemszerűen csak a diagramot készíti el.

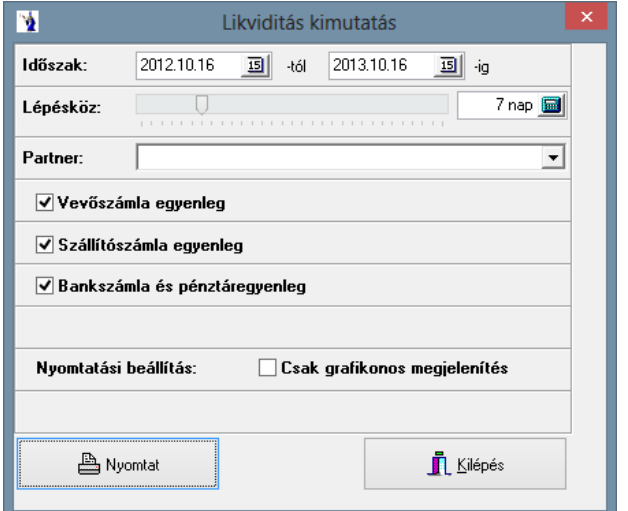

#### **2.11.2. Havi forgalom tervezése értékelése**

A tárgyév megadását követően szűrhet termékcsoportra, gyártóra, raktárra, termékre, valamint megadható a terv típusa: *pesszimális, átlagos, optimális*. Az elkészült kimutatáson termékenként listázásra kerül havi bontásban a *bázisév és a tárgyév mennyiségi és értékbeni készletmozgása, éves összesítése, valamint a tervezett mennyiség és érték*.

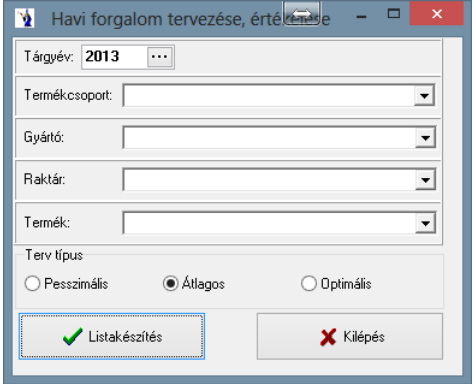

#### **2.11.3. Cash flow**

A paraméterezhető kimutatás képernyőre gyűjti a felhasználó által igényelt összegzéseket. Négy területről gyűjt adatokat. - A pénzforgalmi helyek megadott időponti egyenlege tetszőlegesen legyűjthető.

- A lejárt követelések partnerenkénti összesítésben szintén adott időpontra legyűjthető.
- A várható teljesítések (vevőszámlák alapján) megadott időintervallumban a felhasználó által beállított időlépés köz alapján gyűjthető. A gyűjtés vonatkozik a programrendszerben elkészített, de még ki nem számlázott szállítólevelekre is.
- Hasonlóan a várható teljesítésekhez a beérkezett számlákból az utalandó számlák listája is gyűjthető időintervallumban, tetszőleges lépésközzel.
- A képernyőn közvetlen elérési lehetőség van a vevőszámlák rendezettségének általános lekérdezésére és a beérkezett számlák rendezettségének kimutatására.

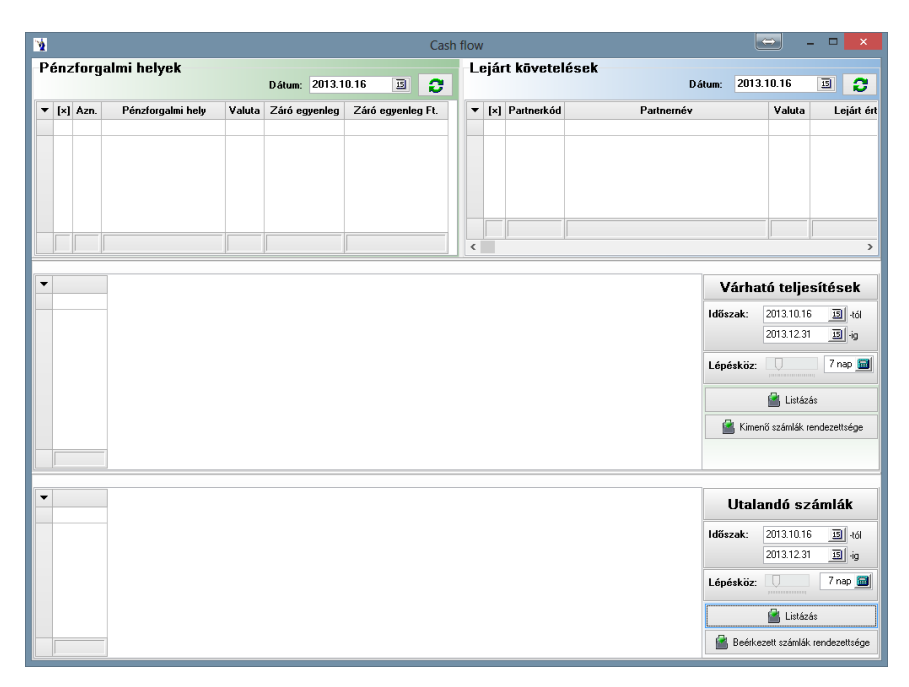

# **2.12. Terméktörténet**

Gyakori eset a rendszer használata során, hogy olyan információra van szükségünk egyes termékekkel kapcsolatosan, mely a termék történetéből gyorsan és pontosan visszakereshető. Az adott lekérdező felület egy konkrét termékre vonatkoztatottan mutatja meg a megjelölt időszakon belül a termék történetét. A rendezettség közül mindenképpen választani kell egyet és azután a listázás gombot meg kell nyomni. A képernyőn megjelenő legyűjtés természetesen bármikor kinyomtatható a nyomtatás gomb hatására.

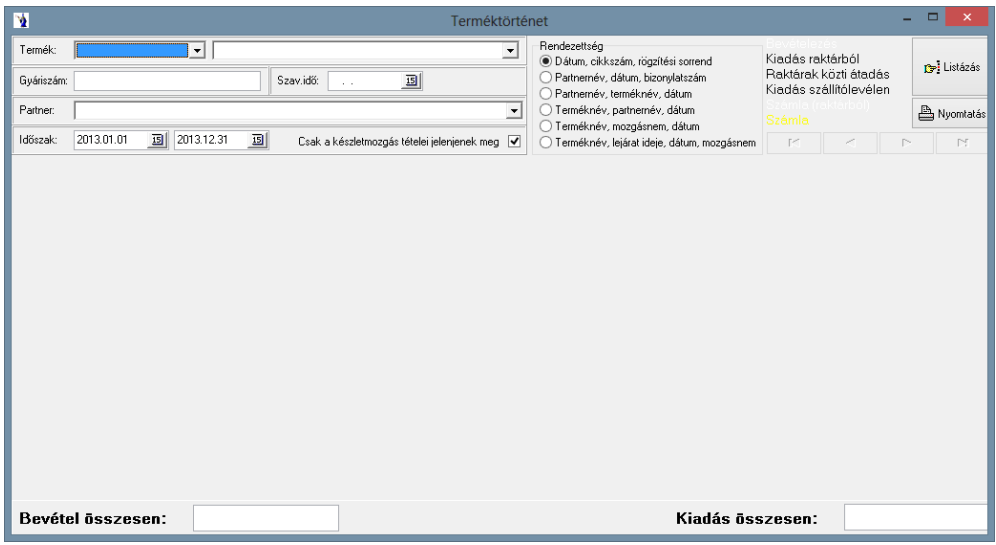

# *3. Törzsadatok*

A rendszer gyors működésének alapfeltétele, hogy lehetőleg a többször használt adatot csokorba foglalva törzsadatként tárolja. Ezáltal lehetőség nyílik arra, hogy bizonyos adatokat ne kelljen kétszer felvezetni. A törzsadatok pontos feltöltése nagymértékben elősegíti a gyors és eredményes napi munkát.

# **3.1. Termékek, szolgáltatások**

A termékek és szolgáltatások törzsadata a program egyik leggyakrabban használt elemeit tartalmazza. Minden számla, szállítólevél, készletbizonylat készítésekor lehetőség van ezen termékek gyors kikeresésére, esetleges újabb termékek felvételére.

# **3.1.1 Karbantartás**

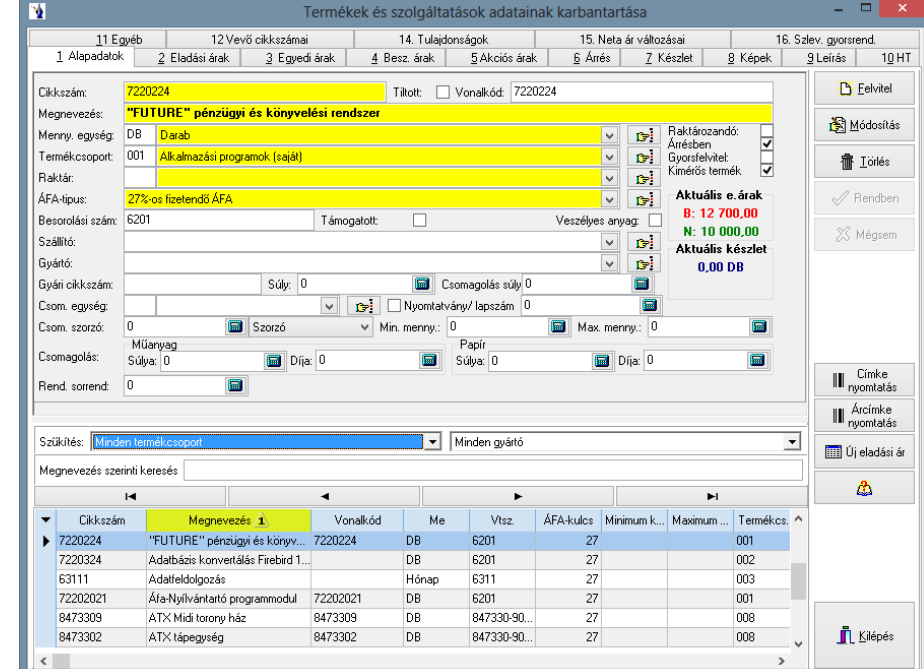

Minden termékről és szolgáltatásról sokféle információ eltárolható a program ezen részében.

A Felvitel gomb megnyomása után új tételt lehet rögzíteni. A legfontosabb egyedi azonosító a cikkszám, mely tartalmazhat betűket, számokat. Ez fogja azonosítani egyértelműen a terméket. Kialakításában lehet alkalmazni az egyszerű sorrendet (pl. 001, 002, 003, stb.) vagy már előre kialakított és megszokott azonosítókat. A termék megnevezése mellett lehetőség van vonalkód alkalmazására is. A mennyiségi egység (a 3.8.1. pontban) és a termékcsoport (a 3.2.1. pontban) hozzárendelése a törzsadatokban feltöltött lehetőségekből választható, vagy jelen feltöltéssel egyidejűleg bővíthető az adott törzs. A raktár és az ÁFA kulcs mező hasonlóan az előzőekhez a törzsadatokban feltöltött adatokból választható. Amennyiben bejelöli az ÁFA kulcs vonalában található ÁFA-mentes négyzetet, akkor értelemszerűen az ÁFA kulcs inaktívvá válik. Hasonló jelenséget tapasztalhat akkor, ha a raktározandó kis négyzet mezőjéből a Ø-t eltünteti. Ekkor inaktívvá válik a raktár. A termékcsoporttal egy soron található Tiltott nevű mező azt hivatott szolgálni, hogy kipipálása esetén a terméket, vagy szolgáltatást a számlázás során nem ajánlja fel a program. A besorolási szám mezőbe írhatja be a termék vámtarifa számát, a szolgáltatás SZJ számát, melyet a kinyomtatott számlán feltüntetni kíván. Lehetősége van megadni egy beszállítót, akitől ezt a terméket vásárolja. Ez gyakorlatilag a kimutatások során egyfajta összesítési feltételt szabhat. "Súly" (megadhatjuk a termék súlyát kg-ban) és a "Csomagolás súly" (megadhatjuk a termék csomagolásának súlyát kg-ban). Tájékoztató jellegű információként megadhatja a termék eredeti gyári cikkszámát is. A Rendben

gomb lenyomása után további adatokat rögzíthet az adott termékhez, melyet a fenti menüsorban találhat.

Az alsó táblázatos részben a tiltott termékek háttérszíne piros jelölést kap.

Címkenyomtatásnál az ékezetes karakterek problémájának megoldására egy új beviteli mező került: *NASC*. Itt lehet megadni azt a kódlapot, amelyet a vonalkódnyomtató használ.

"Kimérős termék": Alapértelmezésként minden termék kimérősként van bejelölve, amit természetesen felülbírálhat. Ezen jelölésnek **az Összesített kimérési lap** nyomtatásánál van jelentős szerepe.

Lehetőség van beállítani a gyorsrendelésen való megjelenés sorrendjét. Az itt beállított érték alapján rendezi sorba a program a termékeket.

Lehetőség van 5 új típusú *árcímke nyomtatására 58x43 mm-es etikett címkére*. Választható: megnevezés + eladási ár, megnevezés + eladási ár + cikkszám, megnevezés + eladási ár + vonalkód, megnevezés + eladási ár + leírás, valamint megnevezés + eladási ár + vonalkód + leírás elrendezéssel címkenyomtatás.

*Új eladási árak gomb*: Itt megadható a beszerzési listaár, a kapott kedvezmény %-os mértéke, az egyes ártípusokhoz tartozó árrés, valamint a nettó és bruttó eladási ár. A felvezetést követően a program rögzíti az új eladási árat az "Eladási árak" fülön.

Az eladási árak fülnél mindig föl lehet vezetni az érvényesség idejét és az értékesítéskor használatos különböző árakat.

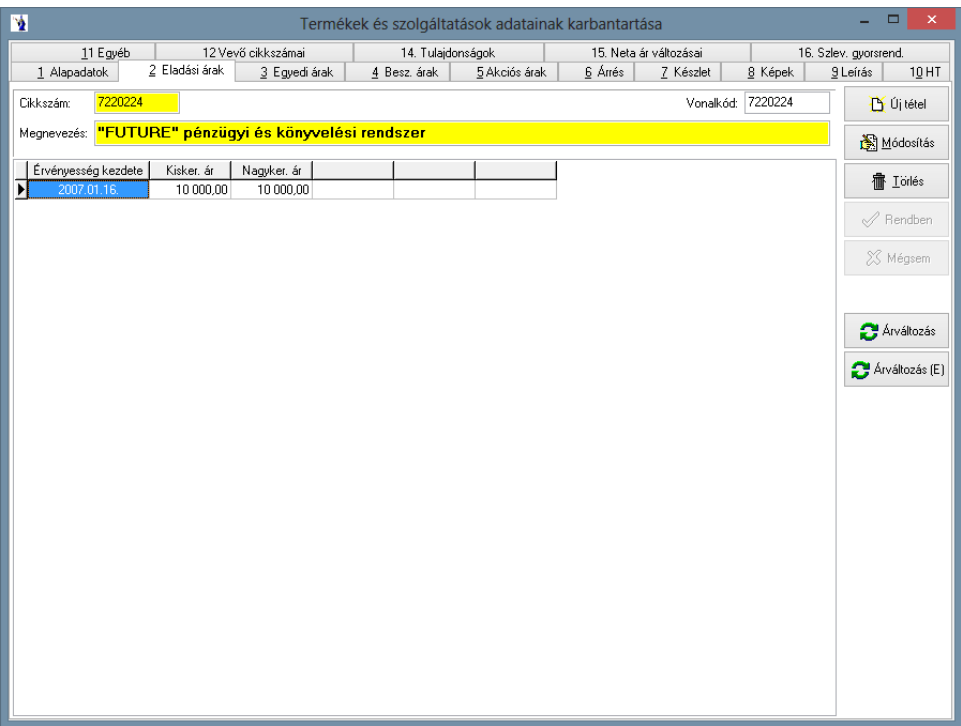

Javasolt minden esetben új tételként felrögzíteni az árváltozást, ezáltal gyakorlatilag is követhetővé válik a folyamatos áralakulás. Amennyiben az eladási ártípusok közül csak egy vagy néhány változik, akkor az új időponttal csak a változott értékeket kell megadni. A program használata során mindig az érvényben lévővel fog dolgozni.

**Árváltozás (E)**. Ezen programfunkció használatával egy egyszerűsített árváltozás ablak jelenik meg, melyen a vállalkozás által használt eladási ártípusonként jelennek meg a bruttó árak. Megadható az érvényességi idő kezdete (alapértelmezettként a program az aktuális rendszerdátumot kínálja fel), valamint az adott termékhez tartozó új bruttó eladási árak ártípusonként. A program a megadott bruttó árak alapján kiszámolja a nettó árakat. Az "Árak felvezetése" gomb hatására a program rögzíti az új nettó eladási árakat.

Az árváltozás gombot használva, amennyiben a terméknél található partner egyedi ár beállítva, a program figyelmeztetést küld: "Figyelem! A termékhez vevői egyedi árak vannak hozzárendelve. Kérem, ellenőrizze azokat!"

Lehetősége van egyedi eladási árat beállítani partnereinek az adott termékhez vagy szolgáltatáshoz. Meg kell adnia az érvényesség kezdetét, a partner nevét legördülő mezőből kell kiválasztani, valamint a nettó eladási árat. Megadható, hogy az adott termékre vonatkozóan az adott partnerre milyen időintervallumon belül milyen nettó eladási ár és ártípus vonatkozik. Természetesen több időintervallumot és ártípust is megadhat ugyanazon termékhez. Ezen beállítások a Partnerek (vevők, szállítók, üzletkötők)/Karbantartás/Egyedi eladási árak és a Partnercsoportok/Karbantartás/Partnercsoport árak menüpontban is megadhatóak.

Ezen alapbeállítások a kimenő számla nyomtatásakor lépnek életbe, tehát ha a terméktörzsben adott partnerhez be lett állítva ártípus, akkor ezen termék szerepeltetésekor a partnernek készített számlán a "Nyomtatás" gomb megnyomását követően a számlára új tételként felkerül a *"Kedvezmény"* ártípusonkénti csoportosítva negatív értékkel.

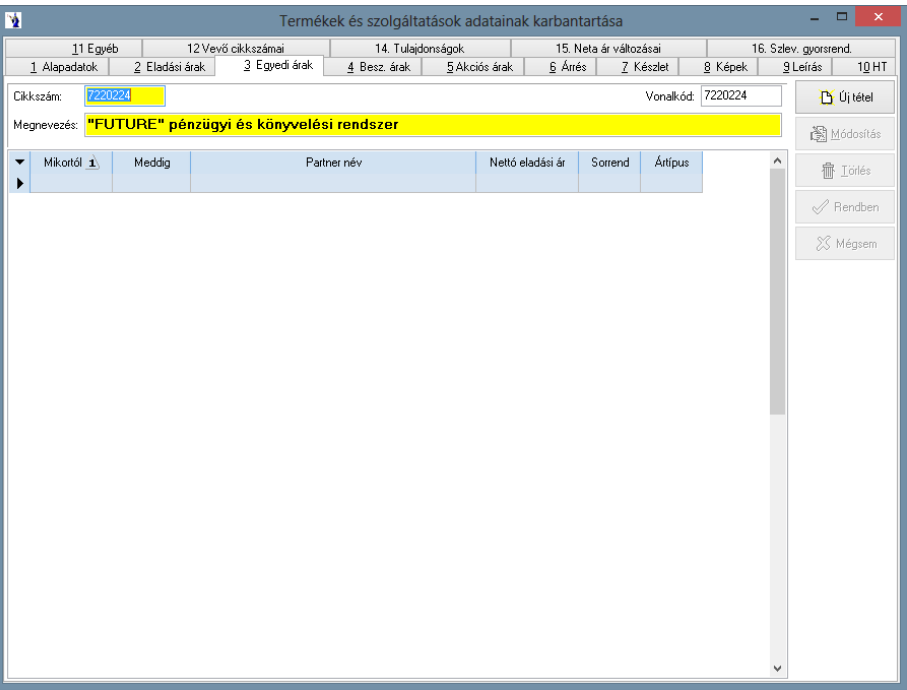

A beszerzési árak tábla automatikusan is gyarapodik, mivel minden egyes beszerzéskor a változásokat a program automatikusan rögzíti, azaz ha egyazon beszállítótól más áron érkezik az áru, akkor tárolásra kerül az új időponttól érvényes beszerzési ár a szállítóra vonatkoztatottan.

Természetesen lehetőség van ide új érvényes beszerzési árat is felvinni az időpontot és a beszerzési árat kötelező megadni, a szállító nevét és a program által használt bevételezési bizonylat sorszámát nem kötelező.

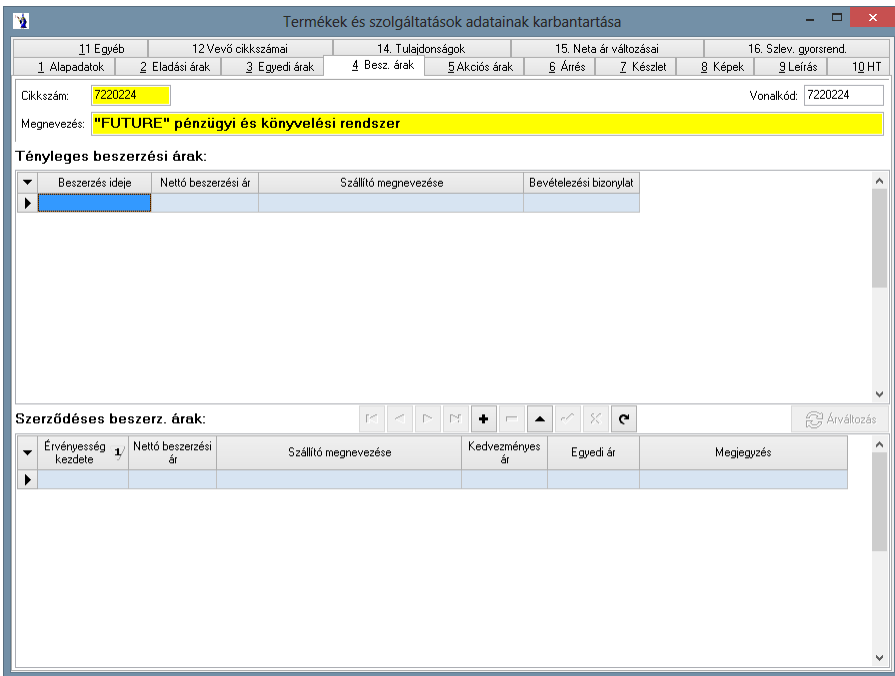

"Akciós árak" rögzítése: Kötelező megadni az érvényesség kezdetét, végét, valamint a nettó egységárat. Ekkor az első fülön megjelenik az akciós bruttó ár "A!" jelzéssel. A termékkereső gyorsmenüben pirossal jelzi a program az akciós termékeket (adott időintervallumon belül). A számlára, szállítólevélre, megrendelésre, díjbekérőre, árajánlatra, árjegyzékre természetesen adott időintervallumon belül minden vevő részére ez az ár kerül érvényesítésre. Ez felülbírál minden más árat és nem veszi figyelembe a vevő esetleges kedvezményeit! Lehetőség nyílik a termékhez kapcsolt *százalékos akciók* megadására. Az akció érvényességének kezdő és záró időpontjának megadását követően rögzíthető mind az ötféle ártípusra külön-külön a százalékos akció. Az itt berögzített százalékos akciót alkalmazza a program a kimenő számla, a

szállítólevél, valamint megrendelés készítésénél, amennyiben a bizonylatok teljesítési ideje a megadott időintervallumon belül található. Amennyiben azonban fix akciós ár is rögzítve van ugyanabban az időintervallumban, akkor a program a bizonylatokon a fix akciós árat fogja felkínálni.

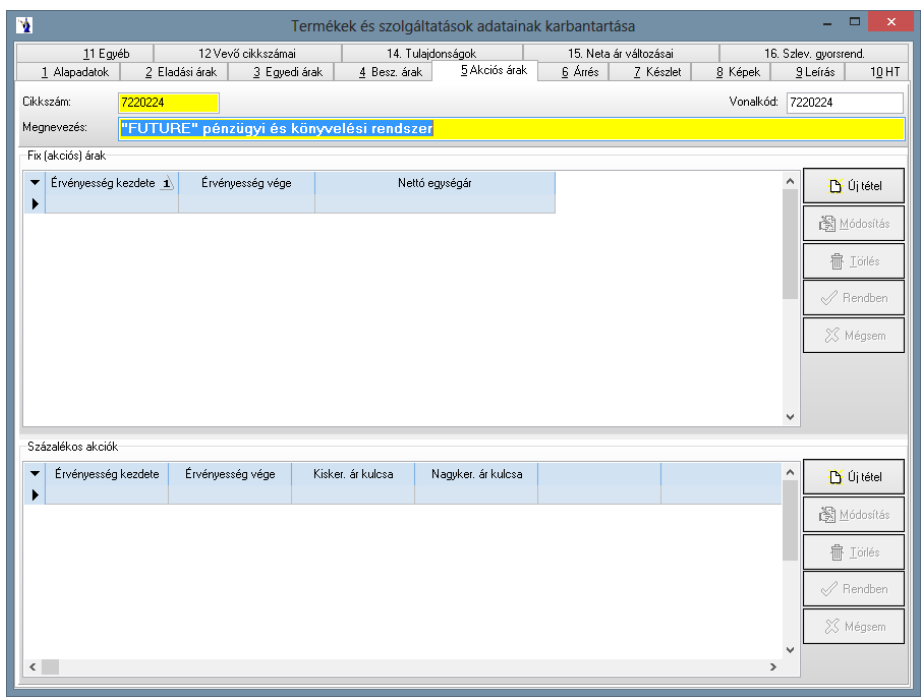

A következő fülön az árrést tudja beállítani a kisker, illetve nagyker árnál.

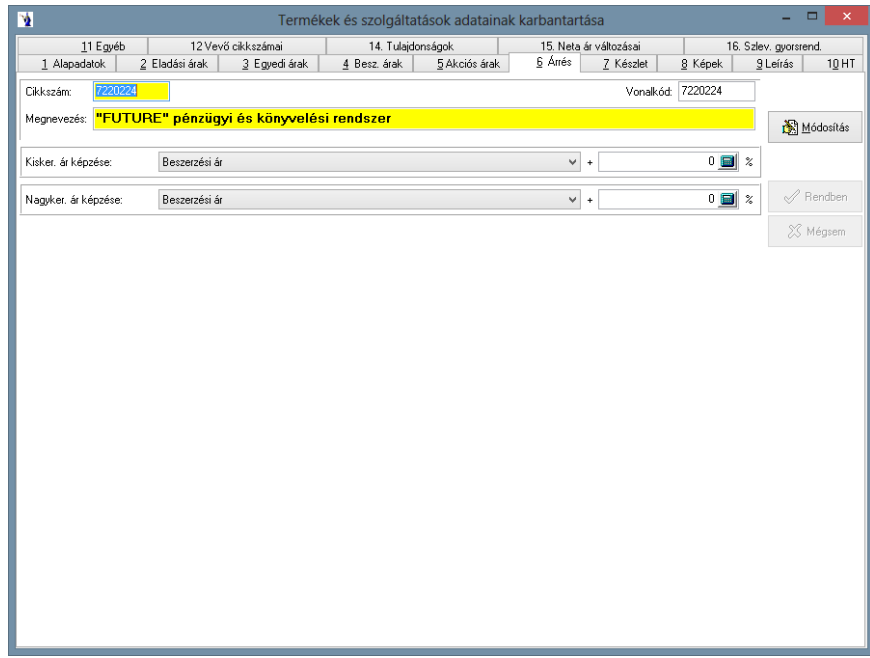

A raktárkészlet fülre kattintva látható a termék raktárankénti aktuális mennyisége, mennyiségi egysége. Megjelenítésre kerül az elsődleges értékesítési ár és érték, valamint az érvényes beszerzési ár és érték.

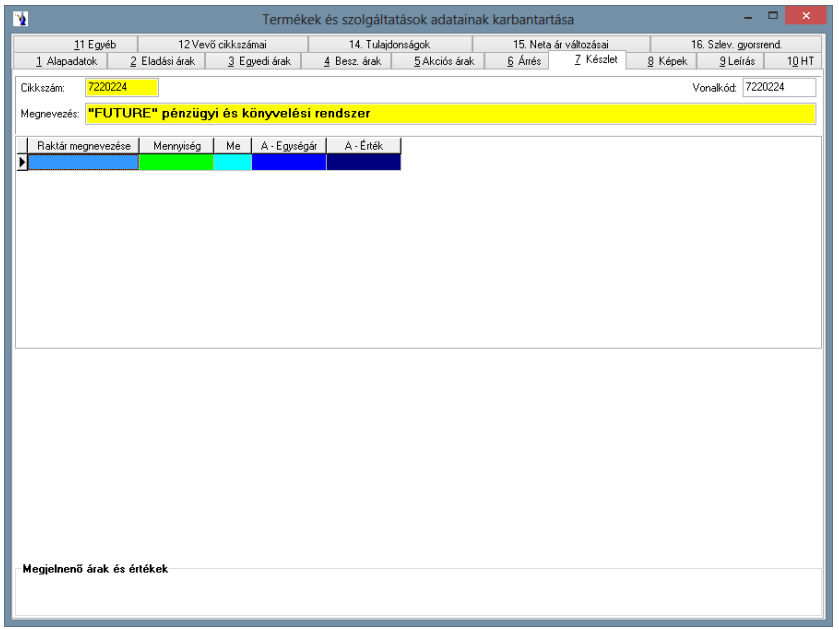

Képet fűzhet az adott termékhez, melyet adatbázisba is menthet. Figyelem! A képek adatbázisba mentése nagymértékben növeli az adatbázis méretét, mely lassíthatja a program működését.

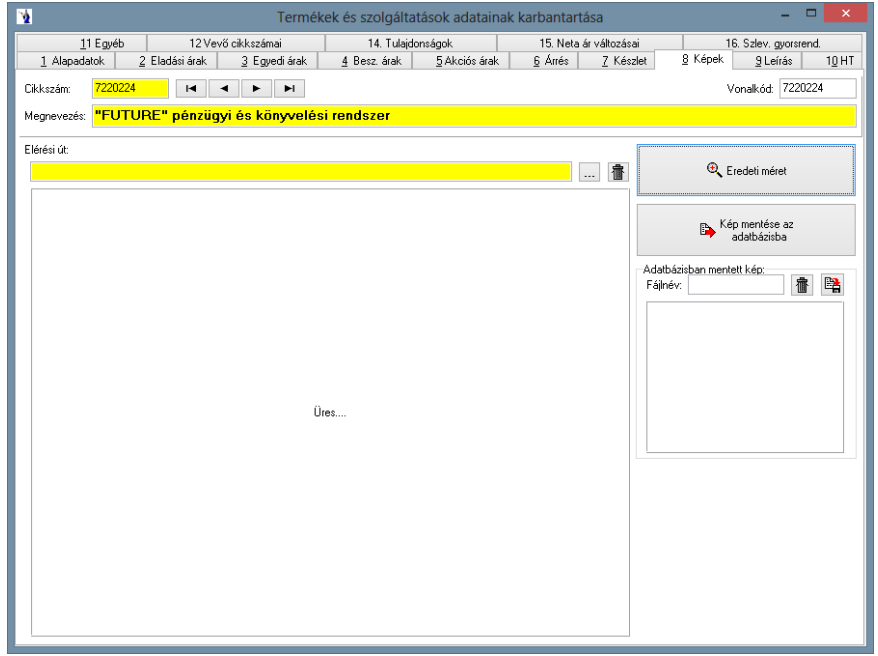

Leírást készíthet a termékről, melyet bármikor módosíthat. WEB: Az itt megadott webcímre duplán kattintva, vagy a mező végén található földgömb ikonra kattintva az alapértelmezett böngészőben megnyílik az adott oldal. Lehetőség van 5 dokumentumot kapcsolni az adott termékhez. A kapcsolt dokumentumok a következő kiterjesztésűek lehetnek: jpg, bmp, doc, docx, txt, pdf, xls, xlsx.

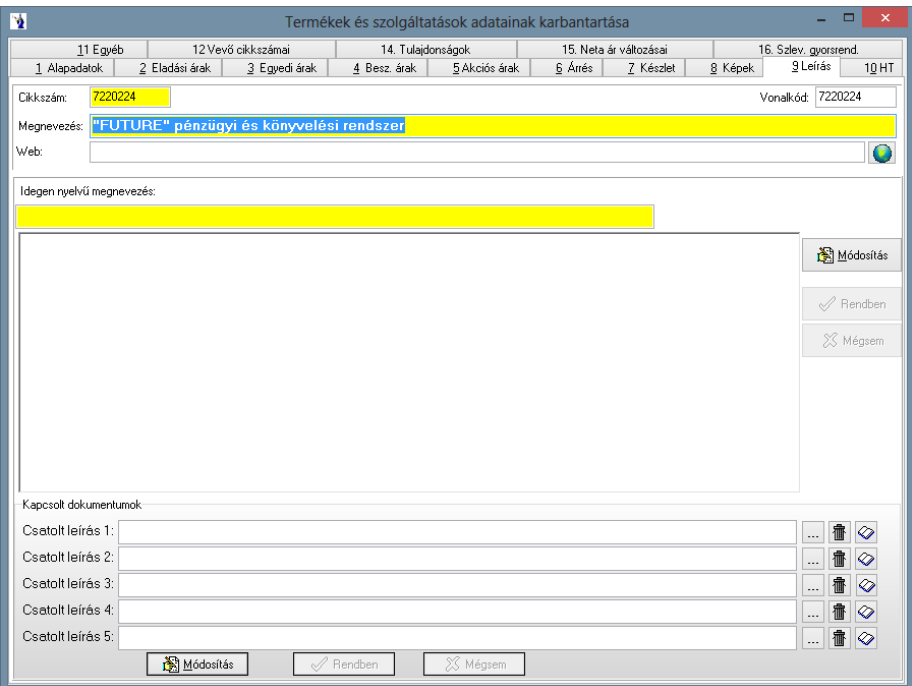

Az egyéb fül mögött a felvitellel kapcsolatos pontos egyedi azonosítások, valamint az utolsó módosítással kapcsolatos részletezések találhatók. Az egyedi azonosítós készletet használóknál megjelenik egy új gomb: *Készlet újraszámítása*. Ezen gomb használata ugyancsak jogosultságfüggő. A gomb használatával egyedileg egy termékre lehetséges a készlet újraszámítás lefuttatása. A készlet újraszámítás lefutását követően ki kell lépni a terméktörzsből, majd újra belépni.

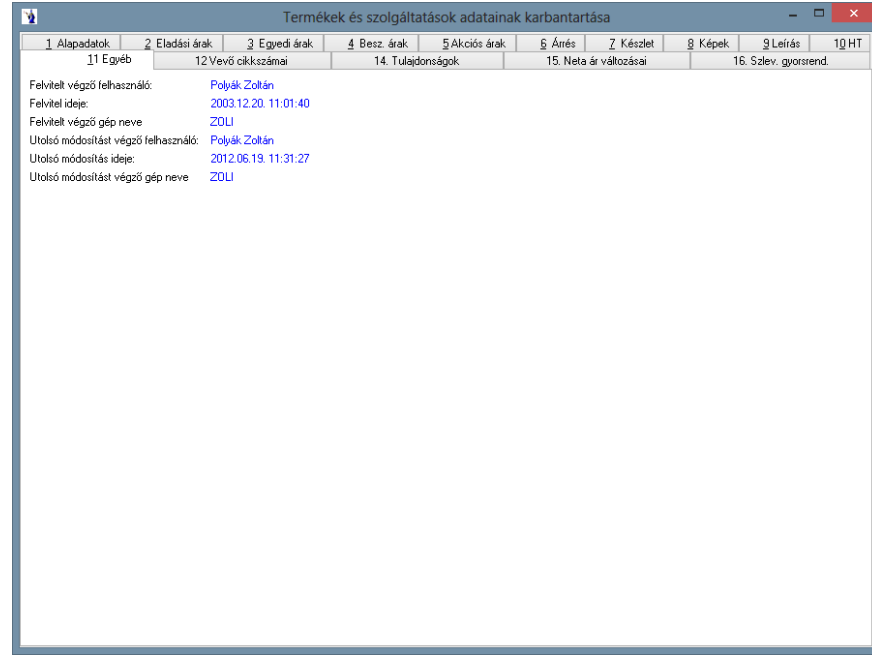

A HT elnevezésű fülön helyettesítő termék megadására van lehetősége.

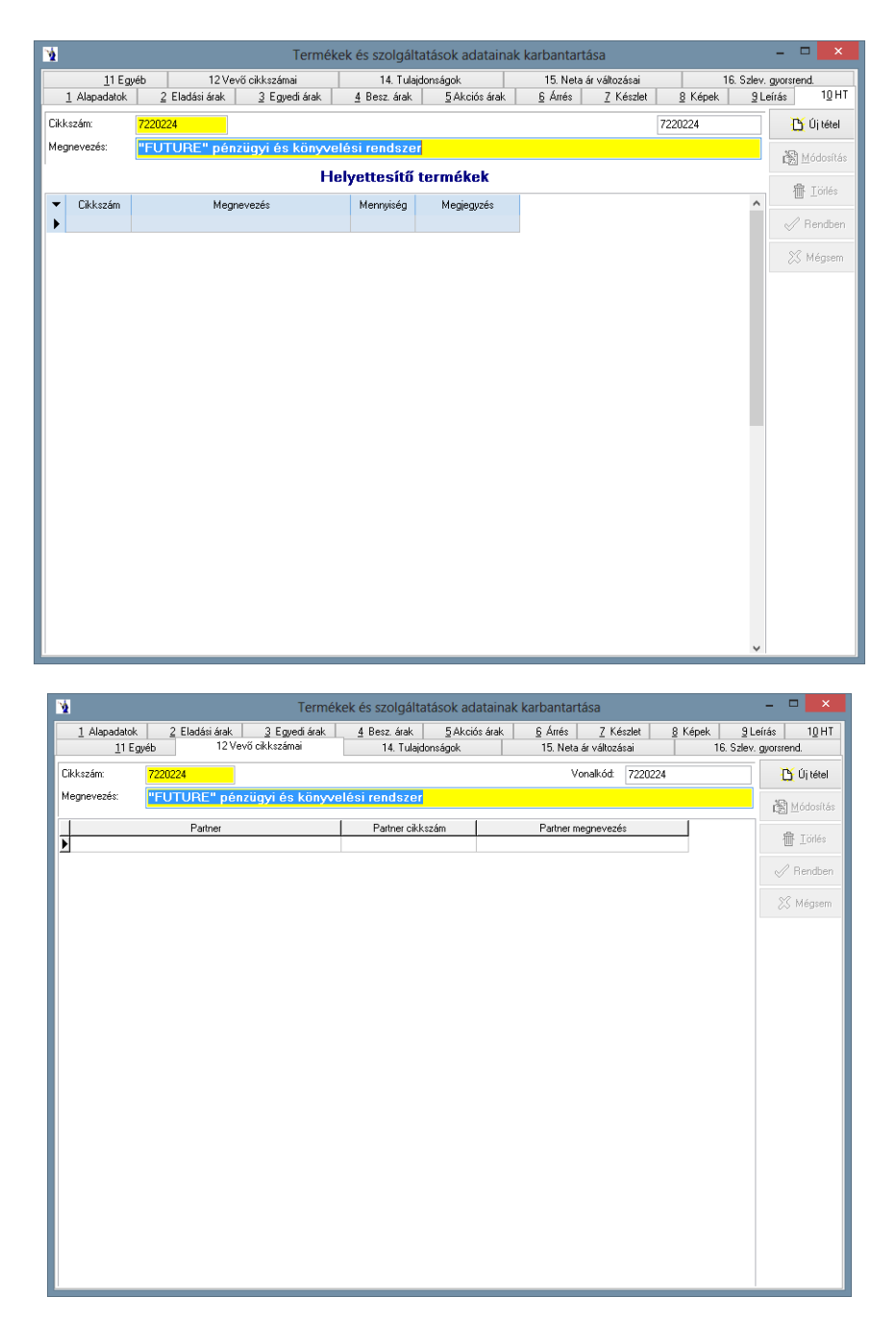

**A 4. lapon** lehet minden terméknél beállítani a tulajdonságokat. Az *"Új tétel"* gomb megnyomását követően megjelenik a Cikk tulajdonság ablak, ahol meg kell adnia ezen termékhez a csoportot, valamint a tulajdonságot. Minden egyes tulajdonság beállításához újra meg kell nyomnia az "*Új tétel*" gombot.

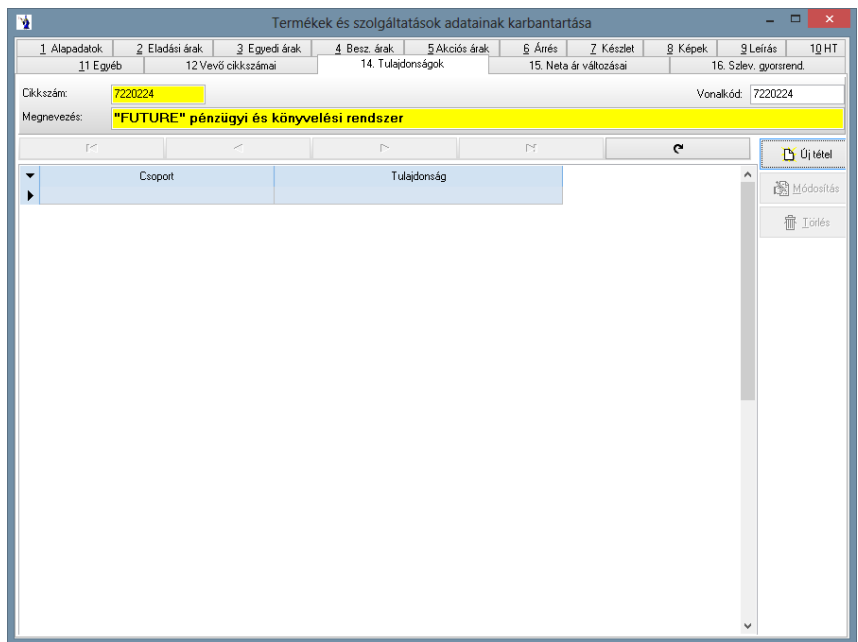

A 15. lapfülön rögzíthetők a termékekhez a NETA ár változásai. Megadható azon időintervallum, amelyen belül számítani kell a termékre a népegészségügyi termékadót.

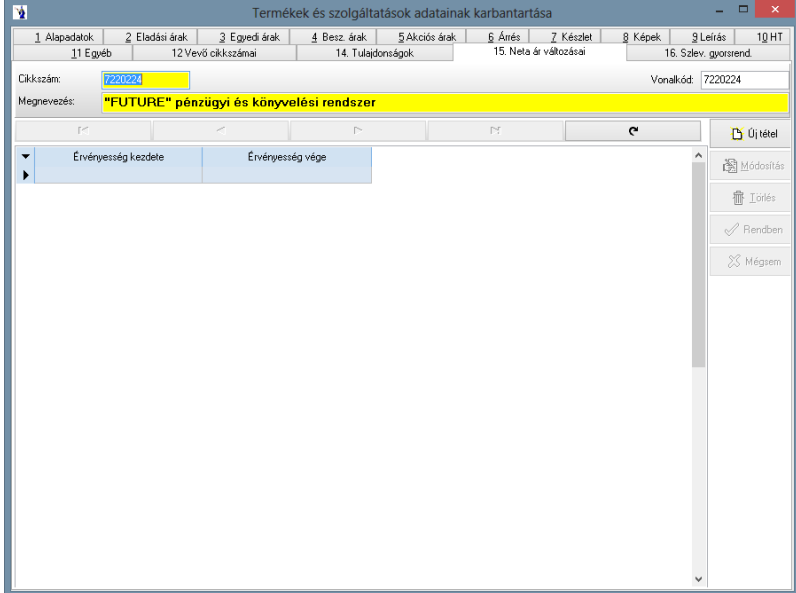

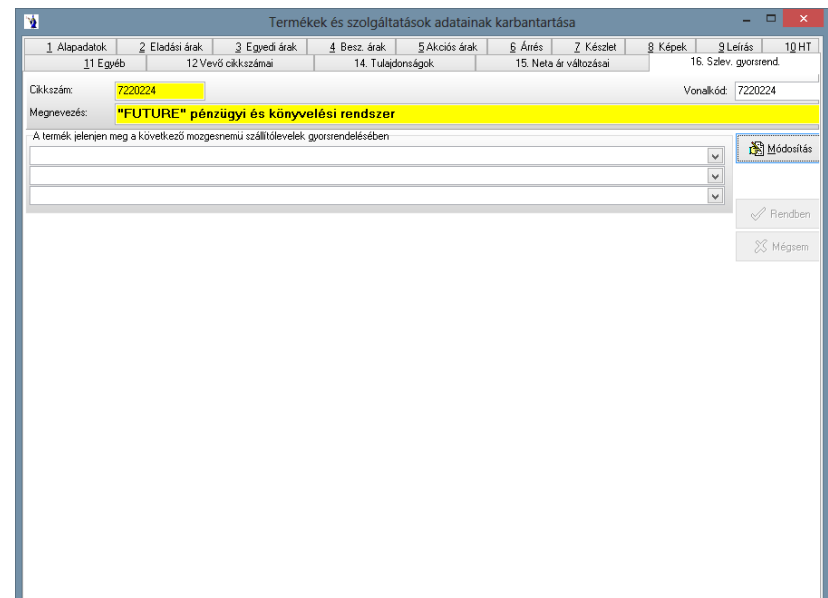

A felvitel befejező fázisaként mindenképp az alapadatok fülön kell állni, mert a kilépés csak innen lehetséges. A termék adatainak a törlése csak addig engedélyezett, míg valamilyen bizonylaton fel nem lett használva a termék. Ha nem kívánja a továbbiakban használni a terméket, az alapadatoknál lévő tiltott mezőbe tegyen  $\boxtimes$ -t, ezáltal minden bizonylat rögzítése során használt terméktörzs kereső ablak kihagyja az adott terméket vagy szolgáltatást. A szolgáltatások esetében értelemszerűen javasolt a raktározandó mezőből kivenni a  $\mathbf{V}$ -t, mert így nem kezeli az adott szolgáltatás raktárkészletét a program.

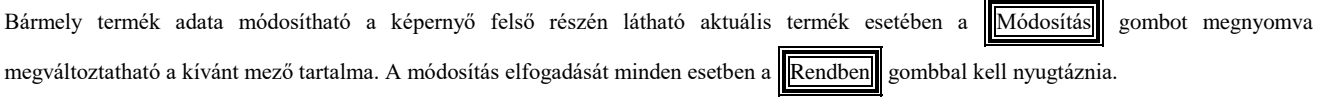

A képernyő alsó részében található törzsadat felsorolás bármikor rendezhető az ott található mezők szerint, csak az adott mezőre kell kattintani, amikor az sárga, akkor érvényessé válik a rendezés aszerint a mező szerint. A megjelölt termék sorában jobbra haladva minden rá vonatkoztatott jellemző megtalálható az adott rekordban, amit egyébként a fenti fülek segítségével lehetett megtekinteni.

### **3.1.2. Listák**

A terméktörzsbe felvitt adatokról készíthet listát, mely listánál különböző szűrési feltételeket állíthat be. Leválogatást végezhet cikkszám tartomány szerint: beírhatja a kiválasztó gomb előtti mezőbe a cikkszámot, vagy a törzsből is kiválaszthatja. Szűrést végezhet a tételekre szállítók, illetve termékcsoportok alapján. Alapesetben minden látszik, a "Csak a kiválasztott szállítók termékei", illetve a "Csak a kiválasztott termékcsoportok" feliratok előtti rádiógombra kattintva aktívvá válik a szállítótörzs és a terméktörzs. Itt a jelölőnégyzetekbe tett pipával tudja kiválasztani, hogy mely adatok szerepeljenek a kimutatáson.

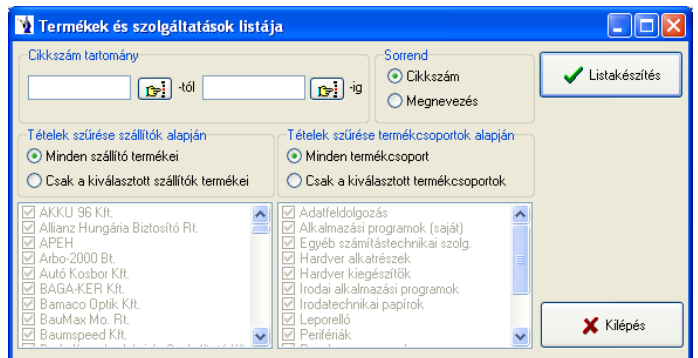

#### **3.1.3. Passzív termékek listája**

Az időintervallum megadását követően azon termékek kerülnek listázásra, melyekből az adott időszakon belül nem történt értékesítés, tehát nem szerepelnek számlákon, szállítóleveleken, valamint olyan kiadási bizonylaton, melynek a mozgásneme értékesítésként van megjelölve a

törzsben. A kimutatáson termékcsoportonként szerepelnek a tételek cikkszám szerinti sorrendben, feltüntetésre kerül a legutóbbi eladás dátuma, valamint az is, ha nem történt értékesítés a termékből.

*"Csak a jelenleg 0-ás raktárkészletű termékek szerepeljenek a listában"*: Értelemszerűen ezen szűrés használatával csak az aktuálisan nullás raktárkészletű termékek kerülnek listázásra.

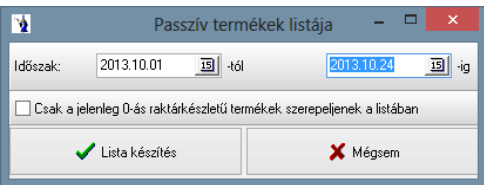

#### **3.1.4. Tulajdonságok**

Az első fülön a tulajdonságcsoportot, a másodikon a hozzá tartozó tulajdonságokat viheti fel. Lehetősége van ezen tulajdonságcsoportok és a tulajdonságok törlésére mindaddig, amíg ezek termékeknél felhasználásra nem kerülnek.

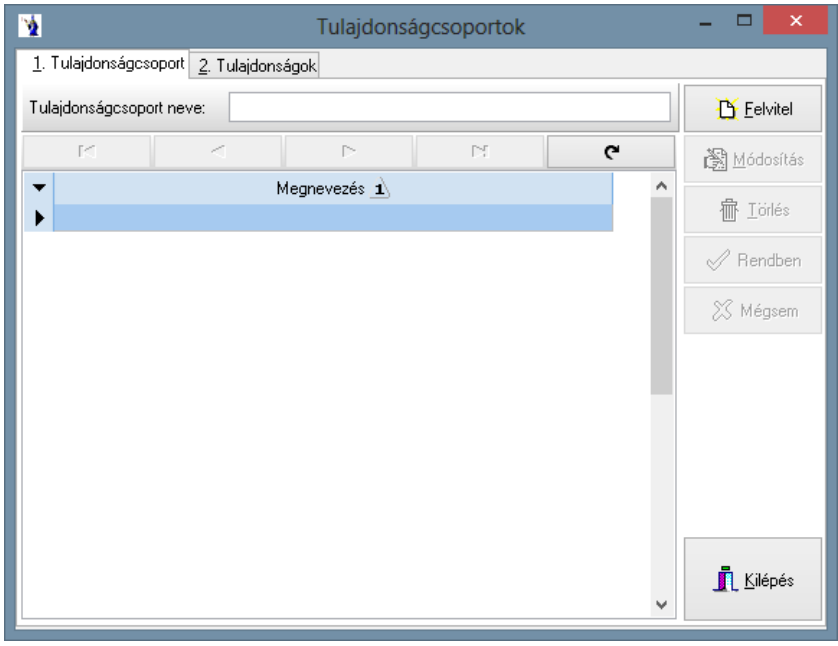

#### **3.1.5. Vonalkód nyomtatása**

Ha vonalkódot használ termékeinél, ezen menüponton keresztül ki is nyomtathatja azt. A terméktörzsben található vonalkód mezőbe írhatja be a vonalkódot, vagy pedig a következő menüponttal a cikkszámból generálhatja azt. Lehetősége van cikkszám, vagy megnevezés szerinti keresést végezni. Ha elkezdi begépelni a keresett cikkszámot vagy megnevezést, a kurzor rááll az első találati sorra.

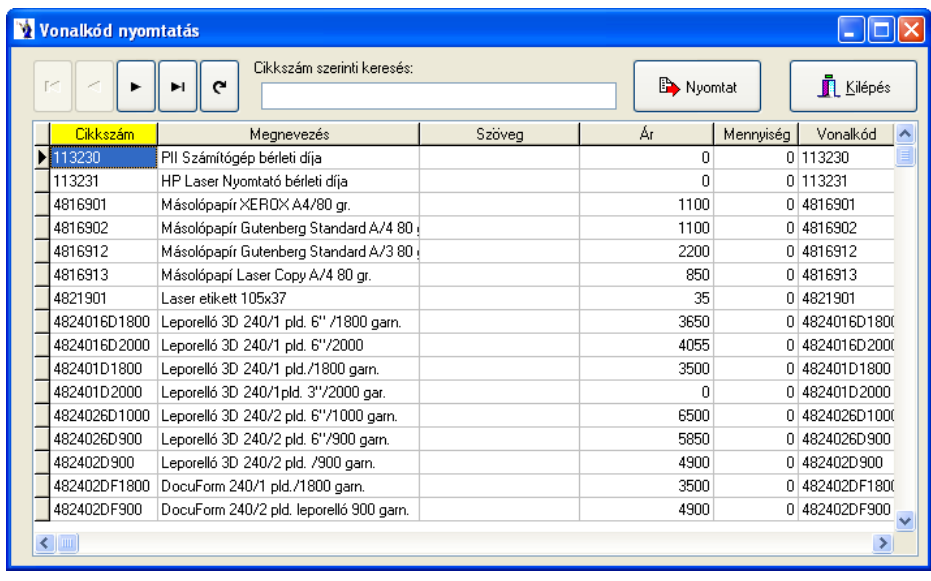

# **3.1.6. Vonalkód mező feltöltése cikkszámmal**

Ezen menüpontban egy gombnyomással generálhat a cikkszámokból vonalkódot. A "Yes" gombra kattintva kezdi meg a program a vonalkód generálást, végül egy üzenetet küld, hogy a műveletet befejezte.

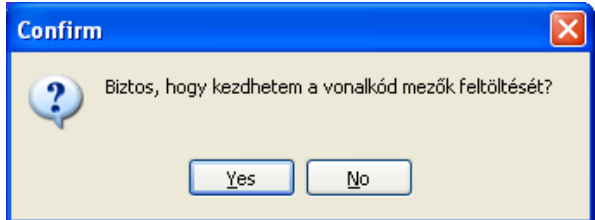

# **3.1.7. Termékcímke nyomtatása vonalkód nyomtatóra, illetve normál nyomtatóra**

A termékek kiválasztása fülön szűrési lehetősége van raktárra, termékcsoportra, ártípusra, időpontra, azonosítóra. Lekérheti a raktáron lévő mennyiségeket, illetve megnevezés szerint kereshet. A termékekre kattintva egyesével átemelheti a címketárba, a mindet a címketárba gombbal az összes terméket áttöltheti, a címketár kiürítése gombbal pedig töltődnek a címketárban szereplő termékek.

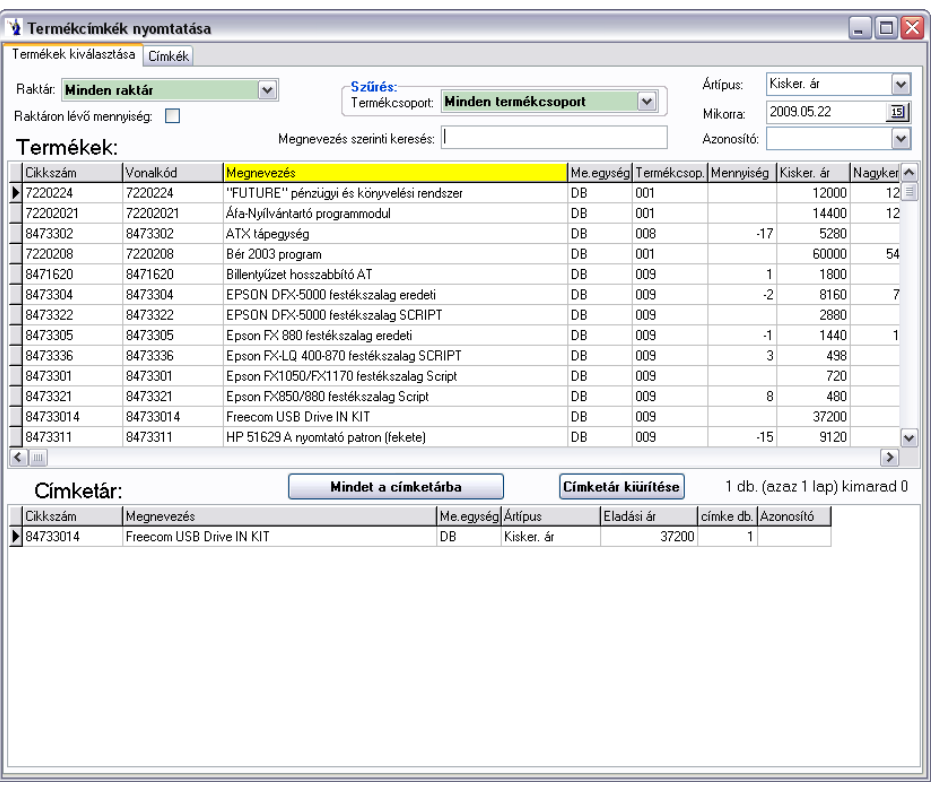

A címkék fülön kiválaszthatja a címke méretét és kinyomtathatja a címkéket. Az alábbi méretű címkék használhatók: 45,7\*21,2 mm (A/4-es lapon 4\*12 db címke), 38\*21 mm (A/4-es lapon 5\*12 címke), 48,5\*25 mm (A/4-es lapon 4\*11 db címke). A címkeméret bővült a 48,5\*25 mm-es címkével. Ezen formátumú címkén a vonalkód nem kerül feltüntetésre.

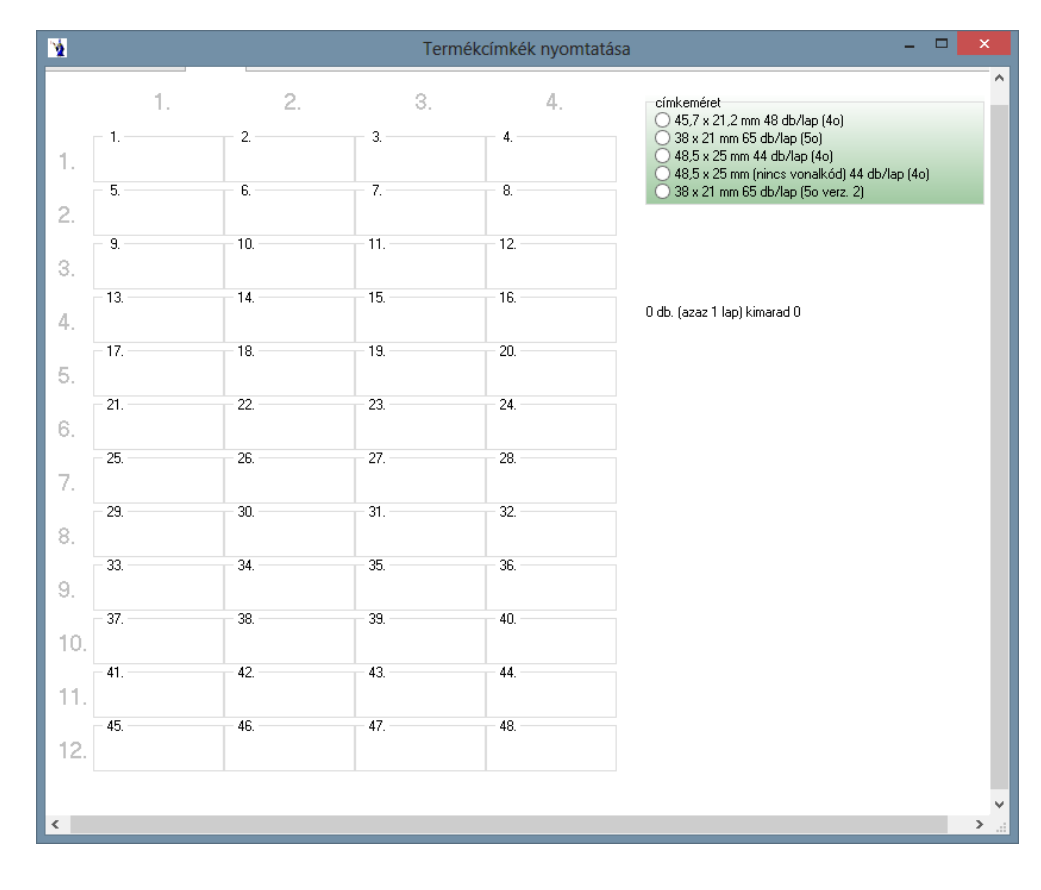

**Normál nyomtatóra (3 oszlop)** néven új termékcímke nyomtatható a programból, melynek mérete 70\*37 mm.

#### **3.1.8. ÁFA kulcsok tömeges változtatása**

ÁFA kulcs tömeges változtatására van lehetőség ezen menüponton belül. A program a terméktörzsben módosítja az ÁFA típusát és kulcsát. Használ jellemzően jogszabály változtatás esetén kell.

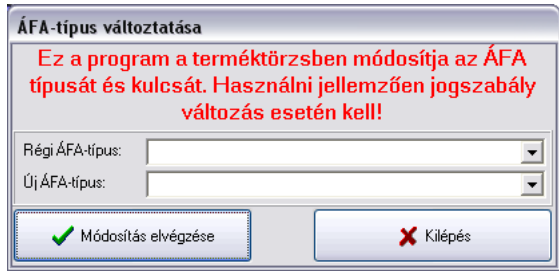

#### **3.1.9. Automatikus árváltoztatás**

Kötelezően meg kell adnia az érvényesség dátumát, az árváltozás mértékét, alapját, a változtatandó termék ÁFA típusát. A kerekítést beállíthatja nettó, illetve bruttó árakra. Lehetőség van a termékek szűrésére szállítók, illetve termékcsoportok alapján. A leválogatás indítása gombbal indíthatja a szűrési feltételeknek megfelelő leválogatást. Lehetőség van mind a nettó, mind a bruttó árakat 5 Ft-ra kerekíteni.

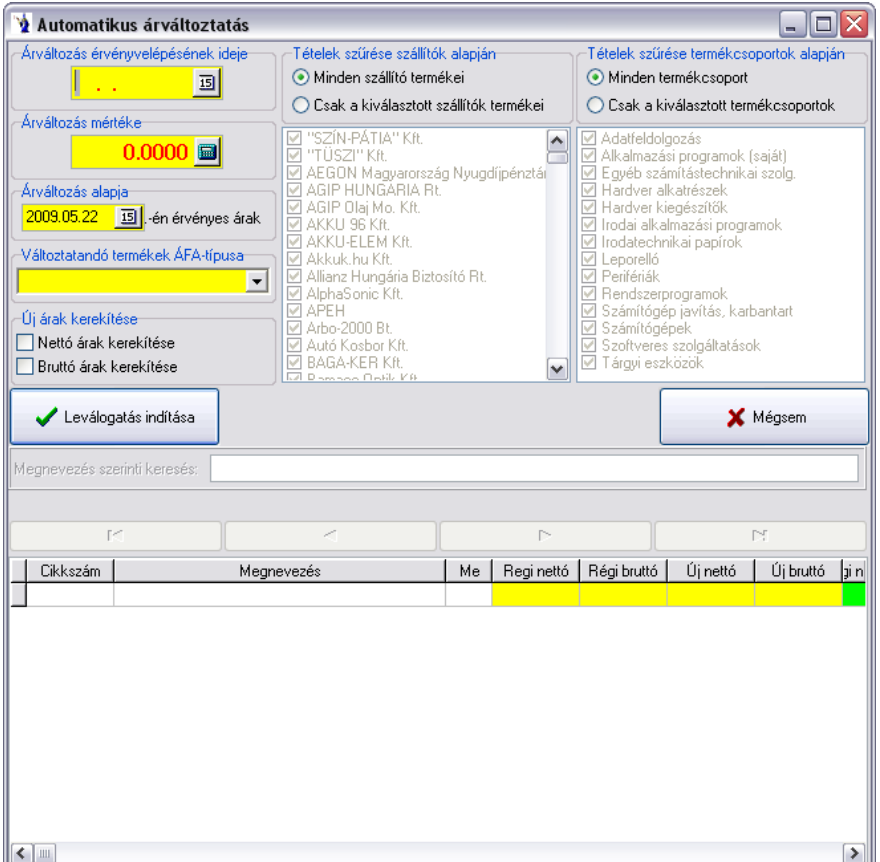

#### **3.1.10. Árváltozás értesítő**

A megjelenő ablakban lehetőség van időpont kiválasztása mellett a listában szereplő 5 oszlop ártípusainak kiválasztására. Az oszlopok számai egymástól függően sorrendben választhatóak. Az adott oszlopok aktívvá válását zöld háttérszín jelzi. Egy-egy oszlopban választási lehetőségként szerepel: Partner egyedi árai, Partnercsoport egyedi árai, illetve a programot használó cég alapadatainál megadott ötféle ártípus. A partner, illetve a partnercsoportok egyedi árainál kötelezően választani kell *(ezt a legördülő menü a programból már jól ismert sárga alapszíne jelzi)* egy adott partnert, illetve csoportot, melyet a legördülő menü használatával tehet meg.

Ha a listában szereplő oszlopok számán szeretne változtatni, illetve törölni az adott ártípust a listából, megteheti az adott ártípus oszlop/blokk jobb felső sarkaiban található X gomb használatával. Természetesen ezeket újra opcionálisan paraméterezhetjük.

**Fontos! Amennyiben töröl egy adott oszlopot/blokkot, akkor az utána következő keresési feltételek is törlődnek.** *(Például: 3. ártípus blokkjának törlésekor a 4., illetve 5. oszlop keresési feltételei is megszűnnek)*

Az elkészült kimutatás tartalmazza mindazon tételeket, melyek az adott időpontban, a választott ártípusoknak megfelelően áraik eltérnek a megadott időpontot megelőző napi árukhoz képest. Ezek az árak piros színnel vannak jelölve. A kimutatásban szerepelnek: a termék cikkszáma, megnevezése, termékcsoportjának megnevezése, illetve az aktív ártípus oszlopoknak megfelelő régi és új nettó árai.

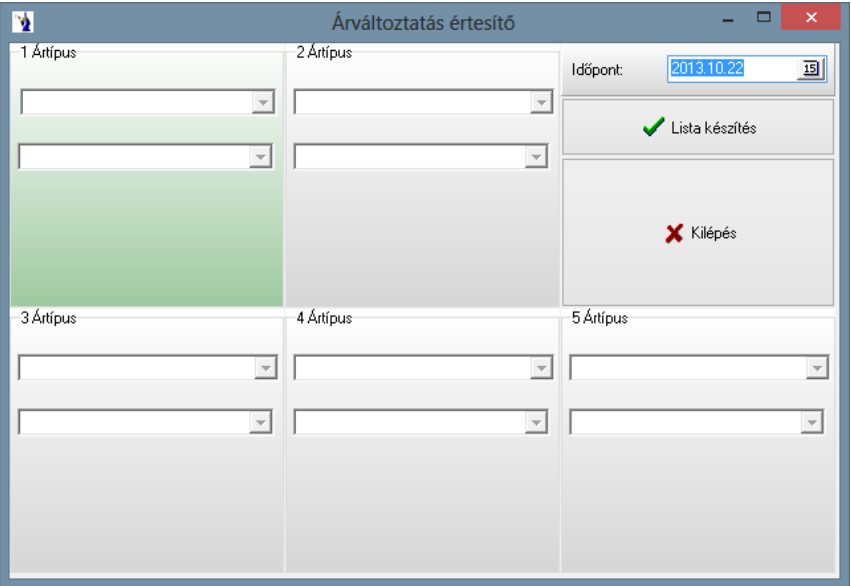

#### **3.1.11. Termékek összevonása**

A rendszer használata során néhány esetben előfordul, hogy egy termék két cikkszámon, nevében is eltérő formában szerepel. Azonosságukról meggyőződve lehetőség van a programból az egyik terméket abban az esetben is törölni, ha már bármilyen készletmozgás, vagy cikkszámhivatkozás történt a rendszerben. Ezen művelet végrehajtása nagy körültekintést igényel! Visszavonni nem lehet! A felhasználó által megjelölt törlendő cikk (cikkszámát vagy nevét lehet kikeresni) meghatározása után a továbbiakban használni kívánt új (megmaradó) cikk számát vagy nevét kell meghatározni. Az összevonás során a rendszer minden adattáblában kicseréli a régi cikkszámot az új cikkszámra. A későbbiekben minden kimutatáson már csak az új termék cikkszámára hivatkozással kérhetők le az adatok. Természetesen az árak és az értékek nem változnak azáltal, hogy a cikkszám megváltozott, az eredeti árak és értékek szerepelnek a továbbiakban is a kimutatásokon.

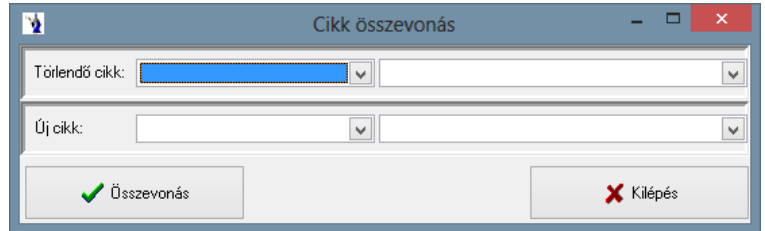

#### **3.1.12. Termékek rögzített árai**

A megjelenő ablakban lehetőség van kiválasztani a listázandó terméket. Két keresési lehetőség közül választhat legördülő menü segítségével: cikkszámra vagy megnevezésre, illetve választhatja az alapértelmezett összes termék opciót. Az elkészült listában felsorolásra kerülnek a cikkszámra, illetve ártípusra csoportosítva a termékek programban szereplő árai. Árkategóriák a következők: eladási árak (a programot használó cég adataiban megadható 5 féle ártípus megnevezés), partnerek egyedi árai, partnercsoportok egyedi árai, illetve a termék akciós árai.

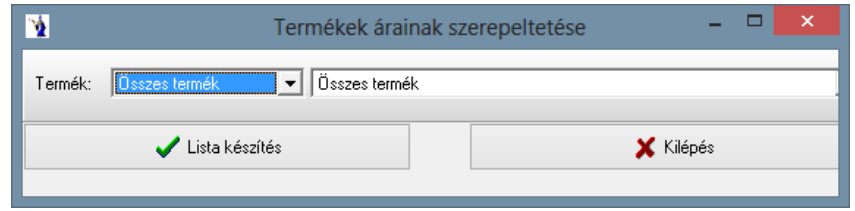

#### **3.1.13. Termékek súlyának újraszámítása a bizonylatokon**

*Ezen eljárás lefuttatása ajánlott olyan cégek esetén, akik súlyokkal dolgoznak!* Az eljárás két típusban futtatható: összes bizonylat újraszámítása vagy időszakban szereplő bizonylatok újraszámítása. Utóbbi esetben megadható választott időintervallum. A törzsadatokban szereplő paraméterek alapján számolja újra a program a bizonylatokat. *FIGYELEM! Az eljárás időigényes, türelmüket kérjük!*

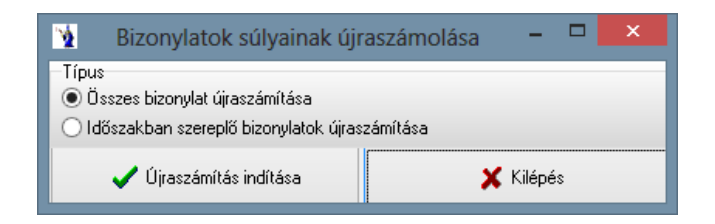

#### **3.1.14. Százalékos akciók feltöltése**

*Nagyon fontos, hogy előbb mindig a termékszűrést végezze el, majd ezt követően kerüljön sor a kedvezmény %-ok feltöltésére!* Megadható az időintervallum, valamint az ötféle ártípushoz tartozó %-os kedvezmény érték. A *"Kedvezmény % auto kitöltése"* gomb hatására a program feltölti a megadott paraméterek alapján a táblát, amelyben akár egyedileg is módosíthatók a %-os értékek. Ezt követően a "Százalékos kedvezmények felvezetése" gombra kattintva rögzíti a program a termékeknél található *5. Akciós árak* fülbe a *Százalékos akciókhoz* az új kedvezményt.

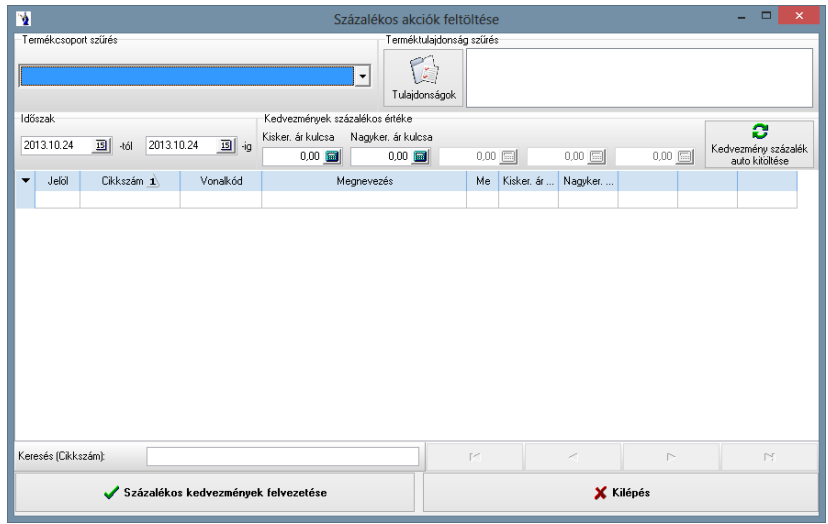

#### **3.1.15. Százalékos akciók listája**

Megadható a dátum, vagy jelölőnégyzet segítségével az összes akció is listázható, kiválasztható rádiógomb segítségével az eladási ár típusa, valamint hogy nettó vagy bruttó árat szeretne-e a kimutatáson szerepeltetni. Szűrés végezhető termékcsoportra, termékre, illetve tulajdonságokra. Az elkészült kimutatáson megjelenítésre kerül az érvényesség kezdete, vége, a cikkszám, a megnevezés, a mennyiségi egység, és az ártípusok.

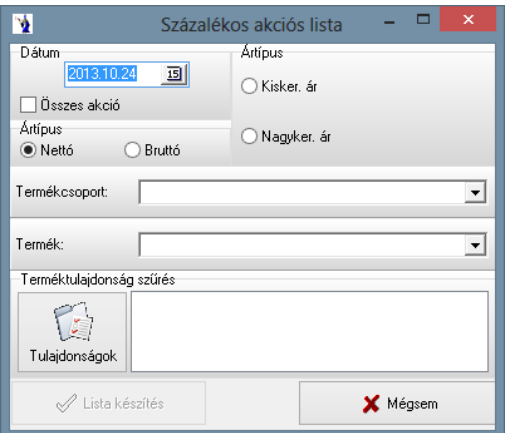

#### **3.1.16. Termékcsere egyedi árakban**

Megadható, hogy mely időponttól *cserélje le* a program a terméket, a partnercsoport egyedi árakban, illetve a partnerek egyei árainál történjen meg a csere, továbbá megadható, hogy melyik a cserélendő és a csere termék. Fokozott figyelemmel használja!

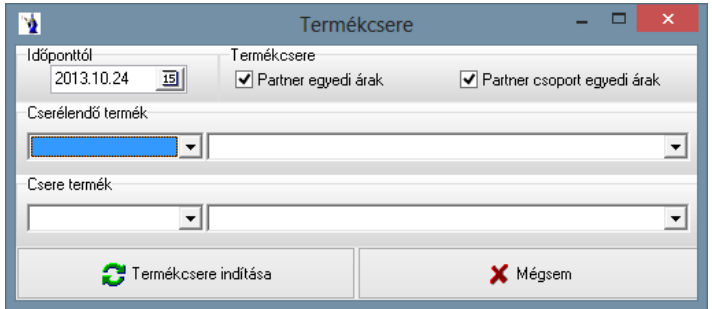

#### **3.1.17. NETA kulcsának változásai**

A hatályos jogszabályok folyamatos követését a népegészségügyi termékforgalmi adó tekintetében ezen menüpontban kell rögzíteni a program megfelelő használatához.

A törvényi változások alkalmával új tételként rögzíteni kell az érvényesség kezdetét és a NETA mértékét. Erre számos kimutatás során szükség van. Ennek hiányában pontatlan számítások készülnek a programból.

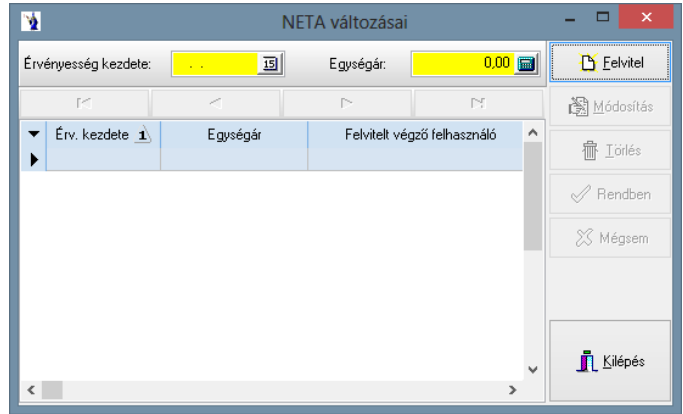

# **3.2. Termékcsoportok**

A termékek különböző okok miatt csoportosíthatók. Sajnos ezt a csoportosítást nem minden esetben sikerül a cikkszám kialakításával megvalósítani, viszont mégis szükség van rá. Pld. A könyvelésben az értékesítések cikkfőcsoportonként más árbevételi főkönyvi számra kerülhetnek.

### **3.2.1. Karbantartás**

Tetszés szerint alakíthatja ki a cikkfőcsoportokat, melyet a továbbiakban minden egyes termék vagy szolgáltatás felvezetésekor alkalmazhat.

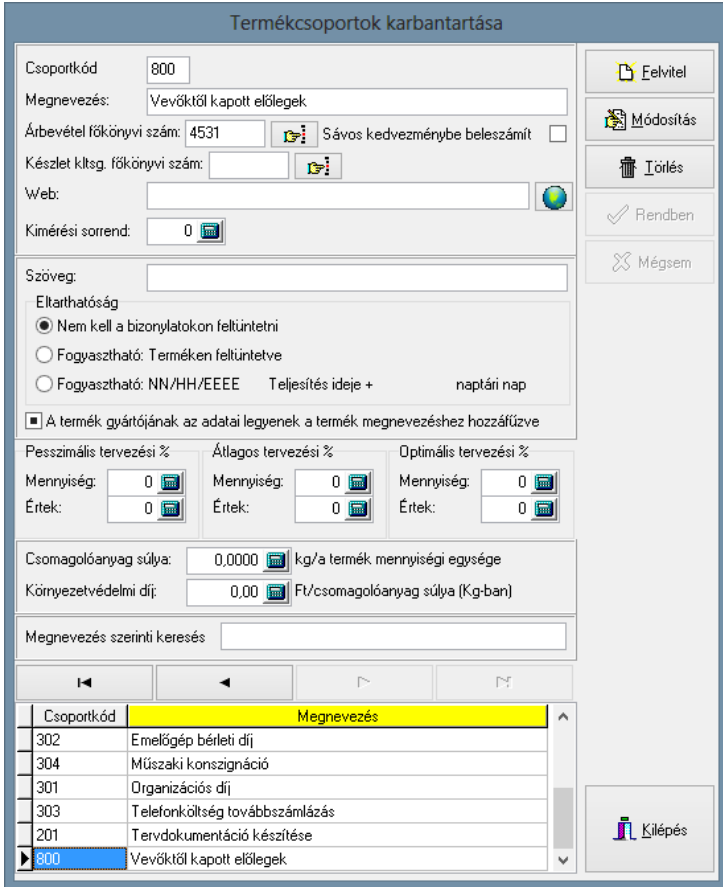

A Felvitel gomb lenyomása után kötelezően meg kell adnia a csoportkódot, ami max. három karakterből áll. Ez lehet betű és szám egyaránt. Természetesen a megnevezés megadása is kötelező. Megadható továbbá a főkönyvi szám is. A felvitelt a rendben gomb lenyomásával nyugtázhatja. Két azonos kódú termékcsoportot a program nem enged rögzíteni. Csak olyan termékcsoport törölhető, melyet nem rendelt hozzá termékekhez vagy szolgáltatásokhoz. Módosítás gomb lenyomása esetén a termékcsoport megnevezését változtathatja. A képernyő alsó részében felsorolásszerűen láthatók a termékcsoportok, melyekben megjelölt mező szerint tud keresni. Beviteli mezők környezetvédelmi termékdíj számításához: csomagolóanyag súlya, környezetvédelmi díj.

*Pesszimális, átlagos, optimális* tervezési százalék mennyiségben és értékben. Ezek feltöltése szükségeltetik a *Vezetői információs rendszerben* megtalálható *Havi forgalom tervezése értékelésé*-hez.

WEB: Az itt megadott webcímre duplán kattintva, vagy a mező végén található földgömb ikonra kattintva az alapértelmezett böngészőben megnyílik az adott oldal.

#### **3.2.2. Termékcsoport lista**

Listát nyomtathat a törzsbe felvitt termékcsoportokból, melyet megtekinthet képernyőn, vagy nyomtatott formában. A listán a csoportkód és a megnevezés fog szerepelni.

# **3.3. Partnerek (vevők, szállítók, üzletkötők)**

# **3.3.1. Karbantartás**

A Felvitel gomb megnyomásával elkezdheti az adatfelvitelt.

A program ezen funkciója a partnertörzs kialakítását szolgálja, ahol mind a vevők, mind a beszállítók adatai kezelhetőek. Ennek a résznek a pontos, értelemszerű kitöltésével megkönnyíthető a számla és szállítólevél készítése.

Partnerek adatainak karbantartása **D** Eelvitel Név **Ügyvédi Iroda** Ország 图 Módosítás Település Nyíregyháza 宿 Lörlés Cím Bíró u. 135. Partnerkód: 00672 4400  $\lceil \cdot \rceil$ Irsz  $\mathscr{S}$  Rendben Levelezési cím XX Méasem A partner tiltott, nem készíthető részére számla, szállítólevél Főkönyvi szám: 311 A partner a vevők közé van besorolva  $\mathbb{C}^*$ A partner a szállítók közé van besorolva Főkönyvi szám:  $\mathbb{C}^{\mathbb{N}}$ A partner az üzletkötők közzé van besorolva Vevőként szerepeljen az árrés kimutatásában ाज Pu. egyenleg Adószám: EU adóazonosító:  $\ddotsc$ Bankszámlaszám: Csop.asz: lv IRAN-szám Megnevezés szerinti keresés к ٠ ٠ ы  $\sim$ ▼ Kód Név $\overrightarrow{1}$ Település Cím 00128 Seholsincs Kft Nyíregyháza-Oros Orosi út 526 00578 Óvodai Gondnokság Nyíregyháza Kerekerdő u. 1 00592 Szállító Kft. Rohod Rohodi u. 100 00139 Húskereskedő KFT. Nvíregyháza Világvége u. 12. ▶ 00672 Ügyvédi Iroda Nyíregyháza Bíró u. 135. 00639 Kertépítő Bt. Nyíregyháza Üvegház krt. 145. Kilépés Y ▷  $\left| \right|$  =

A kötelező kitöltésű név mező után megadható az ország, település, cím, irányítószám is. A partnerhez tartozó levelezési cím is beállítható. Ezután a program automatikusan megadja a partnerkódot. A továbbiakban  $\boxtimes$ -k segítségével bejelölhető, hogy a partner a vevők, szállítók vagy üzletkötők közé legyen besorolva, vevőként szerepeljen az árrés kimutatásban, illetve hogy a részére szállítólevél és számla ne legyen készíthető, valamint a főkönyvi szám.

Minden partnernél megadható, hogy a partnernek készült megrendelőből *szállítólevél*, illetve *számla* készüljön. *Alapértelmezésként szállítólevél* van minden partnernél megjelölve, ami természetesen a felhasználó által felülbírálható. Ezen jelölésnek az *Állandó megrendelésekből* történő *Napi megrendelők generálásánál* van jelentősége.

A következőkben megadható a partner adószáma, EU adóazonosítója, csoportazonosítója, bankszámlaszáma, IBAN száma, valamint a jövedéki engedélye száma és a támogatási azonosító, továbbá a fizetés módja, melyet választhat a fizetésmód törzsben felsoroltak közül, a fizetési határidő, az esetlegesen adandó kedvezmény százalékos értéke és besorolási szintként a partnercsoportot, az üzletkötőt, illetve a költségviselőt. Megadható hitelkeret, türelmi idő, valamint egyedi árrés. A bankszámlaszám mezőből kilépve lefut egy bankszámlaszám ellenőrzés. Amennyiben a bankszámlaszám hibás, úgy a program figyelmeztetést küld, de tovább engedi a rögzítés folyamatát. Választó gombok segítségével megadható a vevőre vonatkozó eladási ár típusa is, majd a partnerre vonatkozó további információk: cégvezető, ügyintéző, telefon, telefax, e-mail, illetve web. Korlátlan hosszúságú megjegyzés is fűzhető a felvezetett partnerhez. Pénzügyi egyenleg lekérésére is lehetősége van adott partnerre vonatkozóan.

A partner alapadatainál megadott értékek alapján rádiógomb segítségével megjelölésre kerül, hogy az adott partner *belföldinek, Európai Unióbelinek*, illetve *külföldinek* minősül-e. Amennyiben a partnernél be van jelölve *"A partner bizonylatain az EU-s ÁFA-kulcs használata"*, úgy a partner Európai Unióbelinek minősül, viszont, ha *"A partner bizonylatain export ÁFA-kulcs használat"* van megjelölve, úgy külföldinek minősül a partner.

Lehetőség van a *NépEgészségügyi TermékAdó (NETA) NETA kulcsának változásai*nak rögzítésére. Megadható az érvényesség kezdete és az egységár.

Megadható *egyedi szállítólevél példányszám* megadására hasonlóan az egyedi számla példányszámhoz.

Lehetőség van a nem aktív partnerek jelölésére az "Aktív" mező mögötti checkbox-ból történő pipa kivételével. Amennyiben a partner nem aktívnak lett jelölve, úgy a partner gyorskeresőben nem jelenik meg. Kimutatásokban szűrések végezhetők az aktívnak jelölt partnerekre.

Minden partnerhez beállítható az adózási forma. Legördülő mezőből kiválasztható, hogy az adott partner *általános adózó*, *kisadózó vállalkozások tételes adó*ját választó, *kisvállalati adó*zó, *egyszerűsített vállalkozói adó*zó, illetve *magánszemély*. Továbbá jelölőnégyzettel jelölhető, ha az adott partner pénzforgalmi szemléletű adózó. Az általánostól eltérő adózási formák alanyaival kapcsolatos gazdasági ügyletek kimutatása miatt szükséges ezen paraméterek megadása. Alapértelmezettként a program az általános adózási formát állítja be.

*"A bolt sorszáma a túrában"*: Az itt beállított érték alapján rendezi sorba a program a szállítóleveleket a *Kimutatások/Értékesítés/Szállítólevelek csoportos nyomtatása* menüpontban a nyomtatandó szállítóleveleket.

Megadhatók az üzletkötők látogatási napjai. Minden hétre, a páros hetekre, illetve a páratlan hetekre is 2-2 nap választható.

Az egyedi árak tizedes jegyeinek száma a *Törzsadatok/A programot használó cég adatai* menüpontban beállított *Egységárak tizedes jegyeinek számá*val azonos.

A partnerek egyedi árainak átvétele: Az "Árak átvétele" gomb megnyomásának hatására megjelenő ablakban a program automatikusan felkínálja az adott partnert, kiválasztható azon partner, amely egyedi árait át kívánja emelni, valamint megadható az időszak kezdő, illetve záró dátuma, illetve az összes időszak felvezetésére is lehetőség nyílik. A *"Rendben"* gomb megnyomását követően a program a megadott paramétereknek megfelelően felvezeti az árakat.

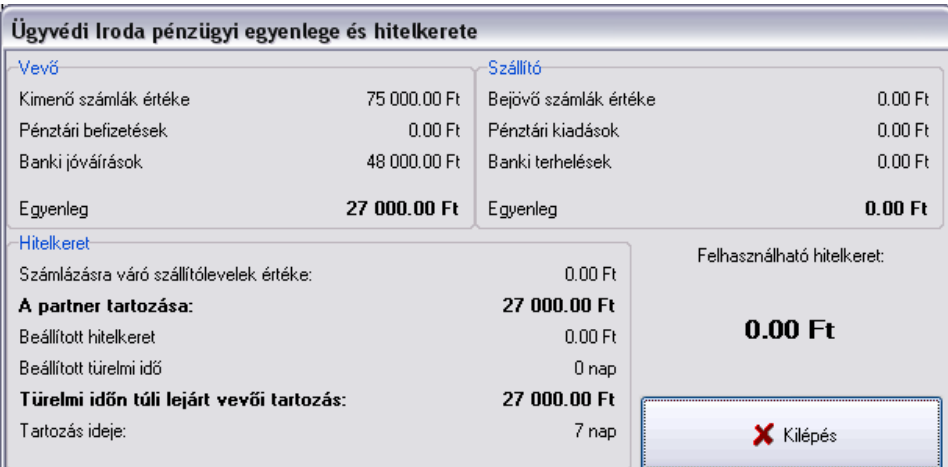

A megjegyzés mező alatt az adatrögzítésre vonatkozó információkat találunk: a felvitelt végző felhasználó, a felvitel ideje, a felvitelt végző gép, az utolsó módosítást végző felhasználó, a módosítás ideje, a módosítást végző gép. Utólag is információk nyerhetőek egy partnerről, erre szolgál a kereső funkció. A rendezési elv szerinti mező fejlécére kell kattintani, majd beírni a keresőmezőbe a keresendő cég megfelelő adatát. A gép automatikusan rááll az első egyező rekordra, illetve az adatok a fejlécen meg is tekinthetők.

Egyedi árrés néven a vevőre vonatkozó eladási ár típusában "Egyedi árrés alapján" választható ártípus. Ha az egyedi árrés mezőben meg van adva érték, valamint a vevőre vonatkozó ár típusa "Egyedi árrés alapján"-ra van jelölve, akkor a program a szerződéses beszerzési árral számol, tehát szerződéses beszerzési ár + egyedi árrés. Ha egyedi ár van beállítva adott partnerhez, a program azt veszi figyelembe.

Hitelkeret: a vevők pénzügyi lehetőségeinek korlátozását hivatott szolgálni, azaz meghatározott hitelkereteken túl a szállítólevelek és kimenő számlák elkészítésénél jogosultságoktól függően figyelmeztetések vagy tiltások lépnek érvénybe.

Türelmi idő: A lejárt pénzügyi tartozások határideje növelhető ezzel. Elsősorban a pénzmozgások banki átfutásai miatt.

Mindkét adat minden partnerhez külön-külön egyénileg megadható.

A pénzügy programmodullal rendelkezők esetében a figyelmeztető eljárás automatikusan érvényben van frissítés után. A pénzügyi modullal nem rendelkezők esetében a felhasználói jogok menüben kell felhasználónként beállítani az ehhez kapcsolódó jogosultsági lehetőségeket.

Pénzügyi egyenleg: A kinyíló ablak teljes összesített információt ad az adott partner pénzügyi egyenlegére vonatkozóan mind a kiállított számlák, szállítólevelek, a hozzá kapcsolódó pénzmozgások, valamint a beérkezett számlák és azokhoz tartozó pénzmozgások tekintetében. Tájékoztató információt ad arról, hogy az adott partnernek van-e hitelkerete, az előzőekben említett pénzügyi egyenlegek figyelembevételével van-e tartozása, vagy követelése, illetve tartozások esetén a türelmi idő figyelembevételével a lejárt tartozások külön kiemelten láthatók. Fel van tüntetve a legrégebben lejárt tartozás napjainak száma.

*A partner bizonylatain EU-s adószám használata*: Ezen paraméter használatával az adott partnernek készítendő árajánlaton, rendelésen, szállítólevélen, számlán az ÁFA-kulcsok karbantartása menüpontban az EU alapértelmezett ÁFA-kulcsként megjelölt ÁFA-t ajánlja fel alapértelmezettként a program.

**ÁFA-kulcsok/Karbantartás** menüpontban *új paraméter*: *EU alapértelmezett ÁFA-kulcs*. Használata a fentiekben leírt módon.

**"***Számla példányszám"*. Minden partnerhez egyedileg beállítható a nyomtatandó számlák példányszáma, amennyiben nem állítja be az egyedi példányszámot, úgy a program az alapértelmezett példányszámú számlát nyomtatja az adott partnernél.

"Vevői vonalkód felosztása". Akkor kell használni, ha a vevő részére mennyiséges vonalkód alapján készítünk számlát az "Értékesítés" menüponttal. Használható karakterek X,V,M. A V a vevői cikkszámot jelöli, az M a mennyiség pozícióját, az X az ebből a szempontból közömbös karaktereket. Pld. VVVVVVVMMMMMX egy olyan vonalkódot jelent, ahol az első hét karakter a vevői cikkszámot tartalmazza, a 8-12 karakterek a mennyiséget. A mennyiséget mindig három tizedessel értelmezi a program. Pl. 12345 az 12.345-t jelent. Ha nincs kitöltve ez a mező, akkor fenti példában használt felosztás az alapértelmezett.

Lehetőség van *egyedi eladási árak* megadására. Meg kell adni a kezdődátumot, a termék kiválasztható a legördülő listából, valamint a nettó eladási árat. Az itt megadott ár felkerül a terméktörzs adott cikkszámú termékének "Egyedi árak" fülére.

Az *egyedi eladási áraknál sorrend* határozható meg, melynek a *Vevők rendelései/Megrendelők/Gyorsrendelés felvitele* menüpontban van szerepe, ugyanis itt az előre meghatározott sorrendben fognak megjelenni a partnernél megadott termékek, illetve eladási árak. Ugyanez vonatkozik a *partnercsoportnál* található *partnercsoport árakra*.

A hét egyes napjaihoz rendelhető gépkocsivezető az adott partnernél. Legördülő mezőből választható ki adott napra a gépkocsivezető, a "Del" billentyű használatával törölhetők az egyes napokra kiválasztott gépkocsivezetők. A *Vevők rendelései/Megrendelők* menüpontba a program a partner kiválasztásával a törzsben adott napra rögzített gépkocsivezetőt írja be.

*"Google maps":* A kiválasztott partneren állva a gombra rákattintva a program az alapértelmezett böngészőt megnyitja, majd a Google maps útvonaltervezője segítségével kirajzolja a programot használó cég és a partnere közötti útvonalat. Ha az alapértelmezett böngésző a Firefox, abba az esetben az *"utvonalterv.hu"* nevű gomb is láthatóvá válik, és az útvonalterv a Google maps-hoz hasonlóan megjeleníthető. *Nagyon fontos, hogy az adott partner címe és irányítószáma, vagy GPS koordinátái rögzítve legyenek a pontos útvonaltervezés érdekében!*

Módosítást is végezhetünk a felvitt adatok között. Ki kell keresni a törzsből azt a partnert, akinek az adatait meg szeretné változtatni, majd meg kell nyomni a Módosítás gombot. A módosítás elvégzése után a Rendben gombbal fejezzük be az adatbevitelt. Lehetőség van a partnertörzsből történő törlésre a Törlés gomb segítségével. Ekkor a program megkérdezi, hogy biztos törölni akarja-e a partnertörzsből. Az igen gomb megnyomásával kitörlődik a partner a törzsből.

Csak az a partner törölhető a törzsből, melyhez bizonylati mozgás nem tartozik.

### **3.3.2. Listák**

Partnereiről készíthet kimutatást különböző szűrési feltételek megadásával. Alapesetben a lista lekérésekor minden adat megjelenítésre kerül, ekkor az összes partner megjelölés él. A "Szűrés" felirat előtti rádiógombra kattintva megjelenik egy kis panel, ahol jelölőnégyzet segítségével megadhatja, hogy a vevők, a szállítók, az üzletkötő, vagy a tiltott partnerek szerepeljenek-e a listán. Leválogatást alkalmazhat fizetési módra, fizetési határidőre, partnercsoportra, településre. Legördülő mezők segítségével választhatja ki az Ön által megjeleníteni kívánt adatokat. A kinyomtatott listán szerepelni fog a partner neve, az irányítószáma, a település neve, címe, irányítószáma és a telefonszám.

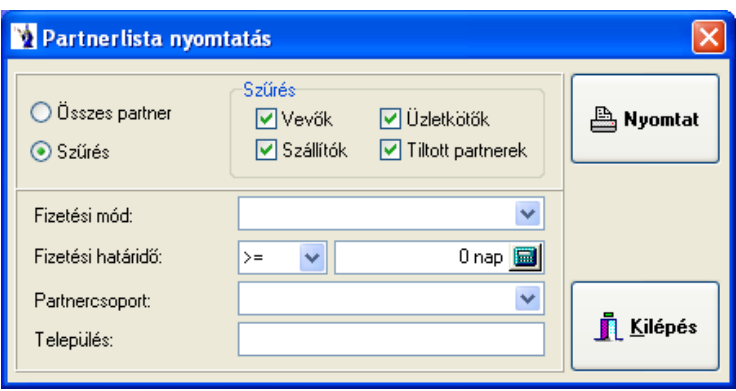

# **3.3.3. Partnerek üzletkötőnkénti kimutatása**

Üzletkötőnként partnertípusra végezhető szűrés: összes partner, csak a tiltott partnerek, csak a nem tiltott partnerek.

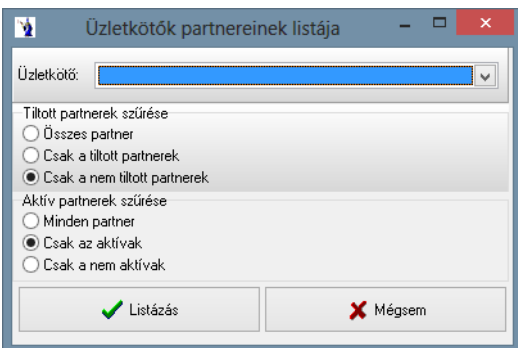

# **3.3.4. Üzletkötők túráinak listája**

A partnertörzsben beállított értékek alapján készül el a lista. Választható egy üzletkötő, megadható az időintervallum, valamint szűrés végezhető a tiltott és aktív partnerekre. Az elkészült kimutatáson üzletkötőnkénti, azon belül naponkénti csoportosítással megjelenik a partner neve, ország, város, cím, telefon, fizetési mód, fizetési határidő, kedvezmény, továbbá a szállítási napok.

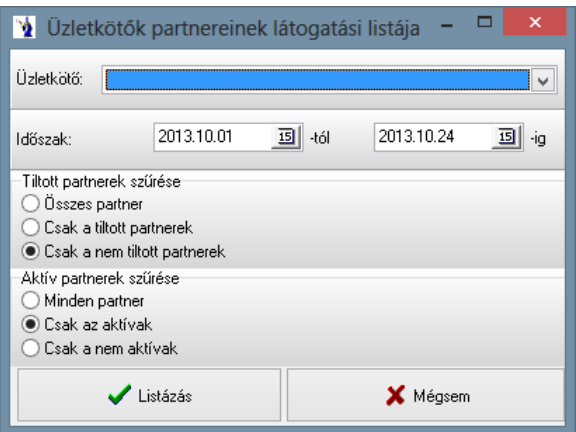

#### **3.3.5. Gépkocsivezetők boltjainak listája**

Működése hasonló a Partnerek üzletkötőnkénti kimutatása nevezetű listával, azzal a kiegészítéssel, hogy lehetősége van gépkocsivezetőre és a hét napjaira történő szűrésre. Amennyiben nem választ gépkocsivezetőt, úgy minden olyan partner szerepel a kimutatásban, akinek arra a napra kiszállítás van bejegyezve a programban. Az elkészült kimutatáson szerepel a partner neve, az ország, város, cím, telefonszám.

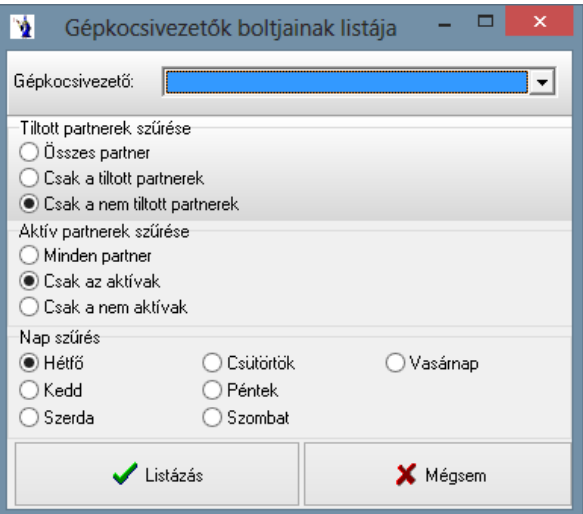

#### **3.3.6. Partnerek összevonása**

A partnerek összevonása nagy körültekintést igényel! Akkor kell használnia ezt a menüpontot, ha egyazon partnert többször rögzített a törzsadatok között. Ki kell választani a törlendő partnert, illetve az új partnert, majd az összevonás gombot használva lefut az eljárás.

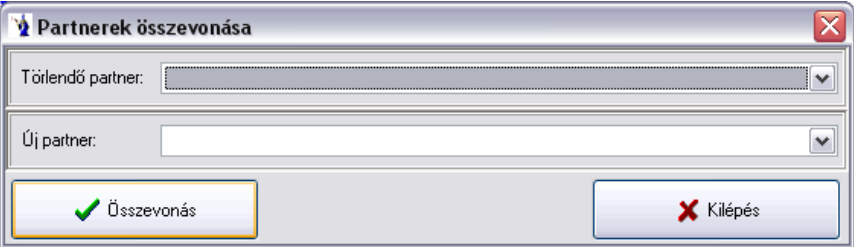

#### **3.3.7. Partnerek egyedi árainak listája**

Szűrés végezhető aktuális időpontra, illetve lekérhető a partnerekhez beállított összes termék egyedi ára. Utóbbi esetben a termékek utolsó érvényes eladási ára szerepel a kimutatáson. A megjelenítendő listán szereplő termékek sorrendje is választható: cikkszám vagy megnevezés szerinti rendezés. Az elkészült kimutatáson szerepel partnerenkénti csoportosításban a cikkszám, a megnevezés, a nettó eladási ár és a mennyiségi egység.

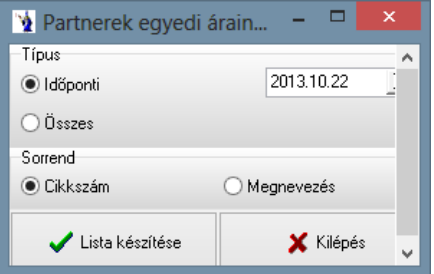

#### **3.3.8. Partnerek eltérő árainak listája**

A kimutatás kilistázza azon partnereket, akiknél a listaártól eltérő árak lettek alkalmazva. Kiválasztható partner, partnercsoport, illetve település. Az elkészült kimutatáson megjelenik a partner neve, a város, címe, a partnerkód, a termék megnevezése, az érvényesség időintervalluma, ára, valamint az ártípus.

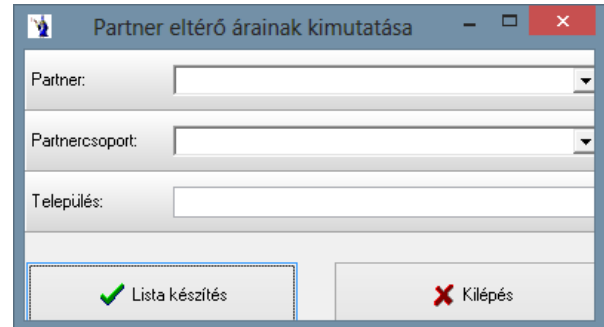

# **3.4. Partnercsoportok**

A partnercsoportok megadása akkor ajánlott, ha bizonyos vevőket külön kategóriába sorolunk akár forgalmuk, akár értékesítési szempontok alapján. Igazán a kimutatásoknál van jelentősége a partnercsoportnak, mert ez egy szűkítő feltétel is lehet bizonyos listák esetében.

# **3.4.1. Karbantartás**

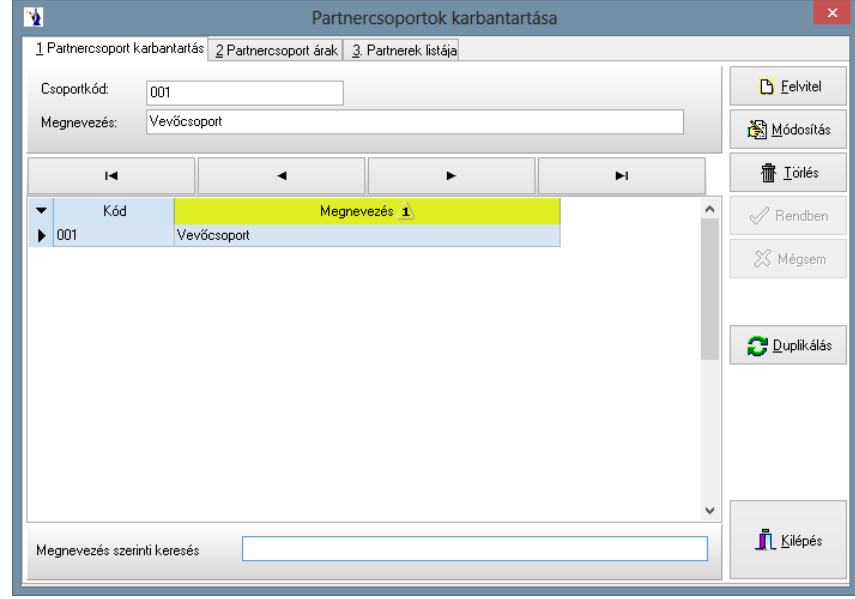

A könnyebb áttekinthetőség kedvéért a partnereket csoportokba szedhetjük.

A Felvitel gomb megnyomásával elkezdhetjük az adatrögzítést. Először a csoportkódot kell megadni, ami háromjegyű számból vagy betűből állhat, majd a kódhoz megnevezést is kell adnia. Ugyancsak lehetőség van a módosítás és a törlés funkciók használatára a Módosítás , illetve a Törlés gombok segítségével. A módosítást a Rendben gombbal lehet elfogadtatni, míg törlésnél a program kérdésére adott igenlő válasszal. A program ezen részében is lehetőség nyílik keresésre csoportkód vagy megnevezés szerint.

"Duplikálás": A gomb megnyomását követően megjelenik a "Partnercsoport árak átvezetése" ablak, melyen kiválasztható, hogy mely csoporthoz kívánja átvezetni az árakat, melyik partnercsoporthoz tartozó árakat kívánja átvezetni, megadható az átvezetni kívánt időszak, de választható jelölőnégyzet segítségével az összes időszak is. A duplikálás elvégzését követően a partnercsoportnál megjelenik az átvezetett időszak, valamint a hozzá tartozó termékek és árak.

*Partnerek listája*: Ebben a listában találhatók az adott partnercsoporthoz tartozó partnerek.

*"Lezárás".* Ezen gomb lenyomását követően megjelenik egy ablak, melyben rádiógombbal kiválasztható, hogy az összes árat lezárja a program, vagy csak a kiválasztott érvényességi kezdetűeket. Ezt követően meg kell adni a lezárás dátumát, majd a *"Lezárás indítása"* gombra kattintva a program elvégzi a szükséges módosításokat. Természetesen a már lezárt dátumokon nem történik változás.

## **3.4.2. Partnercsoport lista**

Listát nyomtathat a törzsbe felvitt partnercsoportokból, melyet megtekinthet képernyőn, vagy nyomtatott formában. A listán a csoportkód és a megnevezés fog szerepelni.

#### **3.4.3. Partnercsoportok egyedi árainak listája**

Szűrés végezhető partnercsoportra, lekérhető időponti lista, illetve az összes ár, továbbá megadható, hogy az elkészült kimutatáson cikkszám vagy megnevezés szerinti sorrendben legyenek a termékek.

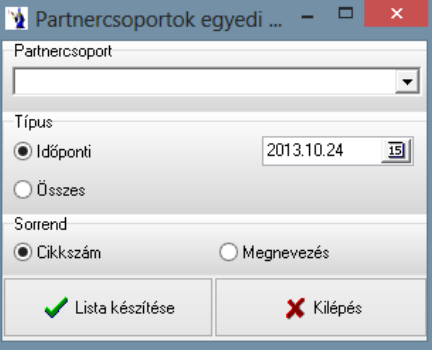

# **3.5. Készlet mozgásnemek**

A készletkezelés használatához a készletmozgatás irányát mindenképpen meg kell határozni valamilyen egyértelmű azonosítással. Ezt a célt szolgálják a mozgásnemek, melyek elkülönítik a bevételeket és az egyes kiadási fajtákat.

#### **3.5.1. Karbantartás**

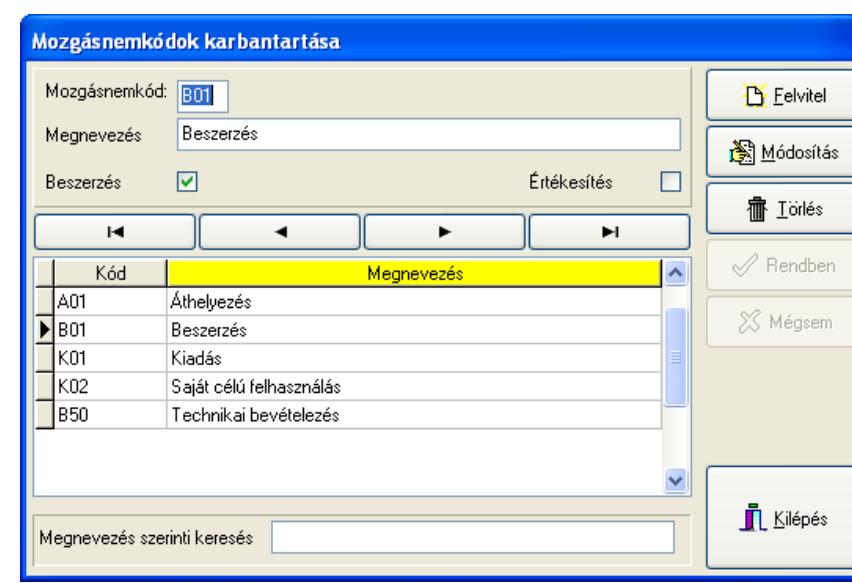

A Felvitel gomb megnyomásával elkezdhetjük az adatrögzítést.

Először a mozgásnem kódot kell megadni, ami három karakterből áll, az első karakter az árumozgás irányát hivatott azonosítani: A=Átadás, B= Bevétel, K=Kiadás. Meg kell adni (pipával jelölni), hogy az adott mozgásnem beszerzés vagy értékesítés, tehát a készletet növeli vagy csökkenti. Ennek azért van jelentősége, mivel a programban megváltozott az utolsó beszerzési ár képzése. *A program azokat a készletnövekedéseket figyeli, amelyekben a mozgásnemében a "Beszerzés" be van pipálva, a kért időpontot megelőző utolsó tétel* egységárával dolgozik a kimutatásokon. Ugyancsak lehetőség van a módosítás és a törlés funkciók használatára a **Módosítás** , illetve a

> **———————————————————————————— © PmCode Kft. – NextStep Ügyviteli rendszer**

Törlés gombok segítségével. A módosítást a Rendben gombbal lehet elfogadtatni, míg törlésnél a program kérdésére adott igenlő válasszal. A program ezen részében is lehetőség nyílik keresésre kód vagy megnevezés szerint.

# **3.5.2. Lista**

Listát nyomtathat a törzsbe felvitt mozgásnemekről, melyet megtekinthet képernyőn, vagy nyomtatott formában. A listán a csoportkód, a megnevezés és a mozgásnem típusa fog szerepelni.

# **3.6. Raktárak**

A program lehetőséget ad több mint ezer raktár kezelésére, melyeknek készlete külön-külön vezethető. Amennyiben rendelkezik több raktárral, azok pontos felvezetését itt teheti meg.

#### **3.6.1. Karbantartás**

A Felvitel gomb megnyomásával elkezdhetjük az adatrögzítést.

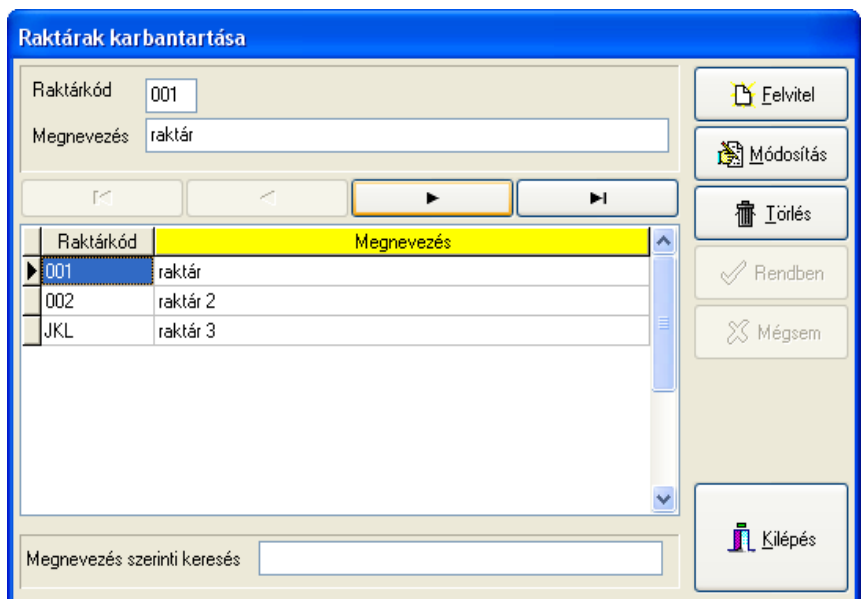

Először a raktárkódot kell megadni, ami háromjegyű számból vagy betűből állhat, majd a kódhoz megnevezést is kell adnia. Ugyancsak lehetőség van a módosítás és a törlés funkciók használatára a Módosítás , illetve a Törlés gombok segítségével. A módosítást a Rendben gombbal lehet elfogadtatni, míg törlésnél a program kérdésére adott igenlő válasszal. A program ezen részében is lehetőség nyílik

keresésre kód vagy megnevezés szerint.

#### **3.6.2. Raktár lista**

Listát nyomtathat a törzsbe felvitt raktárakról, melyet megtekinthet képernyőn, vagy nyomtatott formában. A listán a raktárkód és a megnevezés fog szerepelni.

### **3.7. Költségnemek**

#### **3.7.1. Karbantartás**

A számvitelben forgalmi költség eljárást alkalmazók munkájának megkönnyítése céljából lehetőség van a költségnemek rögzítésére, mely ezen menüpontban történik. Itt gyakorlatilag a korábban 6-7-es számlaosztályban szereplő költségnemek kódjai és megnevezései kerülnek újbóli rögzítésre az analitikus nyilvántartásban történő használathoz.

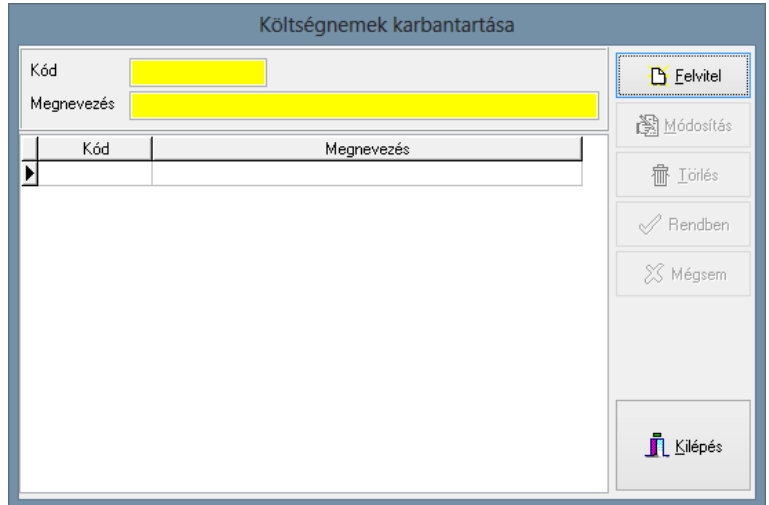

#### **3.7.2. Lista**

Listát nyomtathat a törzsbe felvitt költségnemekről, melyet megtekinthet képernyőn, vagy nyomtatott formában. A listán a kód és a megnevezés fog szerepelni.

# **3.8. Készletcsoportok**

#### **3.8.1. Karbantartás**

A raktárkészletet érintő mozgások során lehetőség van készletcsoportok használatára. Ez gyakorlatilag egyfajta csoportosítási mód, mely adott konkrét termékhez és annak mozgásához kapcsolódik. A készletmozgások megjelölése akkor lehetséges, ha ezen menüpontban törzsadatként rögzítjük a készletcsoportok kódjait és neveit. Később ezek különböző kimutatáson szűrőfeltételként és csoportosítási formaként is megtalálhatók.

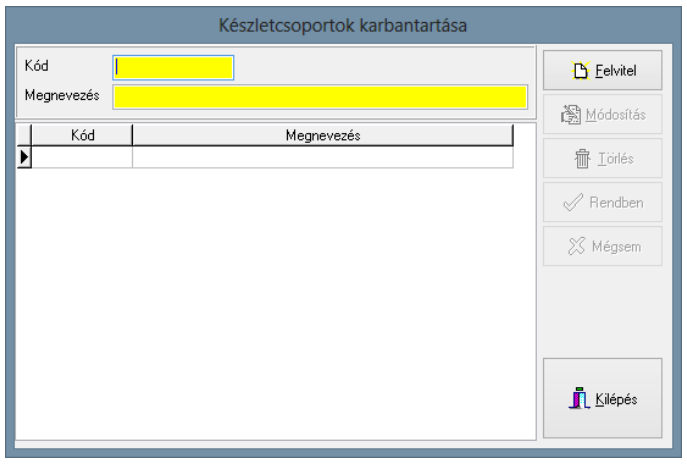

#### **3.8.2. Lista**

Az előző menüpontban rögzített készletcsoportokat listázhatja itt. A lista kódszámonkénti sorrendben a készletcsoportok kódjait és megnevezéseit tartalmazza.

# **3.9. Munkaszámok**

### **3.9.1. Karbantartás**

A felvitel gomb megnyomásával elkezdheti a felvitelt. A kód mezőben hatjegyű szám, illetve betű kombinációját adhatja meg. A munkaszám, illetve a megnevezés mező kötelező kitöltésű. A felvett munkaszámhoz főkönyvi számot is rendelhet, valamint érvényességi dátumot rendelhet hozzá. A rendben gomb megnyomásával a munkaszám rögzítésre kerül. A munkaszámokat utólag is módosíthatja a módosítás gomb segítségével. A kereső mezővel kód, illetve név szerint is kikeresheti a kívánt munkaszámot. Természetesen ilyenkor a megfelelő oszlopot kell kijelölnie úgy, hogy a mezőnévre kattint.

Munkaszámokhoz lehetőség van kapcsolódó termékek beállítására, valamint a hozzá kapcsolódó kiadási bizonylatok gyűjtésére. Ezzel a módszerrel adott termék készleten belüli csoportosítására nyílik lehetőség. Ehhez a funkcióhoz kapcsolódnak listák is, amelyek a Kimutatások/Díjbekérők menüpont alatt találhatóak.

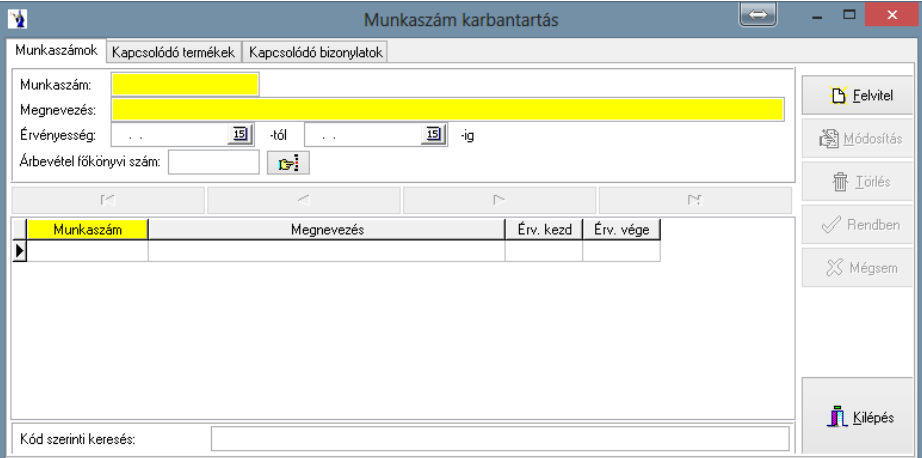

### **3.9.2. Lista**

Listát nyomtathat a törzsbe felvitt munkaszámokról, melyet megtekinthet képernyőn, vagy nyomtatott formában. A listán a munkaszám, a megnevezés és az érvényességi idő fog szerepelni.

# **3.10. Analitikus kódok**

#### **3.10.1. Karbantartás**

Hasonlóan a készletcsoportokhoz az analitikus kódok is a készletmozgások során használhatók jelölve az egyes mozgástípusokat. Kimutatások szempontjából másik megközelítési forma a legyűjteni kívánt tételekhez. A törzsadat gyakorlatilag csak egy kódot és egy megnevezést tartalmaz, melyet készletmozgások során rögzített tételekhez alkalmazhatunk. A rendszerben a raktárkészlethez kapcsolódó kimutatások tartalmaznak analitikus kódok szűrésével elkészíthető kimutatásokat.

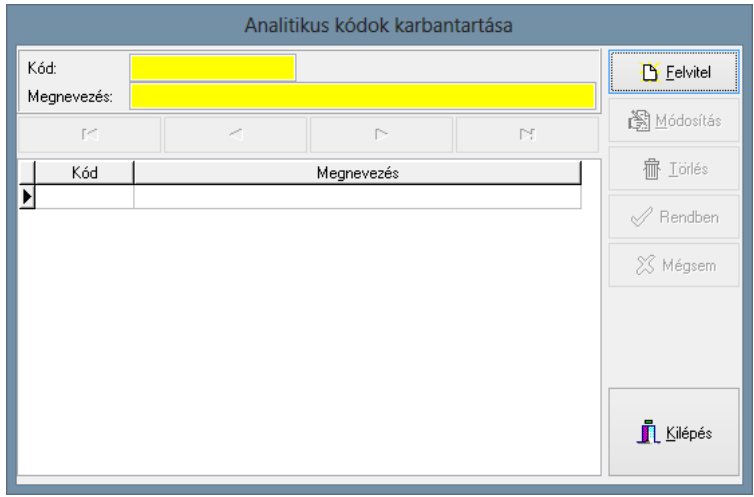

#### **3.10.1. Lista**

Listát nyomtathat a törzsbe felvitt analitikus kódokról, melyet megtekinthet képernyőn, vagy nyomtatott formában. A listán a kód mellett a megnevezés fog szerepelni.

# **3.11. Gépkocsivezetők**

A kereskedelmi tevékenység során elkészített bizonylatokon lehetőség van szerepeltetni a gépkocsivezető nevét, mely abban az esetben alkalmazható, ha az itt található törzsbe rögzítjük a gépkocsivezető nevét. A bizonylatokon a gépkocsivezető hozzárendelés nem kötelező, de sok olyan kimutatás van, mely szűrési feltételként tartalmazza a gépkocsivezető kiválasztásának lehetőségét. A törzsből csak azokat a gépkocsivezetőket lehet törölni, amelyek semmilyen bizonylati hivatkozással nem rendelkeznek, azaz nem kerültek kiválasztásra egyetlen bizonylat rögzítésekor sem. Az inaktív gépkocsivezetők jelölése a tiltott jelölőnégyzet szolgál. Az így megjelölt gépkocsivezetők a bizonylat rögzítésekor nem kerülnek felajánlásra.

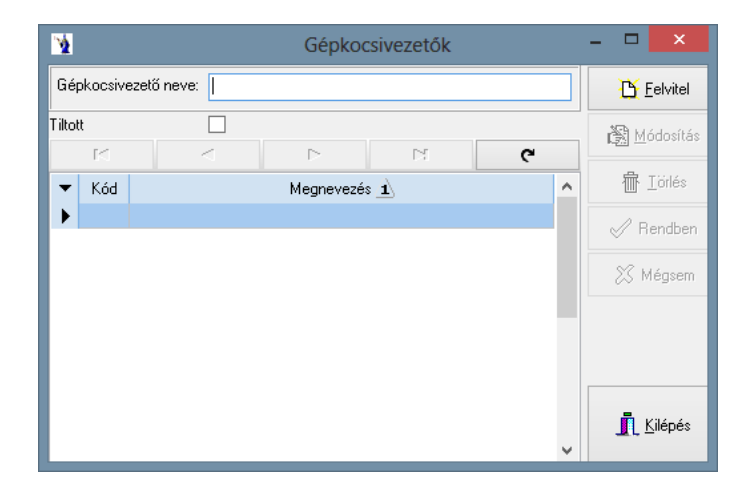

# **3.12. Fizetési módok**

A számlakészítés során többféle fizetési módot is alkalmazhat. A program csak azon fizetési módokat ajánlja fel, melyeket Ön mint rendszer törzsadatot megadott.

#### **3.12.1. Karbantartás**

A Felvitel gomb megnyomásával elkezdhetjük az adatrögzítést.

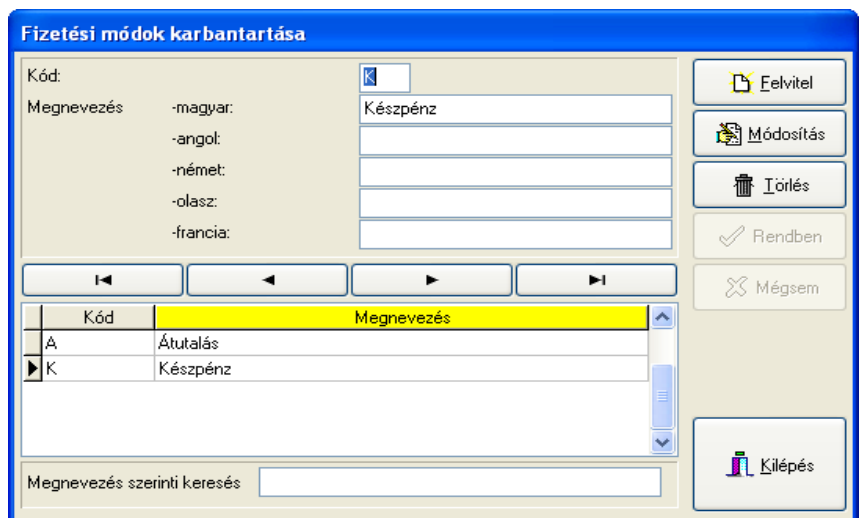

Először a kódot kell megadni, ami egy egyjegyű számból vagy betűből állhat, majd a kódhoz megnevezést is kell adnia. A megnevezést a magyaron kívül még négy nyelven adhatja meg: angol, német, olasz, francia. Ugyancsak lehetőség van a módosítás és a törlés funkciók használatára a Módosítás , illetve a Törlés gombok segítségével. A módosítást a Rendben gombbal lehet elfogadtatni, míg törlésnél a program kérdésére adott igenlő válasszal. A program ezen részében is lehetőség nyílik keresésre kód vagy megnevezés szerint.

# **3.12.2. Lista**

Listát nyomtathat a törzsbe felvitt fizetési módokról, melyet megtekinthet képernyőn, vagy nyomtatott formában. A listán a fizetési mód kód és a megnevezés fog szerepelni.

# **3.13. ÁFA kulcsok**

Az ÁFA törvény adta lehetőségek és kötelességek folytán több ÁFA kulcs létezik Magyarországon. Az éppen érvényben lévő törvényi rendelkezéseknek megfelelően itt állíthatja be az érvényes ÁFA kulcsokat. Az előző időszakban használt, jelen esetben már törvényen kívüli ÁFA kulcsok törölhetők, ekkor a már elkészült bizonylatokon a bizonylat készítésekor érvényes ÁFA kulcsok maradnak meg.

# **3.13.1. Karbantartás**

A Felvitel gomb megnyomásával elkezdhetjük az adatrögzítést.

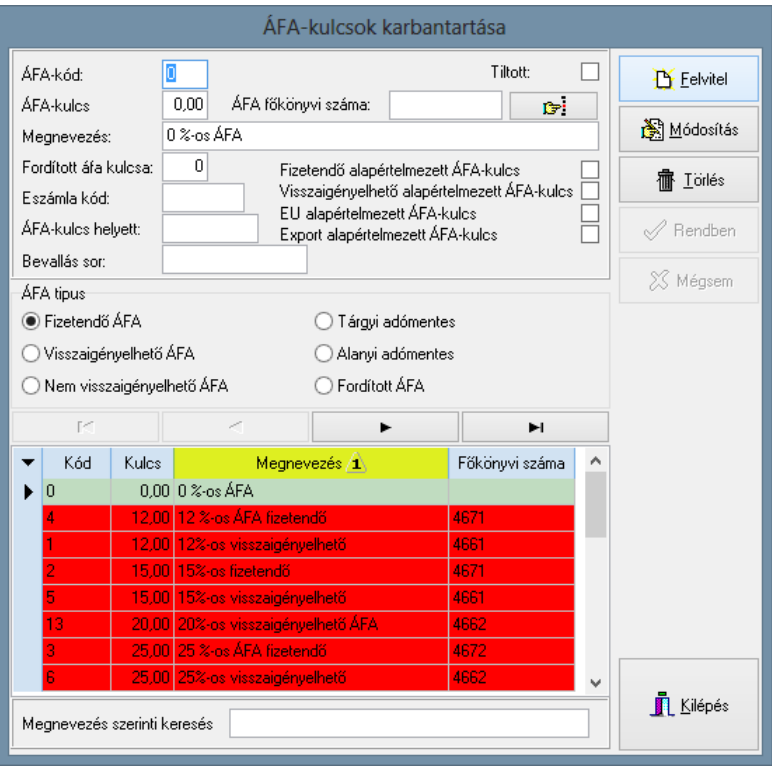

Először az ÁFA kulcsot kell megadni, majd a kódhoz megnevezést is kell adnia. Ugyancsak lehetőség van a módosítás és a törlés funkciók használatára a Módosítás , illetve a Törlés gombok segítségével. A módosítást a Rendben gombbal lehet elfogadtatni, míg törlésnél a program kérdésére adott igenlő válasszal. A program ezen részében is lehetőség nyílik keresésre megnevezés szerint.

Először az ÁFA kulcsot kell megadni, majd a kódhoz megnevezést is kell adnia. Rádiógombok segítségével kiválaszthatja az ÁFA típusát. Ugyancsak lehetőség van a módosítás és a törlés funkciók használatára a Módosítás , illetve a Törlés gombok segítségével. A módosítást a Rendben gombbal lehet elfogadtatni, míg törlésnél a program kérdésére adott igenlő válasszal. A program ezen részében is lehetőség nyílik keresésre megnevezés szerint.

Az új ÁFA törvény a MENTES AZ ADÓ ALÓL kifejezést használja, ezért javasolt tiltottá tenni a TÖRZSADATOK/ÁFA-TÍPUSOK menüpontban a tárgyi adómentes típust és egy új típus felvételével rögzíteni a fent említett elnevezést. (ÁAF tv. 85-86-87.§)

*"ÁFA-kulcs helyett":* Ezen mezőbe adható meg, hogy a kimenő számlán az ÁFA-kulcs mezőben milyen felirat jelenjen meg. Amennyiben itt nem állít be semmit, úgy az ÁFA-kulcs mértéke fog a számlán szerepelni.

*"Bevallás sor":* Ezen mezőbe adható meg, hogy az adott ÁFA-kulcs az ÁFA bevallás melyik sorához tartozik. Az itt megadott érték megjelenítésre kerül az ÁFA kimutatáson.

Piros színnel vannak jelölve a tiltott ÁFA kulcsok, zölddel a fizetendő ÁFA típus, kékkel a visszaigényelhető, lilával pedig a fordított ÁFA kulcsok.

# **3.13.2. ÁFA-kulcsok listája**

Listát nyomtathat a törzsbe felvitt ÁFA-kulcsokról, melyet megtekinthet képernyőn, vagy nyomtatott formában. A listán az ÁFA-kód, az ÁFAkulcs, a megnevezés, a főkönyvi szám és az ÁFA-típus fog szerepelni.

# **3.14. Valuták**

A program alkalmas többféle valutanemben történő számla kiállítására is. Ez a törzs hivatott tárolni azokat a valutanemeket, melyeket az Ön vállalkozása alkalmazni kíván. Minden számla elkészítésekor kiválaszthatja az ebben a törzsben rögzített valutanemek közül a számlára érvényes aktuális valutanemet.

# **3.14.1. Karbantartás**

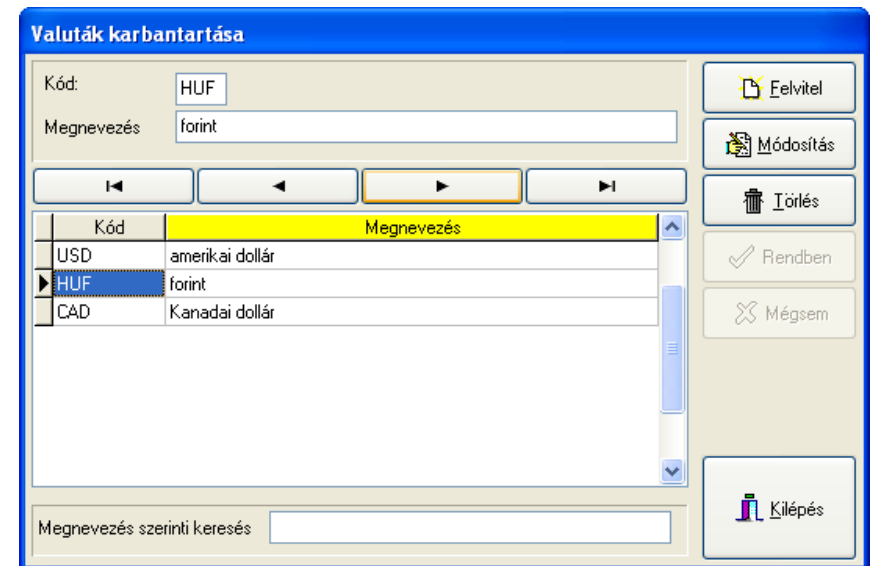

A program ezen részében a fizetési eszközként használt valuták vihetők fel.

A Felvitel gomb megnyomása után meg kell adnia a valutanem azonosítóját, mely max. három karakter lehet. A valutakódhoz minden esetben tartozik egy megnevezés. A Rendben gomb megnyomásával nyugtázhatja az új felvitelt. Ugyancsak lehetőség van a módosítás és a törlés funkciók használatára a Módosítás , illetve a Törlés gombok segítségével. A módosítást a Rendben gombbal lehet elfogadtatni, míg törlésnél a program kérdésére adott igenlő válasszal. A program ezen részében is lehetőség nyílik keresésre kód vagy megnevezés szerint.

### **3.14.1.Lista**

Listát nyomtathat a törzsbe felvitt valutákról, melyet megtekinthet képernyőn, vagy nyomtatott formában. A listán a valuta kód és a megnevezés fog szerepelni.

# **3.15. Árfolyamok**

Lehetőség van a rendszerben folyamatosan tárolni a napi árfolyamokat valutanemenként. A gyakorlatban azoknak ajánlott ezen menüpont használata, akik naponta több devizás bizonylatot kívánnak rögzíteni, mert ez esetben a program az aktuális napi árfolyamot az adott valutanemhez automatikusan felajánlja a bizonylat készítésekor. Természetesen, ha az árfolyamtörzsben nem szerepel a megfelelő valutához árfolyam, függetlenül ettől lehetőség van a bizonylatok rögzítésekor megadni a bizonylathoz tartozó árfolyamot, de az automatikusan nem rögzítődik az árfolyamtörzsbe. A következő bizonylat rögzítésekor ismételten meg kell adnia azt. Árfolyamot csak a valutatörzsben szereplő valutanemekhez lehet rögzíteni. Egy napra három különböző árfolyam rögzíthető. Ez lehet egy bank három időpontbeli árfolyama, de jellemzőbb az, hogy az MNB közép, vagy a saját bank napi középárfolyama kerül rögzítésre.

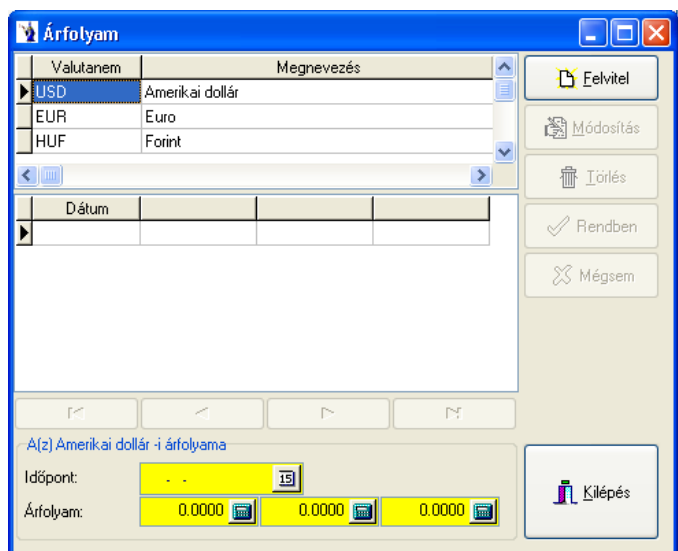

# **3.16. Bankszámlák**

Egy vállalkozás rendelkezhet több bankszámlával is. Ezen menüpontban lehetőség van minden bankszámla megadására. Ezekből kerül kiválasztásra az éppen elkészítendő számlán szerepeltetni kívánt bankszámla.

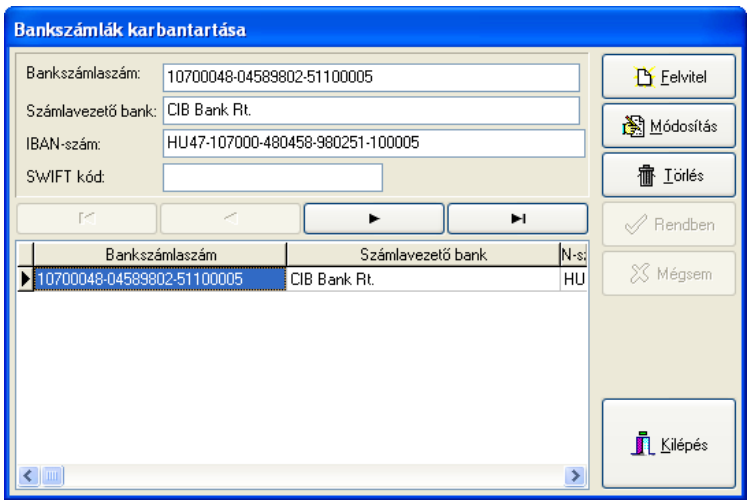

A Felvitel gomb megnyomásával elkezdhetjük az adatrögzítést. Először a hagyományos bankszámlaszámot kell megadni, majd a számlavezető bank nevét. Lehetősége van az IBAN szám és a SWIFT kód megadására is. Ugyancsak lehetőség van a módosítás és a törlés funkciók használatára a Módosítás , illetve a Törlés gombok segítségével. A módosítást a Rendben gombbal lehet elfogadtatni, míg törlésnél a program kérdésére adott igenlő válasszal.

# **3.17. Mennyiségi egységek**

Minden vállalkozás tevékenységének megfelelően többfajta mennyiségi egységgel is dolgozhat. Éppen azért, hogy a felesleges, általa nem használt mennyiségi egységeket ne kelljen kerülgetnie, saját maga határozhatja meg, hogy rendszerében milyen mennyiségi egységek szerepeljenek csak azokat rendelheti az egyes termékekhez, szolgáltatásokhoz.

### **3.17.1. Karbantartás**
A Felvitel gomb megnyomásával elkezdhetjük az adatrögzítést.

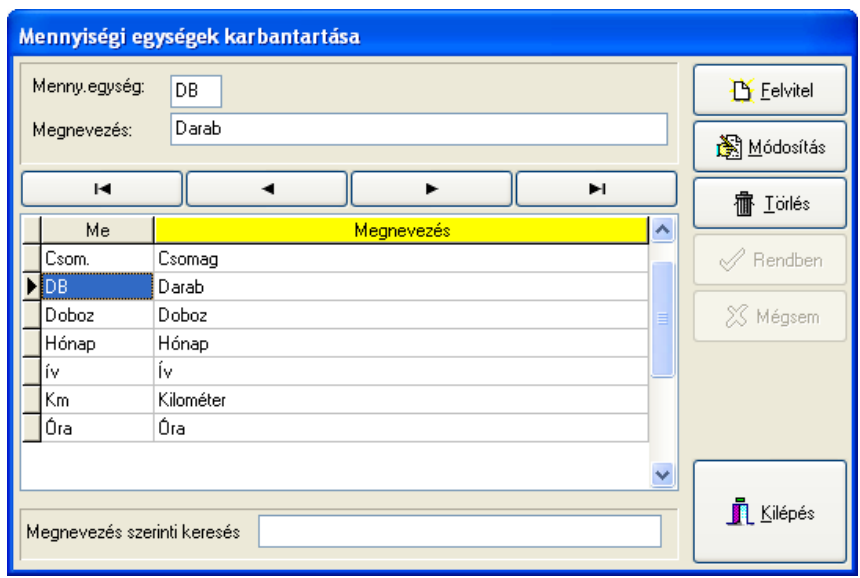

Először a mennyiségi egység rövidítését kell megadni, ami ötjegyű számból vagy betűből állhat, majd a mennyiségi egység nevét kell beírni. Ugyancsak lehetőség van a módosítás és a törlés funkciók használatára a Módosítás , illetve a Törlés gombok segítségével. A módosítást a

Rendben gombbal lehet elfogadtatni, míg törlésnél a program kérdésére adott igenlő válasszal. A program ezen részében is lehetőség nyílik keresésre kód vagy megnevezés

#### **3.17.2. Lista**

Listát nyomtathat a törzsbe felvitt mennyiségi egységekről, melyet megtekinthet képernyőn, vagy nyomtatott formában. A listán a mennyiségi egység és a megnevezés fog szerepelni.

#### **3.18. Szállítólevelek mozgásnemei**

A program új szállítólevél készítésekor az elkészült szállítólevél fejlécén ezt az alapértelmezettként megjelölt mozgásnemet állítja be, mely természetesen a szállítólevél lezárásig módosítható. Tetszőleges számú mozgásnem is rögzíthető a programban, de alapértelmezettként csak egy jelölhető meg. Mozgásnem törlésére csak annak első használata előtt van lehetőség. A szállítólevél fejlécén beállított mozgásnem szűrőfeltételként szolgál kimutatások készítésénél.

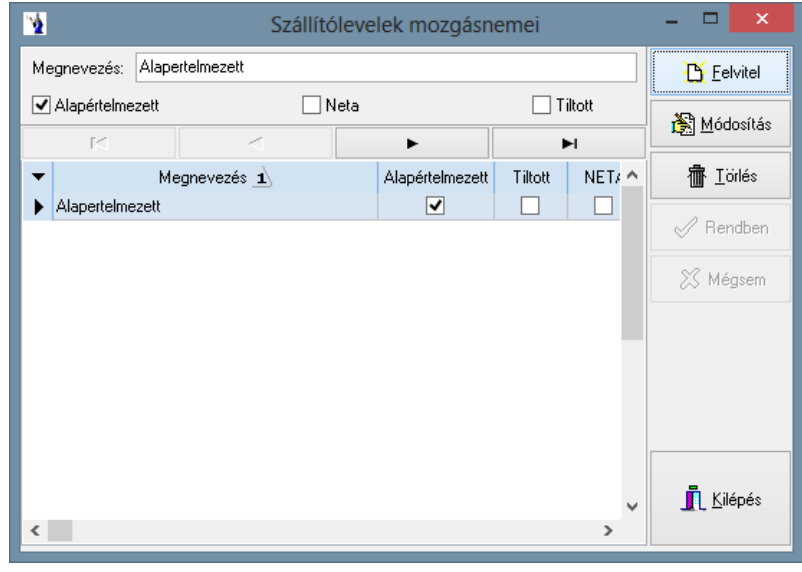

**———————————————————————————— © PmCode Kft. – NextStep Ügyviteli rendszer** 

### **3.19. Adózási formák**

A rendszer használata során törzsadatként rögzített partnerek adatainál az itt megjelölt adózási formák közül lehet választani a partnerre vonatkoztatottan. A rendszerben lekérdezhető forgalmi adatok ezen szempont szerint is kigyűjthetők. A készpénzforgalom korlátozására vonatkozóan is van feltétel a programrendszerben, mely az itt rögzített magánszemély kategória kivételével kerül alkalmazásra. Alapértelmezésben a jelenleg érvényes kategóriák szerepelnek a programban. Ezt bármikor lehet bővíteni és abban az esetben szűkíteni, ha a törölni kívánt adózási forma egyetlen partnerhez sincs rögzítve.

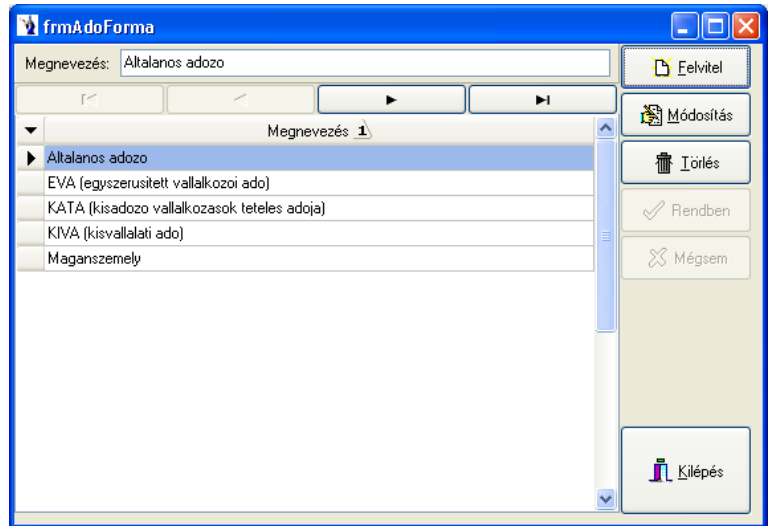

### **3.20. Egységek**

Több egység rögzítése esetén a belépéskor a felhasználó választhat, hogy melyik egységbe szeretne belépni. Ha a felhasználó jogainál meg lett adva egység, illetve ha az Egységek törzsadatoknál be lett állítva alapértelmezett egység, akkor belépéskor automatikusan azt kínálja fel, de természetesen a felhasználó választhat más egységet is. Ezen menüpont használatával megkönnyíthetők az értékesítési kimutatások egységenkénti szelektálása.

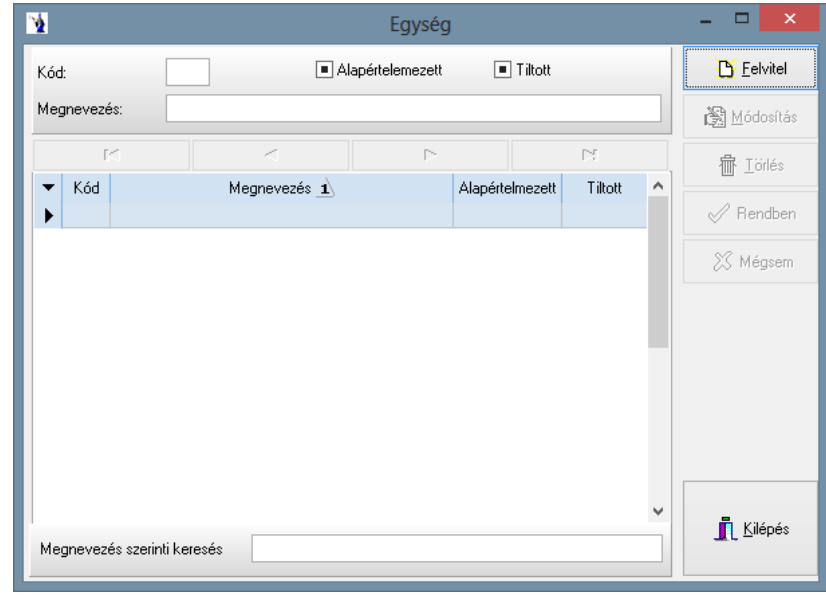

### **3.21. Pénzforgalmi helyek**

Ezen menüpontban lehetősége van a pénzforgalmi helyek megadására. A felvitel gomb segítségével kezdheti meg a rögzítést. Az azonosítót a program automatikusan adja meg. A pénzforgalmi helyet rádiógomb segítségével jelölheti meg, hogy bankot, vagy pénztárat szeretne e felvinni. A megnevezés mezőbe kell megadnia a pénzforgalmi hely elnevezését. Ha bankot választott, akkor itt adhatja meg a bankszámlaszámot, beállíthatja a valutanemet. Ugyancsak bankszámla esetén lehetősége van az IBAN-szám megadására is. Mindkét pénzforgalmi helynél fontos megadni a nyitó egyenleget, hogy a program a bizonylatok felvételénél mindig az aktuális egyenleggel számolhasson. Devizaszámla esetében megadhatja az árfolyamot is. Beállíthatja a pénzforgalmi helynek megfelelő főkönyvi számot. Ha pénzforgalmi helyként a pénztár volt megjelölve, meg kell adnia a bevételi és a kiadási pénztárbizonylatok betűjelét, ami max. két karakter lehet. A rendben gomb megnyomásával a tétel beolvasásra kerül.

Módosításra csak a megnevezésnél van módja, ha már rögzített tételeket ezen a pénzforgalmi helyen. A törlés funkció is hasonlóan működik. Pénzforgalmi hely megnevezése szerint kereshetünk a törzsben.

Lehetőség van a programban rögzített banki pénzfogalmi helyekhez a "Feladás a következő banki programnak" részben megjelölni: nincs feladás, *K&H Bank Electra, OTP Bank Electra, Raiffeisen Express, Erste Electra, UniCredit SpectraNet, CIB Internet Bank, Voksbank, Budapest Bank.* Az itt megadott paramétereknek megfelelően készíti majd el a program a banknak adandó elektronikus átutalási fájlt.

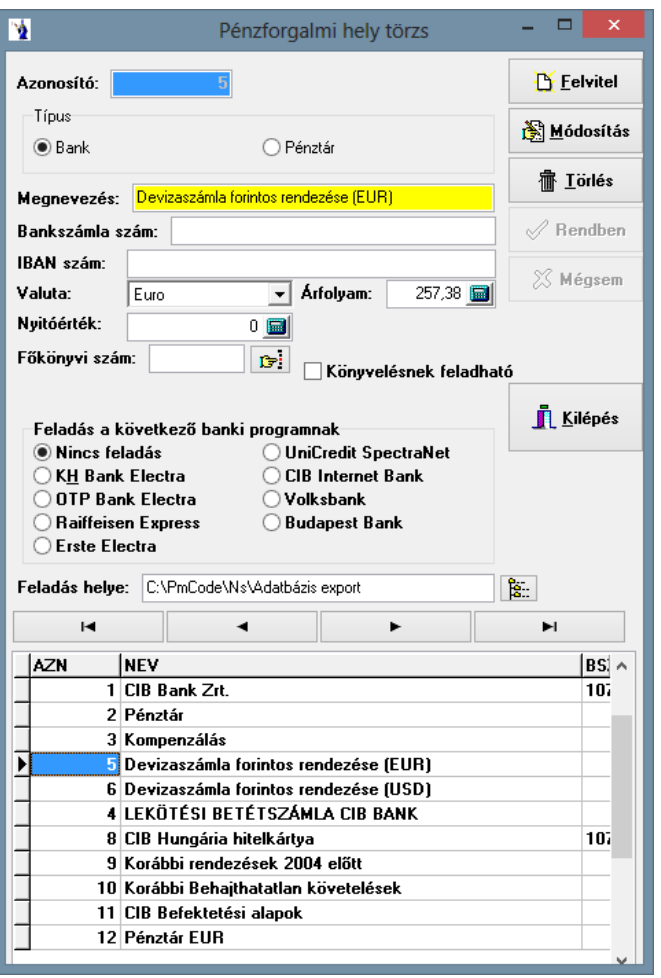

### **3.22. Jogcímkódok**

#### **3.22.1. Számlák jogcímkódjai**

A pénzügyi nyilvántartás vezetése során lehetősége van olyan könyvelési előkészítésre, mely felhasználásával a kontírozás is megtörténik automatikusan. A kontírozás alapja egy pontos előkészítés. A jogcímkód gyakorlatilag egy azonosító kódhoz egyértelműen hozzárendelhető kontírozás.

A felvitel gomb megnyomása után elkezdheti a tétel rögzítését. A kód mezőbe max. 10 karakterből álló számsor adható meg, majd ehhez a kódhoz megnevezést kell adnia, valamint megadható a főkönyvi szám. A rendben gombbal nyugtázhatjuk a felvitelt.

Módosításra és törlésre a jogcímkód felhasználását követően már nincs módja. A felvitt tételek között kereshet kód, illetve megnevezés szerint.

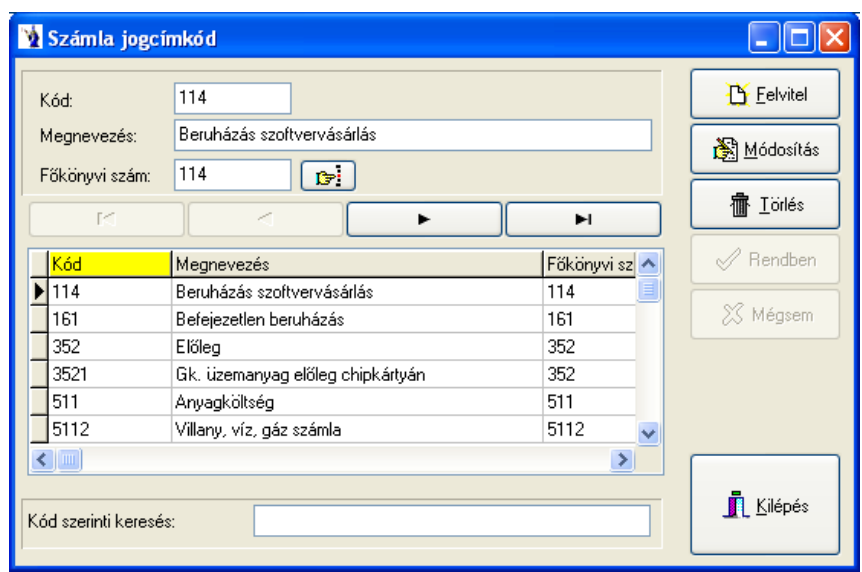

#### **Számla jogcímkódok listája**

Listát nyomtathat a törzsbe felvitt számla jogcímkódokról, melyet megtekinthet képernyőn, vagy nyomtatott formában. A listán a számla jogcímkód, a megnevezés és a főkönyvi szám fog szerepelni.

#### **3.22.2. Pénzügyi jogcímkódok**

A pénzügyi nyilvántartás vezetése során lehetősége van olyan könyvelési előkészítésre, mely felhasználásával a kontírozás is megtörténik automatikusan. A kontírozás alapja egy pontos előkészítés. A jogcímkód gyakorlatilag egy azonosító kódhoz egyértelműen hozzárendelhető kontírozás. A pénzügyi jogcímkódok gyakorlatilag a banki és pénztári anyagok könyveléséhez szükséges kontírlépések.

A felvitel gomb segítségével elkezdheti a tétel rögzítését. A kód mezőbe max. 10 karakter hosszúságú számot adhat meg, melyhez megnevezést kell fűznie. A forgalmi típusnál rádiógomb segítségével megjelölheti, hogy a jogcímkód a bevételi vagy a kiadási oldalon szerepel e, továbbá megadható a főkönyvi szám is. A rendben gombbal rögzítheti a tételt.

Módosításra és törlésre a jogcímkód felhasználása után már nincs lehetősége (kivéve a megnevezés mezőt). A keresés funkció itt is az előzőekben ismertetettek szerint történik.

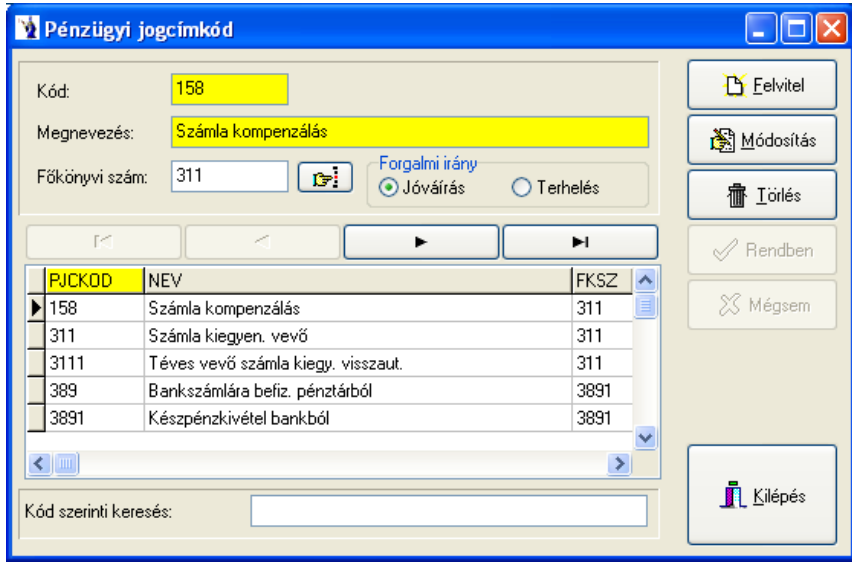

#### **Pénzügyi jogcímkódok listája**

Listát nyomtathat a törzsbe felvitt pénzügyi jogcímkódokról, melyet megtekinthet képernyőn, vagy nyomtatott formában. A listán a pénzügyi jogcímkód, a megnevezés és a főkönyvi szám fog szerepelni.

#### **3.22.3. Vegyes könyvelésű jogcímkódok**

A felvitel gomb megnyomásával elkezdheti a tétel rögzítését. A kód mezőbe egy max. 10 karakterből álló számsort adhat meg, majd a hozzá tartozó megnevezést. A tartozik és követel oldal főkönyvi számát is feltüntetheti, amely nem kötelező kitöltésű mező, de a könyvelés szempontjából igen fontos. A rendben gombbal a tétel beolvasásra kerül.

Természetesen itt is lehetősége van a módosítás és a törlés gomb használatára mindaddig, míg a jogcímkódot fel nem használta. A keresés funkció is ez előzőekben ismertetettek szerint működik.

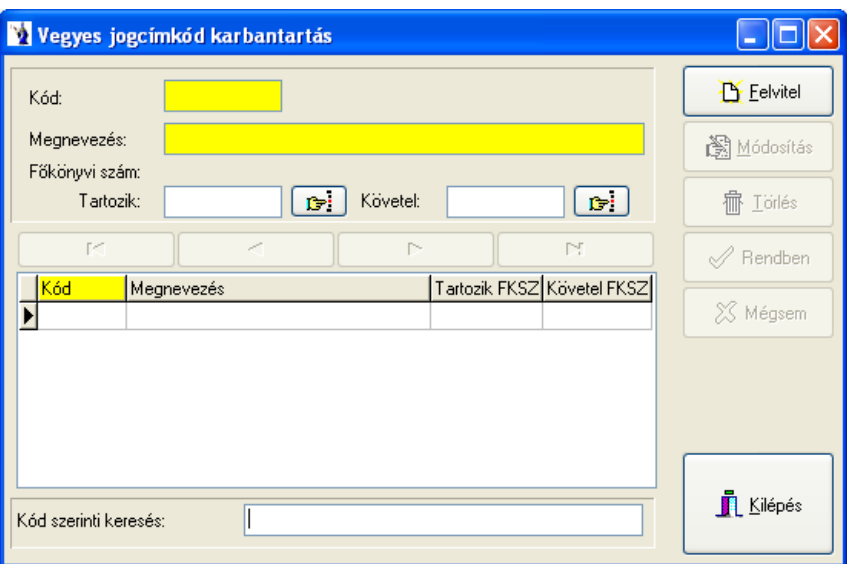

#### **Vegyes tételek jogcímkód listája**

Listát nyomtathat a törzsbe felvitt vegyes tételek jogcímkódjairól, melyet megtekinthet képernyőn, vagy nyomtatott formában. A listán a vegyes könyvelésű tételek jogcímkódjai, a megnevezés és a főkönyvi szám fog szerepelni.

### **3.23. Számlatükör**

#### **3.23.1. Karbantartás**

Alaphelyzetben ez a törzs üres állapotban kerül a felhasználóhoz. Igény szerint ezt a menüt a mindenkori érvényes számviteli törvénynek megfelelően feltöltjük Önnek, amit természetesen bővíthet.

A felvitel gomb megnyomásával kezdheti meg a tétel rögzítését. Főkönyvi számnak max. 10 karakter hosszúságú szám adható meg, majd ehhez megnevezést kell adnia. (Több megnevezést is adhat.) Ez a két mező kötelező kitöltésű. Jelölőnégyzet segítségével bejelölheti a gyűjtőszámlát, amit a tétel rögzítése után a program piros színnel kiemel. Megadhat továbbá a főkönyvi számhoz nyitóértéket, valamint megjelölheti rádiógomb segítségével, hogy a tartozik vagy a követel oldalhoz kötődik az adott főkönyvi szám. A rendben gomb segítségével a tétel a program által rögzítésre kerül. Módosításra is van lehetősége mindaddig, amíg a főkönyvi számot fel nem használta számla vagy bizonylat rögzítésénél, ilyen esetben csak a megnevezésen és a nyitó értéken enged a program változtatást eszközölni. Mindez a törlés funkcióra is vonatkozik. A keresés ezen törzsön belül is működik. Kereshet főkönyvi szám szerint, illetve megnevezés szerint attól függően, hogy Ön melyik mezőelnevezésen áll.

Lehetőség nyílik a partner bontáshoz hasonlóan a főkönyvi szám nyitó értékének *munkaszám szerinti bontására*. A gombra kattintva felvehető munkaszámonként a főkönyvi szám nyitóértékét tartozik és követel érték szerinti bontásban. Amennyiben a főkönyvi számok nyitóértéke munkaszámonként megbontásra került, és főkönyvi kartont vagy főkönyvi kivonatot kér le munkaszám szűréssel, akkor a kimutatásokban a nyitóérték a megbontott értékkel fog számolódni.

Partnerbontásnál lehetőség van *automatikus bontásra*. Az *Aut. bontás* gomb hatására a program automatikusan partnerenkénti bontásban rögzíti a nyitott értékeket. (A kezdő könyvelési évben kézzel kell a bontást megadni. Az automata bontás csak a 2. könyvelési időszaktól működik.

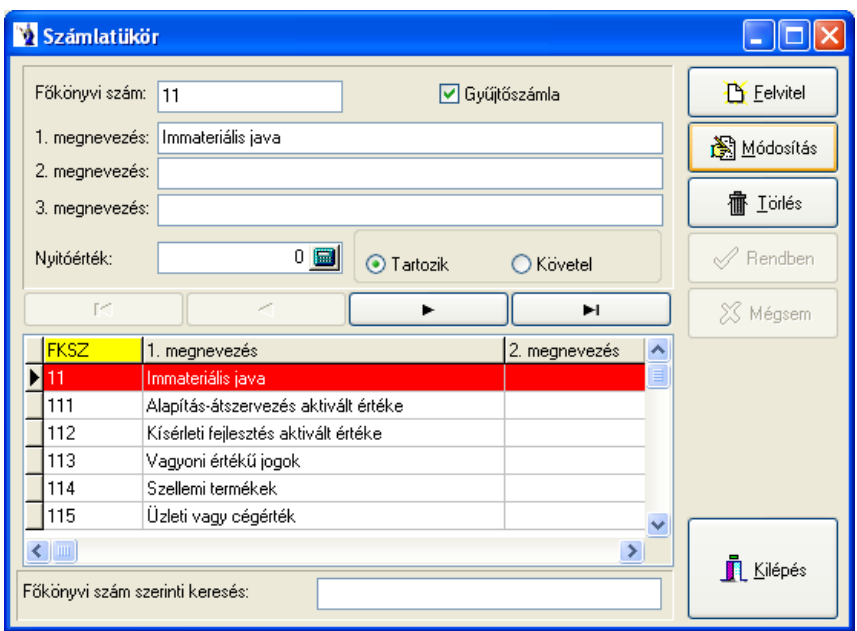

#### **3.23.2. Lista**

Listát nyomtathat a törzsbe felvitt főkönyvi számokról, melyet megtekinthet képernyőn, vagy nyomtatott formában. Lehetősége van megadni intervallumot a főkönyvi számok közül, aminek a kiválasztásában segítségére lehet a kiválasztó gomb, melynek hatására megjelenik a számlatükör törzs. A listán a főkönyvi szám, a megnevezés és a nyitóérték fog szerepelni.

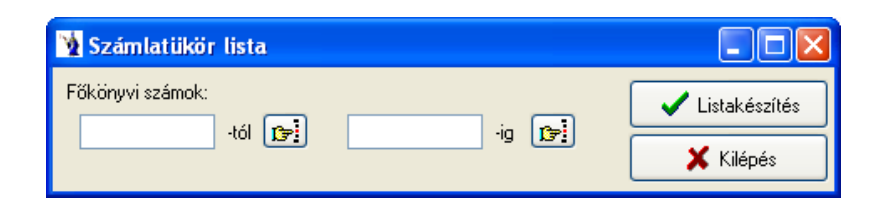

#### **3.24. Könyvelési alapadatok**

#### **3.24.1. Mérlegsablon**

Ez a 2005-ös hivatalos mérleg- és eredménykimutatás sablon alapján készült. A mérlegsor kódolás helyes beállítása fontos a megfelelő működés szempontjából ezért az előre beállított kódokon változtatást ne eszközöljön. Ha a megnevezést szeretné átírni, ezt minden korlátozás nélkül megteheti. A sablon az első használatkor automatikusan feltöltődik, egyéb változtatásokhoz kérem, lépjen kapcsolatba a fejlesztővel.

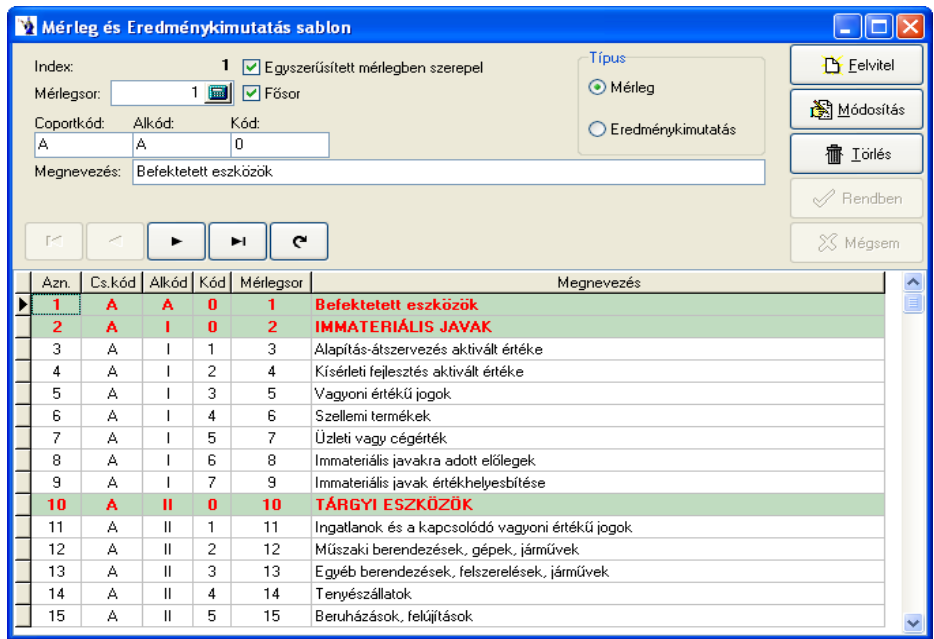

#### **3.24.2. Pénztárbizonylatok automatikus generálásának paraméterei**

Kimenő és beérkezett számlához kapcsolódó pénztárbizonylatok automatikus generálásához állíthatjuk be a jogcímeket. Megadható *alapértelmezett pénztár*, mely a kimenő számláknál található pénztárbizonylat generálása gomb használatakor szükséges. Ha a kimenő számláknál valutás értéket szeretne pénztárba rendezni, akkor a pénzforgalmi hely törzsben elsőként felrögzített, valutának megfelelő pénztárat kínálja fel a program.

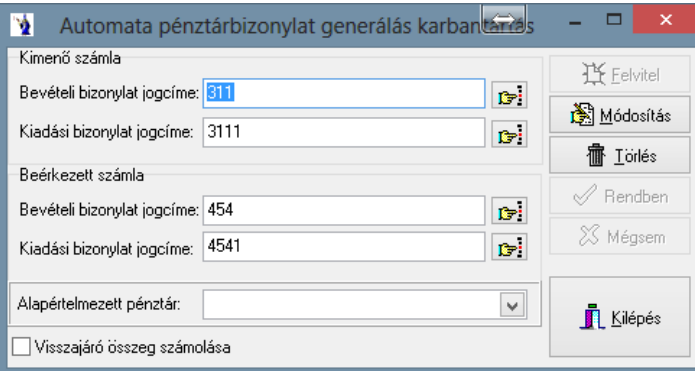

#### **3.24.3. Főkönyvi számlaszámok utólagos hozzárendelése**

Partnertörzset kontírozhatunk egy gombnyomásra, ahol a hiányzó vevői és szállítói főkönyvi számlaszámokat tölti fel a program. Analitika kontírozásnál kimenő és bejövő számlákat, a banki kivonatokat, valamint a pénztárbizonylatokat tölti fel a program a már korábban beállított főkönyvi számlaszámokkal adott időintervallumra.

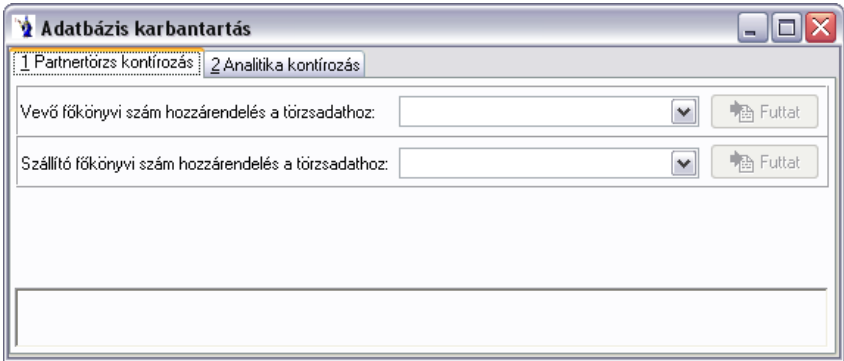

#### **3.24.4. Kontírozási alapadatok**

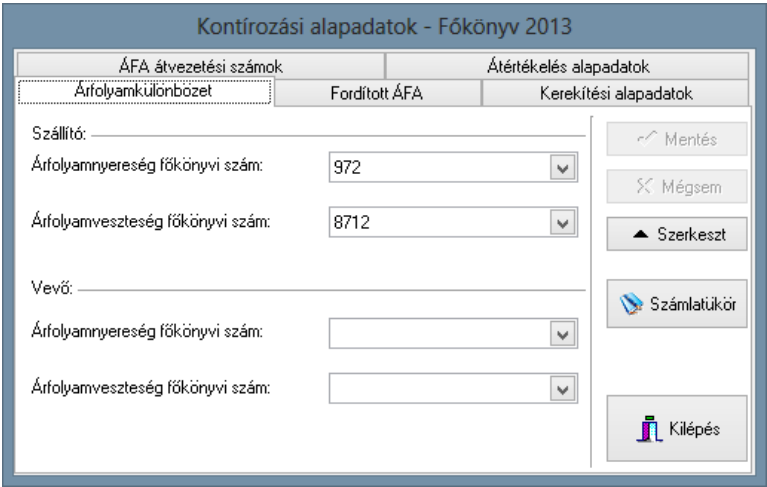

*ÁFA átvezetési számok* rögzítésére is van lehetőség: *Abban az esetben van szükség ezen ÁFA átvezetési főkönyvi számok megadására, amennyiben a programba olyan szállító vagy vevő számlát rögzít, ahol a könyvelési dátum hónapja és az ÁFA időszak hónapja eltér.* Ha eltérő főkönyvi időszakot érint a bizonylat, akkor a számla könyvelésének napjára rögzíti a program az átvezetési számlára az ÁFA értéket, majd az ÁFA időszak első napján visszavezeti automatikusan az ÁFA főkönyvi számra. Eltérő adóévek esetén a program az ÁFA átvezetési főkönyvi számra automatikusan áthelyezi az ÁFA értéket, de a következő vagy megelőző adóévben manuálisan vegyes könyvelési tételként kell felrögzíteni az ÁFA visszavezetést.

*Átértékelés alapadatok* rögzítésére is van lehetőség. A devizakintlévőségek és devizatartozások év végén történő átértékelése a program segítségével is elvégezhető. Megadható az átértékelési nyereség, illetve veszteség főkönyvi szám. Ezen alapadatok felhasználása a vegyes könyvelésű tételeknél található *Átértékelés* gomb használatánál történik.

Az *árfolyamkülönbözet* fülön kell megadni a vevői és szállítói árfolyamnyereség, illetve veszteség főkönyvi számait. Természetesen lehet azonos főkönyvi számon a vevői és szállítói árfolyamnyereség. Az itt beállított adatok a vegyes könyvelésű tételeknél található *Árfolyamkülönbözet elszámolás* gomb használatánál történik. Számlánként kerülnek majd elszámolásra az adott kontírozásnak megfelelően az értékek.

A *fordított ÁFA* fülön azokat a főkönyvi számokat kell megadni, melyek fordított ÁFA-t tartalmazó beérkezett számla rögzítése esetén a tétel nettó értékéhez tartozó kiszámított ÁFA értéket mind a fizetendő, mind a visszaigényelhető ÁFA oldalra könyveli. Hasonló módon viselkedik a közösségen belüli beszerzés is, mivel ott is a beszerzett nettó értékéhez tartozó ÁFA-t a fizetendő és visszaigényelhető ÁFA-bevallásban és könyvelésben is szerepeltetni kell.

A *kerekítési alapadatok* a pénztári bizonylatok használata során lehetnek szükségesek. Minden olyan esetben, amikor nem 0-ra vagy 5-re végződik az adott számla, a pénztárbizonylat kerekítésére szükség van. Az itt található jóváírás és terhelés forgalmi irányhoz tartozó jogcímeket meg lehet adni, mely jogcímek mögött főkönyvi számlaszámok találhatók, így gyakorlatilag a helyesen beállított jogcímhasználattal leegyszerűsödik a kerekítés a pénztárbizonylaton, hiszen azt a program a nyomtatási eljárás során vagy a pénztárbizonylaton található kerekítés gomb lenyomásakor automatikusan elvégzi.

### **3.25. Késedelmi kamattörzs**

Késedelmi kamatokat és érvényességi dátumot vehet fel a következő törzsben. A felvitel gomb megnyomása után meg kell adnia az érvényességi dátumot, valamint a kamatlábat. A felvesz gomb hatására a tétel rögzítésre kerül. Természetesen itt is lehetősége van módosításra és törlésre.

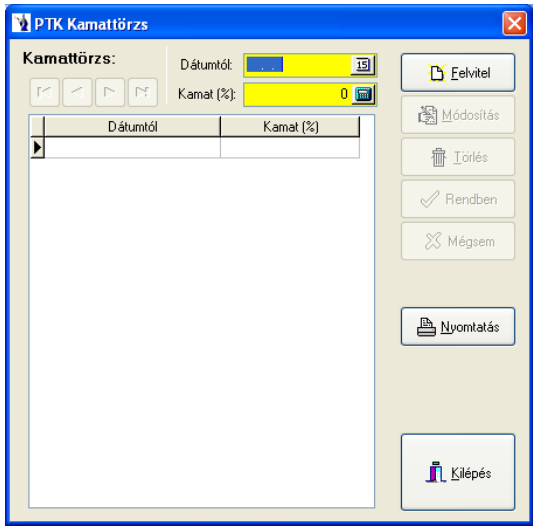

### **3.26. A leltárzárás bizonylatainak paraméterei**

A partner nevének, a hiány mozgásnemének, valamint többlet mozgásnemének megadását követően ezen paraméterek fognak szerepelni a korrekciós bizonylaton. Ezen paraméterek megadásának jelentősége, hogy így el lehet különíteni az utolsó beszerzési árba nem tartozó mozgásokat.

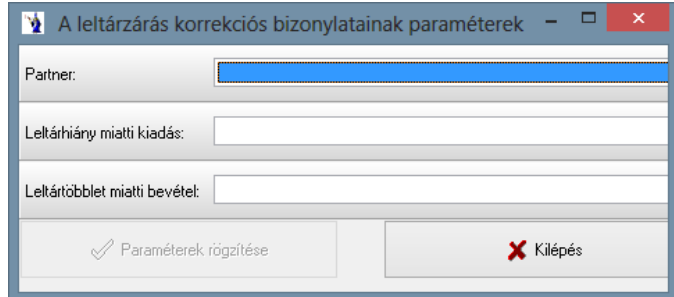

### **3.27. Elektronikus számlázás nyomtatója**

Meg kell adni az elektronikus számlázás alapértelmezett (virtuális) nyomtatót (legördülő mezőből kiválasztható a gépre telepített nyomtatók közül). Ezt követően a partnertörzsben jelölőnégyzet segítségével megjelölhetők azon partnerek, amelyeknek elektronikus számla készíthető. A program kéri ilyenkor, hogy a számla példányszáma 1-re legyen állítva, valamint kötelezően megadandó a partner e-mail címe. Ezen partnereknek készített számla nyomtatásánál a program az alapértelmezettként beállított virtuális nyomtatót kínálja fel, melyre a számla 1 példányban kerül nyomtatásra. A kinyomtatott számla elektronikus számla jelölést kap. Amennyiben a már egyszer kinyomtatott elektronikus számlát még egyszer nyomtatni szeretné, a program hibaüzenetet küld, hogy az elektronikus számla papírra nem nyomtatható.

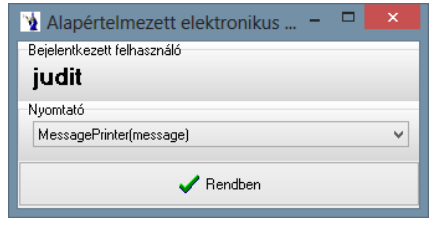

**———————————————————————————— © PmCode Kft. – NextStep Ügyviteli rendszer** 

### **3.28. Kimenő számlák tételadat bővítése**

Lehetősége van extra tételadatokat szerepeltetni kimenő számláin. 5 numerikus és 5 karakteres tételt vehet fel, de ezen funkció használatakor egyeztessen a program fejlesztőjével!

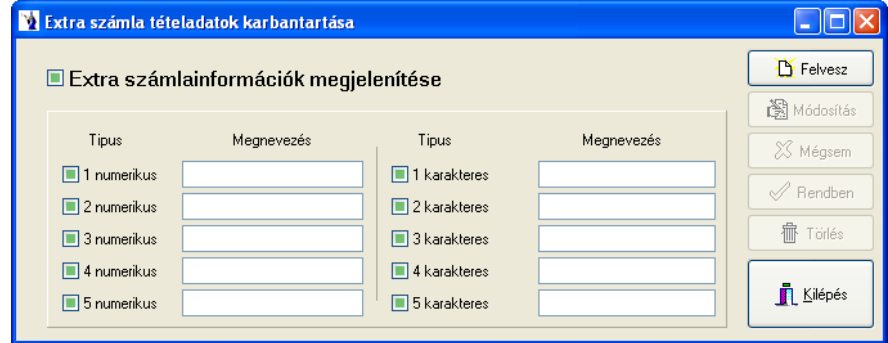

### **3.29. Sávos kedvezmények karbantartása**

A program lehetőséget biztosít a felhasználók részére egyéni kedvezményadási lehetőségre, mely a számlák értékhatárától vannak függővé téve. Ez azt jelenti, hogy bizonyos konkrét számlák adott értékhatárt elérve kedvezményre jogosultak, melyeknek mértékét itt lehet beállítani. Egyéni igény alapján alkalmazható úgy is a sávos kedvezmény, hogy az eddigi vásárlások összértékét tekintve kell elérni bizonyos értékhatárt és akkor jár a kedvezmény.

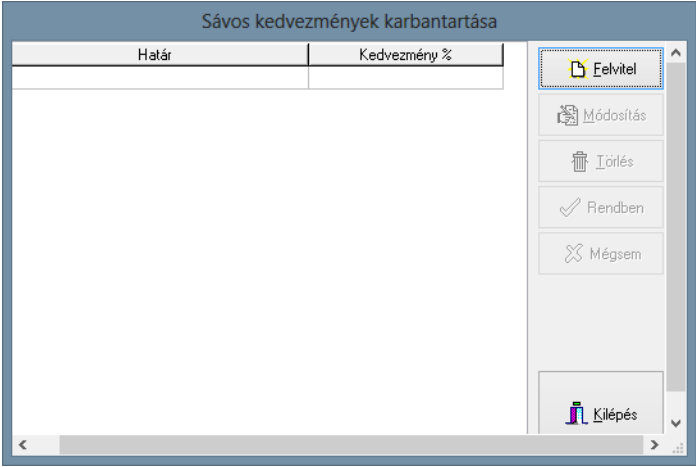

### **3.30. Számlakedvezmény alapadatai**

Funkciója, hogy partnerekhez adott időintervallumra ártípust és ahhoz tartozó kedvezményt állíthat be. A terméktörzsbe fel kell venni ártípusonként egy "Kedvezmény" elnevezésű új cikkszámot. Ezek után a Számlakedvezmény alapadatai menüpontban kiválasztható a partner, megadható a *mikortól-meddig* időintervallum, az ártípus és a kedvezmény mértéke.

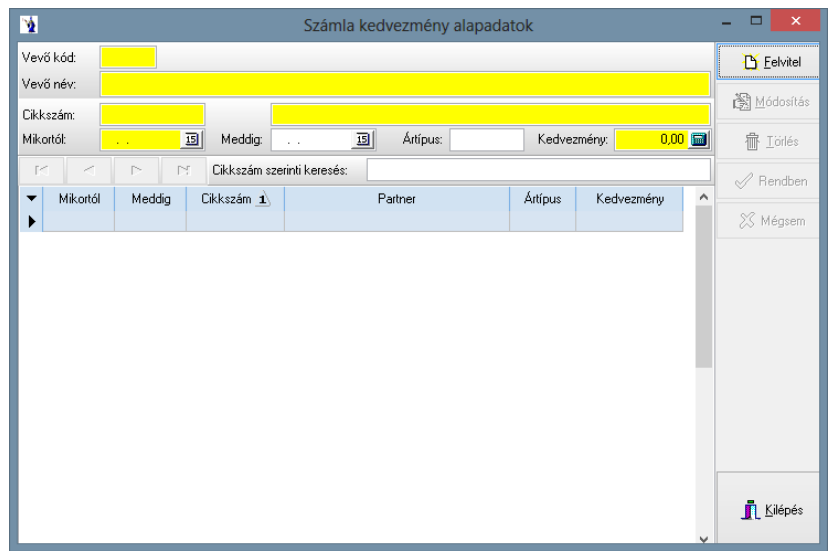

#### **3.31. Származási nyilatkozat törzs**

Export számláihoz készíthet származási nyilatkozatot ezen menü segítségével. Meg kell adnia az ország megnevezését, és a származási nyilatkozat szöveg részét. Ezt több nyelven is megteheti, és a számla nyomtatásakor kiválaszthatja, hogy mely nyilatkozat legyen a számlához csatolva.

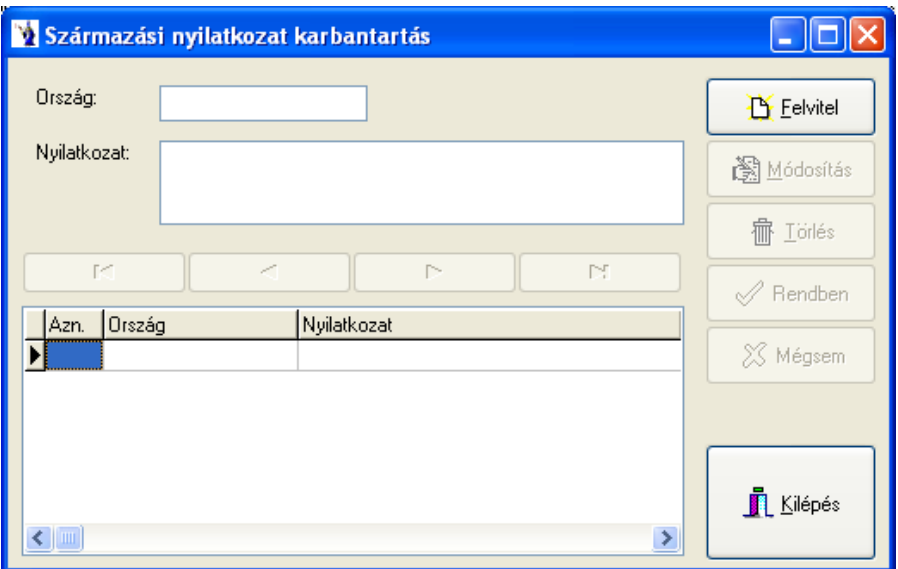

### **3.32. Funkcióbillentyű karbantartása**

A rendszergazdai jogkörrel rendelkező felhasználó a funkcióbillentyűk használatával könnyíthetnek az adatbevitelen. A gyakran használt szövegeket ebben a törzsben egy funkcióbillentyűhöz adhatja. A későbbiekben, ha erre a szövegre lesz szüksége, a megfelelő funkcióbillentyű lenyomásával beillesztheti a kívánt helyre. A módosítás gomb megnyomásával viheti fel, vagy módosíthatja a funkcióbillentyűkhöz rendelt szöveget. A rendben gombbal rögzítheti a tételt.

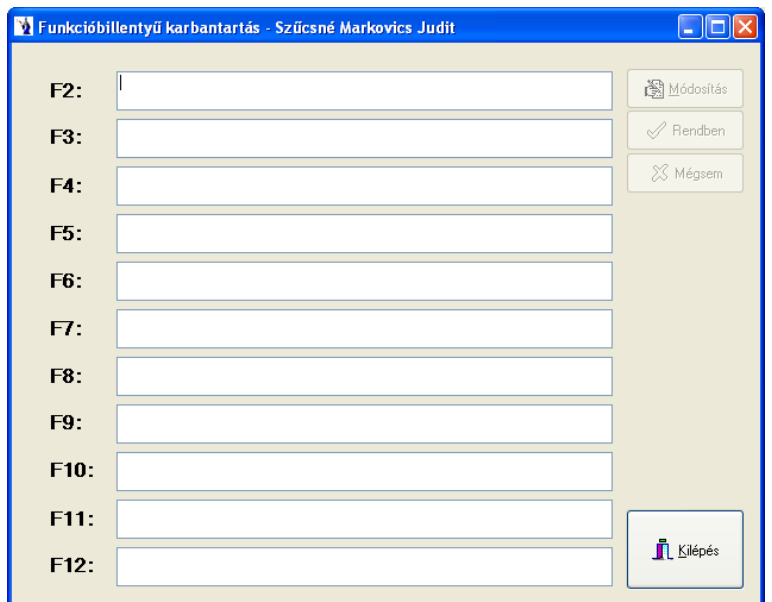

### **3.33. Irányítószámok**

Ezen törzsadat a program első indításakor üres, az import gomb megnyomásával kerül az adatbázisba. Magyarország településneveit és azok irányítószámait tartalmazza. A feltöltött törzs használható a partnertörzs adatainak rögzítésekor, lehetőség van irányítószám megadására, mely alapján ezen törzsből a településnevet kikeresi a program.

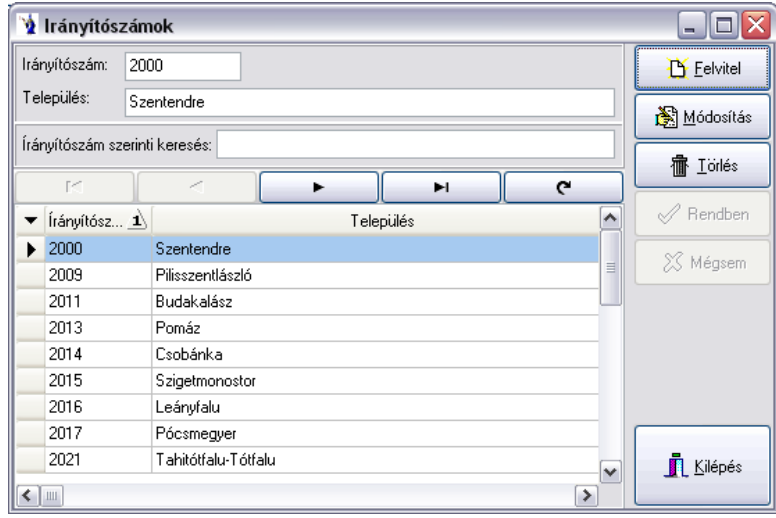

# *4. Technikai műveletek*

A program ezen részében olyan technikai beállításokat lehet megadni, illetve megváltoztatni, melyek használata ritkán fordul elő. Többek között itt kell megadnia a használni kívánt adatbázis helyét, a rendszer indításához szükséges alapparamétereket, valamint a programfrissítéssel kapcsolatos adatszerkezeti módosításokat is.

### **4.1. Könyvelési idő beállítása**

Ezen menürészben állíthatja be a könyvelési időszakot, valamint a programban használt betűméretet.

A program főmenüjében található **(PmCode)** logora kattintva is elérhető ezen funkció.

Nagyon fontos, hogy a hónap adatmező alatt a betűméret található, ide nem az aktuális napot kell beírni! A betűméret növelése nagy körültekintéssel történjen, hiszen az általánosan használt monitorméretekhez optimalizált képernyő ezáltal változik és nem biztos, hogy minden gomb megfelelő formában jelenik meg.

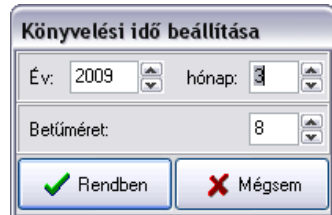

### **4.2. Eseménynapló**

A program által naplózott lépéseket ebben a menüpontban tekintheti meg képernyőn. A megjelenített adatok a következők: a keletkezés helye, az üzenet szövege, az időpont, a felhasználó, a számítógép és a továbbítás ideje. Szűrőfeltételeket is megadhat: jelenítődjön meg minden bejegyzés, csak a programhibák, vagy csak a felhasználói események.

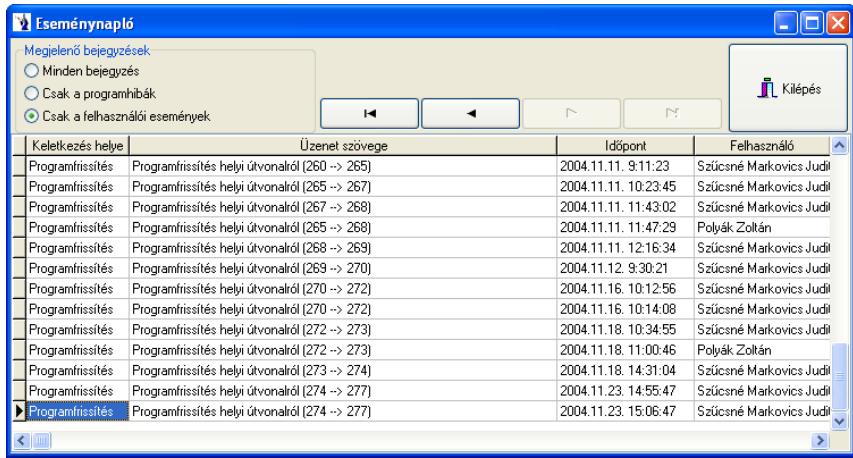

### **4.3. Levelezés beállítása**

Ezen menüpontban a levelezési paramétereket lehet beállítani. Meg kell adnia az Ön leveleit kezelő szerver nevét, a saját e-mail címét, valamint a PmCode Kft. support címét. Jelölőnégyzet segítségével további beállításokat eszközölhet: hibajelentés azonnali továbbítása, továbbá hiba esetén a képernyő képének csatolása a jelentéshez.

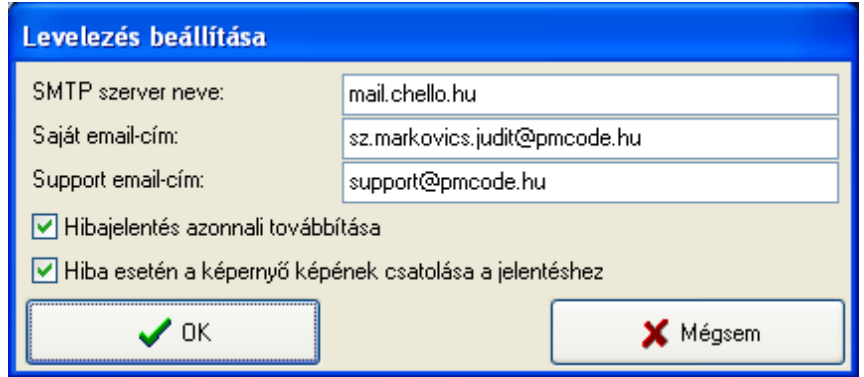

### **4.4. Regisztrációs szám beállítása**

Ezt a programrészt általában egyszer, a telepítéskor kell csak használni, vagy ha további modulokat vásárol a meglévőkhöz.

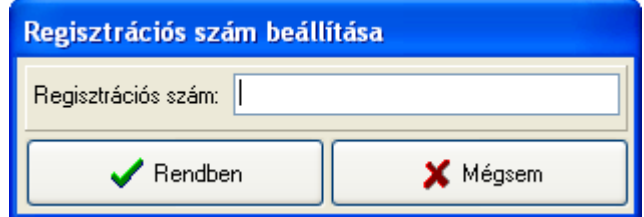

#### **4.5. Adatbázis kiválasztása**

Az adatbázis elérési útját ezen programrészben kell megadnia.

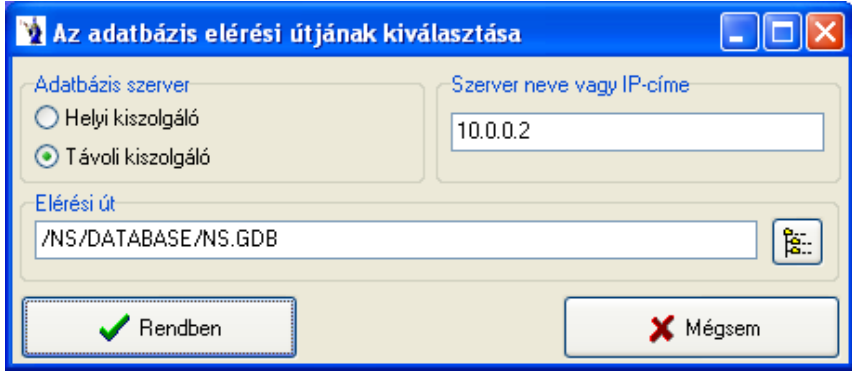

Amennyiben nem ismeri pontosan a helyét, akkor javasolt az "Adatbázis helye kiválasztása" nevű gombra kattintani. Egyedi számítógép esetén hagyományos módon feltelepített program adatbázisa a C:\PmCode\Ns\Database\ns.gdb file lesz. Rádiógombok használatával beállíthatja, hogy helyi, vagy távoli kiszolgálón van-e az adatbázis. A rendben gomb aktívvá válása után rákattintva nyugtázhatjuk a helyes kiválasztott adatbázist.

### **4.6. A programot használó cég adatai**

A program első indításakor nagyon fontos, hogy ezen menürészben a sárga mezővel jelölt részeket kötelező jelleggel töltse ki.

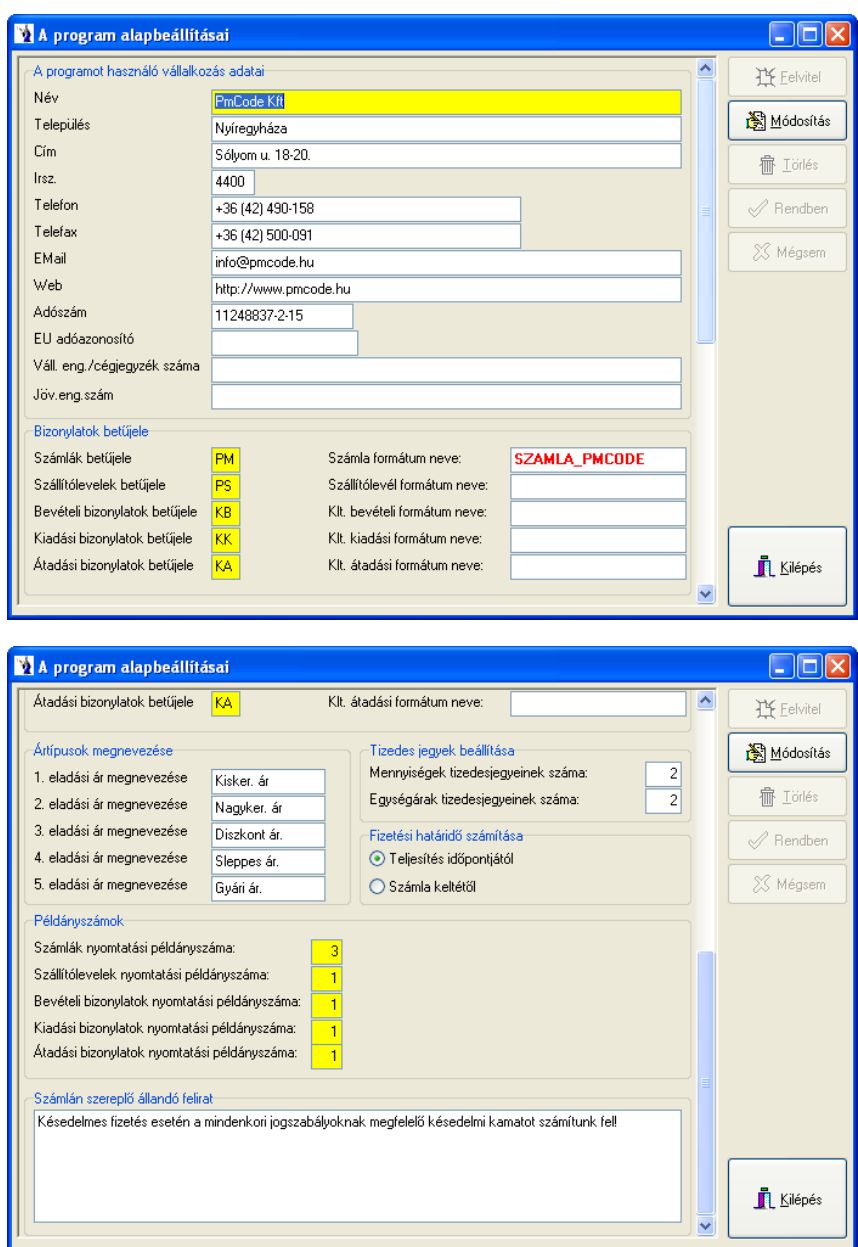

A név mezőben a vállalkozásának pontos megnevezését kell feltüntetni, mert ez fog szerepelni a számlákon, szállítóleveleken. A település megnevezése a cím (utca, házszám) az irányítószám és a megadott telefonszám szintén megjelenítésre kerül minden számlán és szállítólevelen. Az e-mail és a webcím tájékoztató jellegű, míg az adószám és a bankszámlaszám szintén szerepel kibocsátott bizonylatokon. Amennyiben rendelkezik IBAN számmal, és jövedéki engedély számmal, lehetősége van rögzíteni a programban.

A bizonylatok betűjele mezői kötelező kitöltésűek. Programszerkezeti összeállítástól függően meg kell adnia a számlák betűjelét, a szállítólevelek betűjelét, a bevételi készletbizonylatok, kiadási raktárbizonylatok és átadási raktárjegyek azonosítóját. Minden bizonylati azonosító kettő karakterből áll, mely lehet betű, szám egyaránt, a könnyebb felismerhetőség kedvéért kérjük, ne adjon két egyforma bizonylat azonosítót. Továbbá lehetősége van megadni a számla, szállítólevél és készlet formátumneveit.

Megadható a vegyes könyvelésű bizonylatok *betűjele*. **Amennyiben beállítja az alkalmazandó betűjelet, újra kell a programot indítania, hogy a program alkalmazni tudja a beállításokat!** *Abban az esetben, ha a program által adott sorszámot a felhasználó felülírja, úgy a következő gépi sorszámú bizonylat az előző gépi bizonylat számánál 2-vel nagyobb sorszámot kap.*

Lehetőség nyílik a "Bizonylatok teljesítési helye"-nek megadására. Az itt beállított helyet hozza a program a kimenő számlák fejlécén található *"Teljesítés helye"* mezőbe.

*Ha nincs ár megadva a partnerre vonatkozó árlistában, akkor használja az első listaárat*. Amennyiben ezen beállítás meg van jelölve, és a *Törzsadatok/Partnerek (vevők, szállítók, üzletkötők)/Karbantartás* menüpontban a partnerre vonatkozó eladási ár típusa eltér az *Eladási ár*tól, akkor a program a terméknél az adott ártípushoz megadott árat kínálja fel. Azonban ha a terméknél nincs megadva az adott ártípushoz ár, akkor a program automatikusan az *Eladási ár*at fogja felkínálni.

*Cikk gyorskeresőben a vevői árképzés alapján szerepeljenek az árak*. Amennyiben ezen beállítás meg van jelölve, és a *Törzsadatok/Partnerek (vevők, szállítók, üzletkötők)/Karbantartás* menüpontban a partnerre vonatkozó eladási ár típusa eltér az *Eladási ár*tól, akkor a program a termék gyorskeresőben az adott ártípushoz megadott árat kínálja fel. Azonban ha a terméknél nincs megadva az adott ártípushoz ár, akkor a program automatikusan az *Eladási ár*at fogja felkínálni.

Lehetőség van a programban ötféle ártípus használatára. Az egyes ártípusok megnevezését mindenki tetszés szerint kialakíthatja. Az egyes ártípus mezőkbe beírt megnevezések alapján lesz azonosítva a programban az érvényes és használható ár. Javasolt legalább az egyes számú ártípusnak nevet adni, így könnyebben azonosítható az eladási ár.

A bizonylatok nyomtatásakor mindenkinek különféle igénye létezhet a bizonylatok példányszámát illetően. Minden egyes bizonylattípus példányszámát kötelező itt megadnia, melyet a program a nyomtatás elkezdése előtt felajánl. Természetesen lehetősége van a nyomtatáskor egyedileg megmódosítani a nyomtatási példányszámot. A számlák, szállítólevelek, bevételi és kiadási bizonylatok nyomtatási példányszámán túl az átadási bizonylatok nyomtatási példányszámát is meg kell adni.

*Értékesítés alapértelmezett vevő*: Az itt megadott vevő adatait kínálja fel a program alapértelmezettként az Értékesítés menüben, amelyet enter billentyű leütésével nyugtázhat, illetve természetesen választhat más partnert is a törzsadatokból. Amennyiben nem ad meg alapértelmezett vevőt, úgy a program az eddigieknek megfelelően működik.

A további kényelmes programműködtetés érdekében tetszés szerint beírható a számlán szereplő állandó megjegyzés. Minden számla alján az aláírások résznél megjelenik az ide rögzített megjegyzés.

A módosítást a Rendben gombbal lehet elfogadtatni. A számlák betűjelét csak addig módosítsa, amíg a el nem készült az első bizonylat. A későbbiekben a program már nem ad rá lehetőséget.

### **4.7. Felhasználók és jogaik**

A program biztonságos üzemeltetése érdekében javasolt az arra illetékes felhasználóknak jelszavakat adni, mert így illetéktelenek nem férkőzhetnek a program közelébe, illetőleg a felhasználókhoz különböző jogokat is rendelhet. Az első felhasználó adatainak rögzítése után már csak jelszóval lehet belépni a programba.

Új paraméter: *Raktár*. Itt az adott felhasználóhoz megadható alapértelmezett raktár, mely szállítólevél, számla és értékesítés menüpont használatakor a felhasználóhoz alapértelmezettként megadott raktárt kínálja fel.

*"Jelszó törlése":* funkciója, hogy az adott felhasználó jelszavát átállítja az azonosítójára. A program jelzi, hogy a következő belépéskor változtassa meg a jelszavát a fentebb leírtak szerint.

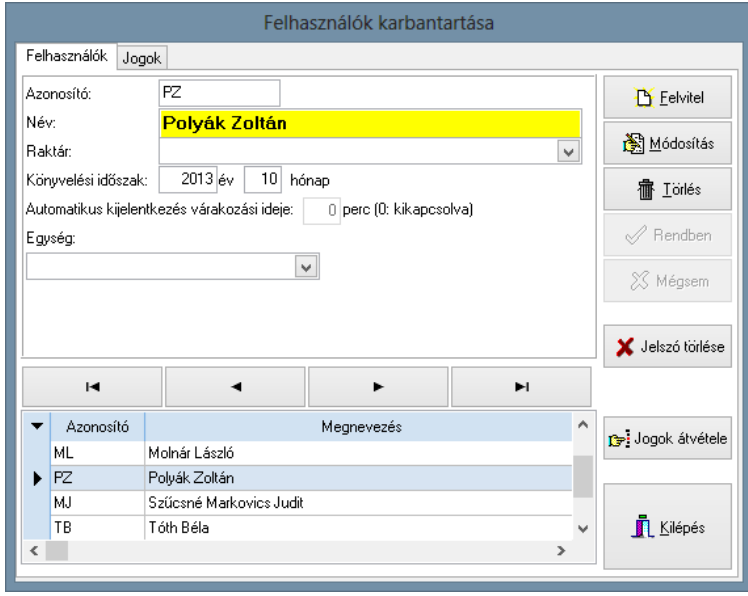

#### **4.8. Saját jelszó megváltoztatása**

Ezáltal a felhasználóknak lehetőségük nyílik jelszavuk megváltoztatására. Az aktuálisan használt jelszó megadását követően meg kell adnia az új jelszót, annak megerősítését, majd a rendben gombra kattintva a program megkérdezi, hogy biztos, hogy meg akarja-e változtatni a jelszavát. Az igenlő választ követően a program következő indításakor az új jelszóval léphet a felhasználó a programban.

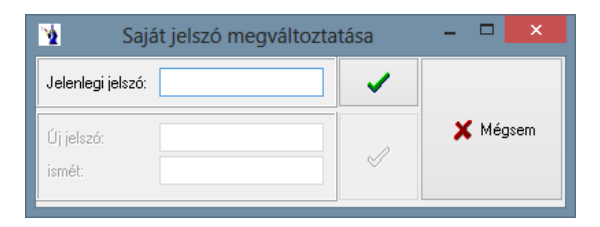

#### **4.9. Táblázatok színei**

Ezen menüpontban lehet megadni a programban található gridek (táblázatos részek) háttérszínét, betűszínét, a kijelölés háttérszínét, betűszínét, valamint az aktív cella háttérszínét. A beállításokat elmentheti, visszaállíthatja az előző beállítást, továbbá lehetőség van az alapértelmezett beállítások alkalmazására. Az itt megadott és elmentett színek alkalmazásra kerülnek a programban.

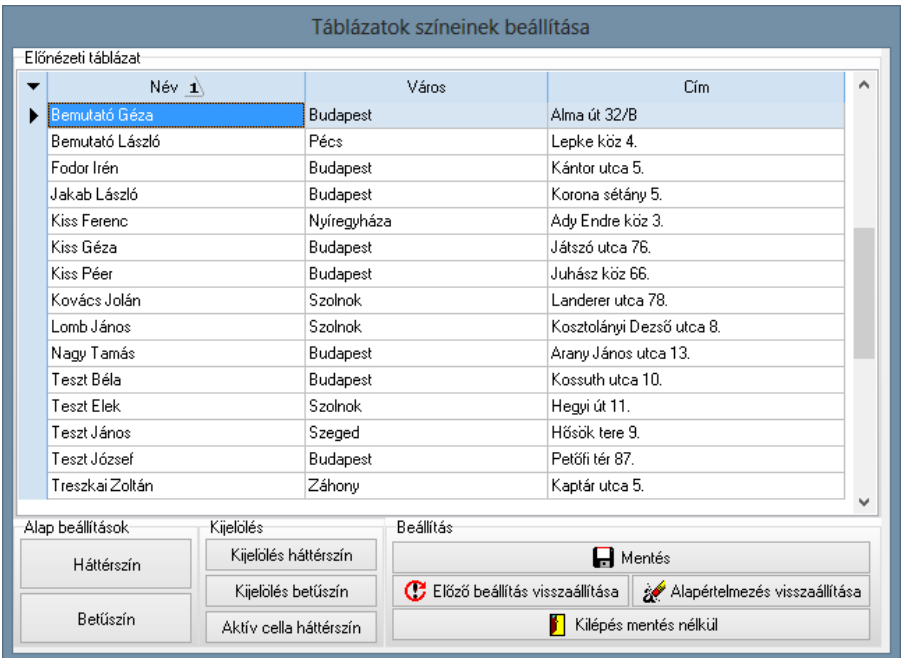

#### **4.10. Programfrissítés**

Cégünk lehetőséget teremt arra, hogy az aktuális programfrissítések az interneten weblapunkról elérhetőek legyenek. Erről e-mail-ben értesítést is küldünk. Ha a számítógépek hálózatba vannak kötve, és a program több gépen is fut, akkor először a központi (server) gépen kell elvégezni a frissítést, ezen a gépen a frissítés keresésér az internetre állítjuk be. A hálózatba kapcsolat többi gépen pedig a helyi útvonalat jelöljük meg. A frissítő állományok keresési útvonalát a tallózó gomb segítségével kiválasztjuk (a programon belül egy "Frissítő" nevű könyvtárban találhatók). Első lépésként rákeresünk a frissítésekre, ezután ha a program találatot jelez, akkor egy gombnyomásra bemásolhatók. Ezután felkínálja a program a frissítések telepítését, mely után újra indul a rendszer. Ha nem talál a program frissítő állomány, ki kell lépni ezen menüpontból.

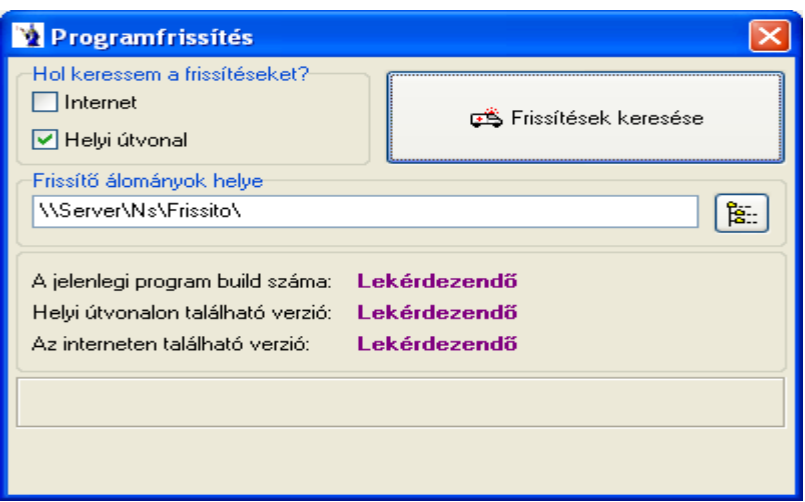

#### **4.11. Indexek újraszámítása**

A program használata során előfordulhatnak nagyobb volumenű programszerkezeti változások is, melyek minden esetben külön értesítés útján kerülnek a felhasználó birtokába. Ilyen esetekben a frissítési utasításoknak megfelelően elképzelhető, hogy végre kell hajtani az adatbázis karbantartást.

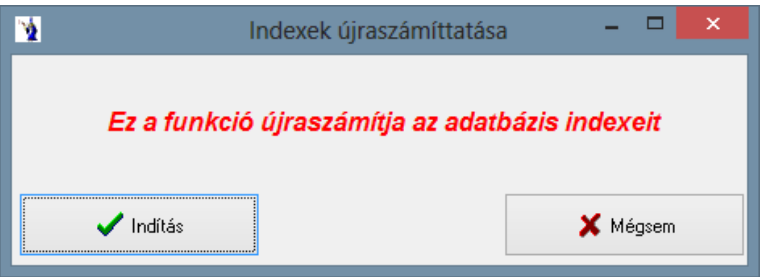

Ekkor ezen menüpontot elindítva a "Indítás" gombra kattintva a program automatikusan elvégzi a szerkezeti változtatásokat minden külső beavatkozás nélkül. Ezt csak akkor kell használni, amikor erre a fejlesztőktől külön utasítás érkezik.

### **4.12. Adatbázis mentése**

Ezt a programrészt akkor használhatjuk, ha működés közben hiba lépett fel és a probléma gyors kezeléséhez programozóra van szükség, illetve ha másolatot szeretnénk készíteni az adatbázisból. **A legnagyobb biztonság elérése céljából javasolt a napi munka befejeztével az adatbázisról mentést készíteni, és a mentett állományt időszakonként CD-re, DVD-re vagy egyéb adathordozóra átmásolni, és ezt biztonságos helyen (a számítógéppel lehetőleg nem egy helyiségben) eltárolni!** Kétféle mentés között választhat: normál vagy tömörített. Célszerű a tömörített mentést választani, ha e-mailben szeretné az adatbázist továbbítani. A tallózó gomb segítségével kiválaszthatjuk a mentés helyét, továbbá ha gond van az adatbázissal, a mentett állományt e-mailben elküldeni a "Levelezés beállításai" menüpontban megadott support címre.

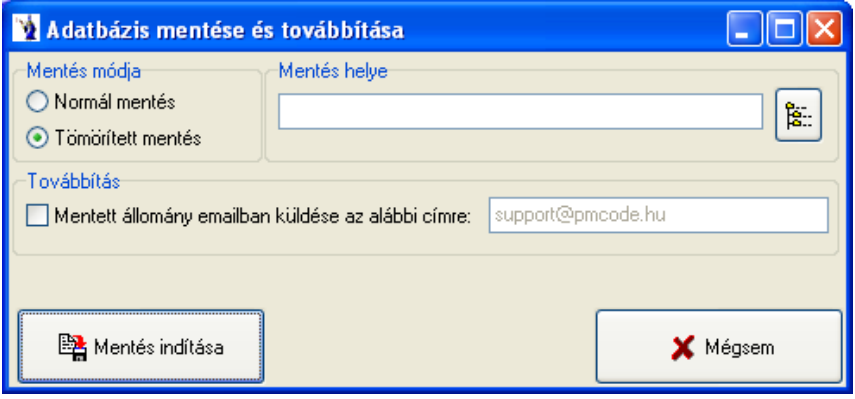

#### **———————————————————————————— © PmCode Kft. – NextStep Ügyviteli rendszer**

### **4.13. Mentés visszatöltése**

Ennek a programrésznek a használata nagyfokú körültekintést igényel. Használata csak abban az esetben javasolt, ha adatai elvesztek, vagy sérültek. **Figyelem! Használata előtt kérje ki a programozó véleményét!**

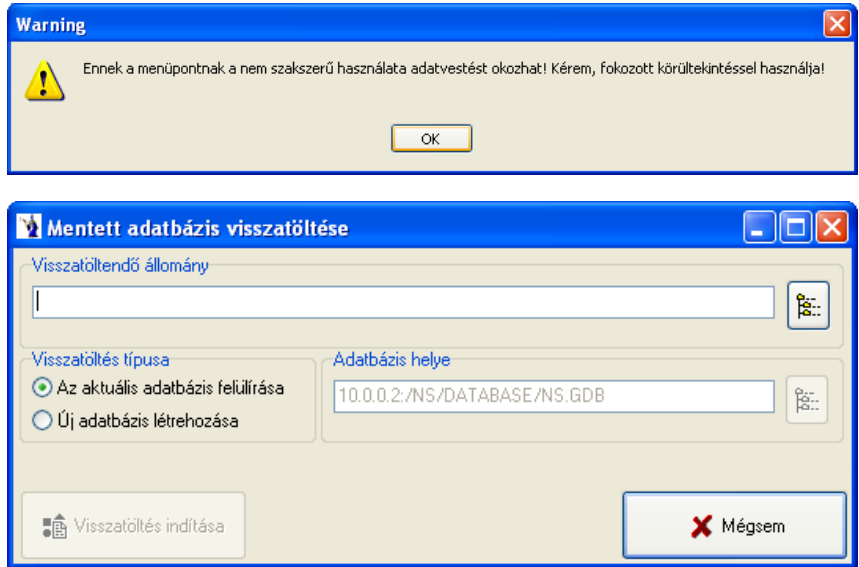

### **4.14. Adatbázis exportálása**

Az adatbázisról export állomány készíthető az esetlegesen több telephelyen lévő programok adatainak továbbításához. Választható normál, vagy tömörített exportálás, kitallózható a mentés helye, valamint az export állományt e-mail-ben is továbbítható a megadott címre. Az időszak megadása kötelező!

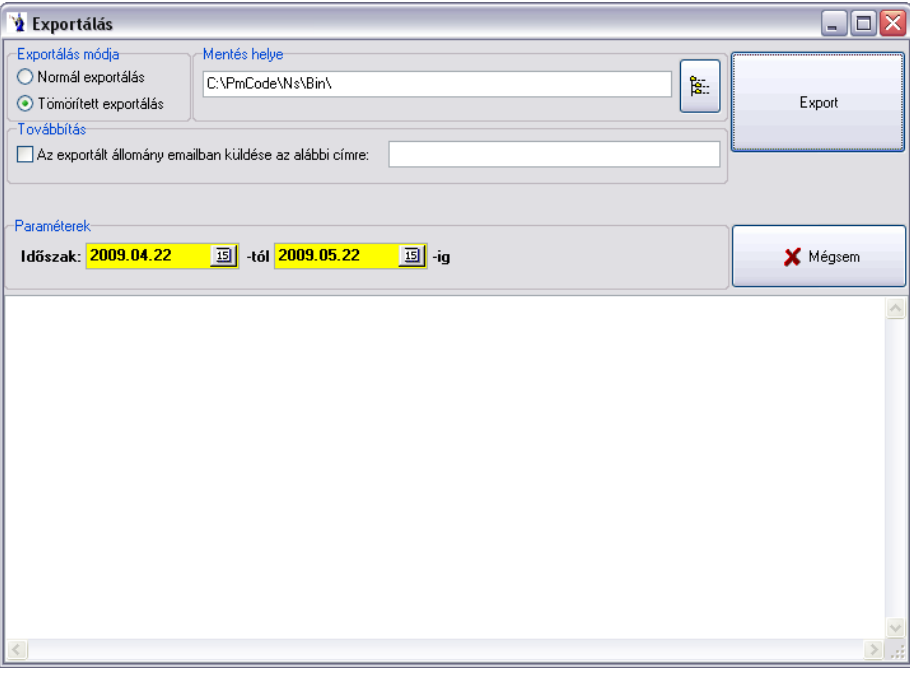

## **4.15. Adatbázis importálása**

Az export állományok beolvasására szolgál ezen menüpont. Az elérési út kitallózható, majd a beolvasást követően importálható. Az elkészült jelentést menteni is lehet.

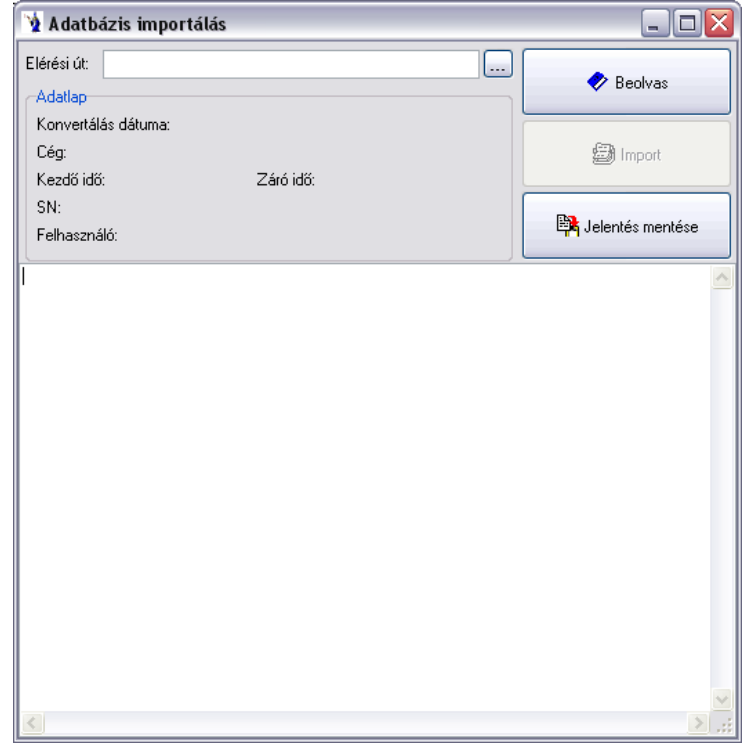

#### **4.16. Borítékok nyomtatása**

A program partnertörzsében szereplőknek nyomtatható boríték ezen menüpontban háromféle méretben: C6, C5, DL. Szűrhető a partnertörzs számla kelte alapján, valamint a szállítólevelek teljesítési ideje alapján. Ekkor a bal oldali ablakba betöltődnek az adatok, melyek közül a kiválasztó gombbal dobjuk át a jobb oldali sávba azokat, akiknek ténylegesen borítékot szeretnénk nyomtatni. Ehhez nyújt segítséget a név szerinti keresés mező. A feladó adatai a programot használó cég adataiból kerülnek betöltésre, valamint beállíthatjuk, hogy a feladó adatai kerüljenek-e a borítékra.

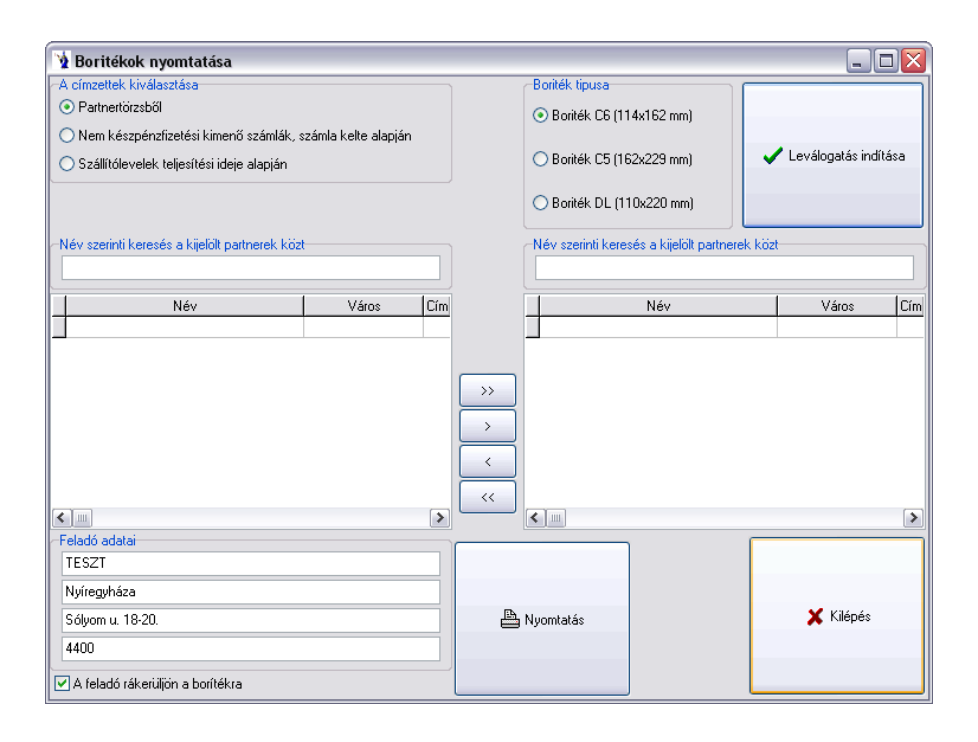

### **4.17. Csekkek nyomtatása számlákhoz**

Szűrés végezhető: fizetési módra, kimenő számlák dátum-, ill. számlaszám-intervallumára. A szűrési feltételek beállítása után a "Nyomtatandó számlák keresése csekk nyomtatáshoz" gombra kattintva jelennek meg a feltételeknek megfelelő számlák. Alapértelmezettként minden megjelenő számla nyomtatásra jelölést kap, amelyekről még nem készült csekk. Ezeket a jelöléseket természetesen módjában áll megváltoztatni, tehát a számlaszám előtti mezőből ki kell venni a pipát, ezáltal nem kerül nyomtatásra.

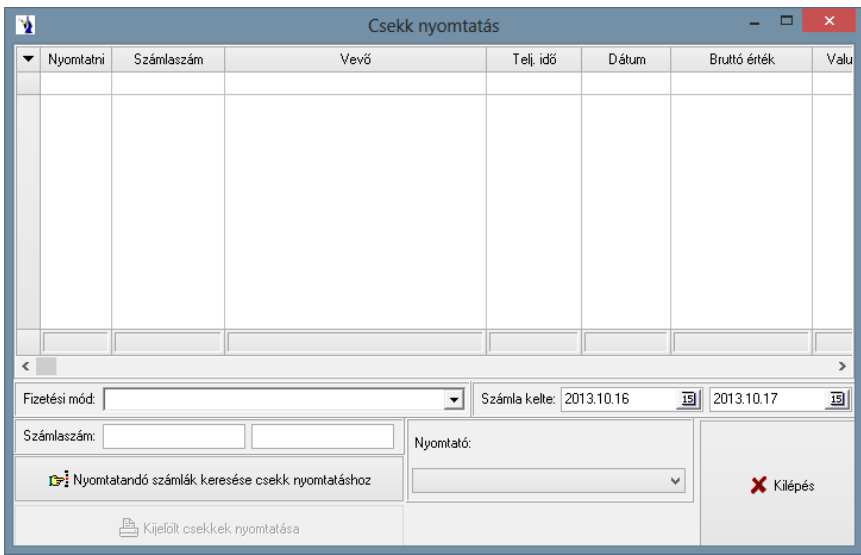

### **4.18. Adatok átadása más programnak**

A program más programoknak készít átadást \*.txt formátumban: PmCode DOS pénztárnak pénztárbizonylatok átadása, számlák átadása a PmCode DOS kettős könyvvitelnek, adatok átadása a Faragó könyvelésnek, számlák átadása Mikrokontír-nak, számlák átadása Niara-nak, átadás a KEPS-könyvelésnek, számlák átadása a Gandalf-programnak.

### **4.19. Adatforgalom másik NextStep programmal**

Lehetőség van két azonos felépítésű NextStep rendszer között bizonyos adatok mozgatására. A törzsadat szinkron, ami a törzsadat átadása és törzsadatok beolvasása menüpontból áll, a megjelenő menüben megjelölt törzsadatokat adja át, illetve olvassa be. A beolvasás során azt ellenőrzi a program, hogy az adott azonosítóval szerepel-e már törzsadat a befogadó adatbázisban. Azonosítás után a hozzá kapcsolódó törzsadatokat is értelemszerűen felülírja a beolvasás. A célkönyvtár, illetve a beolvasás helye minden esetben a sor végén található tallózás gombbal könnyen kikereshető.

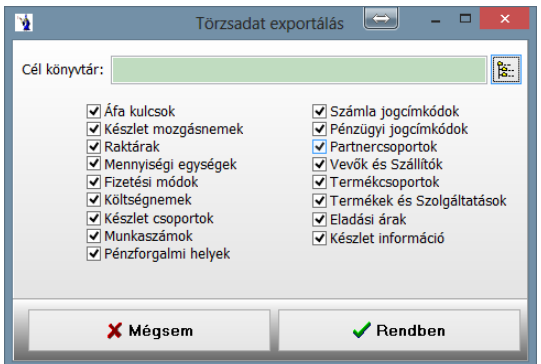

A forgalmi adatok átadása és forgalmi adatok beolvasása menüpont három bizonylattípust képes kezelni. A menüablakban található jelölések alapján a kimenő számlák, a szállítólevelek, és a pénztári bizonylatok, valamint a hozzájuk tartozó pénztárjelentések átadására és beolvasására van lehetőség. A bizonylatok esetében a törzsadatokkal ellentétben a beolvasó adatbázisban már megtalált bizonylatszámok és a hozzájuk tartozó kapcsolódó tételek nem kerülnek felülírásra. A beolvasás során megtalált bizonylatszám kihagyásra kerül.

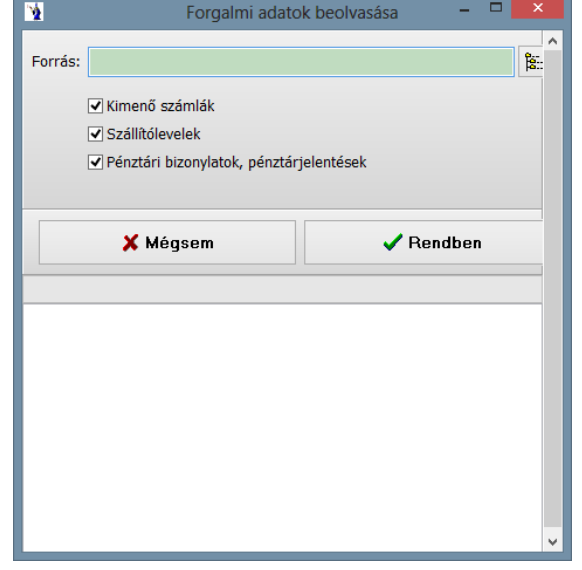

# *5. Adóhatósági ellenőrzési adatszolgáltatás*

A számla és a nyugta adóigazgatási azonosításáról, valamint az elektronikus formában megőrzött számlák adóhatósági ellenőrzéséről szóló **23/2014. (VI. 30.) NGM** rendelet módosításáról szóló **2/2015. (II. 3.) NGM rendelet** értelmében új menüpont került a programba: *Adóhatósági ellenőrzési adatszolgáltatás***.**

A lekérdező felületen megadható a számla keltének időintervalluma, vagy a számlasorszám intervallum, továbbá kitallózható a mentés helye. Az adatszolgáltatás gombra kattintva a program a megadott helyre elkészíti az XML fájlt.

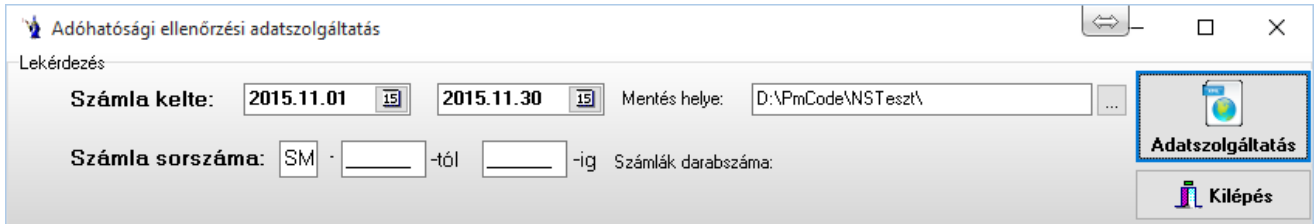

## *Dokumentum kezelés*

A programba új programelem integrálható: dokumentum kezelés.

A következő rendszerelemeknél válik elérhetővé jogosultságtól függően: Kimenő számla, beérkezett számla, bank, bevételi pénztárbizonylat, kiadási pénztárbizonylat, vegyes könyvelési tétel, partnertörzs, terméktörzs, vevői rendelés, szállítói megrendelés, árváltozások kezelése, szállítólevelek.

Minden rendszerelemnél a "Dokumentum kezelés" fülön van lehetőség dokumentum csatolására. Pdf és jpg formátumú dokumentumok kerülhetnek az adatbázisba. A jpg formátumú dokumentumok is pdf formában tárolódnak.

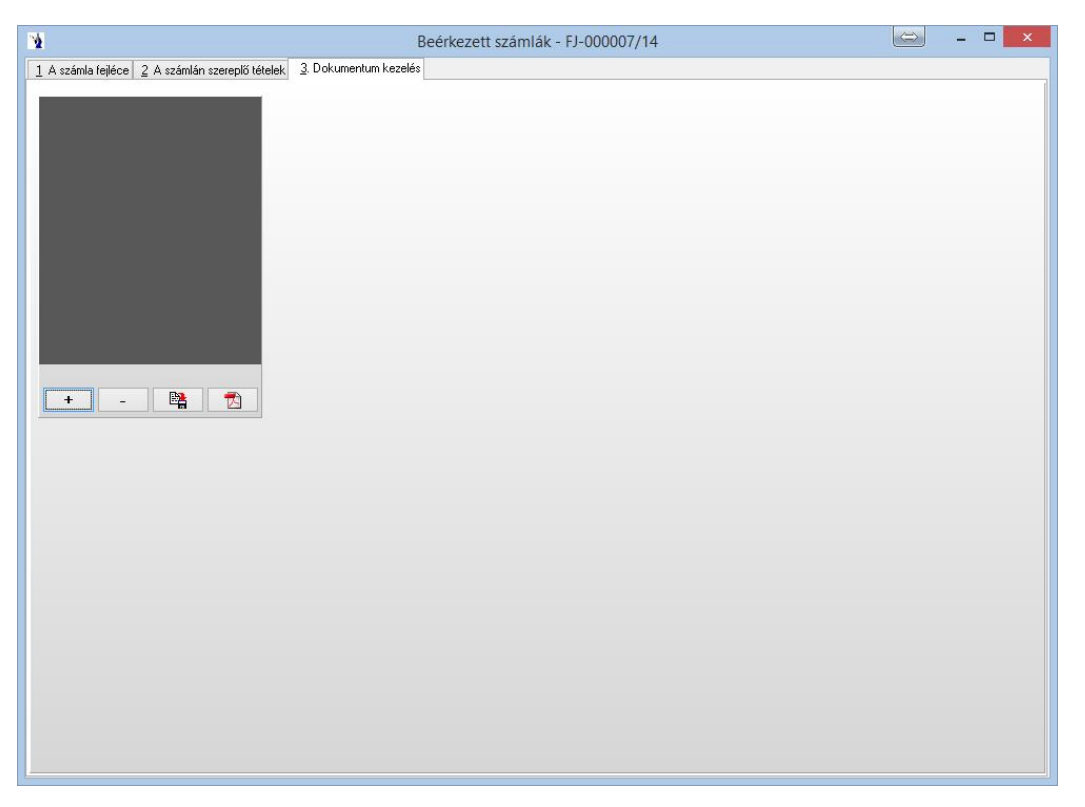

A "+" gombra kattintva megjelenő új ablakban van lehetősége a kívánt dokumentum lapolvasóról történő beolvasására, illetve már elektronikus formában meglévő dokumentum csatolására.

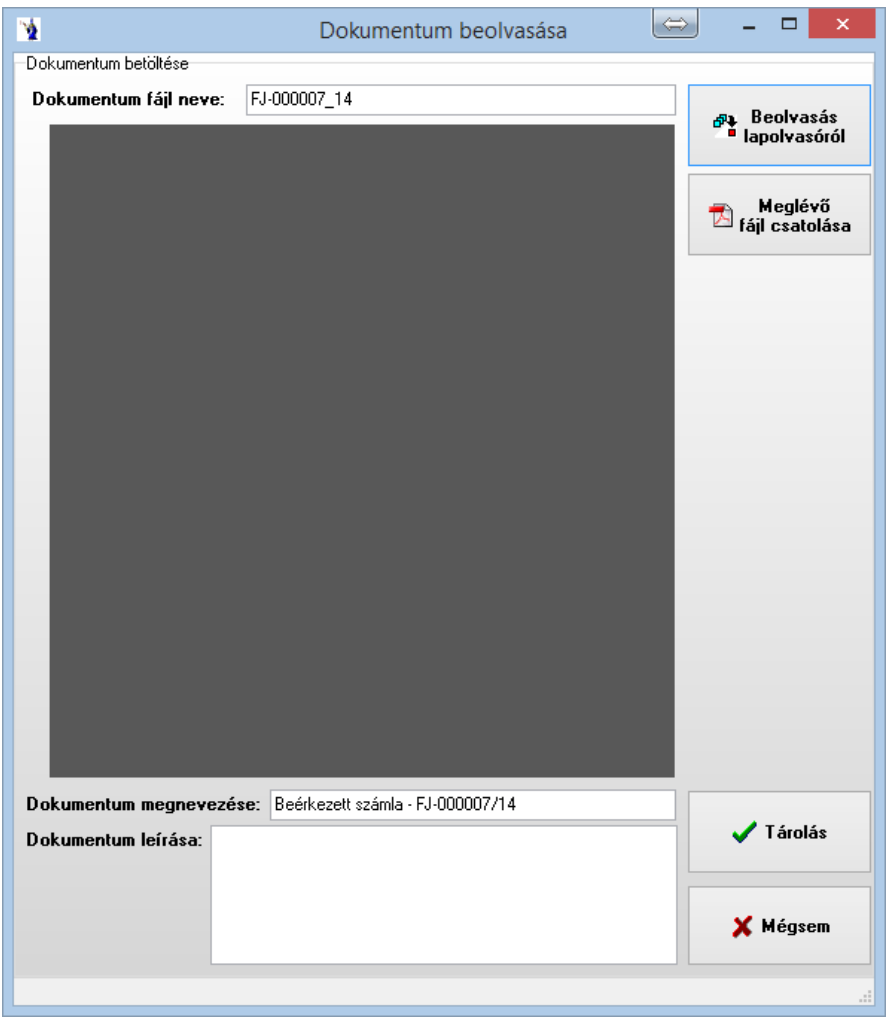

Lehetőség van a programban tárolt dokumentumok számítógépre, vagy külső adatforrásra történő mentésére is, illetve külső pdf olvasóval történő megjelenítésére.

Lapolvasóról történő beolvasáskor a program felkínálja a telepített lapolvasókat, amelyekből ki lehet választani, hogy melyikről szeretné a fájlt beolvasni.

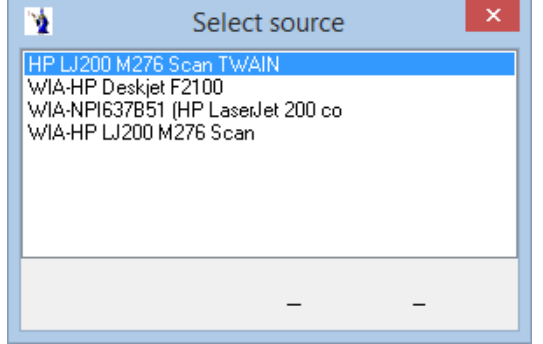

Ezt követően a lapolvasó függvényében meg kell adni a beolvasás tulajdonságait, majd a "Beolvasás" gombra kattintva a program szkenneli a dokumentumot.

A "Tárolás" gombra kattintva a program elmenti a beolvasott dokumentumot.

Meglévő fájl csatolásához a Windows-ban ismert tallózó ablak jelenik meg. A kívánt fájlra állva a "Megnyitás" gombra kattintva betölti a dokumentum képét, majd a "Tárolás" gomb segítségével elmenti a dokumentumot.

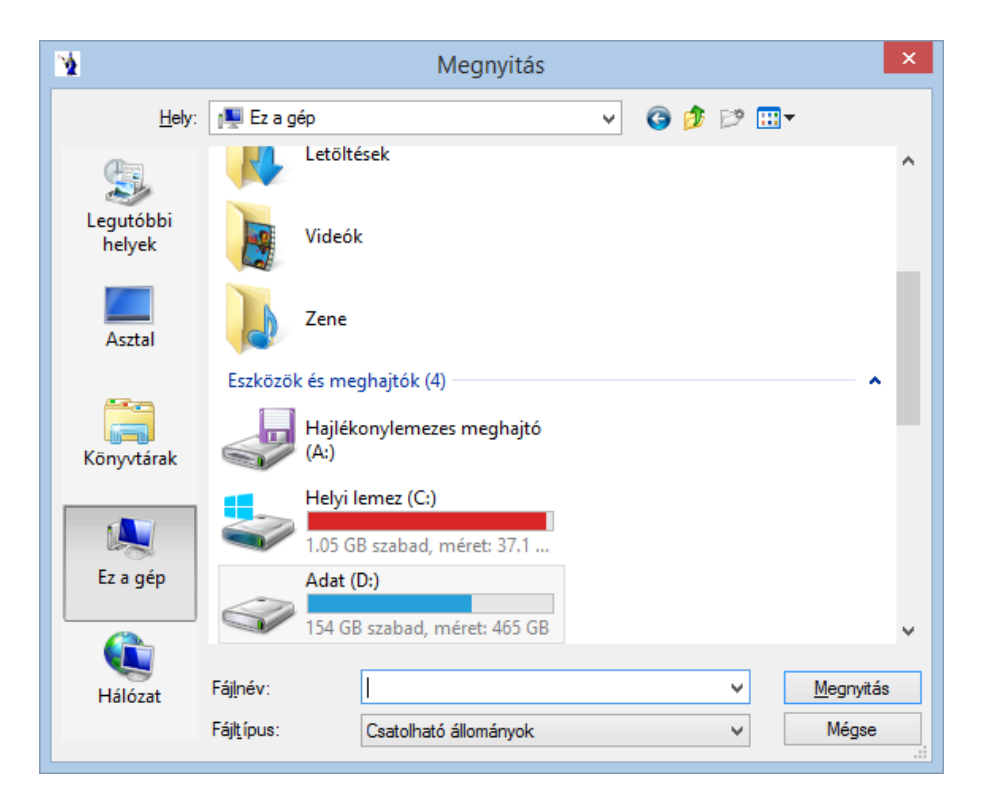

Egy bizonylathoz maximum 6 db dokumentum csatolható.

Minden rendszerelemnél külön jogosultságok találhatók a dokumentum kezelés láthatóságára, a dokumentum csatolásra, illetve a dokumentum törlésre vonatkozóan. Ezen jogosultságok a Technikai műveletek/Felhasználók és jogaik/Dokumentáció menüpontban állíthatók.

A program súgójában a névjegy található. A programból való kilépés történhet a kilépés fülre való kattintással és természetesen a Windows ablakokban már megszokott jobb felső sarokban lévő X gomb megnyomásával.

Reméljük, kellő információt kapott ahhoz, hogy programunkat zökkenőmentesen használhassa. Bármilyen további kérdéssel forduljon bizalommal a PmCode Kft-hez.

A rendszer működtetéséhez sok sikert kíván a

**PmCode Kft.**

4400 Nyíregyháza, Sólyom u. 18-20. Telefon: (42) 490-158, (42) 789-901, (42) 500-091<br>Tel.: (30) 94-56-928, (30) 92-89-087 Tel.: (30) 94-56-928, (30) 25-77-644, (30) 97-89-759 E-mail: [info@pmcode.hu](mailto:info@pmcode.hu) Web: www.pmcode.hu